### **show access-group mode interface**

To display the ACL configuration on a Layer 2 interface, use the **show access-group mode interface**  command.

**show access-group mode interface** [*interface interface-number*]

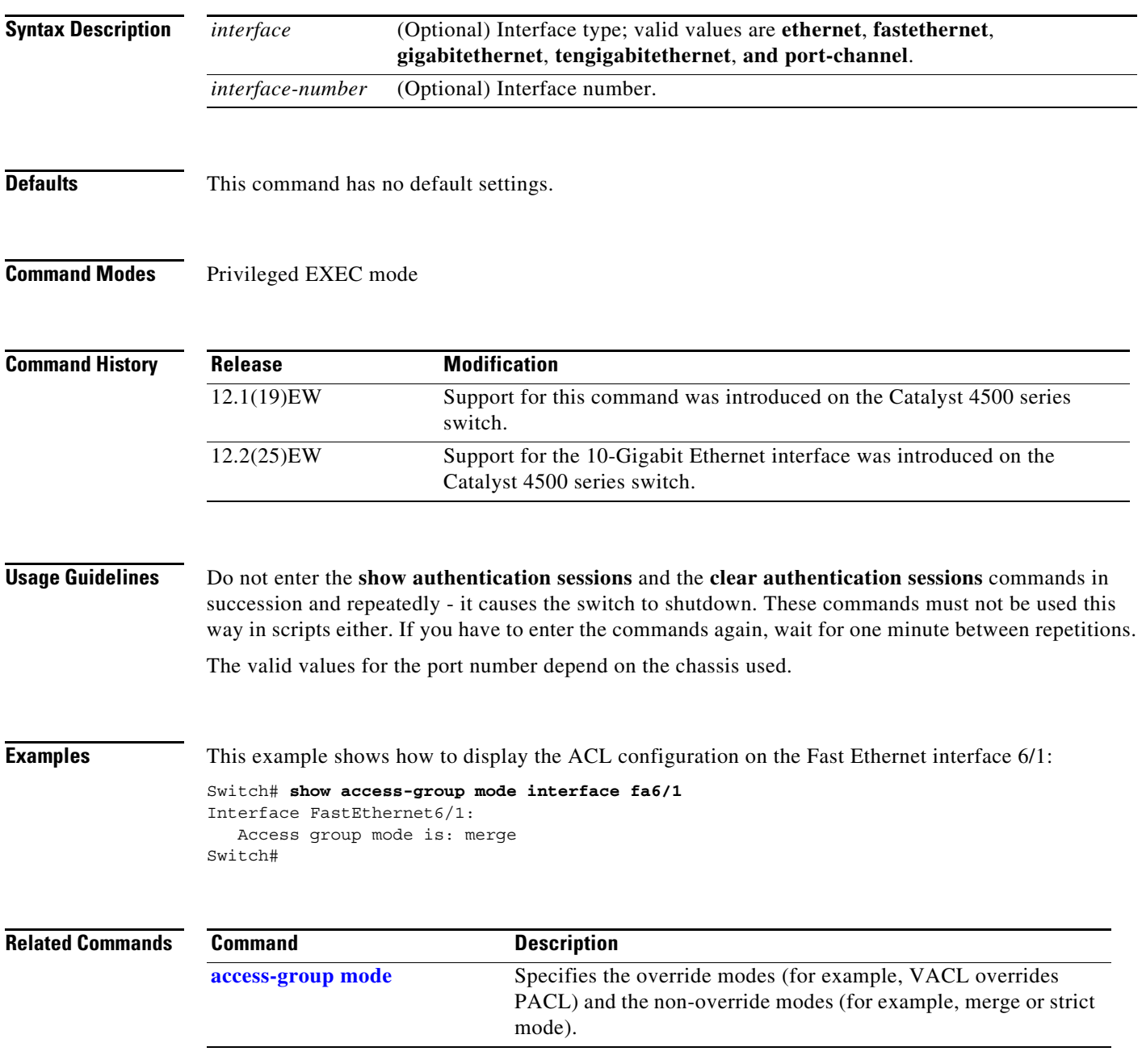

### **show adjacency**

To display information about the Layer 3 switching adjacency table, use the **show adjacency** command.

**show adjacency** [{*interface interface-number*} | {**null** *interface-number*} | {**port-channel** *number*} | {**vlan** *vlan-id*} | **detail** | **internal** | **summary**]

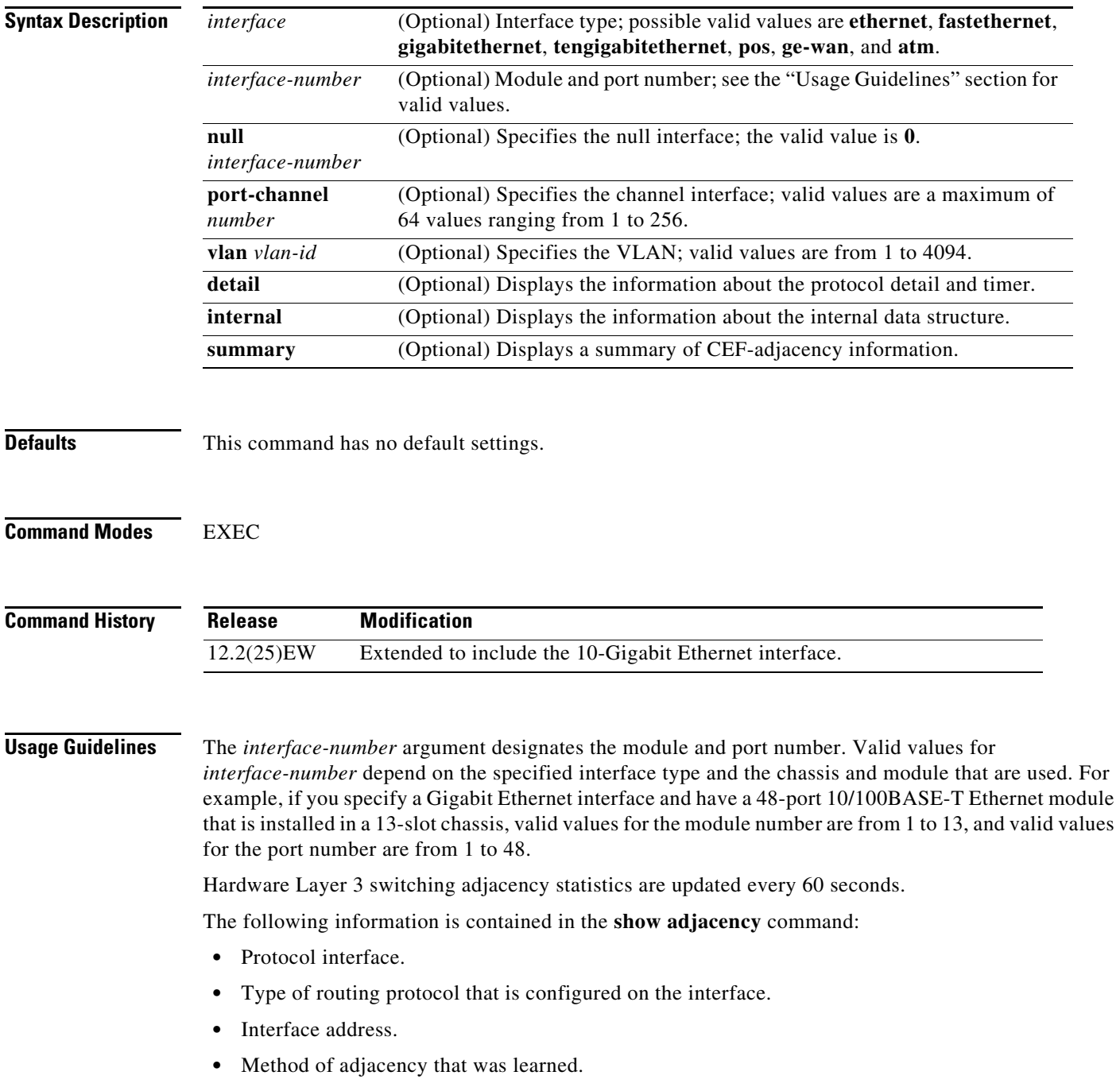

- **•** MAC address of the adjacent router.
- **•** Time left before the adjacency rolls out of the adjacency table. After it rolls out, a packet must use the same next hop to the destination.

**Examples** This example shows how to display adjacency information:

```
Switch# show adjacency
Protocol Interface Address
IP FastEthernet2/3 172.20.52.1(3045)
IP FastEthernet2/3 172.20.52.22(11)
Switch#
```
This example shows how to display a summary of adjacency information:

```
Switch# show adjacency summary
Adjacency Table has 2 adjacencies
  Interface Adjacency Count
 FastEthernet2/3 2
Switch#
```
This example shows how to display protocol detail and timer information:

```
Switch# show adjacency detail
Protocol Interface Address
IP FastEthernet2/3 172.20.52.1(3045)
                                0 packets, 0 bytes
                                000000000FF920000380000000000000
                                00000000000000000000000000000000
                                00605C865B2800D0BB0F980B0800
                                ARP 03:58:12
IP FastEthernet2/3 172.20.52.22(11)
                                0 packets, 0 bytes
                                000000000FF920000380000000000000
                                00000000000000000000000000000000
                                00801C93804000D0BB0F980B0800
                                ARP 03:58:06
```
Switch#

This example shows how to display adjacency information for a specific interface:

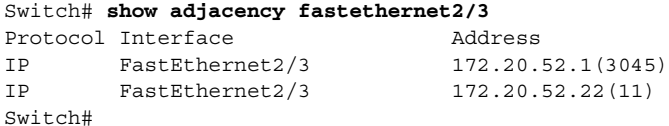

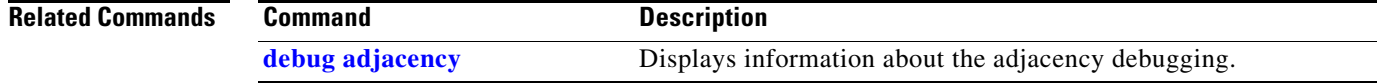

### **show ancp multicast**

To display multicast streams activated by Access Node Control Protocol (ANCP), use the **show ancp multicast** command.

**show ancp multicast** [**group** *groupaddr*] [**source** *sourceaddr*] | [ **interface** *interfacename*]

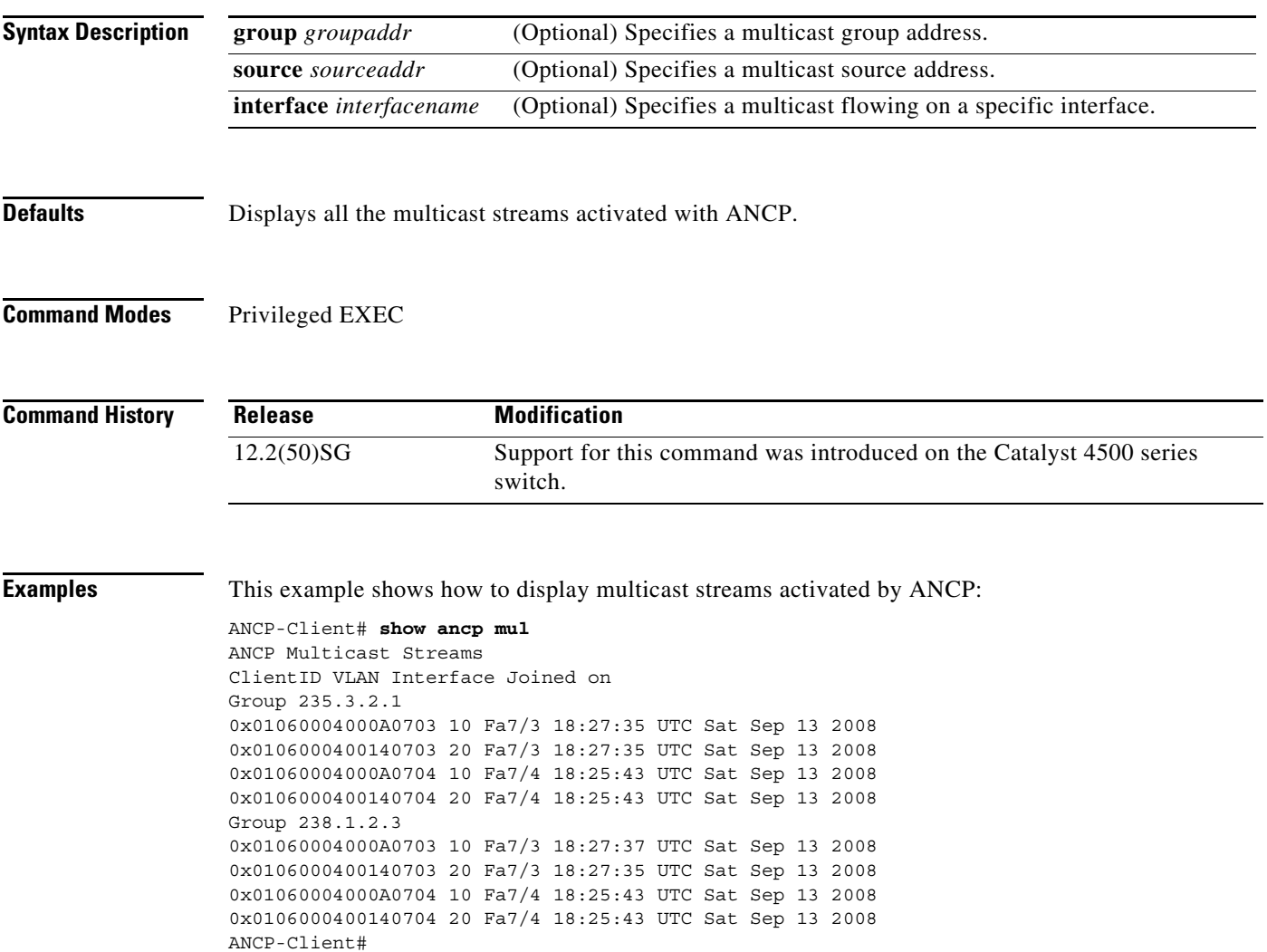

## **show arp access-list**

To display detailed information on an ARP access list, use the **show arp** command.

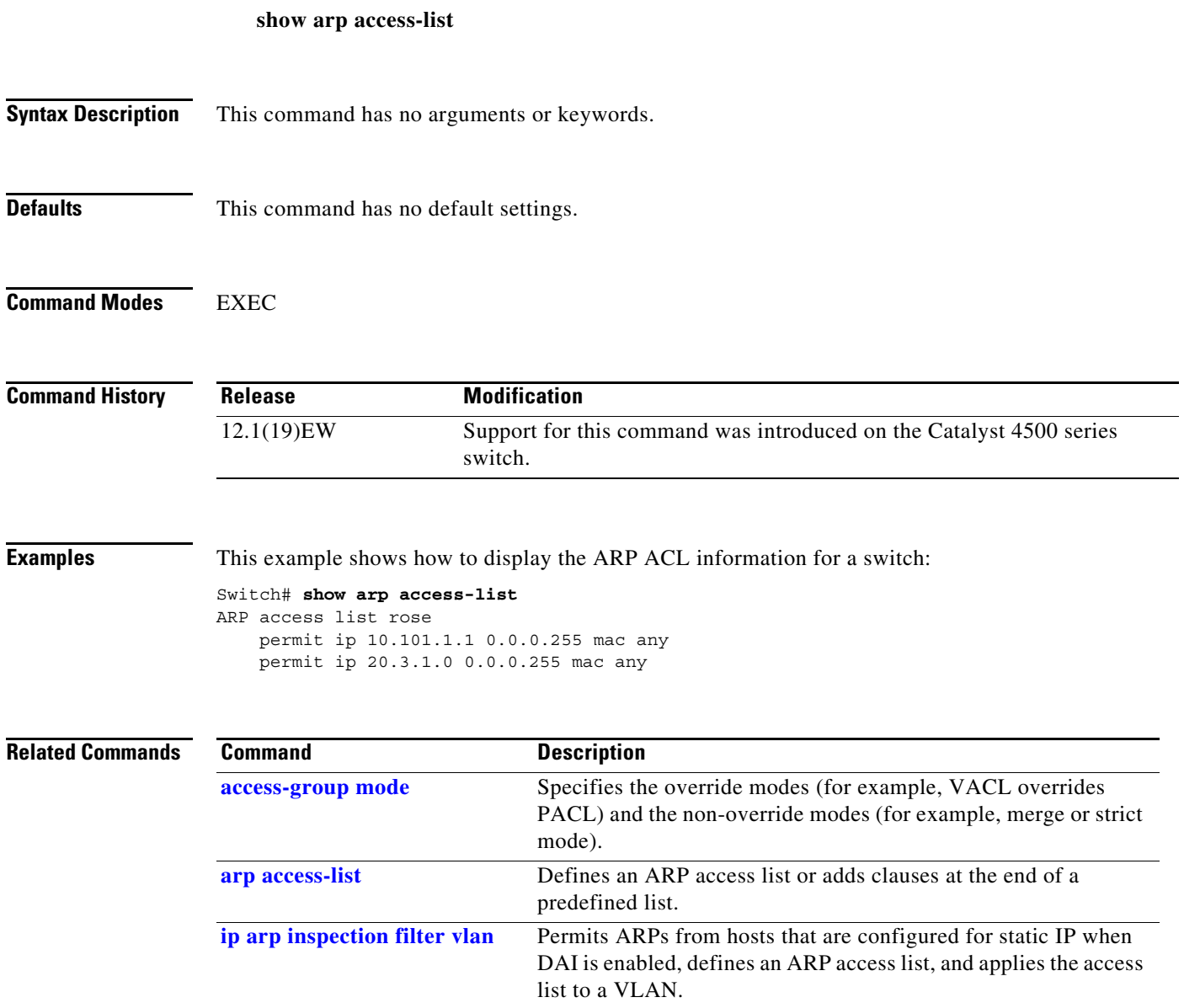

### **show authentication**

To display the Auth Manager information, use the **show authentication** command in EXEC or Privileged EXEC mode.

**show authentication** {**interface** *interface* | **registrations** | **sessions** [**session-id** *session-id*] [**handle** *handle*] [**interface** *interface*] [**mac** *mac*] [**method** *method*] [**interface** *interface* [**details** | **policy]**]

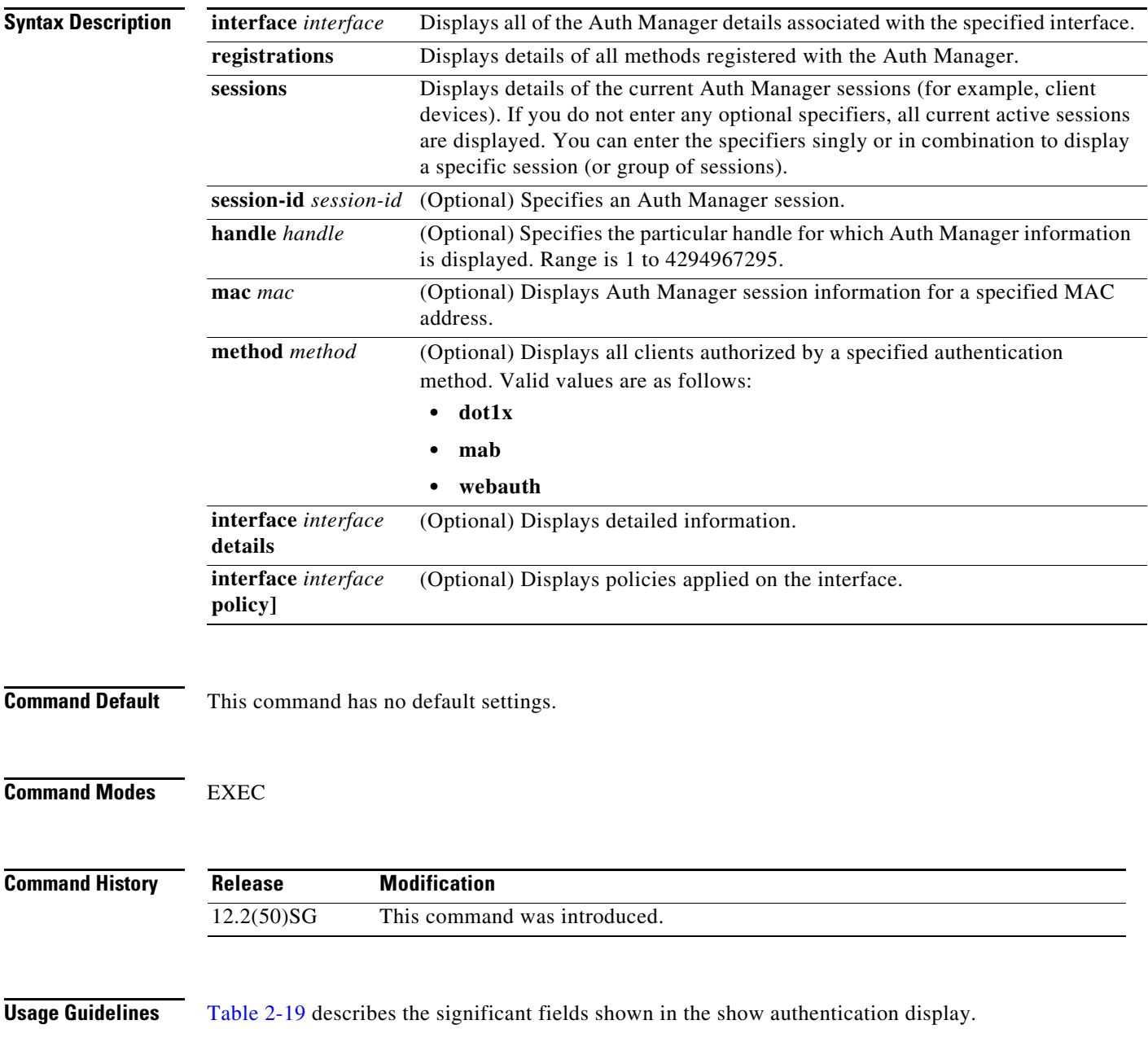

<span id="page-6-0"></span>**Note** The possible values for the status of sessions are given below. For a session in terminal state, "Authz Success" or "Authz Failed" are displayed. "No methods" is displayed if no method has provided a result.

| <b>Field</b>                                                         | <b>Description</b>                                                |  |
|----------------------------------------------------------------------|-------------------------------------------------------------------|--|
| Idle                                                                 | The session has been initialized and no methods have run yet.     |  |
| Running                                                              | A method is running for this session.                             |  |
| No methods                                                           | No method has provided a result for this session.                 |  |
| <b>Authe Success</b>                                                 | A method has resulted in authentication success for this session. |  |
| Authc Failed                                                         | A method has resulted in authentication fail for this session.    |  |
| <b>Authz Success</b>                                                 | All features have been successfully applied for this session.     |  |
| Authz Failed<br>A feature has failed to be applied for this session. |                                                                   |  |

*Table 2-19 show authentication Command Output*

[Table 2-20](#page-6-1) lists the possible values for the state of methods. For a session in terminal state, "Authc Success," "Authc Failed," or "Failed over" are displayed (the latter indicates a method ran and failed over to the next method which did not provide a result. "Not run" is displayed in the case of sessions that are synchronized on standby.

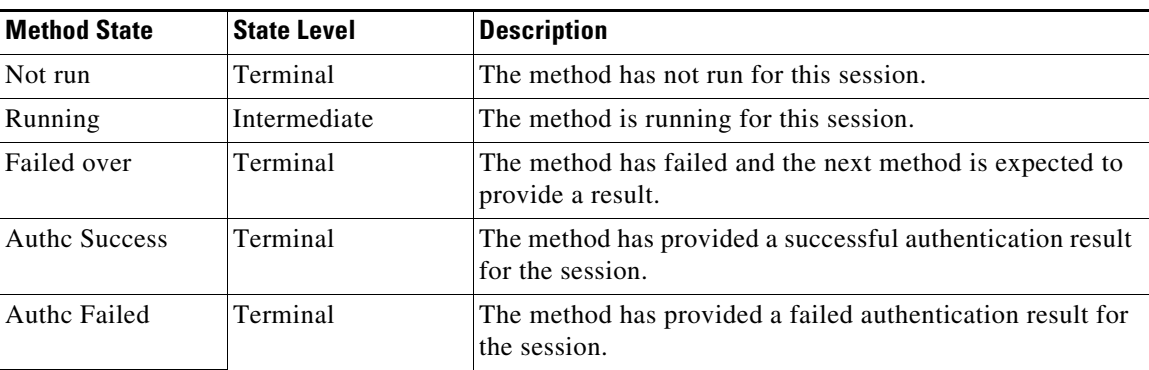

### <span id="page-6-1"></span>*Table 2-20 State Method Values*

**Examples** The following example shows how to display authentication methods registered with Auth Manager:

Switch# **show authentication registrations** Auth Methods registered with the Auth Manager: Handle Priority Name 3 0 dot1x 2 1 mab 1 2 webauth Switch#

The following example shows how to display Auth Manager details for a specific interface:

Switch# **show authentication interface gigabitethernet1/23** Client list: MAC Address Domain Status Handle Interface 000e.84af.59bd DATA Authz Success 0xE0000000 GigabitEthernet1/0/23

Г

```
Available methods list:
Handle Priority Name
3 0 dot1x
Runnable methods list:
Handle Priority Name
3 0 dot1x
Switch#
```
The following example shows how to display all Auth Manager sessions on the switch:

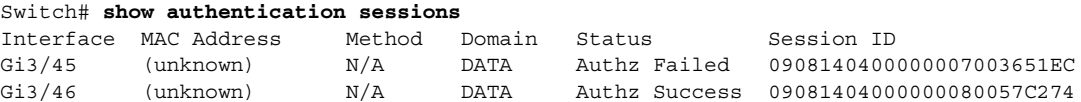

The following example shows how to display all Auth Manager sessions on an interface:

#### Switch# **show authentication sessions int gi 3/46**

```
 Interface: GigabitEthernet3/46
          MAC Address: Unknown
            IP Address: Unknown
               Status: Authz Success
               Domain: DATA
       Oper host mode: multi-host
      Oper control dir: both
        Authorized By: Guest Vlan
          Vlan Policy: 4094
      Session timeout: N/A
         Idle timeout: N/A
     Common Session ID: 09081404000000080057C274
      Acct Session ID: 0x0000000A
               Handle: 0xCC000008
Runnable methods list:
       Method State
        dot1x Failed over
```
The following example shows how to display Auth Manager session for a specified MAC address:

Switch# **show authentication sessions mac 000e.84af.59bd** Interface: GigabitEthernet1/23 MAC Address: 000e.84af.59bd Status: Authz Success Domain: DATA Oper host mode: single-host Authorized By: Authentication Server Vlan Policy: 10 Handle: 0xE0000000 Runnable methods list: Method State dot1x Authc Success Switch#

The following example shows how to display all clients authorized via a specified auth method:

```
Switch# show authentication sessions method mab
No Auth Manager contexts match supplied criteria
Switch# show authentication sessions method dot1x
MAC Address Domain Status Handle Interface
000e.84af.59bd DATA Authz Success 0xE0000000 GigabitEthernet1/23
Switch#
```
a ka

The following example displays the policies applied on interface e0/0:

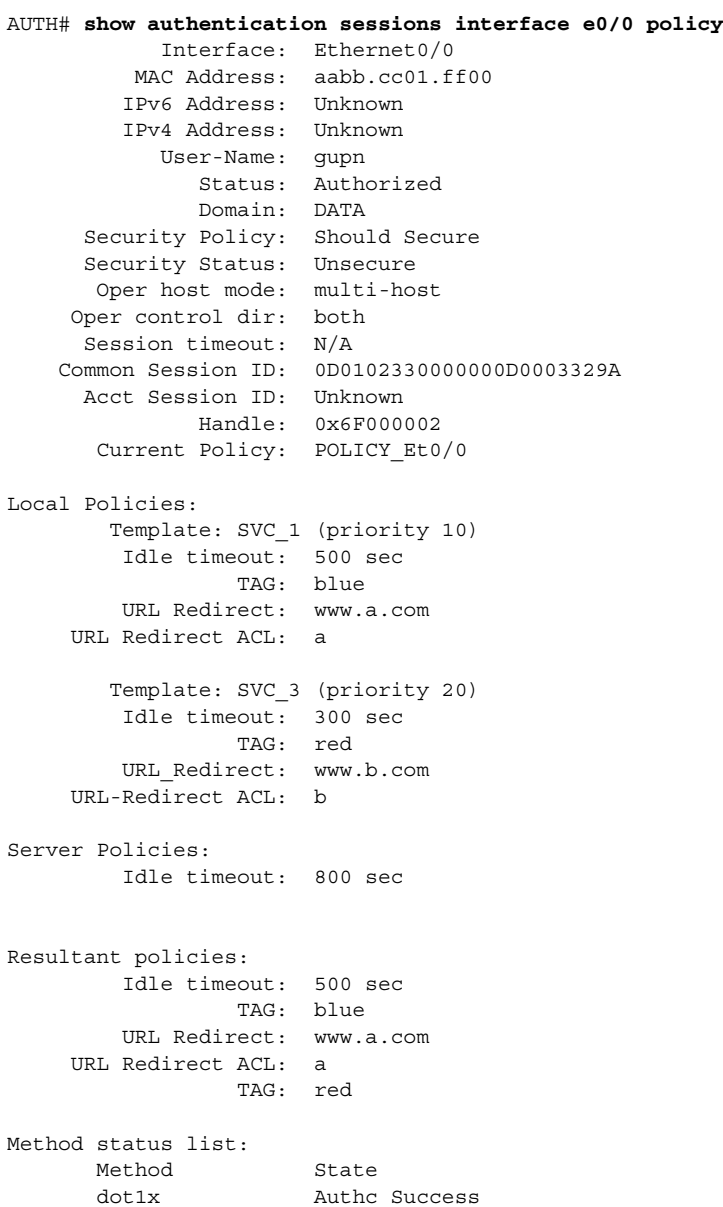

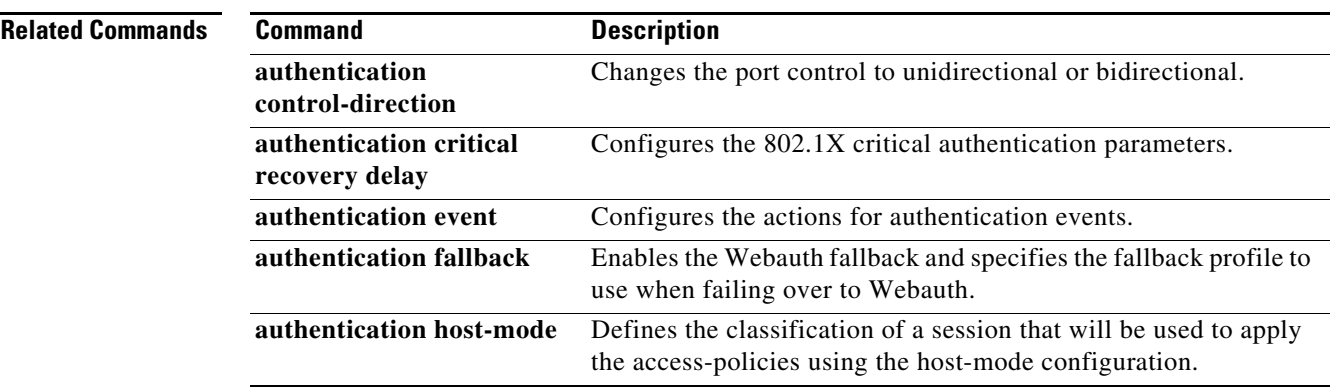

**Catalyst 4500 Series Switch Cisco IOS Command Reference—Release XE 3.6.0E and 15.2(2)E**

 $\mathcal{L}_{\rm{max}}$ 

**The Co** 

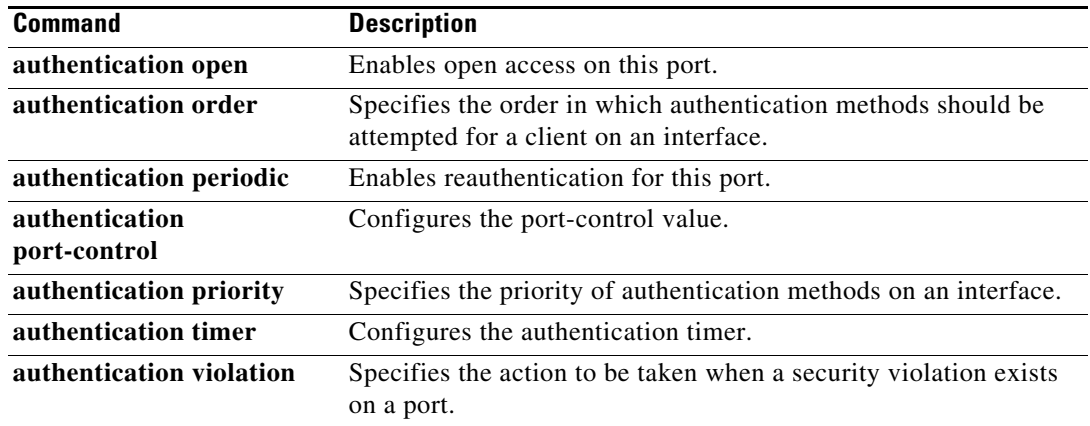

П

### **show auto install status**

To display the status of an automatic installation, use the **show auto install status** command.

**show auto install status**

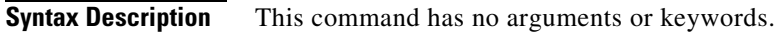

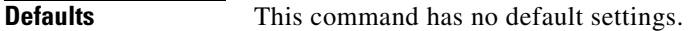

**Command Modes** Privileged EXEC mode

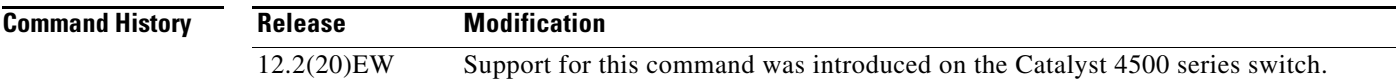

**Examples** This example shows how to display the IP address of the TFTP server and to display whether or not the switch is currently acquiring the configuration file on the TFTP server:

Switch# **show auto install status**

```
Status : Downloading config file
DHCP Server : 20.0.0.1
TFTP Server : 30.0.0.3
Config File Fetched : Undetermined
```
The first IP address in the display indicates the server that is used for the automatic installation. The second IP address indicates the TFTP server that provided the configuration file.

### **show auto qos**

To display the automatic quality of service (auto-QoS) configuration that is applied, use the **show auto qos** user EXEC command.

**show auto qos** [**interface** [*interface-id*]] [{**begin** | **exclude** | **include**} *expression*]

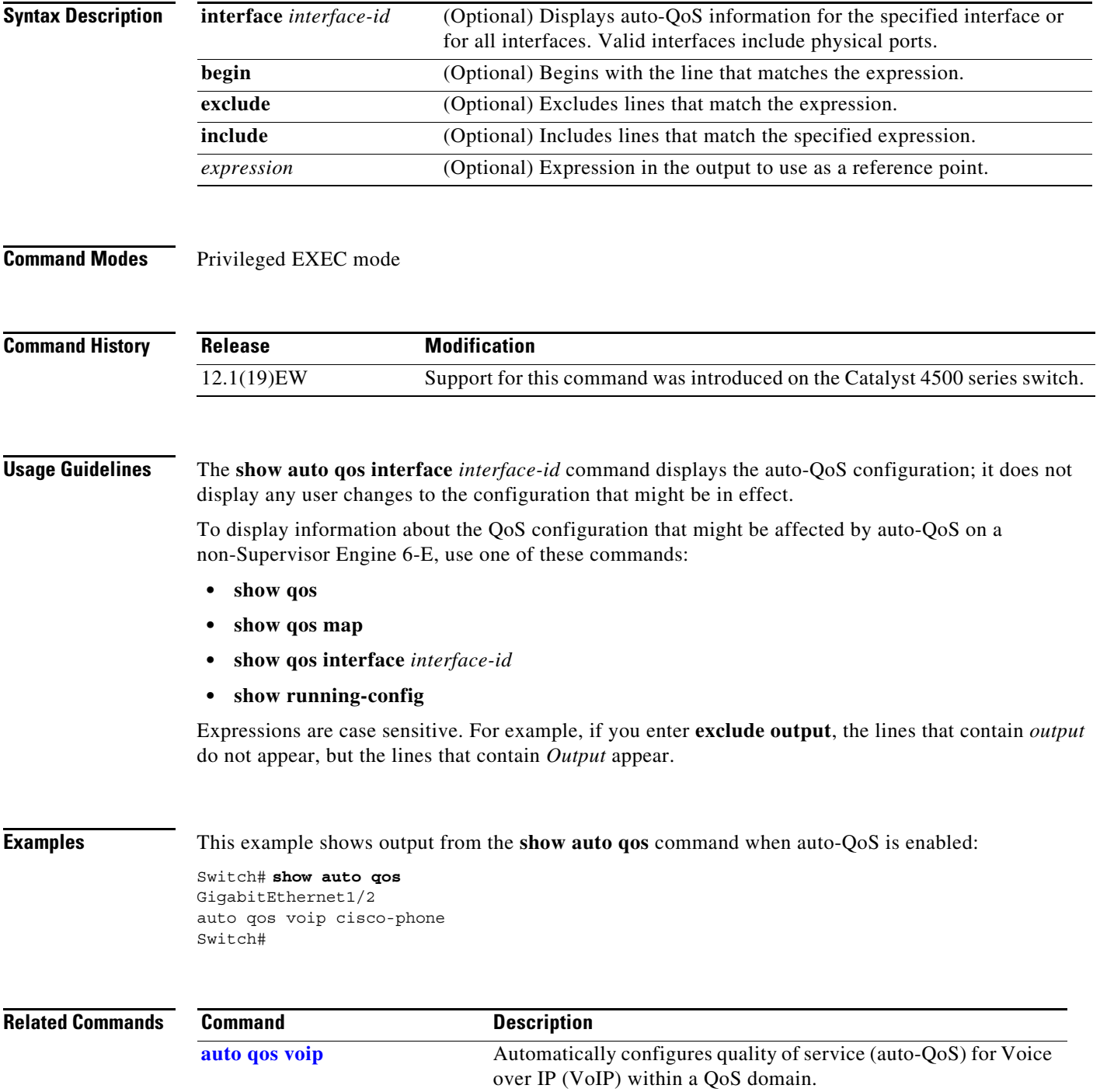

### **show auto security**

To display the auto security (configuration), use the **show auto security** command.

**show auto security [configuration]**

```
Syntax Description
Defaults This command has no default settings.
Command Modes Privileged EXEC mode
Command History
Examples This example shows the output of the show auto security command when AS is disabled globally:
                   Switch# show auto security
                   Auto Secure is Disabled globally
                   AutoSecure is Enabled on below interface(s):
                   --------------------------------------------
                      none
                   Switch#
                   This example shows how to enable auto security on an uplink port:
                   Switch# conf t
                   Enter configuration commands, one per line. End with CNTL/Z.
                   Switch(config)# int g1/0/15
                   Switch(config-if)# auto security-port uplink
                   Switch(config-if)# end
                   Switch# sh auto security
                   Auto Secure is Enabled globally
                   AutoSecure is Enabled on below interface(s):
                   --------------------------------------------
                       GigabitEthernet1/0/2
                       GigabitEthernet1/0/3
                       GigabitEthernet1/0/15
                   This example shows how to enable auto security on an access port:
                   Switch# conf t
                   Enter configuration commands, one per line. End with CNTL/Z.
                   Switch(config)# int g1/0/18
                   Switch(config-if)# auto security-port host
                   Switch(config-if)# end
                   Switch#
                   Apr 5 22:16:41.725: %SYS-5-CONFIG_I: Configured from console by consolesh auto security
                   Switch# show auto security
                   configuration Displays the CLIs that are applied with AS.
                   Release Modification
                   3.6.0E Support for this command was introduced on the Catalyst 4500 series switch.
```
 $\mathbf I$ 

```
Auto Secure is Enabled globally
AutoSecure is Enabled on below interface(s):
 --------------------------------------------
    GigabitEthernet1/0/2
    GigabitEthernet1/0/3
    GigabitEthernet1/0/15
    GigabitEthernet1/0/18
```
This example shows how to display the CLIs that are applied with AS:

```
Switch# show auto security configuration
%AutoSecure provides a single CLI config 'auto secure'
 to enable Base-line security Features like
 DHCP snooping, ARP inspection and Port-Security
Auto Secure CLIs applied globally:
---------------------------------
ip dhcp snooping
ip dhcp snooping vlan 2-1005
no ip dhcp snooping information option
ip arp inspection vlan 2-1005
Auto Secure CLIs applied on Access Port:
----------------------------------------
switchport port-security maximum 2
switchport port-security maximum 1 vlan access
switchport port-security maximum 1 vlan voice
switchport port-security violation restrict
switchport port-security aging time 2
switchport port-security aging type inactivity
switchport port-security
ip arp inspection limit rate 100
ip dhcp snooping limit rate 100
Auto Secure CLIs applied on Trunk Port:
--------------------------------------
ip dhcp snooping trust
```
ip arp inspection trust switchport port-security maximum 100 switchport port-security violation restrict switchport port-security

**The Contract of the Contract of the Contract of the Contract of the Contract of the Contract of the Contract of the Contract of the Contract of the Contract of the Contract of the Contract of the Contract of the Contract** 

### **show bootflash:**

To display information about the bootflash: file system, use the **show bootflash:** command.

 **show bootflash:** [**all** | **chips** | **filesys**]

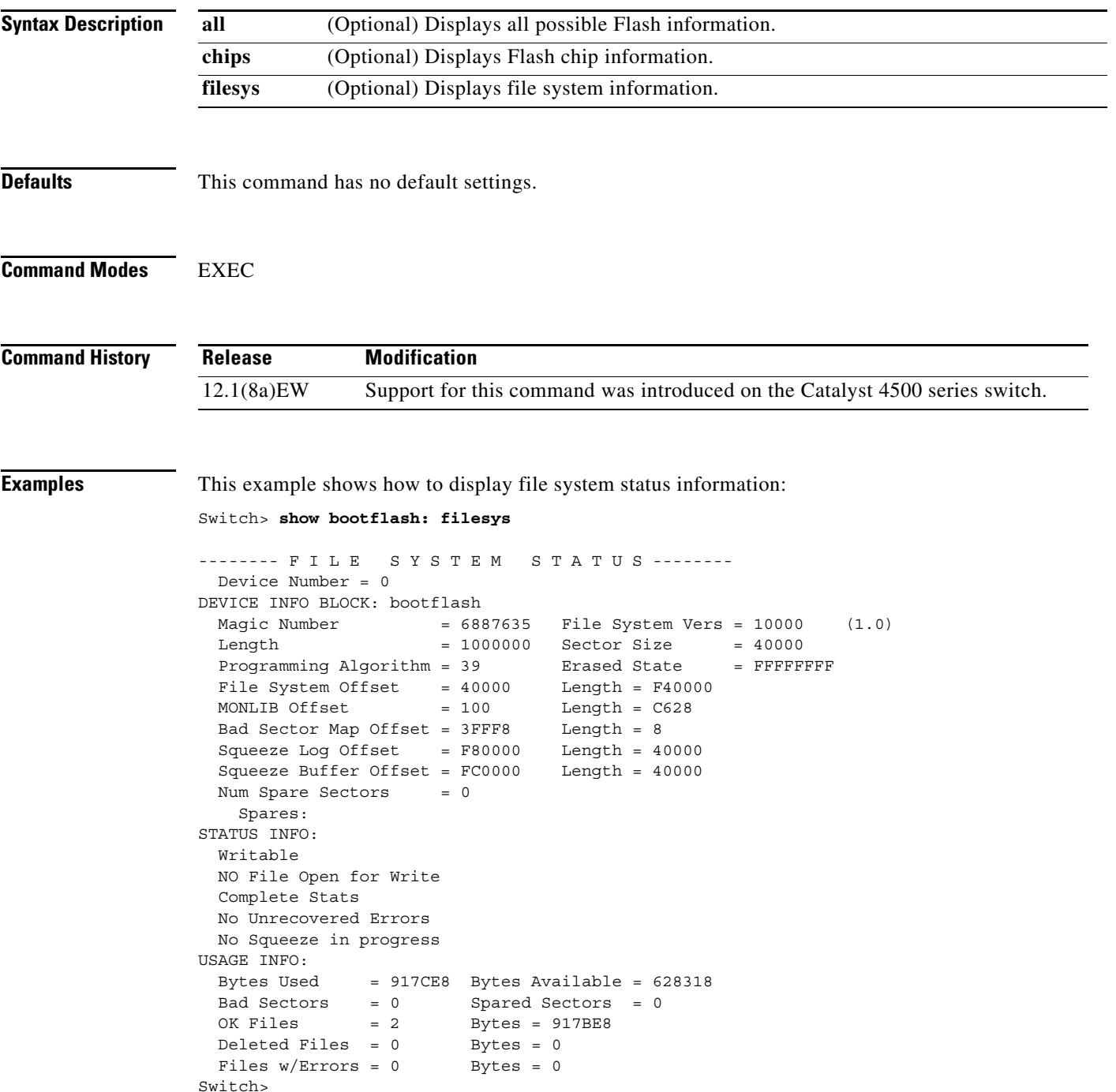

This example shows how to display system image information:

```
Switch> show bootflash:
-# - ED --type-- --crc--- -seek-- nlen -length- -----date/time------ name
1 .. image 8C5A393A 237E3C 14 2063804 Aug 23 1999 16:18:45 c4-boot-mz
2 .. image D86EE0AD 957CE8 9 7470636 Sep 20 1999 13:48:49 rp.halley 
Switch>
```
This example shows how to display all bootflash information:

```
Switch> show bootflash: all
-# - ED --type-- --crc--- -seek-- nlen -length- -----date/time------ name
1 .. image 8C5A393A 237E3C 14 2063804 Aug 23 1999 16:18:45 c4-boot-
mz
2 .. image D86EE0AD 957CE8 9 7470636 Sep 20 1999 13:48:49 rp.halley
6456088 bytes available (9534696 bytes used)
------- F I L E S Y S T E M S T A T U S --------
  Device Number = 0
DEVICE INFO BLOCK: bootflash
 Magic Number = 6887635 File System Vers = 10000 (1.0)Length = 1000000 Sector Size = 40000
 Programming Algorithm = 39 Erased State = FFFFFFFF
 File System Offset = 40000 Length = F40000MONLIB Offset = 100 Length = C628
  Bad Sector Map Offset = 3FFF8 Length = 8
  Squeeze Log Offset = F80000 Length = 40000
  Squeeze Buffer Offset = FC0000 Length = 40000
 Num Spare Sectors = 0
    Spares:
STATUS INFO:
  Writable
  NO File Open for Write
  Complete Stats
  No Unrecovered Errors
  No Squeeze in progress
USAGE INFO:
  Bytes Used = 917CE8 Bytes Available = 628318
  Bad Sectors = 0 Spared Sectors = 0
 OK Files = 2 Bytes = 917BE8
 Deleted Files = 0 Bytes = 0Files w/Errors = 0 Bytes = 0
Switch>
```
**The Contract of the Contract of the Contract of the Contract of the Contract of the Contract of the Contract of the Contract of the Contract of the Contract of the Contract of the Contract of the Contract of the Contract** 

### **show bootvar**

To display BOOT environment variable information, use the **show bootvar** command.

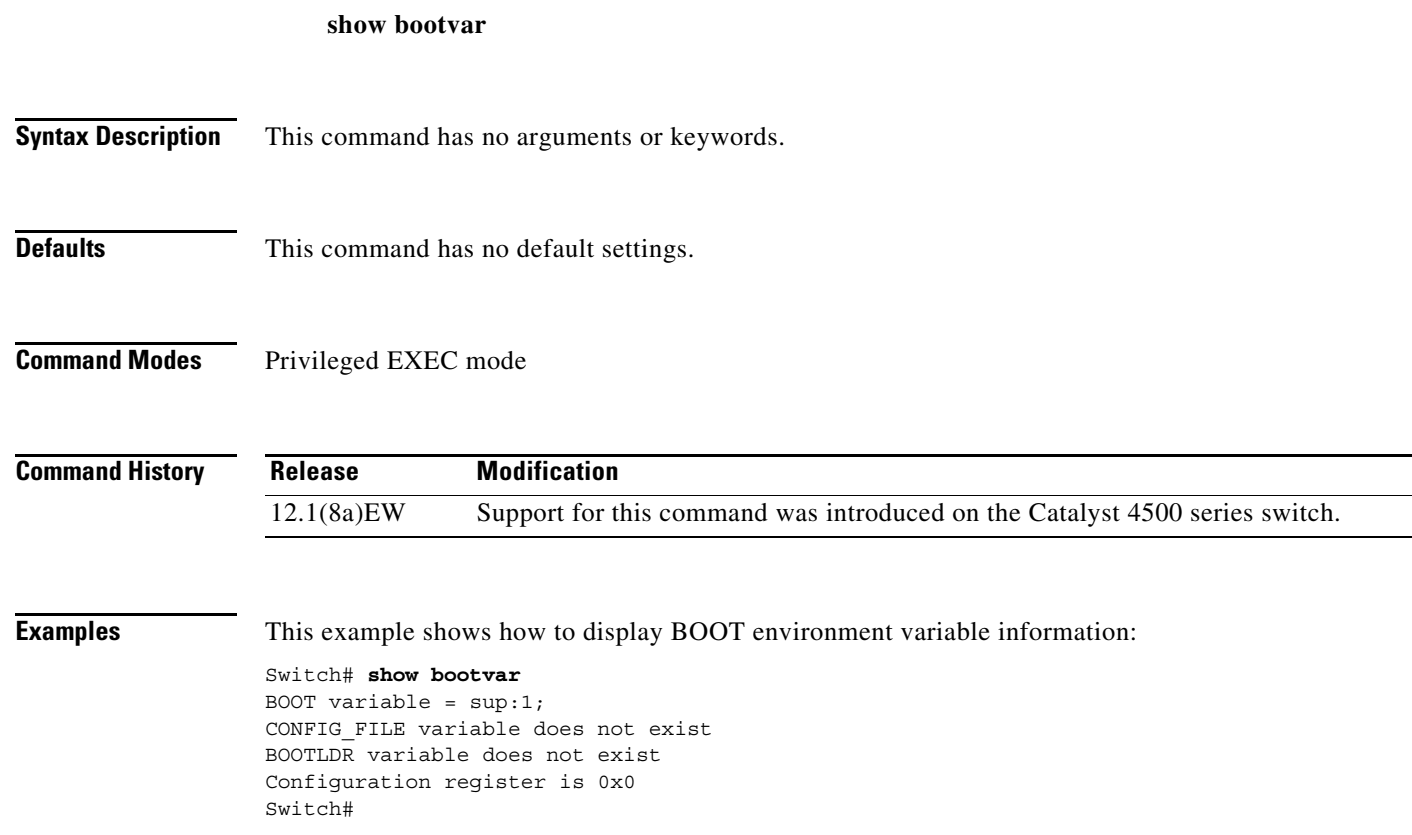

### **show cable-diagnostics tdr**

To display the test results for the TDR cable diagnostics, use the **show cable-diagnostics tdr** command.

**show cable-diagnostics tdr** {**interface** {*interface interface-number*}}

 $\overline{\mathscr{C}}$ 

**Note** This command will be deprecated in future Cisco IOS releases; use the **diagnostic start** command instead.

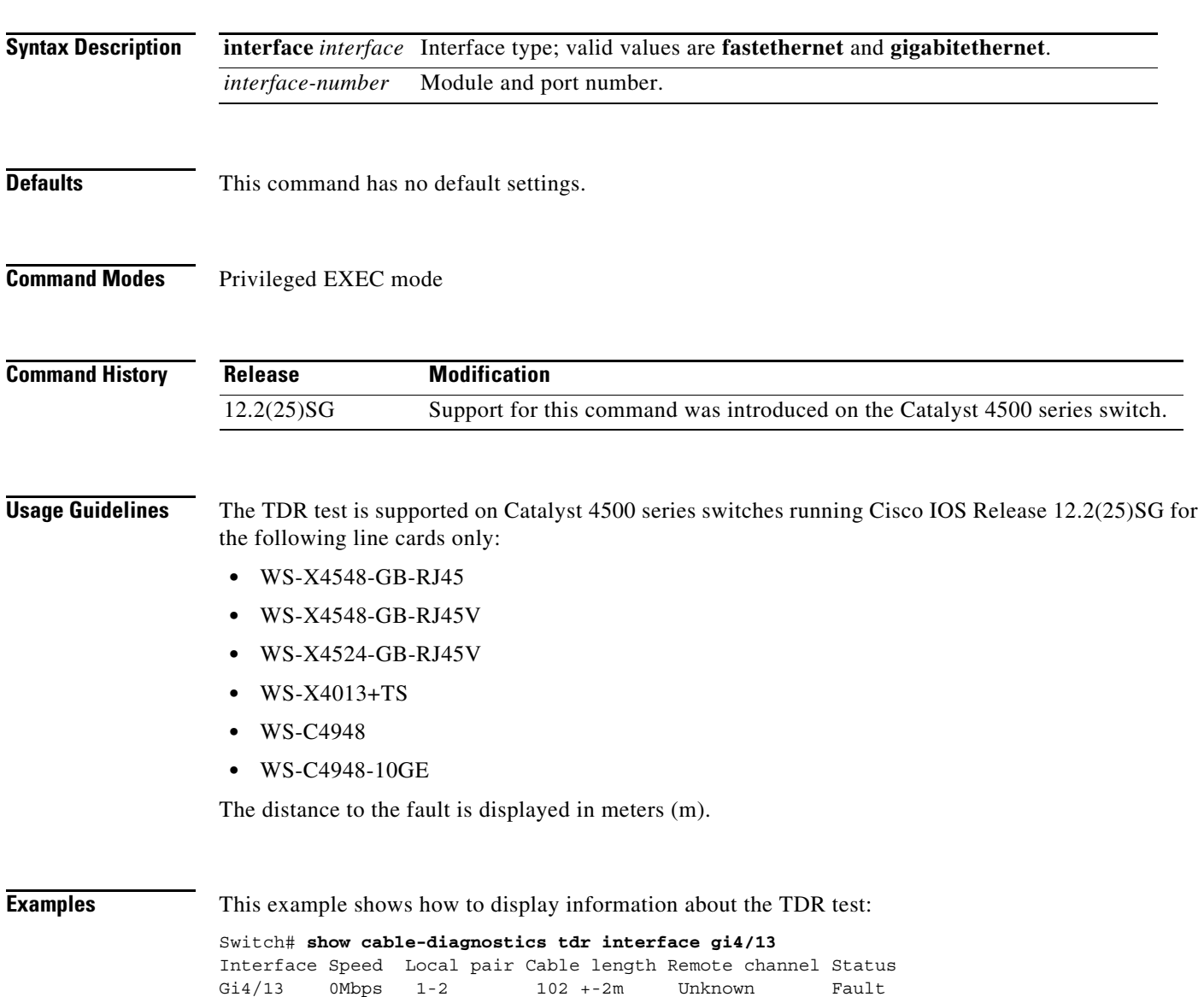

 3-6 100 +-2m Unknown Fault 4-5 102 +-2m Unknown Fault 7-8 102 +-2m Unknown Fault

Switch#

[Table 2-21](#page-18-0) describes the fields in the **show cable-diagnostics tdr** command output.

<span id="page-18-0"></span>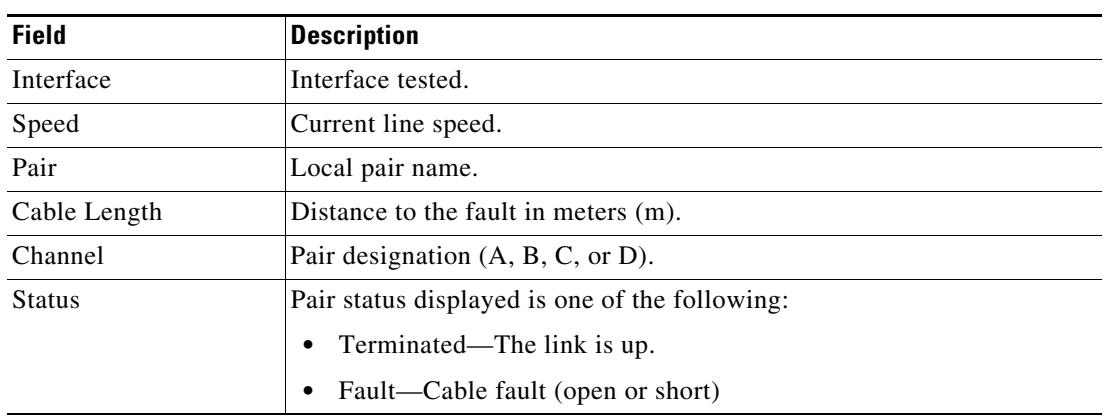

#### *Table 2-21 show cable-diagnostics tdr Command Output Fields*

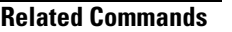

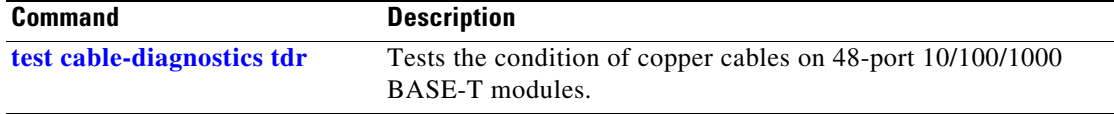

### **show call-home**

To display the configured CallHome information, use the **show call-home** command in privileged EXEC mode.

**show call-home** [**alert-group** | **detail** | **mail-server** | **profile** {**all** | *name*} | **statistics**]

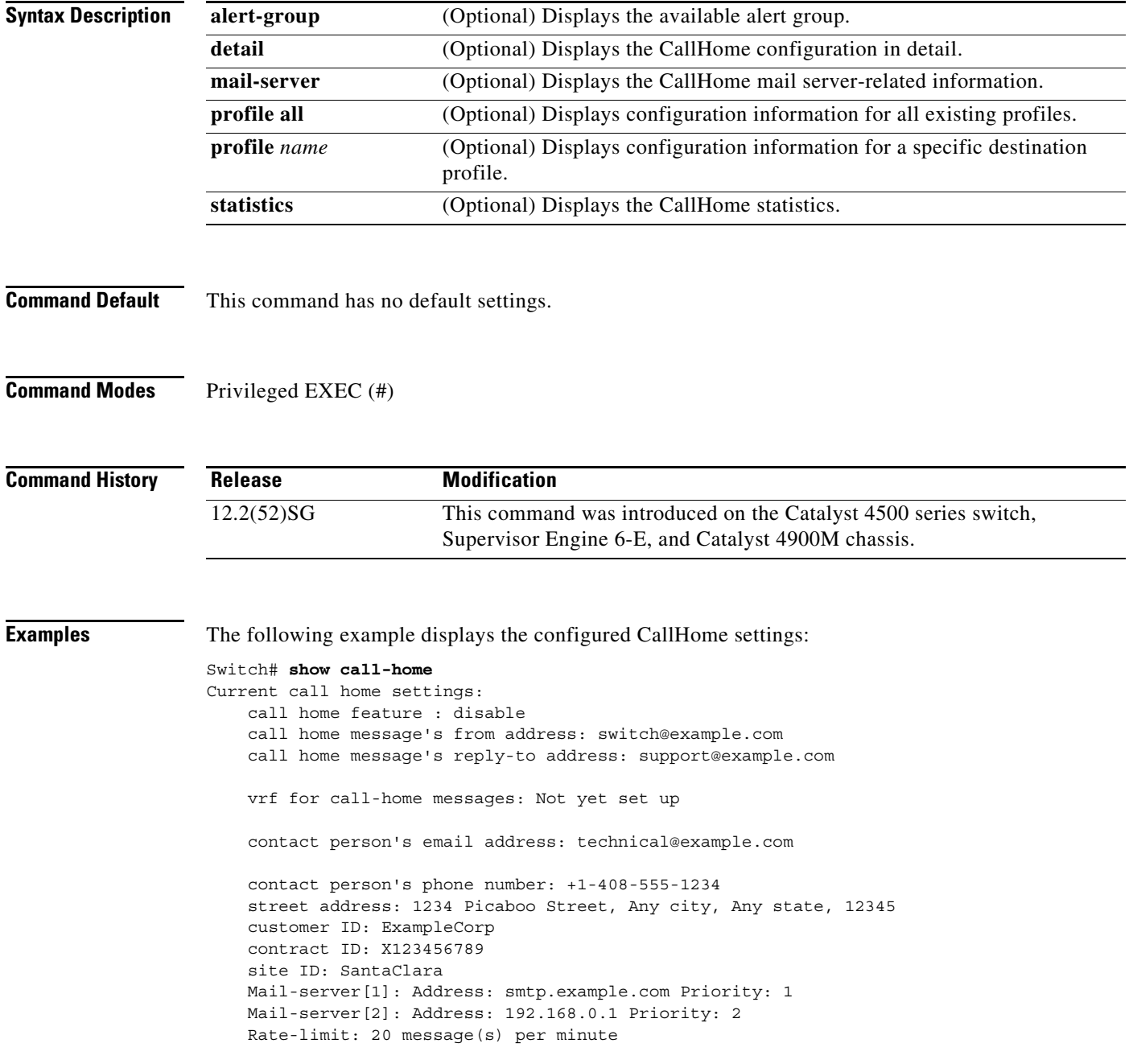

```
Available alert groups:
   Keyword State Description
    ------------------------ ------- -------------------------------
    configuration Disable configuration info
   diagnostic Disable diagnostic info
   environment Disable environmental info
    inventory Enable inventory info
    syslog Disable syslog info
Profiles:
    Profile Name: campus-noc
    Profile Name: CiscoTAC-1
Switch#
Configured CallHome Information in Detail
Switch# show call-home detail
Current call home settings:
    call home feature : disable
    call home message's from address: switch@example.com
    call home message's reply-to address: support@example.com
    vrf for call-home messages: Not yet set up
    contact person's email address: technical@example.com
    contact person's phone number: +1-408-555-1234
    street address: 1234 Picaboo Street, Any city, Any state, 12345
    customer ID: ExampleCorp
    contract ID: X123456789
    site ID: SantaClara
    Mail-server[1]: Address: smtp.example.com Priority: 1
    Mail-server[2]: Address: 192.168.0.1 Priority: 2
    Rate-limit: 20 message(s) per minute
Available alert groups:
   Keyword State Description
    ------------------------ ------- -------------------------------
    configuration Disable configuration info
   diagnostic Disable diagnostic info
   environment Disable environmental info
    inventory Enable inventory info
    syslog Disable syslog info
Profiles:
Profile Name: campus-noc
    Profile status: ACTIVE
    Preferred Message Format: long-text
    Message Size Limit: 3145728 Bytes
    Transport Method: email
    Email address(es): noc@example.com
    HTTP address(es): Not yet set up
   Alert-group Severity
      ------------------------ ------------
   inventory normal
    Syslog-Pattern Severity
    ------------------------ ------------
   N/A N/AProfile Name: CiscoTAC-1
    Profile status: ACTIVE
    Preferred Message Format: xml
```
 Message Size Limit: 3145728 Bytes Transport Method: email Email address(es): callhome@cisco.com HTTP address(es): https://tools.cisco.com/its/service/oddce/services/DDCEService Periodic configuration info message is scheduled every 1 day of the month at 09:27 Periodic inventory info message is scheduled every 1 day of the month at 09: 12 Alert-group Severity ------------------------ ----------- diagnostic minor environment warning inventory normal

 Syslog-Pattern Severity ------------------------ ------------ .\* major Switch#

### Available Call Home Alert Groups

Switch# **show call-home alert-group** Available alert groups: Keyword State Description ------------------------ ------- ------------------------------ configuration Disable configuration info diagnostic Disable diagnostic info environment Disable environmental info inventory Enable inventory info syslog Disable syslog info

Switch#

#### E-Mail Server Status Information

```
Switch# show call-home mail-server status
Please wait. Checking for mail server status ...
Translating "smtp.example.com"
    Mail-server[1]: Address: smtp.example.com Priority: 1 [Not Available]
    Mail-server[2]: Address: 192.168.0.1 Priority: 2 [Not Available]
```
Switch#

#### Information for All Destination Profiles (Predefined and User-Defined)

```
Switch# show call-home profile all
```
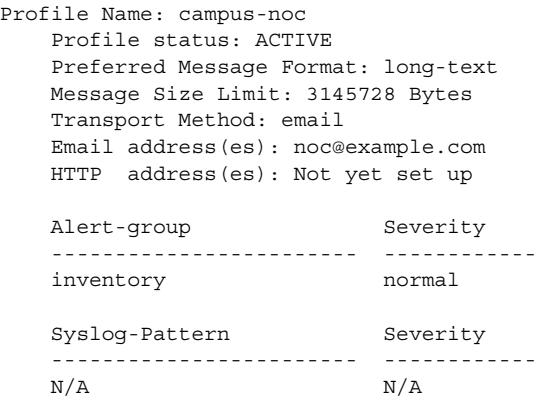

```
Profile Name: CiscoTAC-1
    Profile status: ACTIVE
    Preferred Message Format: xml
    Message Size Limit: 3145728 Bytes
    Transport Method: email
    Email address(es): callhome@cisco.com
    HTTP address(es): https://tools.cisco.com/its/service/oddce/services/DDCEService
    Periodic configuration info message is scheduled every 1 day of the month at 09:27
    Periodic inventory info message is scheduled every 1 day of the month at 09:12
   Alert-group Severity
      ------------------------ ------------
```
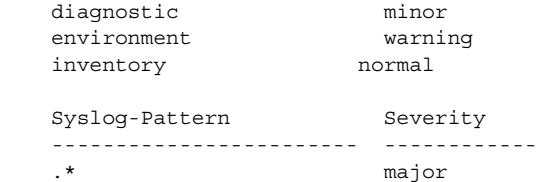

Switch#

#### Information for a User-Defined Destination Profile

```
Switch# show call-home profile CiscoTAC-1
Profile Name: CiscoTAC-1
    Profile status: INACTIVE
     Preferred Message Format: xml
     Message Size Limit: 3145728 Bytes
     Transport Method: email
     Email address(es): callhome@cisco.com
     HTTP address(es): https://tools.cisco.com/its/service/oddce/services/DDCEService
```
Periodic configuration info message is scheduled every 11 day of the month at 11:25

Periodic inventory info message is scheduled every 11 day of the month at 11:10

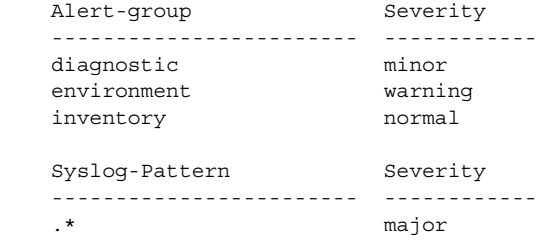

#### Call Home Statistics

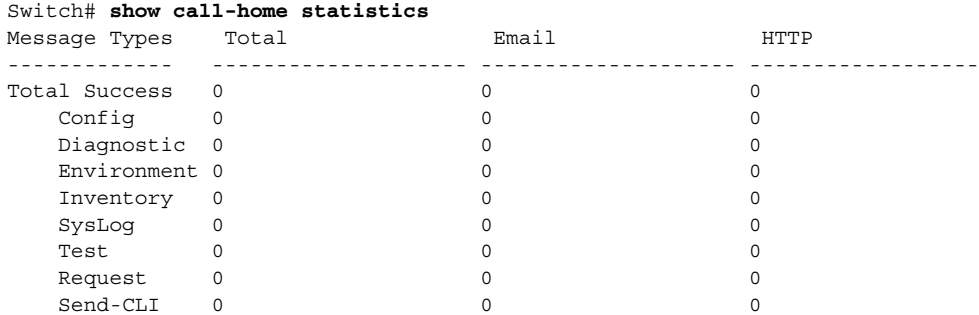

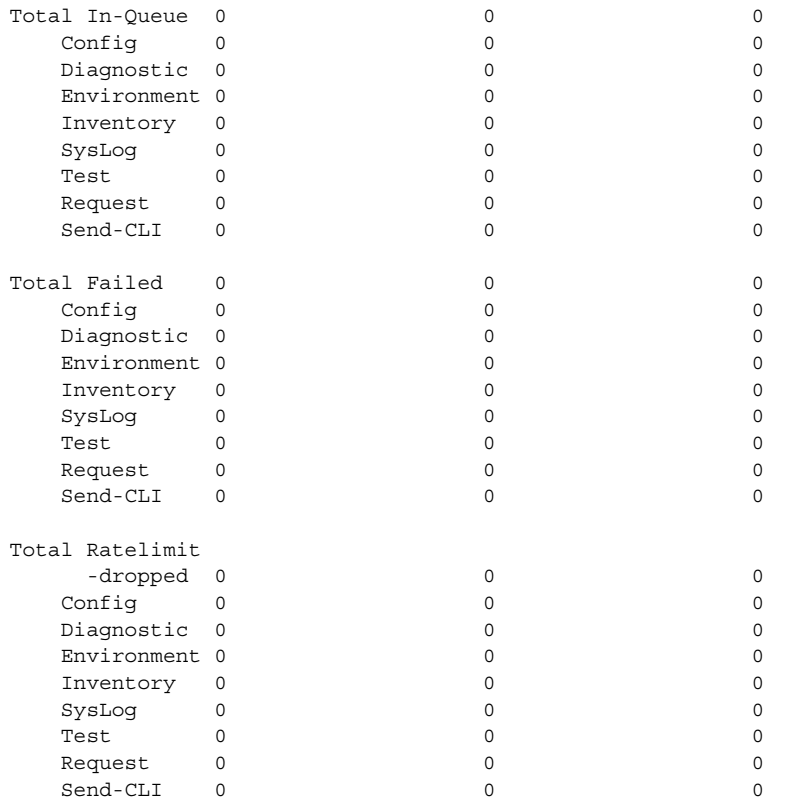

Last call-home message sent time: n/a

### **Related Commands**

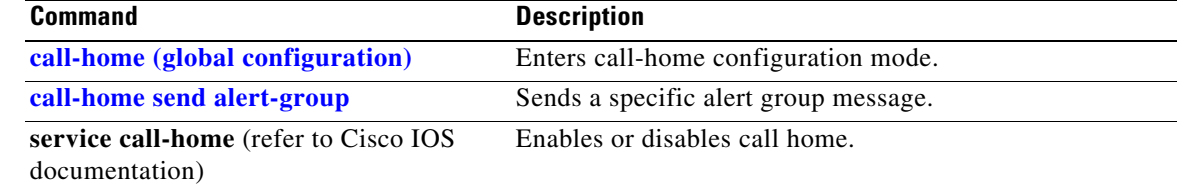

×

# **show cdp neighbors**

To display detailed information about the neighboring devices that are discovered through CDP, use the **show cdp neighbors** command.

**show cdp neighbors** [*type number*] [**detail**]

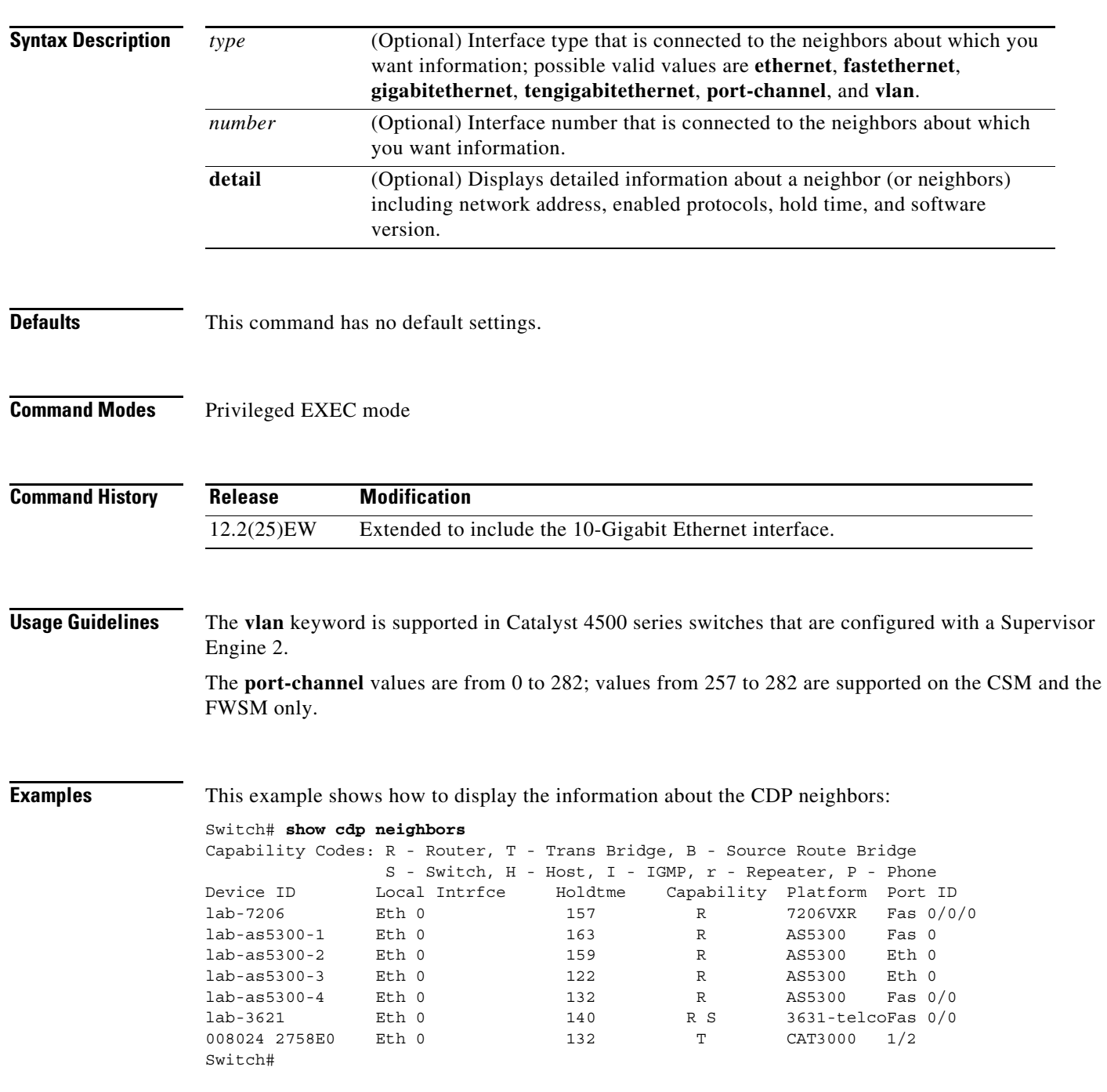

[Table 2-22](#page-25-0) describes the fields that are shown in the example.

<span id="page-25-0"></span>

| <b>Field</b>  | <b>Definition</b>                                                                                                    |  |
|---------------|----------------------------------------------------------------------------------------------------|--|
| Device ID     | Configured ID (name), MAC address, or serial number of the neighbor<br>device.                                                                              |  |
| Local Intrfce | (Local Interface) The protocol that is used by the connectivity media.                                                                                      |  |
| Holdtme       | (Holdtime) Remaining amount of time, in seconds, that the current<br>device holds the CDP advertisement from a transmitting router before<br>discarding it. |  |
| Capability    | Capability code that is discovered on the device. This device type is<br>listed in the CDP Neighbors table. Possible values are as follows:                 |  |
|               | R-Router                                                                                                    |  |
|               | T-Transparent bridge                                                                                                    |  |
|               | B—Source-routing bridge                                                                                                    |  |
|               | S-Switch                                                                                                    |  |
|               | $H$ — $H$ ost                                                                                                    |  |
|               | I-IGMP device                                                                                                    |  |
|               | r-Repeater                                                                                                    |  |
|               | P-Phone                                                                                                    |  |
| Platform      | Product number of the device.                                                                                                    |  |
| Port ID       | Protocol and port number of the device.                                                                                                    |  |

*Table 2-22 show cdp neighbors Field Descriptions*

This example shows how to display detailed information about your CDP neighbors:

```
Switch# show cdp neighbors detail
-------------------------
Device ID: lab-7206
Entry address(es):
   IP address: 172.19.169.83
Platform: cisco 7206VXR, Capabilities: Router
Interface: Ethernet0, Port ID (outgoing port): FastEthernet0/0/0
Holdtime : 123 sec
Version :
Cisco Internetwork Operating System Software
IOS (tm) 5800 Software (C5800-P4-M), Version 12.1(2)
Copyright (c) 1986-2002 by Cisco Systems, Inc.
advertisement version: 2
```
Duplex: half

```
-------------------------
Device ID: lab-as5300-1
Entry address(es):
  IP address: 172.19.169.87
.
.
.
```

```
Switch#
```
[Table 2-23](#page-26-0) describes the fields that are shown in the example.

| <b>Field</b>               | <b>Definition</b>                                                                                                    |
|----------------------------|----------------------------------------------------------------------------------------------------|
| Device ID                  | Name of the neighbor device and either the MAC<br>address or the serial number of this device.                                                                               |
| Entry address(es)          | List of network addresses of neighbor devices.                                                                                                    |
| [network protocol] address | Network address of the neighbor device. The address<br>can be in IP, IPX, AppleTalk, DECnet, or CLNS<br>protocol conventions.                                                |
| Platform                   | Product name and number of the neighbor device.                                                                                                    |
| Capabilities               | Device type of the neighbor. This device can be a<br>router, a bridge, a transparent bridge, a source-routing<br>bridge, a switch, a host, an IGMP device, or a<br>repeater. |
| Interface                  | Protocol and port number of the port on the current<br>device.                                                                                                    |
| Holdtime                   | Remaining amount of time, in seconds, that the<br>current device holds the CDP advertisement from a<br>transmitting router before discarding it.                             |
| Version:                   | Software version running on the neighbor device.                                                                                                    |
| advertisement version:     | Version of CDP that is being used for CDP<br>advertisements.                                                                                                    |
| Duplex:                    | Duplex state of connection between the current device<br>and the neighbor device.                                                                                            |

<span id="page-26-0"></span>*Table 2-23 show cdp neighbors detail Field Descriptions*

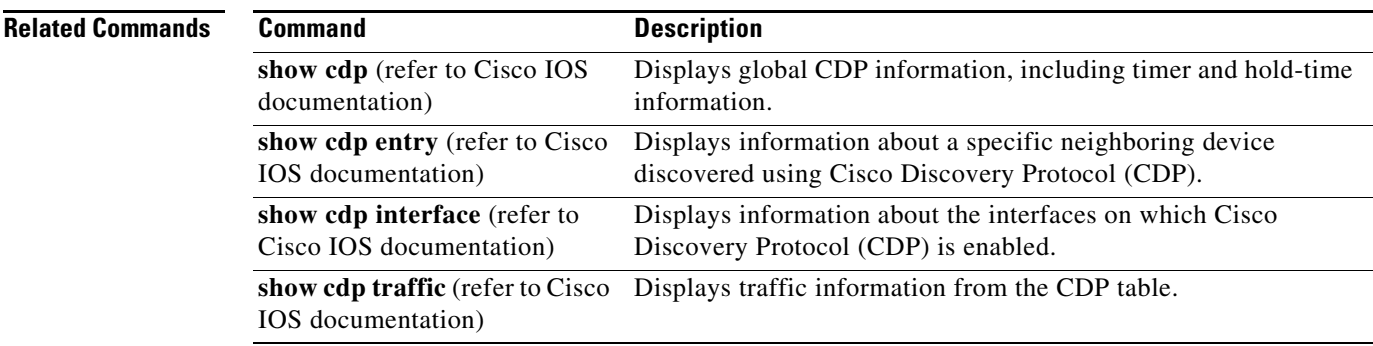

П

### **show class-map**

To display class map information, use the **show class-map** command.

**show class-map** *class\_name*

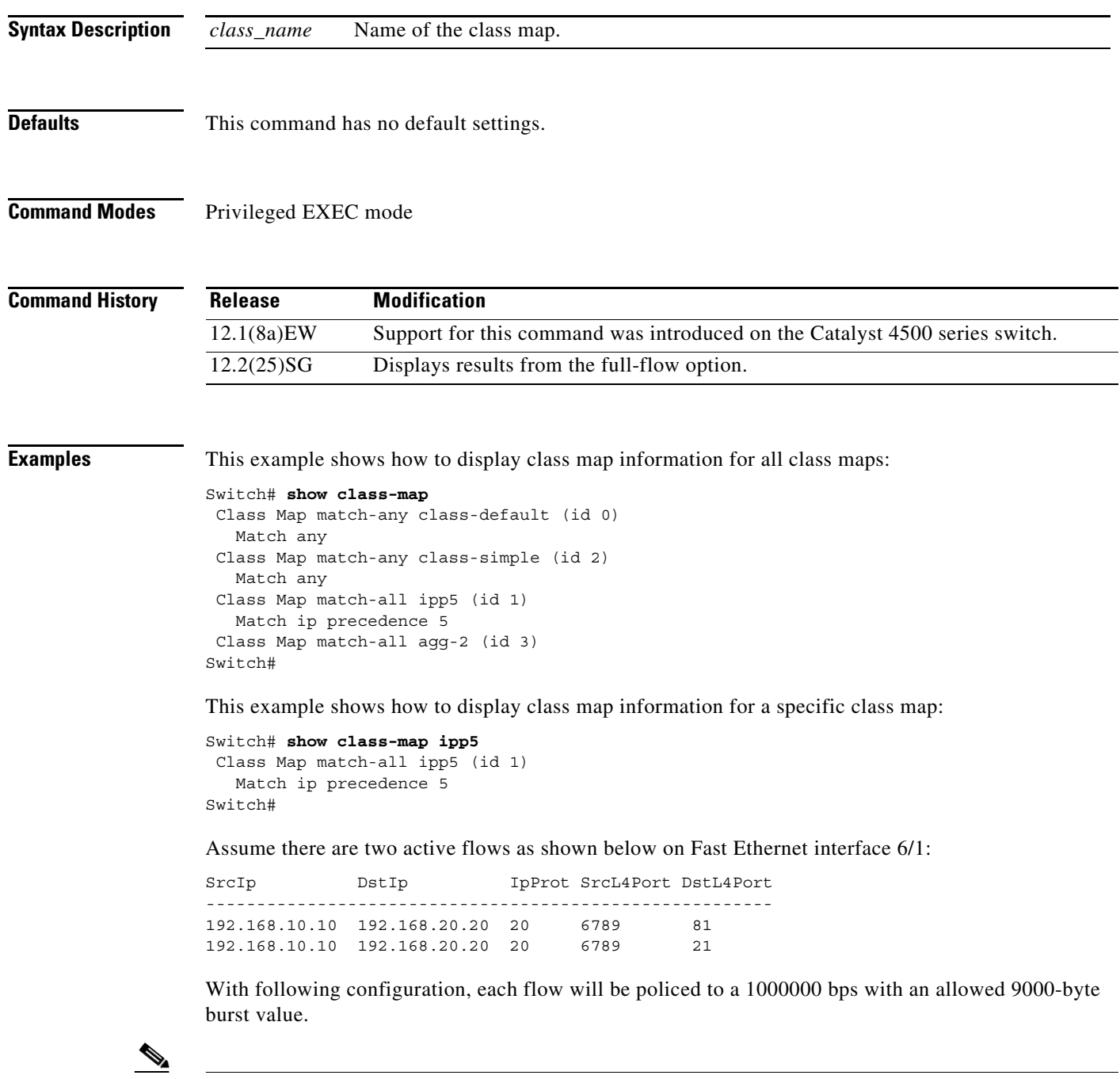

**Note** If you use the **match flow ip source-address** destination-address command, these two flows are consolidated into one flow and they have the same source and destination address.

destination-port

Switch#

```
Switch# config terminal
Enter configuration commands, one per line. End with CNTL/Z.
Switch(config)# class-map c1
Switch(config-cmap)# match flow ip source-address ip destination-address ip protocol l4 
source-port l4 destination-port
Switch(config-cmap)# exit
Switch(config)# policy-map p1
Switch(config-pmap)# class c1
Switch(config-pmap-c)# police 1000000 9000
Switch(config-pmap-c)# exit
Switch(config-pmap)# exit
Switch(config)# interface fastEthernet 6/1
Switch(config-if)# service-policy input p1
Switch(config-if)# end
Switch# write memory
Switch# show policy-map interface
FastEthernet6/1
class-map c1
    match flow ip source-address ip destination-address ip protocol l4 source-port l4 
destination-port
!
 policy-map p1
    class c1
        police 1000000 bps 9000 byte conform-action transmit exceed-action drop
!
interface FastEthernet 6/1
  service-policy input p1
Switch# show class-map c1
 Class Map match-all c1 (id 2)
    Match flow ip source-address ip destination-address ip protocol l4 source-port l4
```
**Related Commands** 

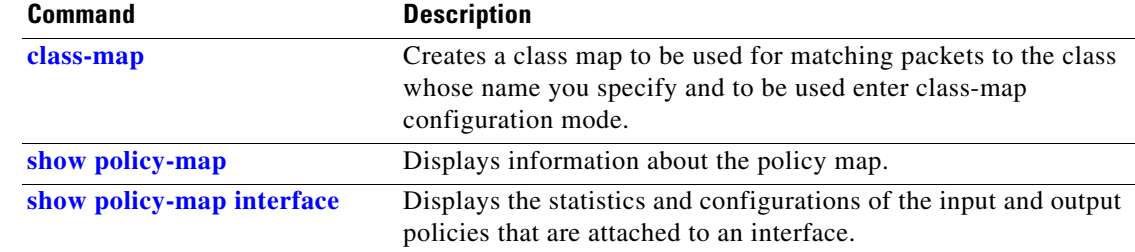

## <span id="page-29-0"></span>**show device-sensor cache**

To display Device Sensor cache entries, use the **show device-sensor cache** command in privileged EXEC mode.

**show device-sensor cache {mac** *mac-address* **| all}**

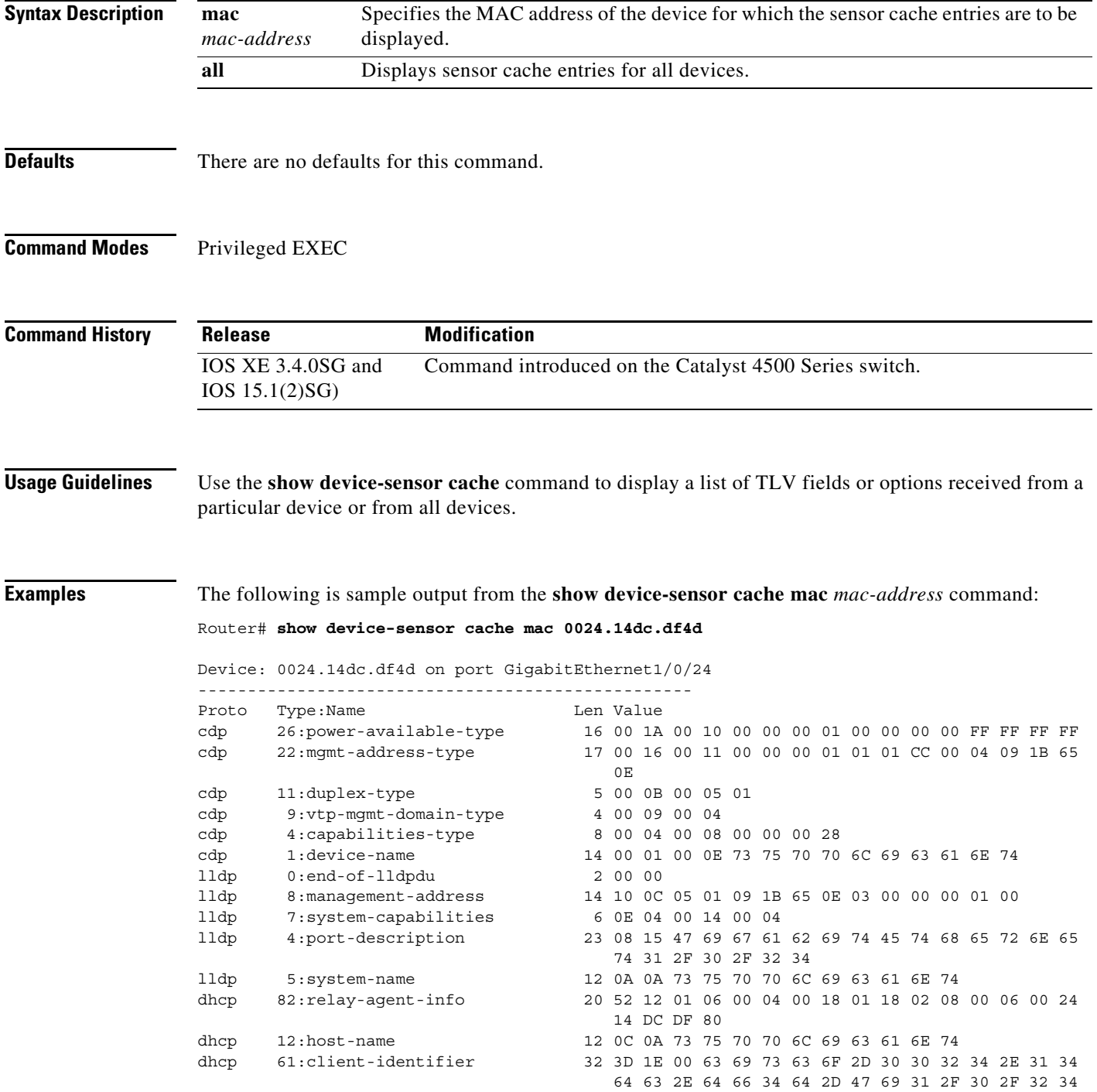

dhcp 57:max-message-size 4 39 02 04 80

The following is sample output from the **show device-sensor cache all** command:

```
Router# show device-sensor cache all
Device: 001c.0f74.8480 on port GigabitEthernet2/1
--------------------------------------------------
Proto Type:Name Len Value<br>
dhcp 52:option-overload 3 34 01 03
dhcp 52:option-overload<br>dhcp 60:class-identifier<br>dhcp 55-dhcp 60:class-identifier 11 3C 09 64 6F 63 73 69 73 31 2E 30
dhcp 55:parameter-request-list 8 37 06 01 42 06 03 43 96
dhcp 61:client-identifier 27 3D 19 00 63 69 73 63 6F 2D 30 30 31 63 2E 30 66
                                        37 34 2E 38 34 38 30 2D 56 6C 31
dhcp 57:max-message-size 4 39 02 04 80
Device: 000f.f7a7.234f on port GigabitEthernet2/1
--------------------------------------------------
Proto Type: Name and the Len Value
cdp 22:mgmt-address-type 8 00 16 00 08 00 00 00 00
cdp 19:cos-type 5 00 13 00 05 00
cdp 18:trust-type 5 00 12 00 05 00
cdp 11:duplex-type 5 00 0B 00 05 01<br>cdp 10:native-vlan-type 6 00 0A 00 06 00 01
cdp 10:native-vlan-type
cdp 9:vtp-mgmt-domain-type 9 00 09 00 09 63 69 73 63 6F
```
The following table describes the significant fields shown in the display:

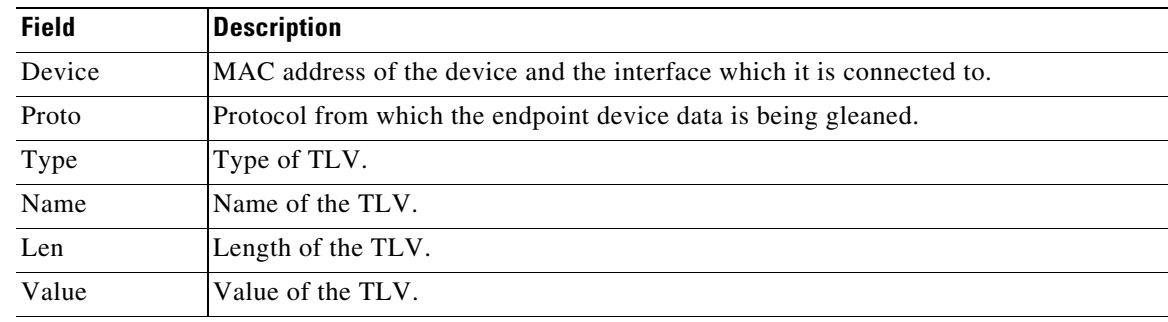

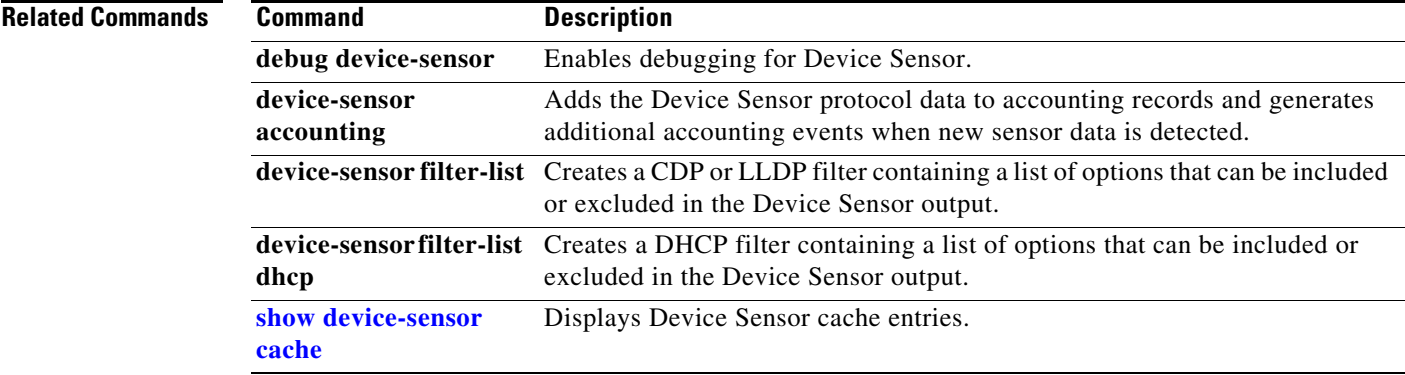

### **show diagnostic content**

To display test information about the test ID, test attributes, and supported coverage test levels for each test and for all modules, use the **show diagnostic content** command.

**show diagnostic content module** {**all** | *num*}

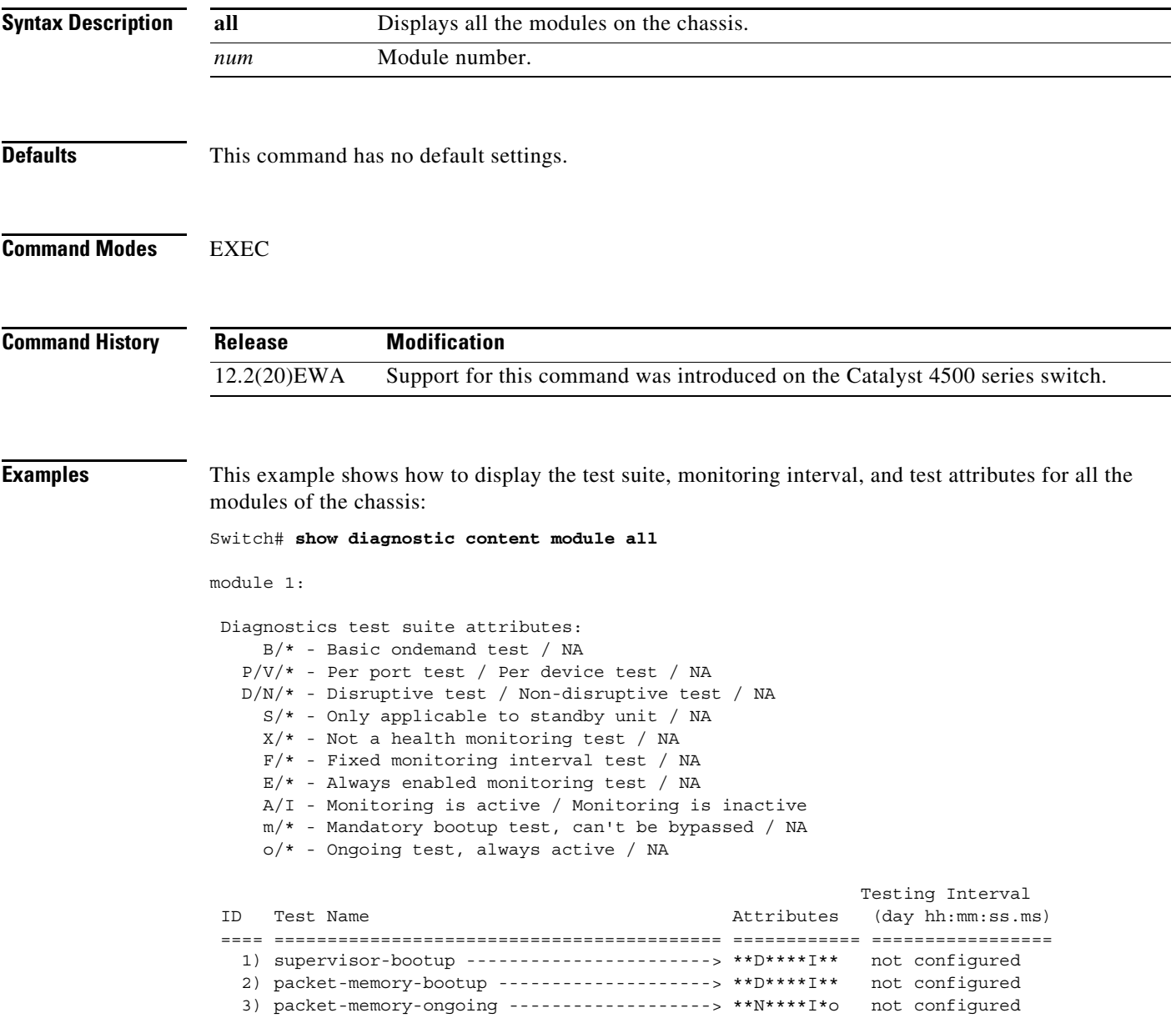

module 6: Diagnostics test suite attributes: B/\* - Basic ondemand test / NA P/V/\* - Per port test / Per device test / NA D/N/\* - Disruptive test / Non-disruptive test / NA S/\* - Only applicable to standby unit / NA  $X/*$  - Not a health monitoring test / NA F/\* - Fixed monitoring interval test / NA E/\* - Always enabled monitoring test / NA A/I - Monitoring is active / Monitoring is inactive m/\* - Mandatory bootup test, can't be bypassed / NA o/\* - Ongoing test, always active / NA Testing Interval ID Test Name Attributes (day hh:mm:ss.ms) ==== ========================================== ============ ================= 1) linecard-online-diag --------------------> \*\*D\*\*\*\*I\*\* not configured

Switch#

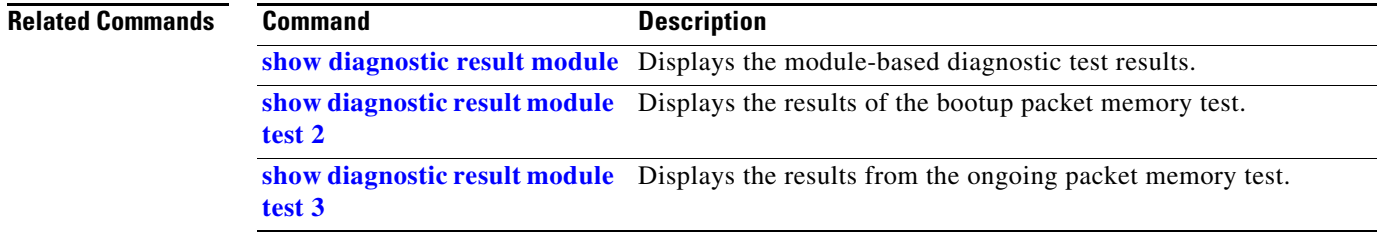

### <span id="page-33-0"></span>**show diagnostic result module**

To display the module-based diagnostic test results, use the **show diagnostic result module** command.

**show diagnostic result module** [*slot-num |* **all**] [**test** [*test-id | test-id-range |* **all**]] [**detail**]

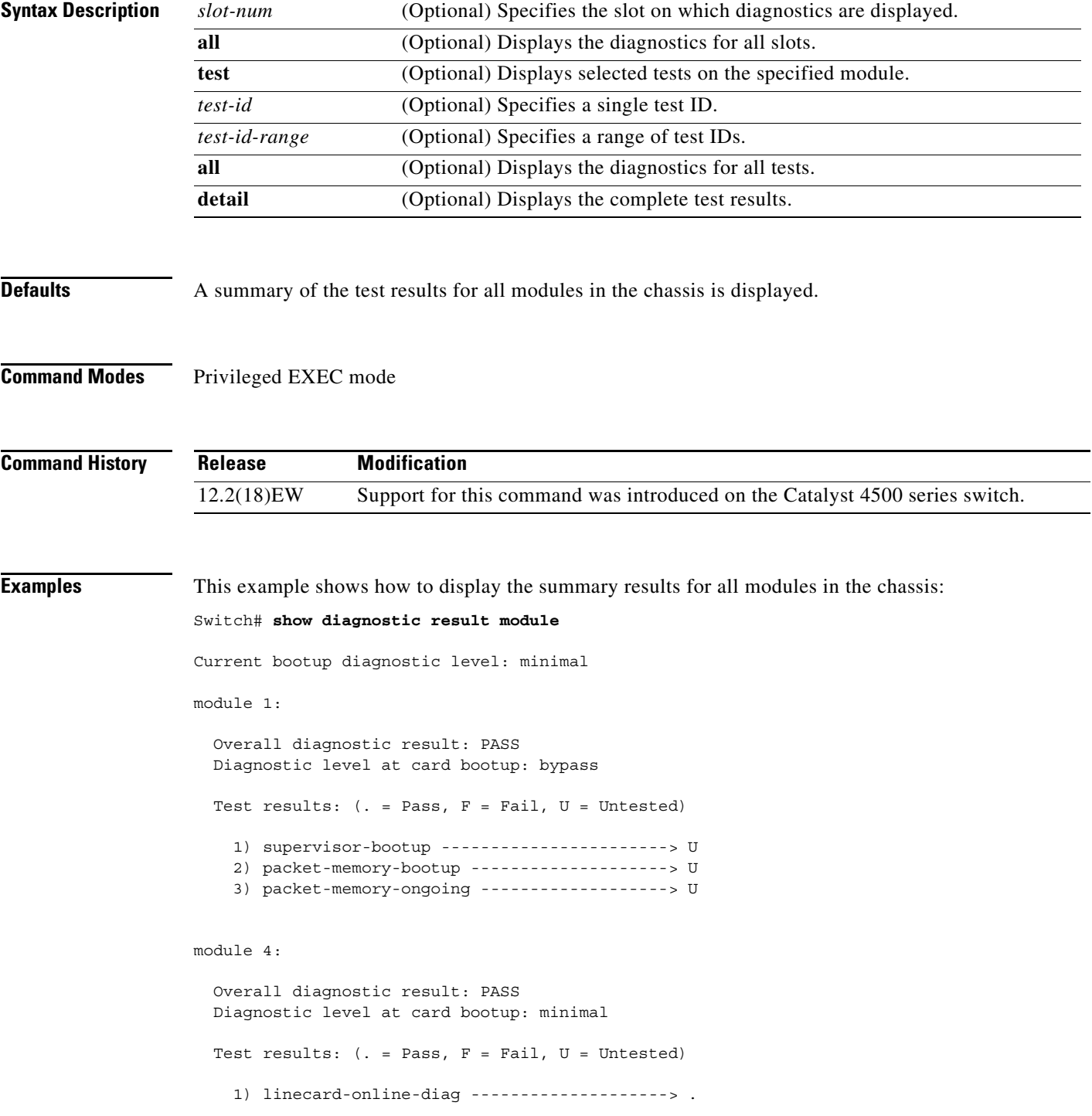

```
module 5: 
   Overall diagnostic result: PASS
   Diagnostic level at card bootup: minimal
  Test results: ( . = Pass, F = Fair, U = Untested) 1) linecard-online-diag --------------------> .
```

```
module 6:
```

```
 Overall diagnostic result: PASS
 Diagnostic level at card bootup: minimal
 Test results: (. = Pass, F = Fail, U = Untested)
   1) linecard-online-diag --------------------> .
```
This example shows how to display the online diagnostics for module 1:

```
Switch# show diagnostic result module 1 detail
```
Current bootup diagnostic level: minimal

module 1:

 Overall diagnostic result: PASS Diagnostic level at card bootup: minimal

Test results: (. = Pass, F = Fail, U = Untested)

1) supervisor-bootup -----------------------> .

```
 Error code --------------------------> 0 (DIAG_SUCCESS)
 Total run count ---------------------> 0
 Last test execution time ------------> n/a
 First test failure time -------------> n/a
 Last test failure time --------------> n/a
 Last test pass time -----------------> n/a
 Total failure count -----------------> 0
 Consecutive failure count -----------> 0
```
Power-On-Self-Test Results for ACTIVE Supervisor

```
Power-on-self-test for Module 1: WS-X4014
Port/Test Status: (. = Pass, F = Fail)
Reset Reason: PowerUp Software/User
```

```
Port Traffic: L2 Serdes Loopback ...
0: . 1: . 2: . 3: . 4: . 5: . 6: . 7: . 8: . 9: . 10: . 11: .
12: . 13: . 14: . 15: . 16: . 17: . 18: . 19: . 20: . 21: . 22: . 23: .
24: . 25: . 26: . 27: . 28: . 29: . 30: . 31: .
```

```
Port Traffic: L2 Asic Loopback ...
0: . 1: . 2: . 3: . 4: . 5: . 6: . 7: . 8: . 9: . 10: . 11: .
```

```
12: . 13: . 14: . 15: . 16: . 17: . 18: . 19: . 20: . 21: . 22: . 23: .
24: . 25: . 26: . 27: . 28: . 29: . 30: . 31: .
Port Traffic: L3 Asic Loopback ...
0: . 1: . 2: . 3: . 4: . 5: . 6: . 7: . 8: . 9: . 10: . 11: .
12: . 13: . 14: . 15: . 16: . 17: . 18: . 19: . 20: . 21: . 22: . 23: .
24: . 25: . 26: . 27: . 28: . 29: . 30: . 31: . au: .
Switch Subsystem Memory ...
1: . 2: . 3: . 4: . 5: . 6: . 7: . 8: . 9: . 10: . 11: . 12: .
13: . 14: . 15: . 16: . 17: . 18: . 19: . 20: . 21: . 22: . 23: . 24: .
25: . 26: . 27: . 28: . 29: . 30: . 31: . 32: . 33: . 34: . 35: . 36: .
37: . 38: . 39: . 40: . 41: . 42: . 43: . 44: . 45: . 46: . 47: . 48: .
49: . 50: . 51: . 52: . 53: . 54: .
```

```
Module 1 Passed
```
2) packet-memory-bootup --------------------> .

```
 Error code --------------------------> 0 (DIAG_SUCCESS)
          Total run count ---------------------> 0
          Last test execution time ------------> n/a
          First test failure time -------------> n/a
          Last test failure time --------------> n/a
          Last test pass time -----------------> n/a
          Total failure count -----------------> 0
          Consecutive failure count -----------> 0
packet buffers on free list: 64557 bad: 0 used for ongoing tests: 979
```
 $\mathcal{L}_\text{max}$ 

```
Number of errors found: 0
Cells with hard errors (failed two or more tests): 0
Cells with soft errors (failed one test, includes hard): 0
Suspect bad cells (uses a block that tested bad): 0
total buffers: 65536
bad buffers: 0 (0.0%)
good buffers: 65536 (100.0%)
Bootup test results:1
No errors.
```
3) packet-memory-ongoing -------------------> U

```
 Error code --------------------------> 0 (DIAG_SUCCESS)
          Total run count ---------------------> 0
          Last test execution time ------------> n/a
          First test failure time -------------> n/a
          Last test failure time --------------> n/a
          Last test pass time -----------------> n/a
          Total failure count -----------------> 0
          Consecutive failure count -----------> 0
packet buffers on free list: 64557 bad: 0 used for ongoing tests: 979
```
Packet memory errors: 0 0
```
Current alert level: green
Per 5 seconds in the last minute:
    0 0 0 0 0 0 0 0 0 0
    0 0
Per minute in the last hour:
    0 0 0 0 0 0 0 0 0 0
    0 0 0 0 0 0 0 0 0 0
    0 0 0 0 0 0 0 0 0 0
    0 0 0 0 0 0 0 0 0 0
    0 0 0 0 0 0 0 0 0 0
    0 0 0 0 0 0 0 0 0 0
Per hour in the last day:
    0 0 0 0 0 0 0 0 0 0
    0 0 0 0 0 0 0 0 0 0
    0 0 0 0
Per day in the last 30 days:
    0 0 0 0 0 0 0 0 0 0
    0 0 0 0 0 0 0 0 0 0
    0 0 0 0 0 0 0 0 0 0
Direct memory test failures per minute in the last hour:
    0 0 0 0 0 0 0 0 0 0
    0 0 0 0 0 0 0 0 0 0
    0 0 0 0 0 0 0 0 0 0
    0 0 0 0 0 0 0 0 0 0
    0 0 0 0 0 0 0 0 0 0
    0 0 0 0 0 0 0 0 0 0
Potential false positives: 0 0
  Ignored because of rx errors: 0 0
  Ignored because of cdm fifo overrun: 0 0
  Ignored because of oir: 0 0
  Ignored because isl frames received: 0 0
 Ignored during boot: 0 0
  Ignored after writing hw stats: 0 0
  Ignored on high gigaport: 0
Ongoing diag action mode: Normal
Last 1000 Memory Test Failures:
Last 1000 Packet Memory errors:
First 1000 Packet Memory errors:
```
Switch#

# **show diagnostic result module test**

To display the results of the bootup packet memory test, use the **show diagnostic result module test** command. The output indicates whether the test passed, failed, or was not run.

**show diagnostic result module** [*N |* **all**] [**test** *test-id*] [**detail**]

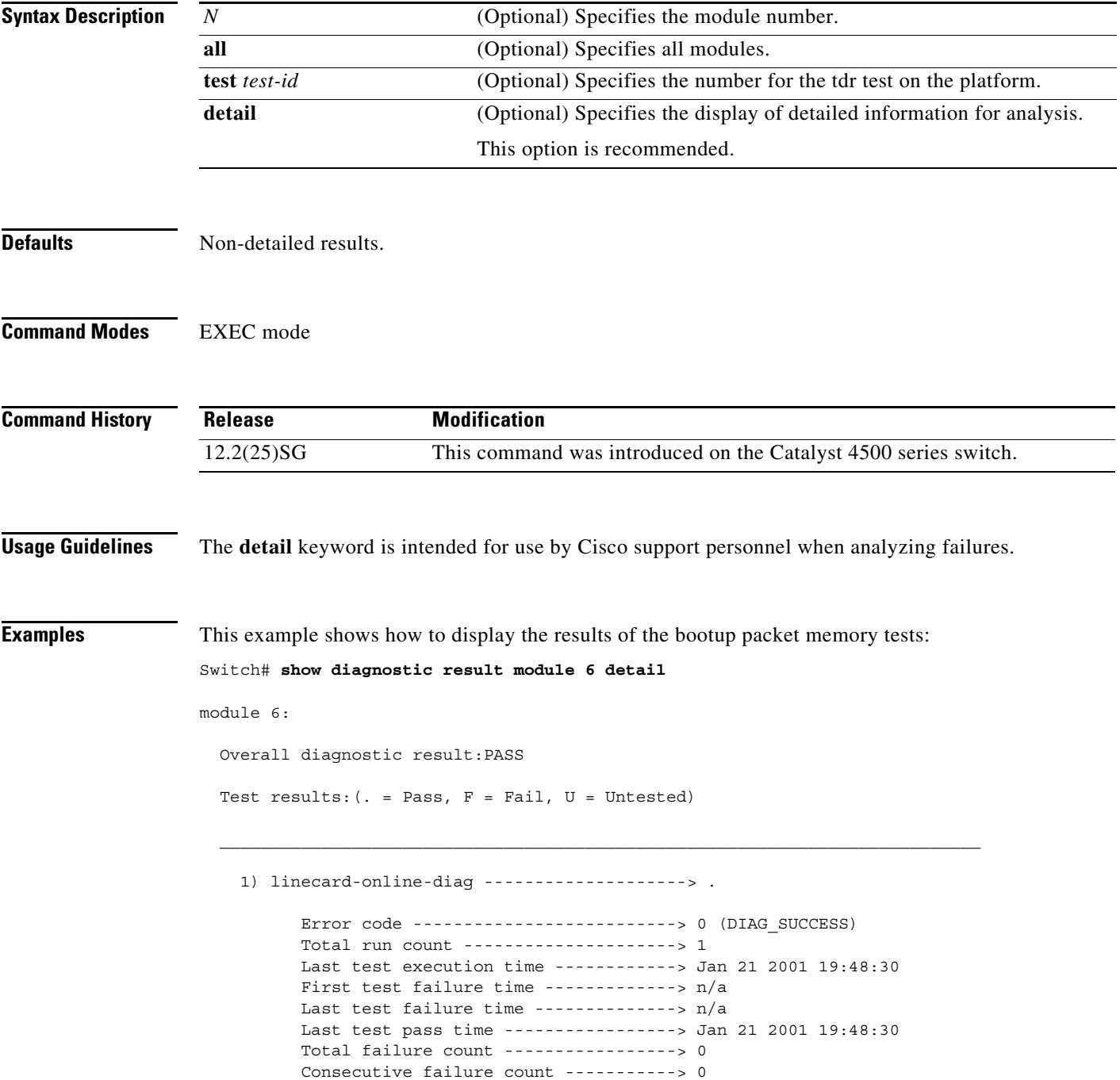

```
Slot Ports Card Type Diag Status Diag Status Diag Details
---- ----- -------------------------------------- ---------------- ------------
 6 48 10/100/1000BaseT (RJ45)V, Cisco/IEEE Passed None 
Detailed Status
---------------
. = Pass U = Unknown
L = Loopback failure S = Stub failure
I = Ilc failure P = Port failure
E = SEEPROM failure G = GBIC integrity check failure
Ports 1 2 3 4 5 6 7 8 9 10 11 12 13 14 15 16 
 . . . . . . . . . . . . . . . . 
Ports 17 18 19 20 21 22 23 24 25 26 27 28 29 30 31 32 
 . . . . . . . . . . . . . . . . 
Ports 33 34 35 36 37 38 39 40 41 42 43 44 45 46 47 48 
 . . . . . . . . . . . . . . . . 
    2) online-diag-tdr:
   Port 1 2 3 4 5 6 7 8 9 10 11 12 13 14 15 16 17 18 19 20 21 22 23 24
   ----------------------------------------------------------------------------
        . U U U U U U U U U U U U U U U U U U U U U U U 
   Port 25 26 27 28 29 30 31 32 33 34 35 36 37 38 39 40 41 42 43 44 45 46 47 48
   ----------------------------------------------------------------------------
        U U U U U U U U U U U U U U U U U U U U U U U U 
         Error code --------------------------> 0 (DIAG_SUCCESS)
         Total run count ---------------------> 1
         Last test execution time ------------> Jan 22 2001 03:01:54
         First test failure time -------------> n/a
         Last test failure time --------------> n/a
         Last test pass time -----------------> Jan 22 2001 03:01:54
         Total failure count -----------------> 0
         Consecutive failure count -----------> 0
Detailed Status
---------------
TDR test is in progress on interface Gi6/1
```
Switch#

```
Related Commands Command Command Description
                diagnostic start Runs the specified diagnostic test.
```
# <span id="page-39-0"></span>**show diagnostic result module test 2**

To display the results of the bootup packet memory test, use the **show diagnostic result module test 2**  command. The output indicates whether the test passed, failed, or was not run.

**show diagnostic result module** *N* **test 2** [**detail**]

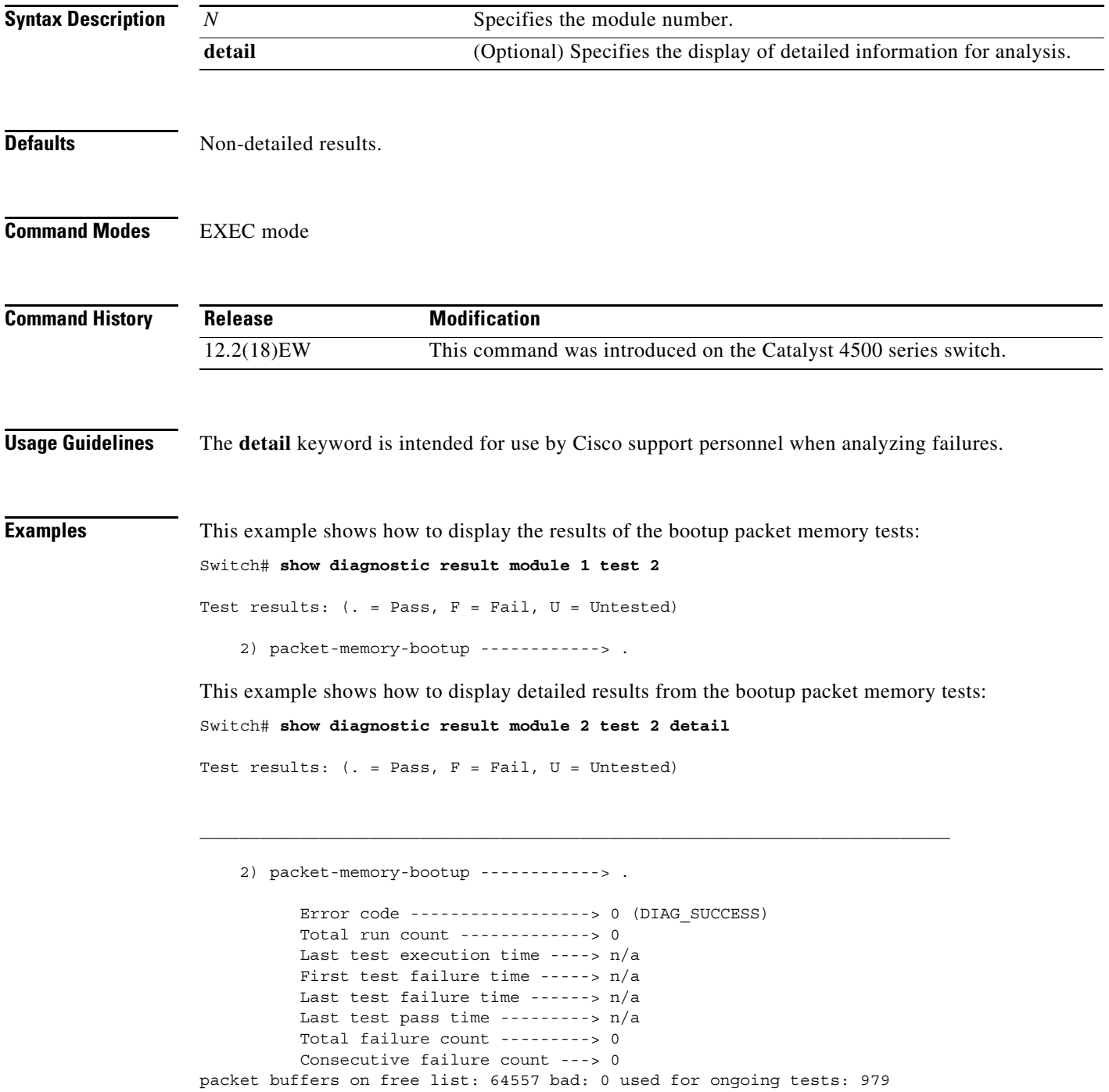

```
Number of errors found: 0
Cells with hard errors (failed two or more tests): 0
Cells with soft errors (failed one test, includes hard): 0
Suspect bad cells (uses a block that tested bad): 0
total buffers: 65536
bad buffers: 0 (0.0%)
good buffers: 65536 (100.0%)
Bootup test results:
No errors.
```
### **Related Commands**

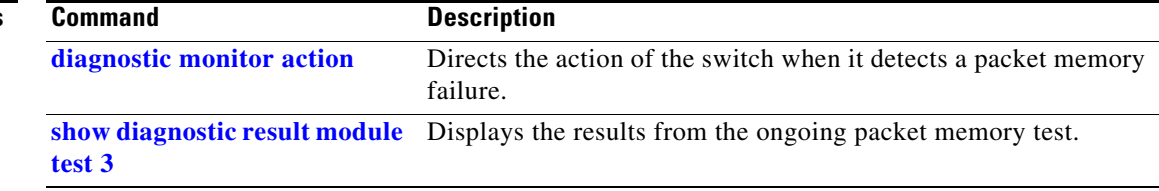

# <span id="page-41-0"></span>**show diagnostic result module test 3**

To display the results from the ongoing packet memory test, use the **show diagnostic result module test 3** command. The output indicates whether the test passed, failed, or was not run.

**show diagnostic result module** *N* **test 3** [**detail**]

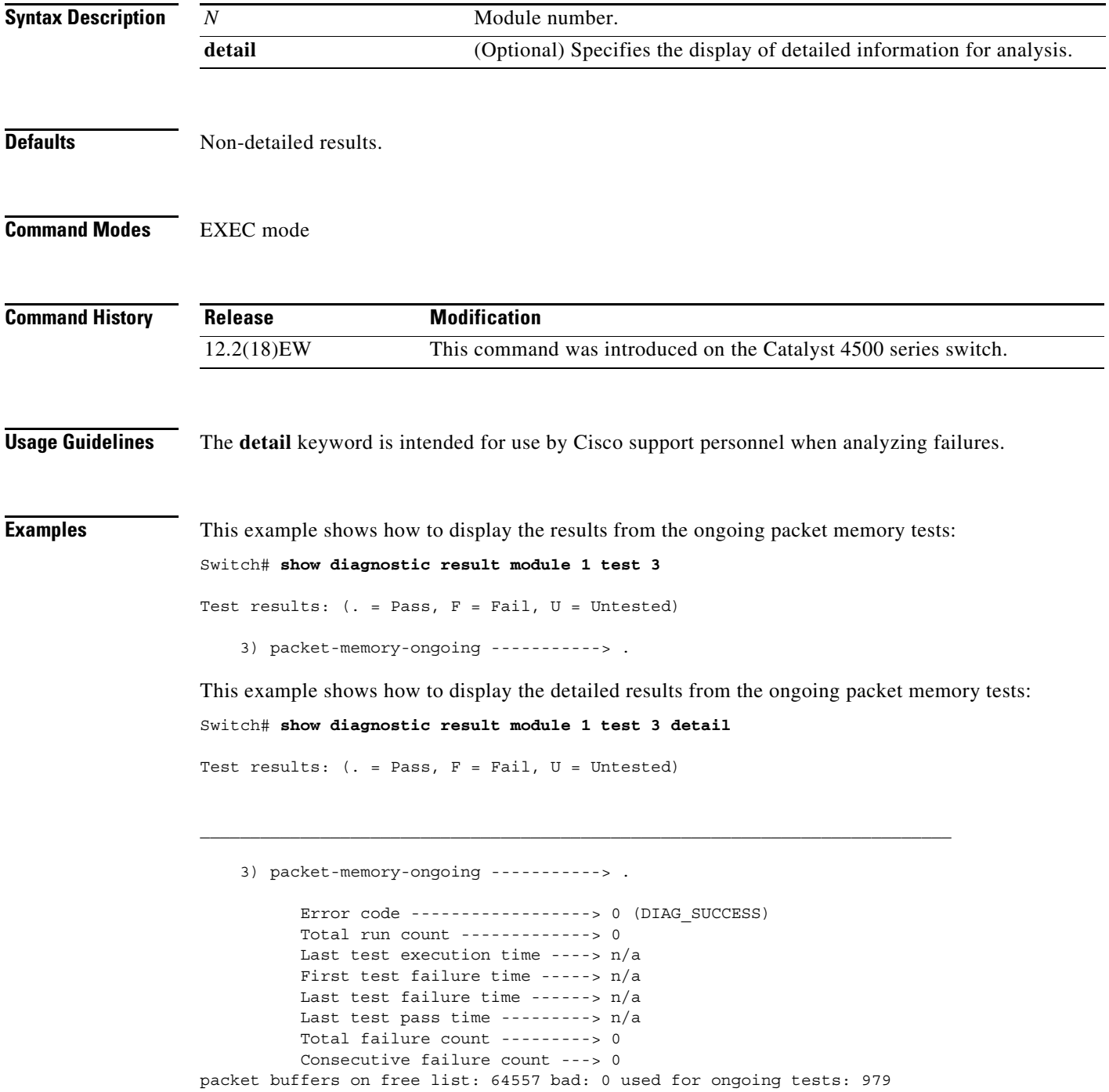

```
Packet memory errors: 0 0
Current alert level: green
Per 5 seconds in the last minute: 
     0 0 0 0 0 0 0 0 0 0 
     0 0 
Per minute in the last hour: 
     0 0 0 0 0 0 0 0 0 0 
     0 0 0 0 0 0 0 0 0 0 
     0 0 0 0 0 0 0 0 0 0 
     0 0 0 0 0 0 0 0 0 0 
     0 0 0 0 0 0 0 0 0 0 
     0 0 0 0 0 0 0 0 0 0 
Per hour in the last day: 
     0 0 0 0 0 0 0 0 0 0 
     0 0 0 0 0 0 0 0 0 0 
     0 0 0 0 
Per day in the last 30 days: 
     0 0 0 0 0 0 0 0 0 0 
     0 0 0 0 0 0 0 0 0 0 
     0 0 0 0 0 0 0 0 0 0 
Direct memory test failures per minute in the last hour: 
     0 0 0 0 0 0 0 0 0 0 
     0 0 0 0 0 0 0 0 0 0 
     0 0 0 0 0 0 0 0 0 0 
     0 0 0 0 0 0 0 0 0 0 
     0 0 0 0 0 0 0 0 0 0 
     0 0 0 0 0 0 0 0 0 0 
Potential false positives: 0 0
   Ignored because of rx errors: 0 0
   Ignored because of cdm fifo overrun: 0 0
   Ignored because of oir: 0 0
   Ignored because isl frames received: 0 0
   Ignored during boot: 0 0
   Ignored after writing hw stats: 0 0
   Ignored on high gigaport: 0
Ongoing diag action mode: Normal
Last 1000 Memory Test Failures: v
Last 1000 Packet Memory errors:
First 1000 Packet Memory errors:
```
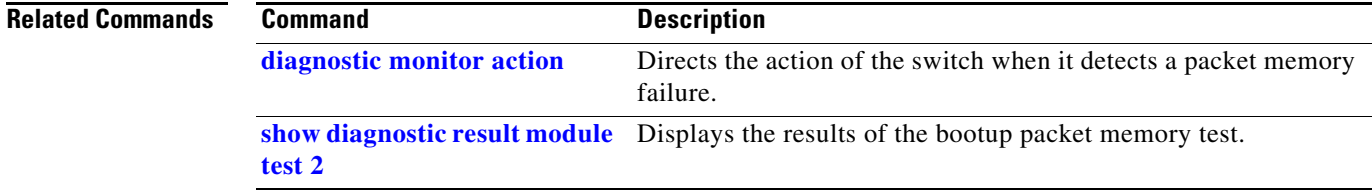

# **show dot1x**

To display the 802.1X statistics and operational status for the entire switch or for a specified interface, use the **show dot1x** command.

**show dot1x** [**interface** *interface-id*] | [**statistics** [**interface** *interface-id*]] | [**all**]

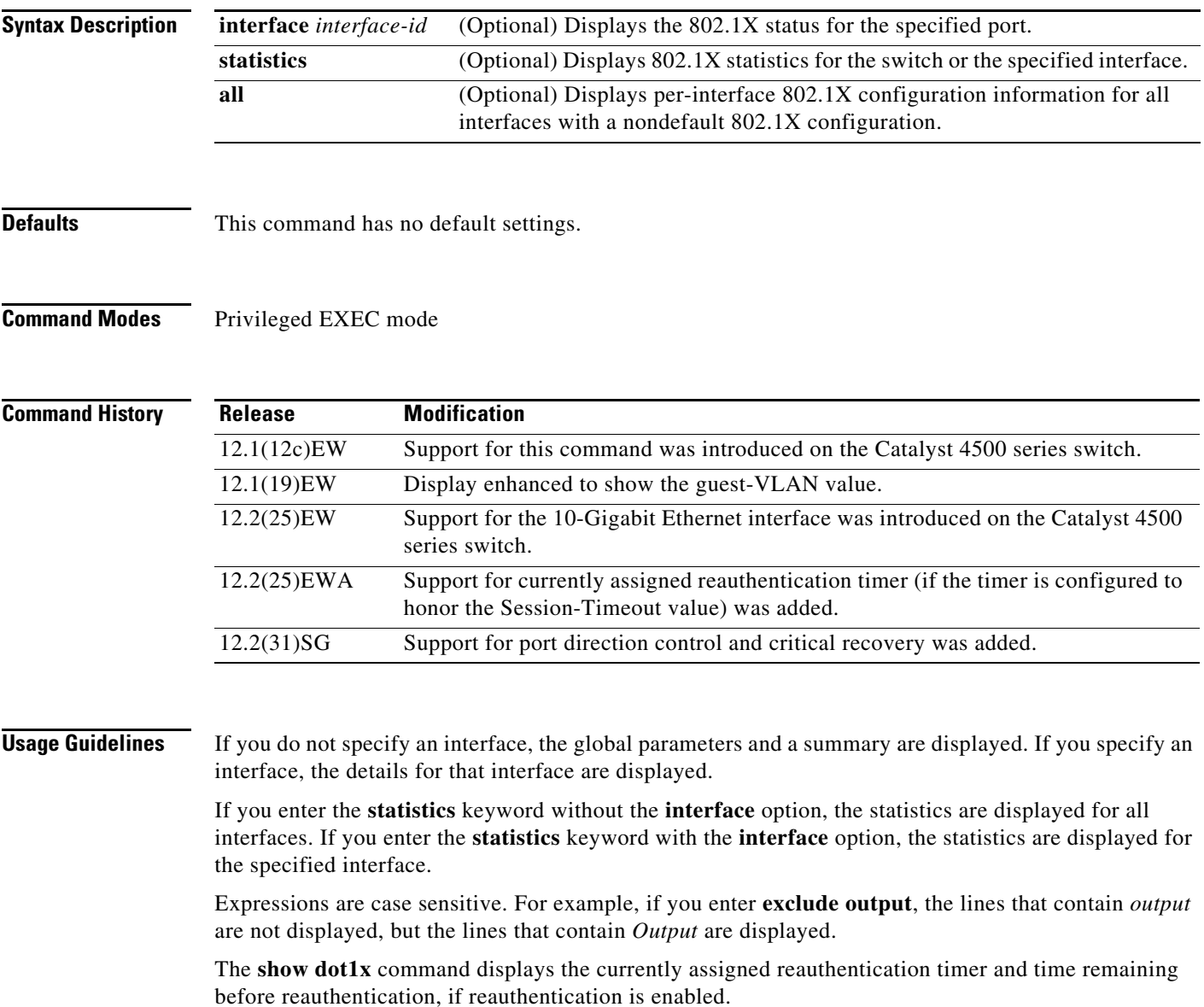

**Examples** This example shows how to display the output from the **show dot1x** command:

```
Switch# show dot1x
Sysauthcontrol = Disabled
Dot1x Protocol Version = 2
Dot1x Oper Controlled Directions = Both
Dot1x Admin Controlled Directions = Both
Critical Recovery Delay = 500
Critical EAP = Enabled
Switch#
```
This example shows how to display the 802.1X statistics for a specific port:

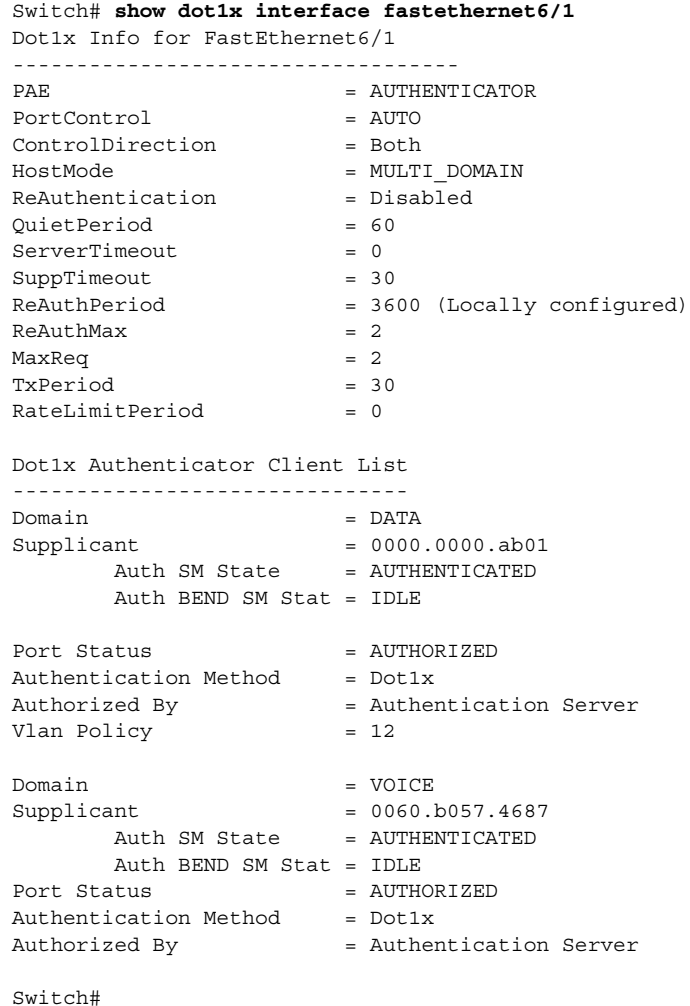

**Note** [Table 2-24](#page-45-0) provides a partial list of the displayed fields. The remaining fields in the display show internal state information. For a detailed description of these state machines and their settings, refer to the 802.1X specification.

<span id="page-45-0"></span>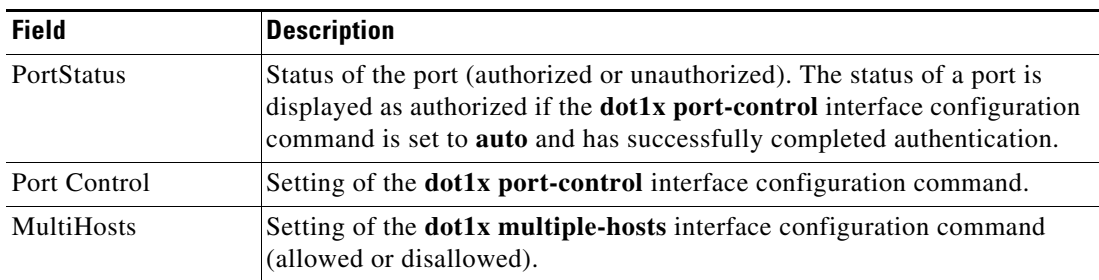

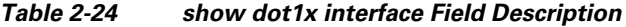

This is an example of output from the **show dot1x statistics interface gigabitethernet1/1** command. [Table 2-25](#page-45-1) describes the fields in the display.

```
Switch# show dot1x statistics interface gigabitethernet1/1
```

```
PortStatistics Parameters for Dot1x 
--------------------------------------------
TxReqId = 0 TxReq = 0 TxTotal = 0RxStart = 0 RxLogoff = 0 RxRespId = 0 RxResp = 0
RxInvalid = 0 RxLenErr = 0 RxTotal= 0
RxVersion = 0 LastRxSrcMac 0000.0000.0000 
Switch#
```
### <span id="page-45-1"></span>*Table 2-25 show dot1x statistics Field Descriptions*

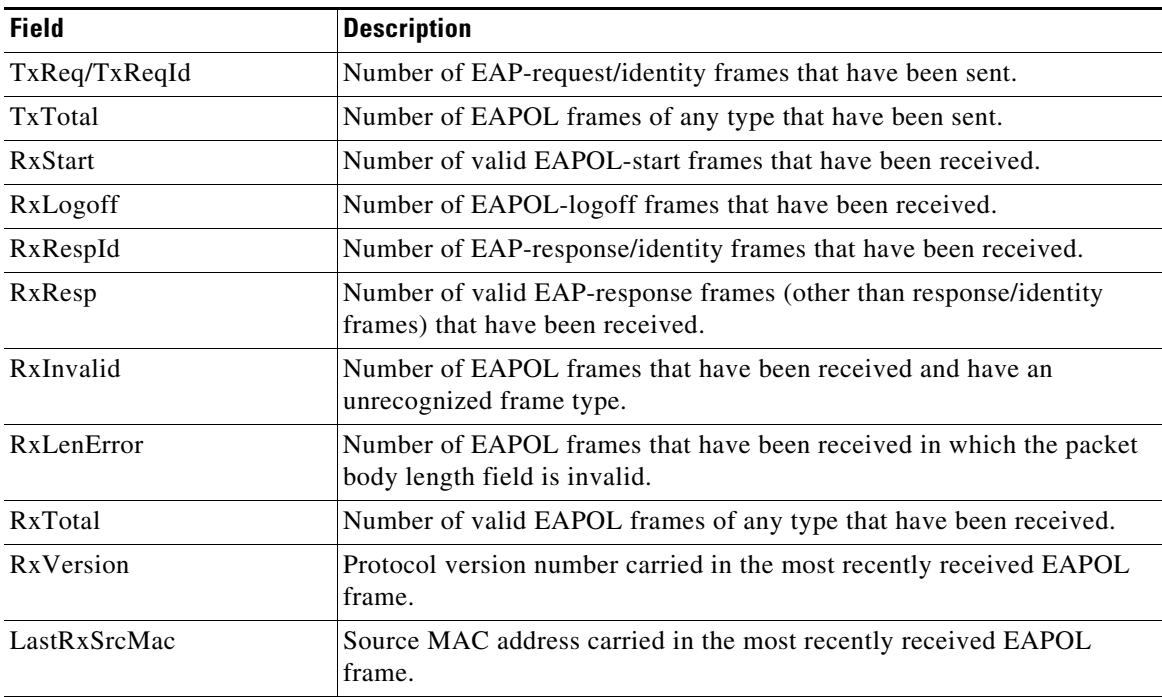

### **Related Commands**

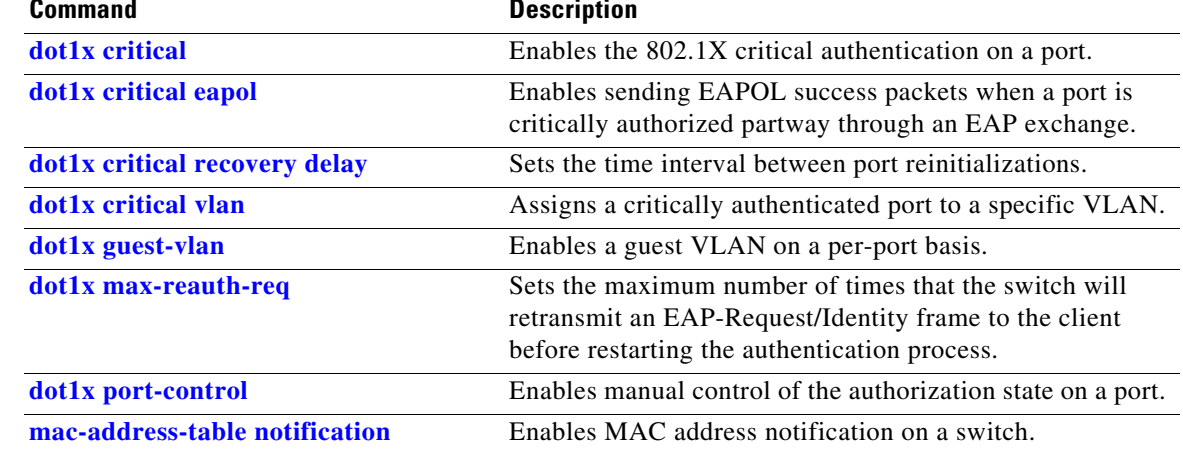

# **show environment**

To display the environment alarm, operational status, and current reading for the chassis, use the **show environment** command.

**show environment** [**alarm**] | [**status** [**chassis** | **fantray** | **powersupply** | **supervisor**]] | [**temperature**]

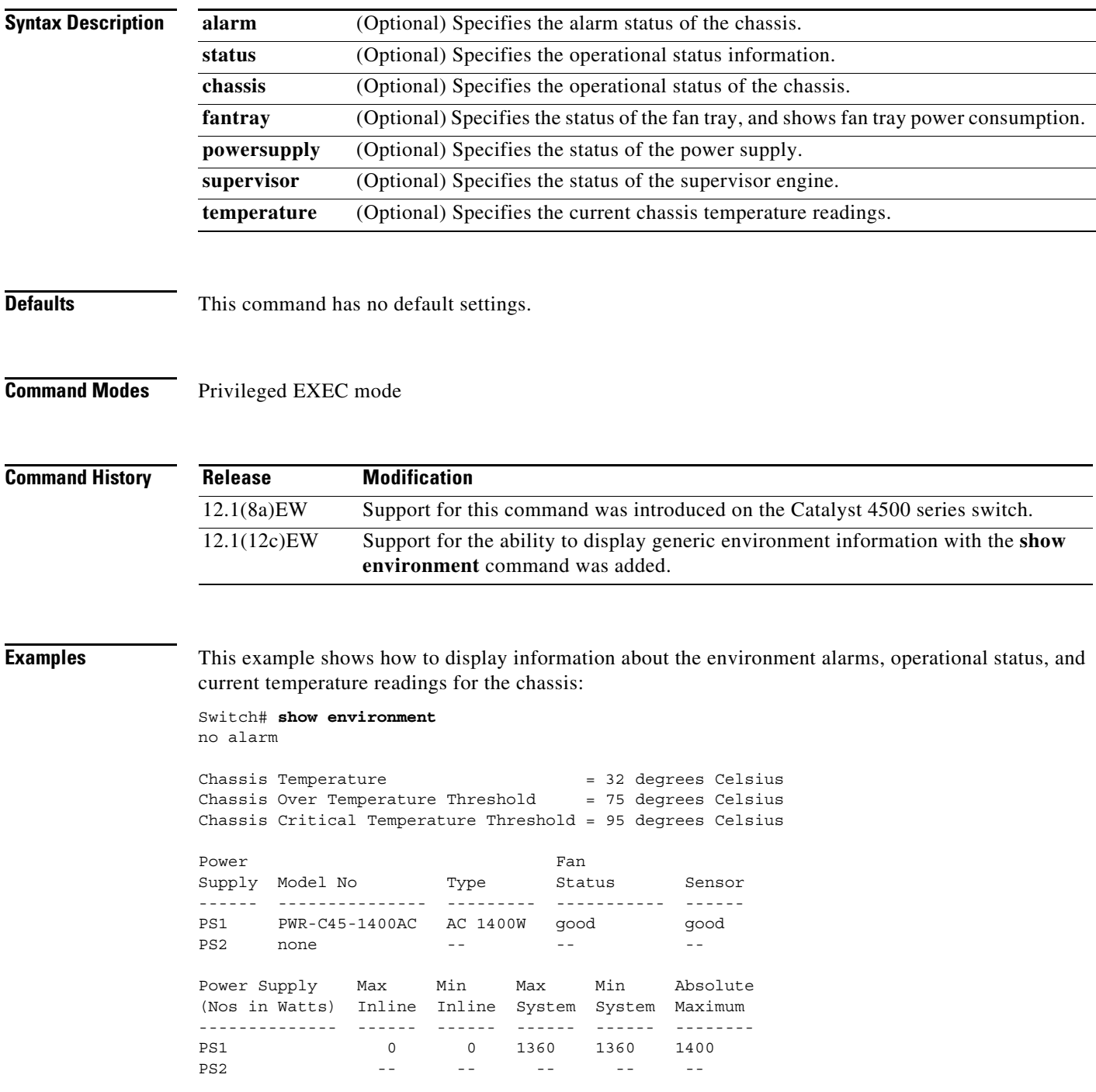

Power supplies needed by system : 1 Chassis Type : WS-C4507R Supervisor Led Color : Green Fantray : good Fantray removal timeout: 240 Power consumed by Fantray : 50 Watts

This example shows how to display information about the environment alarms:

Switch# **show environment alarm** no alarm Switch#

This example shows how to display information about the power supplies, chassis type, and fan trays:

Switch# **show environment status** Power Fan Early and the Early Section 1999, and the Early Section 1999, and the Early Section 1999, and the Early Section 1999, and the Early Section 1999, and the Early Section 1999, and the Early Section 1999, and the Ea Supply Model No Type Status Sensor ------ --------------- --------- ----------- ------ PS1 PWR-C45-1400AC AC 1400W good good PS2 none -- -- --Power Supply Max Min Max Min Absolute (Nos in Watts) Inline Inline System System Maximum -------------- ------ ------ ------ ------ -------- PS1 0 0 1360 1360 1400 PS2 -- -- -- -- -- -- --Power supplies needed by system : 1 Chassis Type : WS-C4507R Supervisor Led Color : Green Fantray : good Power consumed by Fantray : 50 Watts Switch# This example shows how to display information about the chassis: Switch# **show environment status chassis** Chassis Type :WS-C4507R Switch# This example shows how to display information about the fan tray: Switch# **show environment status fantray** Fantray : good

Power consumed by Fantray : 50 Watts Switch#

This example shows how to display information about the power supply:

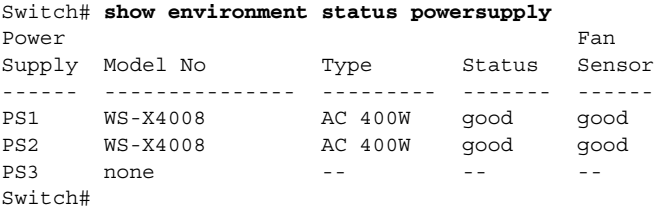

This example shows how to display information about the supervisor engine:

```
Switch# show environment status supervisor
Supervisor Led Color :Green
Switch#
```
This example shows how to display information about the temperature of the chassis:

```
Switch# show environment temperature 
Chassis Temperature = 32 degrees Celsius
Chassis Over Temperature Threshold = 75 degrees Celsius
Chassis Critical Temperature Threshold = 95 degrees Celsius
Switch#
```
## <span id="page-50-0"></span>**show errdisable detect**

To display the error disable detection status, use the **show errdisable detect** command.

### **show errdisable detect**

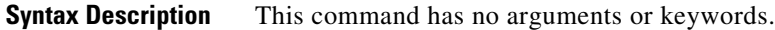

### **Defaults** This command has no default settings.

**Command Modes** Privileged EXEC mode

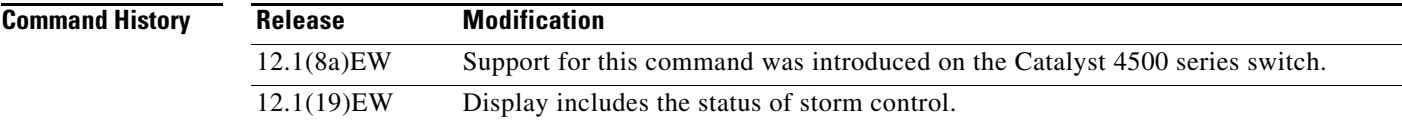

**Usage Guidelines** A displayed gbic-invalid error reason refers to an invalid small form-factor pluggable (SFP) module.

The error-disable reasons in the command output are listed in alphabetical order. The mode column shows how error disable is configured for each feature.

You can configure error-disabled detection in these modes:

- port mode—The entire physical port is error disabled if a violation occurs.
- **•** vlan mode—The VLAN is error disabled if a violation occurs.
- **•** port/vlan mode—The entire physical port is error disabled on some ports and per-VLAN error disabled on other ports.

**Examples** This is an example of output from the **show errdisable detect** command:

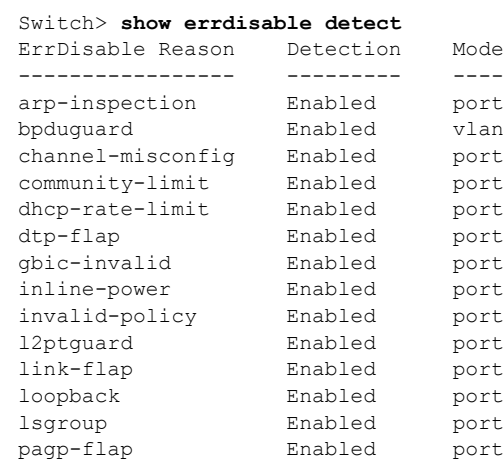

**The Co** 

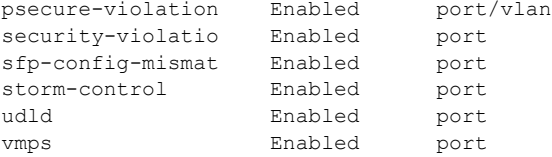

### **Related Commands**

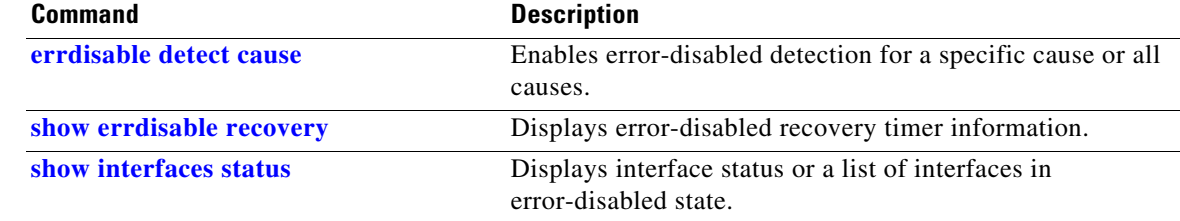

 $\mathbf{r}$ 

a ka

# <span id="page-52-0"></span>**show errdisable recovery**

Use the **show errdisable recovery** user EXEC command to display the error-disabled recovery timer information.

**show errdisable recovery**

- **Syntax Description** This command has no arguments or keywords.
- **Defaults** This command has no default settings.
- **Command Modes** Privileged EXEC mode

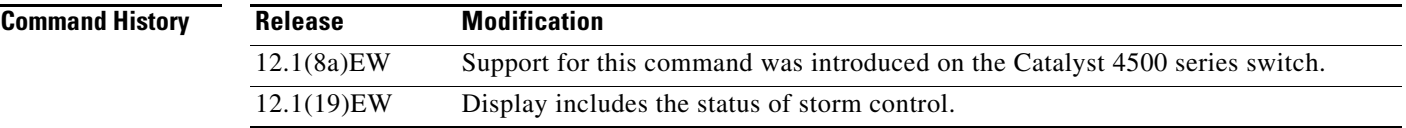

**Usage Guidelines** A *gbic-invalid error-disable* reason refers to an invalid small form-factor pluggable (SFP) module interface.

**Examples** This is an example of output from the **show errdisable recovery** command:

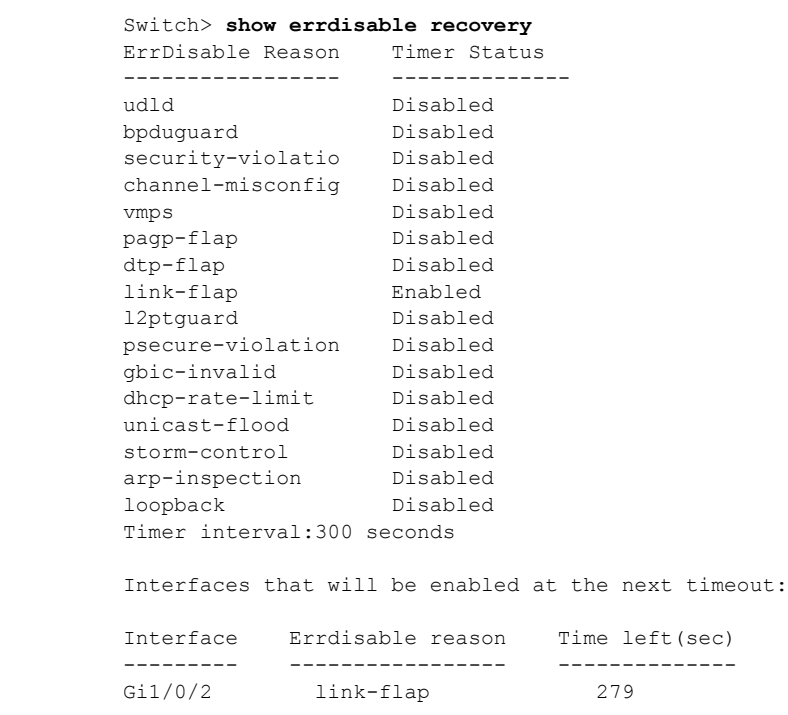

 $\Gamma$ 

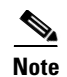

**Note** Though visible in the output, the unicast-flood field is not valid.

## **Related Commands**

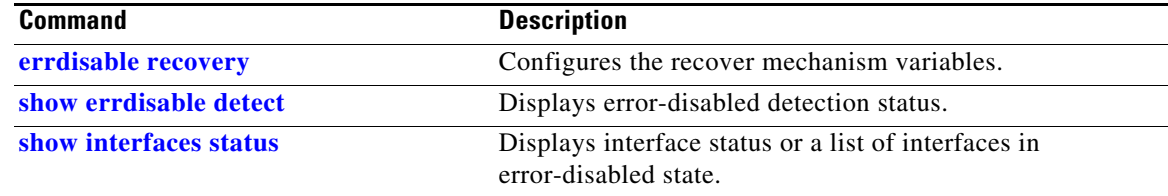

## **show etherchannel**

To display EtherChannel information for a channel, use the **show etherchannel** command.

**show etherchannel** [*channel-group*] {**port-channel** | **brief** | **detail** | **summary** | **port** | **load-balance**  | **protocol**}

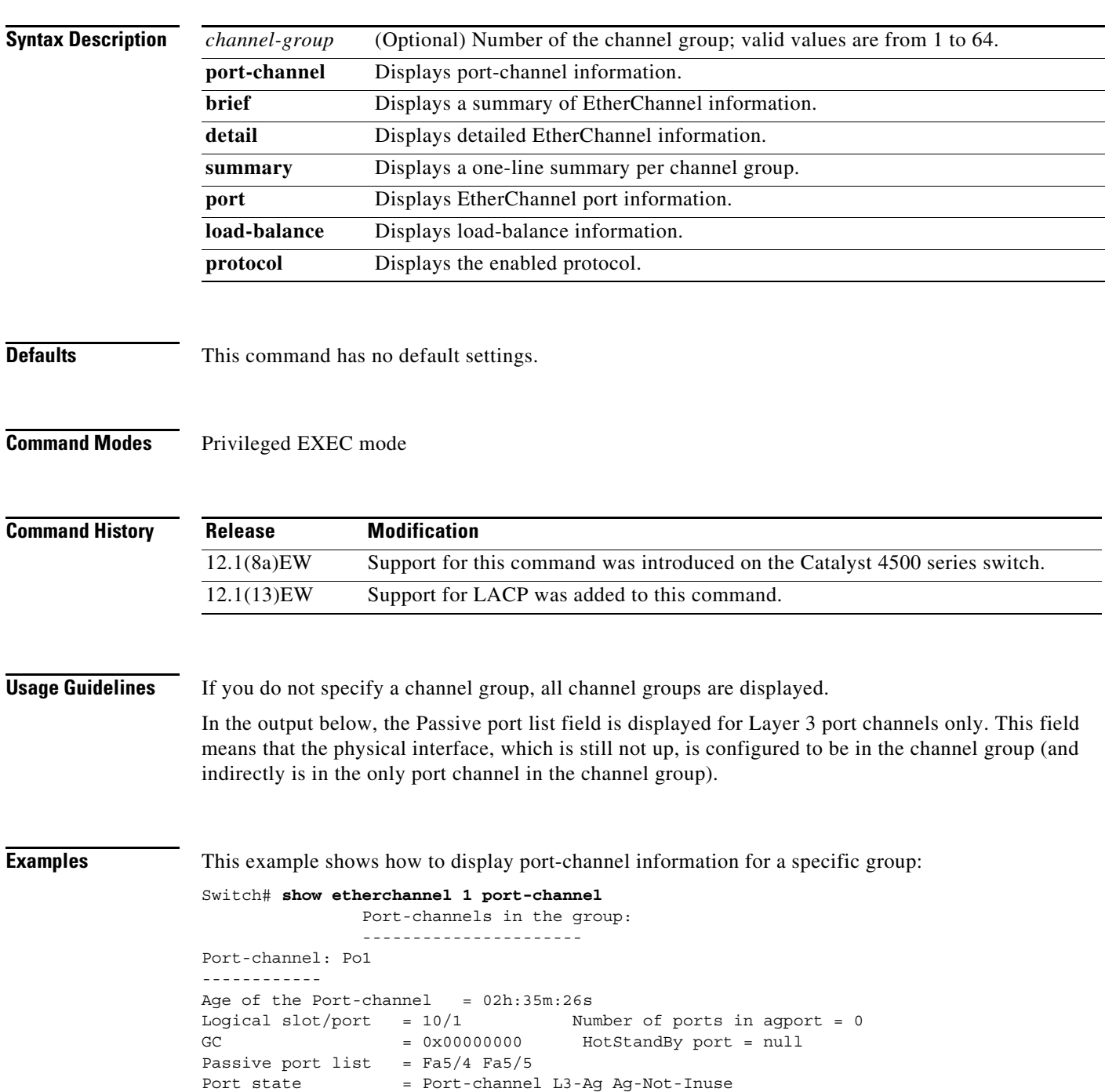

```
Ports in the Port-channel:
Index Load Port
-------------------
Switch#
```
This example shows how to display load-balancing information:

```
Switch# show etherchannel load-balance 
Source XOR Destination mac address
Switch#
```
This example shows how to display a summary of information for a specific group:

```
Switch# show etherchannel 1 brief
Group state = L3
Ports: 2 Maxports = 8
port-channels: 1 Max port-channels = 1
Switch#
```
This example shows how to display detailed information for a specific group:

```
Switch# show etherchannel 1 detail
Group state = L3
Ports: 2 Maxports = 8
Port-channels: 1 Max Port-channels = 1
             Ports in the group:
              -------------------
Port: Fa5/4
------------
Port state = EC-Enbld Down Not-in-Bndl Usr-Config
Channel group = 1 Mode = Desirable Gcchange = 0
Port-channel = null GC = 0x00000000 Psudo-agport = Po1
Port indx = 0 Load = 0x00
Flags: S - Device is sending Slow hello. C - Device is in Consistent state.
      A - Device is in Auto mode. <br>P - Device learns on physical port.
Timers: H - Hello timer is running. Q - Quit timer is running.
      S - Switching timer is running. I - Interface timer is running.
Local information:
                            Hello Partner PAgP Learning Group
Port Flags State Timers Interval Count Priority Method Ifindex
Fa5/4 d U1/S1 1s 0 128 Any 0
Age of the port in the current state: 02h:33m:14s
Port: Fa5/5
------------
Port state = EC-Enbld Down Not-in-Bndl Usr-Config
Channel group = 1 Mode = Desirable Gcchange = 0
Port-channel = null GC = 0x00000000 Psudo-agport = Po1
Port indx = 0 Load = 0x00Flags: S - Device is sending Slow hello. C - Device is in Consistent state.
       A - Device is in Auto mode. P - Device learns on physical port.
Timers: H - Hello timer is running. Q - Quit timer is running.
       S - Switching timer is running. I - Interface timer is running.
Local information:
                           Hello Partner PAgP Learning Group
Port Flags State Timers Interval Count Priority Method Ifindex
Fa5/5 d U1/S1 1s 0 128 Any 0
```

```
Age of the port in the current state: 02h:33m:17s
            Port-channels in the group:
               ----------------------
Port-channel: Po1
------------
Age of the Port-channel = 02h:33m:52sLogical slot/port = 10/1 Number of ports in agport = 0
GC = 0x00000000 HotStandBy port = null
Passive port list = Fa5/4 Fa5/5
Port state = Port-channel L3-Ag Ag-Not-Inuse
Ports in the Port-channel:
Index Load Port
-------------------
Switch#
```
This example shows how to display a one-line summary per channel group:

```
Switch# show etherchannel summary
Flags: D - down P - bundled in port-channel
        I - stand-alone s - suspended
        H - Hot-standby (LACP only)
 R - Layer3 S - Layer2
U - in use f - failed to allocate aggregator
        M - not in use, minimum links not met
        u - unsuitable for bundling
        w - waiting to be aggregated
        d - default port 
Number of channel-groups in use: 2
Number of aggregators: 2
Group Port-channel Protocol Ports
  ------+-------------+-----------+-----------------------------------------------
1 Po1(SD) LACP Gi1/23(H) Gi1/24(H)
Switch#
```
This example shows how to display EtherChannel port information for all ports and all groups:

```
Switch# show etherchannel port
               Channel-group listing:
                -----------------------
Group: 1
----------
              Ports in the group:
                -------------------
Port: Fa5/4
------------
Port state = EC-Enbld Down Not-in-Bndl Usr-Config
Channel group = 1 Mode = Desirable Gcchange = 0
Port-channel = null GC = 0x00000000 Psudo-agport = Po1
Port indx = 0 Load = 0x00Flags: S - Device is sending Slow hello. C - Device is in Consistent state.
      A - Device is in Auto mode. <br>P - Device learns on physical port.
Timers: H - Hello timer is running. Q - Quit timer is running.
        S - Switching timer is running. I - Interface timer is running.
Local information:
                              Hello Partner PAgP Learning Group
```

```
Port Flags State Timers Interval Count Priority Method Ifindex
Fa5/4 d U1/S1 1s 0 128 Any 0
Age of the port in the current state: 02h:40m:35s
Port: Fa5/5
------------
Port state = EC-Enbld Down Not-in-Bndl Usr-Config
Channel group = 1 Mode = Desirable Gcchange = 0
Port-channel = null GC = 0x00000000 Psudo-agport = Po1
Port indx = 0 Load = 0x00Flags: S - Device is sending Slow hello. C - Device is in Consistent state.
 A - Device is in Auto mode. P - Device learns on physical port.
Timers: H - Hello timer is running. Q - Quit timer is running.
      S - Switching timer is running. I - Interface timer is running.
<...output truncated...> 
Switch# 
This example shows how to display the protocol enabled:
```

```
Switch# show etherchannel protocol
                Channel-group listing:
                 -----------------------
Group: 12
----------
Protocol: PAgP
Group: 24
----------
Protocol: - (Mode ON)
Switch#
```
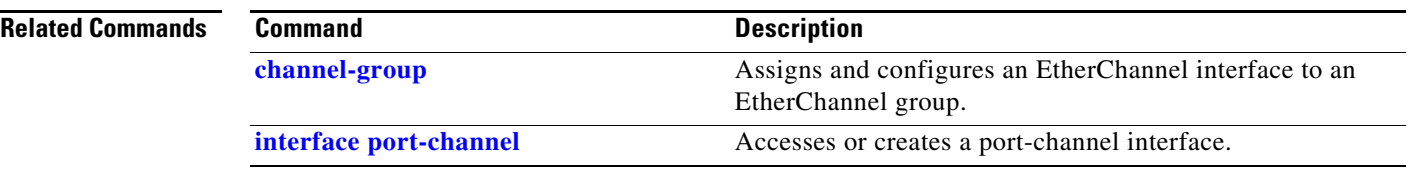

# **show flowcontrol**

To display the per-interface status and statistics related to flow control, use the **show flowcontrol**  command.

**show flowcontrol** [**module** *slot* | **interface** *interface*]

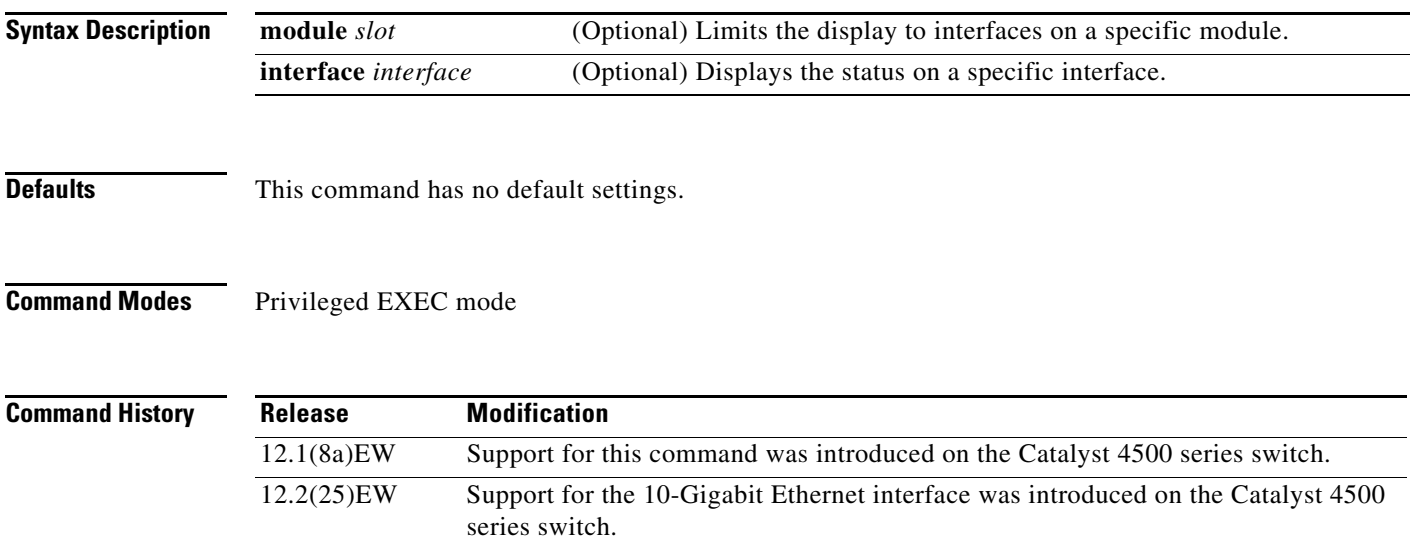

## <span id="page-58-0"></span>**Usage Guidelines** [Table 2-26](#page-58-0) describes the fields in the **show flowcontrol** command output.

### *Table 2-26 show flowcontrol Command Output*

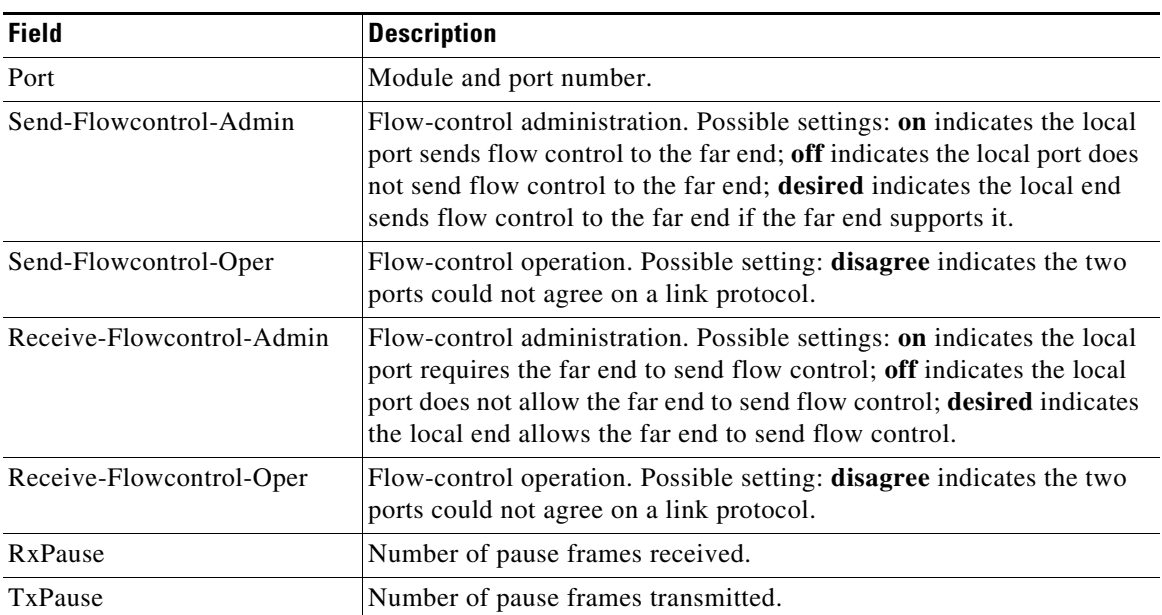

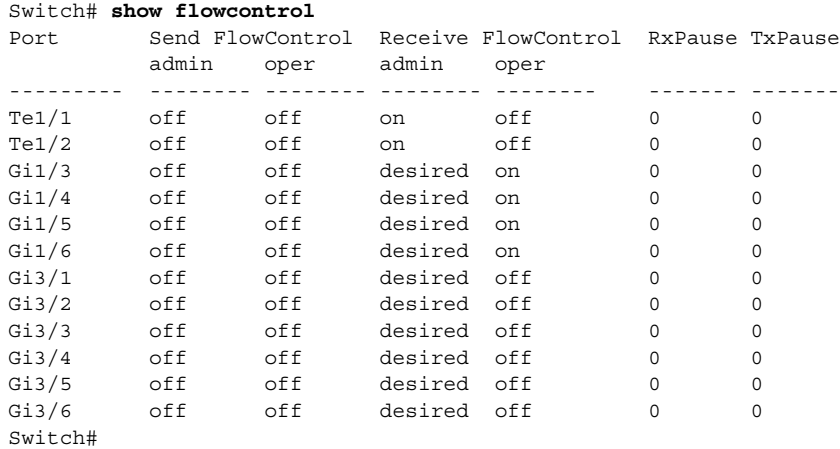

**Examples** This example shows how to display the flow control status on all the Gigabit Ethernet interfaces:

This example shows how to display the flow control status on module 1:

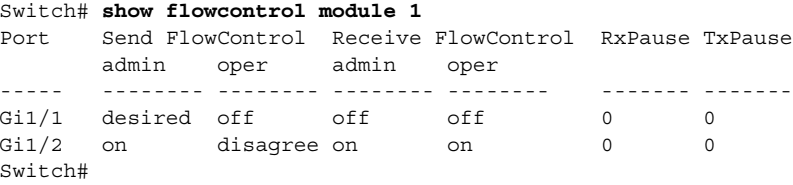

This example shows how to display the flow control status on Gigabit Ethernet interface 3/4:

Switch# **show flowcontrol interface gigabitethernet3/4** Port Send FlowControl Receive FlowControl RxPause TxPause admin oper admin oper ----- -------- -------- -------- -------- ------- -------  $Gi3/4$  off off on on 0 0 Switch#

This example shows how to display the flow control status on 10-Gigabit Ethernet interface 1/1:

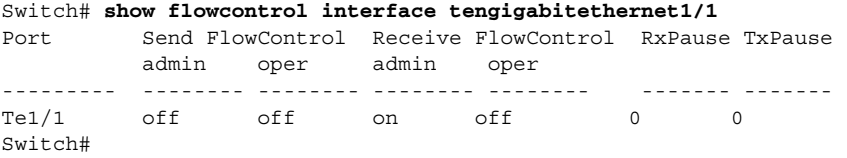

### **Related Commands**

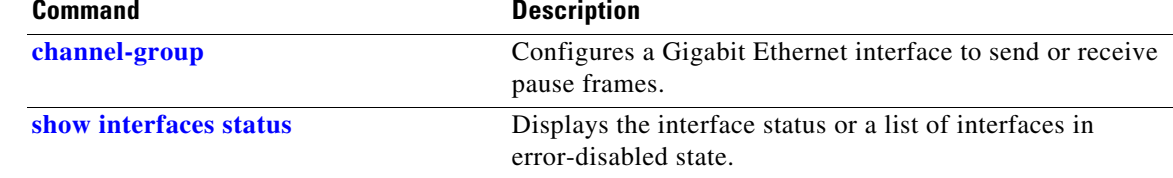

# **show hw-module port-group**

To display how the X2 holes on a module are grouped, use the **show hw-module port-group** command.

**show hw-module module** *number* **port-group**

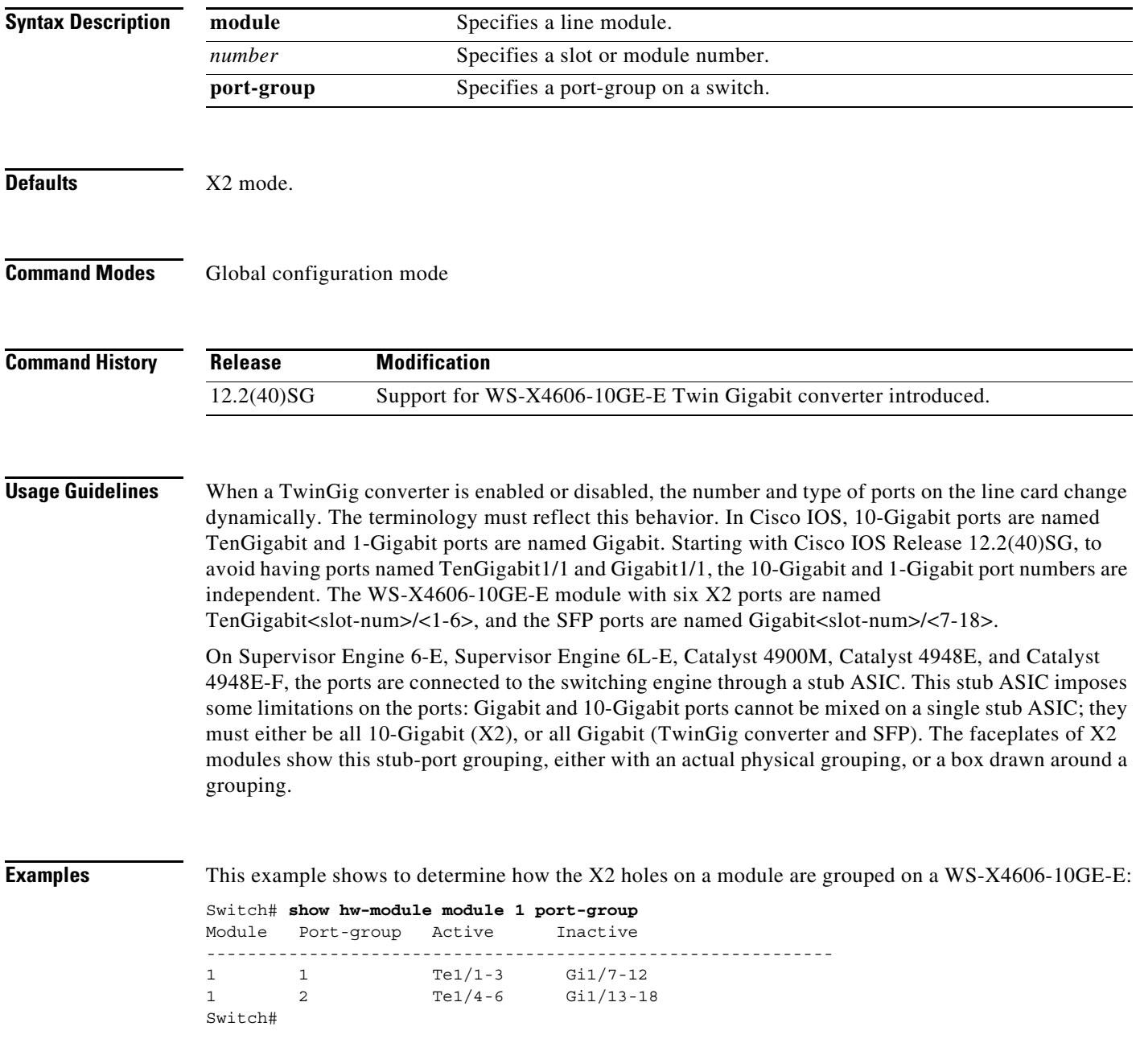

## **Related Commands**

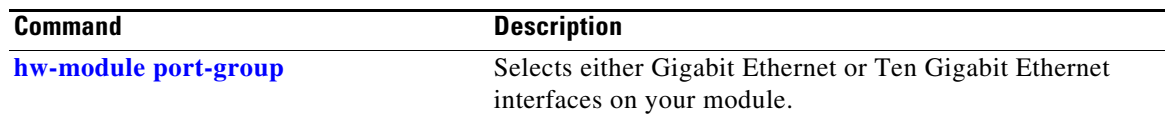

П

## **show hw-module system max-port-num-mode**

To display the current mode in which a system is running as well as a message informing you that linecards beyond the 5th slot are unsupported, use the **show hw-module system max-port-num-mode** command.

**show hw-module system max-port-num-mode**

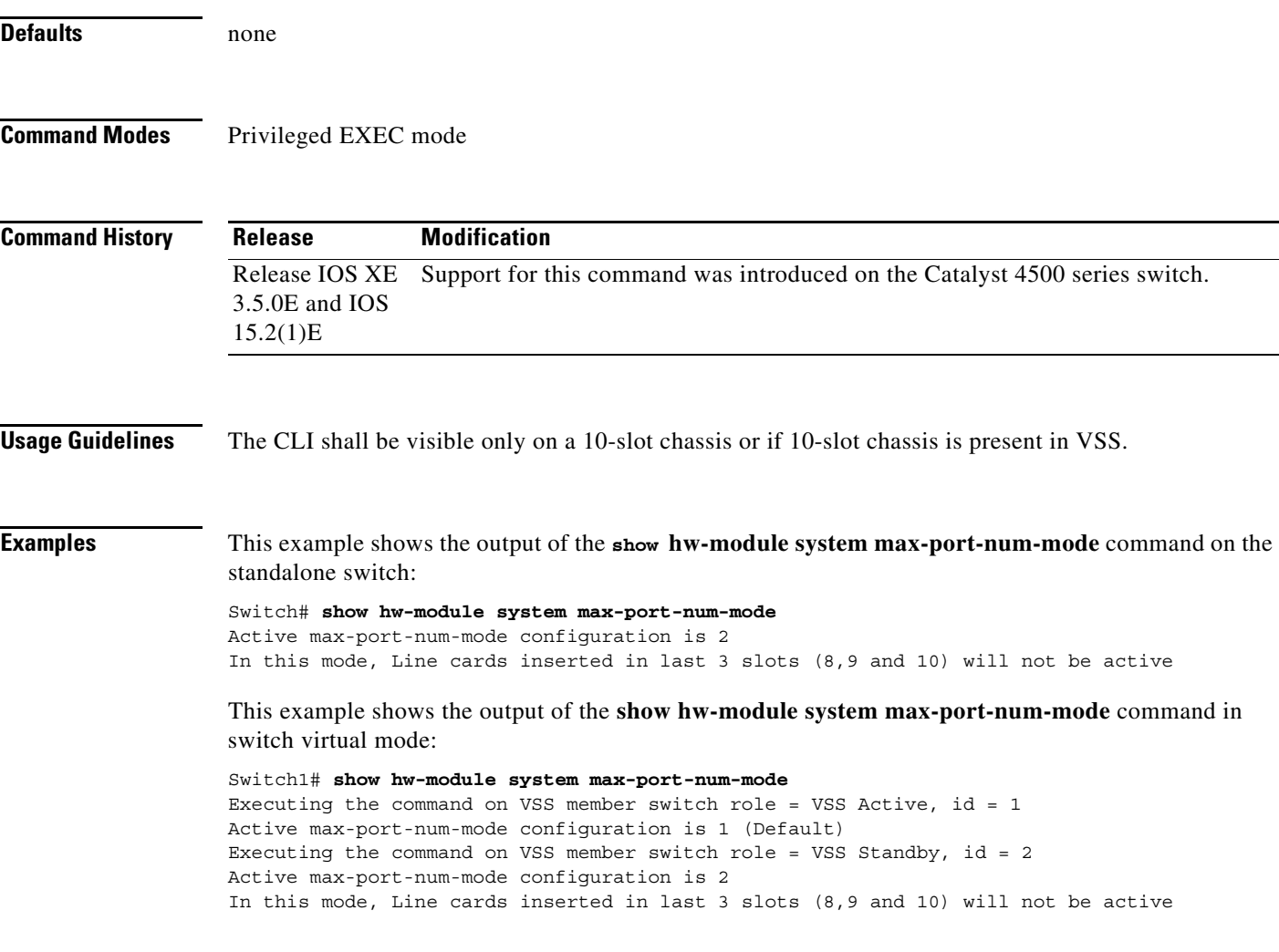

## **show hw-module uplink**

To display the current uplink mode, use the **show hw-module uplink** command.

**show hw-module uplink Defaults** This command has no default settings. **Command Modes** Privileged EXEC mode **Command History Usage Guidelines** If the active uplink mode is different than configured mode, the output displays the change. By default, the current (operational) uplink selection is displayed. **Examples** This example shows the output displaying the current (active) uplinks: Switch# **show hw-module uplink** Active uplink configuration is TenGigabitEthernet This example shows the output for redundant systems in SSO mode if the 10-Gigabit Ethernet uplinks are active, and the Gigabit Ethernet uplinks are selected: Switch# **show hw-module uplink** Active uplink configuration is TenGigabitEthernet (will be GigabitEthernet after next reload) A 'redundancy reload shelf' or power-cycle of chassis is required to apply the new configuration This example shows the output for redundant systems in RPR mode if the 10-Gigabit Ethernet uplinks are active, and the Gigabit Ethernet uplinks are selected: Switch# **show hw-module uplink** Active uplink configuration is TenGigabitEthernet (will be GigabitEthernet after next reload) A reload of active supervisor is required to apply the new configuration. **Related Commands Release Modification** 12.2(25)EW Support for this command was introduced on the Catalyst 4500 series switch. **Command** Description **hw-module uplink select** Selects the 10-Gigabit Ethernet or Gigabit Ethernet uplinks

chassis.

on the Supervisor Engine V-10GE within the W-C4510R

# **show idprom**

To display the IDPROMs for the chassis, supervisor engine, module, power supplies, fan trays, clock module, and multiplexer (mux) buffer, use the **show idprom** command.

**show idprom** {**all** | **chassis** | **module** [*mod*] | **interface** *int\_name* | **supervisor** | **power-supply** *number* | **fan-tray**}

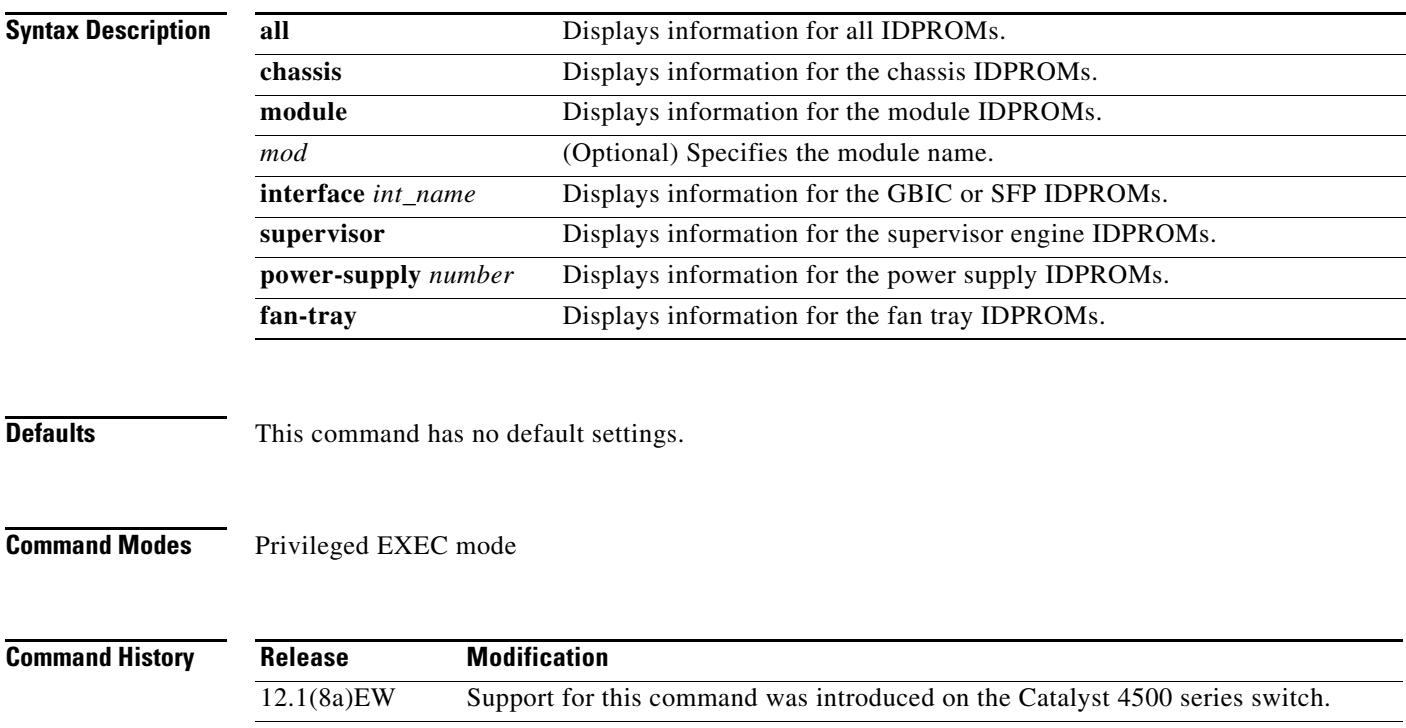

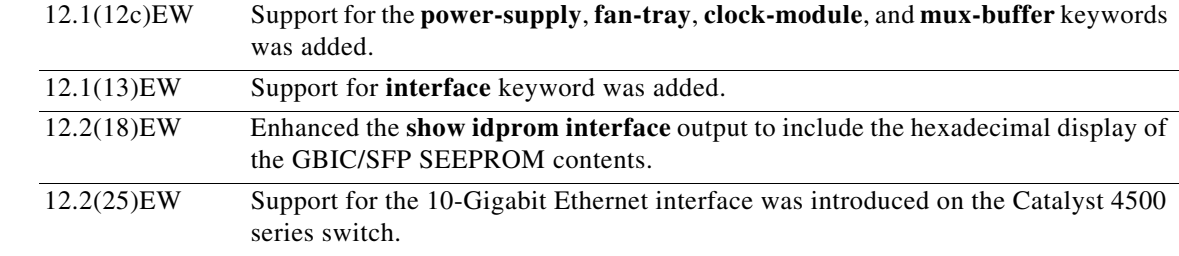

**Usage Guidelines** When you enter the **show idprom interface** command, the output lines for Calibration type and Rx (receive) power measurement may not be displayed for all GBICs.

**Examples** This example shows how to display IDPROM information for module 4:

```
Switch# show idprom module 4
Module 4 Idprom:
  Common Block Signature = 0xABAB
  Common Block Version = 1
  Common Block Length = 144
  Common Block Checksum = 4199
  Idprom Size = 256
  Block Count = 2
  FRU Major Type = 0x4201
  FRU Minor Type = 303
  OEM String = Cisco Systems, Inc.
  Product Number = WS-X4306
  Serial Number = 00000135
 Part Number = <tbd>
 Hardware Revision = 0.2
  Manufacturing Bits = 0x0000
  Engineering Bits = 0x0000
  Snmp OID = 0.0.0.0.0.0.0.0
  Power Consumption = 0
  RMA Failure Code = 0 0 0 0
  Linecard Block Signature = 0x4201
  Linecard Block Version = 1
  Linecard Block Length = 24
  Linecard Block Checksum = 658
  Feature Bits = 0x0000000000000000
  Card Feature Index = 50
  MAC Base = 0010.7bab.9830
  MAC Count = 6
Switch#
```
This example shows how to display IDPROM information for the GBICs on the Gigabit Ethernet interface 1/2:

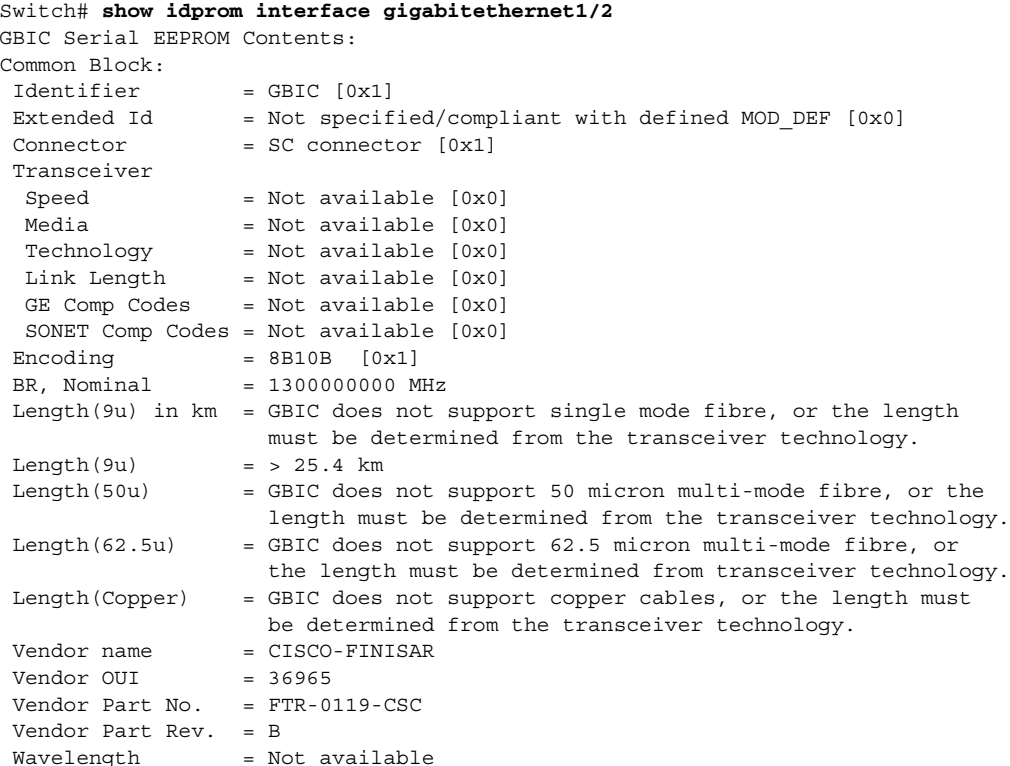

T

**show idprom**

 $CC$  BASE  $= 0x1A$ Extended ID Fields Options = Loss of Signal implemented TX\_FAULT signal implemented TX\_DISABLE is implemented and disables the serial output [0x1A] BR, max = Unspecified BR, min = Unspecified Vendor Serial No. = K1273DH Date  $code$  = 030409 Diag monitoring = Implemented Calibration type = Internal Rx pwr measuremnt = Optical Modulation Amplitude (OMA) Address change = Required  $CC$  EXT =  $0xB2$ Vendor Specific ID Fields: 20944D30 29 00 02 80 22 33 38 3D C7 67 83 E8 DF 65 6A AF )..."38=Gg^Ch\_ej/ 20944D40 1A 80 ED 00 00 00 00 00 00 00 00 00 38 23 3C 1B ............8#<. SEEPROM contents (hex) size 128: 0x0000 01 00 01 00 00 00 00 00 00 00 00 01 0D 00 00 FF ................ 0x0010 00 00 00 00 43 49 53 43 4F 2D 46 49 4E 49 53 41 ....CISCO-FINISA 0x0020 52 20 20 20 00 00 90 65 46 54 52 2D 30 31 31 39 R ..^PeFTR-0119 0x0030 2D 43 53 43 20 20 20 20 42 20 20 20 00 00 00 1A -CSC B .... 0x0040 00 1A 00 00 4B 31 32 37 33 44 48 20 20 20 20 20 ....K1273DH 0x0050 20 20 20 20 30 33 30 34 30 39 20 20 64 00 00 B2 030409 d..2  $0 \times 0060$  29 00 02 80 22 33 38 3D C7 67 83 E8 DF 65 6A AF )..^@"38=Gq^C. ej. 0x0070 1A 80 ED 00 00 00 00 00 00 00 00 00 38 23 3C 1B .^@m.........8#<. Switch# This example shows how to display IDPROM information for the 10-Gigabit Ethernet interface 1/1: Switch# **show idprom interface tengigabitethernet1/1** X2 Serial EEPROM Contents: Non-Volatile Register (NVR) Fields X2 MSA Version supported :0xA NVR Size in bytes : 0x100

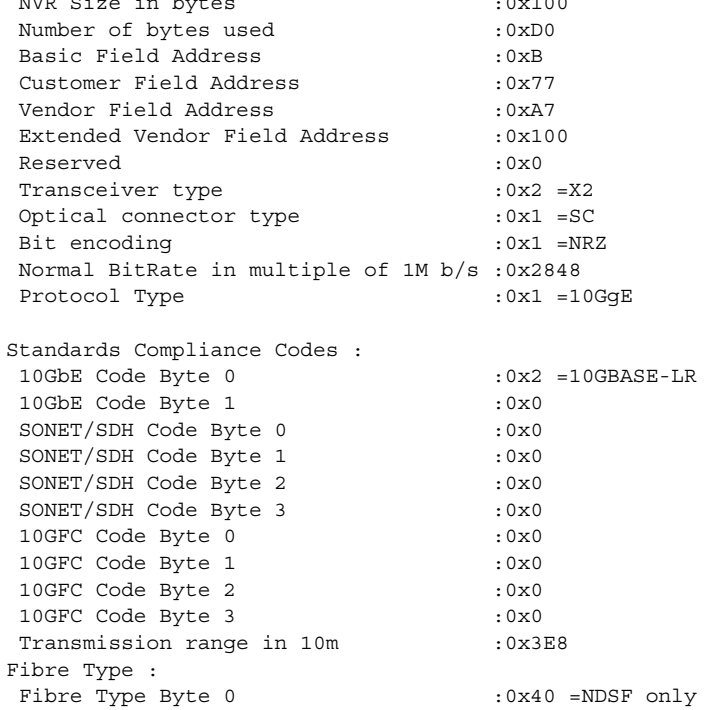

Fibre Type Byte 1 :0x0 =Unspecified Centre Optical Wavelength in 0.01nm steps - Channel 0 :0x1 0xFF 0xB8 Centre Optical Wavelength in 0.01nm steps - Channel 1 :0x0 0x0 0x0 Centre Optical Wavelength in 0.01nm steps - Channel 2 :0x0 0x0 0x0 Centre Optical Wavelength in 0.01nm steps - Channel 3 :0x0 0x0 0x0 Package Identifier OUI :0xC09820 Transceiver Vendor OUI :0x3400800 Transceiver vendor name :CISCO-OPNEXT,INC Part number provided by transceiver vendor :TRT5021EN-SMC-W Revision level of part number provided by vendor :00 Vendor serial number : ONJ08290041 Vendor manufacturing date code :2004072000 Reserved1 : 00 02 02 20 D1 00 00 Basic Field Checksum :0x10 Customer Writable Area : 0x00: 58 32 2D 31 30 47 42 2D 4C 52 20 20 20 20 20 20 0x10: 20 20 20 20 20 4F 4E 4A 30 38 32 39 30 30 34 31 0x20: 31 30 2D 32 30 33 36 2D 30 31 20 20 41 30 31 20 Vendor Specific : 0x00: 00 00 00 00 00 00 00 00 00 00 00 00 00 00 00 00 0x10: 00 00 00 00 00 00 00 00 00 00 00 00 00 00 00 00 0x20: 00 00 00 00 00 00 00 00 00 00 00 00 00 00 00 00 0x30: 00 00 00 00 11 E2 69 A9 2F 95 C6 EE D2 DA B3 FD 0x40: 9A 34 4A 24 CB 00 00 00 00 00 00 00 00 00 EF FC 0x50: F4 AC 1A D7 11 08 01 36 00

Switch#

This example shows how to display IDPROM information for the supervisor engine:

```
Switch# show idprom supervisor
Supervisor Idprom:
 Common Block Signature = 0xABAB
 Common Block Version = 1
 Common Block Length = 144
 Common Block Checksum = 4153
  Idprom Size = 256
 Block Count = 2
 FRU Major Type = 0x4101
 FRU Minor Type = 333
 OEM String = Cisco Systems, Inc.
 Product Number = WS-X4014
 Serial Number = JAB05320CCE
 Part Number = 73-6854-04
 Part Revision = 05
 Manufacturing Deviation String = 0
 Hardware Revision = 0.4
 Manufacturing Bits = 0x0000
  Engineering Bits = 0x0000
 Snmp OID = 0.0.0.0.0.0.0.0
 Power Consumption = 0
 RMA Failure Code = 0 0 0 0
  Supervisor Block Signature = 0x4101
  Supervisor Block Version = 1
  Supervisor Block Length = 24
  Supervisor Block Checksum = 548
  Feature Bits = 0x0000000000000000
  Card Feature Index = 95
 MAC Base = 0007.0ee5.2a44
MAC Count = 2
Switch#
```
This example shows how to display IDPROM information for the chassis:

```
Switch# show idprom chassis
Chassis Idprom:
  Common Block Signature = 0xABAB
 Common Block Version = 1
 Common Block Length = 144
 Common Block Checksum = 4285
  Idprom Size = 256
 Block Count = 2
 FRU Major Type = 0x4001
 FRU Minor Type = 24
 OEM String = Cisco Systems, Inc.
 Product Number = WS-C4507R
 Serial Number = FOX04473737
 Part Number = 73-4289-02
 Part Revision = 02
 Manufacturing Deviation String = 0x00
 Hardware Revision = 0.2
 Manufacturing Bits = 0x0000
 Engineering Bits = 0x0000
  Snmp OID = 0.0.0.0.0.0.0.0
Chassis Block Signature = 0x4001
 Chassis Block Version = 1
 Chassis Block Length = 22
 Chassis Block Checksum = 421
  Feature Bits = 0x0000000000000000
 MAC Base = 0004.dd42.2600
MAC Count = 1024Switch#
```
This example shows how to display IDPROM information for power supply 1:

```
Switch# show idprom power-supply 1
Power Supply 0 Idprom:
  Common Block Signature = 0xABAB
 Common Block Version = 1
 Common Block Length = 144
 Common Block Checksum = 10207
 Idprom Size = 256
 Block Count = 1
 FRU Major Type = 0xAB01
 FRU Minor Type = 8224
 OEM String = Cisco Systems, Inc. 
  Product Number = WS-CAC-1440W
 Serial Number = ACP05180002
 Part Number = 34-XXXX-01
 Part Revision = A0 
 Manufacturing Deviation String = 
 Hardware Revision = 1.1
 Manufacturing Bits = 0x0000
 Engineering Bits = 0x3031
 Snmp OID = 9.12.3.65535.65535.65535.65535.65535
  Power Consumption = -1
 RMA Failure Code = 255 255 255 255
 Power Supply Block Signature = 0xFFFF
  PowerSupply Block Version = 255
 PowerSupply Block Length = 255
 PowerSupply Block Checksum = 65535
 Feature Bits = 0x00000000FFFFFFFF
 Current @ 110V = -1
  Current @ 220V = -1
  StackMIB OID = 65535
```
Г

### Switch#

This example shows how to display IDPROM information for the fan tray:

```
Switch# show idprom fan-tray
Fan Tray Idprom :
 Common Block Signature = 0xABAB
 Common Block Version = 1
 Common Block Length = 144
 Common Block Checksum = 19781
 Idprom Size = 256
 Block Count = 1
 FRU Major Type = 0x4002
 FRU Minor Type = 0
 OEM String = "Cisco Systems"
 Product Number = WS-X4502-fan
 Serial Number = 
 Part Number = 
 Part Revision = 
 Manufacturing Deviation String = 
 Hardware Revision = 0.1
 Manufacturing Bits = 0xFFFF
 Engineering Bits = 0xFFFF
 Snmp OID = 65535.65535.65535.65535.65535.65535.65535.65535
 Power Consumption = -1
 RMA Failure Code = 255 255 255 255
Switch#
```
## <span id="page-70-0"></span>**show interfaces**

To display traffic on a specific interface, use the **show interfaces** command.

**show interfaces** [{{**fastethernet** *mod/interface-number*} | {**gigabitethernet**  *mod/interface-number*} | {**tengigabitethernet** *mod/interface-number*} | {**null** *interface-number*} | **vlan** *vlan\_id*} | **status**}]

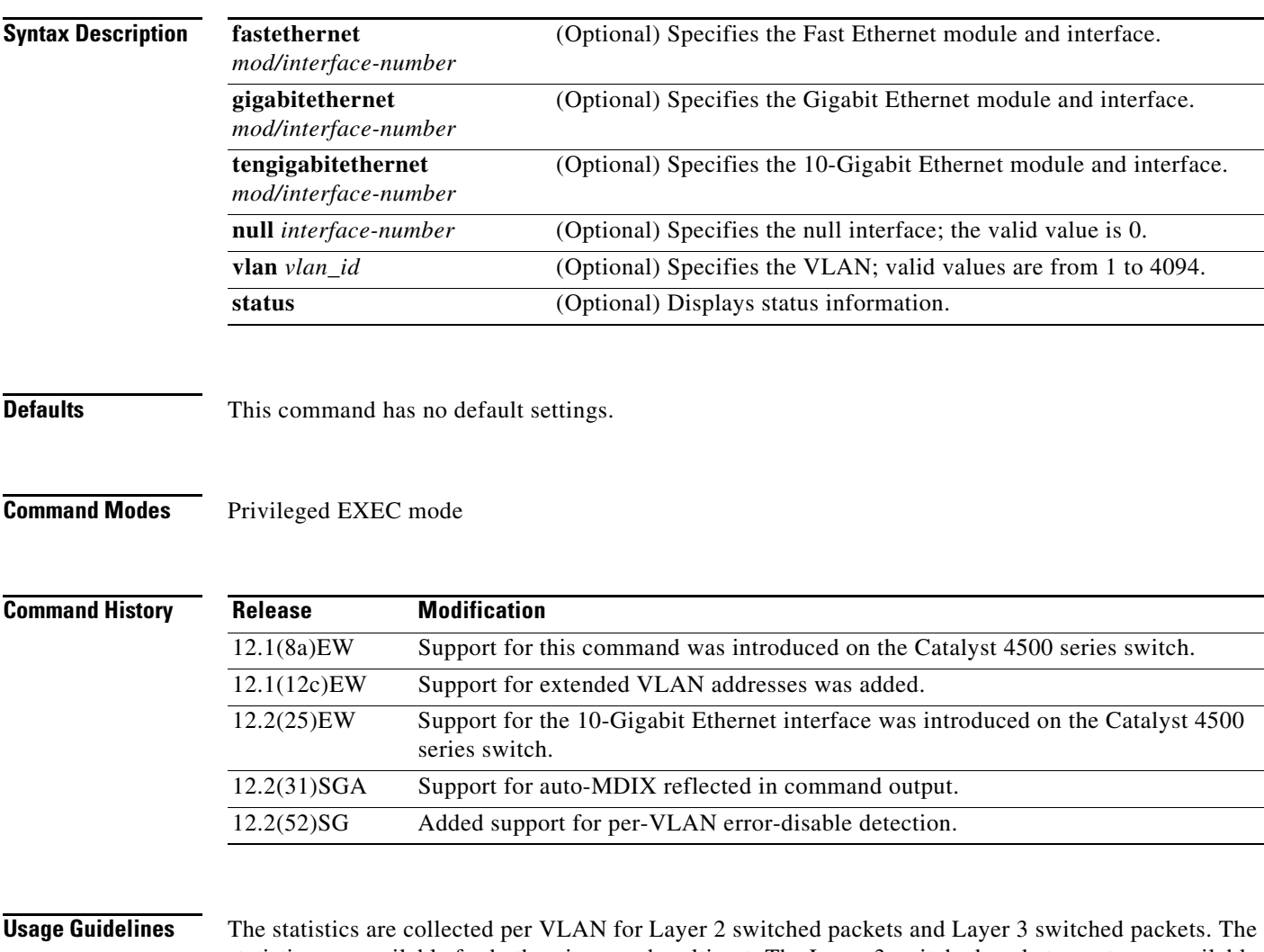

statistics are available for both unicast and multicast. The Layer 3 switched packet counts are available for both the ingress and egress directions. The per-VLAN statistics are updated every 5 seconds.

In some cases, the duplex mode that is displayed by the **[show interfaces](#page-70-0)** command is different than that displayed by the **[show running-config](#page-284-0)** command. The duplex mode that is displayed in the **[show](#page-70-0)  [interfaces](#page-70-0)** command is the actual duplex mode that the interface is running. The **[show interfaces](#page-70-0)** command shows the operating mode for an interface, but the **[show running-config](#page-284-0)** command shows the configured mode for an interface.

If you do not enter any keywords, all counters for all modules are displayed.

Line cards that support auto-MDIX configuration on their copper media ports include: WS-X4124-RJ45, WS-X4148-RJ with hardware revision 3.0 or later, and WS-X4232-GB-RJ with hardware revision 3.0 or later.

**Examples** This example shows how to display traffic for Gigabit Ethernet interface 2/5:

Switch# **show interfaces gigabitethernet2/5** GigabitEthernet9/5 is up, line protocol is up (connected) (vlan-err-dis) Hardware is C4k 1000Mb 802.3, address is 0001.64f8.3fa5 (bia 0001.64f8.3fa5) Internet address is 172.20.20.20/24 MTU 1500 bytes, BW 1000000 Kbit, DLY 10 usec, reliability 255/255, txload 1/255, rxload 1/255 Encapsulation ARPA, loopback not set Keepalive set (10 sec) Full-duplex, 1000Mb/s ARP type: ARPA, ARP Timeout 04:00:00 Last input 00:00:00, output never, output hang never Last clearing of "show interface" counters never Queueing strategy: fifo Output queue 0/40, 0 drops; input queue 0/75, 0 drops 5 minute input rate 1000 bits/sec, 2 packets/sec 5 minute output rate 0 bits/sec, 0 packets/sec L2 Switched: ucast: 8199 pkt, 1362060 bytes - mcast: 6980 pkt, 371952 bytes L3 in Switched: ucast: 0 pkt, 0 bytes - mcast: 0 pkt, 0 bytes mcast L3 out Switched: ucast: 0 pkt, 0 bytes - mcast: 0 pkt, 0 bytes 300114 packets input, 27301436 bytes, 0 no buffer Received 43458 broadcasts, 0 runts, 0 giants, 0 throttles 0 input errors, 0 CRC, 0 frame, 0 overrun, 0 ignored 0 input packets with dribble condition detected 15181 packets output, 1955836 bytes, 0 underruns 0 output errors, 0 collisions, 3 interface resets 0 babbles, 0 late collision, 0 deferred 0 lost carrier, 0 no carrier 0 output buffer failures, 0 output buffers swapped out

```
Switch#
```
This example shows how to display traffic for 10-Gigabit Ethernet interface 1/1:

```
Switch# show interfaces tengigabitethernet1/1
Name: Tengigabitethernet1/1 
Switchport: Enabled 
Administrative Mode: private-vlan promiscuous trunk 
Operational Mode: private-vlan promiscuous (suspended member of bundle Po1) 
Administrative Trunking Encapsulation: negotiate 
Operational Trunking Encapsulation: native 
Negotiation of Trunking: Off 
Access Mode VLAN: none 
Trunking Native Mode VLAN: none 
Administrative Native VLAN tagging: enabled 
Voice VLAN: none 
Administrative private-vlan host-association: none 
Administrative private-vlan mapping: 202 (VLAN0202) 303 (VLAN0303) 304 (VLAN0304) 
Administrative private-vlan trunk native VLAN: none 
Administrative private-vlan trunk 
Native VLAN tagging: enabled 
Administrative private-vlan trunk encapsulation: 802.1q 
Administrative private-vlan trunk normal VLANs: none 
Administrative private-vlan trunk private VLANs: none 
Administrative private-vlan mapping trunk: New 202 (VLAN0202) 303 (VLAN0303) 304 
(VLAN0304) 204 (VLAN0204) 305 (VLAN0305) 306 (VLAN0306)
```
```
Operational private-vlan: 202 (VLAN0202) 303 (VLAN0303) 304 (VLAN0304) 
Trunking VLANs Enabled: ALL 
Pruning VLANs Enabled: 2-1001 
Capture Mode Disabled 
Capture VLANs Allowed: ALL 
Switch#
```
This example shows how to verify the status of auto-MDIX on an RJ-45 port:

**Note** You can verify the configuration setting and the operational state of auto-MDIX on the interface by entering the **show interfaces** EXEC command. This field is applicable and appears only on the **show interfaces** command output for 10/100/1000BaseT RJ-45 copper ports on supported linecards including WS-X4124-RJ45, WS-X4148-RJ with hardware revision 3.0 or later, and WS-X4232-GB-RJ with hardware revision 3.0 or later.

```
FastEthernet6/3 is up, line protocol is up (connected)
   Hardware is Fast Ethernet Port, address is 0003.6ba8.ee68 (bia 0003.6ba8.ee68)
   MTU 1500 bytes, BW 100000 Kbit, DLY 100 usec,
      reliability 255/255, txload 1/255, rxload 1/255
   Encapsulation ARPA, loopback not set
   Keepalive set (10 sec)
   Full-duplex, 100Mb/s, link type is auto, media type is 10/100BaseTX
   input flow-control is unsupported output flow-control is unsupported
Auto-MDIX on (operational: on)
ARP type: ARPA, ARP Timeout 04:00:00
   Last input never, output never, output hang never
   Last clearing of "show interface" counters never
   Input queue: 0/2000/0/0 (size/max/drops/flushes); Total output drops: 0
   Queueing strategy: fifo
   Output queue: 0/40 (size/max)
   5 minute input rate 0 bits/sec, 0 packets/sec
   5 minute output rate 0 bits/sec, 0 packets/sec
      0 packets input, 0 bytes, 0 no buffer
      Received 0 broadcasts (0 multicasts)
      0 runts, 0 giants, 0 throttles
      0 input errors, 0 CRC, 0 frame, 0 overrun, 0 ignored
      0 input packets with dribble condition detected
      157082 packets output, 13418032 bytes, 0 underruns
      0 output errors, 0 collisions, 0 interface resets
      0 babbles, 0 late collision, 0 deferred
      1 lost carrier, 0 no carrier
      0 output buffer failures, 0 output buffers swapped out
Switch#
```
This example shows how to display status information for Gigabit Ethernet interface 1/2:

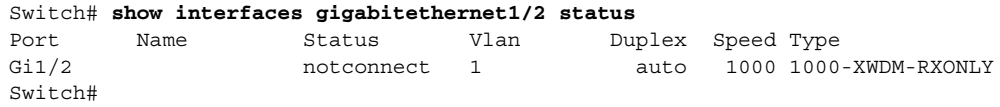

This example shows how to display status information for the interfaces on the supervisor engine:

Switch# **show interfaces status**

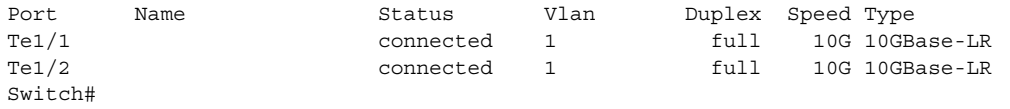

 $\mathbf{I}$ 

### <span id="page-73-0"></span>**show interfaces (virtual switch)**

To display traffic that is seen by a specific interface, use the **show interfaces** command in EXEC mode.

**show interfaces** [*interface iswitch-num/mod/port*]

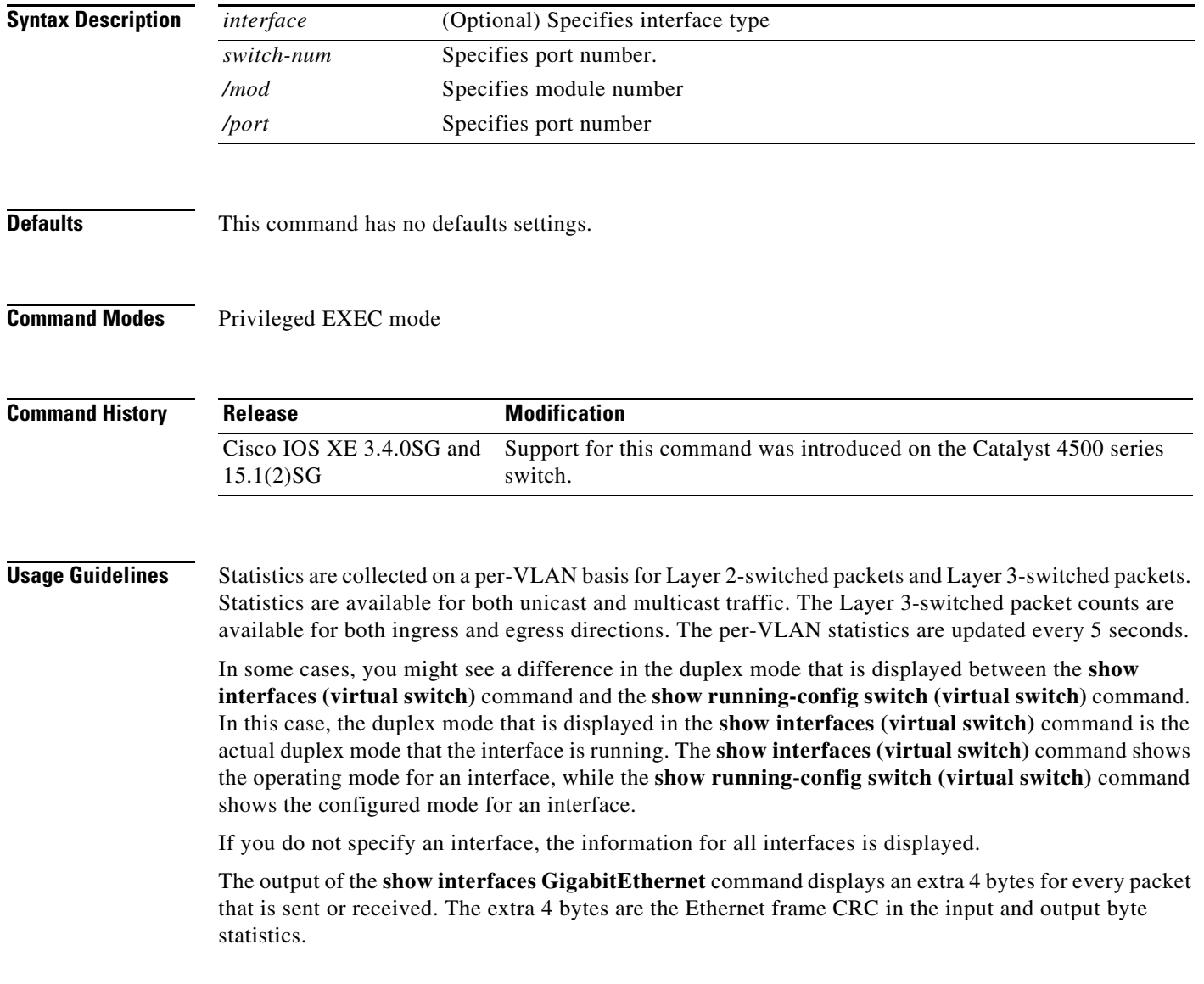

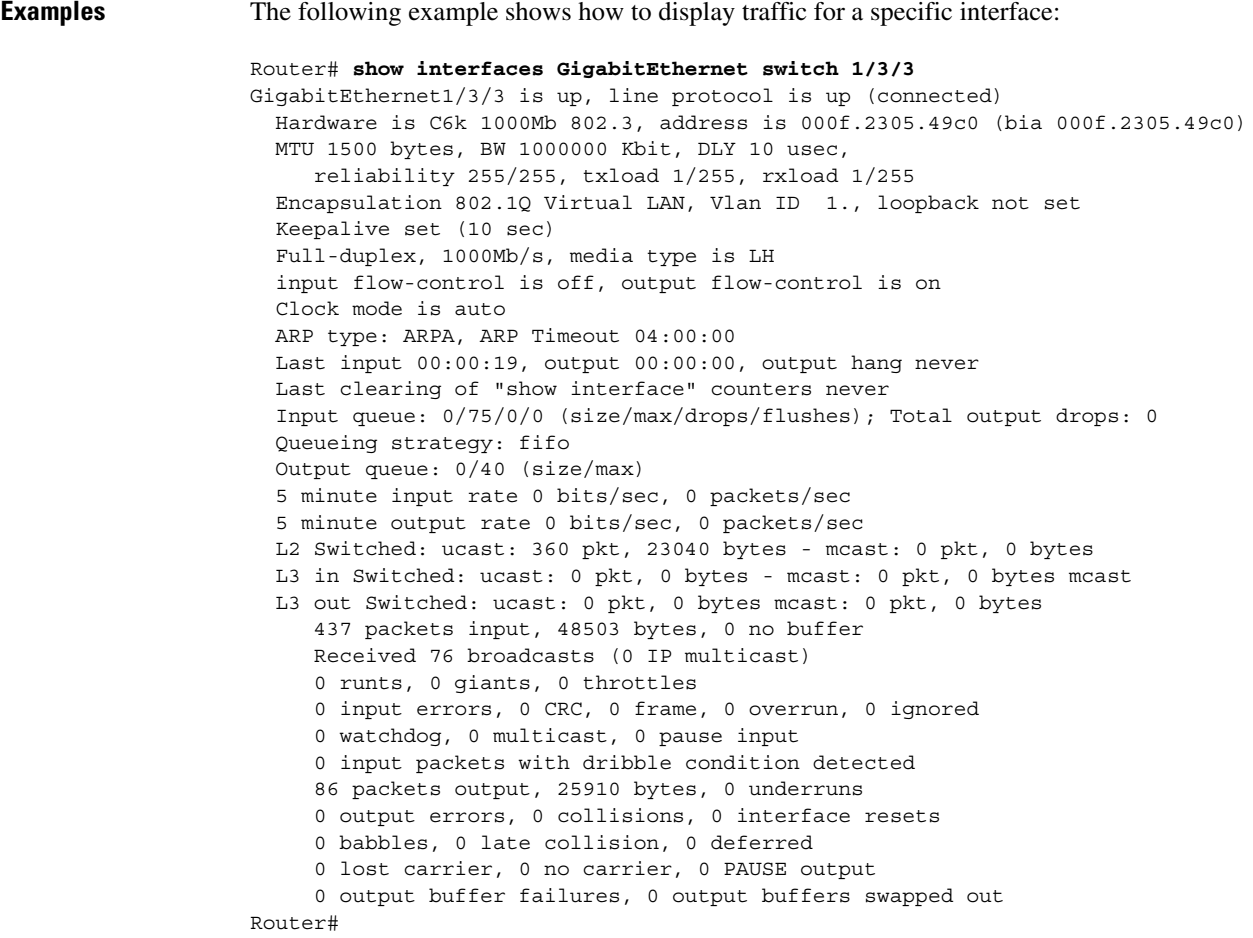

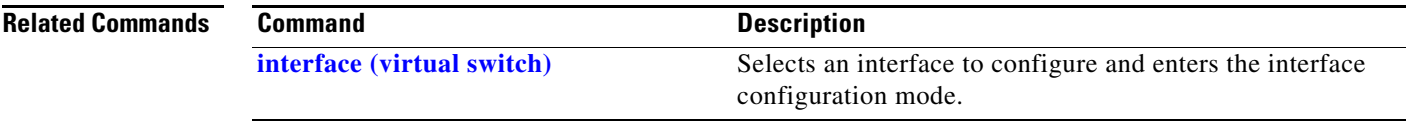

### <span id="page-75-0"></span>**show interfaces counters**

To display the traffic on the physical interface, use the **show interfaces counters** command.

**show interfaces counters** [**all** | **detail** | **errors | storm-control | trunk**] [**module** *mod*]

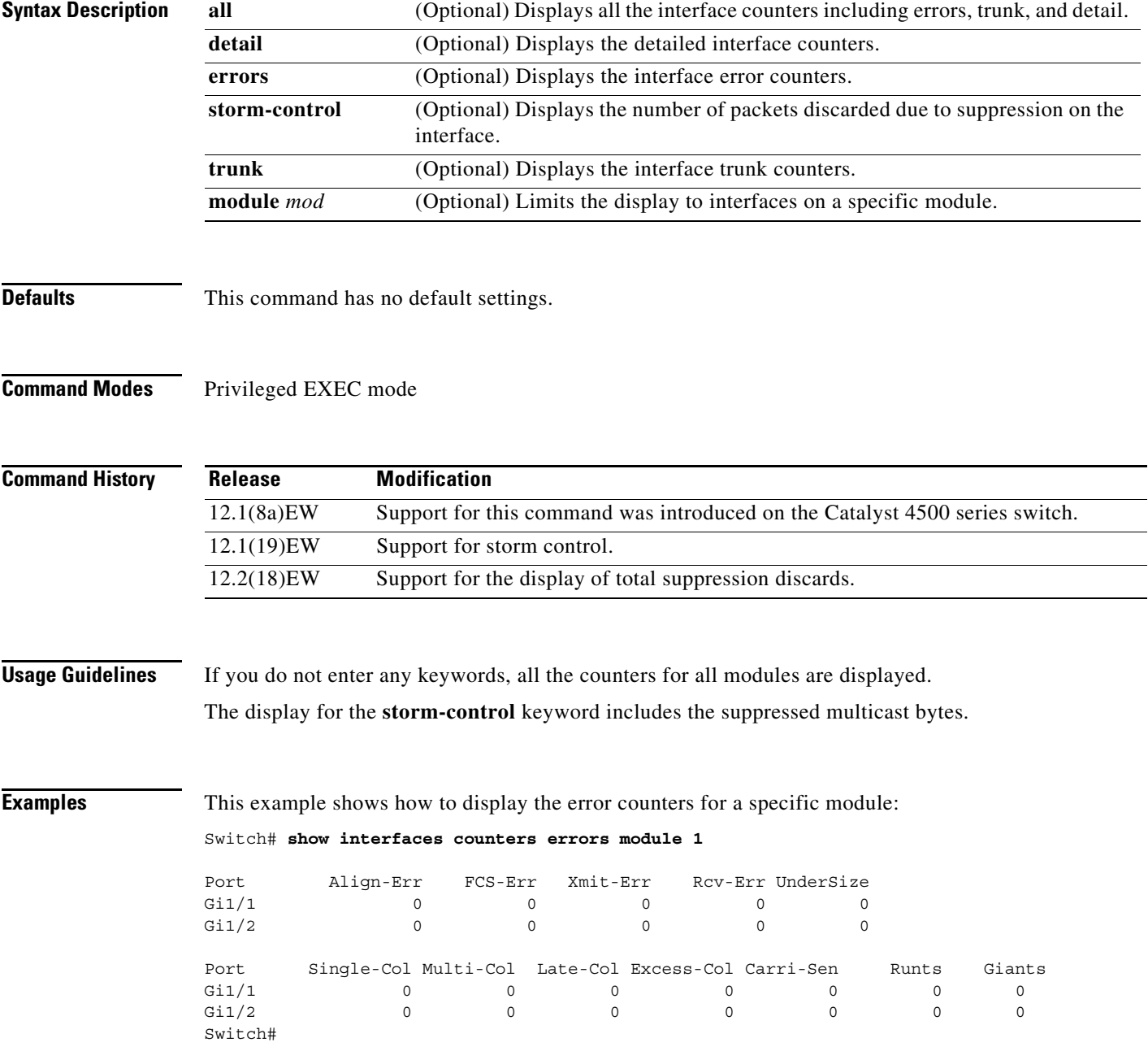

This example shows how to display the traffic that is seen by a specific module:

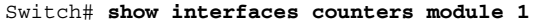

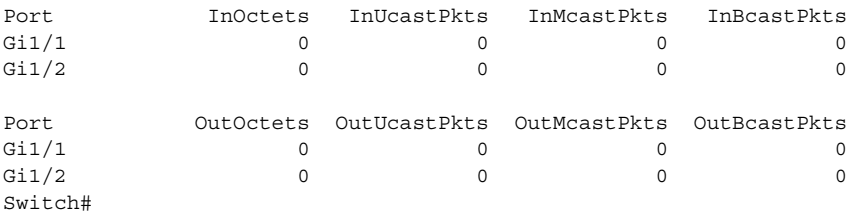

This example shows how to display the trunk counters for a specific module:

Switch# **show interfaces counters trunk module 1**

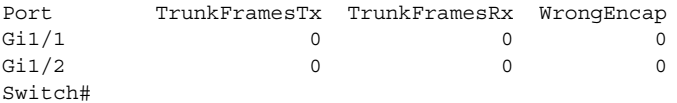

This example shows how to display the number of packets that are discarded due to suppression:

Switch# **show interfaces counters storm-control**

Multicast Suppression : Enabled

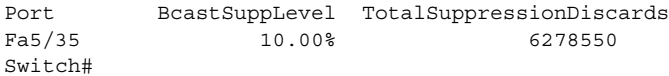

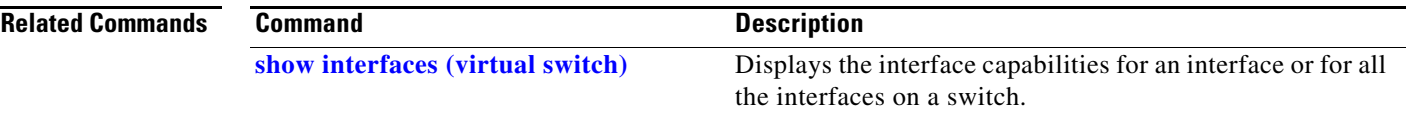

### **show interfaces counters (virtual switch)**

To display the traffic that the physical interface sees, use the **show interfaces counters** command in EXEC mode.

**show interfaces [***interface switch-num/mod/port***] counters** [**errors** | **etherchannel** | **protocol status** | **storm-control**]

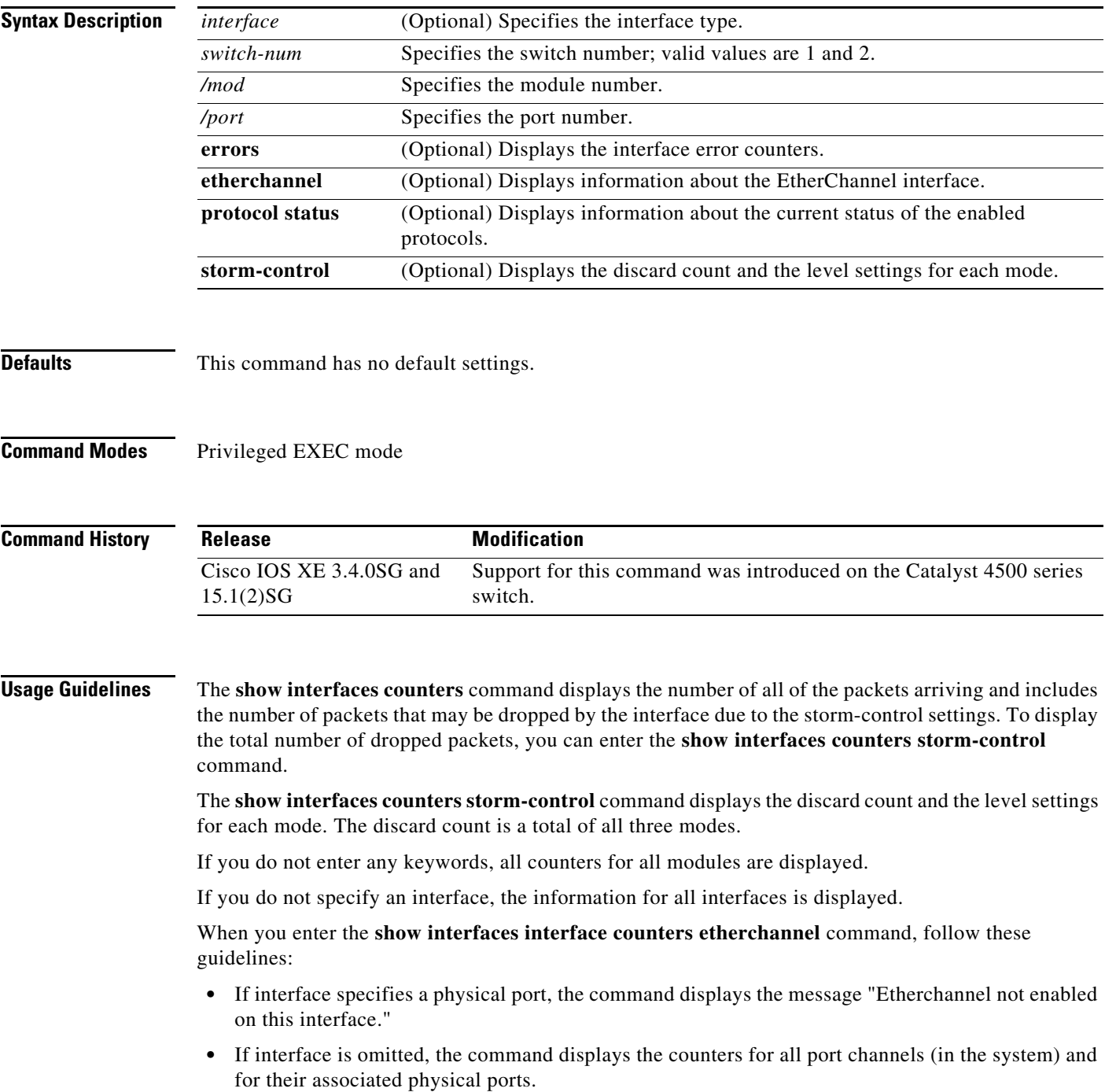

a ka

**•** If interface specifies a port channel, the command displays the counters for the port channel and all of the physical ports that are associated with it. In addition, when you enter the command specifying the primary aggregator in a Link Aggregation Control Protocol (LACP) port channel with multiple aggregators, the output includes the statistics for all of the aggregators in the port channels and for the ports that are associated with them.

**Examples** The following example shows how to display the error counters for a specific:

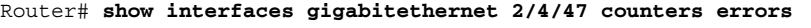

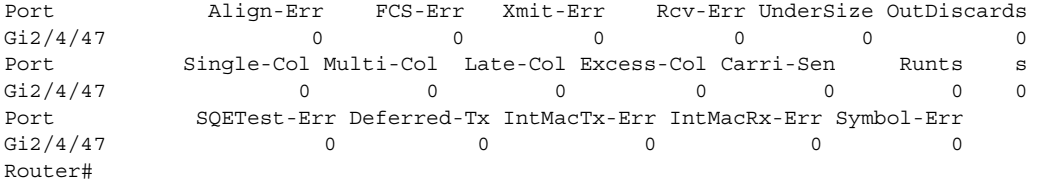

The following example shows how to display traffic that is seen by a specific interface:

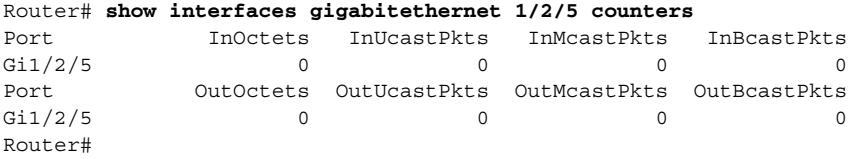

The following example shows how to display the counters for all port channels (in the system) and their associated physical ports:

Router# **show interfaces counters etherchannel**

| Port            | <b>InOctets</b> | InUcastPkts  | InMcastPkts  | InBcastPkts  |
|-----------------|-----------------|--------------|--------------|--------------|
| Po1             |                 |              |              | 0            |
| Po <sub>3</sub> |                 |              |              | n            |
| Po10            | 16341138343     | 77612803     | 12212915     | 14110863     |
| Gi1/4/1         | 15628478622     | 77612818     | 7525970      | 14110865     |
| Gi1/4/2         | 712662881       | Ω            | 4686951      | 5            |
| Po20            | 33887345029     | 88483183     | 11506653     | 14101212     |
| Gi2/4/1         | 33326378013     | 88491521     | 7177393      | 14101663     |
| Gi2/4/2         | 562904837       | 0            | 4330030      | 6            |
| Port            | OutOctets       | OutUcastPkts | OutMcastPkts | OutBcastPkts |
| Po1             |                 |              |              | O            |
| Po <sub>3</sub> |                 |              |              | 0            |
| Po10            | 33889238079     | 14101204     | 99999327     | 0            |
| Gi1/4/1         | 33326354634     | 14101205     | 95669326     | 0            |
| Gi1/4/2         | 562904707       |              | 4330029      | 0            |
| Po20            | 16338422056     | 14353951     | 89573339     | 0            |
| Gi2/4/1         | 15628501864     | 14232410     | 85017290     | $\circ$      |
| Gi2/4/2         | 712663011       | 121541       | 4565416      | $\Omega$     |
| Router#         |                 |              |              |              |

The following example shows how to display the counters for all port channels (in the system) and their associated physical ports in Cisco IOS Release 12.2(50)SY and later releases:

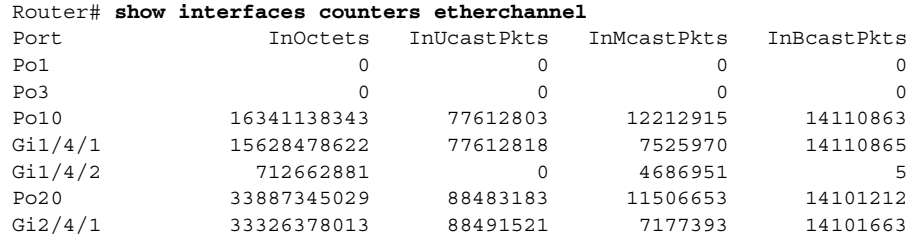

Г

Gi2/4/2 562904837 0 4330030 6 Router#

The following example shows how to display the protocols enabled for a specific interface:

```
Router# show interfaces gigabitethernet 1/2/5 counters protocol status 
Protocols allocated:
 GigabitEthernet1/2/5: Other, IP
Router#
```
The following example shows how to display the discard count and the level settings for each mode for a specific interface:

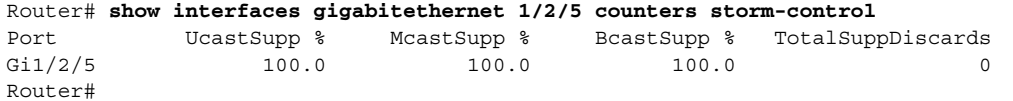

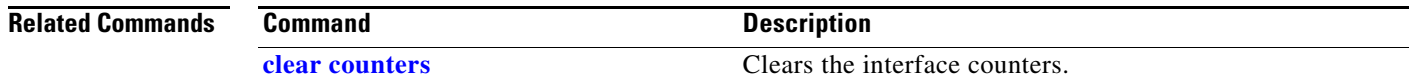

### **show interfaces description**

To display a description and status of an interface, use the **show interfaces description** command.

**show interfaces** [*interface*] **description**

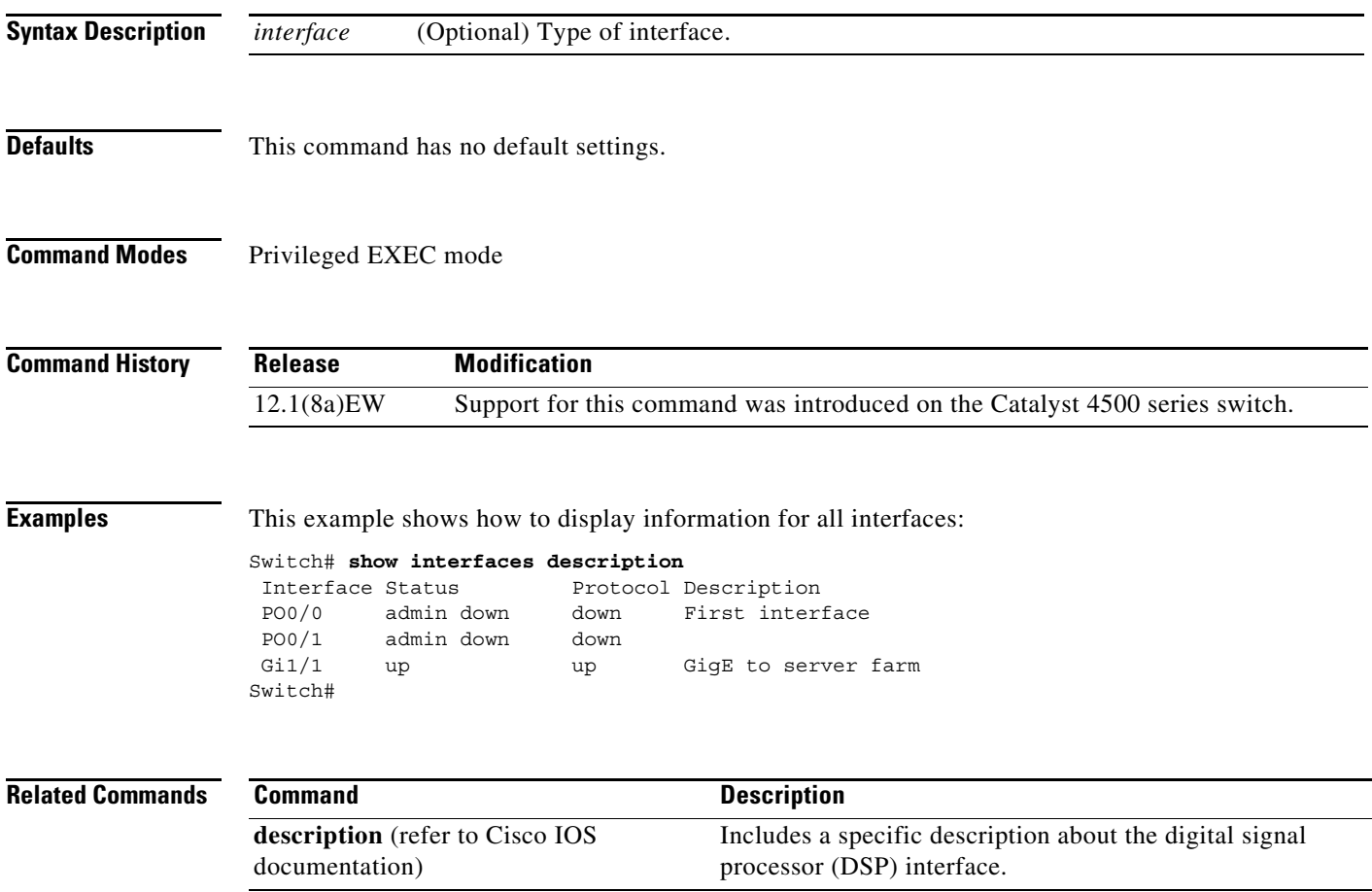

### **show interfaces link**

To display how long a cable has been disconnected from an interface, use the **show interfaces link** command:

**show interfaces link** [**module** *mod\_num*]

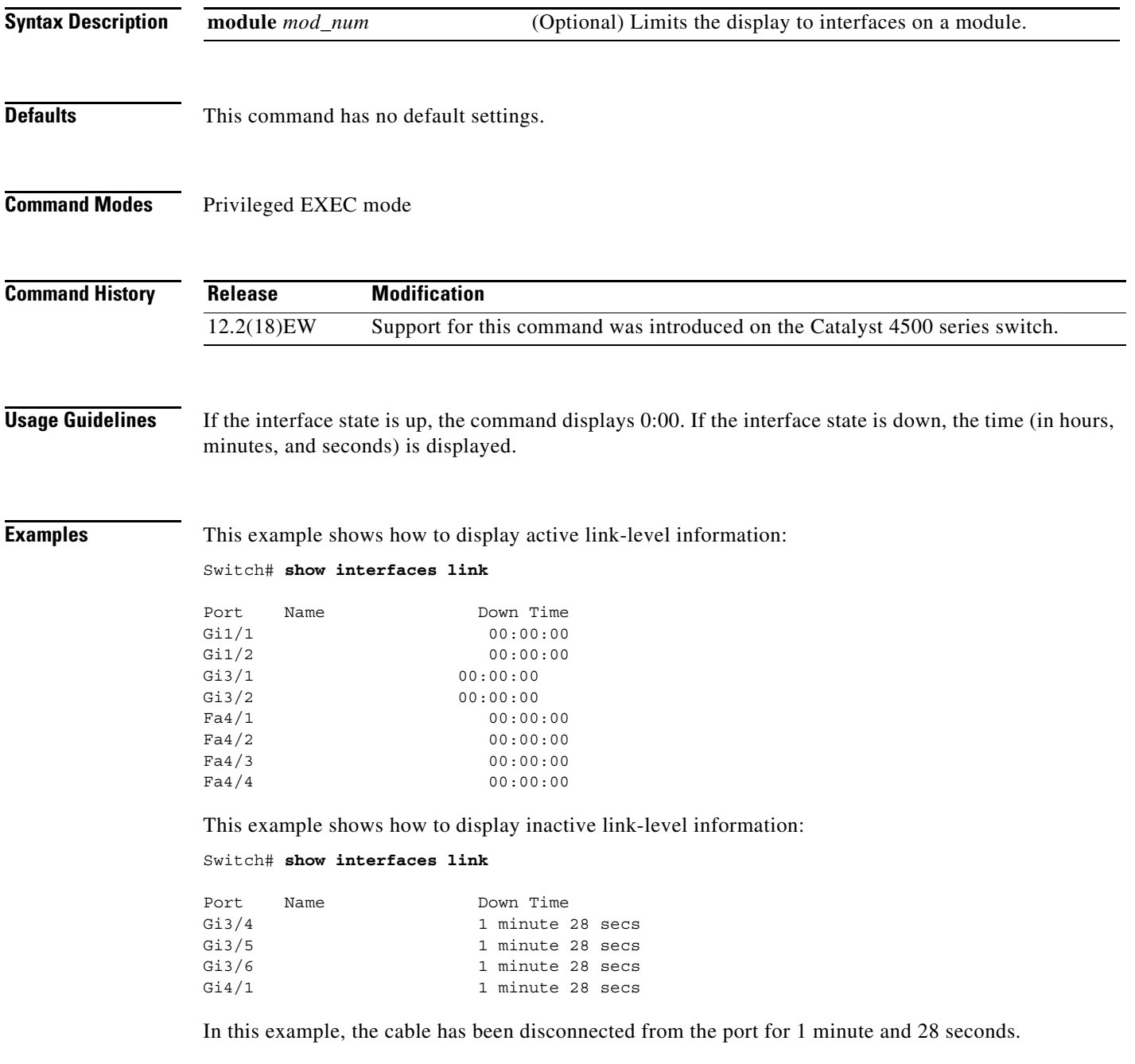

**The College** 

### **show interfaces mtu**

To display the maximum transmission unit (MTU) size of all the physical interfaces and SVIs on the switch, use the **show interfaces mtu** command.

**show interfaces mtu** [**module** *mod*]

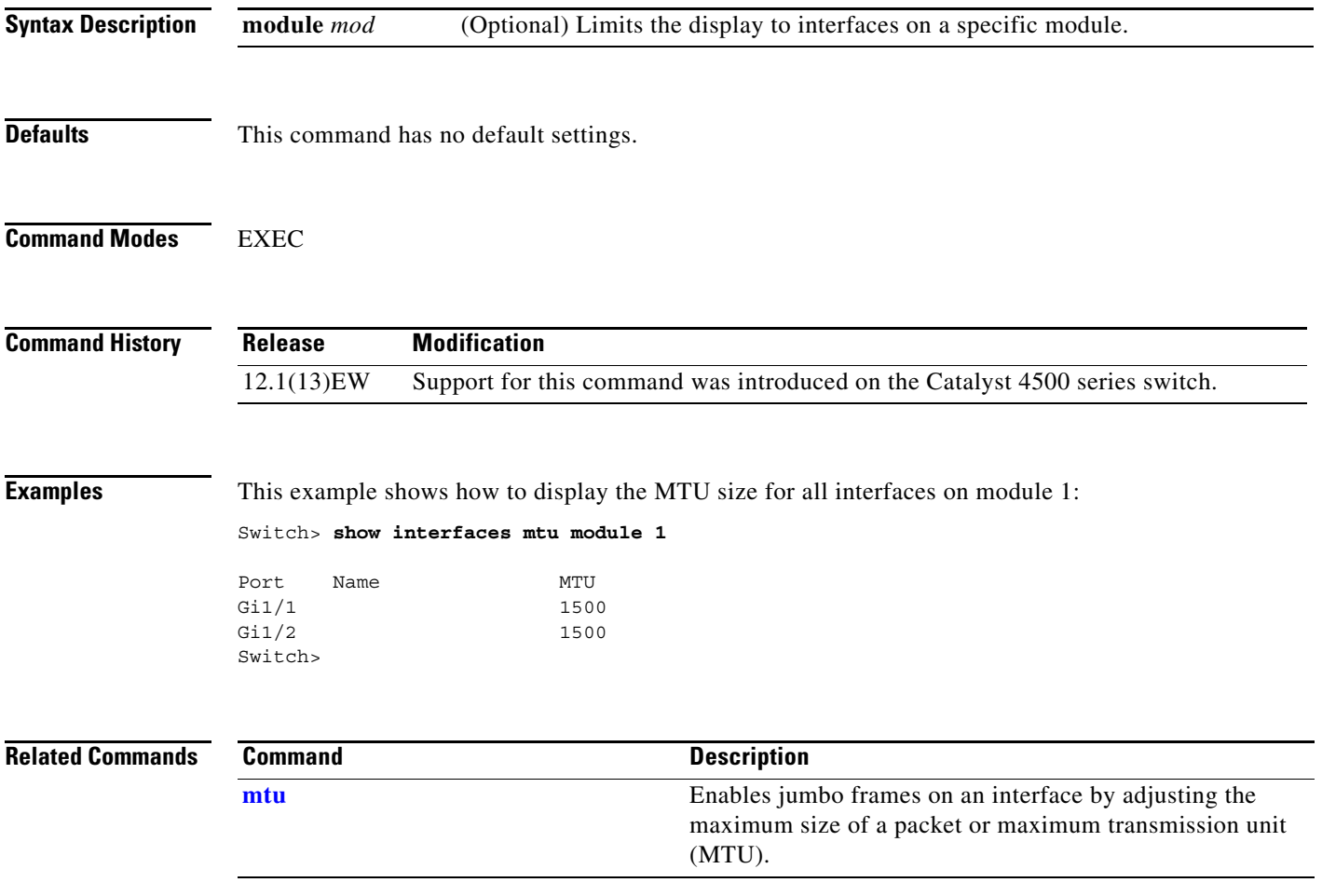

### **show interfaces private-vlan mapping**

To display PVLAN mapping information for VLAN SVIs, use the **show interfaces private-vlan mapping** command.

**show interfaces private-vlan mapping** [**active**]

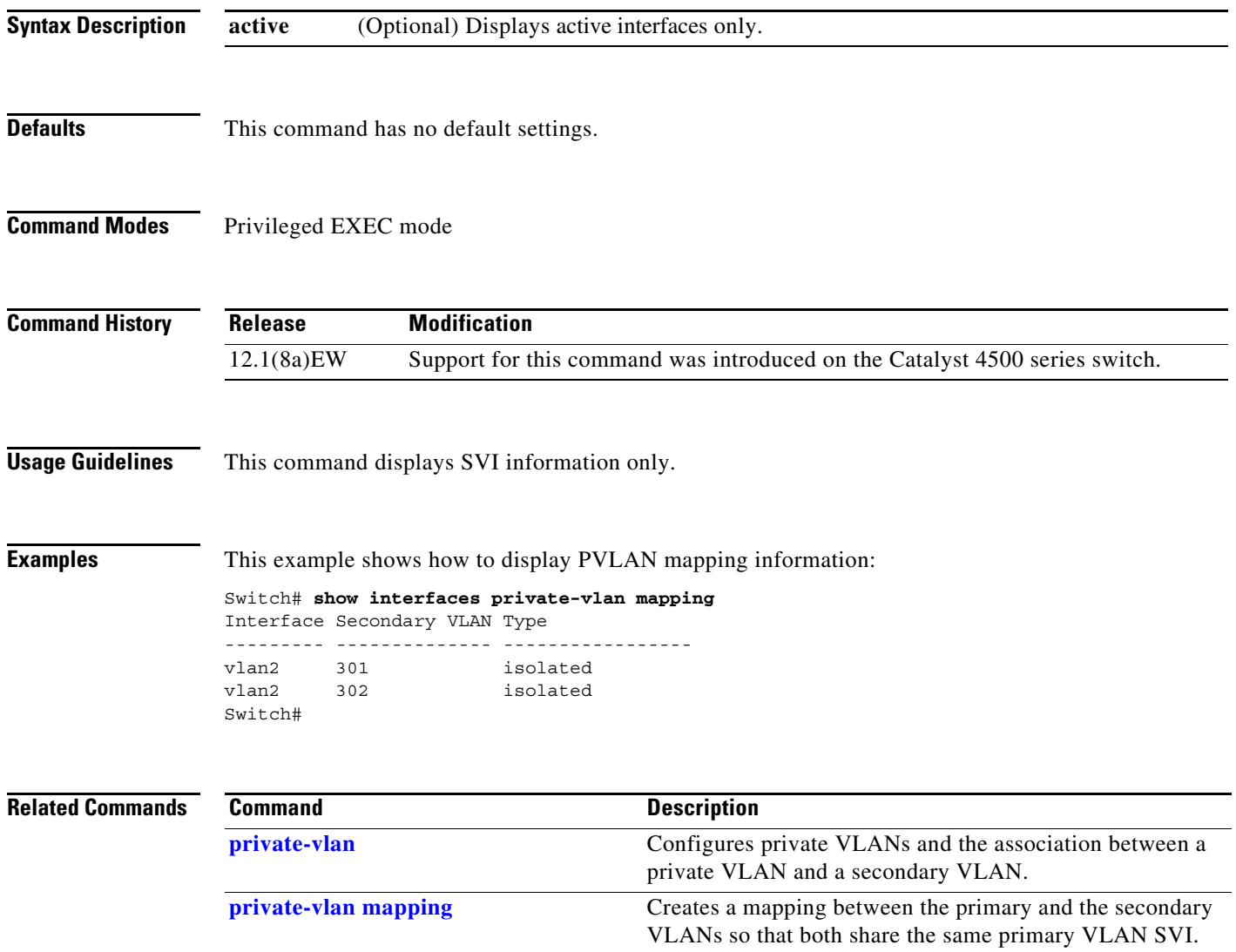

**The College** 

## <span id="page-84-0"></span>**show interfaces status**

To display the interface status or a list of interfaces in error-disabled state, use the **show interfaces status** command.

**show interfaces status** [**err-disabled** | **inactive** ] [**module** {*module*}]

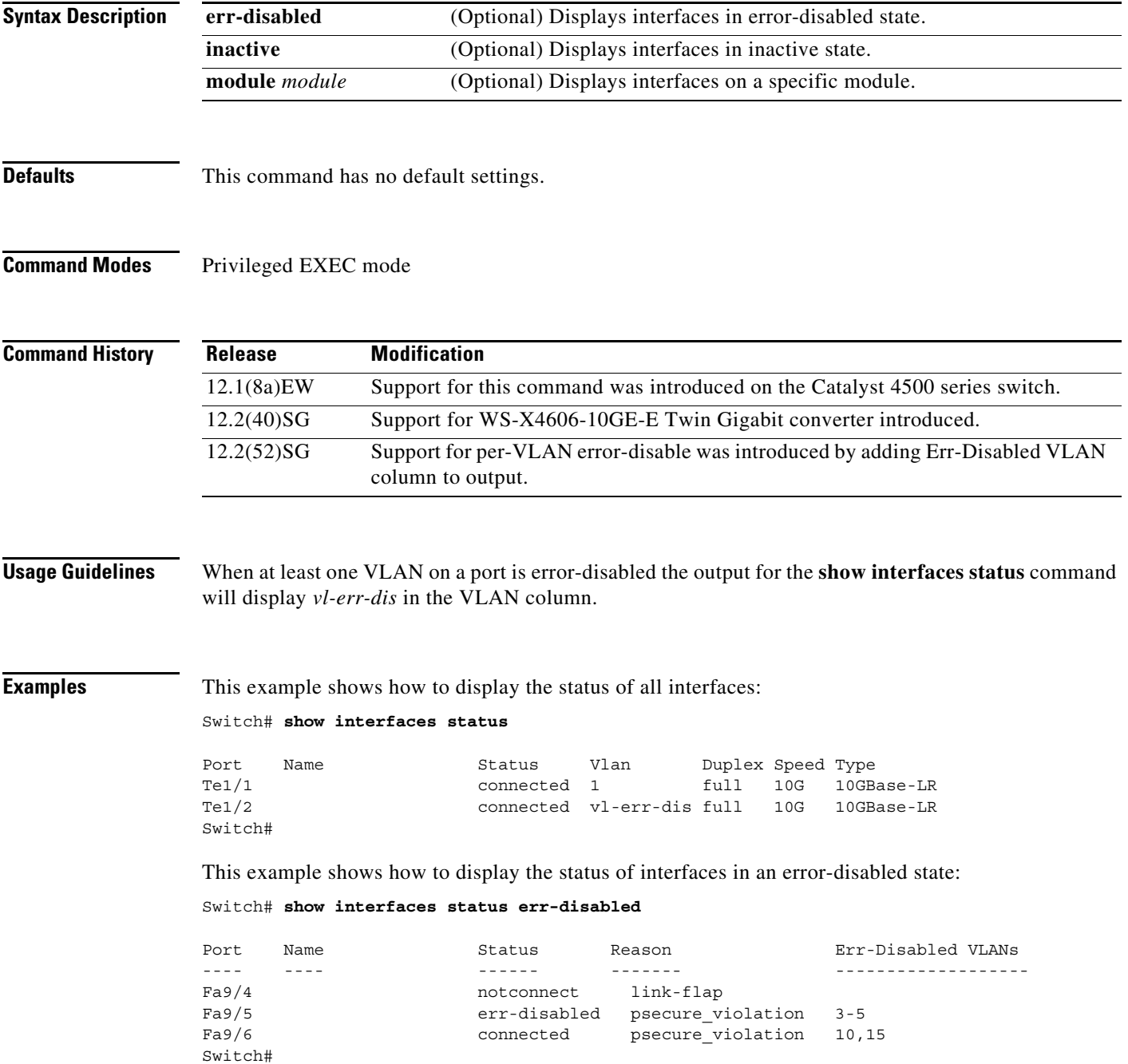

This example shows how to display the Gigabit Ethernet interfaces on a WS-X4606-10GE-E switch using the TwinGig Convertor:

```
Switch# show interfaces status module 1
Port Name Status Vlan Duplex Speed Type
Te1/1 inactive 1 full 10G No X2
Te1/2 inactive 1 full 10G No X2
Te1/3 inactive 1 full 10G No X2
Te1/4 notconnect 1 full 10G No X2
Te1/5 notconnect 1 full 10G No X2
Te1/6 notconnect 1 full 10G No X2
Gi1/7 notconnect 1 full 1000 No Gbic
Gi1/8 notconnect 1 full 1000 No Gbic
Gi1/9 notconnect 1 full 1000 No Gbic
Gi1/10 notconnect 1 full 1000 No Gbic
Gi1/11 notconnect 1 full 1000 No Gbic
Gi1/12 notconnect 1 full 1000 No Gbic
Gi1/13 inactive 1 full 1000 No Gbic
Gi1/14 inactive 1 full 1000 No Gbic
Gi1/15 inactive 1 full 1000 No Gbic
Gi1/16 inactive 1 full 1000 No Gbic
Gi1/17 inactive 1 full 1000 No Gbic
Gi1/18 inactive 1 full 1000 No Gbic
Switch#
```
#### **Related Commands**

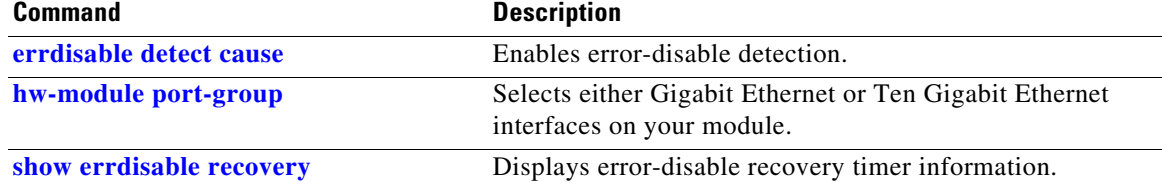

### **show interfaces switchport**

To display the administrative and operational status of a switching (nonrouting) port, use the **show interfaces switchport** command.

**show interfaces** [*interface-id*] **switchport** [**module** *mod*]

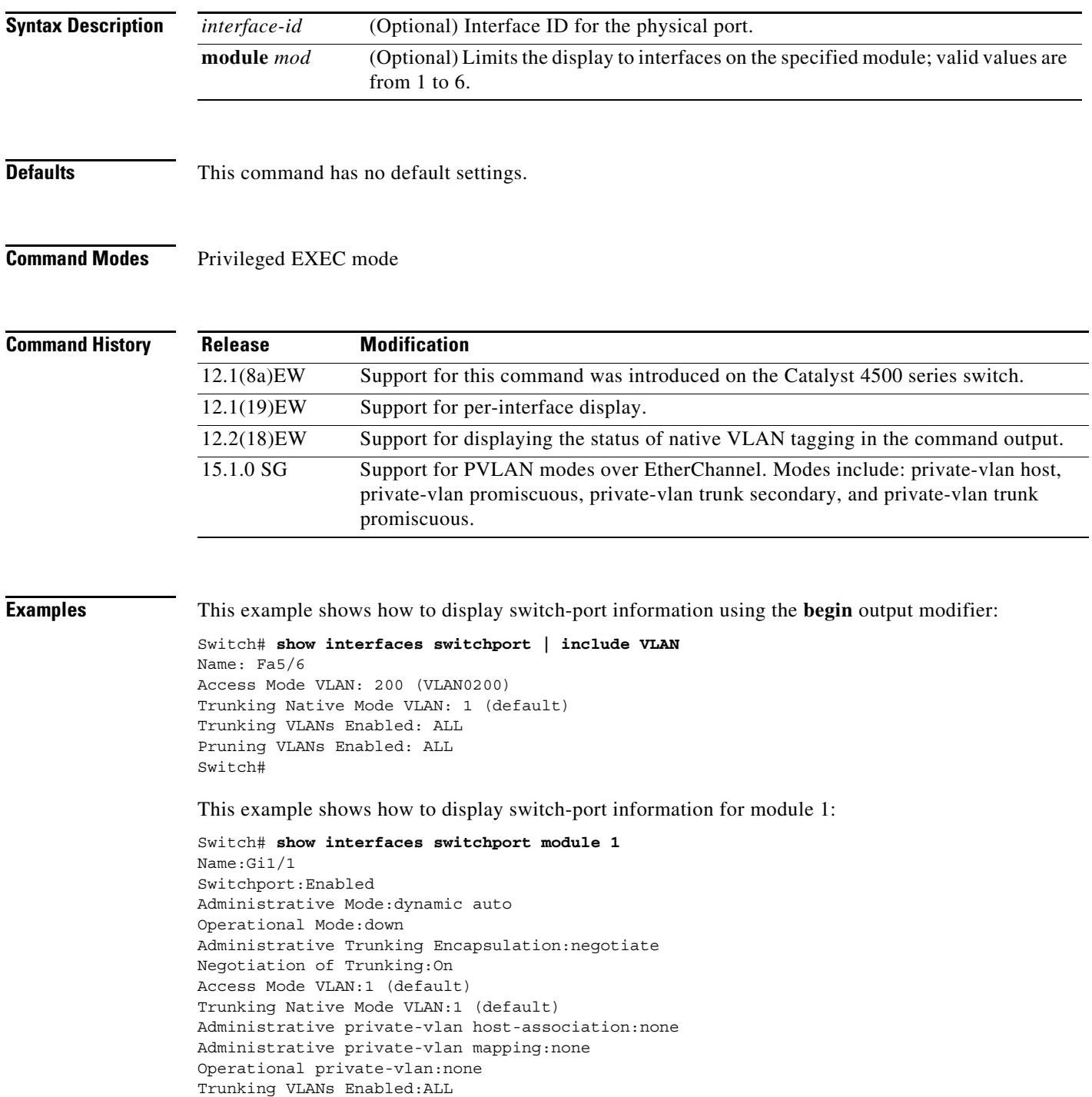

Pruning VLANs Enabled:2-1001

```
Name:Gi1/2
Switchport:Enabled
Administrative Mode:dynamic auto
Operational Mode:down
Administrative Trunking Encapsulation:negotiate
Negotiation of Trunking:On
Access Mode VLAN:1 (default)
Trunking Native Mode VLAN:1 (default)
Administrative private-vlan host-association:none
Administrative private-vlan mapping:none
Operational private-vlan:none
Trunking VLANs Enabled:ALL
Pruning VLANs Enabled:2-1001
Switch#
```
This example shows how to display the status of native VLAN tagging on the port:

```
Switch# show interfaces f3/1 switchport
show interface f3/1 switchport
Name: Fa3/1
Switchport: Enabled
Administrative Mode: private-vlan promiscuous
Operational Mode: private-vlan trunk secondary
Administrative Trunking Encapsulation: negotiate
Operational Trunking Encapsulation: dot1q
Negotiation of Trunking: On
Access Mode VLAN: 1 (default)
Trunking Native Mode VLAN: 1 (default) 
Administrative Native VLAN tagging: enabled
Voice VLAN: none
Administrative private-vlan host-association: none 
Administrative private-vlan mapping: none 
Administrative private-vlan trunk native VLAN: 1
Administrative private-vlan trunk Native VLAN tagging: enabled
Administrative private-vlan trunk encapsulation: dot1q
Administrative private-vlan trunk normal VLANs: 1
Administrative private-vlan trunk associations: none
Administrative private-vlan trunk mappings: 
    10 (VLAN0010) 100 (VLAN0100)
Operational private-vlan: 
  10 (VLAN0010) 100 (VLAN0100)
Trunking VLANs Enabled: ALL
Pruning VLANs Enabled: 2-1001
Capture Mode Disabled
Capture VLANs Allowed: ALL
Unknown unicast blocked: disabled
Unknown multicast blocked: disabled
```
**Related Commands Command Description [show interfaces \(virtual switch\)](#page-73-0)** Displays the interface capabilities for an interface or for all the interfaces on a switch. **[show interfaces counters](#page-75-0)** Displays the traffic on the physical interface.

Appliance trust: none

Switch#

**The College** 

### **show interfaces transceiver**

To display diagnostic-monitoring data for all interfaces that have transceivers installed, use the **show interfaces transceiver** command.

**show interfaces** {{[*int\_name*] **transceiver** {[**detail**]} | {**transceiver** [**module** *mod*] | **detail** [**module** *mod*]}}

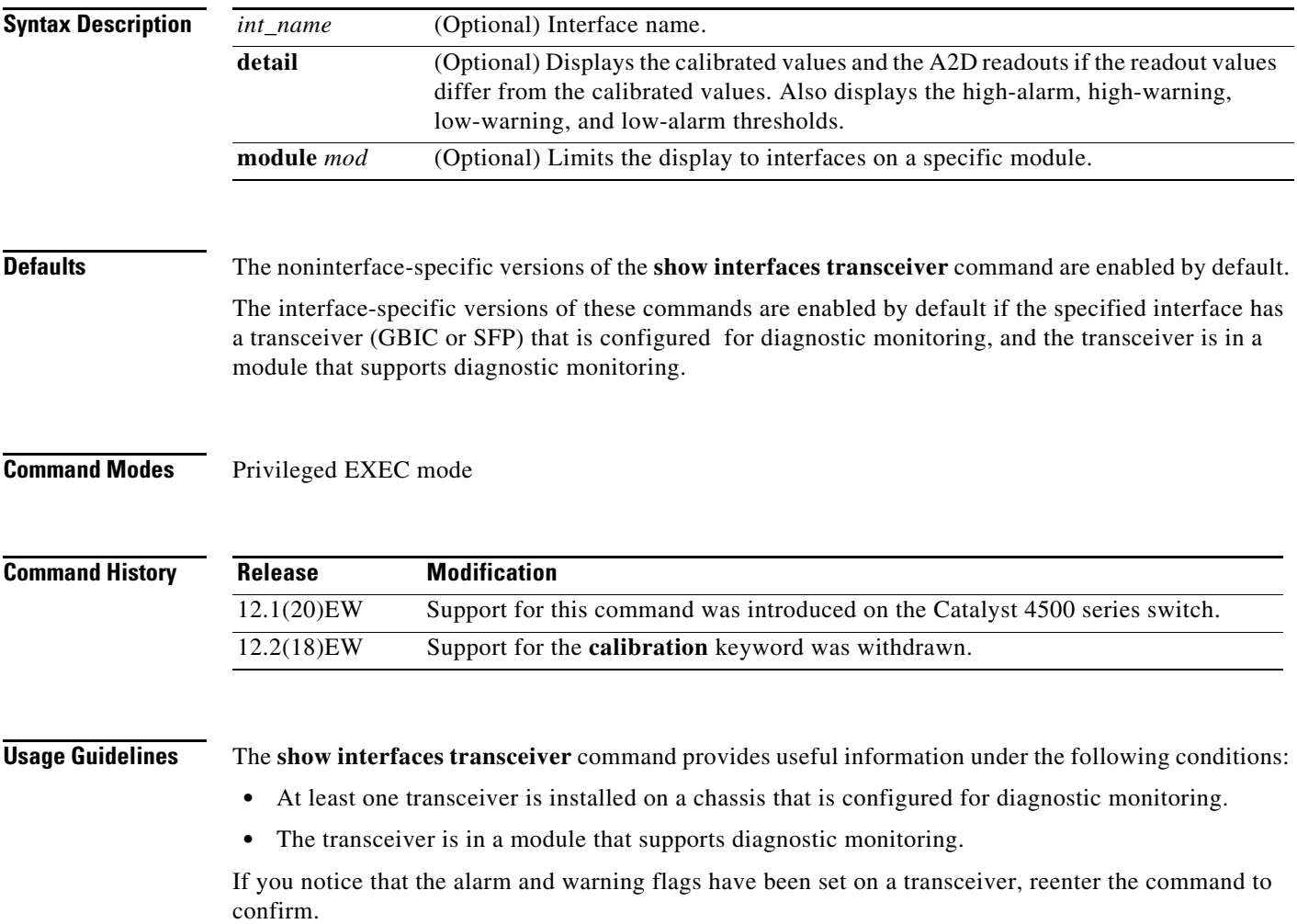

**Examples** This example shows how to display diagnostic monitoring data for all interfaces with transceivers installed on the switch:

#### Switch# **show interfaces transceiver**

```
 If device is externally calibrated, only calibrated values are printed.
    ++ : high alarm, + : high warning, - : low warning, -- : low alarm.
    NA or N/A: not applicable, Tx: transmit, Rx: receive.
    mA: milliamperes, dBm: decibels (milliwatts). 
                                       Optical Optical
           Temperature Voltage Current Tx Power Rx Power
   Port (Celsius) (Volts) (mA) (dBm) (dBm)
    ------- ----------- ------- -------- -------- --------
   Gi1/1 48.1 3.30 0.0 8.1 ++ N/A
Gi1/2 33.0 3.30 1.8 -10.0 -36.9
   Gi2/1 43.7 5.03 50.6 + -16.7 - - N/A<br>Gi2/2 39.2 5.02 25.7 0.8 N/AGi2/2 39.2 5.02 25.7 0.8 N/A
```
 $S$ witch#

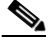

**Note** The value for the Optical Tx Power (in dBm) equals ten times log (Tx Power in mW). If the Tx Power value is 3 mW, then the Optical Tx Power value equals  $10 * log(3)$ , which equals  $10 *$ .477 or 4.77 dBm. The Optical Rx Power value behaves similarly. If the Tx Power or the Rx Power is zero, then its dBm value is undefined and is shown as N/A (not applicable).

This example shows how to display detailed diagnostic monitoring data, including calibrated values, alarm and warning thresholds, A2D readouts, and alarm and warning flags. The A2D readouts are reported separately in parentheses only if they differ from the calibrated values:

#### Switch# **show interfaces transceiver detail**

```
 mA: milliamperes, dBm: decibels (milliwatts), NA or N/A: not applicable.
 ++ : high alarm, + : high warning, - : low warning, -- : low alarm.
 A2D readouts (if they differ), are reported in parentheses.
 The threshold values are calibrated.
```
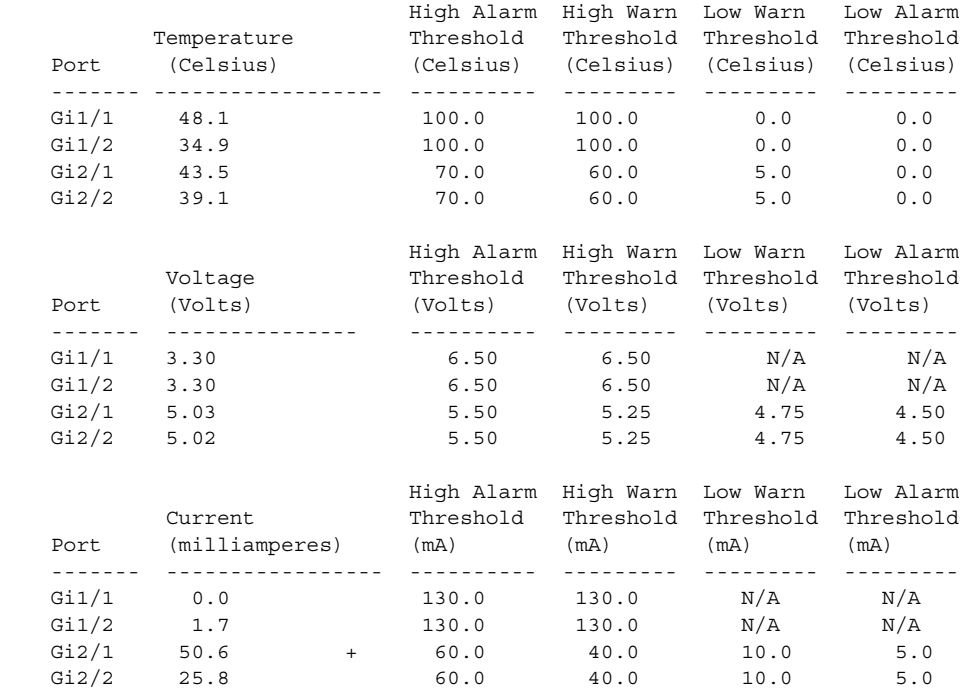

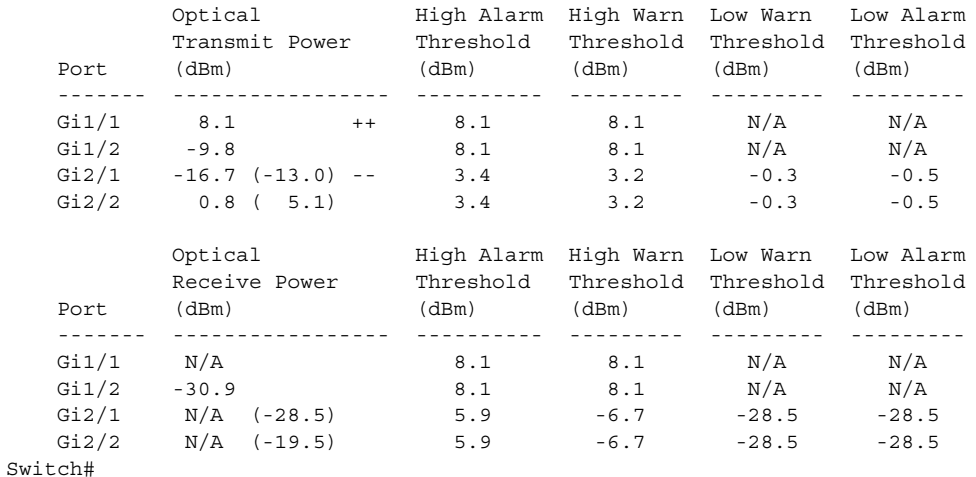

This example shows how to display the monitoring data for the interfaces that have transceivers installed on module 2:

```
Switch# show interfaces transceiver module 2
```

```
 If device is externally calibrated, only calibrated values are printed.
 ++ : high alarm, + : high warning, - : low warning, -- : low alarm.
 NA or N/A: not applicable, Tx: transmit, Rx: receive.
 mA: milliamperes, dBm: decibels (milliwatts).
```
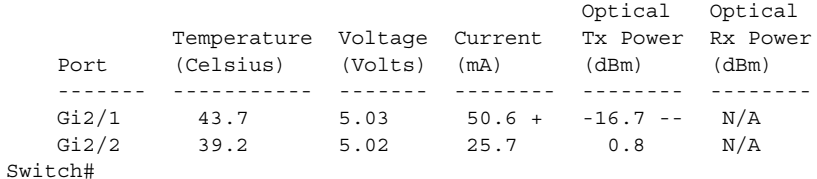

This example shows how to display the detailed monitoring data for the interfaces that have transceivers installed on module 2:

```
Switch# show interfaces transceiver detail module 2
```
 mA: milliamperes, dBm: decibels (milliwatts), NA or N/A: not applicable. ++ : high alarm, + : high warning, - : low warning, -- : low alarm. A2D readouts (if they differ), are reported in parentheses. The threshold values are calibrated.

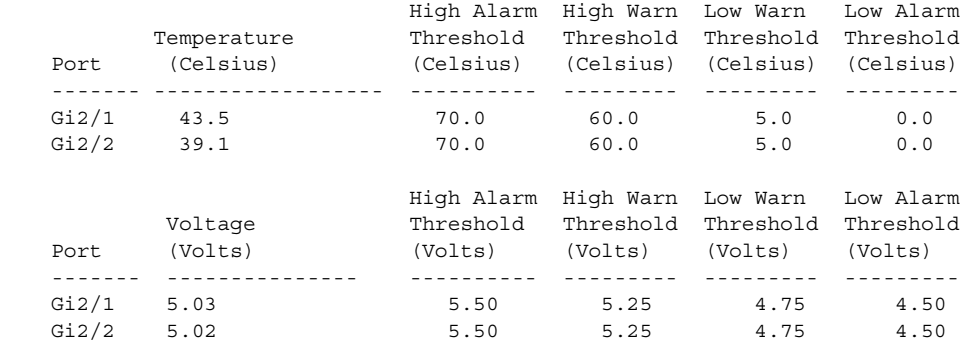

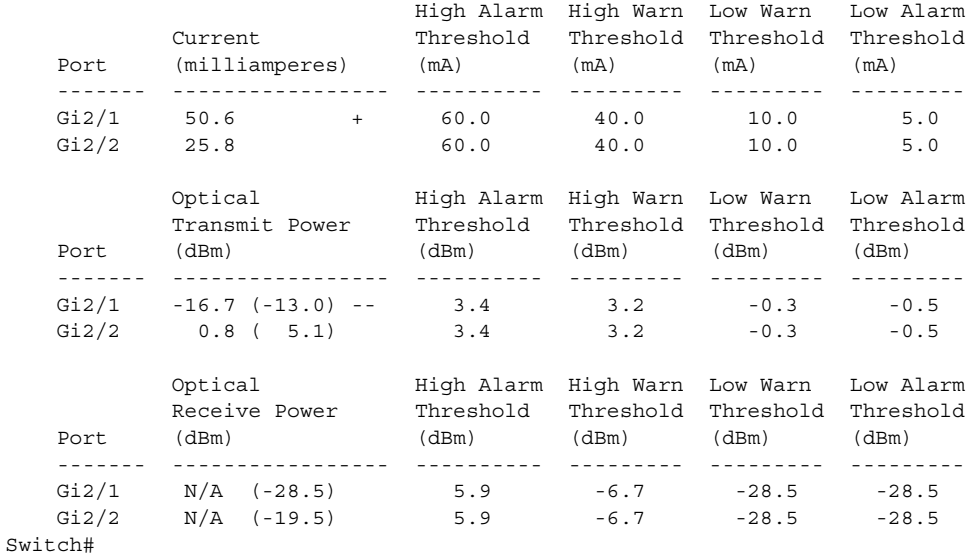

This example shows how to display the monitoring data for the transceivers on interface Gi1/2:

```
Switch# show interfaces g1/2 transceiver
    ITU Channel 23 (1558.98 nm),
    Transceiver is externally calibrated.
    If device is externally calibrated, only calibrated values are printed.
    ++ : high alarm, + : high warning, - : low warning, -- : low alarm.
    NA or N/A: not applicable, Tx: transmit, Rx: receive.
    mA: milliamperes, dBm: decibels (milliwatts).
                                            Optical Optical
             Temperature Voltage Current Tx Power Rx Power
   Port (Celsius) (Volts) (mA) (dBm) (dBm)
     ------- ----------- ------- -------- -------- --------
```
Gi2/1 43.7 5.03 50.6 + -16.7 -- N/A

This example shows how to display detailed the monitoring data for the transceivers on interface Gi1/2:

```
Switch# show interfaces g1/2 transceiver detail
```
Switch#

```
 ITU Channel 23 (1558.98 nm),
 Transceiver is externally calibrated.
 mA: milliamperes, dBm: decibels (milliwatts), NA or N/A: not applicable.
 ++ : high alarm, + : high warning, - : low warning, -- : low alarm.
 A2D readouts (if they differ), are reported in parentheses.
 The threshold values are calibrated.
```
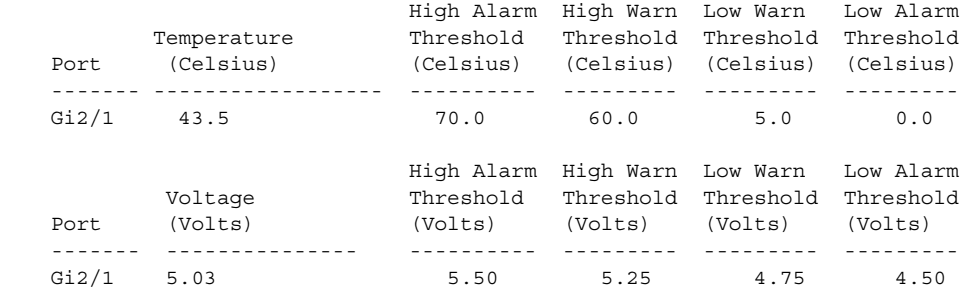

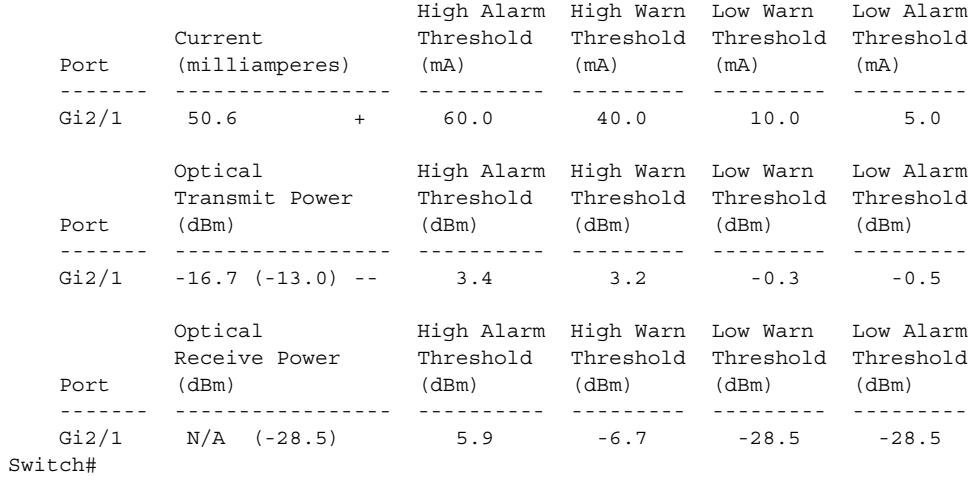

# **Related Commands** Commands Command Command Command Command Command Command Command Command Command Command Command Command Command Command Command Command Command Command Command Command Command Command Command Command Co

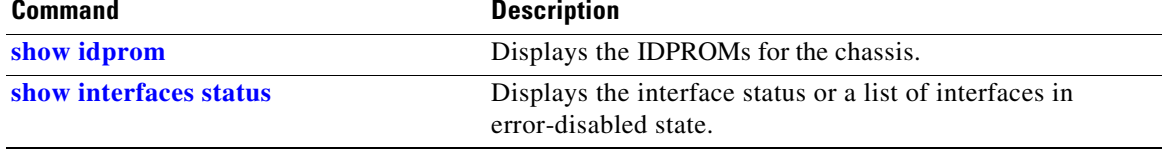

### **show interfaces trunk**

To display port and module interface-trunk information, use the **show interfaces trunk** command.

**show interfaces trunk** [**module** *mod*]

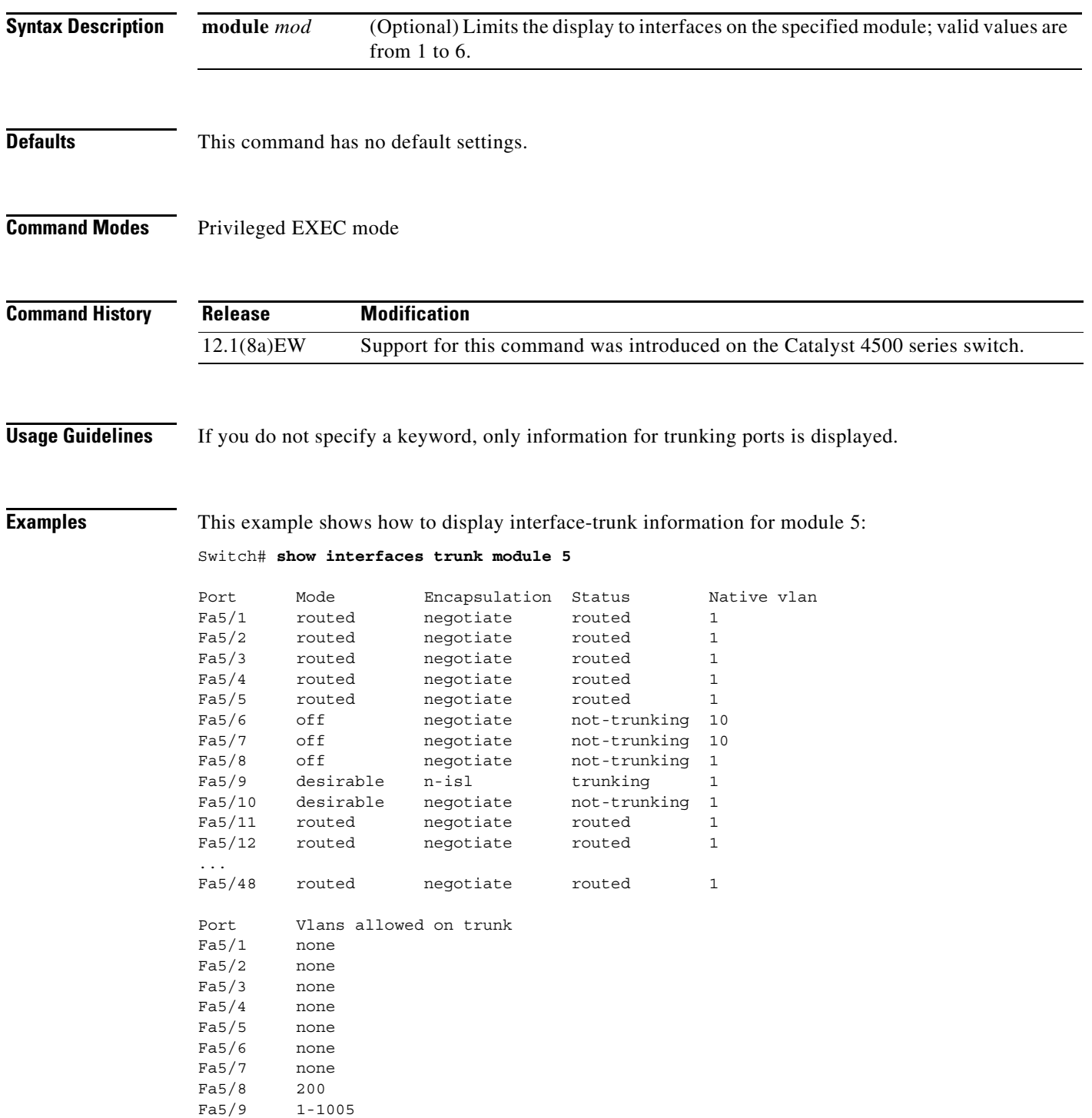

```
Fa5/10 none
Fa5/11 none
Fa5/12 none
Fa5/48 none
Port Vlans allowed and active in management domain
Fa5/1 none
Fa5/2 none
Fa5/3 none
Fa5/4 none
Fa5/5 none
Fa5/6 none
Fa5/7 none
Fa5/8 200
Fa5/9 1-6,10,20,50,100,152,200,300,303-305,349-351,400,500,521,524,570,801-8
02,850,917,999,1002-1005
Fa5/10 none
Fa5/11 none
Fa5/12 none
Fa5/48 none
Port Vlans in spanning tree forwarding state and not pruned
Fa5/1 none
Fa5/2 none
Fa5/3 none
Fa5/4 none
Fa5/5 none
Fa5/6 none
Fa5/7 none
Fa5/8 200
Fa5/9 1-6,10,20,50,100,152,200,300,303-305,349-351,400,500,521,524,570,801-8
02,850,917,999,1002-1005
Fa5/10 none
Fa5/11 none
Fa5/48 none
```
Switch#

#### This example shows how to display trunking information for active trunking ports:

#### Switch# **show interfaces trunk**

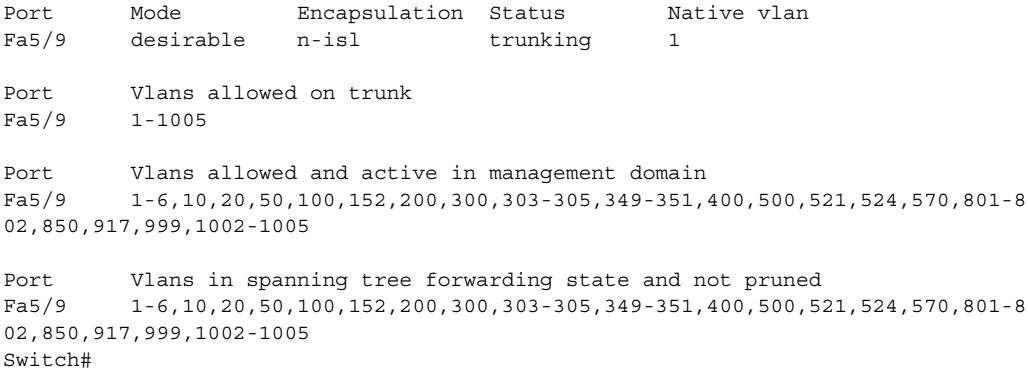

# **show ip arp inspection**

To show the status of dynamic ARP inspection for a specific range of VLANs, use the **show ip arp inspection** command.

**show ip arp inspection** {[**statistics**] **vlan** *vlan-range* | **interfaces** [*interface-name*]}

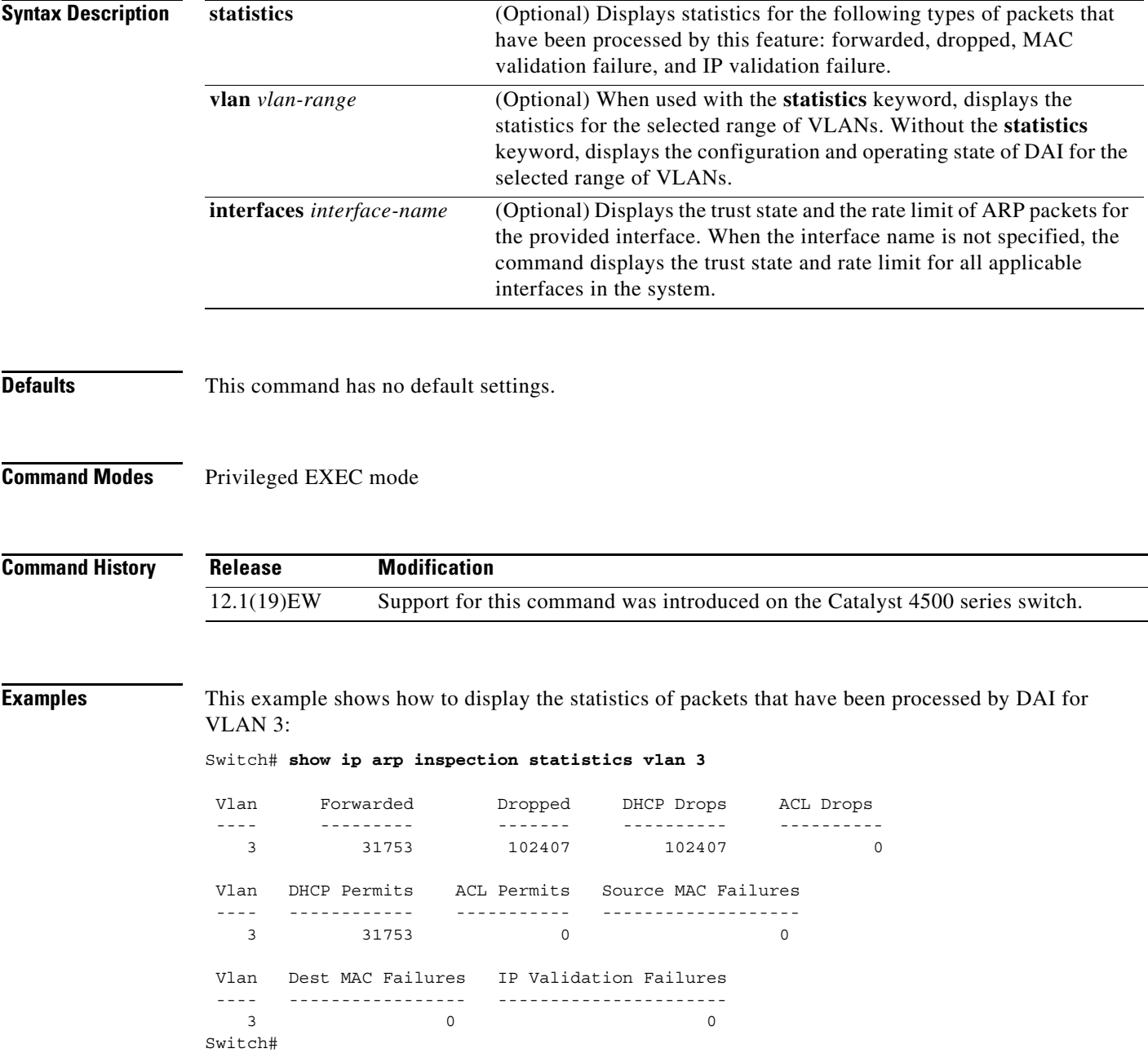

This example shows how to display the statistics of packets that have been processed by DAI for all active VLANs:

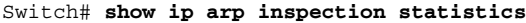

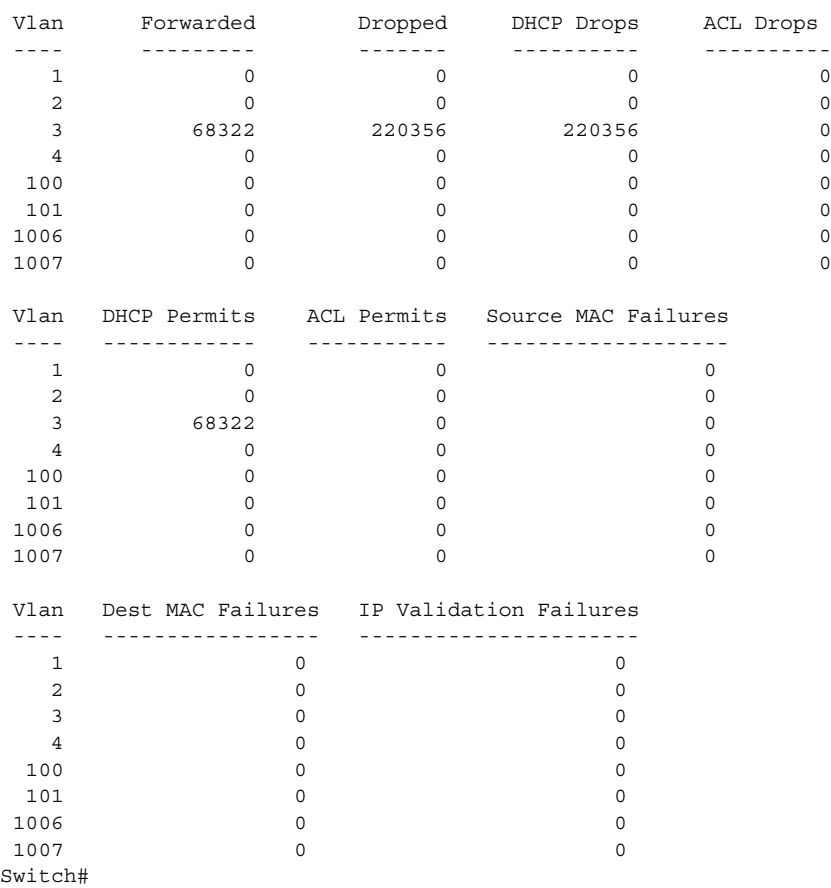

This example shows how to display the configuration and operating state of DAI for VLAN 1:

```
Switch# show ip arp inspection vlan 1
Source Mac Validation : Disabled
Destination Mac Validation : Disabled
IP Address Validation : Disabled
 Vlan Configuration Operation ACL Match Static ACL
  ---- ------------- --------- --------- ----------
   1 Enabled Active 
 Vlan ACL Logging DHCP Logging
 ---- ----------- ------------
   1 Deny Deny 
Switch#
```
This example shows how to display the trust state of Fast Ethernet interface 6/1:

Switch# **show ip arp inspection interfaces fastEthernet 6/1** Interface Trust State Rate (pps) Burst Interval --------------- ----------- ---------- -------------- Fa6/1 Untrusted 20 5 Switch#

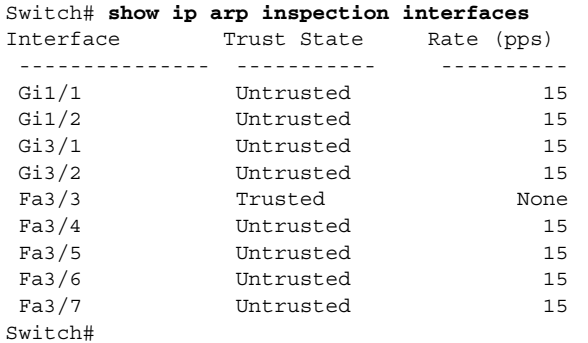

This example shows how to display the trust state of the interfaces on the switch:

**Related Commands** 

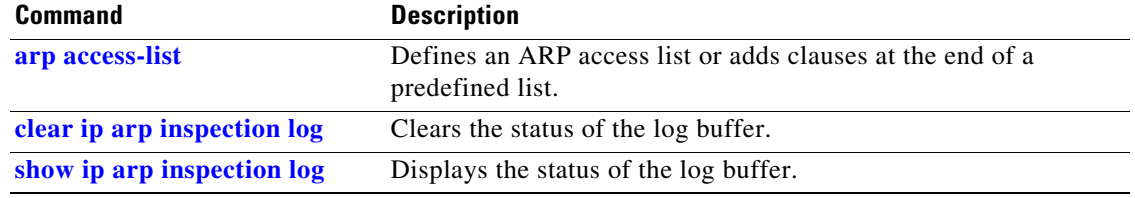

a ka

### <span id="page-98-0"></span>**show ip arp inspection log**

To show the status of the log buffer, use the **show ip arp inspection log** command.

**show ip arp inspection log**

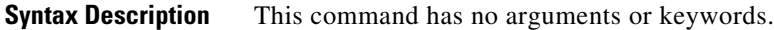

- **Defaults** This command has no default settings.
- **Command Modes** Privileged EXEC mode

**Command History Release Modification** 12.1(19)EW Support for this command was introduced on the Catalyst 4500 series switch.

**Examples** This example shows how to display the current contents of the log buffer before and after the buffers are cleared:

> Switch# **show ip arp inspection log** Total Log Buffer Size : 10 Syslog rate : 0 entries per 10 seconds.

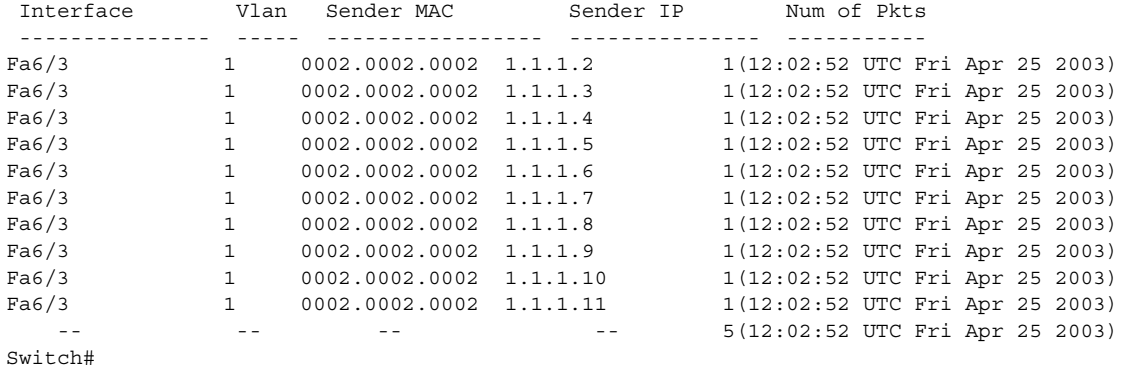

This example shows how to clear the buffer with the **clear ip arp inspection log** command:

```
Switch# clear ip arp inspection log
Switch# show ip arp inspection log
Total Log Buffer Size : 10
Syslog rate : 0 entries per 10 seconds.
No entries in log buffer.
Switch#
```
Г

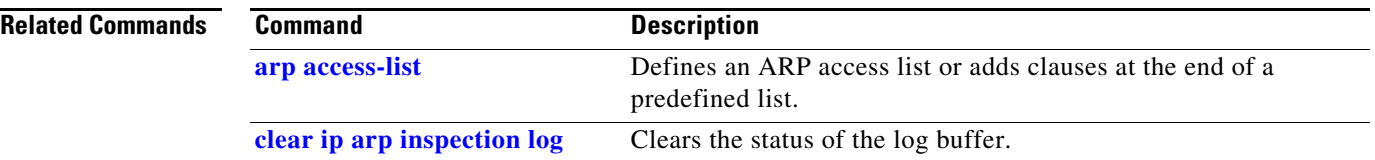

П

### **show ip cef vlan**

To view IP CEF VLAN interface status and configuration information and display the prefixes for a specific interface, use the **show ip cef vlan** command.

**show ip cef vlan** *vlan\_num* [**detail**]

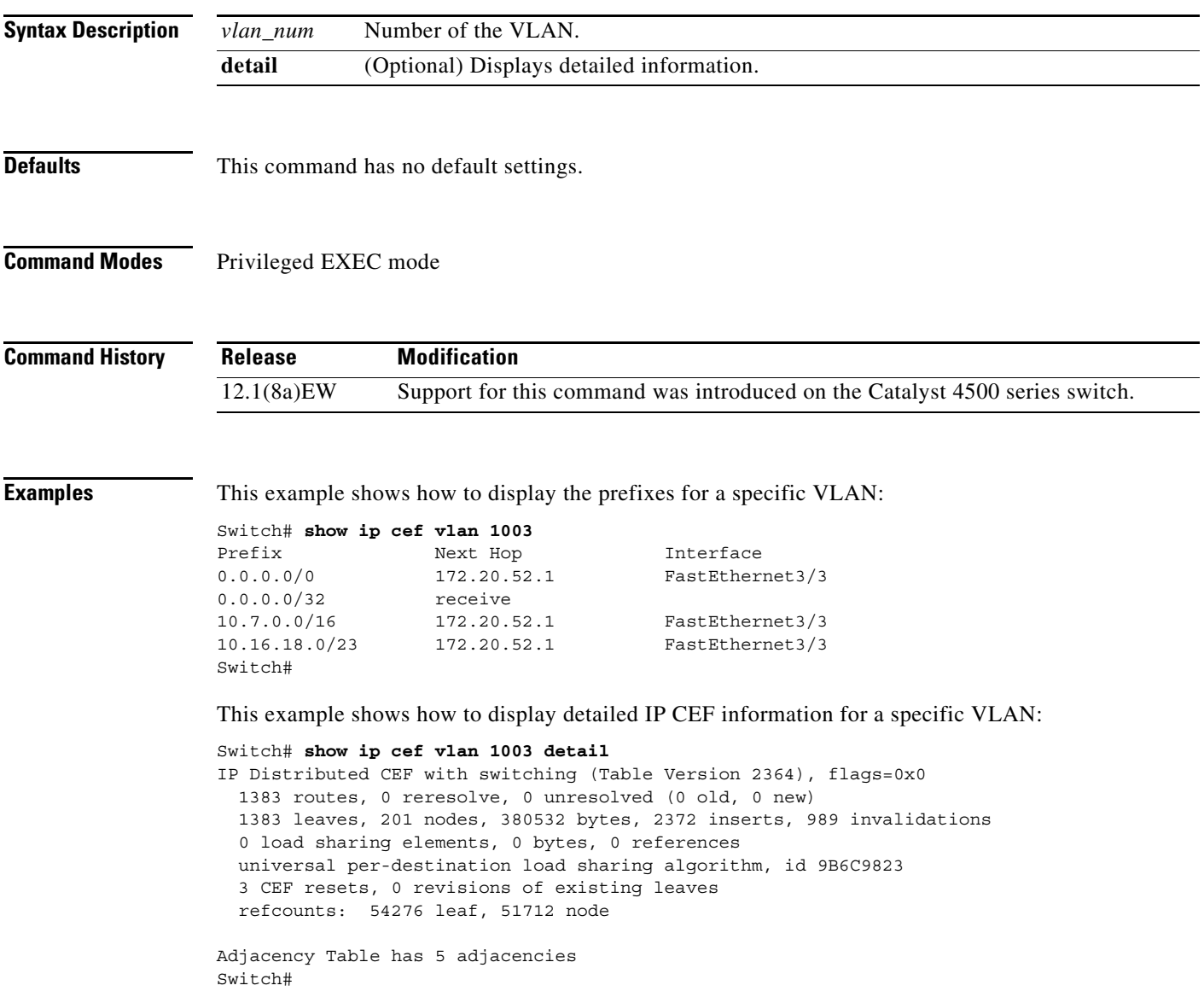

### **show ip dhcp snooping**

To display the DHCP snooping configuration, use the **show ip dhcp snooping** command.

**show ip dhcp snooping**

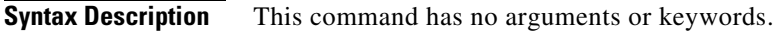

- **Defaults** This command has no default settings.
- **Command Modes** Privileged EXEC mode

**Command History Release Modification** 12.1(12c)EW Support for this command was introduced on the Catalyst 4500 series switch. 12.2(25)EWA Support for option 82 on untrusted ports was added.

**Examples** This example shows how to display the DHCP snooping configuration:

```
Switch# show ip dhcp snooping
Switch DHCP snooping is enabled
DHCP snooping is configured on following VLANs: 
500,555
DHCP snooping is operational on following VLANs: 
500,555
DHCP snooping is configured on the following L3 Interfaces: 
Insertion of option 82 is enabled
circuit-id default format: vlan-mod-port
remote-id: switch123 (string)
Option 82 on untrusted port is not allowed Verification of hwaddr field is enabled DHCP 
snooping trust/rate is configured on the following Interfaces:
Interface Trusted Rate limit (pps)
------------------------ ------- ---------------- 
FastEthernet5/1 yes 100 
Custom circuit-ids:
VLAN 555: customer-555 
FastEthernet2/1 no unlimited
Custom circuit-ids: 
VLAN 500: customer-500
Switch#
```
# **show ip dhcp snooping binding**

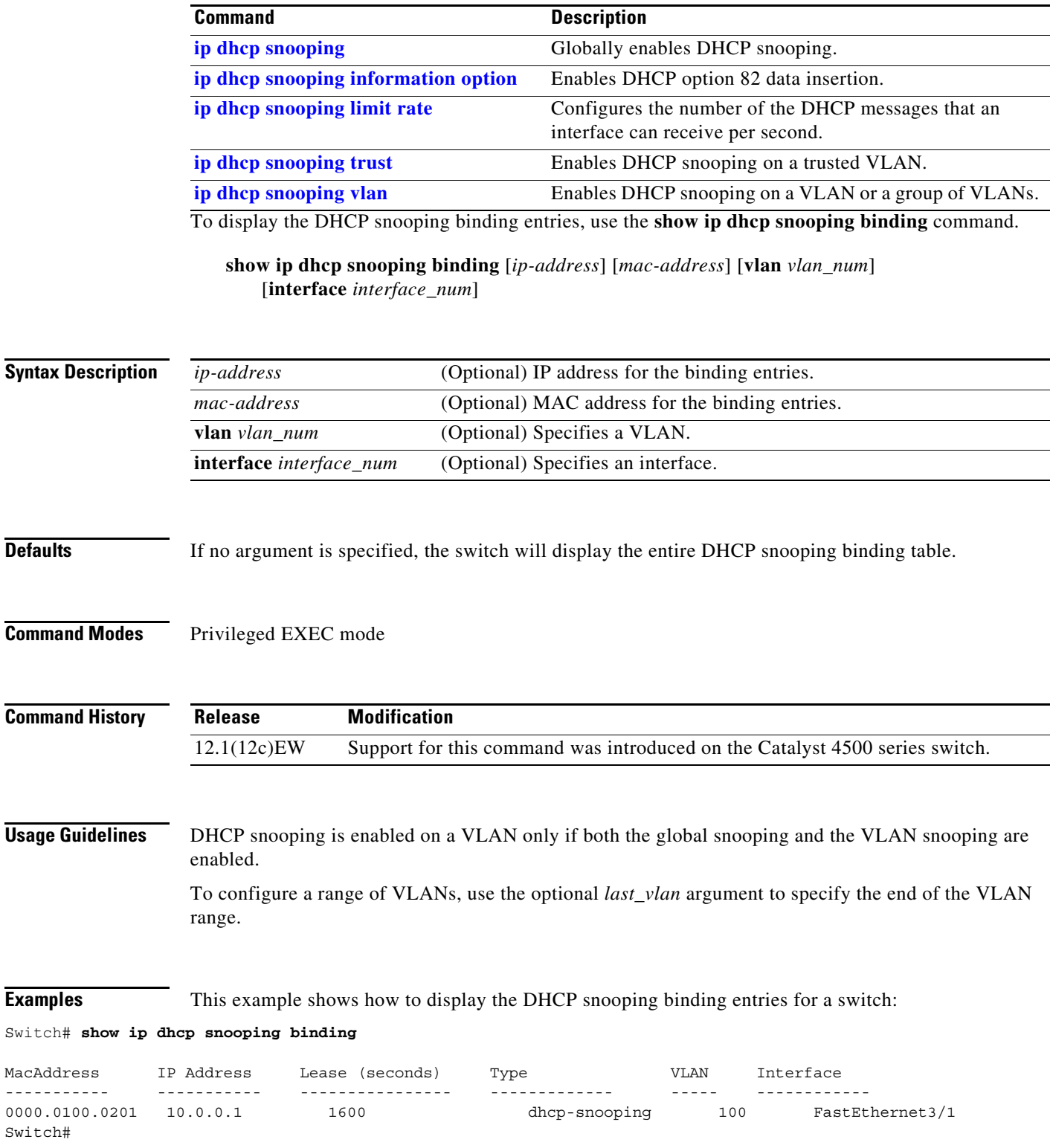

This example shows how to display an IP address for DHCP snooping binding entries:

#### Switch# **show ip dhcp snooping binding 172.100.101.102**

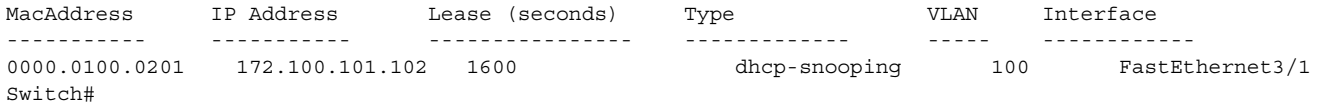

This example shows how to display the MAC address for the DHCP snooping binding entries:

Switch# **show ip dhcp snooping binding 55.5.5.2 0002.b33f.3d5f**

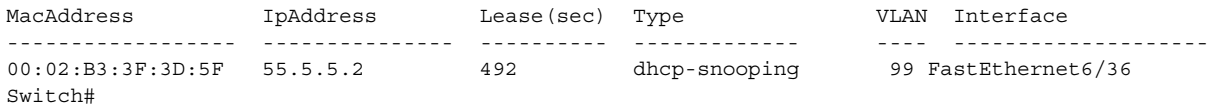

This example shows how to display the DHCP snooping binding entries' MAC address for a specific VLAN:

#### Switch# **show ip dhcp snooping binding 55.5.5.2 0002.b33f.3d5f vlan 99**

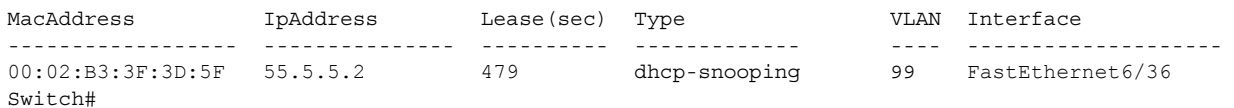

#### This example shows how to display the dynamic DHCP snooping binding entries:

#### Switch# **show ip dhcp snooping binding dynamic**

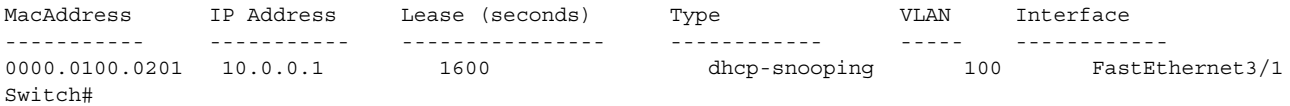

#### This example shows how to display the DHCP snooping binding entries on VLAN 100:

#### Switch# **show ip dhcp snooping binding vlan 100'**

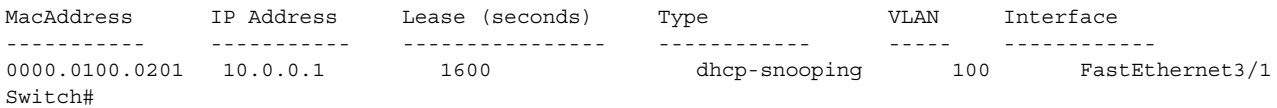

This example shows how to display the DHCP snooping binding entries on Ethernet interface 0/1:

#### Switch# **show ip dhcp snooping binding interface fastethernet3/1**

<span id="page-104-0"></span>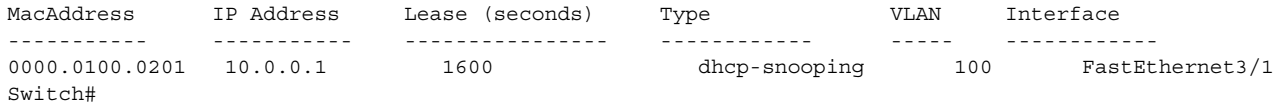

[Table 2-27](#page-104-0) describes the fields in the **show ip dhcp snooping** command output.

#### *Table 2-27 show ip dhcp snooping Command Output*

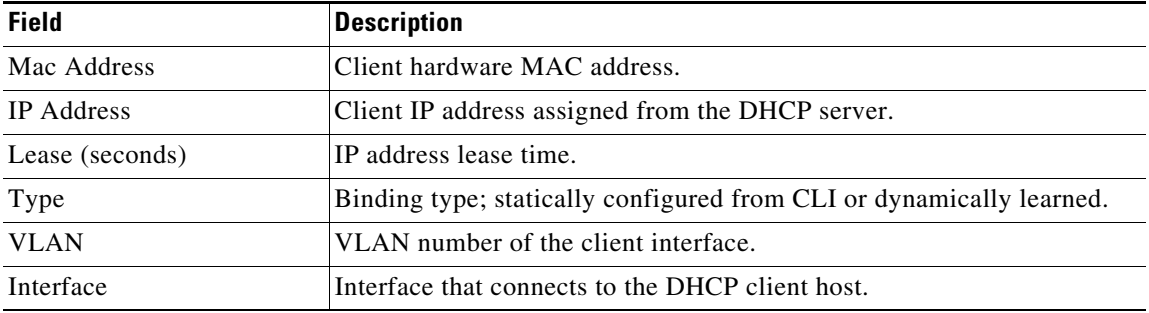

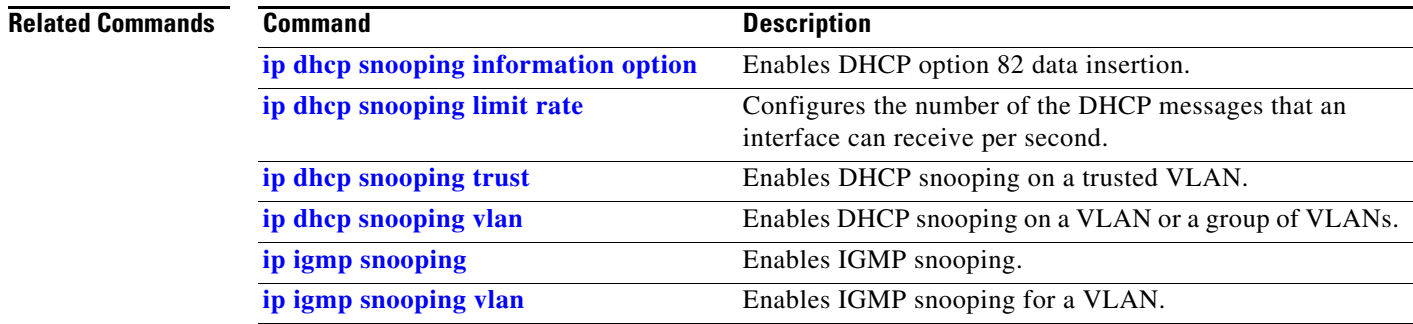

٠

**2-747**

### **show ip dhcp snooping database**

To display the status of the DHCP snooping database agent, use the **show ip dhcp snooping database**  command.

**show ip dhcp snooping database** [**detail**]

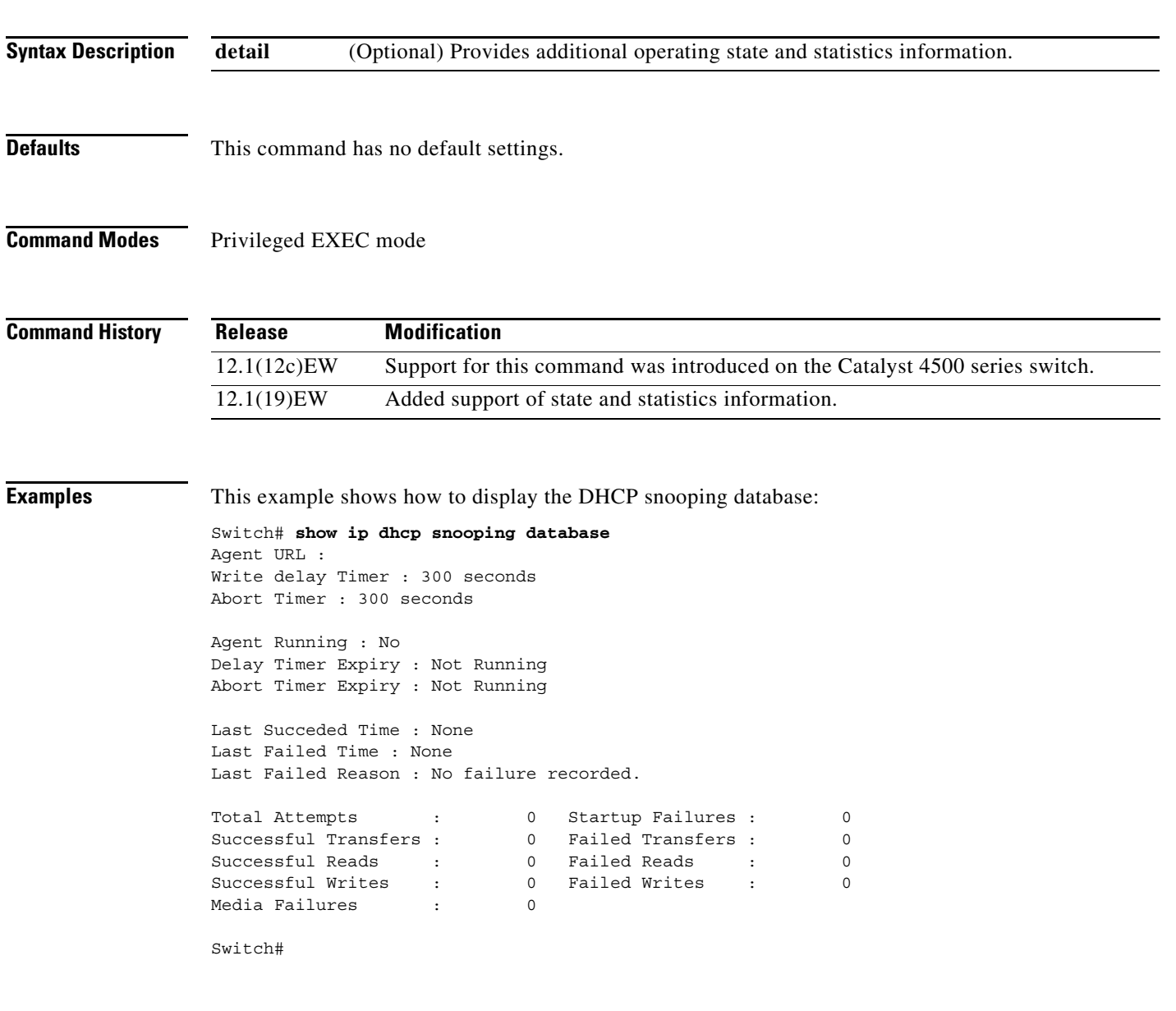

This example shows how to view additional operating statistics:

```
Switch# show ip dhcp snooping database detail
Agent URL : tftp://10.1.1.1/directory/file
Write delay Timer : 300 seconds
Abort Timer : 300 seconds
Agent Running : No
Delay Timer Expiry : 7 (00:00:07)
Abort Timer Expiry : Not Running
Last Succeded Time : None
Last Failed Time : 17:14:25 UTC Sat Jul 7 2001
Last Failed Reason : Unable to access URL.
Total Attempts : 21 Startup Failures : 0
Successful Transfers : 0 Failed Transfers : 21
Successful Reads : 0 Failed Reads : 0
Successful Writes : 0 Failed Writes : 21
Media Failures : 0
First successful access: Read
Last ignored bindings counters :
Binding Collisions : 0 Expired leases : 0
Invalid interfaces : 0 Unsupported vlans : 0
Parse failures : 0
Last Ignored Time : None
Total ignored bindings counters:
Binding Collisions : 0 Expired leases : 0
Invalid interfaces : 0 Unsupported vlans : 0
Parse failures : 0
```
Switch#

#### **Related Commands Command Command Description**

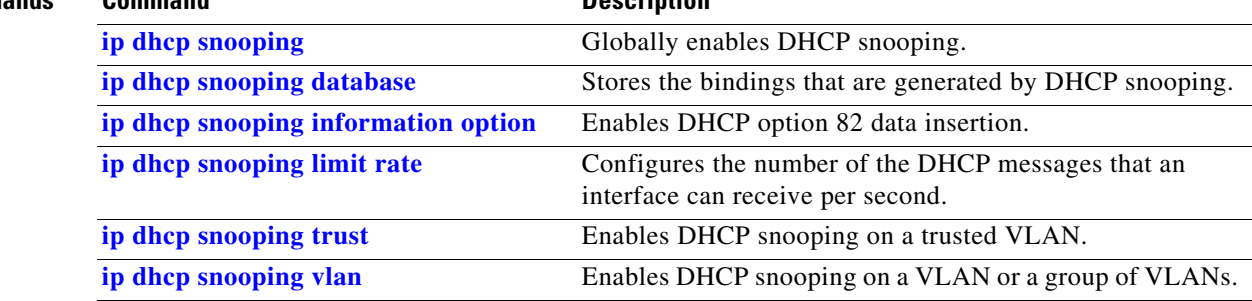
# <span id="page-108-0"></span>**show ip igmp interface**

To view IP IGMP interface status and configuration information, use the **show ip igmp interface**  command.

**show ip igmp interface** [**fastethernet** *slot/port* | **gigabitethernet** *slot/port* | **tengigabitethernet** *slot/port* | **null** *interface-number* | **vlan** *vlan\_id*]

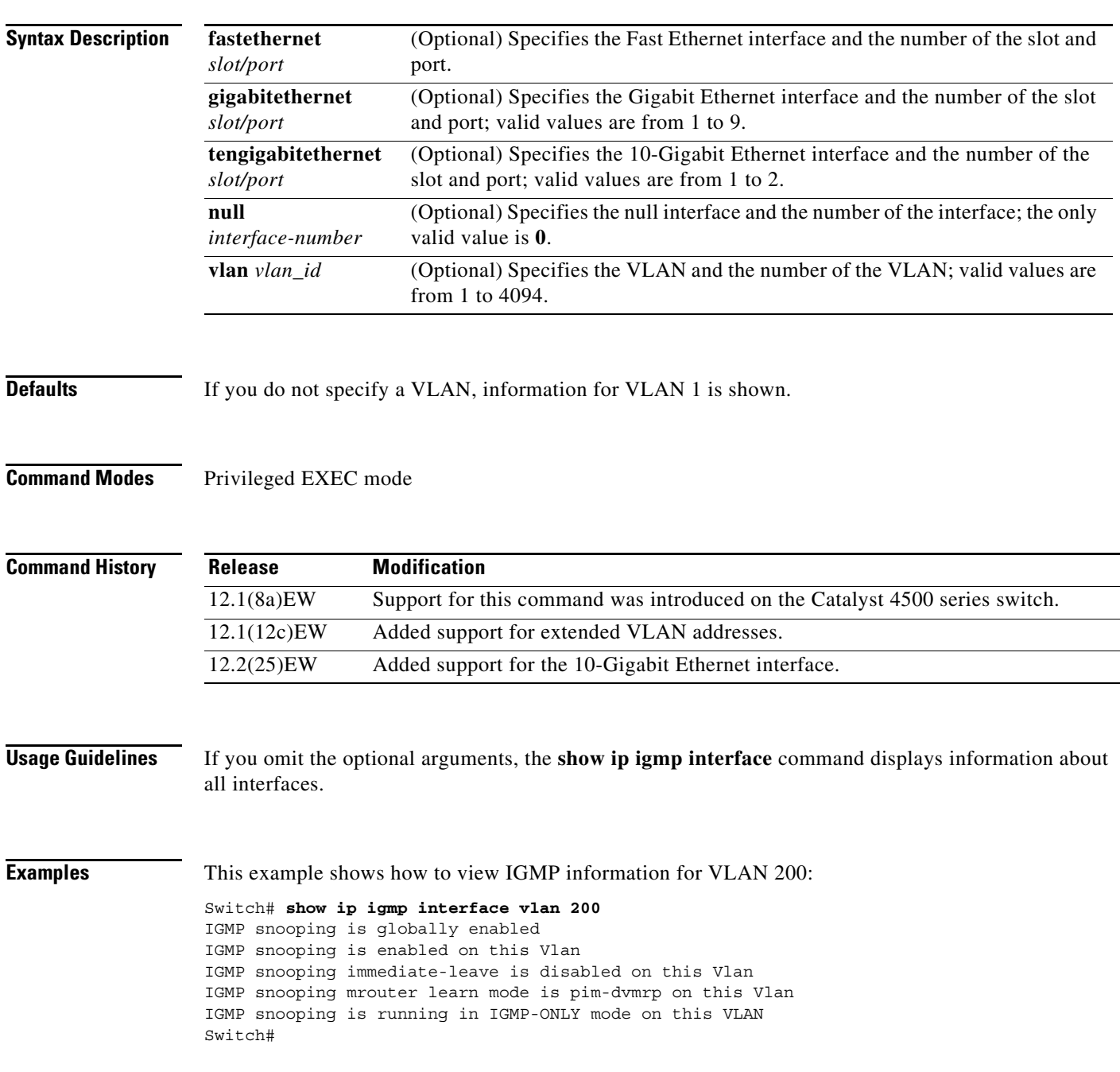

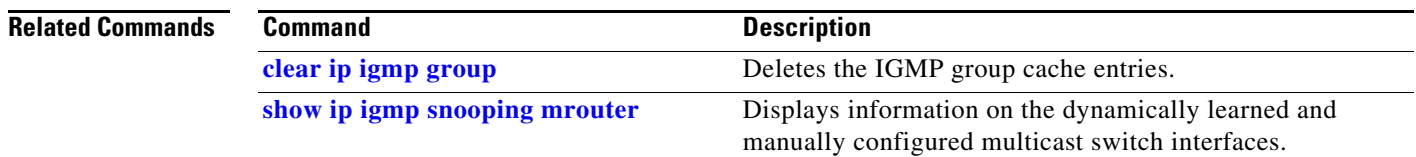

П

# **show ip igmp profile**

To view all configured IGMP profiles or a specified IGMP profile, use the **show ip igmp profile**  privileged EXEC command.

**show ip igmp profile** [*profile number*]

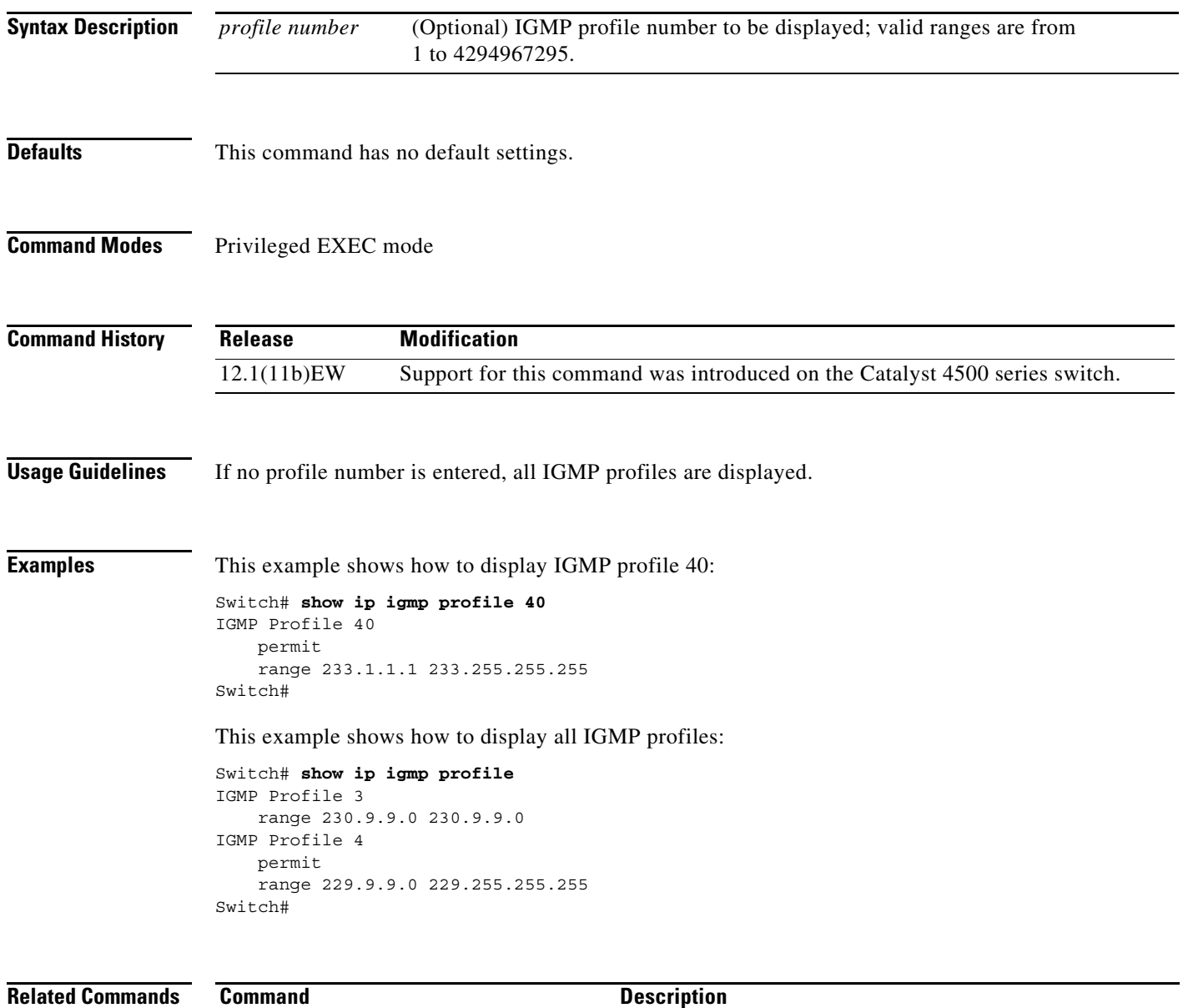

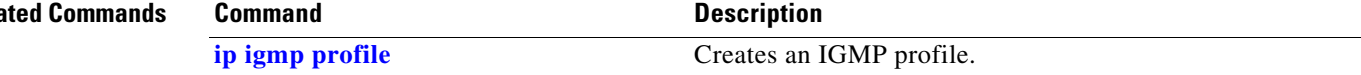

### <span id="page-111-0"></span>**show ip igmp snooping**

To display information on dynamically learned and manually configured VLAN switch interfaces, use the **show ip igmp snooping** command.

**show ip igmp snooping** [**querier** | **groups** | **mrouter**] [**vlan** *vlan\_id*] *a.b.c.d* [*summary* | *sources* | *hosts*] [*count*]

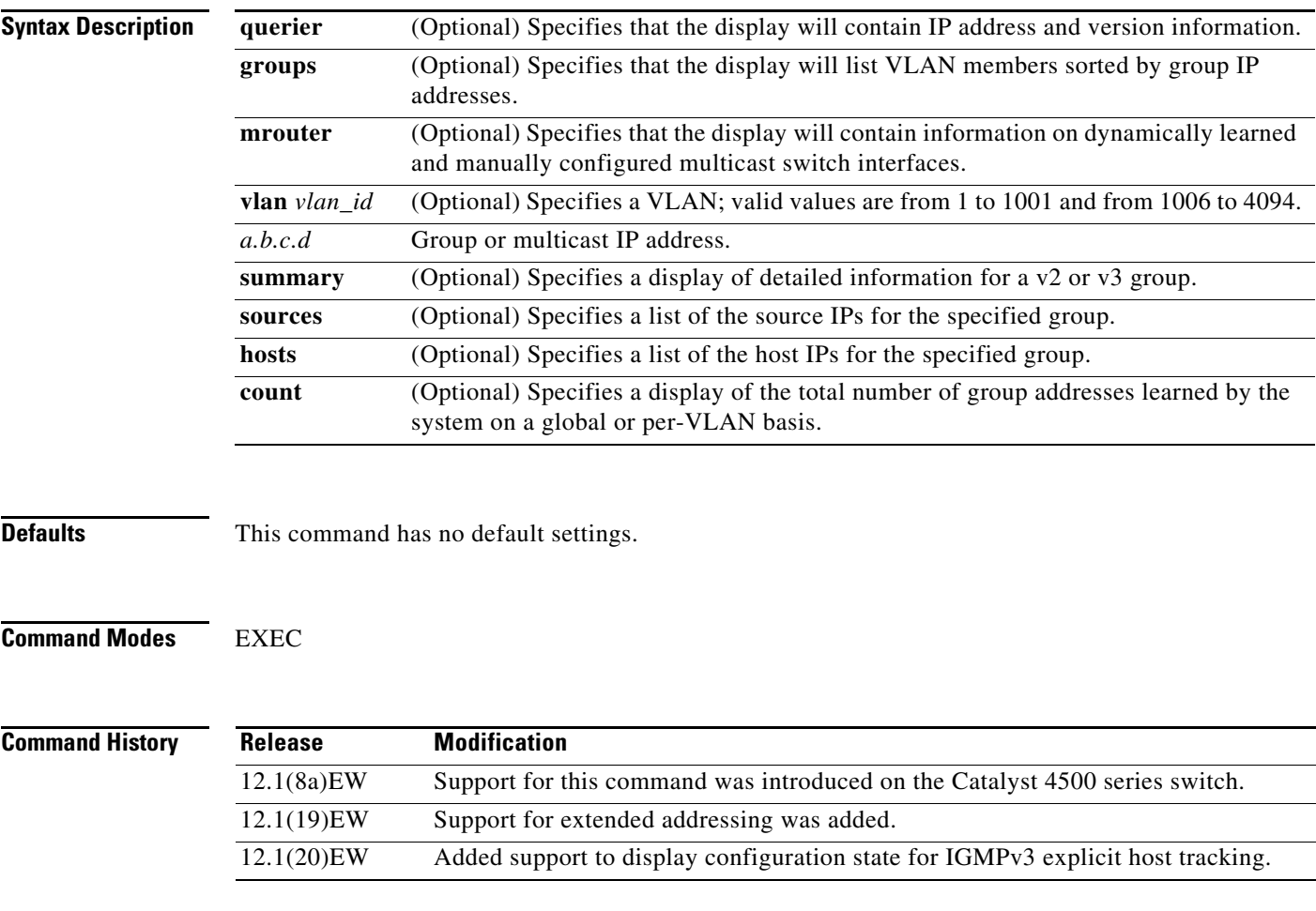

**Usage Guidelines** You can also use the **[show mac-address-table multicast](#page-196-0)** command to display the entries in the MAC address table for a VLAN that has IGMP snooping enabled.

> You can display IGMP snooping information for VLAN interfaces by entering the **show ip igmp snooping** command.

a ka

**Examples** This example shows how to display the global snooping information on the switch:

```
Switch# show ip igmp snooping
```
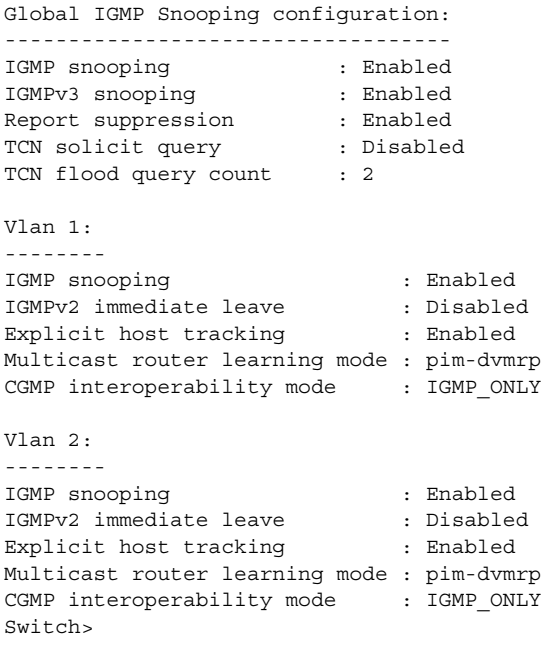

This example shows how to display the snooping information on VLAN 2:

```
Switch# show ip igmp snooping vlan 2
Global IGMP Snooping configuration:
-----------------------------------
IGMP snooping : Enabled<br>IGMPv3 snooping : Enabled
IGMPv3 snooping
Report suppression : Enabled<br>TCN solicit query : Disabled
TCN solicit query
TCN flood query count : 2
Vlan 2:
--------
IGMP snooping : Enabled<br>
IGMPv2 immediate leave : Disabled<br>
Explicit host tracking
IGMPv2 immediate leave
Explicit host tracking : Enabled
Multicast router learning mode : pim-dvmrp
CGMP interoperability mode : IGMP_ONLY
```
Switch>

This example shows how to display IGMP querier information for all VLANs on a switch:

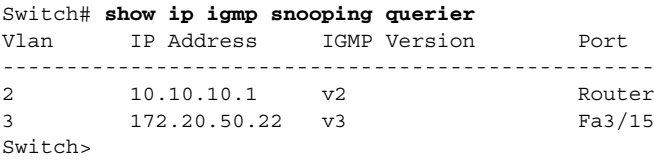

This example shows how to display IGMP querier information for VLAN 5 when running IGMPv2:

```
Switch# show ip igmp snooping querier vlan 5
IP address :5.5.5.10
IGMP version :v2
Port : Fa3/1
Max response time : 10s
Switch>
```
This example shows how to display IGMP querier information for VLAN 5 when running IGMPv3:

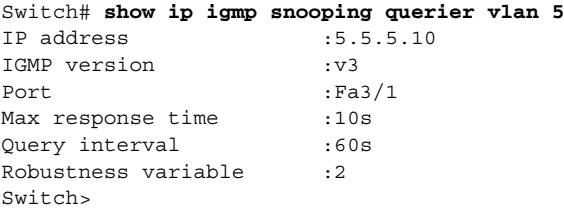

This example shows how to display snooping information for a specific group:

```
Switch# show ip igmp snooping group
```

```
Vlan Group Version Ports
   ---------------------------------------------------------
2 224.0.1.40 v3 Router
2 224.2.2.2 v3 Fa6/2
Switch>
```
This example shows how to display the group's host types and ports in VLAN 1:

```
Switch# show ip igmp snooping group vlan 1
Vlan Group Host Type Ports
---------------------------------------------------------
1 229.2.3.4 v3 fa2/1 fa2/3
1 224.2.2.2 v3 Fa6/2
Switch>
```
This example shows how to display the group's host types and ports in VLAN 1:

```
Switch# show ip igmp snooping group vlan 10 226.6.6.7
Vlan Group Version Ports
---------------------------------------------------------
10 226.6.6.7 v3 Fa7/13, Fa7/14
Switch>
```
This example shows how to display the current state of a group with respect to a source IP address:

Switch# **show ip igmp snooping group vlan 10 226.6.6.7 sources** Source information for group 226.6.6.7: Timers: Expired sources are deleted on next IGMP General Query

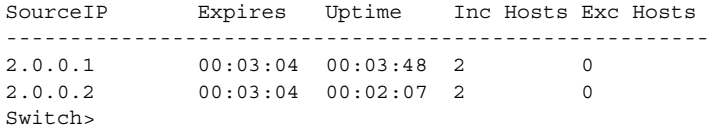

This example shows how to display the current state of a group with respect to a host MAC address:

Switch# **show ip igmp snooping group vlan 10 226.6.6.7 hosts** IGMPv3 host information for group 226.6.6.7 Timers: Expired hosts are deleted on next IGMP General Query Host (MAC/IP) Filter mode Expires Uptime # Sources ------------------------------------------------------------- 175.1.0.29 INCLUDE stopped 00:00:51 2 175.2.0.30 INCLUDE stopped 00:04:14 2  $Sw$ itch $>$ 

This example shows how to display summary information for a v3 group:

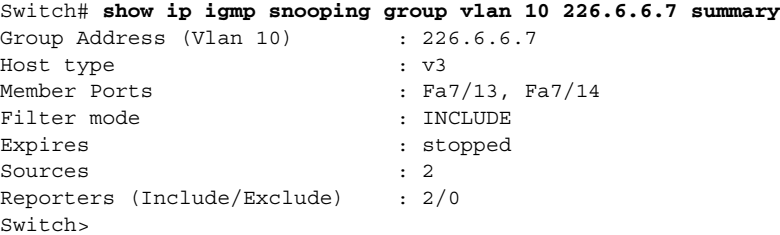

This example shows how to display multicast router information for VLAN 1:

```
Switch# show ip igmp snooping mrouter vlan 1
vlan ports
                          -----+----------------------------------------
  1 Gi1/1,Gi2/1,Fa3/48,Router
Switch#
```
This example shows how to display the total number of group addresses learned by the system globally:

Switch# **show ip igmp snooping group count** Total number of groups: 54 Switch>

This example shows how to display the total number of group addresses learned on VLAN 5:

Switch# **show ip igmp snooping group vlan 5 count** Total number of groups: 30 Switch>

### **Related Commands C**

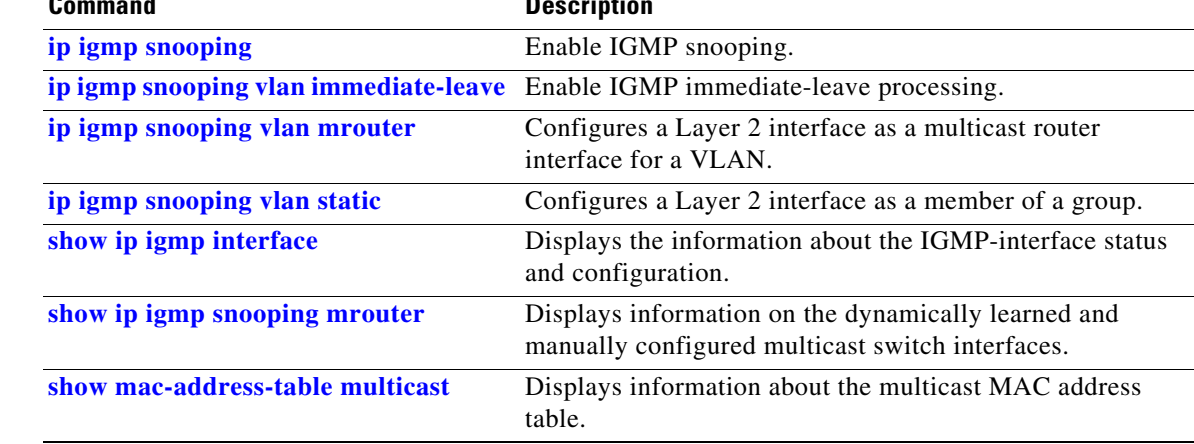

Г

# **show ip igmp snooping membership**

To display host membership information, use the **show ip igmp snooping membership** command.

**show ip igmp snooping membership** [**interface** *interface\_num*] [**vlan** *vlan\_id*] [**reporter** *a.b.c.d*] [**source** *a.b.c.d* **group** *a.b.c.d*]

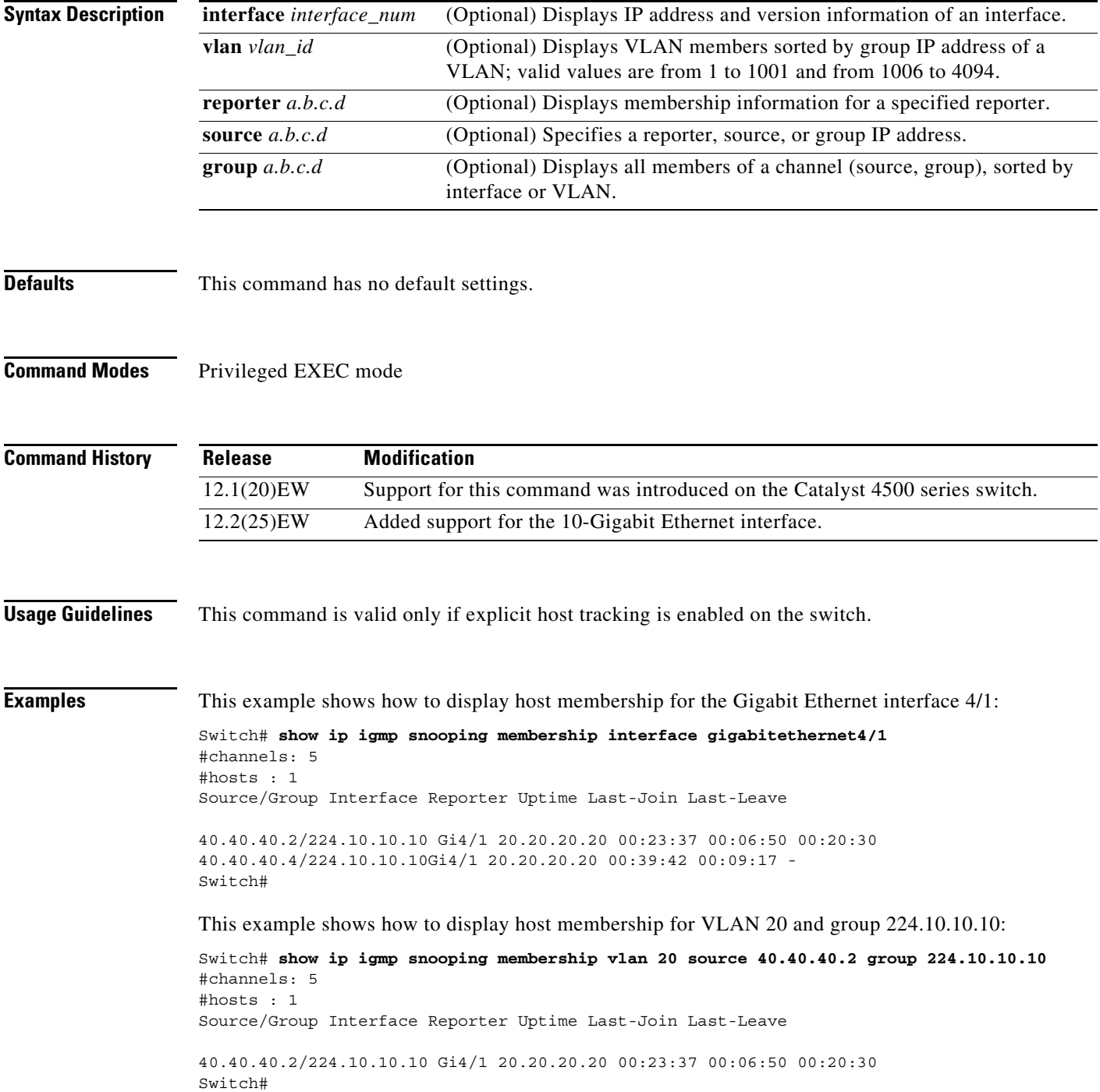

 $\mathbf{I}$ 

This example shows how to display host membership information for VLAN 20 and to delete the explicit host tracking:

Switch# **show ip igmp snooping membership vlan 20** Snooping Membership Summary for Vlan 20 ------------------------------------------ Total number of channels:5 Total number of hosts : 4 Source/Group **Interface Reporter** Uptime Last-Join/ Last-Leave ---------------------------------------------------------------------------------------------------- 40.0.0.1/224.1.1.1 Fa7/37 0002.4ba0.a4f6 00:00:04 00:00:04 / the contract of the contract of the contract of the contract of the contract of the contract of the contract o 40.0.0.2/224.1.1.1 Fa7/37 0002.fd80.f770 00:00:17 00:00:17 / the contract of the contract of the contract of the contract of the contract of the contract of the contract o 40.0.0.3/224.1.1.1 Fa7/36 20.20.20.20 00:00:04 00:00:04 / the contract of the contract of the contract of the contract of the contract of the contract of the contract o 40.0.0.4/224.1.1.1 Fa7/35 20.20.20.210 00:00:17 00:00:17 / the contract of the contract of the contract of the contract of the contract of the contract of the contract o 40.0.0.5/224.1.1.1 Fa7/37 0002.fd80.f770 00:00:17 00:00:17 / the contract of the contract of the contract of the contract of the contract of the contract of the contract o Switch# **clear ip igmp snooping membership vlan 20** Switch#

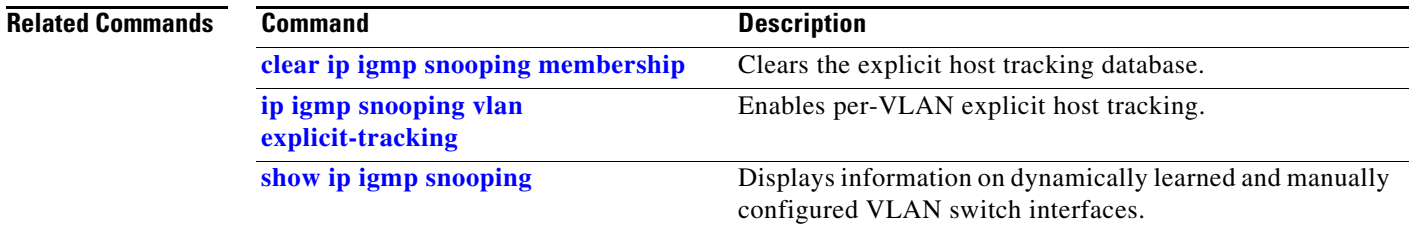

# <span id="page-117-0"></span>**show ip igmp snooping mrouter**

To display information on the dynamically learned and manually configured multicast switch interfaces, use the **show ip igmp snooping mrouter** command.

**show ip igmp snooping mrouter** [**vlan** *vlan-id*]

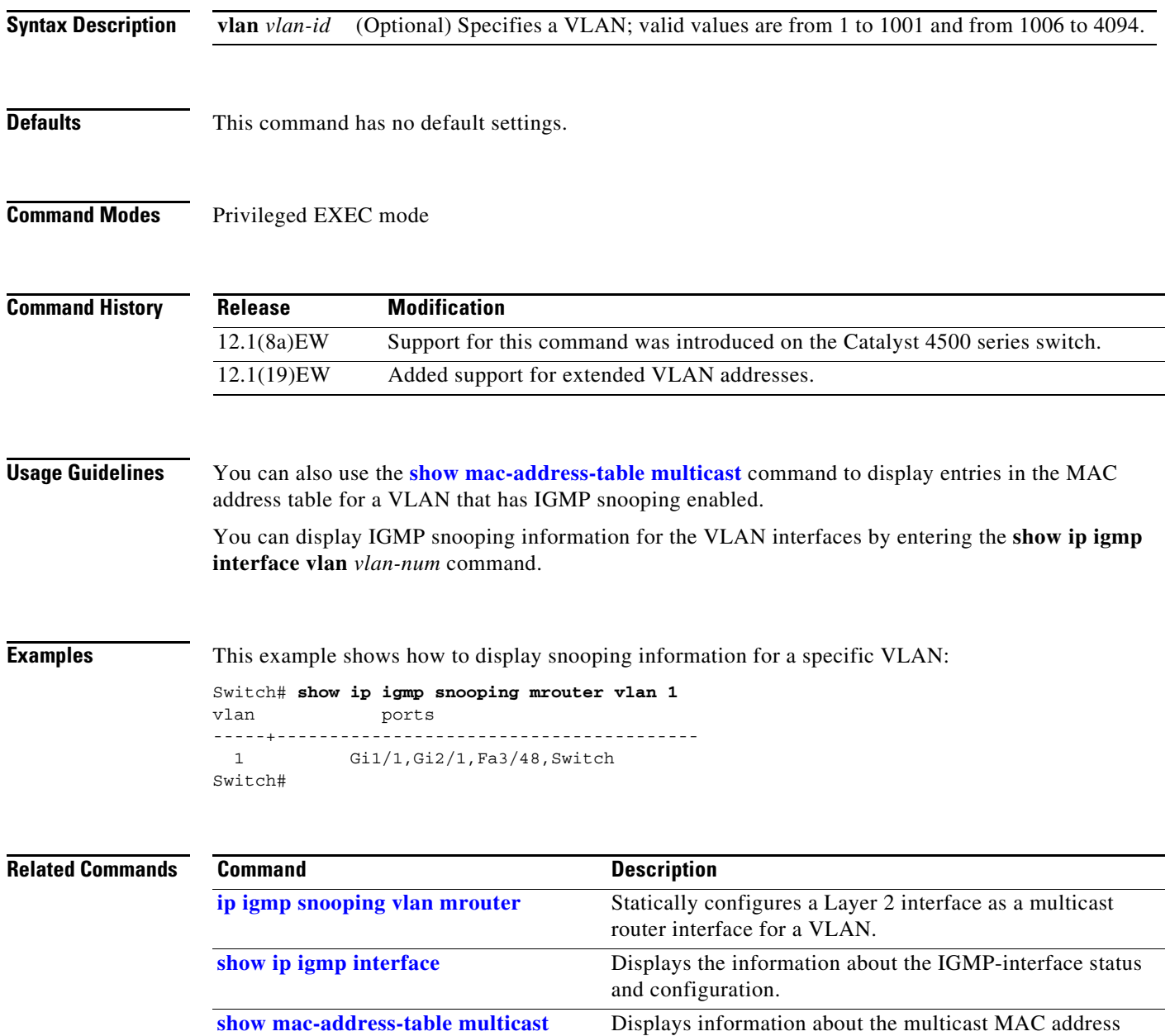

table.

# **show ip igmp snooping vlan**

To display information on the dynamically learned and manually configured VLAN switch interfaces, use the **show ip igmp snooping vlan** command.

**show ip igmp snooping vlan** *vlan\_num*

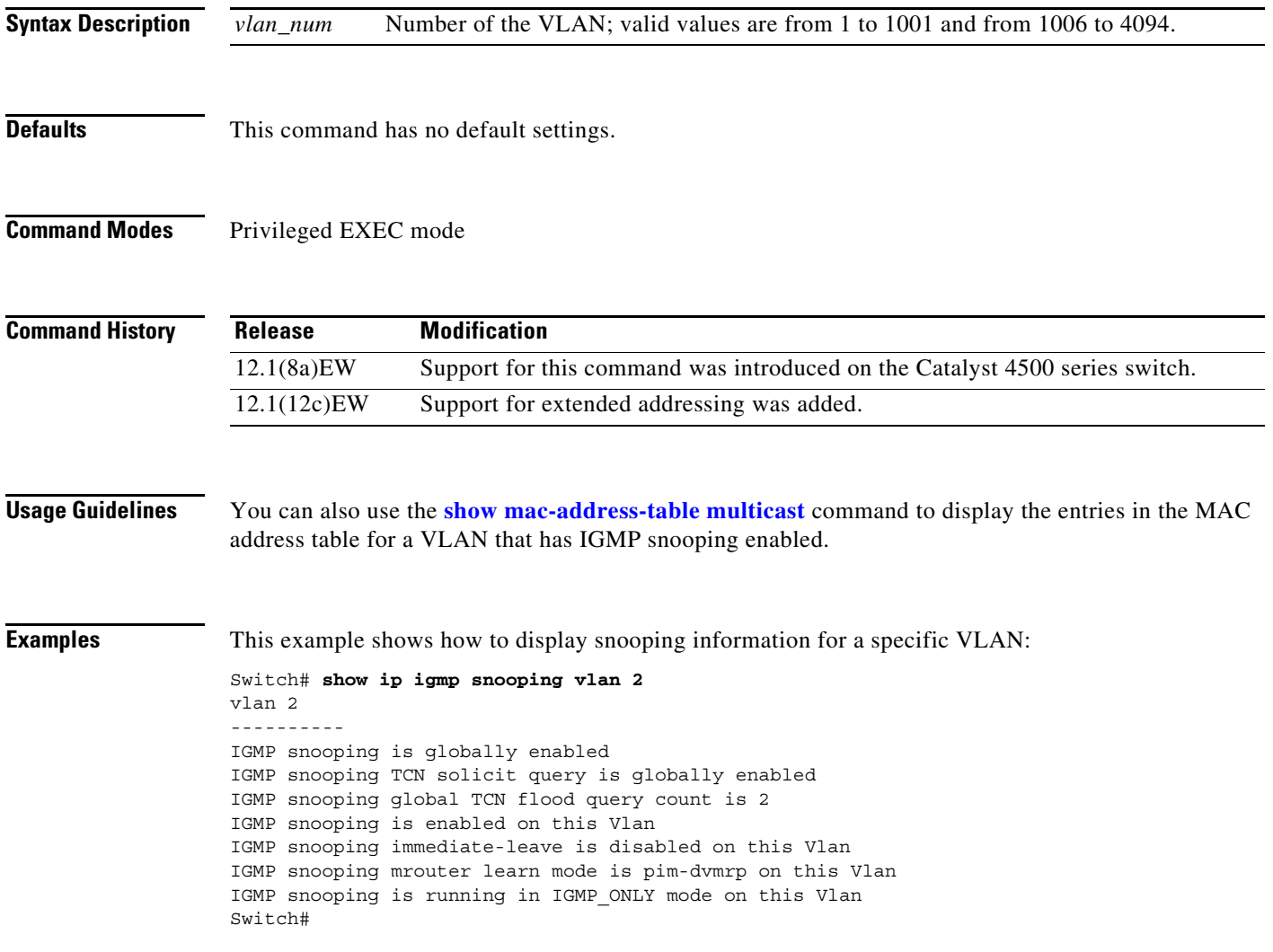

### **Related Commands**

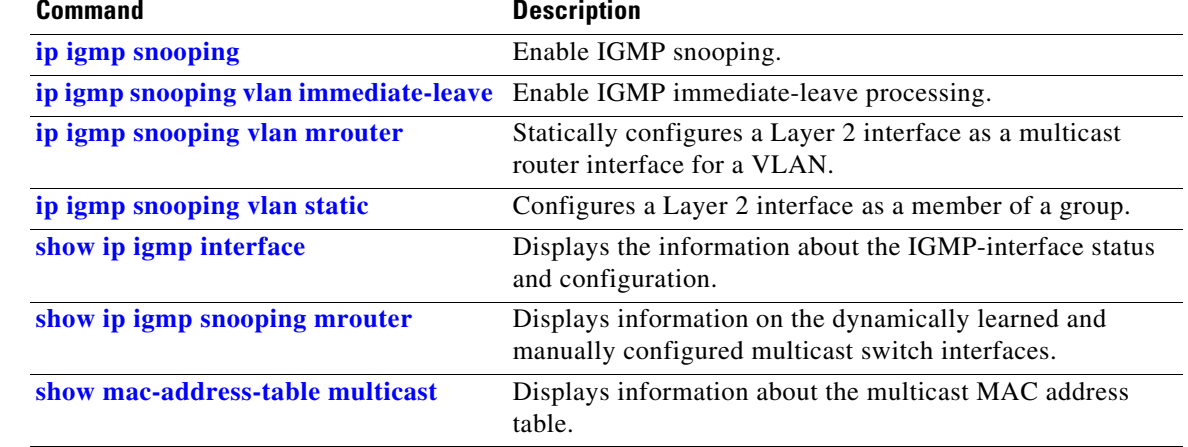

П

# **show ip interface**

To display the usability status of interfaces that are configured for IP, use the **show ip interface** command.

**show ip interface** [*type number*]

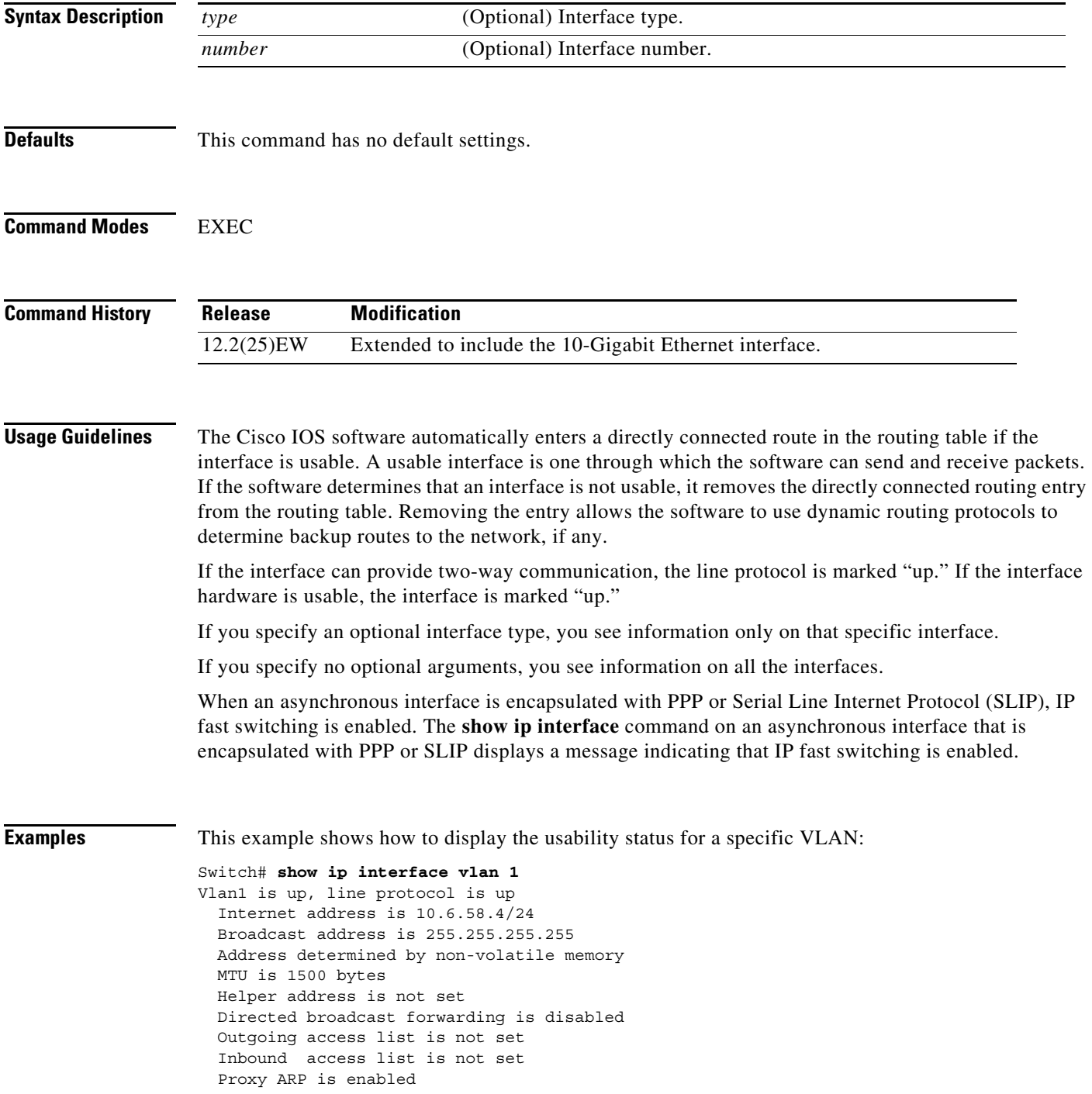

 Local Proxy ARP is disabled Security level is default Split horizon is enabled ICMP redirects are always sent ICMP unreachables are always sent ICMP mask replies are never sent IP fast switching is enabled IP fast switching on the same interface is disabled IP Flow switching is disabled IP CEF switching is enabled IP Fast switching turbo vector IP Normal CEF switching turbo vector IP multicast fast switching is enabled IP multicast distributed fast switching is disabled IP route-cache flags are Fast, CEF Router Discovery is disabled IP output packet accounting is disabled IP access violation accounting is disabled TCP/IP header compression is disabled RTP/IP header compression is disabled Probe proxy name replies are disabled Policy routing is disabled Network address translation is disabled WCCP Redirect outbound is disabled WCCP Redirect inbound is disabled WCCP Redirect exclude is disabled BGP Policy Mapping is disabled Sampled Netflow is disabled IP multicast multilayer switching is disabled Netflow Data Export (hardware) is enabled Switch#

[Table 2-28](#page-121-0) describes the fields that are shown in the example.

| <b>Field</b>                  | <b>Description</b>                                                                                                    |
|-------------------------------|----------------------------------------------------------------------------------------------------|
| Ethernet0 is up               | If the interface hardware is usable, the interface is marked "up."<br>For an interface to be usable, both the interface hardware and line<br>protocol must be up.                    |
| line protocol is up           | If the interface can provide two-way communication, the line<br>protocol is marked "up." For an interface to be usable, both the<br>interface hardware and line protocol must be up. |
|                               | Internet address and subnet mask IIP address and subnet mask of the interface.                                                                                                    |
| <b>Broadcast address</b>      | Broadcast address.                                                                                                    |
| Address determined by         | Status of how the IP address of the interface was determined.                                                                                                    |
| <b>MTU</b>                    | MTU value that is set on the interface.                                                                                                    |
| Helper address                | Helper address, if one has been set.                                                                                                    |
| Secondary address             | Secondary address, if one has been set.                                                                                                    |
| Directed broadcast forwarding | Status of directed broadcast forwarding.                                                                                                    |
| Multicast groups joined       | Multicast groups to which this interface belongs.                                                                                                    |
| Outgoing access list          | Status of whether the interface has an outgoing access list set.                                                                                                    |
| Inbound access list           | Status of whether the interface has an incoming access list set.                                                                                                    |

<span id="page-121-0"></span>*Table 2-28 show ip interface Field Descriptions*

| <b>Field</b>                                 | <b>Description</b>                                                                                                    |
|----------------------------------------------|----------------------------------------------------------------------------------------------------|
| Proxy ARP                                    | Status of whether Proxy Address Resolution Protocol (ARP) is<br>enabled for the interface.                                                              |
| Security level                               | IP Security Option (IPSO) security level set for this interface.                                                                                        |
| Split horizon                                | Status of split horizon.                                                                                                    |
| <b>ICMP</b> redirects                        | Status of the redirect messages on this interface.                                                                                                    |
| <b>ICMP</b> unreachables                     | Status of the unreachable messages on this interface.                                                                                                   |
| ICMP mask replies                            | Status of the mask replies on this interface.                                                                                                    |
| IP fast switching                            | Status of whether fast switching has been enabled for this<br>interface. Fast switching is typically enabled on serial interfaces,<br>such as this one. |
| IP SSE switching                             | Status of the IP silicon switching engine (SSE).                                                                                                    |
| <b>Router Discovery</b>                      | Status of the discovery process for this interface. It is typically<br>disabled on serial interfaces.                                                   |
| IP output packet accounting                  | Status of IP accounting for this interface and the threshold<br>(maximum number of entries).                                                            |
| TCP/IP header compression                    | Status of compression.                                                                                                    |
| Probe proxy name                             | Status of whether the HP Probe proxy name replies are generated.                                                                                        |
| WCCP Redirect outbound is<br>enabled         | Status of whether packets that are received on an interface are<br>redirected to a cache engine.                                                        |
| WCCP Redirect exclude is<br>disabled         | Status of whether packets that are targeted for an interface are<br>excluded from being redirected to a cache engine.                                   |
| Netflow Data Export (hardware)<br>is enabled | NDE hardware flow status on the interface.                                                                                                    |

*Table 2-28 show ip interface Field Descriptions (continued)*

# **show ip mfib**

To display all active Multicast Forwarding Information Base (MFIB) routes, use the **show ip mfib** command.

**show ip mfib** [**all** | **counters** | **log** [*n*]]

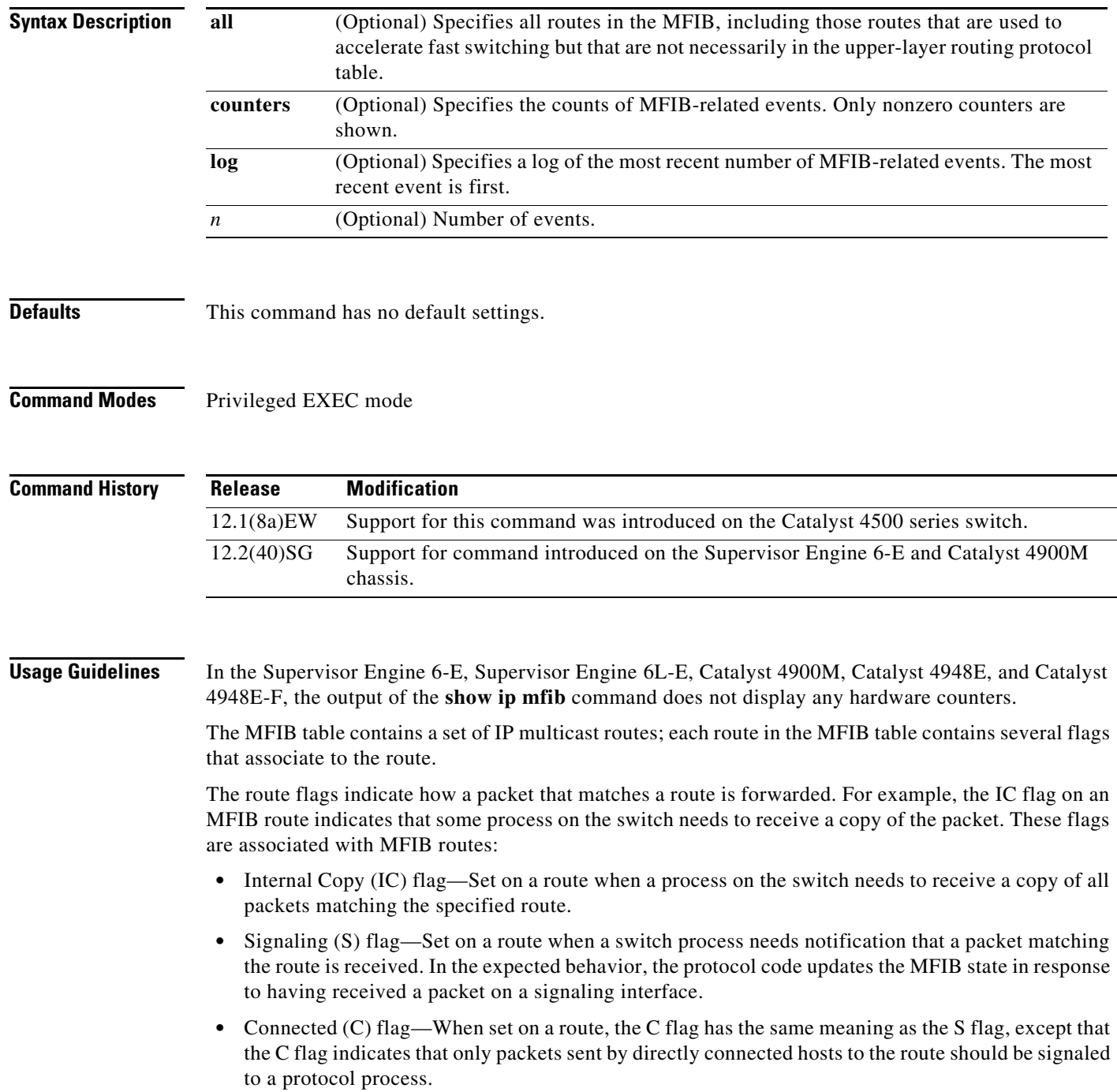

A route can also have a set of flags associated with one or more interfaces. For an (S,G) route, the flags on interface 1 indicate how the ingress packets should be treated and whether packets matching the route should be forwarded onto interface 1. These per-interface flags are associated with the MFIB routes:

- **•** Accepting (A)—Set on the RPF interface when a packet that arrives on the interface and that is marked as Accepting (A) is forwarded to all Forwarding (F) interfaces.
- Forwarding (F)—Used with the A flag as described above. The set of forwarding interfaces together form a multicast olist or output interface list.
- **•** Signaling (S)—Set on an interface when a multicast routing protocol process in Cisco IOS needs to be notified of ingress packets on that interface.
- Not Platform (NP) fast-switched—Used with the F flag. A forwarding interface is also marked as Not Platform fast-switched whenever that output interface cannot be fast-switched by the platform hardware and requires software forwarding.

**Examples** This example shows how to display all active MFIB routes:

```
Switch# show ip mfib
IP Multicast Forwarding Information Base
Entry Flags: C - Directly Connected, S - Signal,
              IC - Internal Copy
Interface Flags: A - Accept, F - Forward, NS - Signal,
              NP - Not platform switched
Packets: Fast/Partial/Slow Bytes: Fast/Partial/Slow:
(171.69.10.13, 224.0.1.40), flags (IC)
    Packets: 2292/2292/0, Bytes: 518803/0/518803
   Vlan7 (A)
   Vlan100 (F NS)
   Vlan105 (F NS)
(*, 224.0.1.60), flags ()
   Packets: 2292/0/0, Bytes: 518803/0/0
   Vlan7 (A NS)
(*, 224.0.1.75), flags ()
   Vlan7 (A NS)
(10.34.2.92, 239.192.128.80), flags ()
   Packets: 24579/100/0, 2113788/15000/0 bytes
   Vlan7 (F NS)
   Vlan100 (A)
(*, 239.193.100.70), flags ()
   Packets: 1/0/0, 1500/0/0 bytes
   Vlan7 (A) 
Switch#
```
#### **Related Comma**

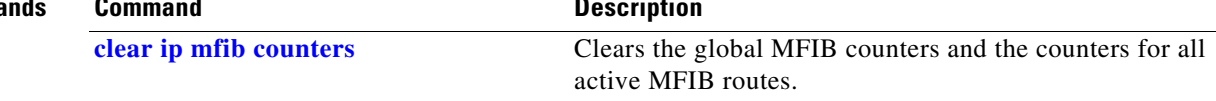

 $\mathbf I$ 

### **show ip mfib fastdrop**

To display all currently active fast-drop entries and to show whether fast drop is enabled, use the **show ip mfib fastdrop** command.

#### **show ip mfib fastdrop**

- **Syntax Description** This command has no arguments or keywords.
- **Defaults** This command has no default settings.
- **Command Modes** Privileged EXEC mode

**Command History Release Modification** 12.1(8a)EW Support for this command was introduced on the Catalyst 4500 series switch.

**Examples** This example shows how to display all currently active fast-drop entries and whether fast drop is enabled.

Switch# **show ip mfib fasttdrop** MFIB fastdrop is enabled. MFIB fast-dropped flows: (10.0.0.1, 224.1.2.3, Vlan9 ) 00:01:32 (10.1.0.2, 224.1.2.3, Vlan9 ) 00:02:30 (1.2.3.4, 225.6.7.8, Vlan3) 00:01:50 Switch#

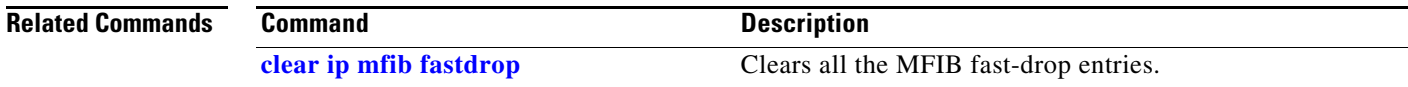

### **show ip mroute**

To display IP multicast routing table information, use the **show ip mroute** command.

**show ip mroute** [*interface\_type slot*/*port* | *host\_name* | *host\_address* [*source*] | **active** [*kbps* | *interface\_type num*] | **count** | **pruned** | **static** | **summary**]

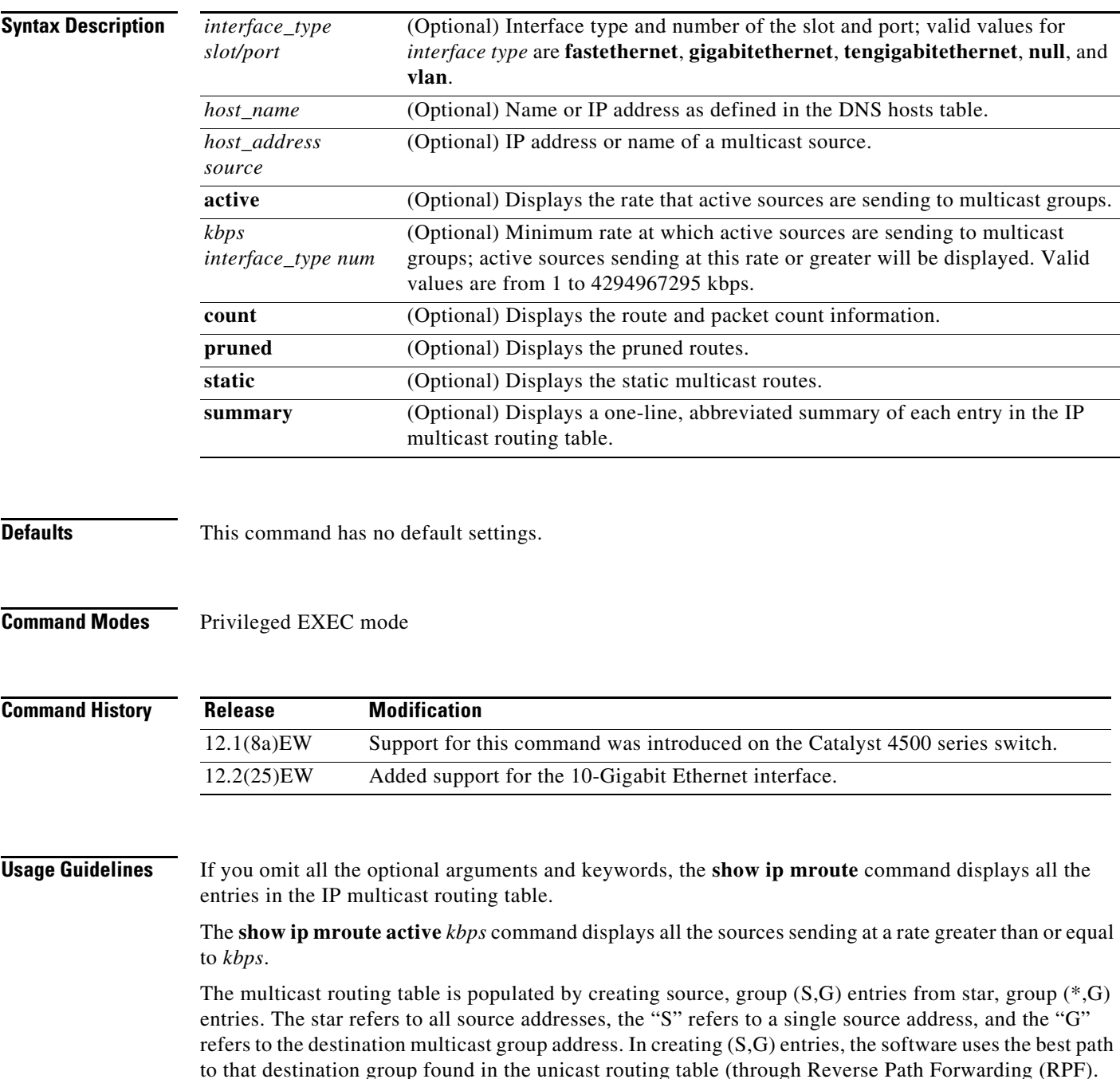

### **Examples** This example shows how to display all the entries in the IP multicast routing table: Switch# **show ip mroute** IP Multicast Routing Table Flags:D - Dense, S - Sparse, s - SSM Group, C - Connected, L - Local, P - Pruned, R - RP-bit set, F - Register flag, T - SPT-bit set, J - Join SPT, M - MSDP created entry, X - Proxy Join Timer Running A - Advertised via MSDP, U - URD, I - Received Source Specific Host Report Outgoing interface flags:H - Hardware switched Timers:Uptime/Expires Interface state:Interface, Next-Hop or VCD, State/Mode (\*, 230.13.13.1), 00:16:41/00:00:00, RP 10.15.1.20, flags:SJC Incoming interface:GigabitEthernet4/8, RPF nbr 10.15.1.20 Outgoing interface list: GigabitEthernet4/9, Forward/Sparse-Dense, 00:16:41/00:00:00, H (\*, 230.13.13.2), 00:16:41/00:00:00, RP 10.15.1.20, flags:SJC Incoming interface:GigabitEthernet4/8, RPF nbr 10.15.1.20, RPF-MFD Outgoing interface list: GigabitEthernet4/9, Forward/Sparse-Dense, 00:16:41/00:00:00, H (10.20.1.15, 230.13.13.1), 00:14:31/00:01:40, flags:CJT Incoming interface:GigabitEthernet4/8, RPF nbr 10.15.1.20, RPF-MFD Outgoing interface list: GigabitEthernet4/9, Forward/Sparse-Dense, 00:14:31/00:00:00, H (132.206.72.28, 224.2.136.89), 00:14:31/00:01:40, flags:CJT Incoming interface:GigabitEthernet4/8, RPF nbr 10.15.1.20, RPF-MFD Outgoing interface list:Null Switch#

This example shows how to display the rate that the active sources are sending to the multicast groups and to display only the active sources that are sending at greater than the default rate:

```
Switch# show ip mroute active
```

```
Active IP Multicast Sources - sending > = 4 kbps
Group: 224.2.127.254, (sdr.cisco.com)
    Source: 146.137.28.69 (mbone.ipd.anl.gov)
     Rate: 1 pps/4 kbps(1sec), 4 kbps(last 1 secs), 4 kbps(life avg)
Group: 224.2.201.241, ACM 97
    Source: 130.129.52.160 (webcast3-e1.acm97.interop.net)
     Rate: 9 pps/93 kbps(1sec), 145 kbps(last 20 secs), 85 kbps(life avg)
Group: 224.2.207.215, ACM 97
    Source: 130.129.52.160 (webcast3-e1.acm97.interop.net)
     Rate: 3 pps/31 kbps(1sec), 63 kbps(last 19 secs), 65 kbps(life avg)
Switch#
```
This example shows how to display route and packet count information:

```
Switch# show ip mroute count
IP Multicast Statistics
56 routes using 28552 bytes of memory
13 groups, 3.30 average sources per group
Forwarding Counts:Pkt Count/Pkts per second/Avg Pkt Size/Kilobits per second
Other counts:Total/RPF failed/Other drops(OIF-null, rate-limit etc)
Group:224.2.136.89, Source count:1, Group pkt count:29051
  Source:132.206.72.28/32, Forwarding:29051/-278/1186/0, Other:85724/8/56665
Switch#
```
This example shows how to display summary information:

```
Switch# show ip mroute summary
IP Multicast Routing Table
Flags: D - Dense, S - Sparse, s - SSM Group, C - Connected, L - Local,
        P - Pruned, R - RP-bit set, F - Register flag, T - SPT-bit set,
        J - Join SPT, M - MSDP created entry, X - Proxy Join Timer Running
        A - Advertised via MSDP, U - URD, I - Received Source Specific Host
            Report
Outgoing interface flags: H - Hardware switched
Timers: Uptime/Expires
Interface state: Interface, Next-Hop or VCD, State/Mode
```
Switch#

[Table 2-29](#page-128-0) describes the fields shown in the output.

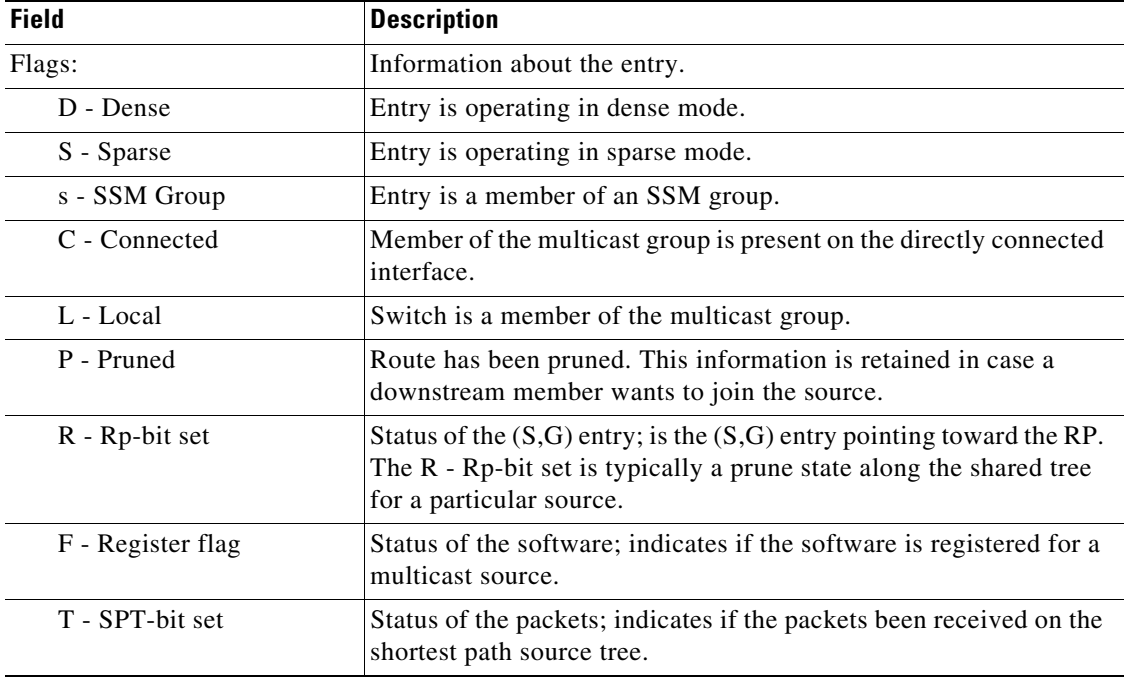

#### <span id="page-128-0"></span>*Table 2-29 show ip mroute Field Descriptions*

| <b>Field</b>                                             | <b>Description</b>                                                                                                    |
|----------------------------------------------------------|----------------------------------------------------------------------------------------------------|
| J - Join SPT                                             | For $(*, G)$ entries, indicates that the rate of traffic flowing down the<br>shared tree is exceeding the SPT-Threshold set for the group. (The<br>default SPT-Threshold setting is 0 kbps.) When the J - Join SPT<br>flag is set, the next $(S,G)$ packet received down the shared tree<br>triggers an $(S, G)$ join in the direction of the source causing the<br>switch to join the source tree.                      |
|                                                          | For $(S, G)$ entries, indicates that the entry was created because the<br>SPT-Threshold for the group was exceeded. When the J - Join SPT<br>flag is set for $(S, G)$ entries, the switch monitors the traffic rate on<br>the source tree and attempts to switch back to the shared tree for<br>this source if the traffic rate on the source tree falls below the<br>group's SPT-Threshold for more than one minute.    |
|                                                          | The switch measures the traffic rate on the shared tree and<br>compares the measured rate to the group's SPT-Threshold once<br>every second. If the traffic rate exceeds the SPT-Threshold, the<br>J- Join SPT flag is set on the $(*, G)$ entry until the next<br>measurement of the traffic rate. The flag is cleared when the next<br>packet arrives on the shared tree and a new measurement interval<br>is started. |
|                                                          | If the default SPT-Threshold value of 0 Kbps is used for the group,<br>the J- Join SPT flag is always set on $(*, G)$ entries and is never<br>cleared. When the default SPT-Threshold value is used, the switch<br>immediately switches to the shortest-path tree when traffic from a<br>new source is received.                                                                                                    |
| Outgoing interface flag:                                 | Information about the outgoing entry.                                                                                                    |
| H - Hardware switched                                    | Entry is hardware switched.                                                                                                    |
| Timer:                                                   | Uptime/Expires.                                                                                                    |
| Interface state:                                         | Interface, Next-Hop or VCD, State/Mode.                                                                                                    |
| $(*, 224.0.255.1)$<br>(198.92.37.100/32,<br>224.0.255.1) | Entry in the IP multicast routing table. The entry consists of the IP<br>address of the source switch followed by the IP address of the<br>multicast group. An asterisk $(*)$ in place of the source switch<br>indicates all sources.                                                                                                    |
|                                                          | Entries in the first format are referred to as $(*, G)$ or "star comma"<br>$G'$ entries. Entries in the second format are referred to as $(S, G)$ or<br>"S comma G" entries. $(*, G)$ entries are used to build $(S, G)$ entries.                                                                                                    |
| uptime                                                   | How long (in hours, minutes, and seconds) the entry has been in the<br>IP multicast routing table.                                                                                                    |
| expires                                                  | How long (in hours, minutes, and seconds) until the entry is<br>removed from the IP multicast routing table on the outgoing<br>interface.                                                                                                    |

*Table 2-29 show ip mroute Field Descriptions (continued)*

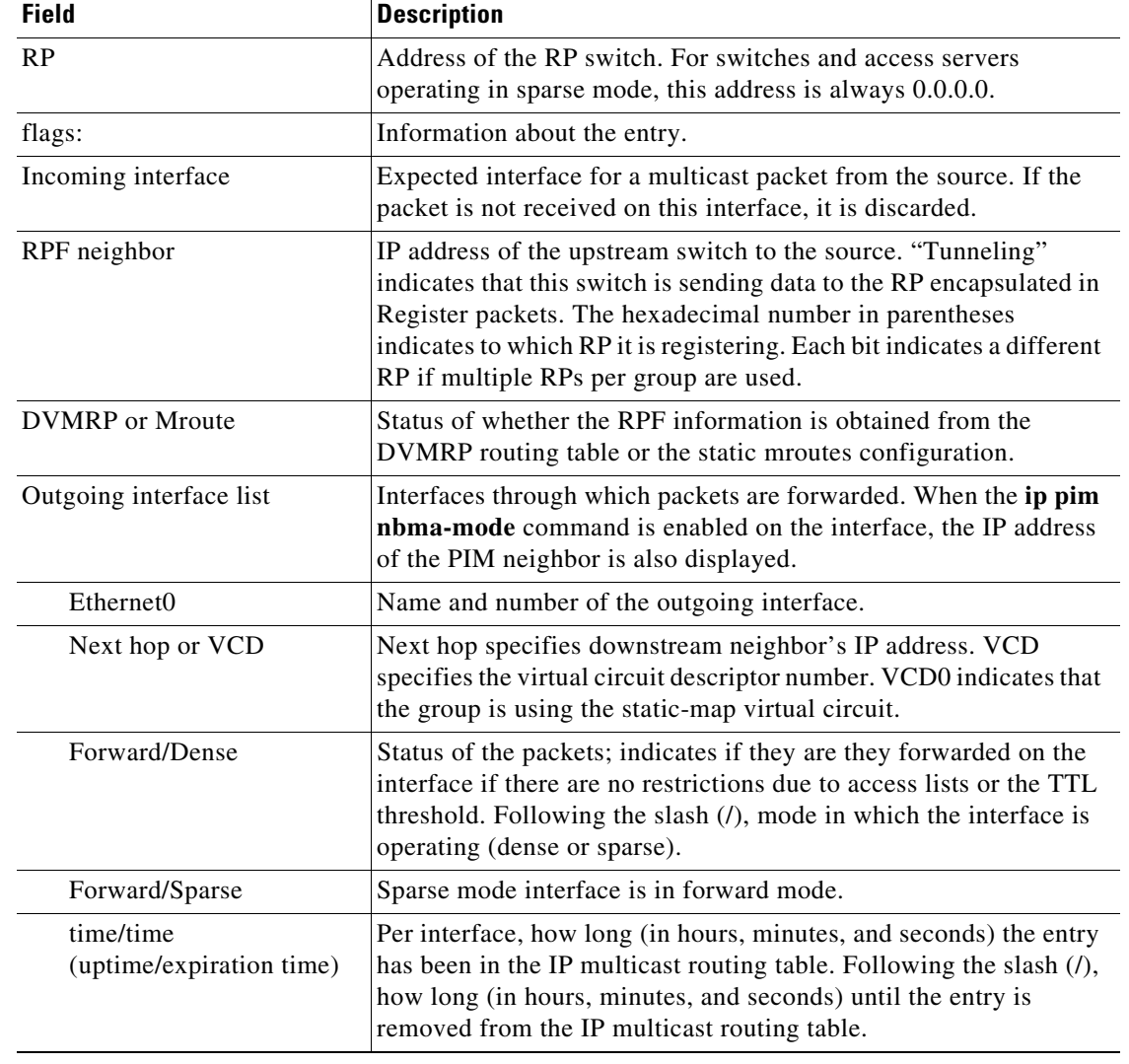

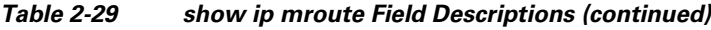

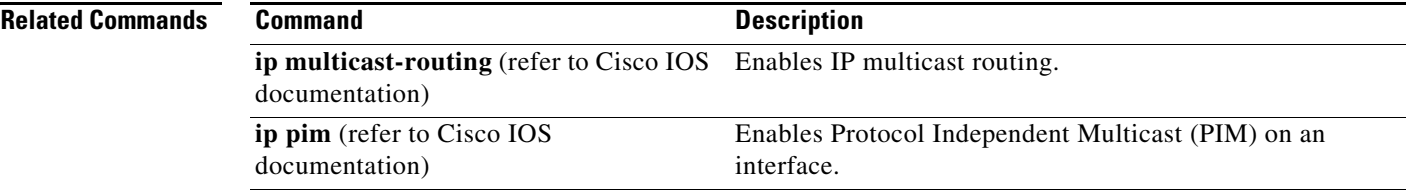

# <span id="page-131-0"></span>**show ip source binding**

To display IP source bindings that are configured on the system, use the **show ip source binding** EXEC command.

**show ip source binding** [*ip-address*] [*mac-address*] [**dhcp-snooping** | **static**] [**vlan** *vlan-id*] [**interface** *interface-name*]

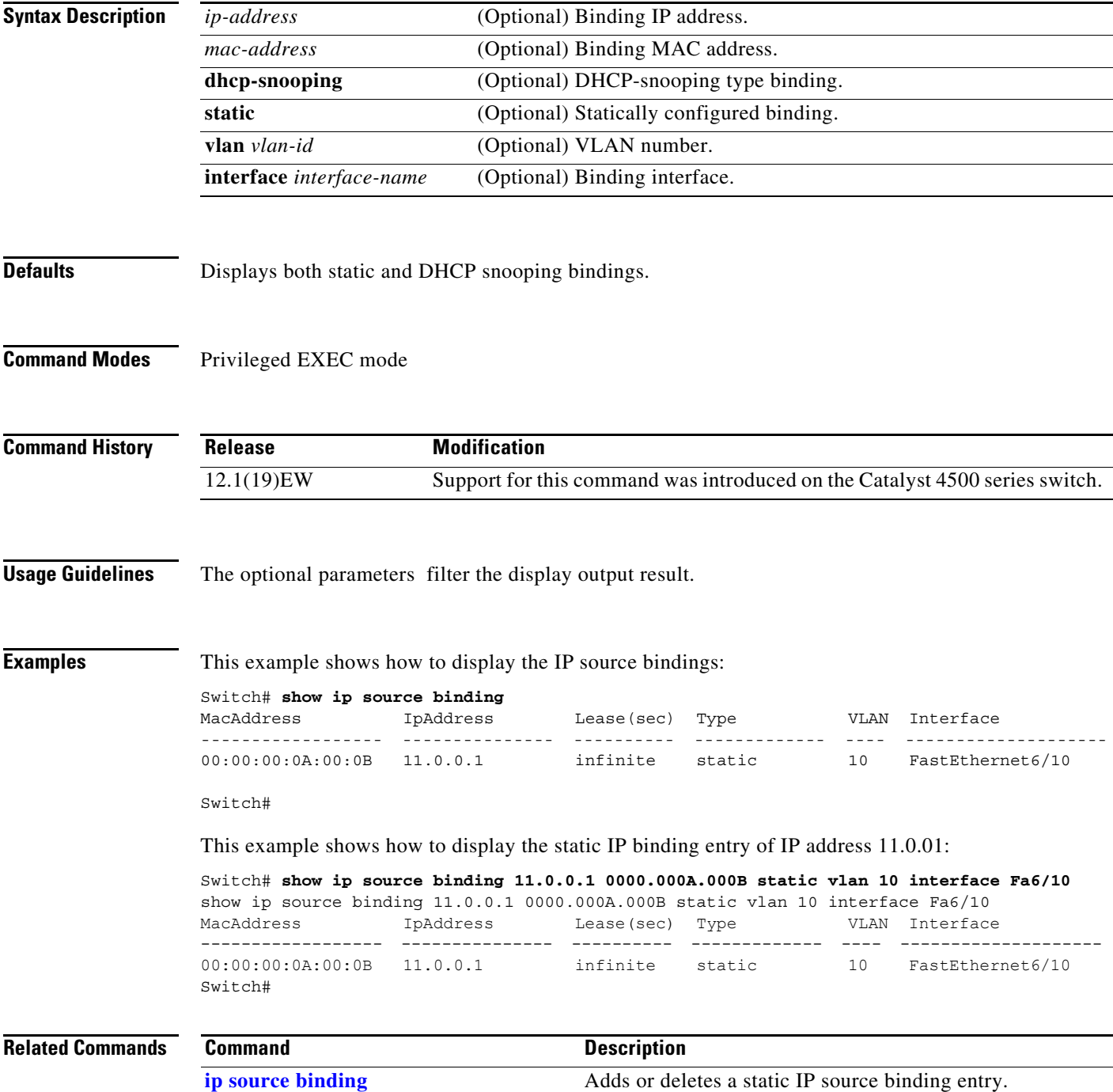

# **show ip verify source**

To display the IP source guard configuration and filters on a particular interface, use the **show ip verify source** command.

**show ip verify source** [**interface** *interface\_num*]

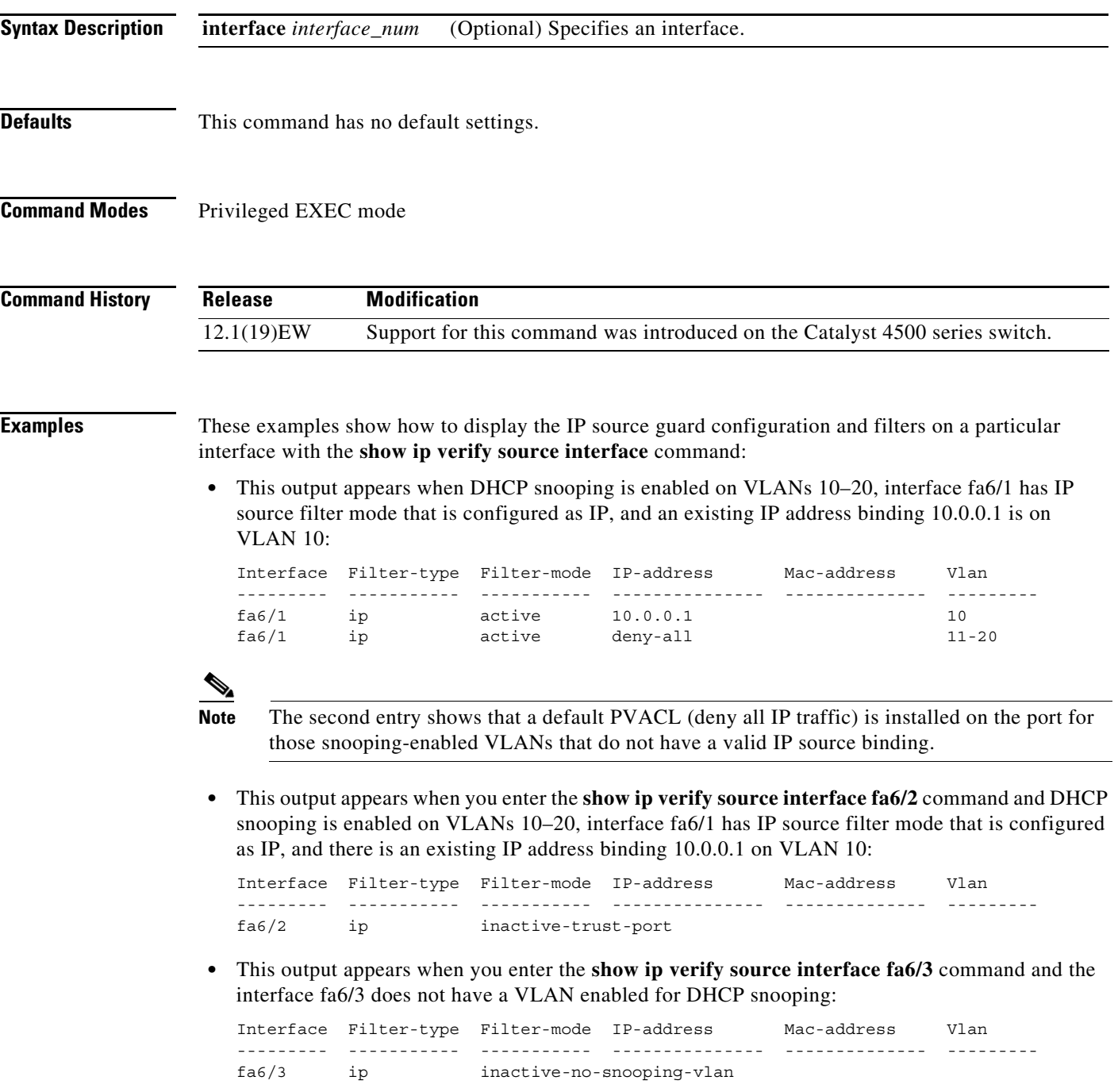

**•** This output appears when you enter the **show ip verify source interface fa6/4** command and the interface fa6/4 has an IP source filter mode that is configured as IP MAC and the existing IP MAC that binds 10.0.0.2/aaaa.bbbb.cccc on VLAN 10 and 11.0.0.1/aaaa.bbbb.cccd on VLAN 11:

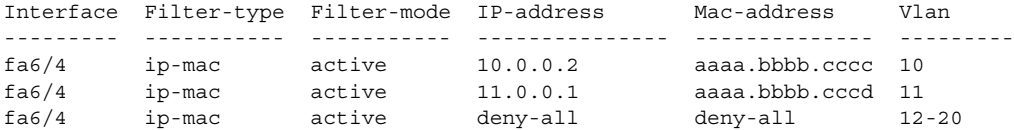

**•** This output appears when you enter the **show ip verify source interface fa6/5** command and the interface fa6/5 has IP source filter mode that is configured as IP MAC and existing IP MAC binding 10.0.0.3/aaaa.bbbb.ccce on VLAN 10, but port security is not enabled on fa6/5:

```
Interface Filter-type Filter-mode IP-address Mac-address Vlan
--------- ----------- ----------- --------------- -------------- ---------
fa6/5 ip-mac active 10.0.0.3 permit-all 10
fa6/5 ip-mac active deny-all permit-all 11-20
```
P

**Note** Enable port security first because the DHCP security MAC filter cannot apply to the port or VLAN.

**•** This output appears when you enter the **show ip verify source interface fa6/6** command and the interface fa6/6 does not have IP source filter mode that is configured:

DHCP security is not configured on the interface fa6/6.

This example shows how to display all the interfaces on the switch that have DHCP snooping security and IP Port Security tracking enabled with the **show ip verify source** command.

The output is an accumulation of per-interface **show** CLIs:

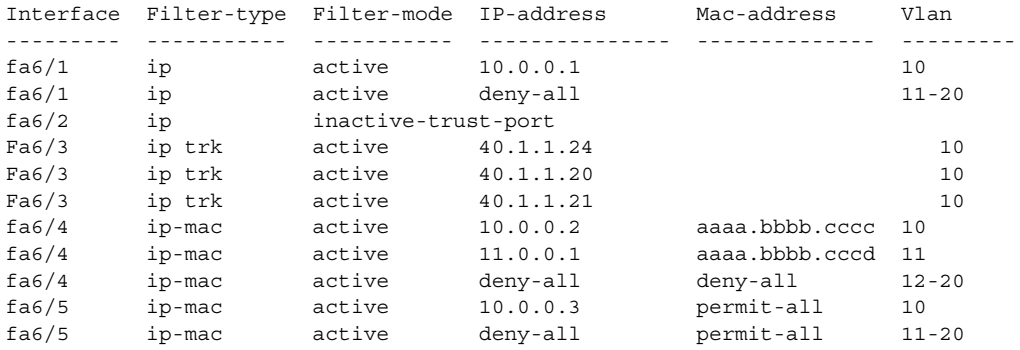

### **Related Commands**

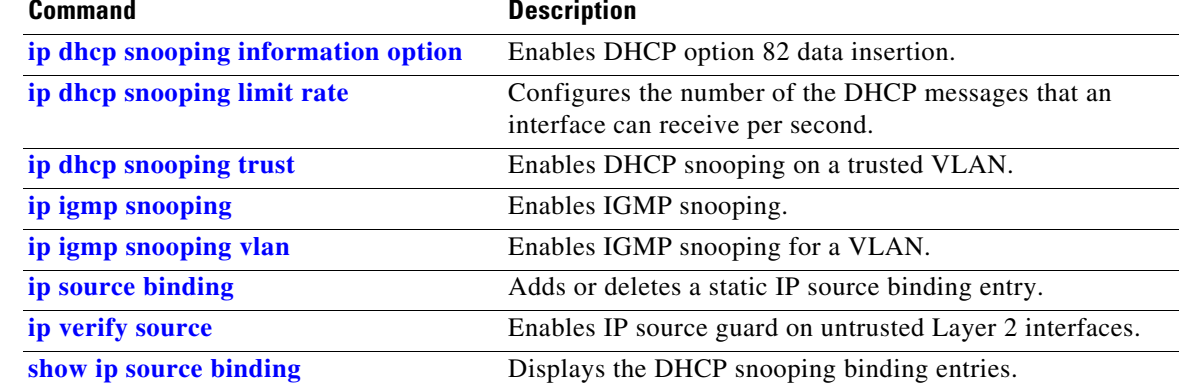

### **show ip wccp**

To display the Web Cache Communication Protocol (WCCP) global configuration and statistics, use the **show ip wccp** command in user EXEC or privileged EXEC mode.

**show ip wccp** [*service-number* [**view** | **detail**] | **interfaces** [**cef** | **counts** | **detail**] | **web-cache**]

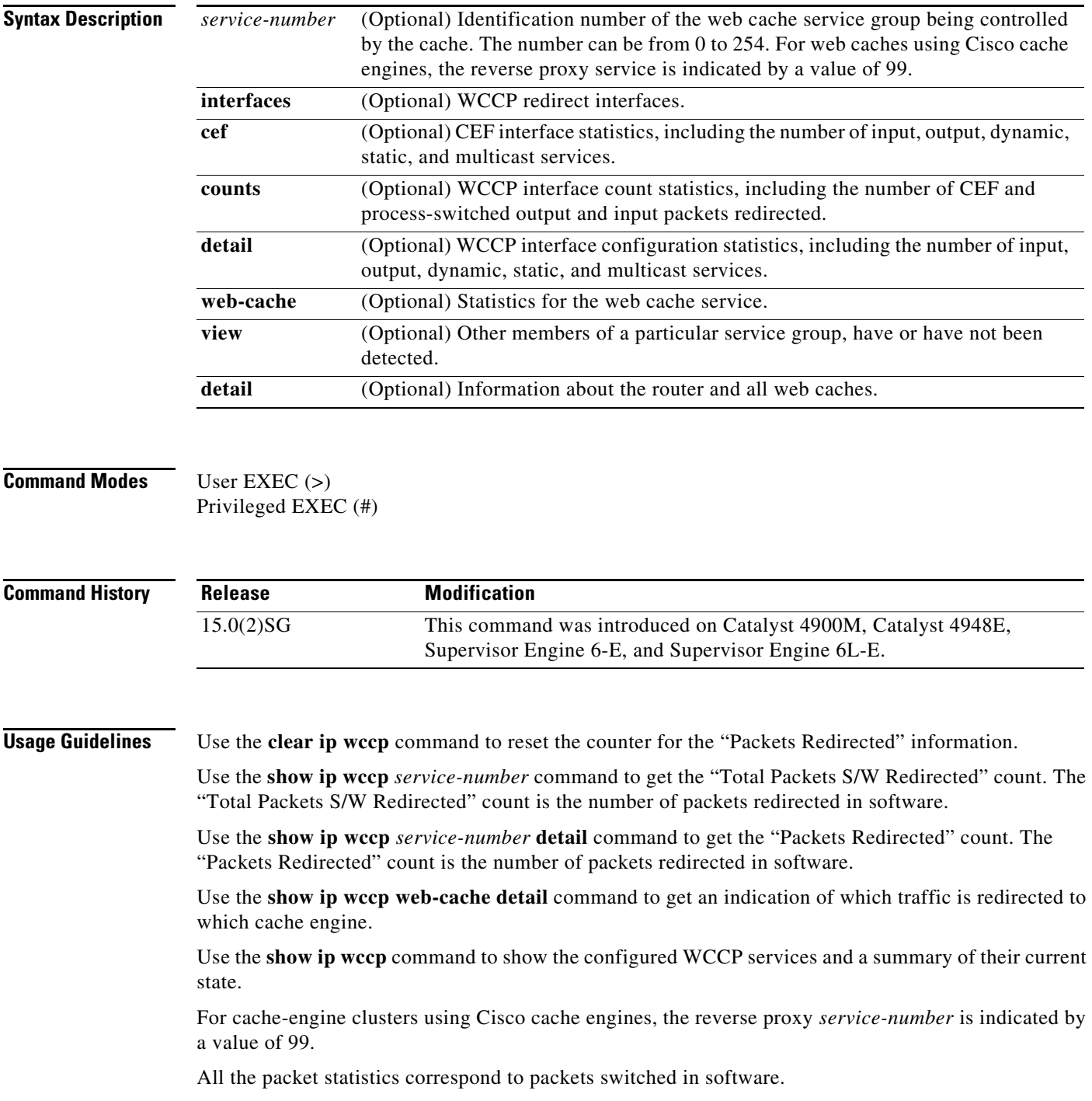

a ka

**Examples** This section contains examples and field descriptions for the following forms of this command:

- **• show ip wccp** *service-number*
- **• show ip wccp** *service-number* **view**
- **• show ip wccp** *service-number* **detail**
- **• show ip wccp interfaces**
- **• show ip wccp web-cache**
- **• show ip wccp web-cache detail**
- **• show ip wccp**

#### **show ip wccp** *service-number*

Switch# **show ip wccp 90**

The following is sample output from the **show ip wccp** *service-number* command:

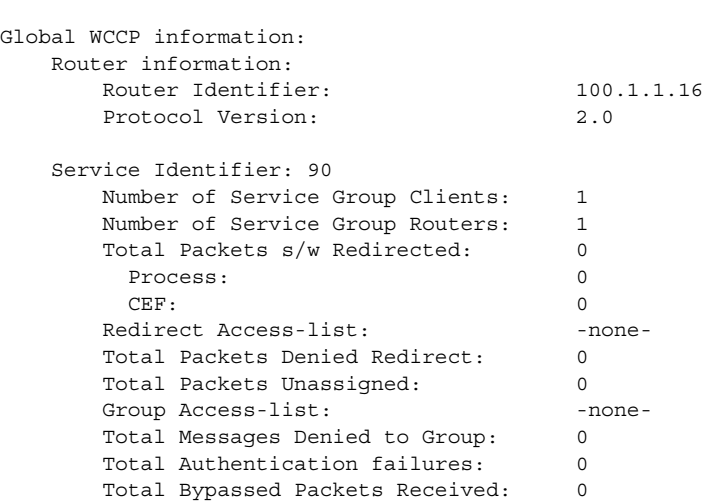

[Table 30](#page-136-0) describes the significant fields shown in the display.

<span id="page-136-0"></span>*Table 30 show ip wccp service-number Field Descriptions*

| <b>Field</b>                         | <b>Description</b>                                                                              |  |
|--------------------------------------|-------------------------------------------------------------------------------------------------|--|
| Router information                   | A list of routers detected by the current router.                                               |  |
| Protocol Version                     | The version of WCCP being used by the router in the service<br>group.                           |  |
| Service Identifier                   | Indicates which service is detailed.                                                            |  |
| Number of Service Group Clients:     | The number of clients that are visible to the router and other<br>clients in the service group. |  |
| Number of Service Group Routers      | The number of routers in the service group.                                                     |  |
| Total Packets s/w Redirected         | Total number of packets s/w redirected by the router.                                           |  |
| Redirect Access-list                 | The name or number of the access list that determines which<br>packets will be redirected.      |  |
| <b>Total Packets Denied Redirect</b> | Total number of packets that were not redirected because they<br>did not match the access list. |  |

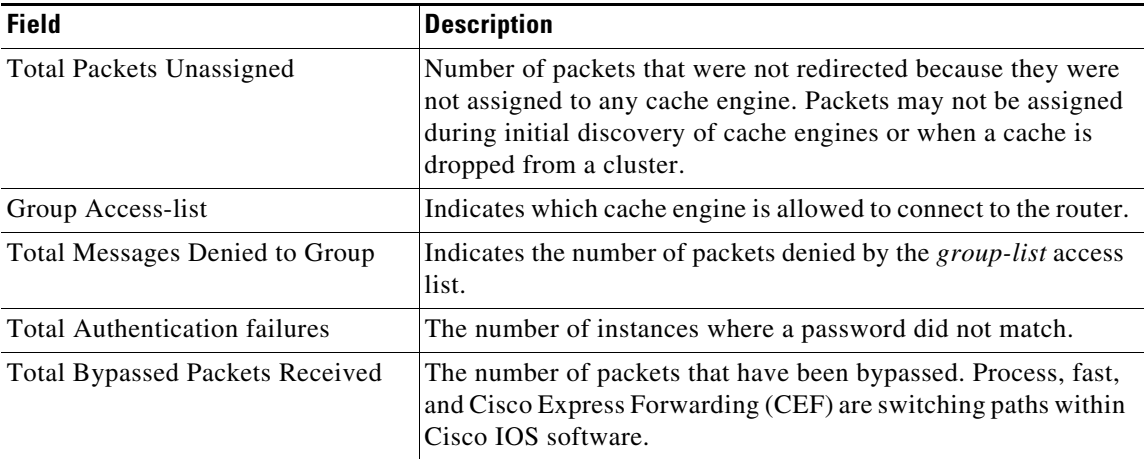

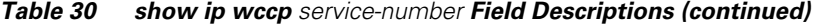

#### **show ip wccp** *service-number* **view**

The following is sample output from the **show ip wccp** *service-number* **view** command for service group 1:

```
Switch# show ip wccp 1 view
```

```
WCCP Router Informed of:
10.168.88.10
10.168.88.20
WCCP Cache Engines Visible
10.168.88.11
10.168.88.12
WCCP Cache Engines Not Visible:
 -none-
```
**Note** The number of maximum service groups that can be configured is 256.

If any web cache is displayed under the WCCP Cache Engines Not Visible field, the router needs to be reconfigured to map the web cache that is not visible to it.

[Table 31](#page-137-0) describes the significant fields shown in the display.

| <b>Field</b>                    | <b>Description</b>                                                                                                   |
|---------------------------------|----------------------------------------------------------------------------------------------------|
| WCCP Router Informed of         | A list of routers detected by the current router.                                                                    |
| <b>WCCP Clients Visible</b>     | A list of clients that are visible to the router and other clients in<br>the service group.                          |
| <b>WCCP Clients Not Visible</b> | A list of clients in the service group that are not visible to the<br>router and other clients in the service group. |

<span id="page-137-0"></span>*Table 31 show ip wccp service-number view Field Descriptions*

**The State** 

#### **show ip wccp** *service-number* **detail**

The following example displays WCCP client information and WCCP router statistics that include the type of services:

```
Switch# show ip wccp 91 detail
```

```
WCCP Client information:
       WCCP Client ID: 10.10.10.2
       Protocol Version: 2.0
        State: Usable
        Redirection: L2
        Packet Return: GRE
        Packets Redirected: 0
        Connect Time: 00:05:23
        Assignment: MASK
        Mask SrcAddr DstAddr SrcPort DstPort
                               ---- ------- ------- ------- -------
       0000: 0x00000000 0x00000001 0x0000 0x0000
        Value SrcAddr DstAddr SrcPort DstPort CE-IP
        ----- ------- ------- ------- ------- -----
        0000: 0x00000000 0x00000000 0x0000 0x0000 0x0A0A0A02 (10.10.10.2)
        0001: 0x00000000 0x00000001 0x0000 0x0000 0x0A0A0A02 (10.10.10.2)
```
#### **show ip wccp interfaces**

The following is sample output from the **show ip wccp interfaces** command:

```
Switch# show ip wccp interfaces
```

```
WCCP interface configuration:
    FastEthernet10/4
         Output services: 2
         Input services: 3
         Mcast services: 1
         Exclude In: FALSE
```
[Table 32](#page-138-0) describes the significant fields shown in the display.

### <span id="page-138-0"></span>*Table 32 show ip wccp interfaces Field Descriptions*

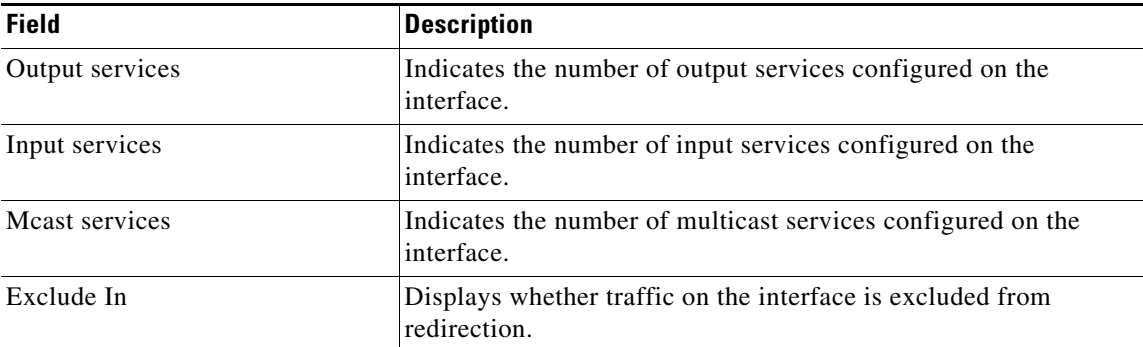

#### **show ip wccp web-cache**

The following is sample output from the **show ip wccp web-cache** command:

```
Switch# show ip wccp web-cache
```

```
Global WCCP information:
    Router information:
```
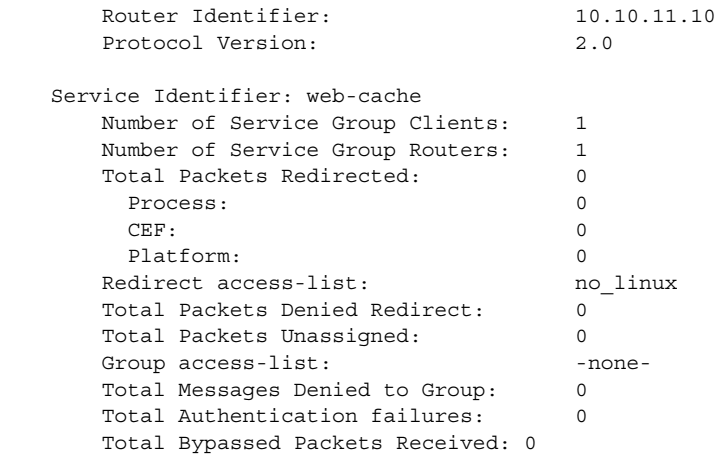

[Table 33](#page-139-0) describes the significant fields shown in the display.

<span id="page-139-0"></span>*Table 33 show ip wccp web-cache Field Descriptions*

| <b>Field</b>                          | <b>Description</b>                                                                                                    |
|---------------------------------------|----------------------------------------------------------------------------------------------------|
| <b>Protocol Version</b>               | Indicates that WCCPv2 is enabled.                                                                                                    |
| Service Identifier                    | Indicates which service is detailed.                                                                                                    |
| Number of Service Group Clients       | Number of clients using the router as their home router.                                                                                                    |
| Number of Service Group Routers       | The number of routers in the service group.                                                                                                    |
| Total Packets s/w Redirected          | Total number of packets s/w redirected by the router.                                                                                                    |
| Redirect access-list                  | The name or number of the access list that determines which<br>packets will be redirected.                                                                                                    |
| <b>Total Packets Denied Redirect</b>  | Total number of packets that were not redirected because they did<br>not match the access list.                                                                                                    |
| <b>Total Packets Unassigned</b>       | Number of packets that were not redirected because they were not<br>assigned to any cache engine. Packets may not be assigned during<br>initial discovery of cache engines or when a cache is dropped<br>from a cluster. |
| Group access-list                     | Indicates which cache engine is allowed to connect to the router.                                                                                                    |
| <b>Total Messages Denied to Group</b> | Indicates the number of packets denied by the <i>group-list</i> access<br>list.                                                                                                    |
| <b>Total Authentication failures</b>  | The number of instances where a password did not match.                                                                                                    |

#### **show ip wccp web-cache detail**

The following example displays web cache engine information and WCCP router statistics for the web cache service:

Switch# **show ip wccp web-cache detail**

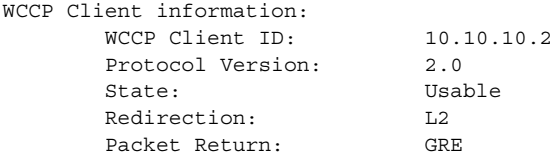

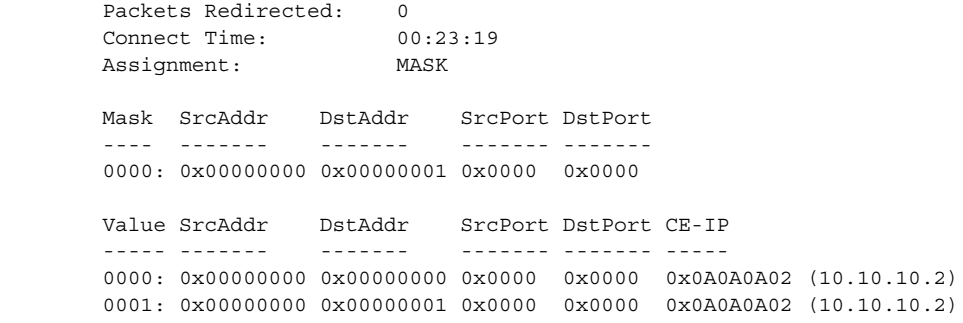

[Table 34](#page-140-0) describes the significant fields shown in the display.

<span id="page-140-0"></span>*Table 34 show ip wccp web-cache detail Field Descriptions*

| <b>Field</b>                   | <b>Description</b>                                                                                                    |
|--------------------------------|----------------------------------------------------------------------------------------------------|
| <b>WCCP Client Information</b> | The header for the area that contains fields for information on<br>clients.                                                                   |
| <b>WCCP Client ID</b>          | The IP address of the cache engine in the service group.                                                                                      |
| Protocol Version               | The version of WCCP being used by the cache engine in the<br>service group.                                                                   |
| <b>State</b>                   | Indicates whether the cache engine is operating properly and can<br>be contacted by a router and other cache engines in the service<br>group. |
| Packets Redirected             | The number of packets that have been redirected to the cache<br>engine.                                                                       |
| <b>Connect Time</b>            | The amount of time the cache engine has been connected to the<br>router.                                                                      |

### **show ip wccp**

```
Switch# show ip wccp
```
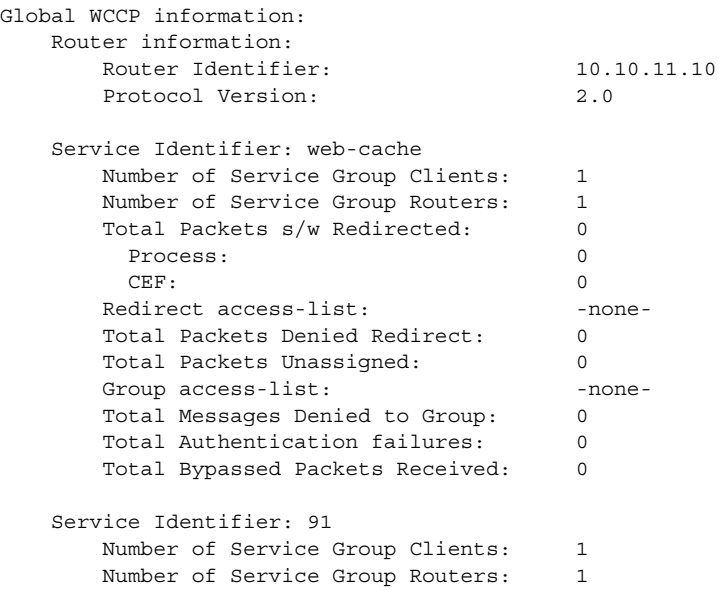

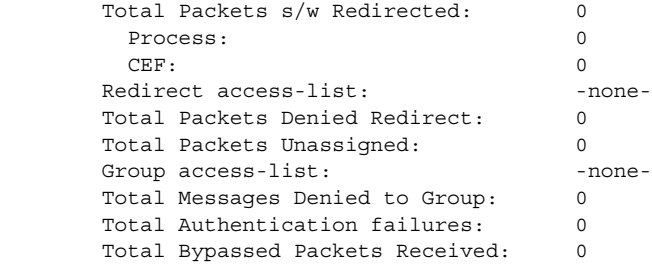

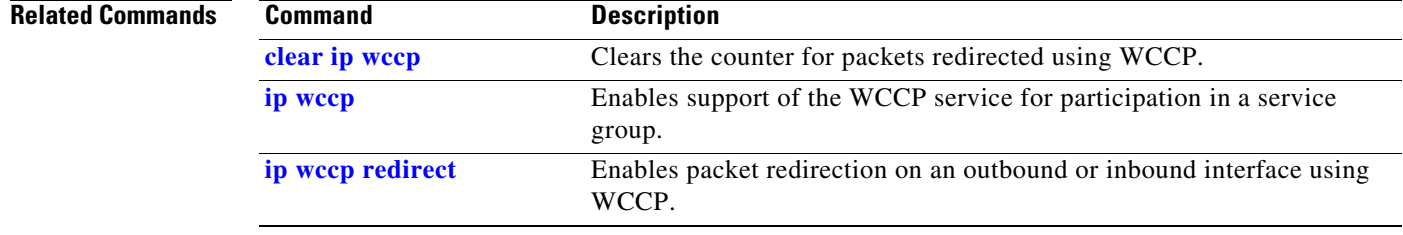

П

# **show ipc**

To display IPC information, use the **show ipc** command. **show ipc** {**nodes** | **ports** | **queue** | **status**}

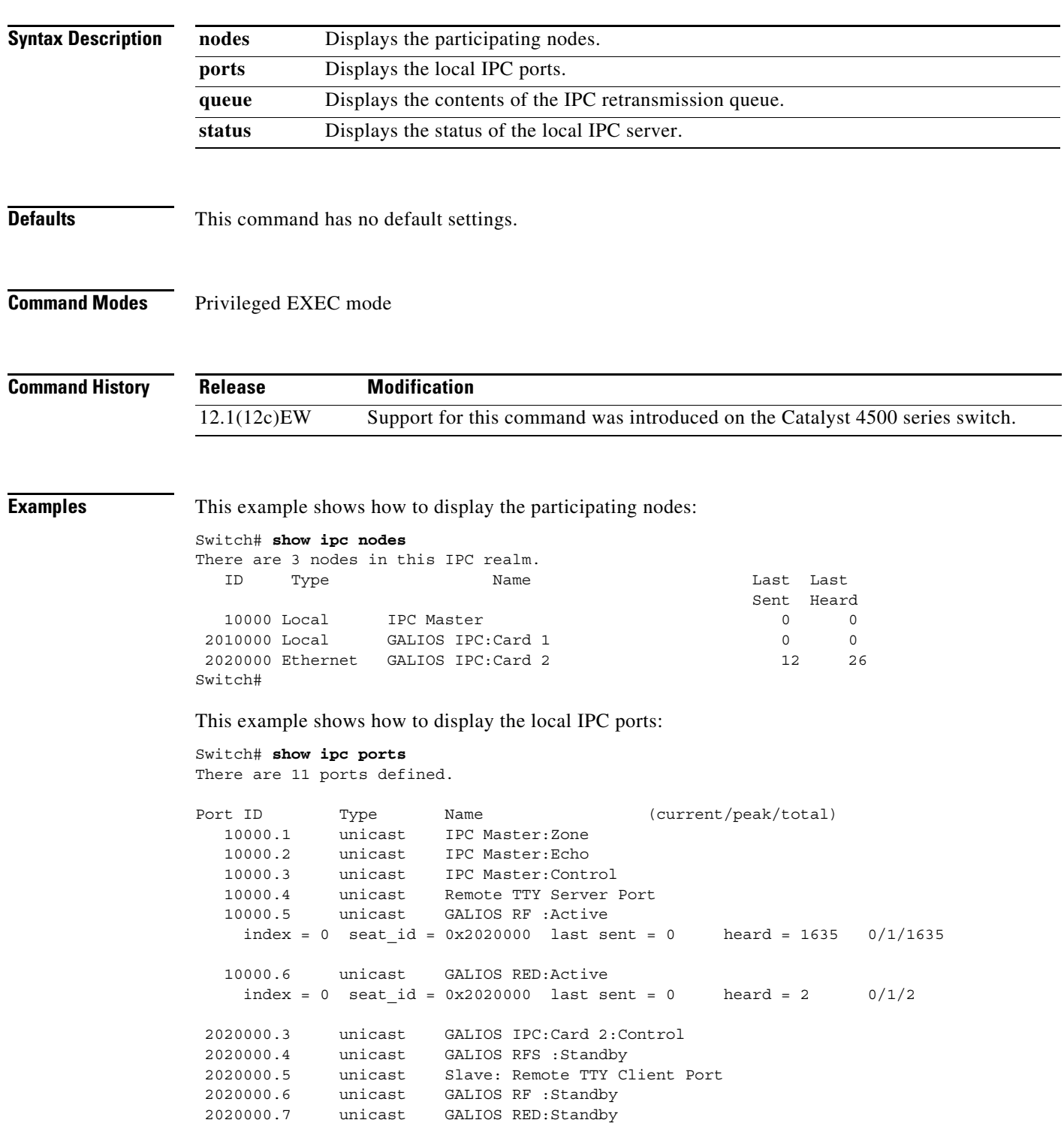

```
RPC packets: current/peak/total
0/1/17Switch# 
This example shows how to display the contents of the IPC retransmission queue:
```

```
Switch# show ipc queue
There are 0 IPC messages waiting for acknowledgement in the transmit queue.
There are 0 IPC messages waiting for a response.
There are 0 IPC messages waiting for additional fragments.
There are 0 IPC messages currently on the IPC inboundQ.
There are 0 messages currently in use by the system.
Switch#
```
This example shows how to display the status of the local IPC server:

```
Switch# show ipc status
IPC System Status:
This processor is the IPC master server.
6000 IPC message headers in cache
3363 messages in, 1680 out, 1660 delivered to local port,
1686 acknowledgements received, 1675 sent,
0 NACKS received, 0 sent,
0 messages dropped on input, 0 messages dropped on output
0 no local port, 0 destination unknown, 0 no transport
0 missing callback or queue, 0 duplicate ACKs, 0 retries,
0 message timeouts.
0 ipc output failures, 0 mtu failures,
0 msg alloc failed, 0 emer msg alloc failed, 0 no origs for RPC replies
0 pak alloc failed, 0 memd alloc failed
0 no hwq, 1 failed opens, 0 hardware errors
No regular dropping of IPC output packets for test purposes
Switch#
```
# **show ipv6 snooping counters**

To display the number of packets dropped per port due to RA Guard, use the **show ipv6 snooping counters** *interface* command.

**show ipv6 snooping counters** *interface*

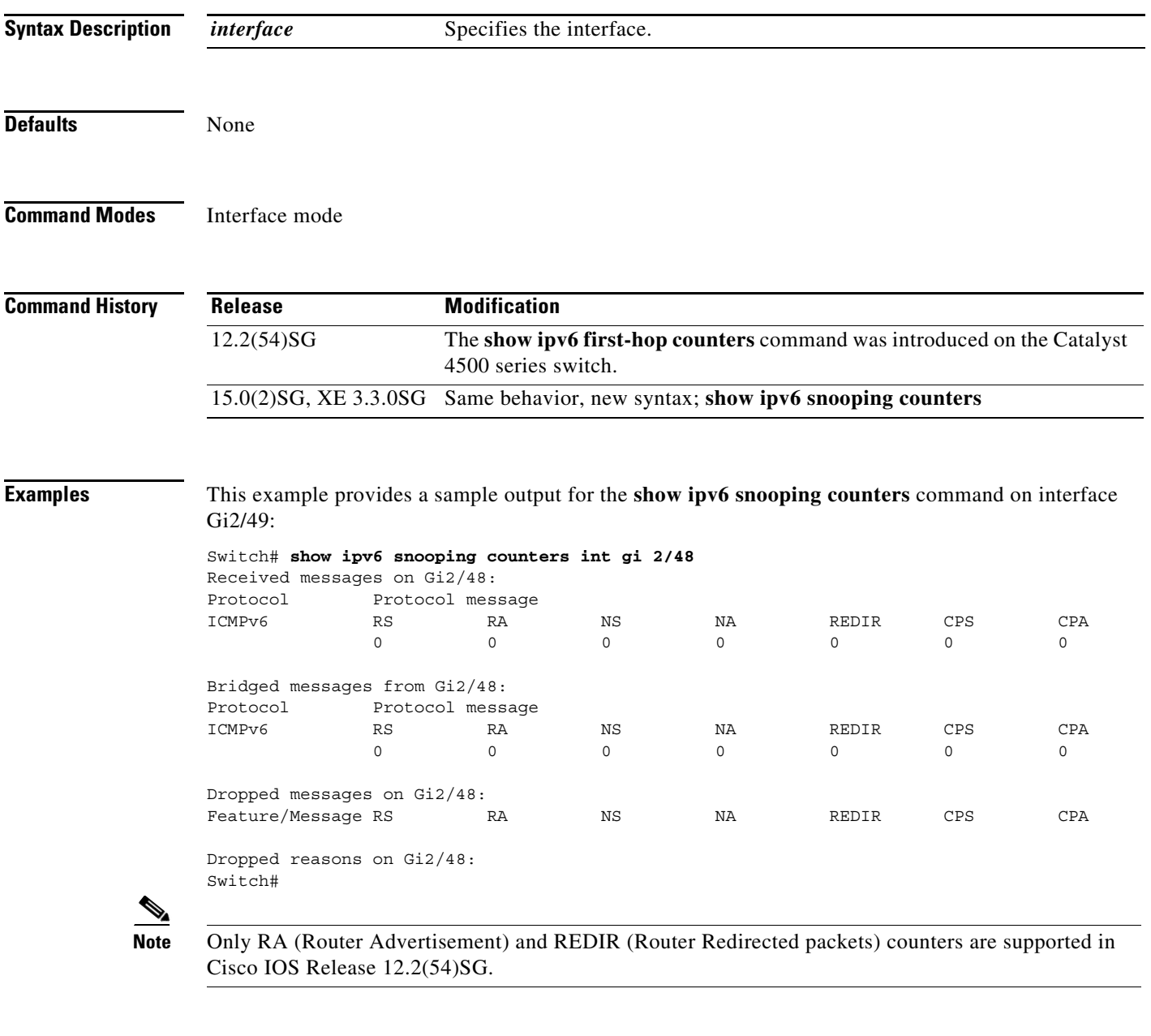

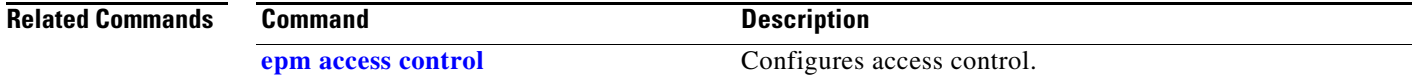

# **show ipv6 mld snooping**

To display IP version 6 (IPv6) Multicast Listener Discovery (MLD) snooping configuration of the switch or the VLAN, use the **show ipv6 mld snooping** command.

**show ipv6 mld snooping** [**vlan** *vlan-id*]

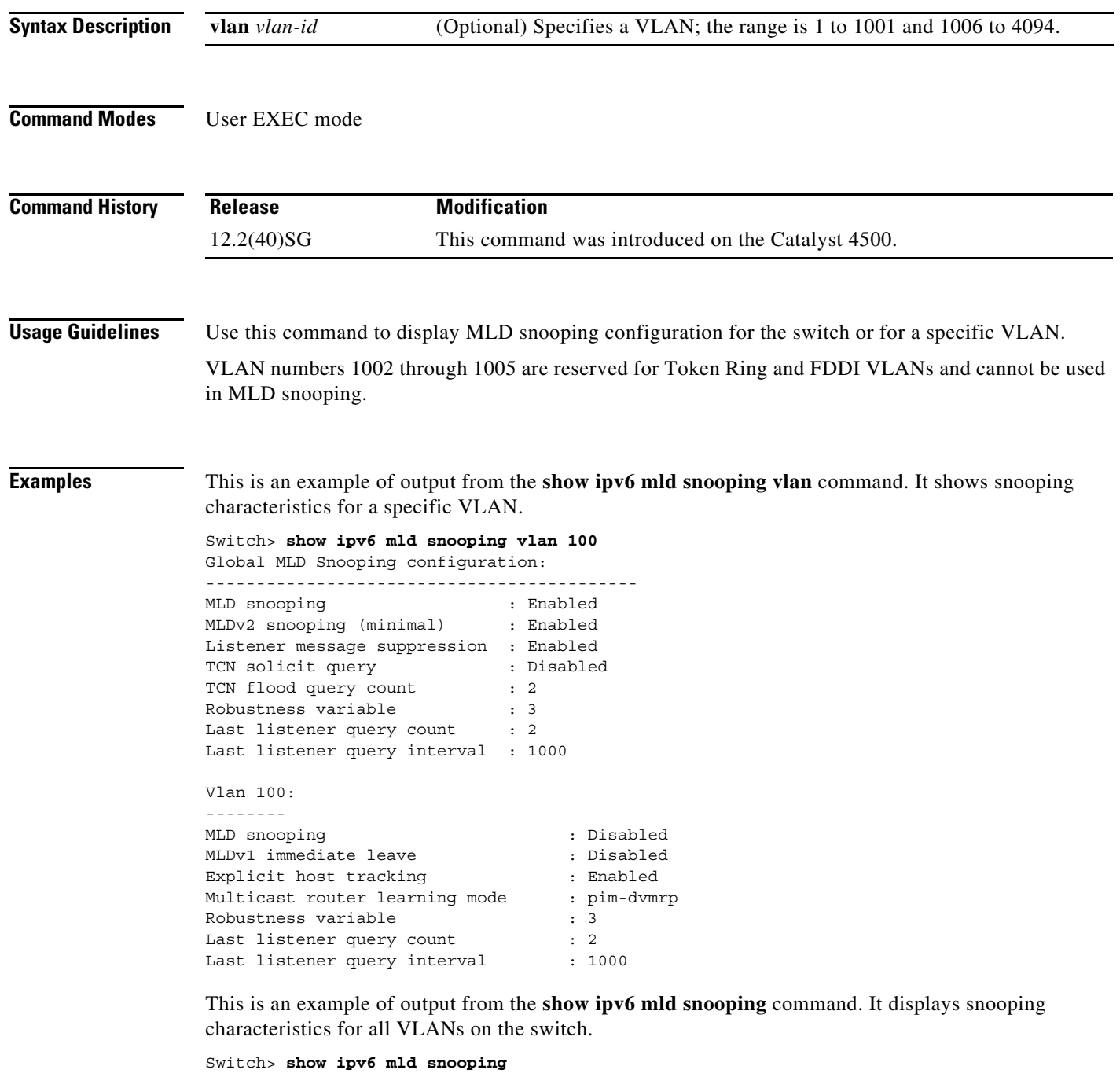

Global MLD Snooping configuration: -------------------------------------------

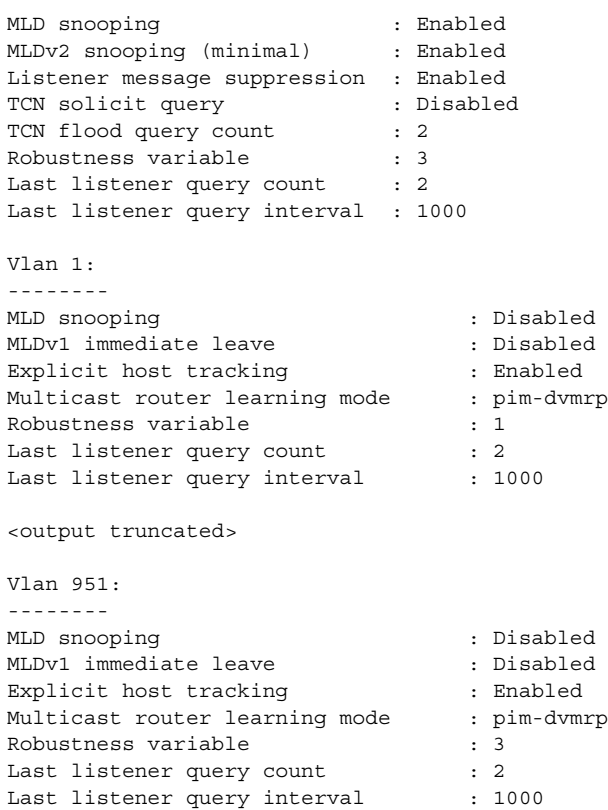

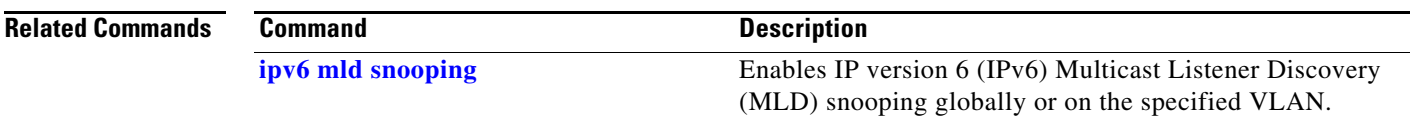

# **show ipv6 mld snooping mrouter**

To display dynamically learned and manually configured IP version 6 (IPv6) Multicast Listener Discovery (MLD) switch ports for the switch or a VLAN, use the **show ipv6 mld snooping mrouter**  command.

**show ipv6 mld snooping mrouter** [**vlan** *vlan-id*]

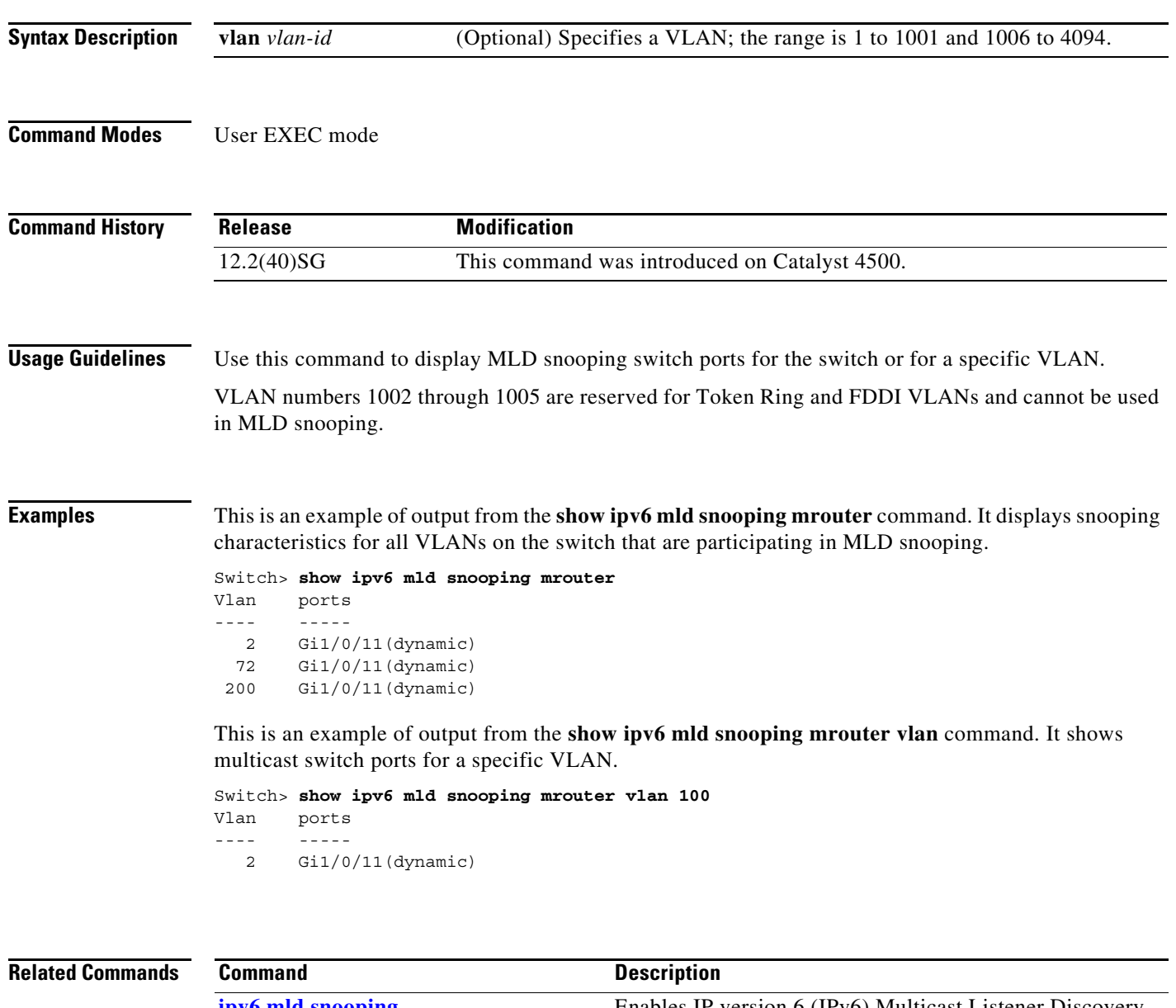

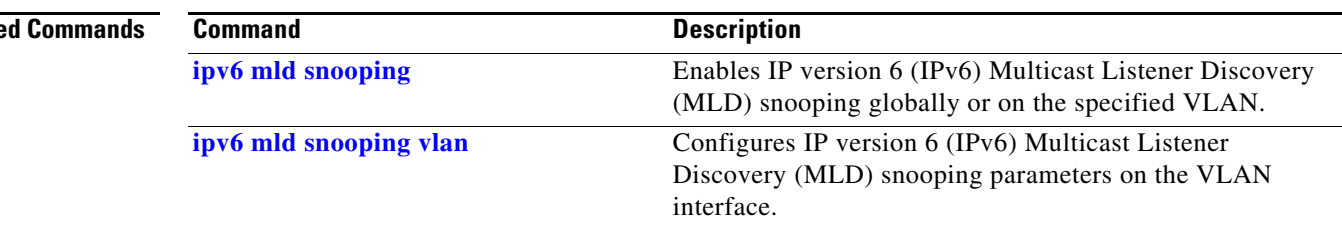

# **show ipv6 mld snooping querier**

To display IP version 6 (IPv6) Multicast Listener Discovery (MLD) snooping querier-related information most recently received by the switch or the VLAN, use the **show ipv6 mld snooping querier** command.

**show ipv6 mld snooping querier** [**vlan** *vlan-id*]

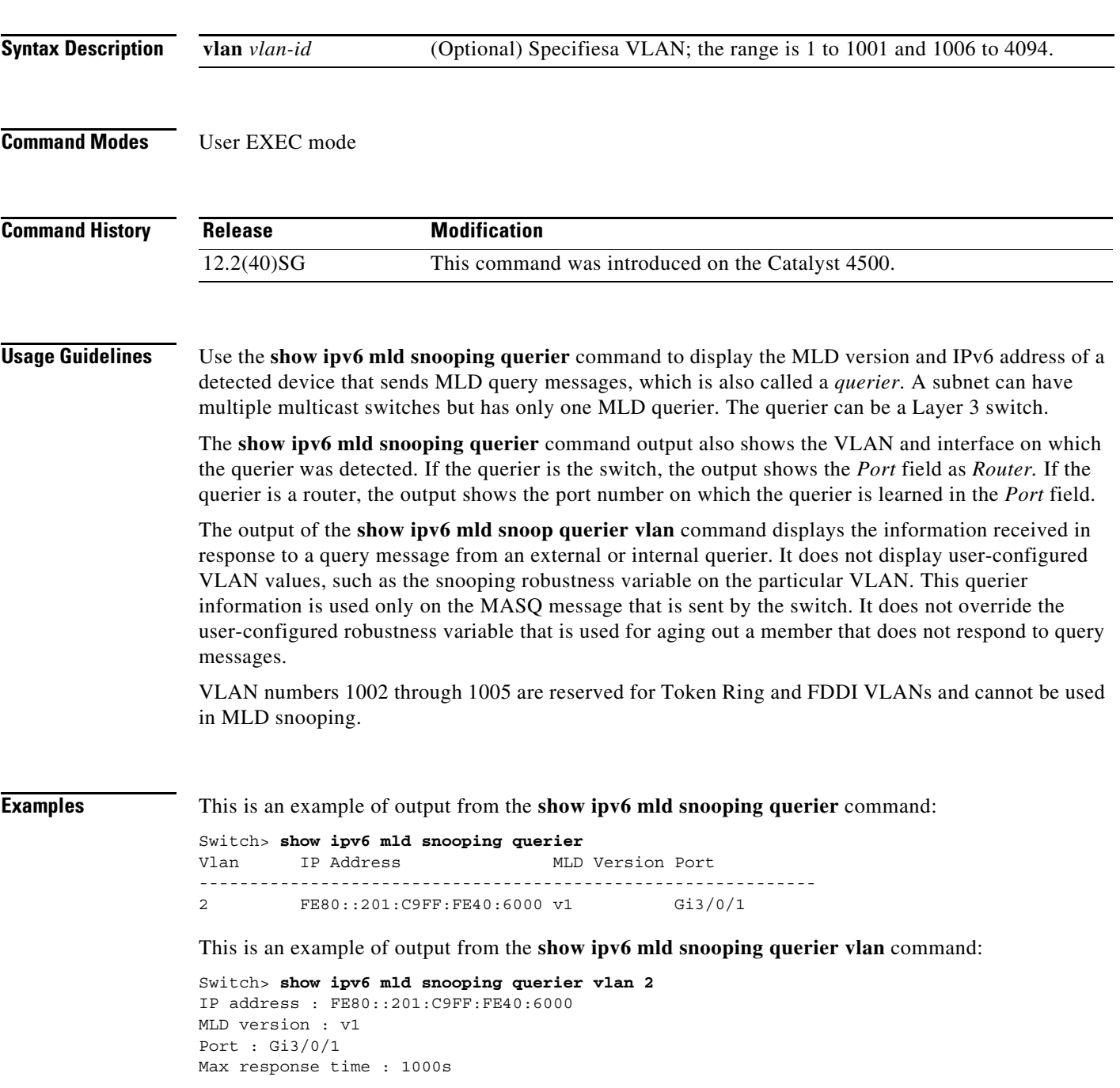

### **Related Commands**

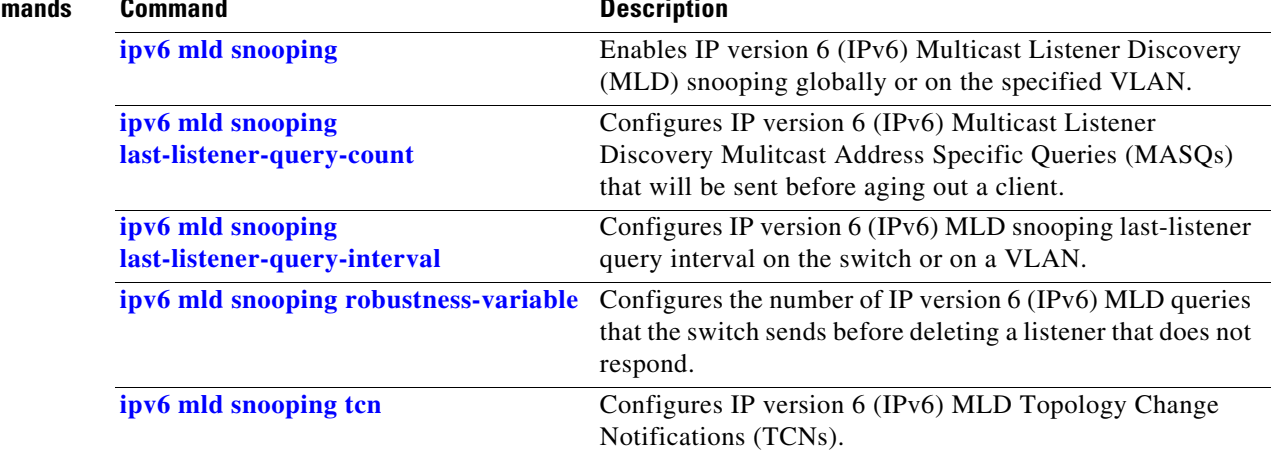

H

# <span id="page-150-0"></span>**show issu capability**

To display the ISSU capability for a client, use the **show issu capability** command.

**show issu capability** {**entries** | **groups** | **types**} [*client\_id*]

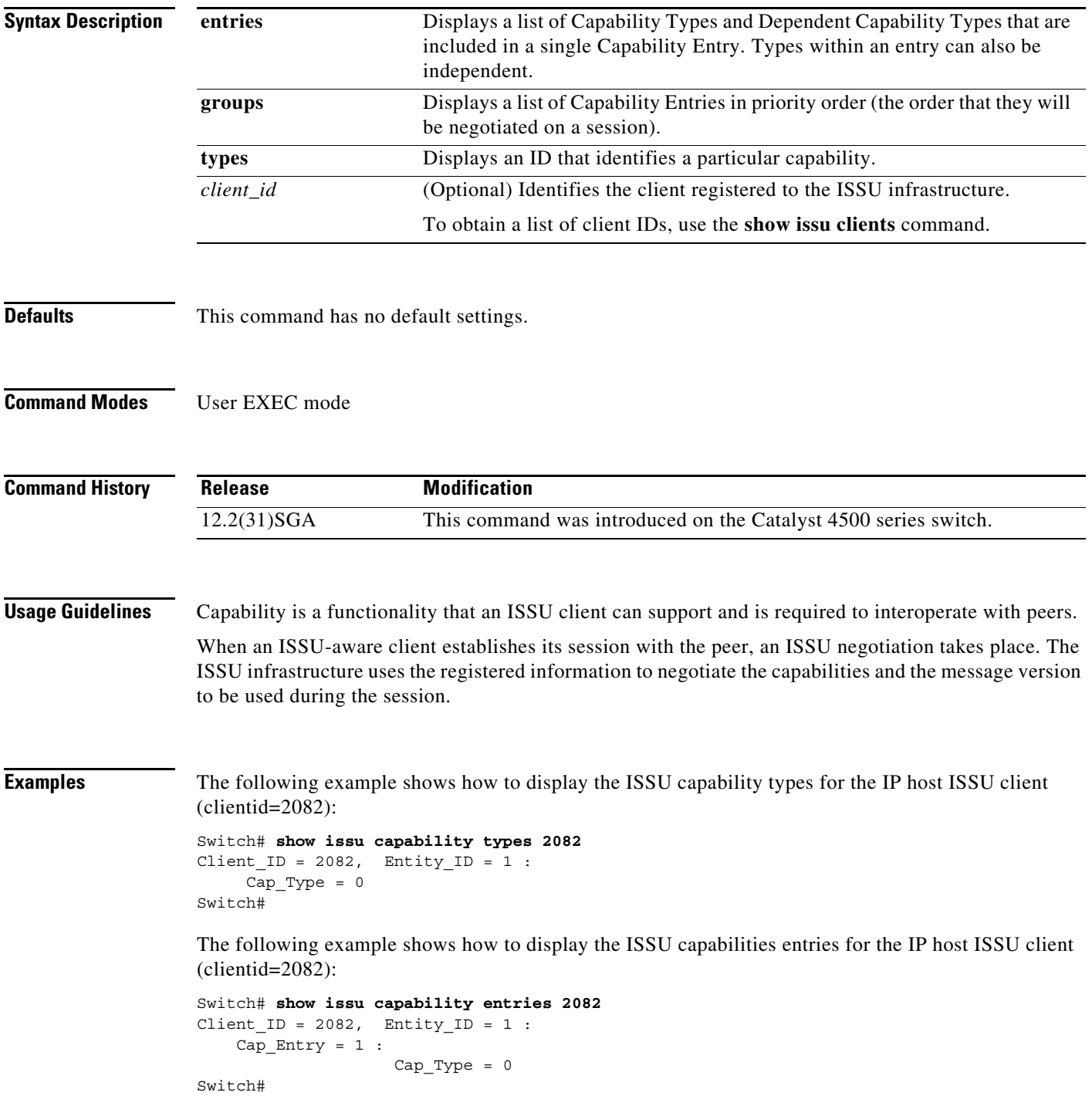

The following example shows how to display the ISSU capabilities groups for the IP host ISSU client (clientid=2082):

```
Switch# show issu capability groups 2082
Client\_ID = 2082, Entity\_ID = 1 :
   Cap_Group = 1 :Cap\_Entry = 1Cap_Type = 0
```
Switch#

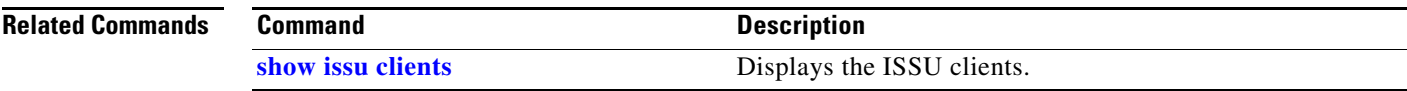

**The Contract of the Contract of the Contract of the Contract of the Contract of the Contract of the Contract of the Contract of the Contract of the Contract of the Contract of the Contract of the Contract of the Contract** 

## <span id="page-152-0"></span>**show issu clients**

To display the ISSU clients, use the **show issu clients** command.

**show issu clients** [*peer\_uid*]

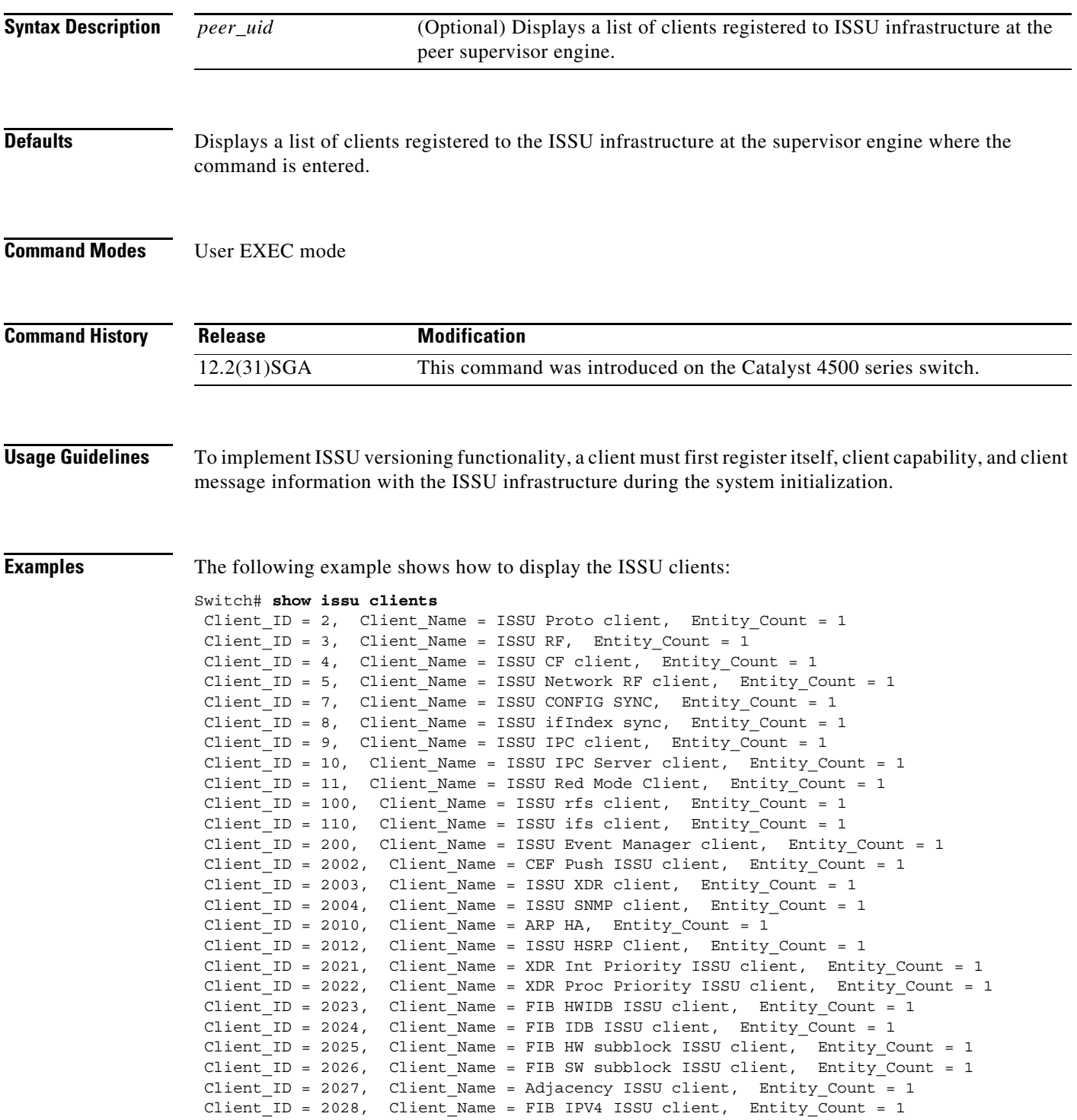

Client ID = 2054, Client Name = ISSU process client, Entity Count = 1 Client\_ID = 2058, Client\_Name = ISIS ISSU RTR client, Entity\_Count = 1 Client ID = 2059, Client Name = ISIS ISSU UPD client, Entity Count = 1 Client ID = 2067, Client Name = ISSU PM Client, Entity Count = 1 Client ID = 2068, Client Name = ISSU PAGP SWITCH Client, Entity Count = 1 Client ID = 2070, Client Name = ISSU Port Security client, Entity Count = 1 Client\_ID = 2071, Client\_Name = ISSU Switch VLAN client, Entity\_Count = 1 Client\_ID = 2072, Client\_Name = ISSU dot1x client, Entity\_Count = 1 Client ID = 2073, Client Name = ISSU STP, Entity Count = 1 Client ID = 2077, Client Name = ISSU STP MSTP, Entity Count = 1 Client ID = 2078, Client Name = ISSU STP IEEE, Entity Count = 1 Client ID = 2079, Client Name = ISSU STP RSTP, Entity Count = 1 Client ID = 2081, Client Name = ISSU DHCP Snooping client, Entity Count = 1 Client ID = 2082, Client Name = ISSU IP Host client, Entity Count = 1 Client ID = 2083, Client Name = ISSU Inline Power client, Entity Count = 1 Client\_ID = 2084, Client\_Name = ISSU IGMP Snooping client, Entity\_Count = 1 Client\_ID = 4001, Client\_Name = ISSU C4K Chassis client, Entity\_Count = 1 Client\_ID = 4002, Client\_Name = ISSU C4K Port client, Entity\_Count = 1 Client ID = 4003, Client Name = ISSU C4K Rkios client, Entity Count = 1 Client ID = 4004, Client Name = ISSU C4K HostMan client, Entity Count = 1 Client ID = 4005, Client Name = ISSU C4k GaliosRedundancy client, Entity Count = 1 Base Clients: Client\_Name = ISSU Proto client Client\_Name = ISSU RF Client\_Name = ISSU CF client Client Name = ISSU Network RF client Client\_Name = ISSU CONFIG SYNC Client Name = ISSU ifIndex sync Client\_Name = ISSU IPC client Client Name = ISSU IPC Server client Client\_Name = ISSU Red Mode Client Client Name = ISSU rfs client Client Name = ISSU ifs client Client\_Name = ISSU Event Manager client Client\_Name = CEF Push ISSU client Client\_Name = ISSU XDR client Client\_Name = ARP HA Client Name = XDR Int Priority ISSU client Client Name = XDR Proc Priority ISSU client Client Name = FIB HWIDB ISSU client Client\_Name = FIB IDB ISSU client Client Name = FIB HW subblock ISSU client Client Name = FIB SW subblock ISSU client Client\_Name = Adjacency ISSU client Client\_Name = FIB IPV4 ISSU client Client Name = ISSU process client Client\_Name = ISSU PM Client Client Name = ISSU C4K Chassis client Client\_Name = ISSU C4K Port client Client\_Name = ISSU C4K Rkios client Client\_Name = ISSU C4K HostMan client Client Name = ISSU C4k GaliosRedundancy client

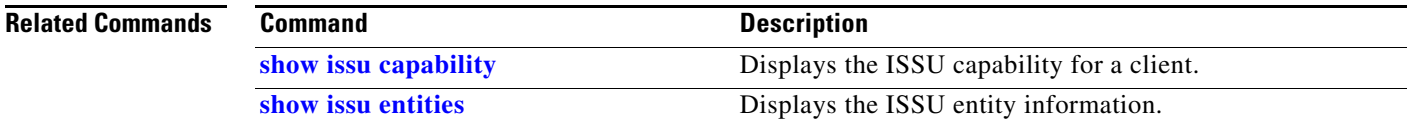

# **show issu comp-matrix**

To display information regarding the In Service Software Upgrade (ISSU) compatibility matrix, use the **show issu comp-matrix** command.

**show issu comp-matrix** {**negotiated** | **stored** | **xml**}

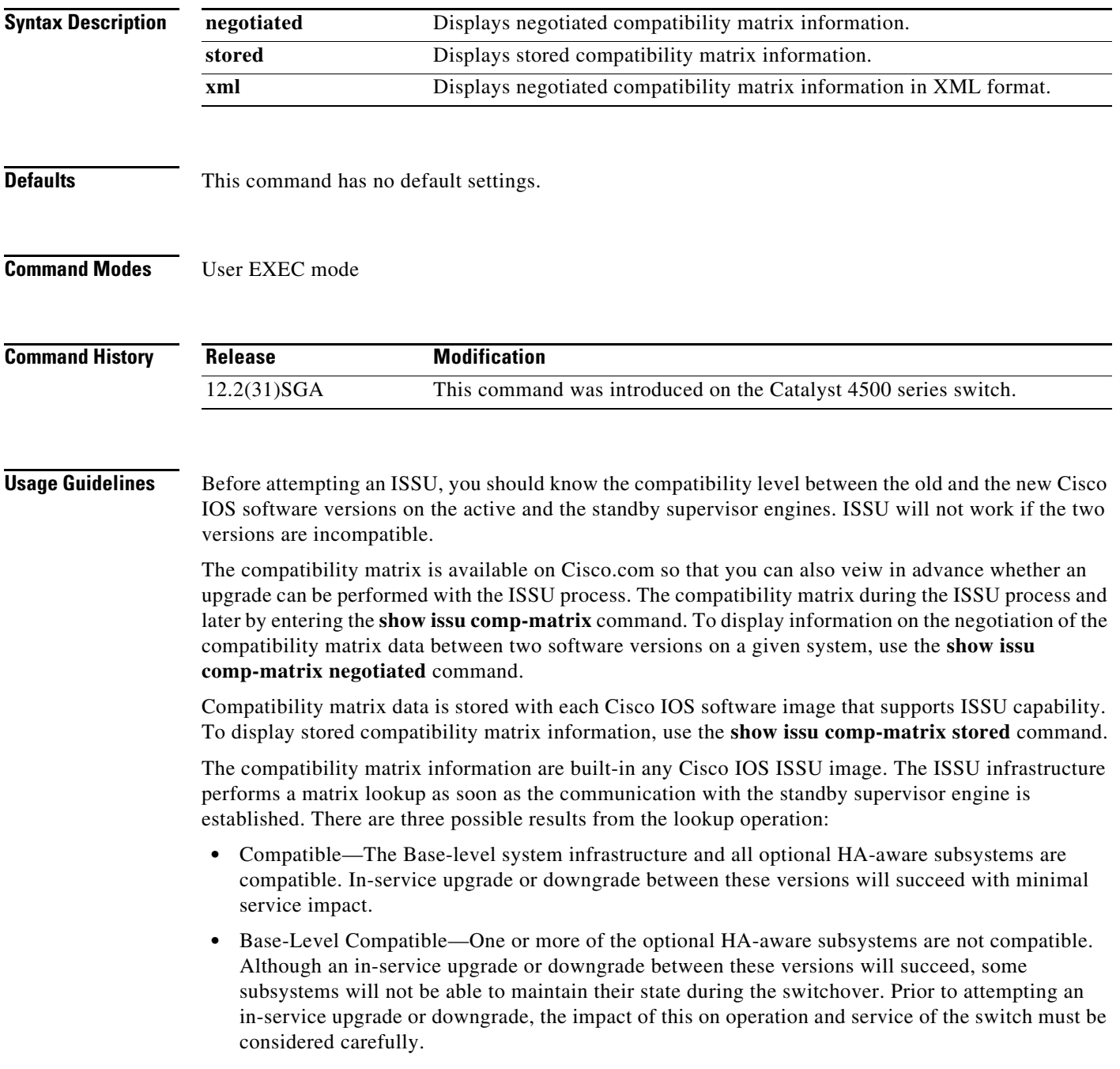

• Incompatible—A set of core system infrastructure must be able to execute in a stateful manner for SSO to function correctly. If any of these "required" features or subsystems is not compatible in two different Cisco IOS images, the two versions of the Cisco IOS images are declared "Incompatible". This means that an in-service upgrade or downgrade between these versions is not possible. The systems operates in RPR mode during the period when the versions of Cisco IOS at the active and standby supervisor engines differ.

**Examples** This example displays negotiated compatibility matrix information:

Switch# **show issu comp-matrix negotiated**

CardType: WS-C4507R(112), Uid: 2, Image Ver: 12.2(31) SGA Image Name: cat4500-ENTSERVICES-M

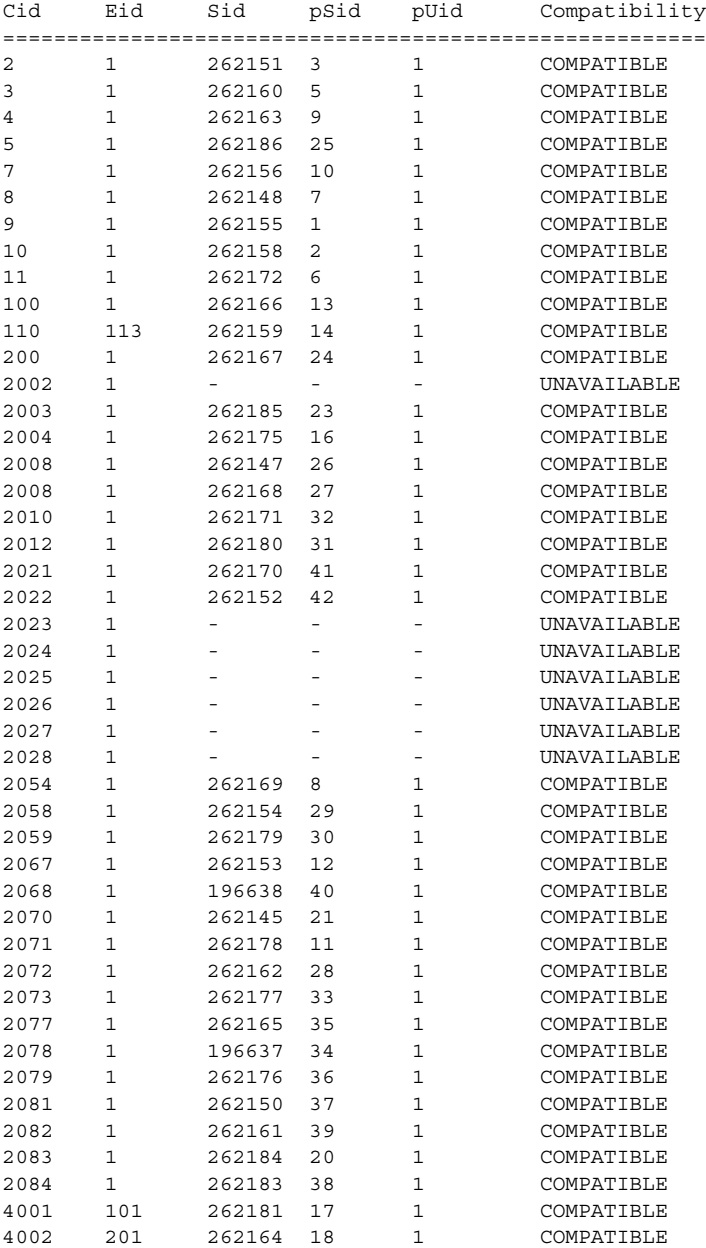

**Catalyst 4500 Series Switch Cisco IOS Command Reference—Release XE 3.6.0E and 15.2(2)E**

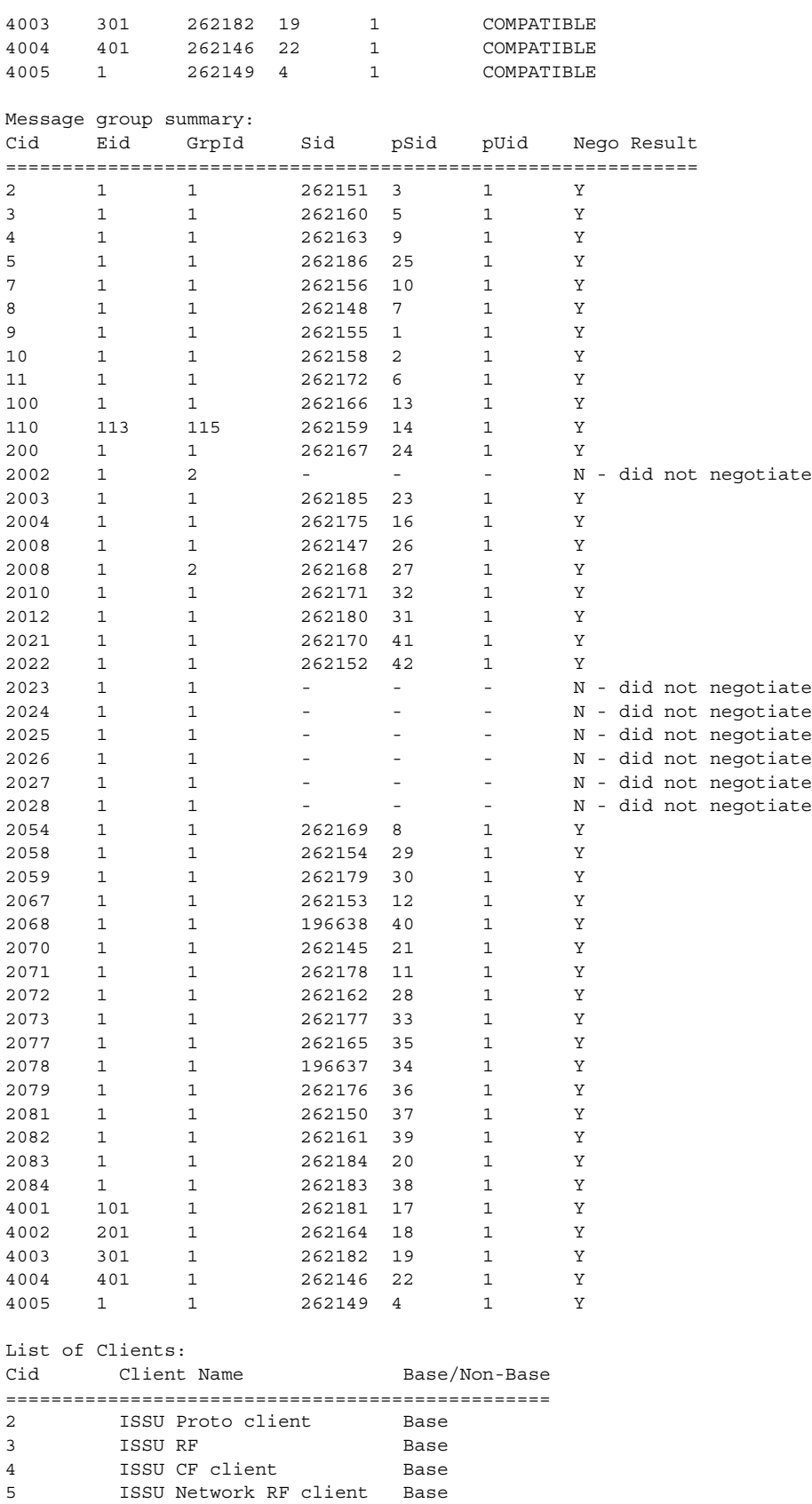

7 ISSU CONFIG SYNC Base

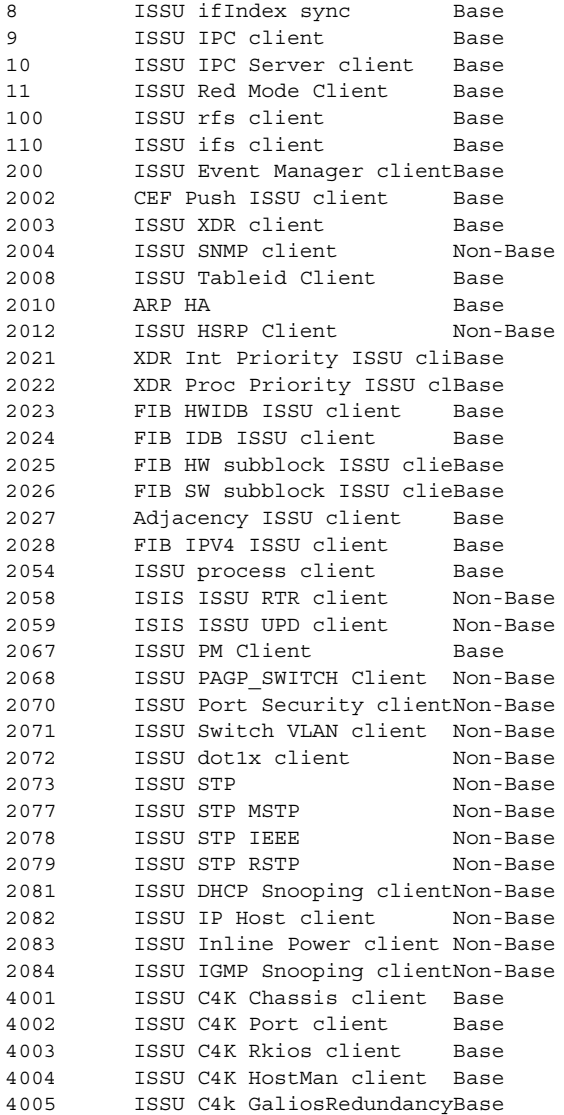

This example displays stored compatibility matrix information:

Switch> **show issu comp-matrix stored**

Number of Matrices in Table = 1

```
 (1) Matrix for cat4500-ENTSERVICES-M(112) - cat4500-ENTSERVICES-M(112) 
 ==========================================
 Start Flag (0xDEADBABE)
       My Image ver: 12.2(31) SGA
       Peer Version Compatibility
        ------------ -------------
        12.2(31)SGA Comp(3)
```
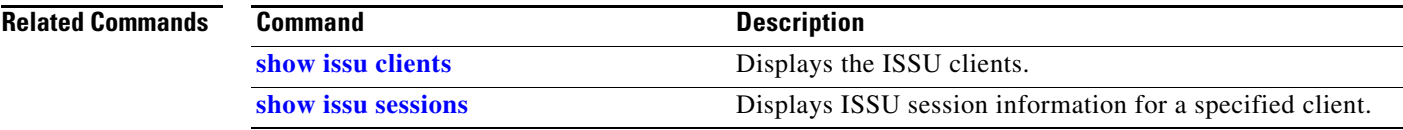

# **show issu endpoints**

To display the ISSU endpoint information, use the **show issu endpoints** command.

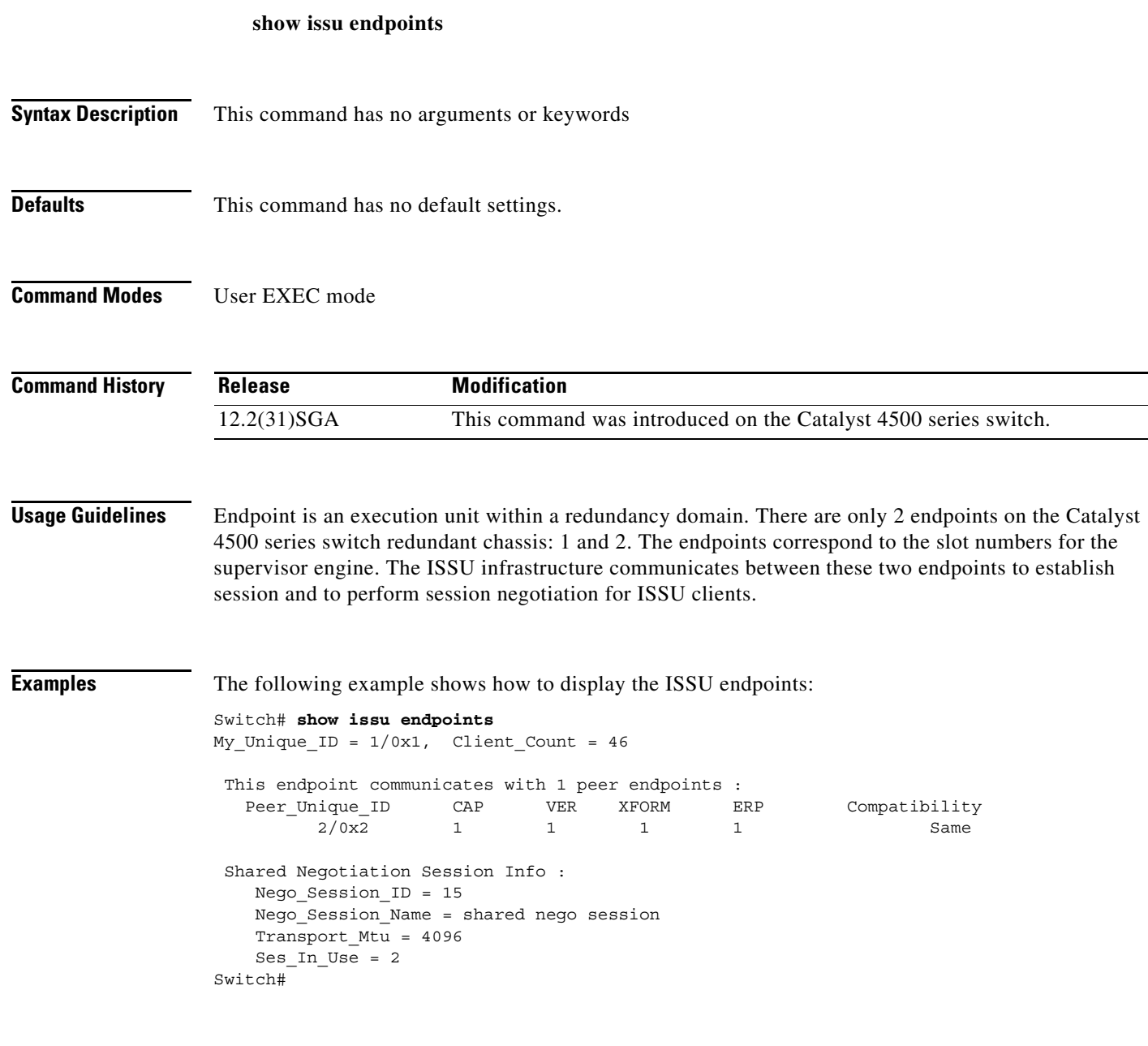

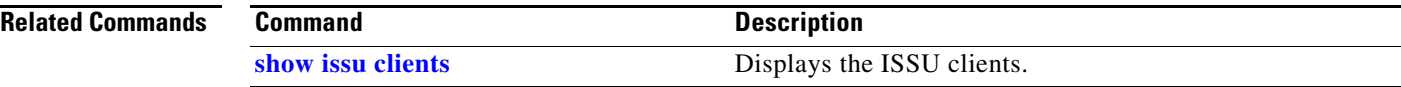

**The Contract of the Contract of the Contract of the Contract of the Contract of the Contract of the Contract of the Contract of the Contract of the Contract of the Contract of the Contract of the Contract of the Contract** 

# <span id="page-160-0"></span>**show issu entities**

To display the ISSU entity information, use the **show issu entities** command.

**show issu entities** [*client\_id*]

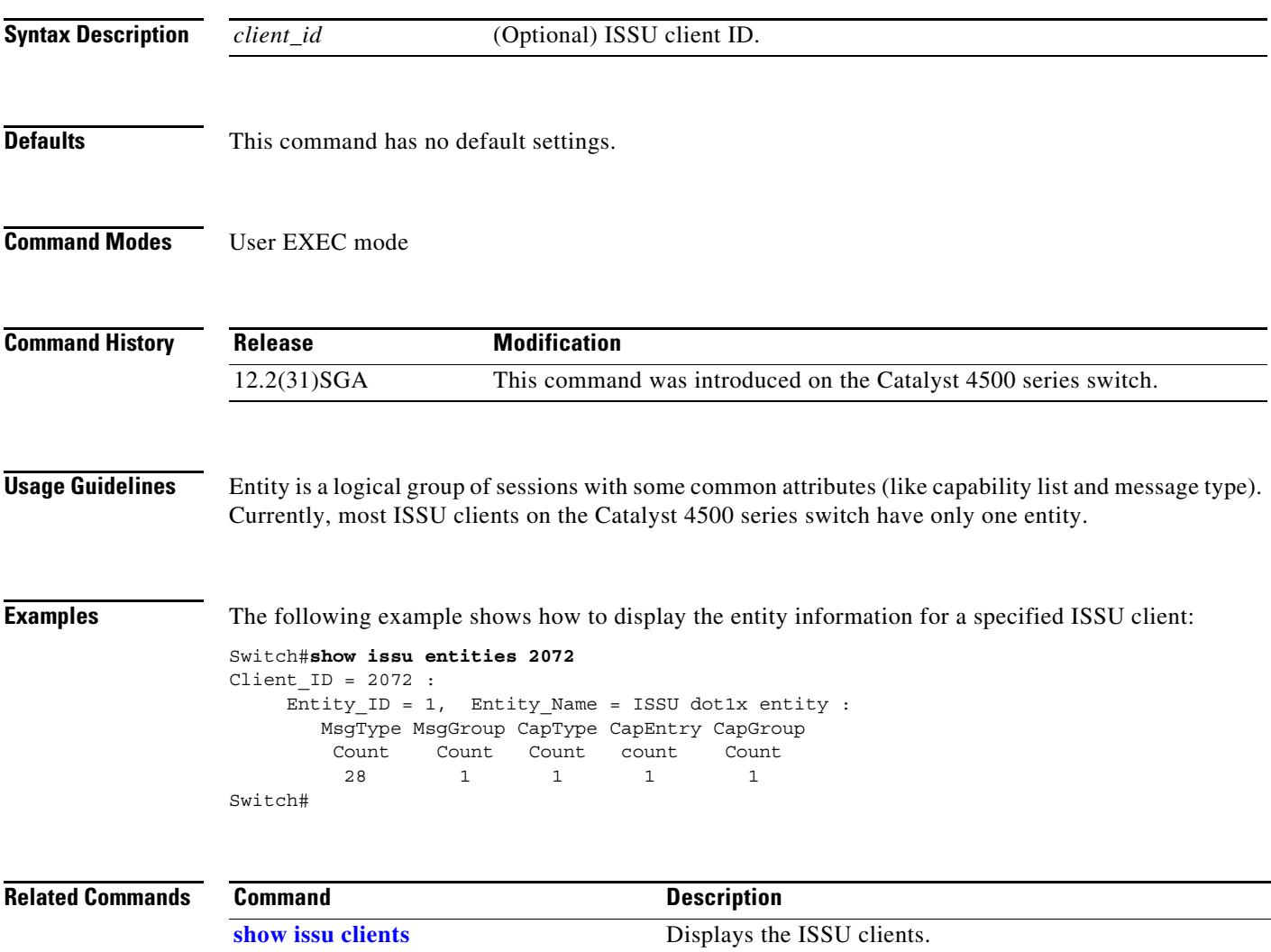

# **show issu fsm**

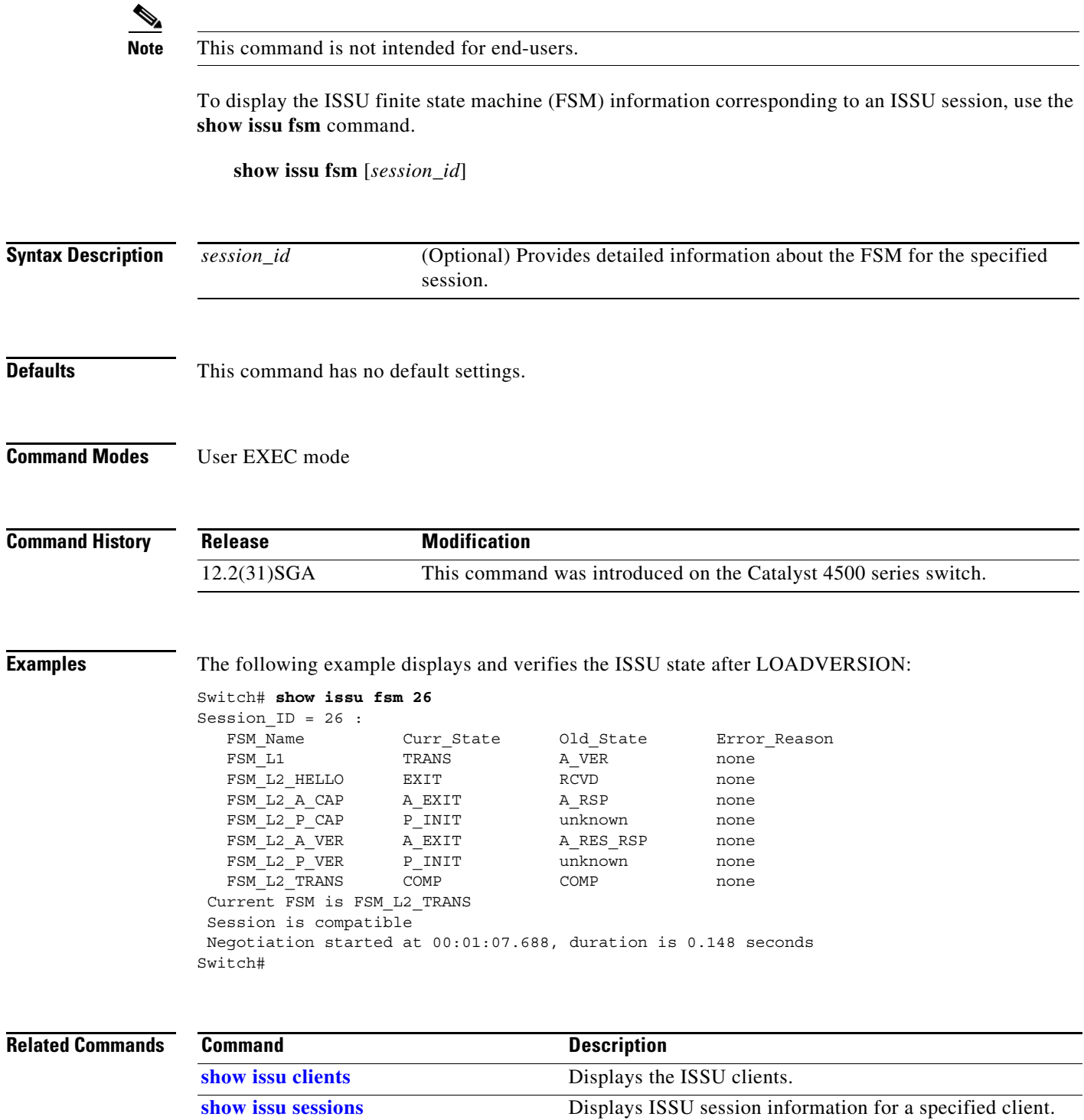

# **show issu message**

To display checkpoint messages for a specified ISSU client, use the **show issu message** command.

**show issu message** {**groups** | **types**} [*client\_id*]

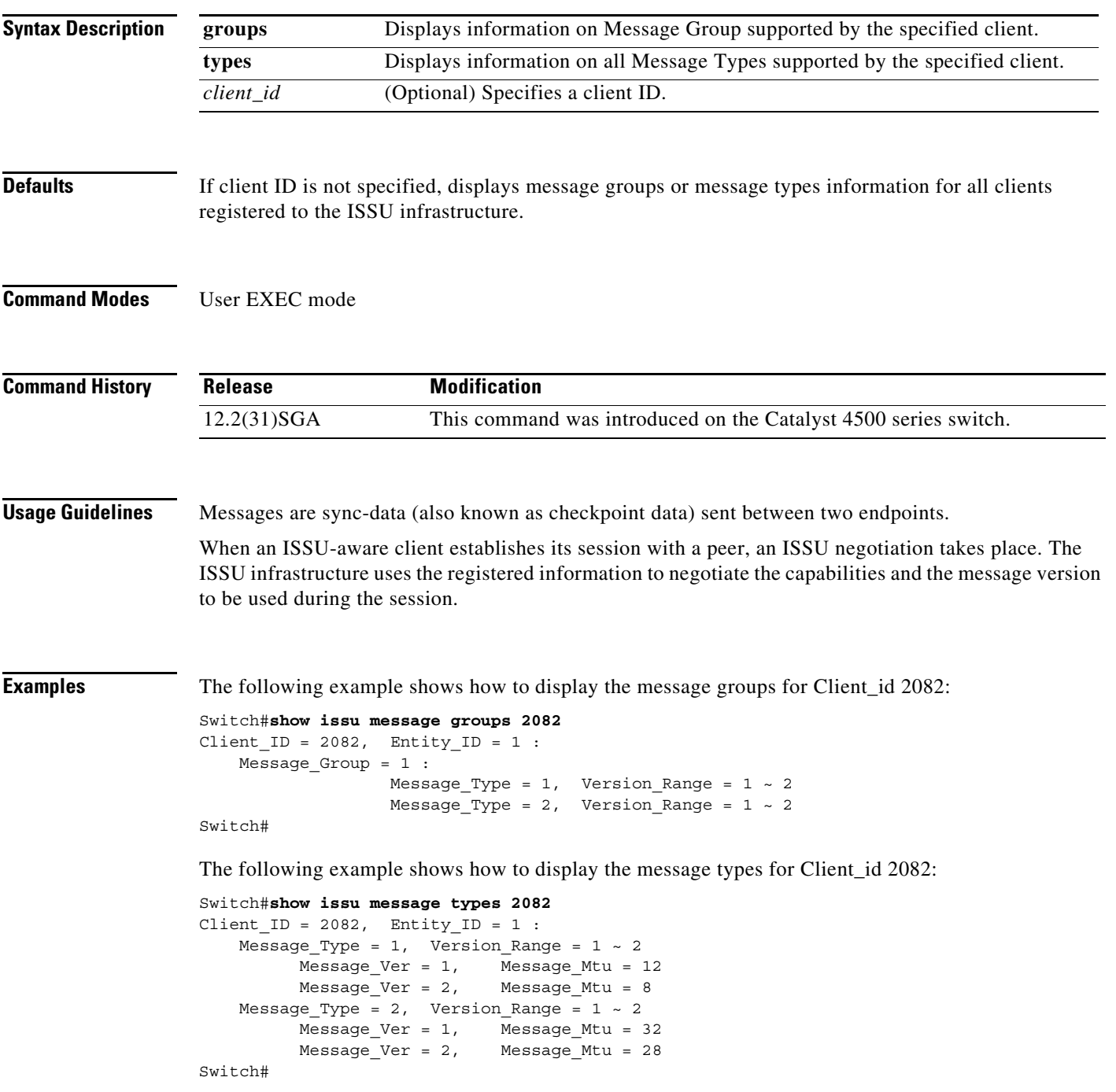

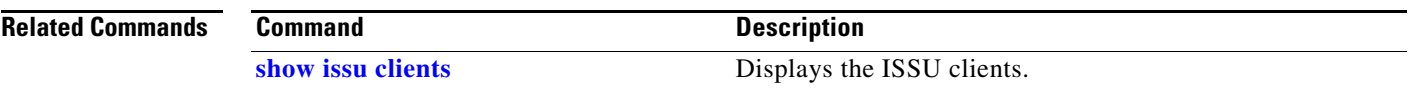

П

**2-805**

# **show issu negotiated**

To display the negotiated capability and message version information of the ISSU clients, use the **show issu negotiated** command.

**show issu negotiated** {**capability** | **version**} [*session\_id*]

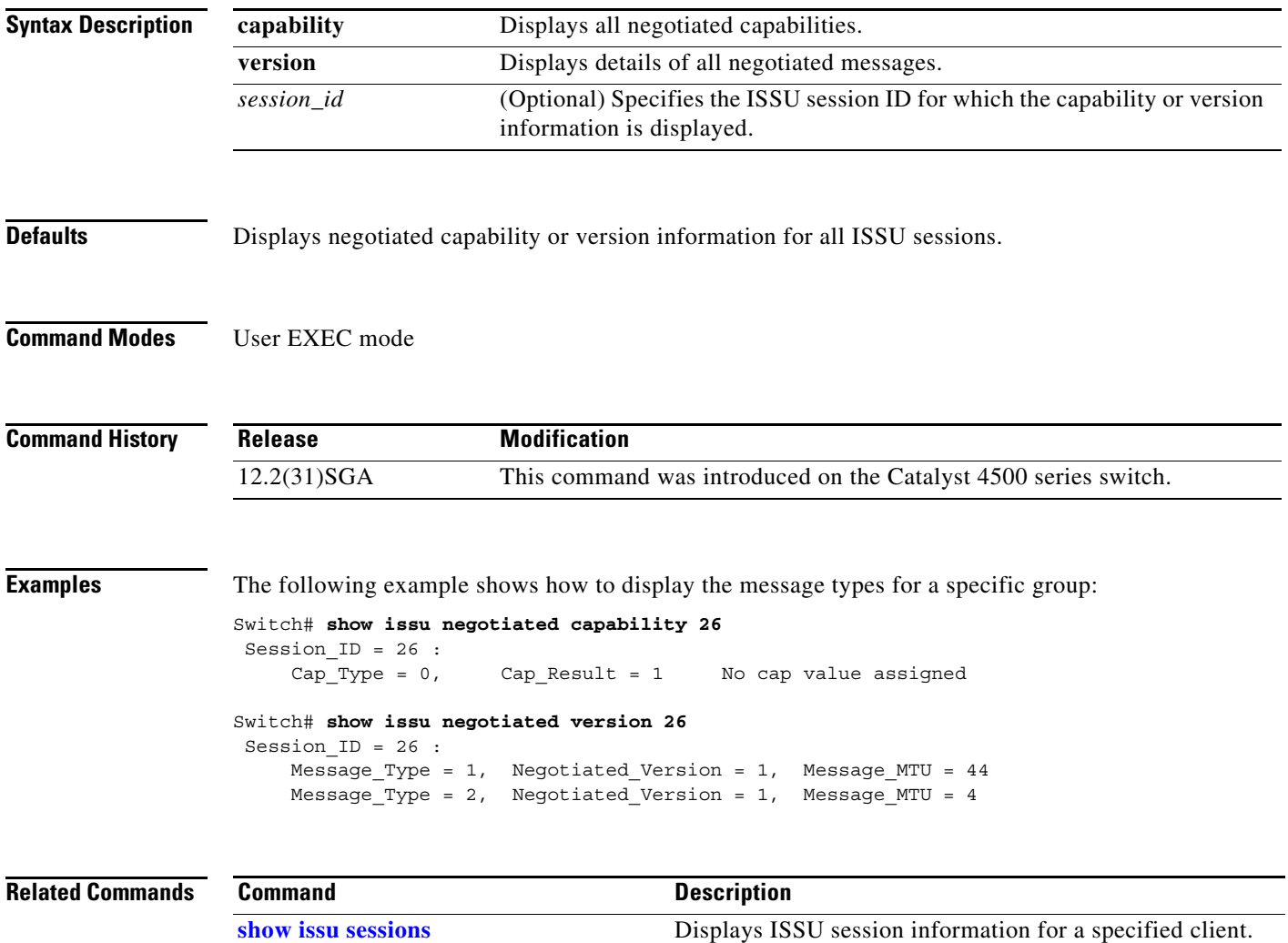

### **show issu rollback-timer**

To display ISSU rollback-timer status, use the **show issu rollback-timer** command.

**show issu rollback-timer**

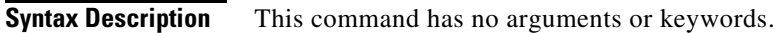

- **Defaults** This command has no default settings.
- **Command Modes** Priviledged EXEC mode

**Command History Release Modification** 12.2(31)SGA This command was introduced on the Catalyst 4500 series switch.

**Examples** The following example shows how to display the rollback-timer status:

Switch#**show issu rollback-timer** Rollback Process State = Not in progress Configured Rollback Time = 45:00

Switch#

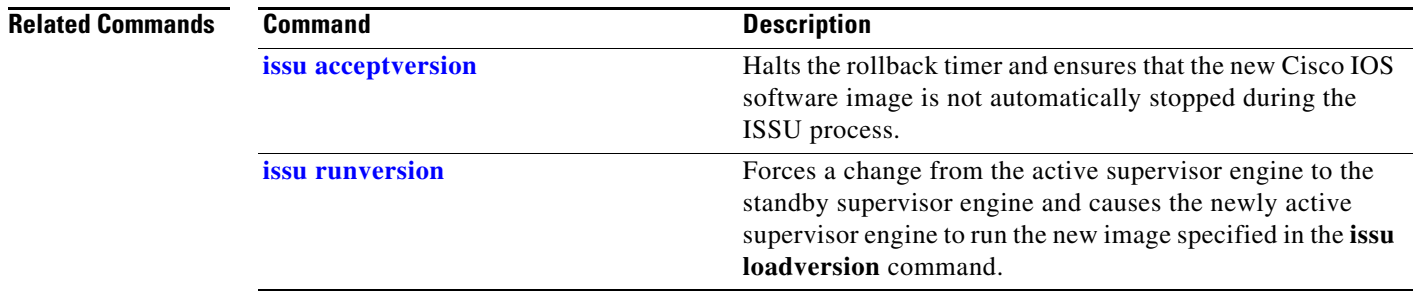

**The Contract of the Contract of the Contract of the Contract of the Contract of the Contract of the Contract of the Contract of the Contract of the Contract of the Contract of the Contract of the Contract of the Contract** 

# <span id="page-166-0"></span>**show issu sessions**

To display ISSU session information for a specified client, use the **show issu sessions** command.

**show issu sessions** [*client\_id*]

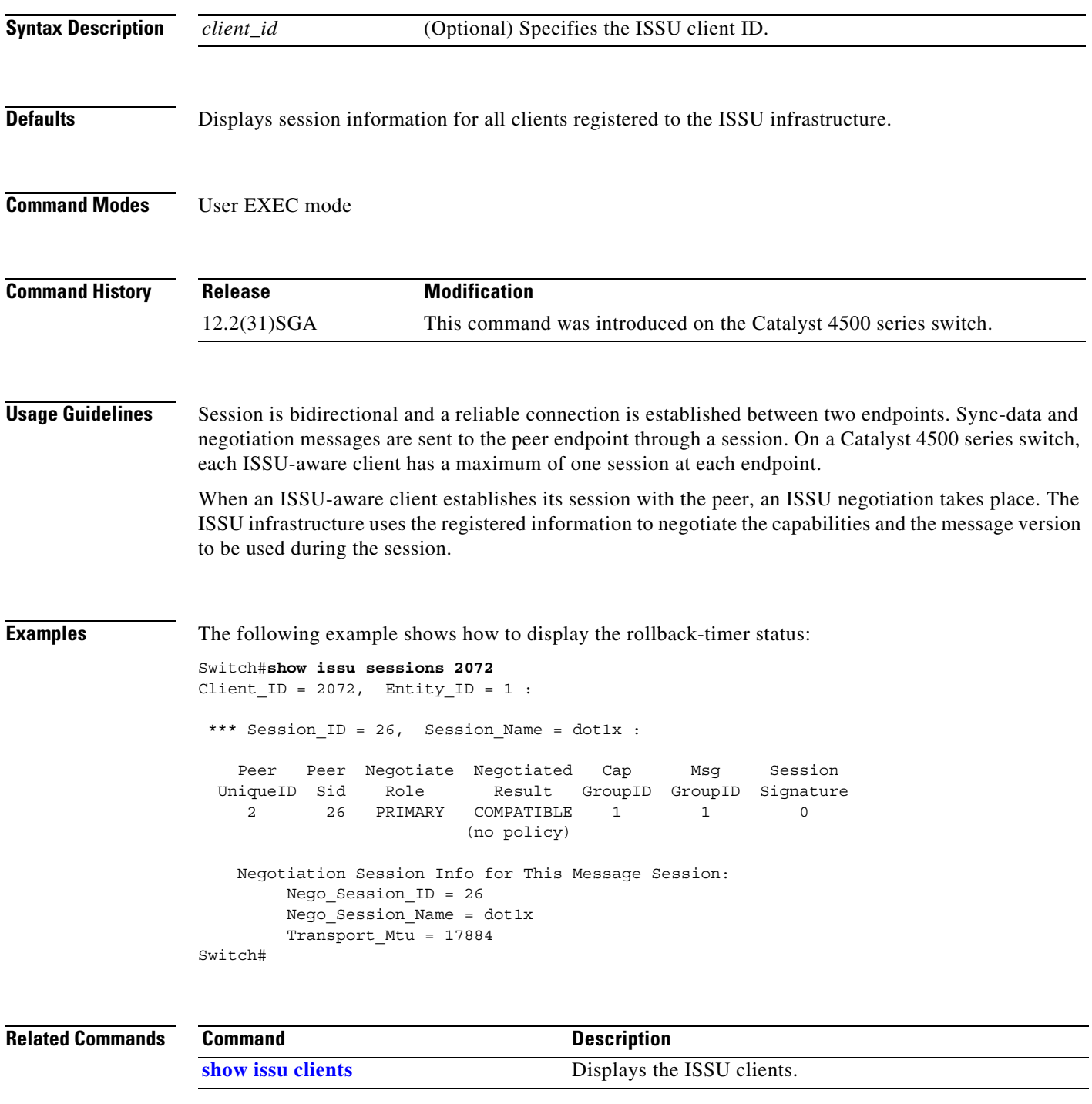

### **show issu state**

To display the ISSU state and current booted image name during the ISSU process, use the **show issu state** command.

**show issu state** [*slot\_number*] [**detail**]

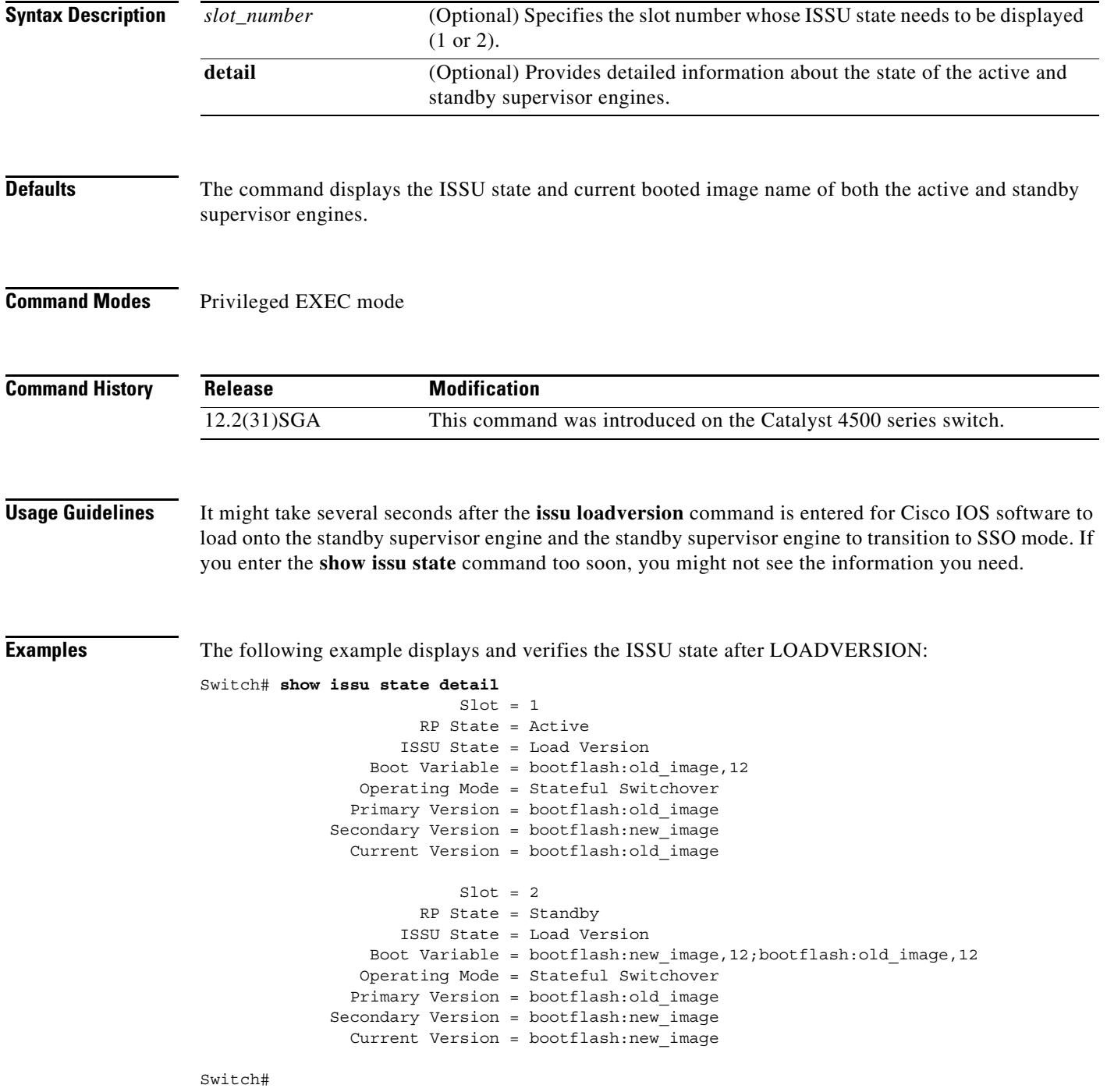

a ka

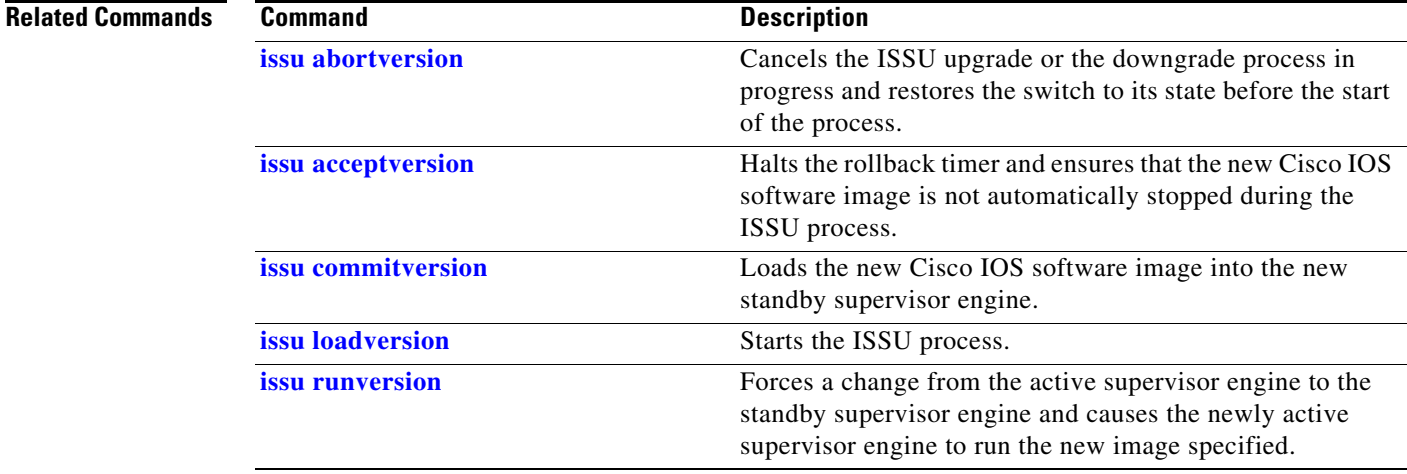

### **show l2protocol-tunnel**

To display information about the Layer 2 protocol tunnel ports, use the **show l2protocol-tunnel**  command. This command displays information for the interfaces with protocol tunneling enabled.

**show l2protocol-tunnel** [**interface** *interface-id*] [[**summary**] | {**begin** | **exclude** | **include**} *expression*]

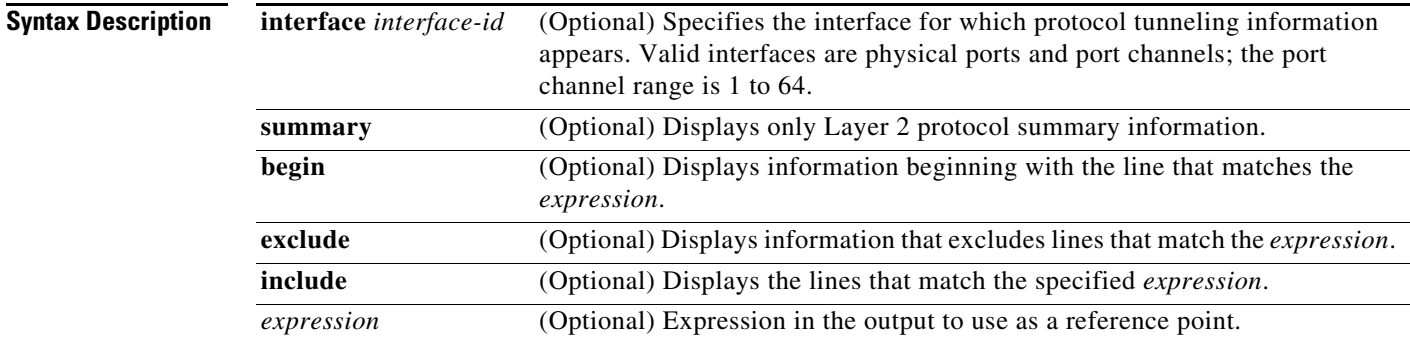

### **Command Modes** User EXEC mode

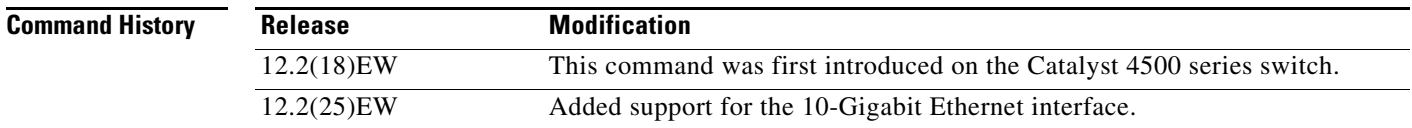

### **Usage Guidelines** After enabling Layer 2 protocol tunneling on an access or 802.1Q tunnel port with the **l2protocol-tunnel** command, you can configure some or all of these parameters:

- **•** Protocol type to be tunneled
- **•** Shutdown threshold
- **•** Drop threshold

If you enter the **show l2protocol-tunnel** [**interface** *interface-id*] command, only information about the active ports on which all the parameters are configured appears.

If you enter the **show l2protocol-tunnel summary** command, only information about the active ports on which some or all of the parameters are configured appears.

Expressions are case sensitive. For example, if you enter | **exclude output**, the lines that contain *output* do not appear, but the lines that contain *Output* appear.

**Examples** This is an example of output from the **show l2protocol-tunnel** command:

Switch> **show l2protocol-tunnel** COS for Encapsulated Packets: 5

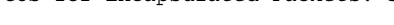

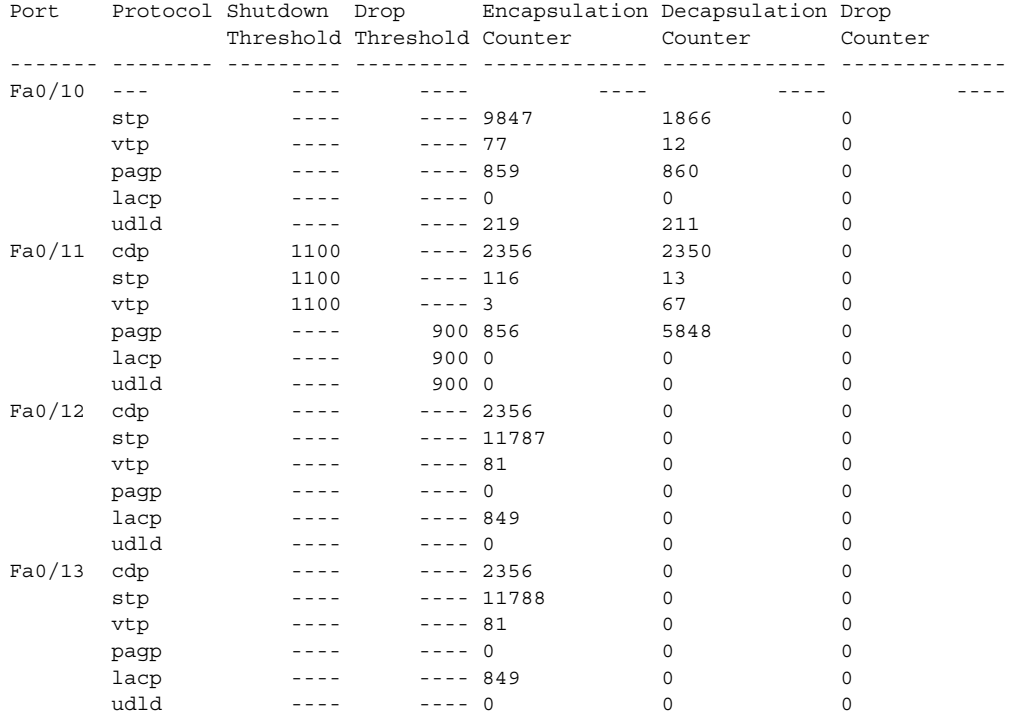

Switch#

This is an example of output from the **show l2protocol-tunnel summary** command:

Switch> **show l2protocol-tunnel summary** COS for Encapsulated Packets: 5

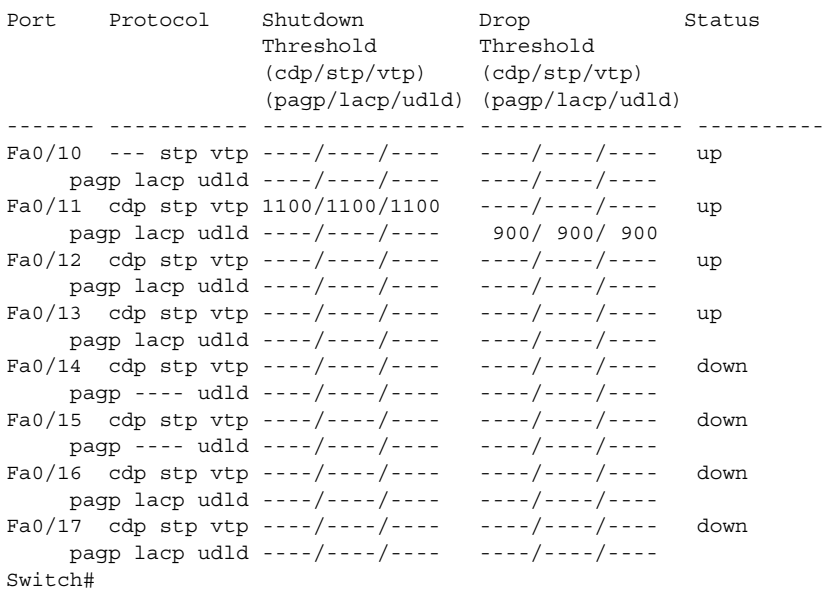

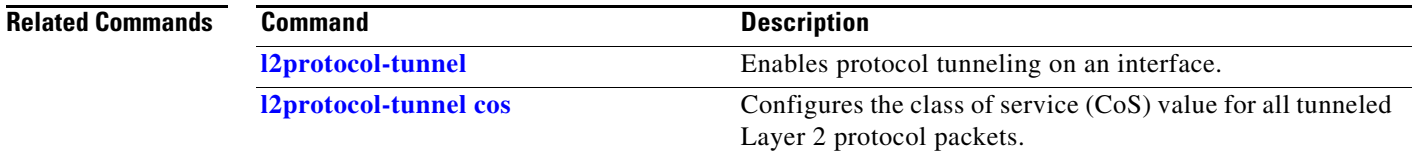

П

### **show lacp**

To display LACP information, use the **show lacp** command.

**show lacp** [*channel-group*] {**counters** | **internal** | **neighbors** | **sys-id**}

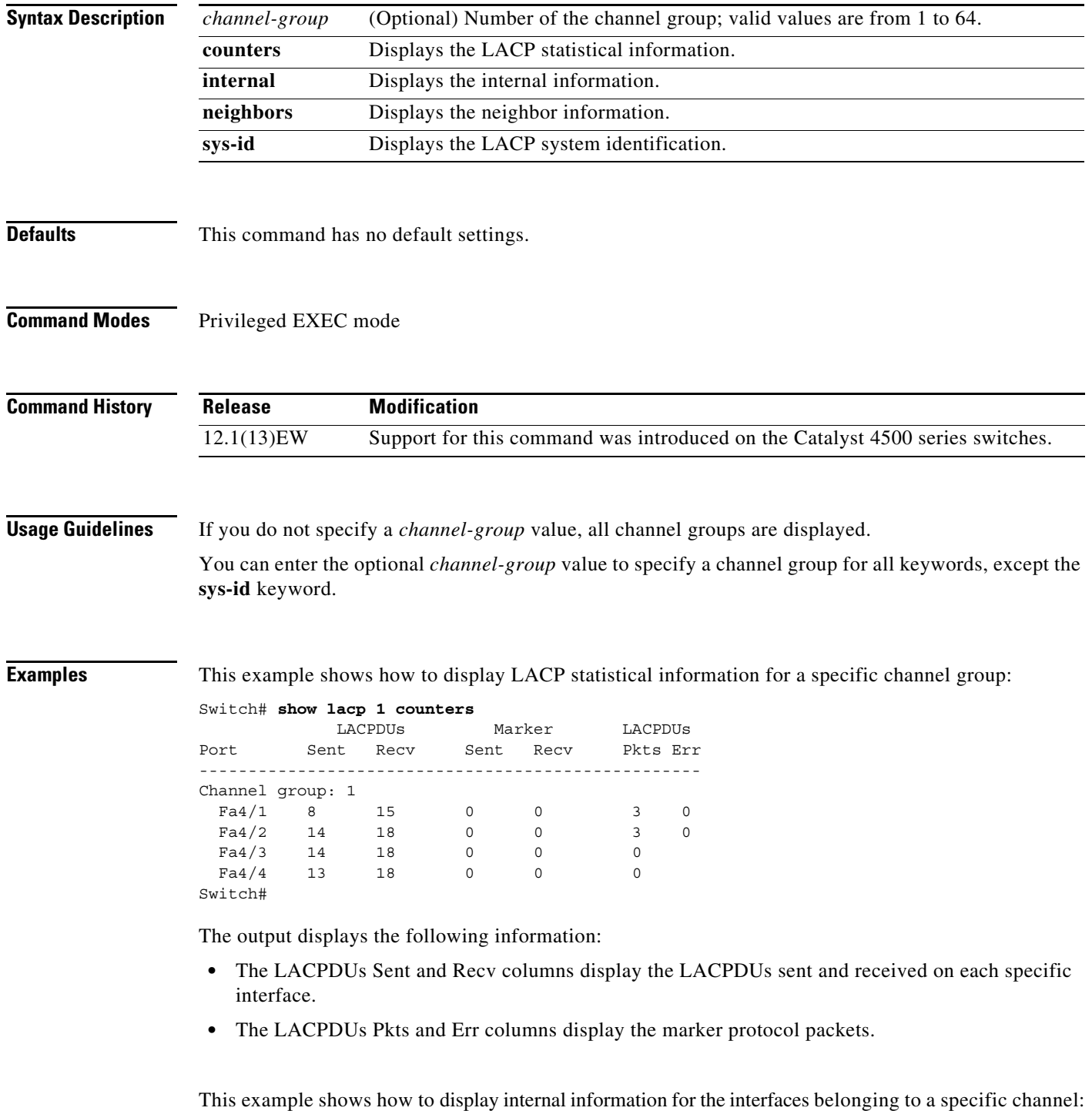

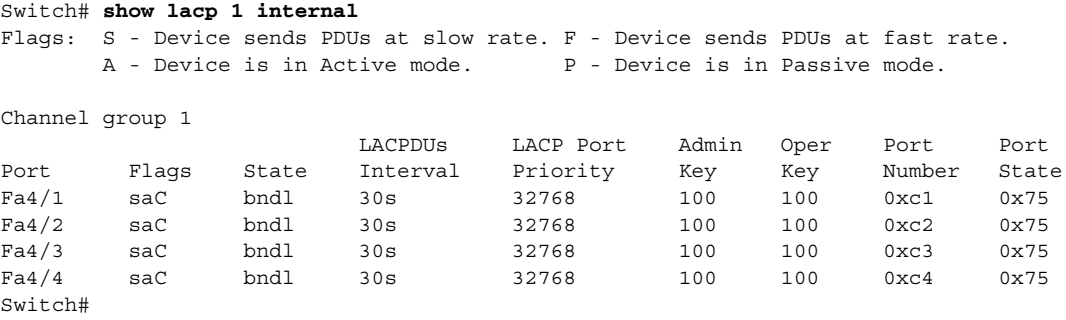

[Table 2-35](#page-173-0) lists the output field definitions.

| <b>Field</b>              | <b>Description</b>                                                                                                    |
|---------------------------|----------------------------------------------------------------------------------------------------|
| State                     | State of the specific port at the current moment is displayed; allowed<br>values are as follows:                                                          |
|                           | bndl—Port is attached to an aggregator and bundled with other<br>ports.                                                                                   |
|                           | susp—Port is in a suspended state; it is not attached to any<br>aggregator.                                                                               |
|                           | <i>indep</i> —Port is in an independent state (not bundled but able to<br>switch data traffic. In this case, LACP is not running on the partner<br>port). |
|                           | hot-sby-Port is in a hot-standby state.                                                                                                    |
|                           | down-Port is down.                                                                                                    |
| <b>LACPDUs</b> Interval   | Interval setting.                                                                                                    |
| <b>LACP</b> Port Priority | Port priority setting.                                                                                                    |
| Admin Key                 | Administrative key.                                                                                                    |
| Oper Key                  | Operator key.                                                                                                    |
| Port Number               | Port number.                                                                                                    |
| Port State                | State variables for the port encoded as individual bits within a single<br>octet with the following meaning [1]:                                          |
|                           | bit0: LACP_Activity                                                                                                    |
|                           | bit1: LACP_Timeout                                                                                                    |
|                           | bit2: Aggregation                                                                                                    |
|                           | bit3: Synchronization                                                                                                    |
|                           | bit4: Collecting                                                                                                    |
|                           | bit5: Distributing                                                                                                    |
|                           | bit6: Defaulted                                                                                                    |
|                           | bit7: Expired                                                                                                    |

<span id="page-173-0"></span>*Table 2-35 show lacp internal Command Output Fields*

This example shows how to display LACP neighbors information for a specific port channel:

a ka

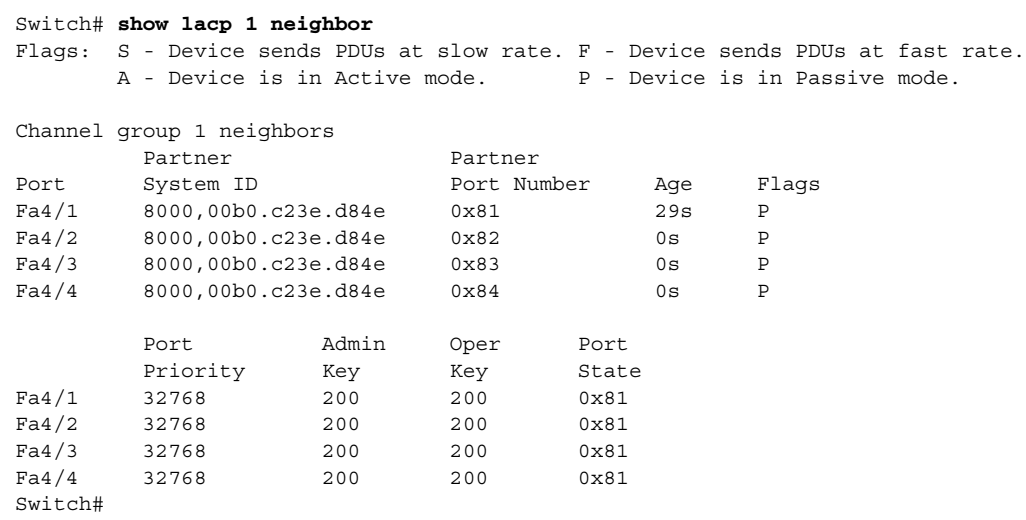

In the case where no PDUs have been received, the default administrative information is displayed in braces.

This example shows how to display the LACP system identification:

```
Switch> show lacp sys-id
8000,AC-12-34-56-78-90
Switch>
```
The system identification is made up of the system priority and the system MAC address. The first two bytes are the system priority, and the last six bytes are the globally administered individual MAC address associated to the system.

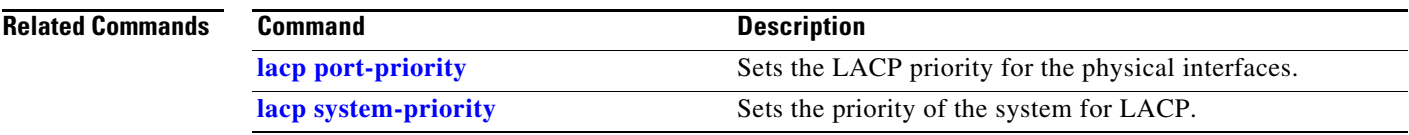

# **show license**

To display information about the software license, use the **show license** command.

.**show license** [**agent** [**counters** | **session**] [**all | detail** [*feature-name*] | **feature | file** | **statistics** | **status** | **udi | right-to-use | summary | permanent | in-use | image levels | evaluation | expiring]** 

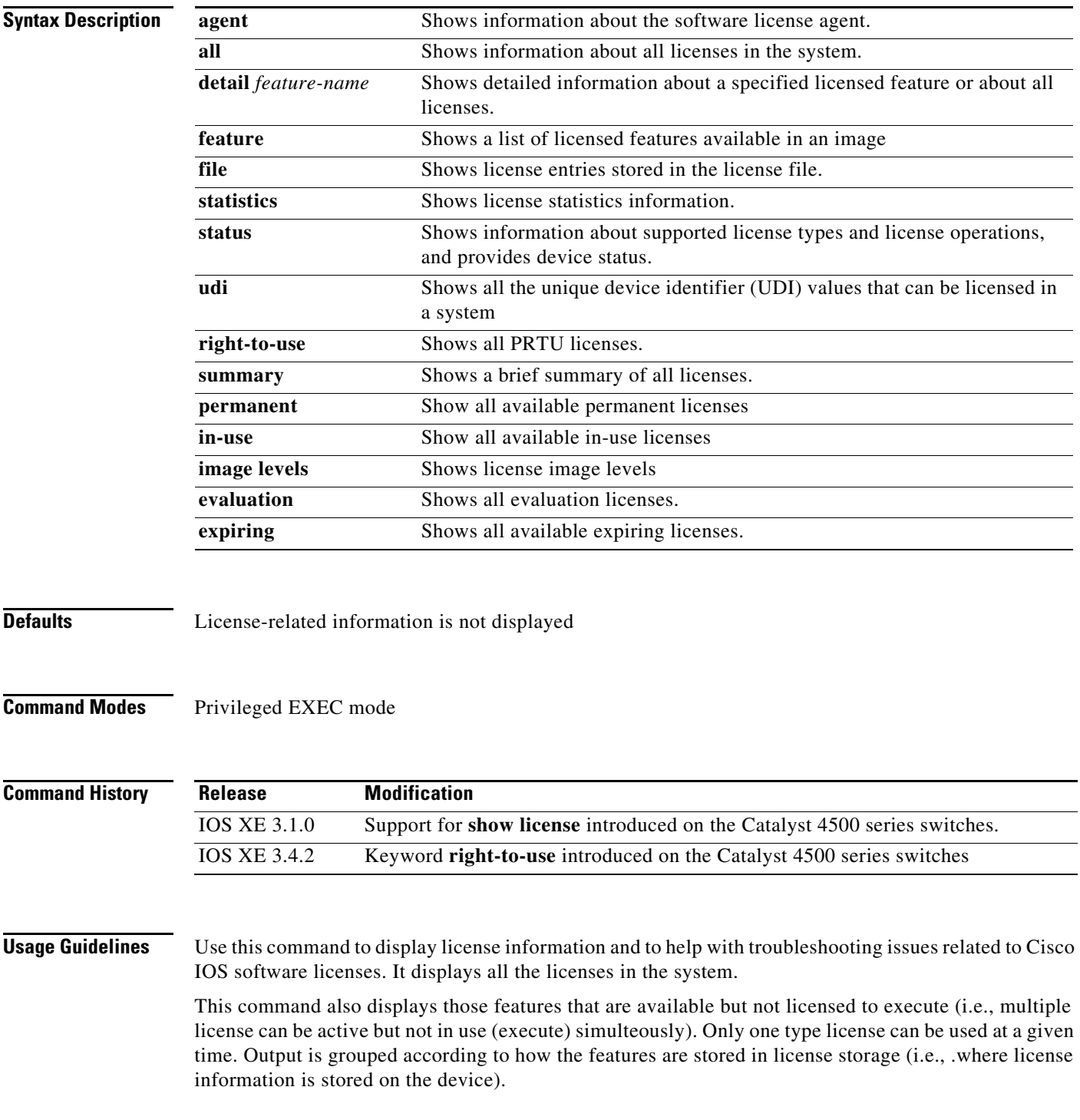

**Examples).** These are examples of output from the show license agent command:

Switch# **show license agent counters** License Agent Counters Request Messages Received:0: Messages with Errors:0 Request Operations Received:0: Operations with Errors:0 Notification Messages Sent:1: Transmission Errors:0 Switch# **show license agent session** License Agent Sessions: 0 open, maximum is 9 Switch# **show license ?** agent show license agent all Displays All The License(s). call-home Show license call-home information detail Displays Details Of A Given License. evaluation Displays Evaluation License(s) expiring Displays Expiring License(s). feature Displays License Enabled Features. file Displays All The License File(s). handle show license handle image show license image level in-use Displays License That Are In-Use. permanent Displays Permanent License(s) right-to-use show permanent right-to-use licenses statistics Displays License Statistics. status Displays License Status. summary Displays Brief Summary Of All License(s). udi Displays UDI Value

### This is an example of output from the **show license detail** command:

### Switch# **show license detail**

Index: 1 Feature: entservices Version: 1.0 License Type: Evaluation Evaluation total period: 8 weeks 4 days Evaluation period left: 8 weeks 3 days License State: Active, Not in Use, EULA accepted License Count: Non-Counted License Priority: Low Store Index: 0 Store Name: Dynamic Evaluation License Storage Index: 2 Feature: entservices Version: 1.0 License Type: PermanentRightToUse License State: Inactive License Count: Non-Counted Store Index: 1 Store Name: Dynamic Evaluation License Storage Index: 3 Feature: ipbase Version: 1.0 License Type: PermanentRightToUse License State: Active, Not in Use, EULA accepted License Count: Non-Counted Store Index: 3 Store Name: Dynamic Evaluation License Storage Index: 4 Feature: ipbase Version: 1.0 License Type: Evaluation Evaluation total period: 8 weeks 4 days Evaluation period left: 8 weeks 3 days License State: Inactive License Count: Non-Counted License Priority: Low Store Index: 2 Store Name: Dynamic Evaluation License Storage

This is an example of output from the **show license detail entservices** command:

```
Switch# show license detail entservices
Feature: entservices Period Left: 8 weeks 3 days 
Index: 1 Feature: entservices Version: 1.0
License Type: Evaluation
Evaluation total period: 8 weeks 4 days 
Evaluation period left: 8 weeks 3 days 
License State: Active, Not in Use, EULA accepted
License Count: Non-Counted
License Priority: Low
Store Index: 0
Store Name: Dynamic Evaluation License Storage
Index: 2 Feature: entservices Version: 1.0
License Type: PermanentRightToUse
License State: Inactive
License Count: Non-Counted
Store Index: 1
Store Name: Dynamic Evaluation License Storage
```
This is an example of output from the **show license feature** command:

```
Switch# show license feature
Feature name Enforcement Evaluation Clear Allowed Enabled Right…
```

```
entservices true true true false true
ipbase true true true true true
lanbase false false true false false
internal service true false true false false
```
-—————————————————————————————————————-

This is an example of output from the **show license file** command:

```
Switch# show license file
```
License Store: Primary License Storage License Index: 1

License: 11 ipbase 1.0 LONG NORMAL STANDALONE EXCL INFINITE KEYS INFINITE KEYS NEVER NEVER NiL SLM\_CODE CL\_ND\_LCK\_NiL \*1DELA9XDSFSJXAH400 NiL NiL NiL 5 MINS WS-C4507R+EFOX1327G52D xLt5Q1e2VJi03pzp3GSE3PrvxwyfO,SLjP0SXuZOq0f4QTXyc1pSQY51xj31fh7ZfTD6AskNyeUYT8sCUesi9IVKB8 5wsZSX1HZiXwOd9RHp3mjmnhxFDnS0e6UxjgXgqvV:\$AQEBIf8B///kh4dluXv+U+xjUPlzoc3++jpV9d8He4jOuba fbkmmOtaOYAoB3inJLnlLyv50VCuRqwInXo3s+nsLU7rOtdOxoIxYZAo3LYmUJ+MFzsqlhKoJVlPyEvQ8H21MNUjVb hoN0gyIWsyiJaM8AQIkVBQFzhr10GYolVzdzfJfEPQIx6tZ++/Vtc/q3SF/5Ko8XCY= Comment:

```
Hash: Z+EY3ce1csQlVpRGc5NNy5ypmds=
License Store: Dynamic License Storage
License Store: Primary License Storage
License Store: Dynamic License Storage
License Index: 0
```
License: 11 entservices 1.0 LONG TRIAL DISABLED 1440 DISABLED STANDALONE ADD INFINITE\_KEYS INFINITE\_KEYS NEVER NEVER NiL SLM\_CODE DEMO NiL NiL Ni NiL NiL 5\_MINS NiL

BGf3gQnLuroDmnnMJMwWVa2ukR8kP2JZyinKpmOXpa32jwPuSBmHvcSRiSSaqBngV8\$AQEBIQAB///FTlc+Qu1Xlg2 Z+yB2StUHHymf2w5PEw+cYg/hTOKYCI+oXi0jwBZ2iLrYTKYwxSSRqwInXo3s+nsLU7rOtdOxoIxYZAo3LYmUJ+MFz sqlhKoJVlPyEvQ8H21MNUjVbhoN0gyIWsyiJaM8AQIkVBQFzhr10GYolVzdzfJfEPQIx6tZ++/Vtc/q3SF/5Ko8XCY =

Comment:

Hash: RmO9Kumi8BFKq0wCAx2CcUDE6rg=

License Index: 1

License: 12 entservices 1.0 LONG TRIAL DISABLED DISABLED DISABLED STANDALONE ADD INFINITE\_KEYS INFINITE\_KEYS 1 JAN 2006 1 JAN 2035 NiL NiL SLM\_CODE DEMO NiL NiL Ni NiL NiL 5\_MINS NOTLOCKEDNOTLOCKEDHBL

l1nG2zXePlBt,ifk7ZReL80LqzvzgRUCelWrBp41FC3jOKer6ZMT7XC4834W3Ev7fm1eXoWaK58t:oDeH5RI1V3dVE 2VpAnYb7WiKDz9En8PfrI7vewhayNbschEXBD9:tfPfir6GaALUFwsLxcqYzHuL2\$AQEBIf8B///mCSo9+7kn+8zTC 3WX1YS9if+g0e8AjRRu1Jq3Kye4y8wv4c+Y9FHJ7Ro/mw7ERwqRqwInXo3s+nsLU7rOtdOxoIxYZAo3LYmUJ+MFzsq lhKoJVlPyEvQ8H21MNUjVbhoN0gyIWsyiJaM8AQIkVBQFzhr10GYolVzdzfJfEPQIx6tZ++/Vtc/q3SF/5Ko8XCY= Comment:

Hash: 9w09jAFGBzi2w6XQCljLOBe2p+Y=

License Index: 2 License: 11 ipbase 1.0 LONG TRIAL DISABLED 1440 DISABLED STANDALONE ADD INFINITE\_KEYS INFINITE\_KEYS NEVER NEVER NiL SLM\_CODE DEMO NiL NiL Ni NiL NiL 5\_MINS NiL YXNJUtpFJiC2Rpdt1SJNVQBCpQUBNt59tdkJJTgKwmLTKj:vmp,sVkMiiRYLfMHQfj\$AQEBIf8B//kagzg0R7bT5rn 6dVYVPUFmxB1UsblGgbkInHYo55DJzHE/Bqnlf9keNdSyzPbUhSRqwInXo3snsLU7rOtdOxoIxYZAo3LYmUJ+MFzsq lhKoJVlPyEvQ8H21MNUjVbhoN0gyIWsyiJaM8AQIkVBQFzhr10GYolVzdzfJfEPQIx6tZ++/Vtc/q3SF/5Ko8XCY= Comment: Hash: H6zsXVLv9TFlmTfFGm0tK4VHJ2Q= License Index: 3 License: 12 ipbase 1.0 LONG TRIAL DISABLED DISABLED DISABLED STANDALONE ADD INFINITE\_KEYS INFINITE KEYS 1 JAN 2006 1 JAN 2035 NiL NiL SLM CODE DEMO NiL NiL Ni NiL NiL 5 MINS NOTLOCKEDNOTLOCKEDHBL Zh0GdIANTlXwW6LJgQ95LB0aCazzbsjSOL4HUaqcySLcOvcLq,d04oTgS8pJbHIO3BaD0tgELHog9egQWj9bCJ3,sm

2jRaJkgkhYKO9BrbWYLOA,mO3Qe2E,TPJou8fms:LtvrfctzLbujmB0XcB68MPLm\$AQEBIf8B//+O8JwRWipzfjtWl AItclx+D6NLhKMyqS1hJoxCM1Txgw8BpmG5QQY5nCiE14CPvVKRqwInXo3s+nsLU7rOtdOxoIxYZAo3LYmUJ+MFzsq lhKoJVlPyEvQ8H21MNUjVbhoN0gyIWsyiJaM8AQIkVBQFzhr10GYolVzdzfJfEPQIx6tZ++/Vtc/q3SF/5Ko8XCY= Comment:

Hash: S3Ks+G07ueugA9hMFPkXGTF12So=

### This is an example of output from the **show license statistics** command:

### Switch# **show license statistics**

Administrative statistics Install success count: 4 Install failure count: 1 Install duplicate count: 0 Comment add count: 0 Comment delete count: 0 Clear count: 0 Save count: 0 Save cred count: 0 Client status Request success count 1 Request failure count 0 Release count 0 Global Notify count 1

### This is an example of output from the **show license status** command:

Switch# **show license status** License Type Supported permanent Non-expiring node locked license extension Expiring node locked license evaluation Expiring non node locked license License Operation Supported install Install license clear Clear license annotate Comment license save Save license revoke Revoke license call-home License call-home Call-home Operation Supported show pak Display license pak via call-home install Install license via call-home revoke Revoke license via call-home resend Fetch license via call-home Device status Device Credential type: IMAGE Device Credential Verification: PASS Rehost Type: DC\_OR\_IC

When you enter the **show license udi** command on WS-C4507R+E, this output appears:

Switch# **show license udi** Device# PID SN UDI

\*0 WS-C4507R+E FOX1327G52D WS-C4507R+E:FOX1327G52D

 $\begin{picture}(180,170)(-20,170)(-20,170)(-20,170)(-20,170)(-20,170)(-20,170)(-20,170)(-20,170)(-20,170)(-20,170)(-20,170)(-20,170)(-20,170)(-20,170)(-20,170)(-20,170)(-20,170)(-20,170)(-20,170)(-20,170)(-20,170)(-20,170)(-20,170)(-20,170)(-20,170)(-20,170$ 

**Note** The **show license udi** command output shows details on the current switch.

Displays all the Right to use licenses present on the device and their status. It contains license details: license state, licenses currently in use, and whether the EULA is accepted by the user.

```
Switch# show license right-to-use
License Store: Built-In License Storage
StoreIndex: 1 Feature: ipservices Version: 1.0
```
-—————————————————————————————————————

 License Type: PermanentRightToUse License State: Active, Not in Use, EULA accepted Period used: 1 hour 50 minutes License Priority: High License Count: Non-Counted

This is an example of the **show license summary** command:

### Switch# **show license summary**

Index 0 Feature: entservices Period left: 8 weeks 3 days License Type: Evaluation License State: Active, Not in Use, EULA accepted License Count: Non-Counted License Priority: Low Index 1 Feature: ipbase Period left: Life time License Type: Permanent License State: Active, In Use License Count: Non-Counted License Priority: Medium Index 2 Feature: lanbase Period left: 0 seconds Index 3 Feature: internal\_service Period left: 0 seconds

### This is an example of the **show license evaluation** command:

### Switch# **show license evaluation**

License Store: Primary License Storage License Store: Dynamic License Storage StoreIndex: 0 Feature: entservices Version: 1.0 License Type: Evaluation Evaluation total period: 8 weeks 4 days Evaluation period left: 8 weeks 3 days License State: Active, Not in Use, EULA accepted License Count: Non-Counted License Priority: Low StoreIndex: 2 Feature: ipbase Version: 1.0 License Type: Evaluation Evaluation total period: 8 weeks 4 days Evaluation period left: 8 weeks 4 days License State: Inactive License Count: Non-Counted License Priority: None

### This is an example of the **show license image levels** command:

Switch# **show license image levels** Module name Image level Priority Configured Valid license -————————————————————————————————-

WS-X45-SUP7-E entservices 1 NO entservices ipbase 2 NO ipbase lanbase 3 NO lanbase

Module Name Role Current Level Reboot Level

-————————————————————————————————- WS-X45-SUP7-E Active ipbase ipbase

This is an example of the **show license expiring** command

```
Switch# show license expiring
License Store: Primary License Storage
License Store: Dynamic License Storage
StoreIndex: 0 Feature: entservices Version: 1.0
```
```
License Type: Evaluation
Evaluation total period: 8 weeks 4 days
Evaluation period left: 8 weeks 3 days
License State: Active, Not in Use, EULA accepted
License Count: Non-Counted
License Priority: Low
StoreIndex: 2 Feature: ipbase Version: 1.0
License Type: Evaluation
Evaluation total period: 8 weeks 4 days
Evaluation period left: 8 weeks 4 days
License State: Inactive
License Count: Non-Counted
License Priority: None
Switch#
```
### This is an example of the **show license in-use** command

Switch# **show license in-use** License Store: Primary License Storage StoreIndex: 1 Feature: ipbase Version: 1.0 License Type: Permanent License State: Active, In Use License Count: Non-Counted License Priority: Medium License Store: Dynamic License Storage

### **show mab**

To display MAC authentication bypass (MAB) information, use the **show mab** command in EXEC mode.

**show mab** {**interface** *interface interface-number* | **all**} [**detail**]

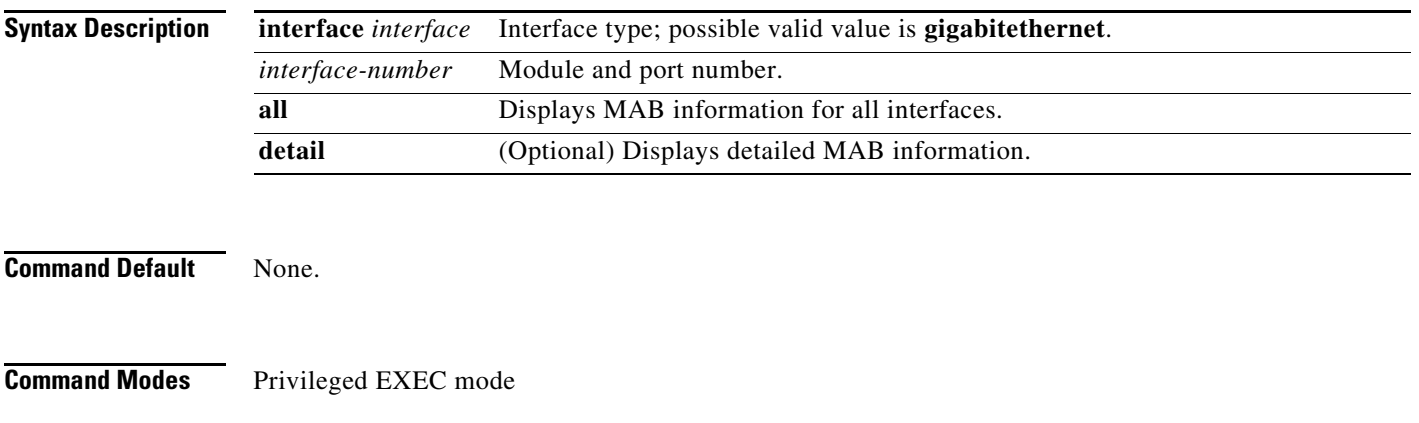

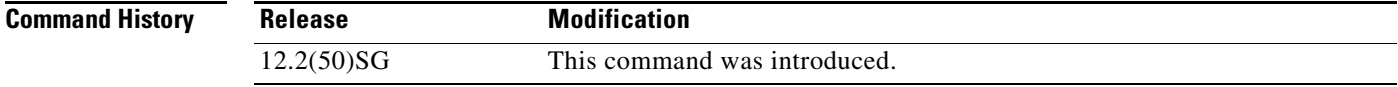

### <span id="page-181-0"></span>**Usage Guidelines** [Table 2-36](#page-181-0) lists the fields in the **show mab** command.

### *Table 2-36 show mab Command Output*

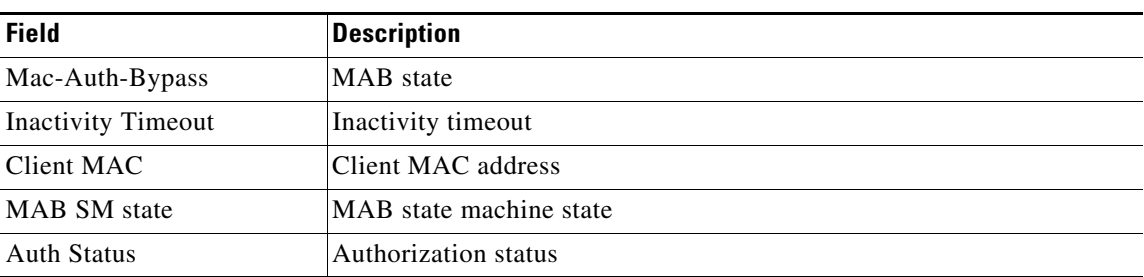

[Table 2-37](#page-181-1) lists the possible values for the state of the MAB state machine.

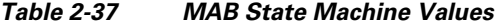

<span id="page-181-1"></span>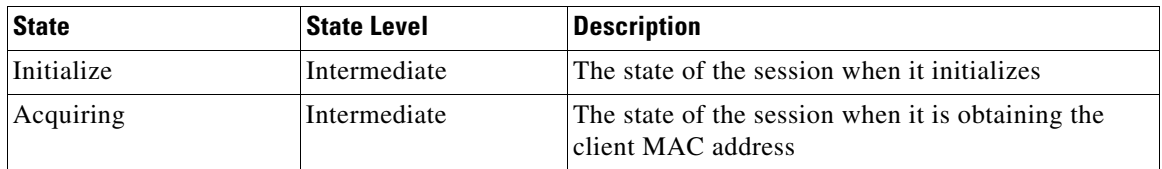

| Authorizing | Intermediate | The state of the session during MAC-based<br>authorization                                                             |
|-------------|--------------|----------------------------------------------------------------------------------------------------|
| Terminate   | Terminal     | The state of the session once a result has been<br>obtained. For a session in terminal state,<br>"TERMINATE" displays. |

*Table 2-37 MAB State Machine Values (continued)*

[Table 2-38](#page-182-0) lists the possible displayed values for the MAB authorization status.

*Table 2-38 MAB Authorization Status Values*

<span id="page-182-0"></span>

| <b>Status</b>       | <i><b>Description</b></i>                |
|---------------------|------------------------------------------|
| <b>AUTHORIZED</b>   | The session has successfully authorized. |
| <b>UNAUTHORIZED</b> | The session has failed to be authorized. |

 $\mathbf I$ 

**Examples** The following example shows how to display MAB information:

```
Switch# show mab all
MAB details for GigaEthernet1/3
-------------------------------------
Mac-Auth-Bypass = Enabled
Inactivity Timeout = None
Switch#
```
The following example shows how to display detailed MAB information:

```
Switch# show mab all detail
MAB details for GigaEthernet1/3
-------------------------------------
Mac-Auth-Bypass = Enabled
Inactivity Timeout = None
MAB Client List
---------------
Client MAC = 000f.23c4.a401
MAB SM state = TERMINATE
Auth Status = AUTHORIZED
```
The following example shows how to display MAB information for a specific interface:

```
Switch# show mab interface GigaEthernet1/3 
MAB details for GigaEthernet1/3
-------------------------------------
Mac-Auth-Bypass = Enabled
Inactivity Timeout = None
```
Г

The following example shows how to display detailed MAB information for a specific interface:

```
Switch# show mab interface gigabitethernet1/1 detail
MAB details for GigaEthernet1/1
-------------------------------------
Mac-Auth-Bypass = Enabled
Inactivity Timeout = None
MAB Client List
---------------
Client MAC = 000f.23c4.a401
MAB SM state = TERMINATE
Auth Status = AUTHORIZED
Switch#
```
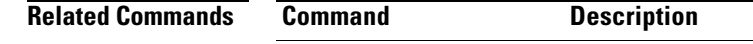

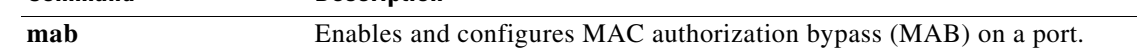

# **show mac access-group interface**

To display the ACL configuration on a Layer 2 interface, use the **show mac access-group interface**  command.

**show mac access-group interface** [*interface interface-number*]

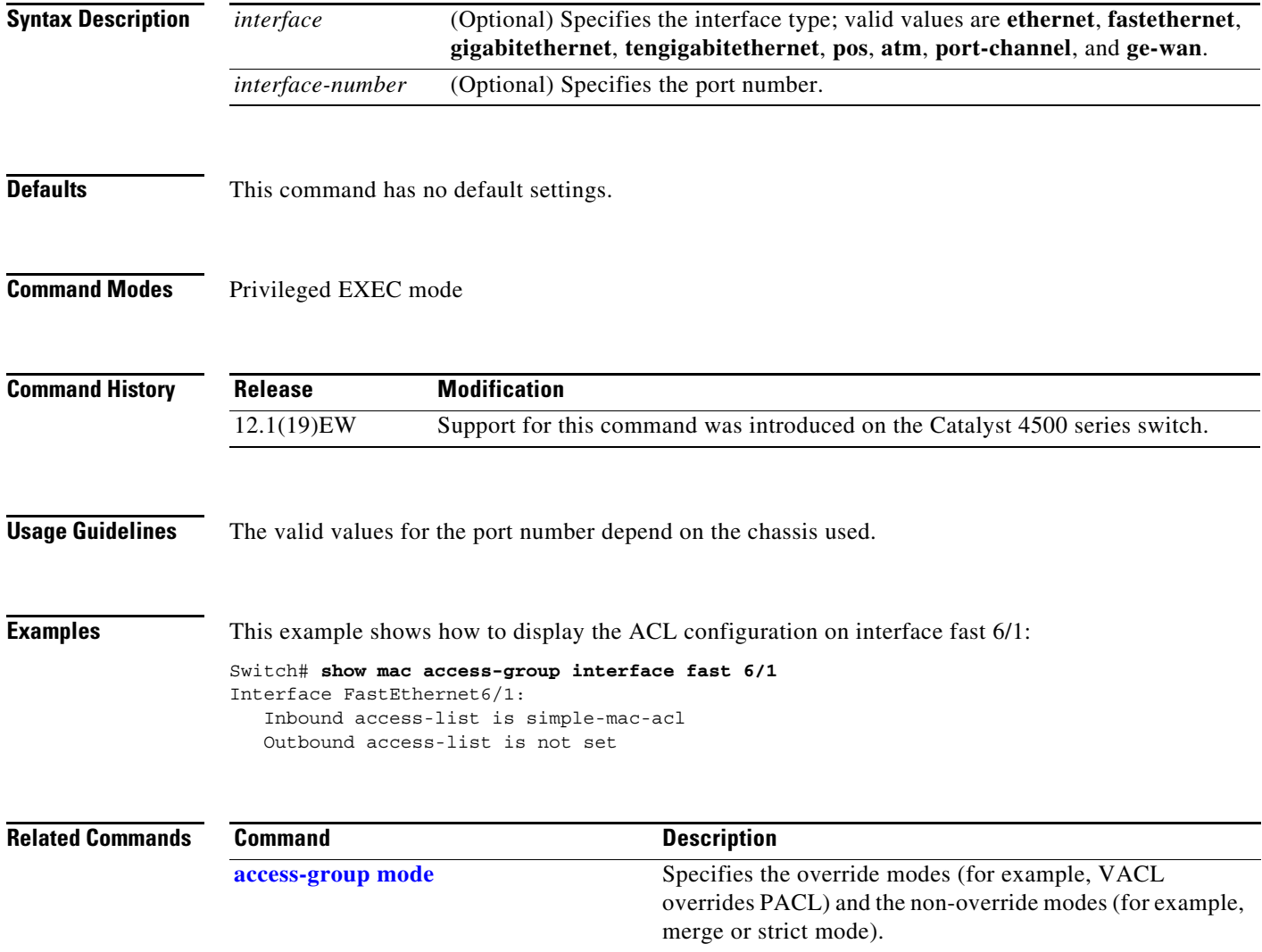

# <span id="page-185-0"></span>**show mac-address-table address**

To display MAC address table information for a specific MAC address, use the **show mac-address-table address** command.

**show mac-address-table address** *mac\_addr* [**interface** *type slot/port* | **protocol** *protocol* | **vlan** *vlan\_id*]

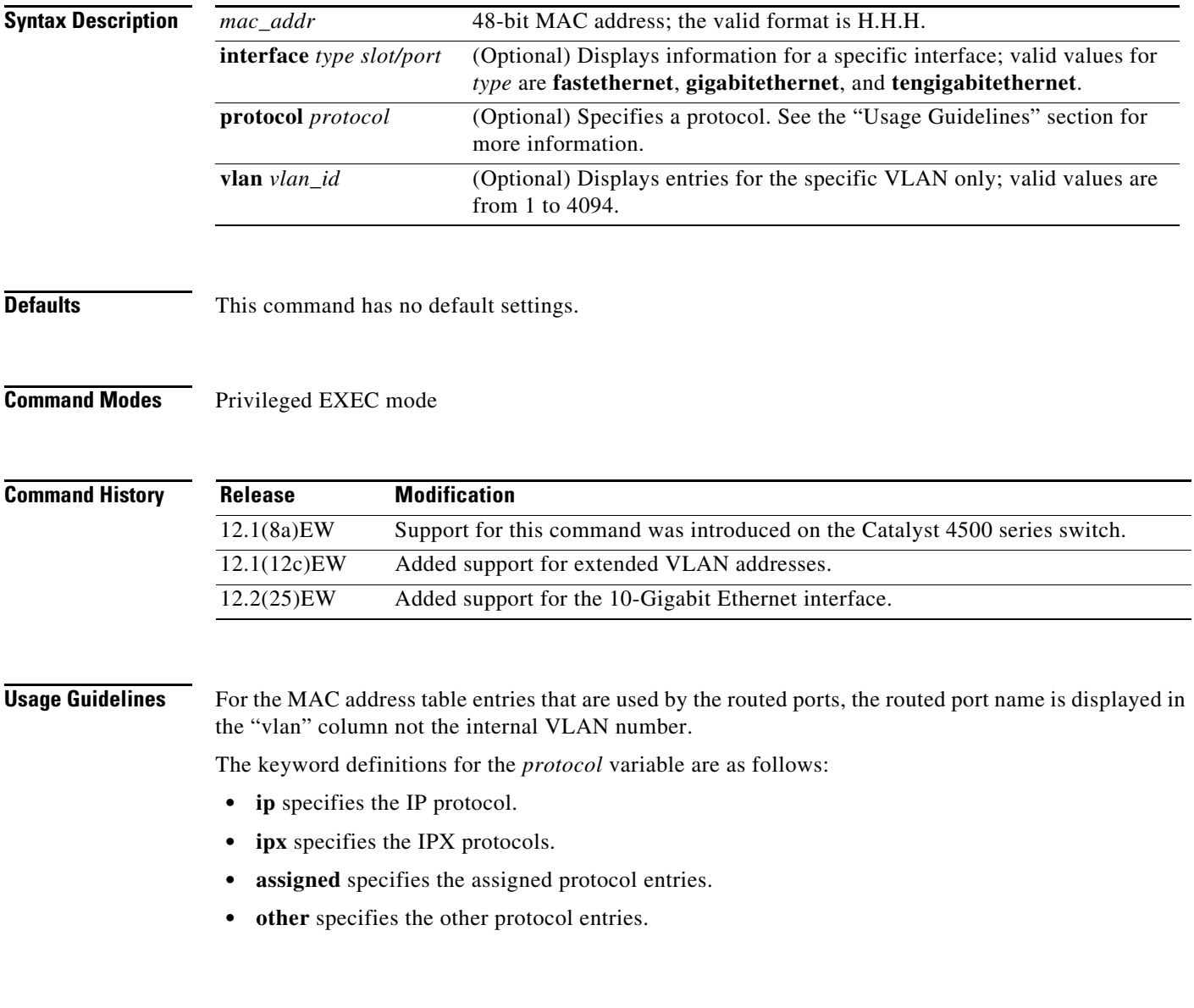

**Examples** This example shows how to display MAC address table information for a specific MAC address:

Switch# **show mac-address-table address 0030.94fc.0dff**

```
Unicast Entries
 vlan mac address type protocols port
-------+---------------+--------+---------------------+--------------------
  1 0030.94fc.0dff static ip,ipx,assigned,other Switch
Fa6/1 0030.94fc.0dff static ip,ipx,assigned,other Switch
Fa6/2 0030.94fc.0dff static ip,ipx,assigned,other Switch
Switch#
```
### **Related Command**

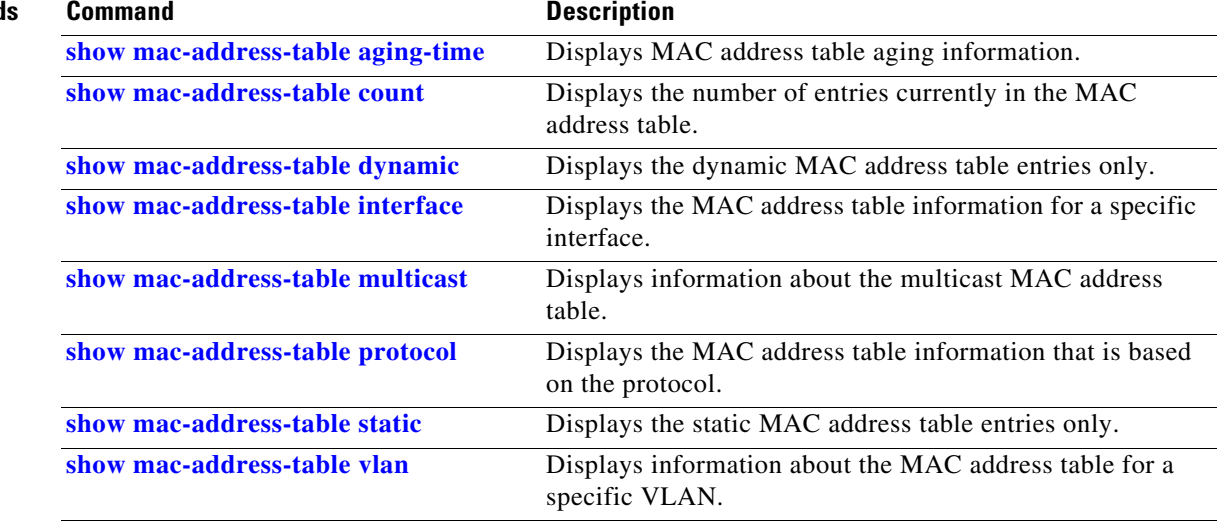

# <span id="page-187-0"></span>**show mac-address-table aging-time**

To display the MAC address aging time, use the **show mac-address-table aging-time** command.

**show mac-address-table aging-time** [**vlan** *vlan\_id*]

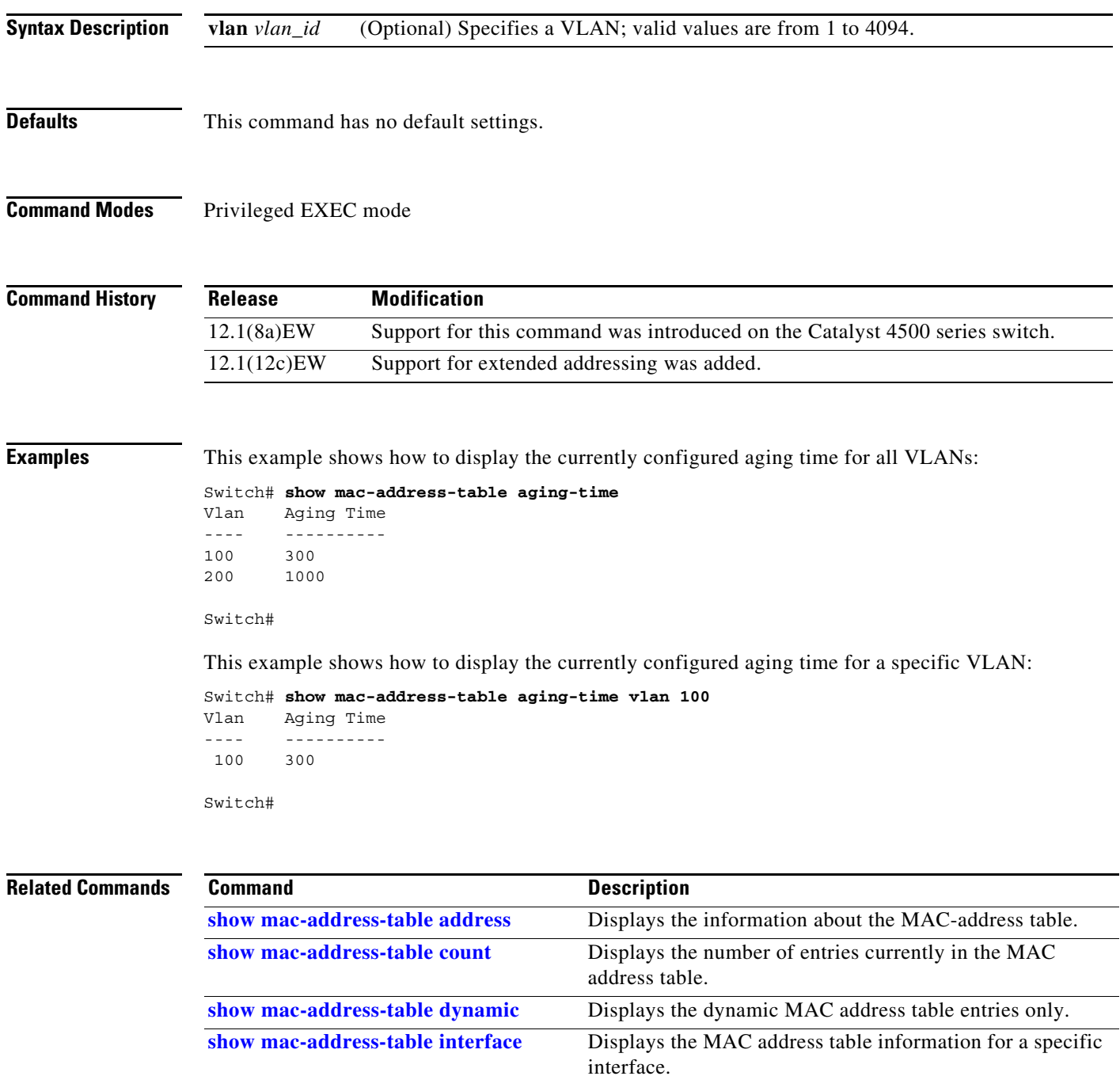

**[show mac-address-table multicast](#page-196-0)** Displays information about the multicast MAC address table.

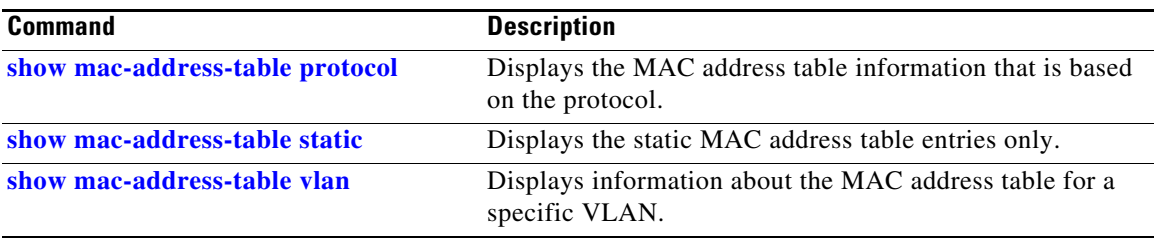

## <span id="page-189-0"></span>**show mac-address-table count**

To display the number of entries currently in the MAC address table, use the **show mac-address-table count** command.

**show mac-address-table count** [**vlan** *vlan\_id*]

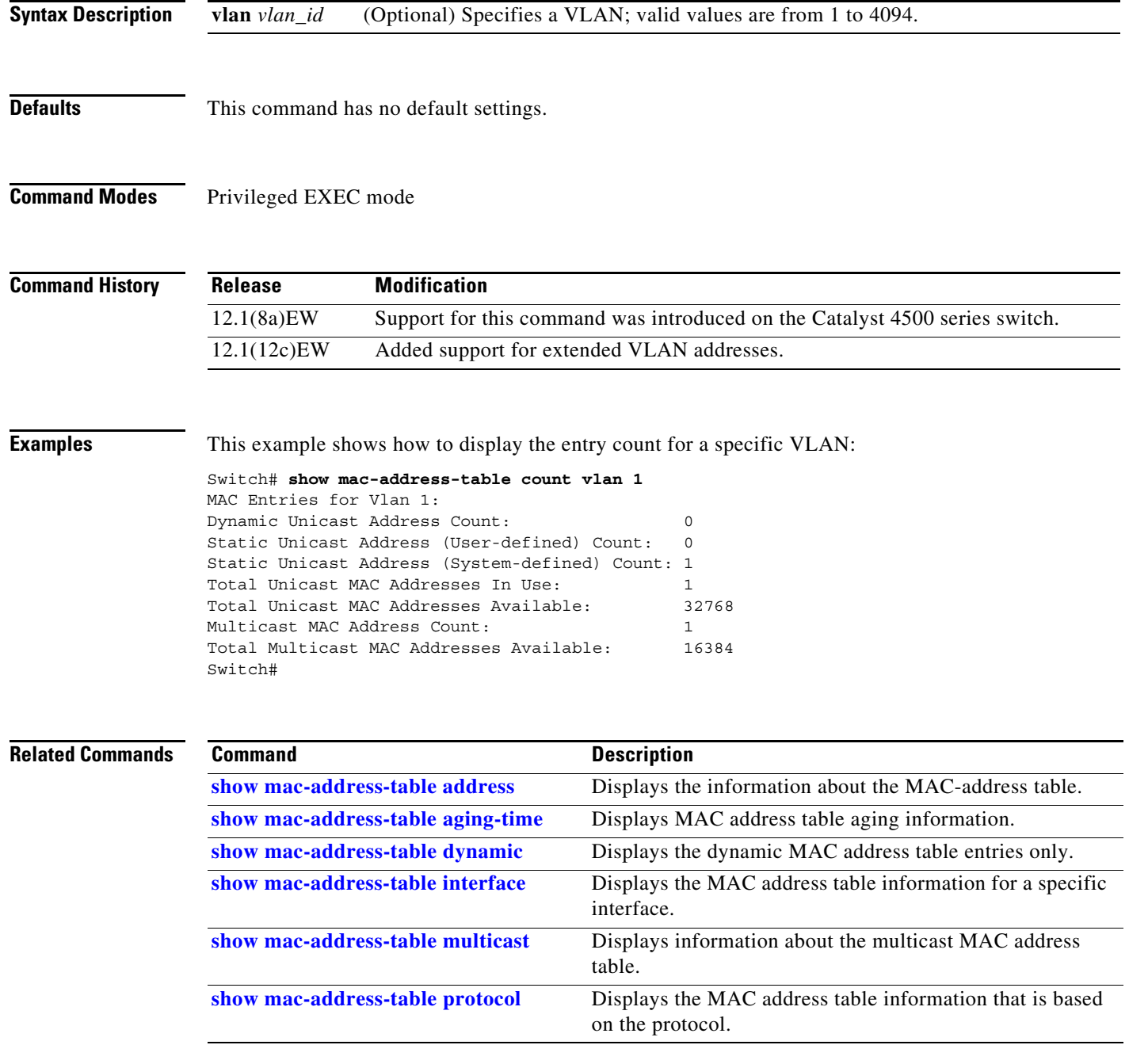

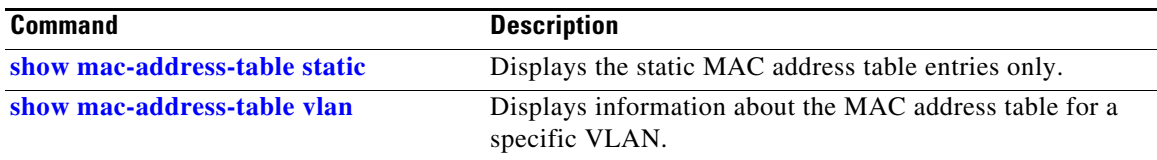

# <span id="page-191-0"></span>**show mac-address-table dynamic**

To display the dynamic MAC address table entries only, use the **show mac-address-table dynamic** command.

**show mac-address-table dynamic** [**address** *mac\_addr* | **interface** *type slot/port* | **protocol** *protocol* | **vlan** *vlan\_id*]

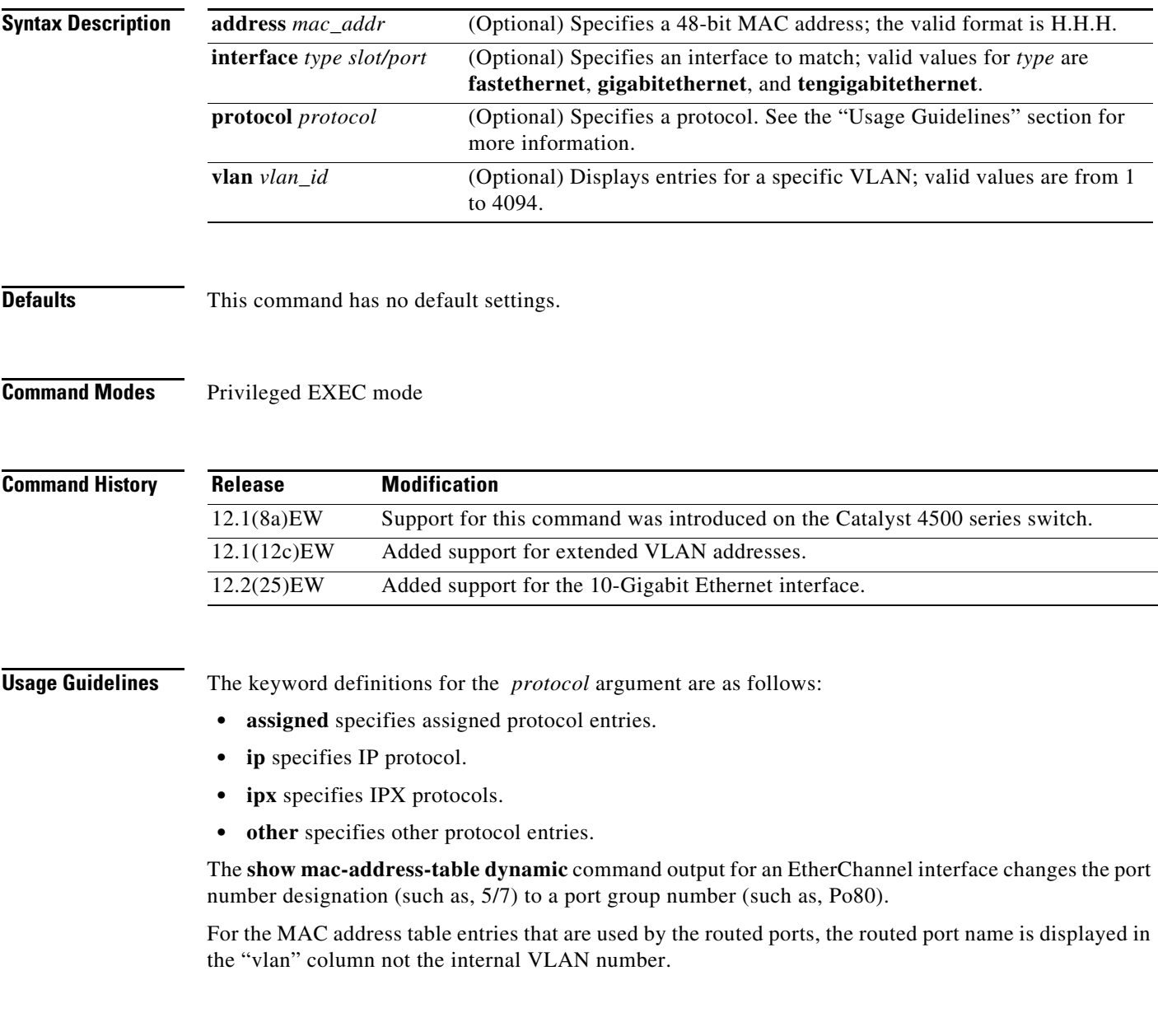

**Examples** This example shows how to display all the dynamic MAC address entries:

```
Switch# show mac-address-table dynamic
Un
```
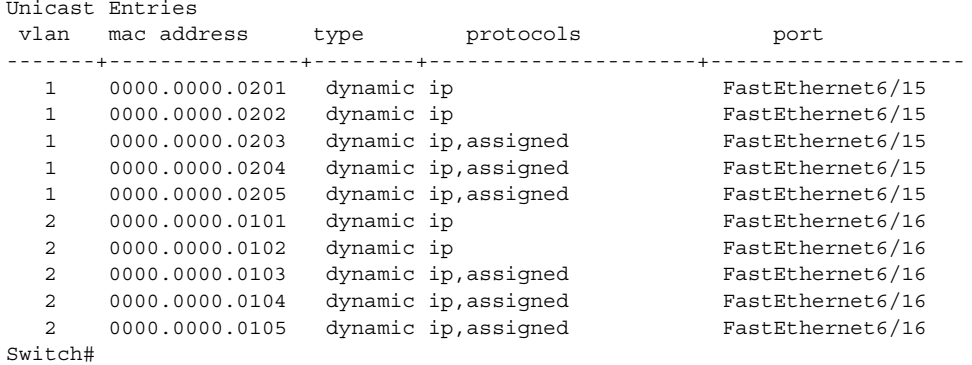

This example shows how to display the dynamic MAC address entries with a specific protocol type (in this case, assigned):

Switch# **show mac-address-table dynamic protocol assigned** Unicast Entries

| vlan                                | mac address                                                                                              | type | protocols                                                                                                    | port                                                                                                    |
|-------------------------------------|----------------------------------------------------------------------------------------------------|------|----------------------------------------------------------------------------------------------------|----------------------------------------------------------------------------------------------------|
| 2<br>$\mathbf{2}$<br>$\mathfrak{D}$ | 0000.0000.0203<br>0000.0000.0204<br>0000.0000.0205<br>0000.0000.0103<br>0000.0000.0104<br>0000.0000.0105 |      | dynamic ip, assigned<br>dynamic ip, assigned<br>dynamic ip, assigned<br>dynamic ip, assigned<br>dynamic ip, assigned<br>dynamic ip, assigned | FastEthernet6/15<br>FastEthernet6/15<br>FastEthernet6/15<br>FastEthernet6/16<br>FastEthernet6/16<br>FastEthernet6/16 |
| Switch#                             |                                                                                                    |      |                                                                                                    |                                                                                                    |

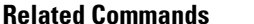

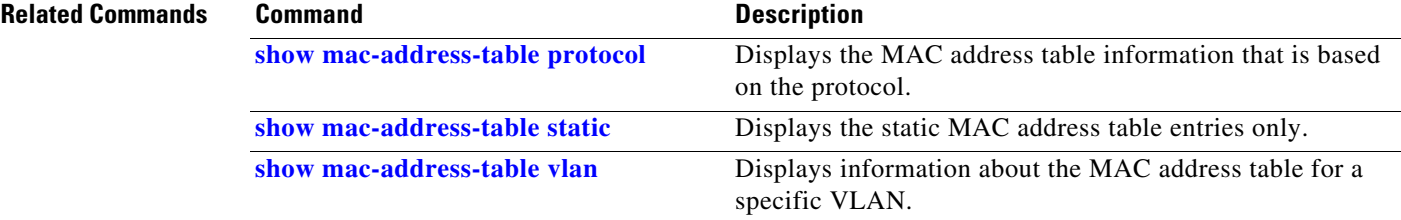

## <span id="page-193-0"></span>**show mac-address-table interface**

To display the MAC address table information for a specific interface, use the **show mac-address-table interface** command.

**show mac-address-table interface** *type slot/port*

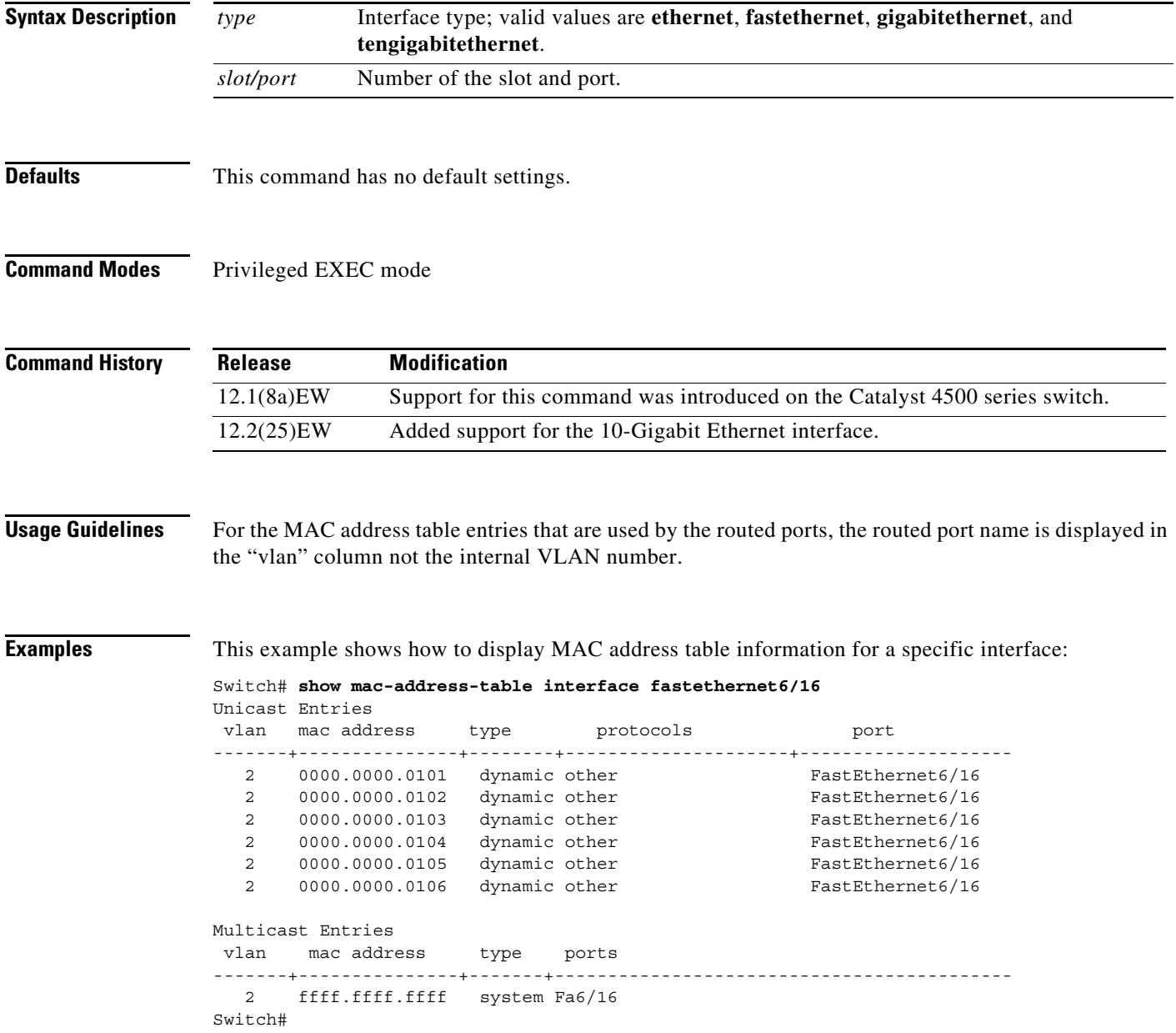

### **Related Commands**

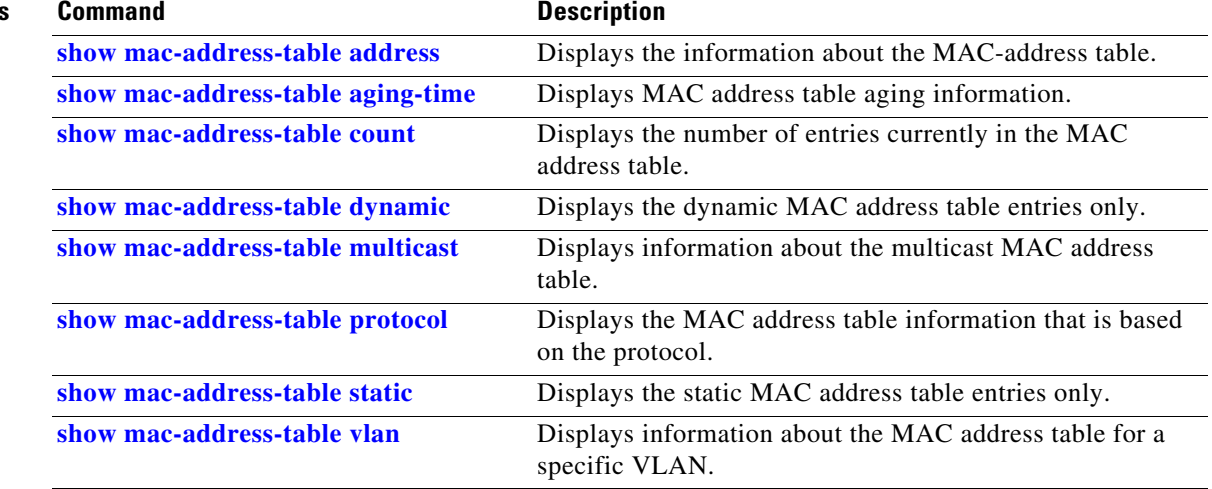

# **show mac address-table learning**

To display the status of MAC address learning for all VLANs or a specified VLAN, use the **show mac address-table learning** user EXEC command.

**show mac address-table learning** [**vlan** *vlan-id*] [ **|** {**begin** | **exclude** | **include**} *expression*]

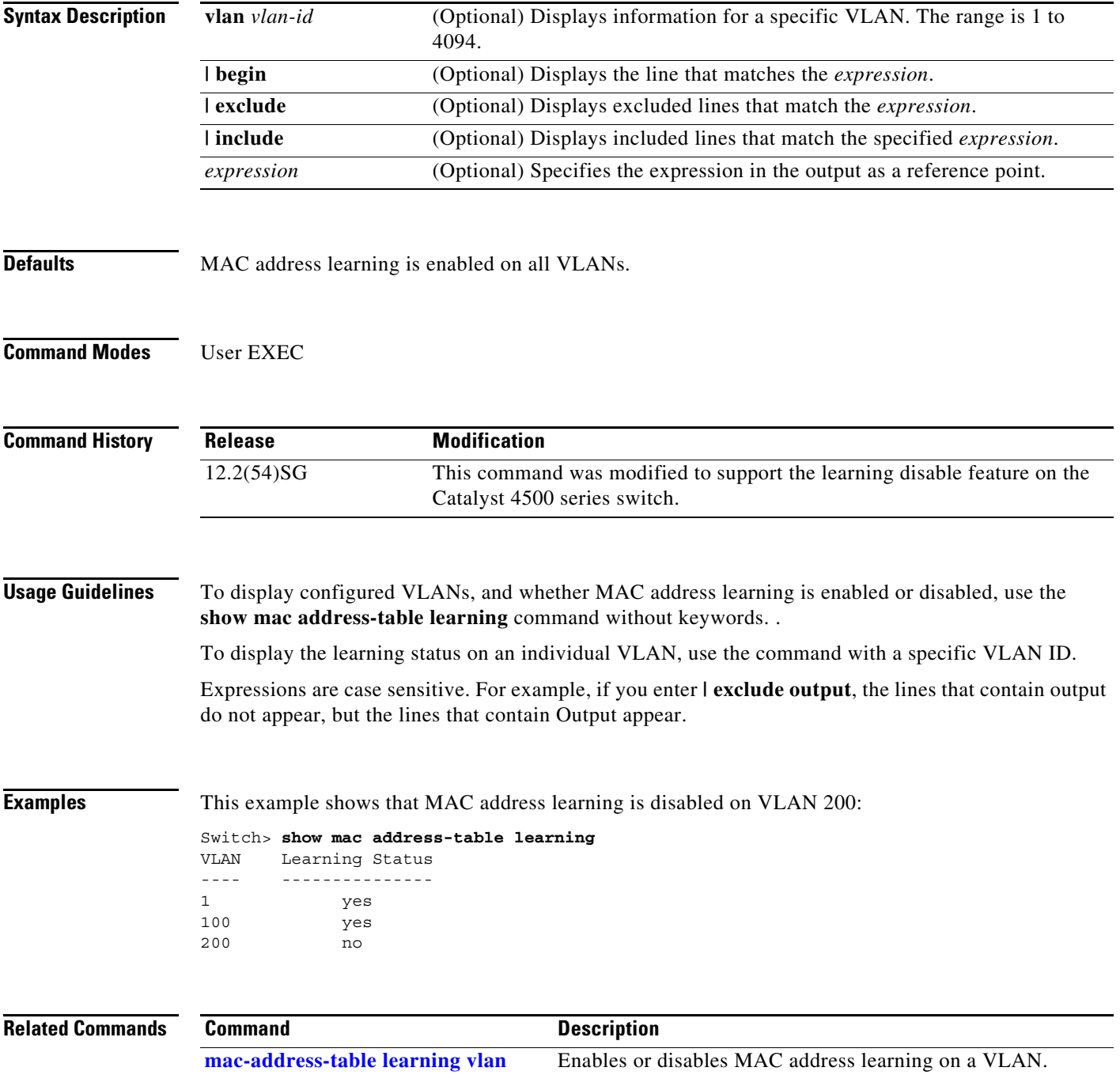

# <span id="page-196-0"></span>**show mac-address-table multicast**

To display information about the multicast MAC address table, use the **show mac-address-table multicast** command.

**show mac-address-table multicast** [**count | {igmp-snooping** [**count**]} **|** {**user** [**count**]} **|**  {**vlan** *vlan\_num*}]

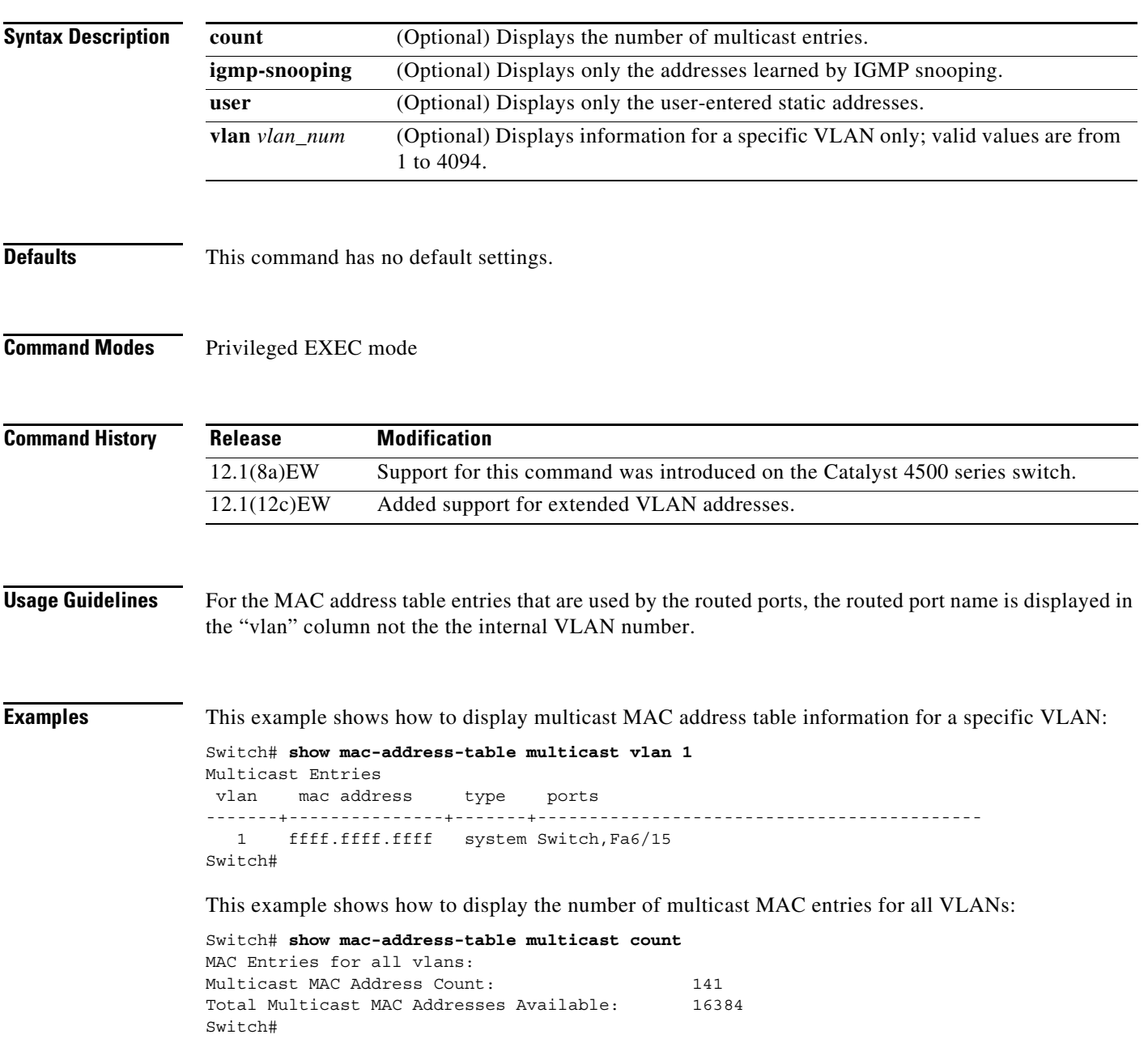

### **Related Commands**

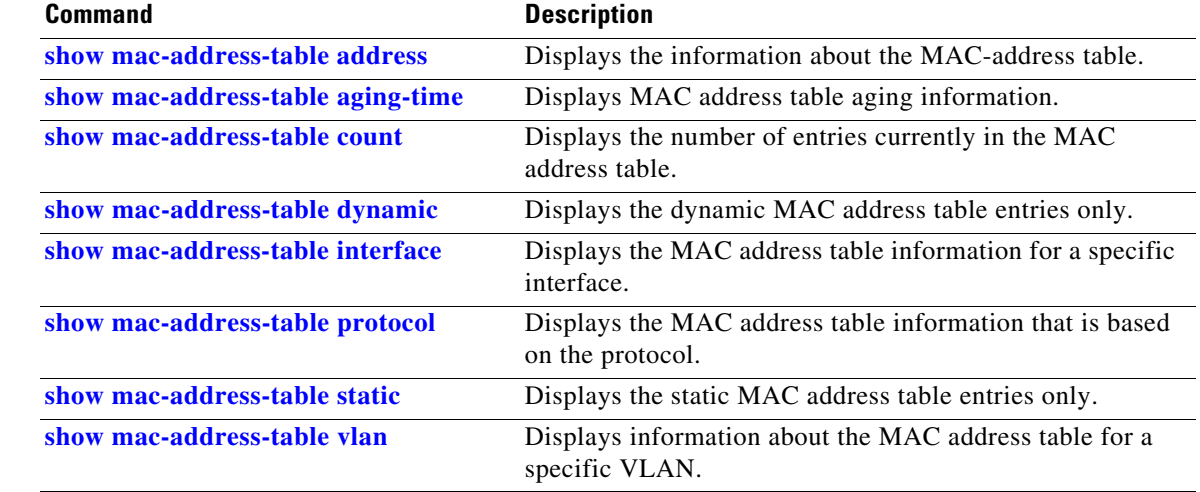

П

**The College** 

# **show mac-address-table notification**

To display the MAC address table notification status and history, use the **show mac-address-table notification** command.

**show mac-address-table notification** [**change**] [**interface** [*interface-id*]] | [**mac-move**] | [**threshold**] | [**learn-fail**]

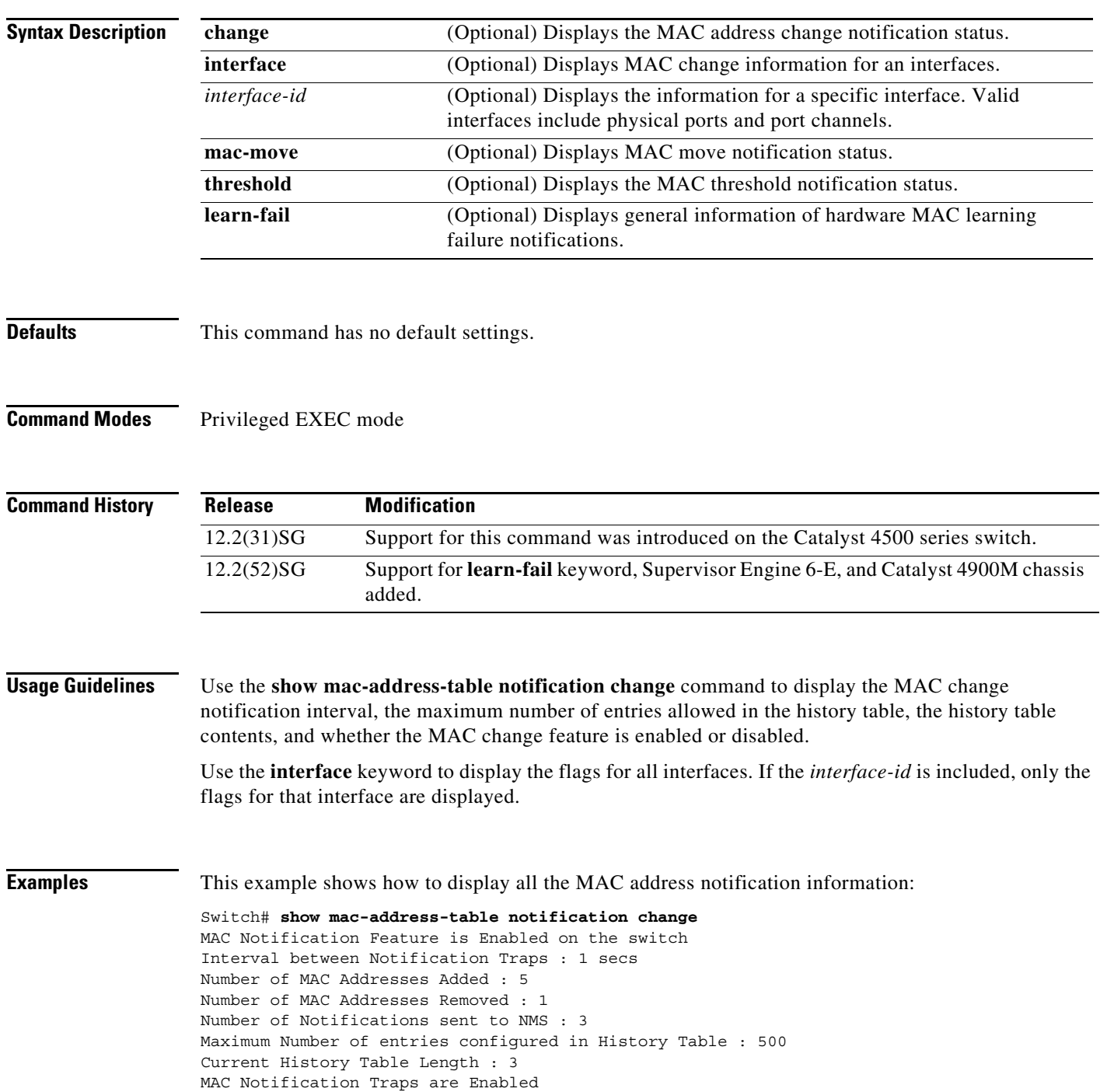

```
History Table contents
----------------------
History Index 1, Entry Timestamp 478433, Despatch Timestamp 478433
MAC Changed Message :
Operation: Added Vlan: 1 MAC Addr: 1234.5678.9ab0 Dot1dBasePort: 323
History Index 2, Entry Timestamp 481834, Despatch Timestamp 481834
MAC Changed Message :
Operation: Added Vlan: 1 MAC Addr: 1234.5678.9ab1 Dot1dBasePort: 323<br>Operation: Added Vlan: 1 MAC Addr: 1234.5678.9ab2 Dot1dBasePort: 323<br>Operation: Added Vlan: 1 MAC Addr: 1234.5678.9ab3 Dot1dBasePort: 323
                                  Operation: Added Vlan: 1 MAC Addr: 1234.5678.9ab2 Dot1dBasePort: 323
Operation: Added Vlan: 1 MAC Addr: 1234.5678.9ab3 Dot1dBasePort: 323
Operation: Added Vlan: 1 MAC Addr: 1234.5678.9ab4 Dot1dBasePort: 323
History Index 3, Entry Timestamp 484334, Despatch Timestamp 484334
MAC Changed Message :
Operation: Deleted Vlan: 1 MAC Addr: 1234.5678.9ab0 Dot1dBasePort: 323
Switch#
```
This example shows how to display the MAC address change status on the FastEthernet interface 7/1:

Switch# **show mac-address-table notification change interface FastEthernet 7/1**

```
MAC Notification Feature is Enabled on the switch
Interface MAC Added Trap MAC Removed Trap
--------- -------------- ----------------
FastEthernet7/1 Enabled Disabled
```
Switch#

This example shows how to display the MAC address move status:

```
Switch# show mac-address-table notification mac-move
MAC Move Notification: Enabled
Switch#
```
This example shows how to display the MAC address table utilization status:

Switch# **show mac-address-table notification threshold** Status limit Interval -------------+-----------+------------ enabled 50 120 Switch#

This example shows how to display general information of MAC learning failure notifications:

Switch# **show mac address-table notification learn-fail** Status limit Interval -------------+-----------+------------ disabled 2000 120

### **Related Commands Command Command Description**

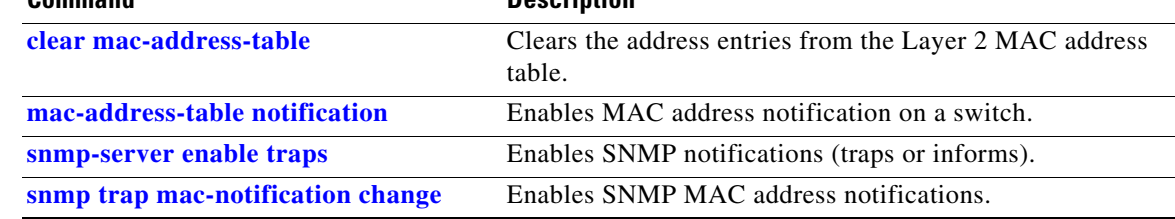

# <span id="page-200-0"></span>**show mac-address-table protocol**

To display the MAC address table information that is based on the protocol, use the **show mac-address-table protocol** command.

**show mac-address-table protocol** {**assigned** | **ip** | **ipx** | **other**}

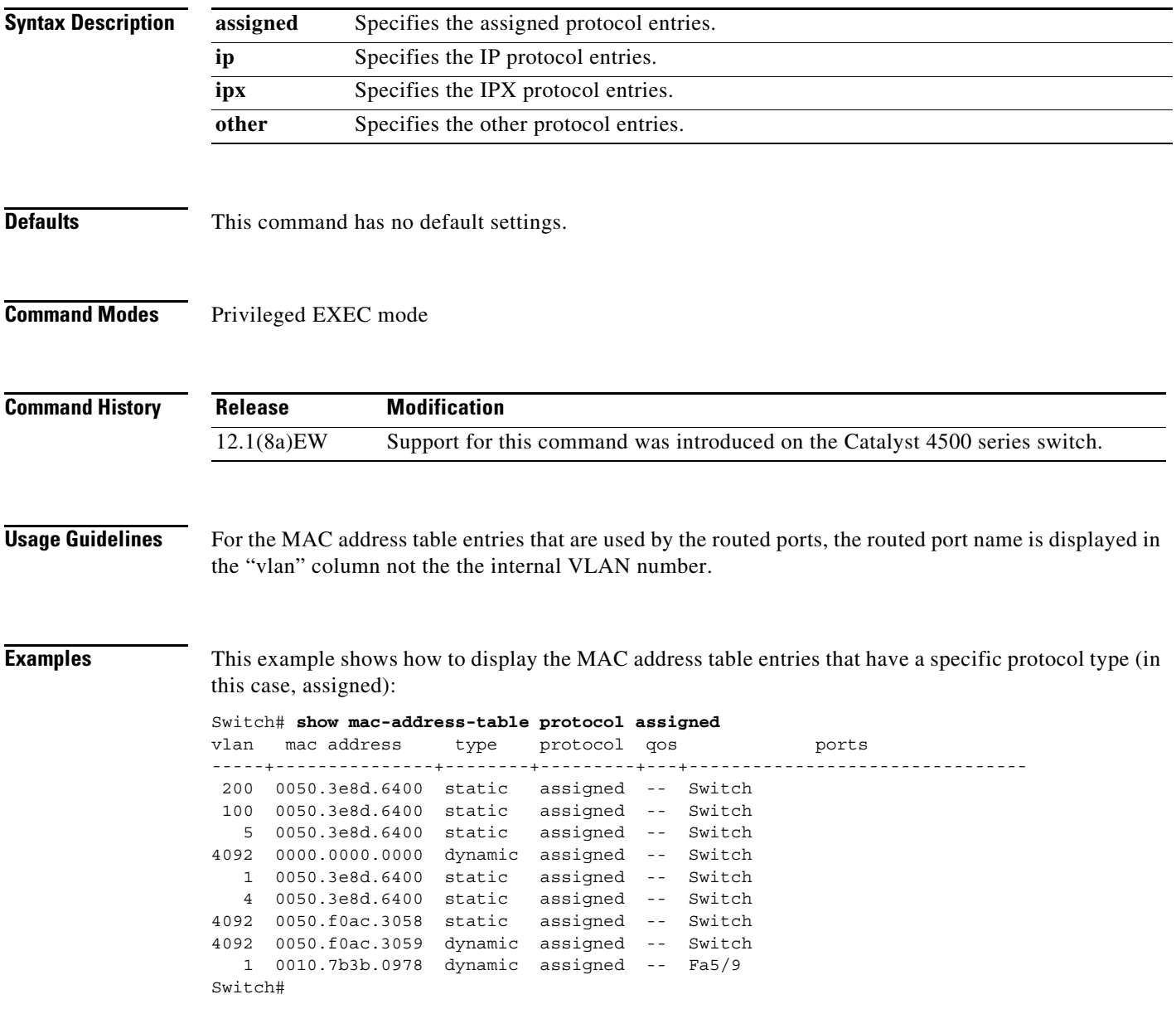

This example shows the other output for the previous example:

### Switch# **show mac-address-table protocol other**

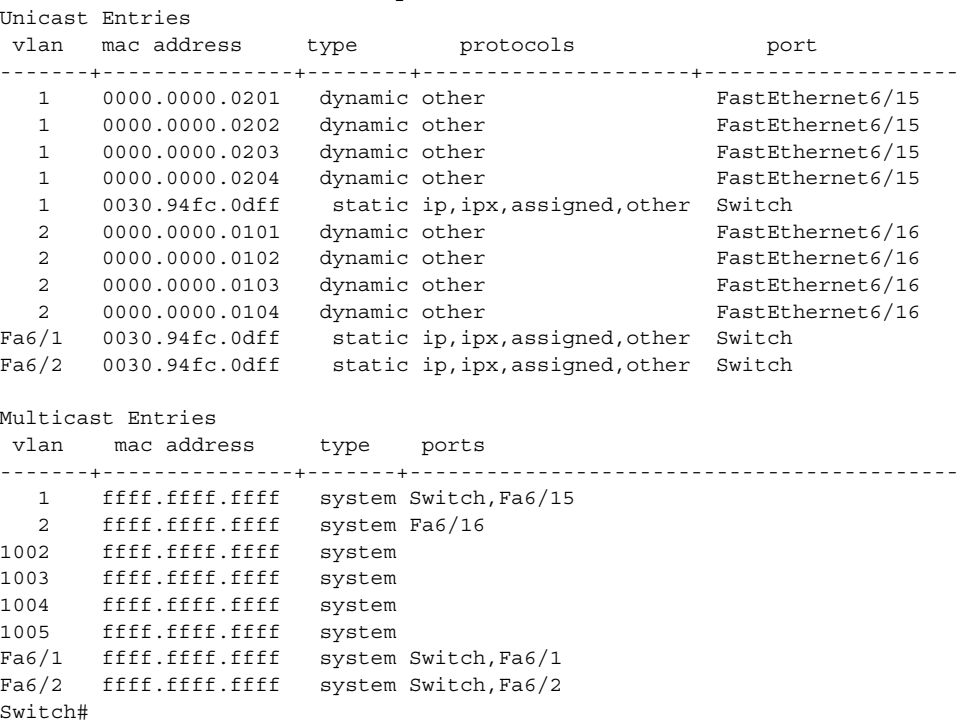

### **Related Commands**

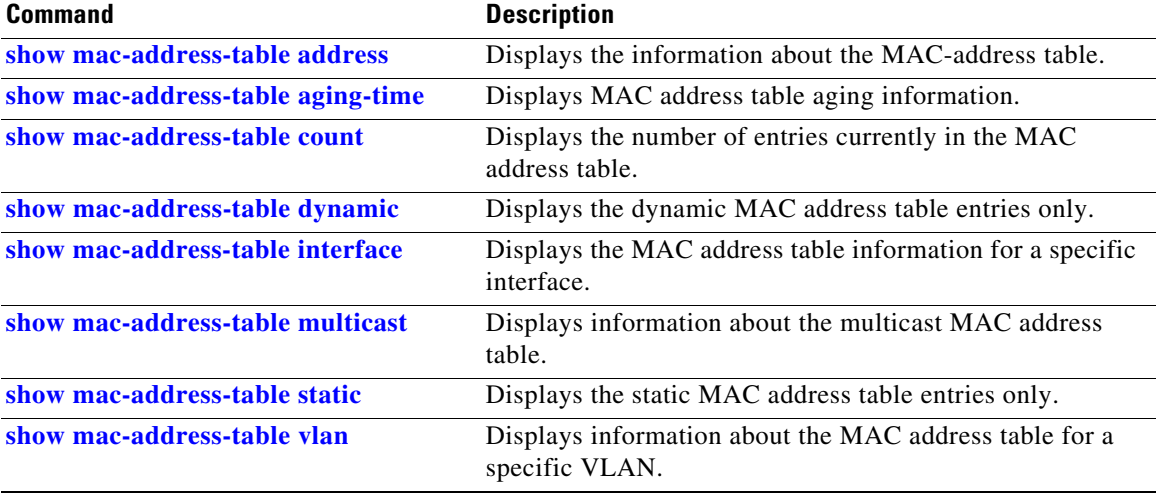

**The College** 

# <span id="page-202-0"></span>**show mac-address-table static**

To display the static MAC address table entries only, use the **show mac-address-table static** command.

**show mac-address-table static** [**address** *mac\_addr* | **interface** *type number* | **protocol** *protocol* | **vlan** *vlan\_id*]

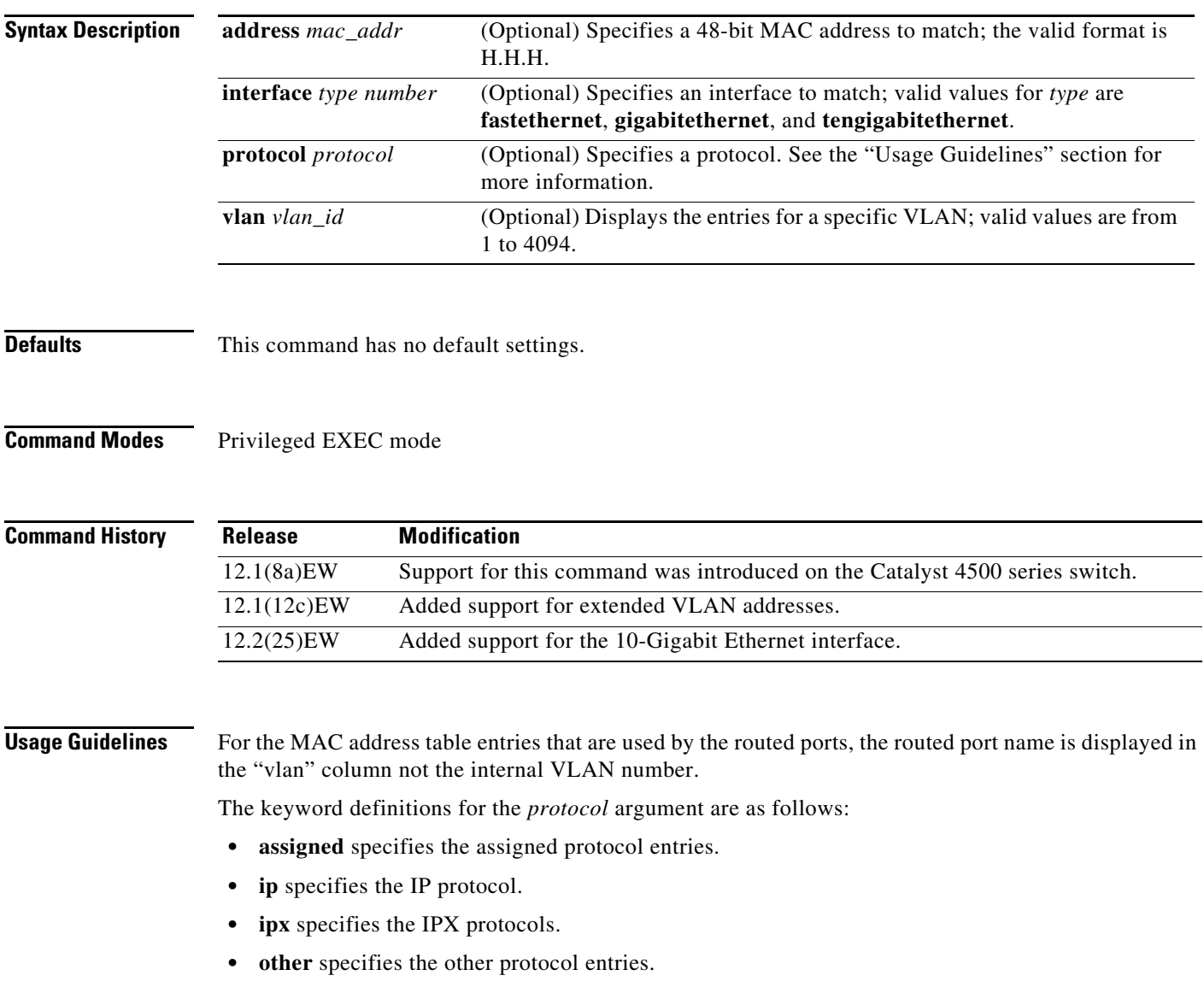

**Examples** This example shows how to display all the static MAC address entries:

```
Switch# show mac-address-table static
```

```
Unicast Entries
 vlan mac address type protocols port
-------+---------------+--------+---------------------+--------------------
  1 0030.94fc.0dff static ip,ipx,assigned,other Switch
Fa6/1 0030.94fc.0dff static ip,ipx,assigned,other Switch
Fa6/2 0030.94fc.0dff static ip,ipx,assigned,other Switch
Multicast Entries
 vlan mac address type ports
-------+---------------+-------+-------------------------------------------
  1 ffff.ffff.ffff system Switch,Fa6/15
   2 ffff.ffff.ffff system Fa6/16
1002 ffff.ffff.ffff system
1003 ffff.ffff.ffff system
1004 ffff.ffff.ffff system
1005 ffff.ffff.ffff system
Fa6/1 ffff.ffff.ffff system Switch,Fa6/1
Fa6/2 ffff.ffff.ffff system Switch, Fa6/2
.
.
```

```
Switch#
```
This example shows how to display the static MAC address entries with a specific protocol type (in this case, assigned):

```
Switch# show mac-address-table static protocol assigned
Uni
```
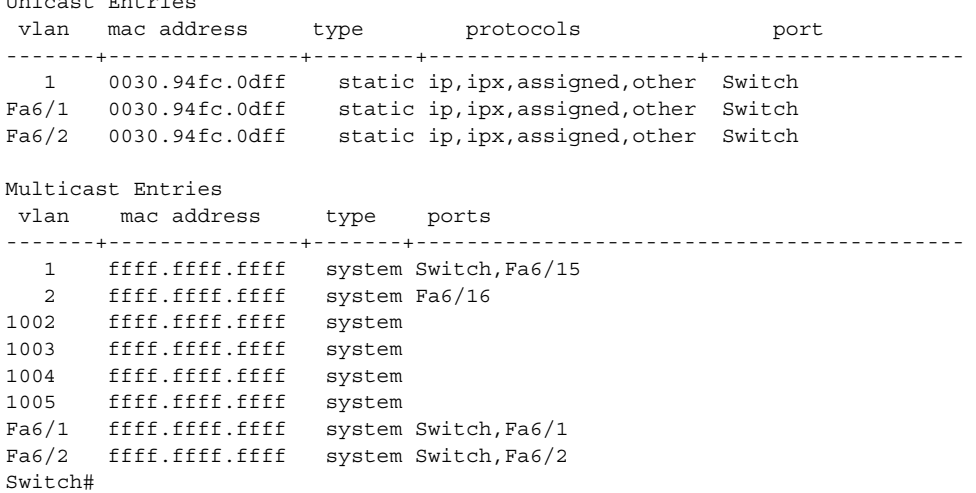

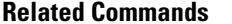

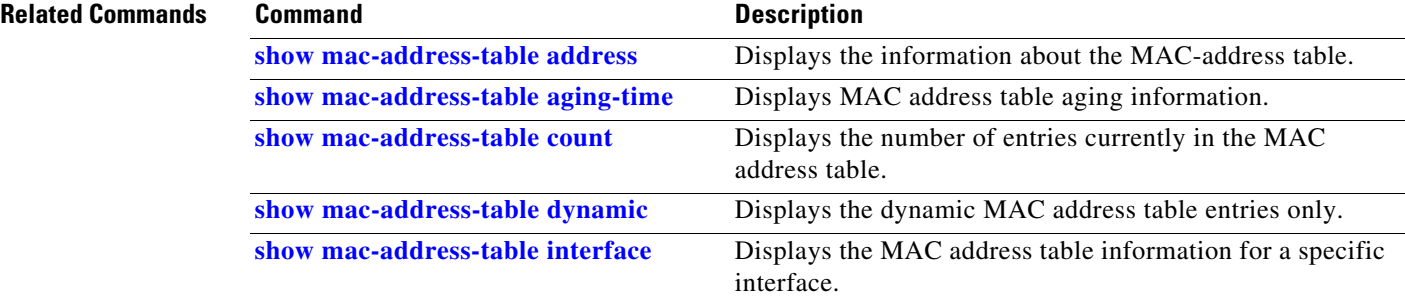

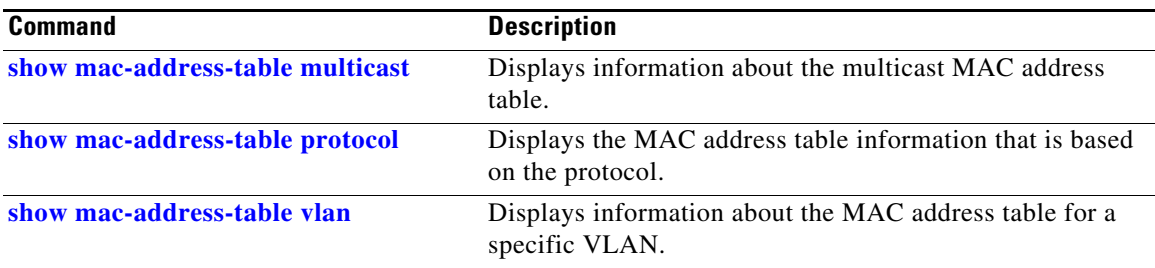

## <span id="page-205-0"></span>**show mac-address-table vlan**

To display information about the MAC address table for a specific VLAN, use the **show mac-address-table vlan** command.

**show mac-address-table** [**vlan** *vlan\_id*] [**protocol** *protocol*]

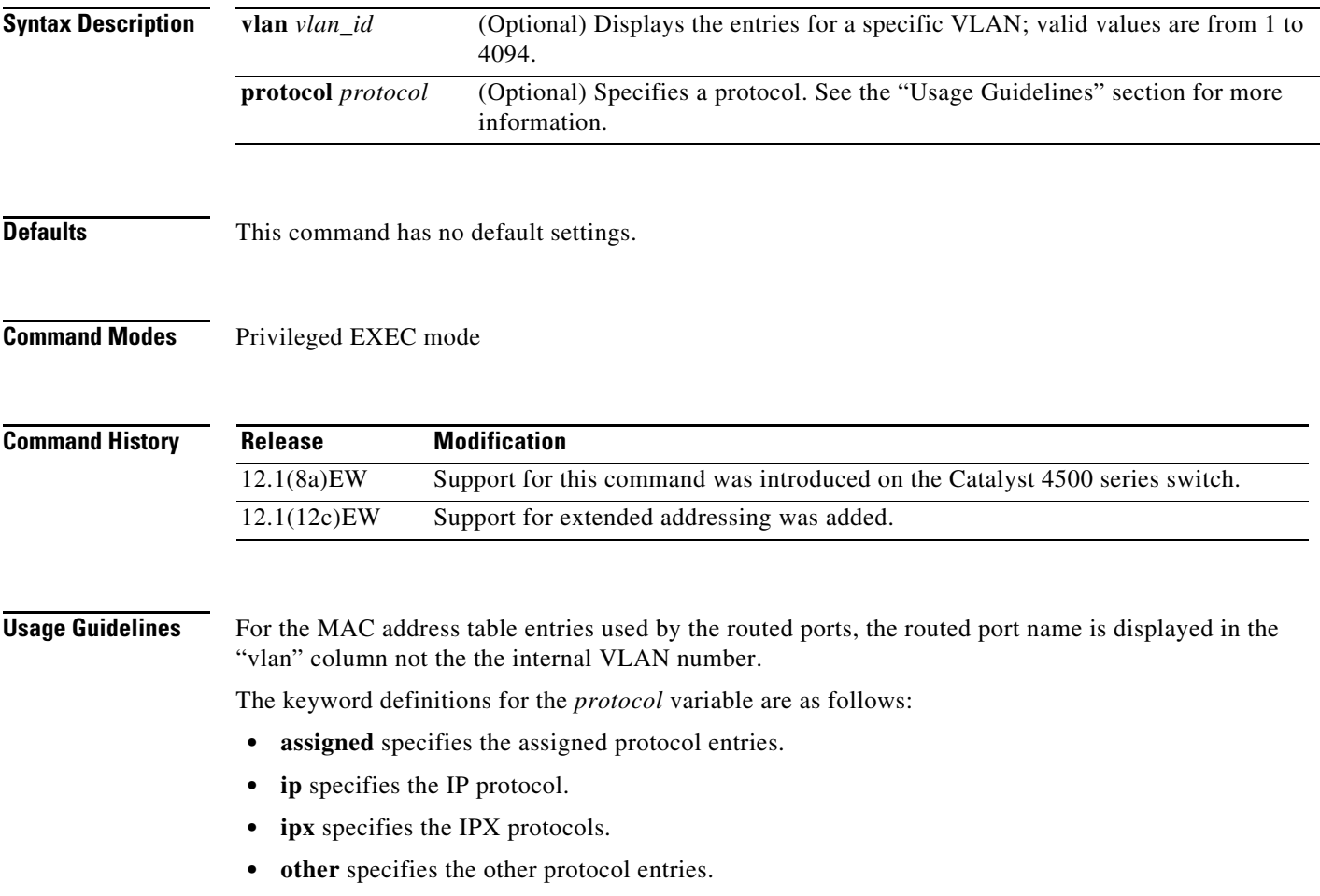

**Examples** This example shows how to display information about the MAC address table for a specific VLAN:

```
Switch# show mac-address-table vlan 1
```
Unicast Entries vlan mac address type protocols port -------+---------------+--------+---------------------+-------------------- 1 0000.0000.0201 dynamic ip FastEthernet6/15 1 0000.0000.0202 dynamic ip FastEthernet6/15 1 0000.0000.0203 dynamic other FastEthernet6/15 1 0000.0000.0204 dynamic other FastEthernet6/15 1 0030.94fc.0dff static ip,ipx,assigned,other Switch Multicast Entries vlan mac address type ports -------+---------------+-------+------------------------------------------- 1 ffff.ffff.ffff system Switch,Fa6/15 Switch#

This example shows how to display MAC address table information for a specific protocol type:

Switch# **show mac-address-table vlan 100 protocol other** Unicast Entries

|                                   | vlan macaddress type protocols                            |                                |                                        | port                                 |
|-----------------------------------|-----------------------------------------------------------|--------------------------------|----------------------------------------|--------------------------------------|
| $\mathbf{1}$<br>$\mathbf{1}$<br>1 | 0000.0000.0203<br>0000.0000.0204<br>$0030.94$ fc. $0$ dff | dynamic other<br>dynamic other | static ip, ipx, assigned, other Switch | FastEthernet6/15<br>FastEthernet6/15 |
|                                   | Multicast Entries<br>vlan mac address                     | type                           | ports                                  |                                      |
| $1 \quad$<br>Switch#              | ffff.ffff.ffff system Switch, Fa6/15                      |                                |                                        |                                      |

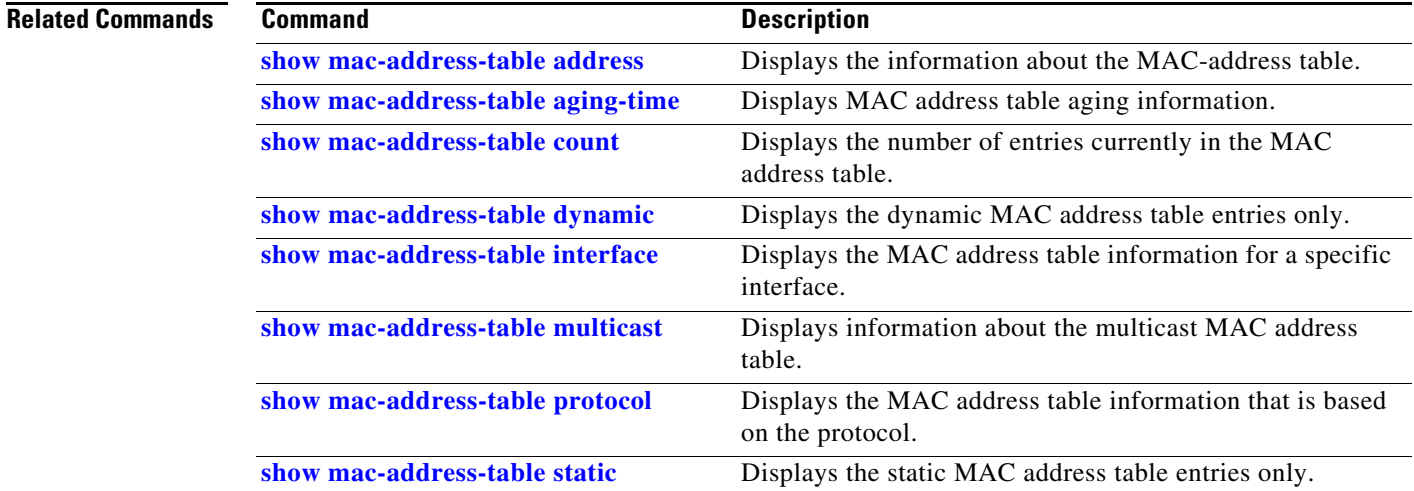

# **show macro auto mac-address-group**

Use the **show macro auto mac-address-group** command to display the configuration of MAC address group.

**show macro auto mac-address-group**

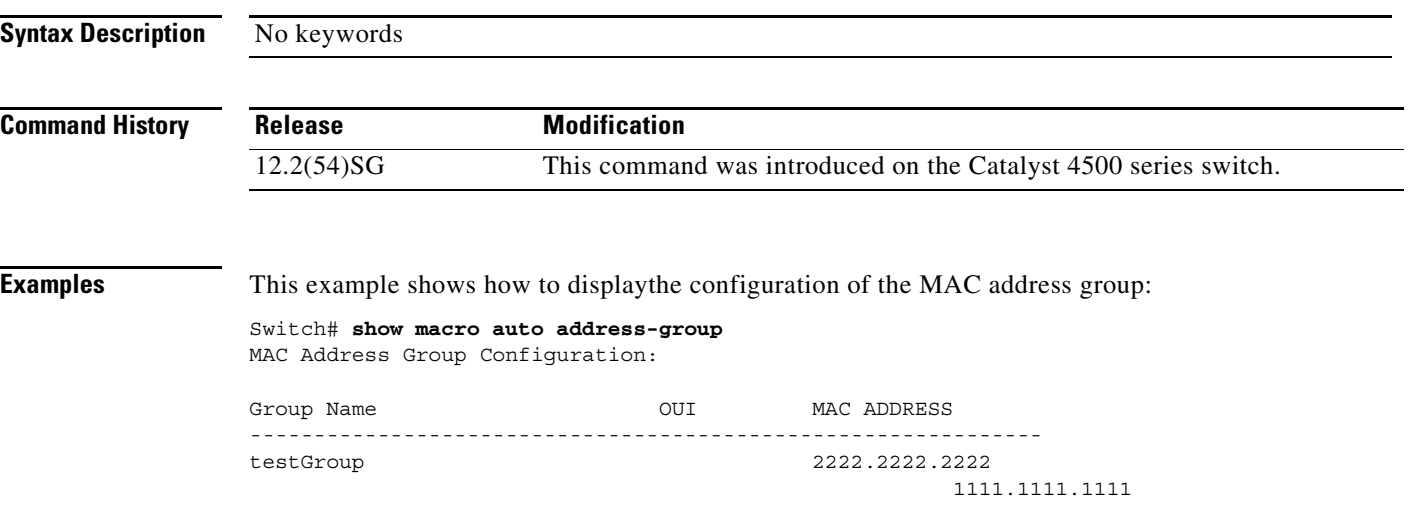

**The College** 

# <span id="page-208-0"></span>**show macro auto device**

Use the **show macro auto device** global configuration command to display the default information for a device, including builtin function name and the parameters that can be provided for the commands when executing the builtin function.

**show macro auto device** *device\_id*

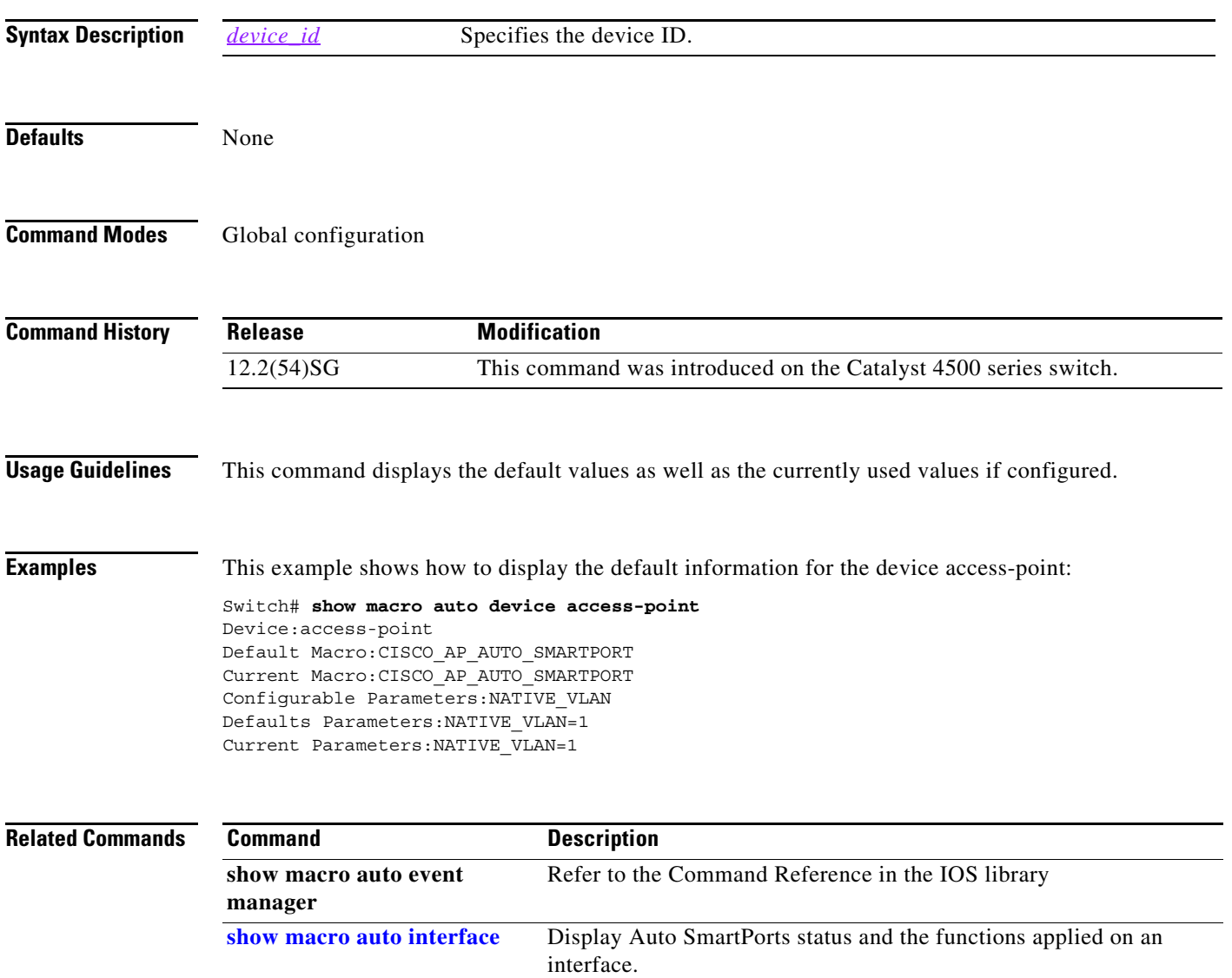

# <span id="page-209-0"></span>**show macro auto interface**

Use the **show macro auto interface** command to display Auto SmartPorts status and the functions applied on an interface.

**show macro auto interface** *interface\_id*

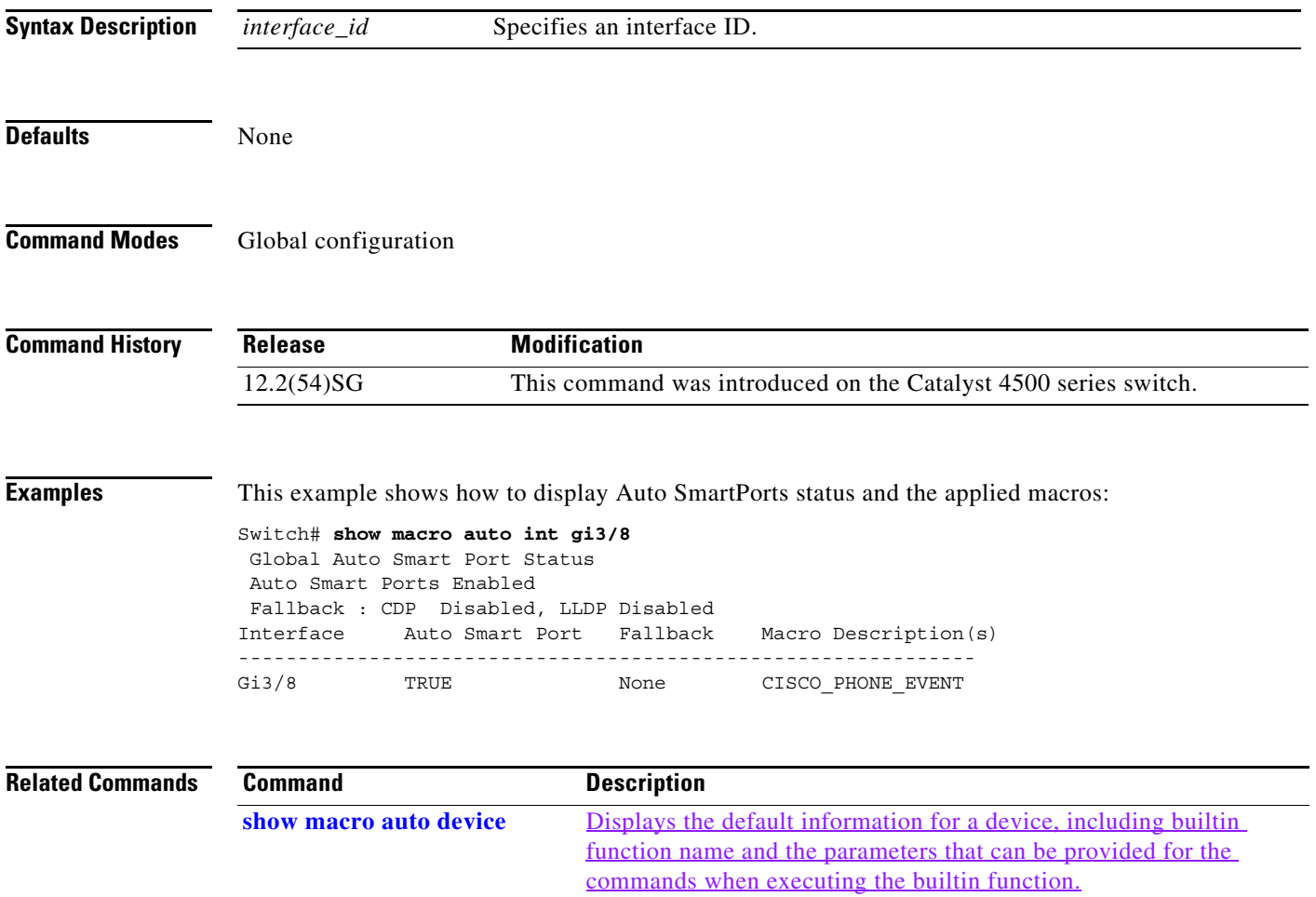

### <span id="page-210-0"></span>**show macro auto monitor clients**

To display the clients using the device classifier facility on the switch, use the **show macro auto monitor clients** user EXEC command.

**show macro auto monitor clients** 

**Syntax Description** This command has no arguments or keywords.

**Command Default** User EXEC Privileged EXEC

**Command History Release Modification** Release IOS XE 3.3.0 SG (15.1(1)SG) This command was introduced on the Catalyst 4500 series switch.

**Usage Guidelines** Device classifier (DC) is enabled by default when you enable a client application (for example, Auto Smartports) that uses its functionality. Use the **show macro auto monitor clients** command to display the clients that are using the DC feature on the switch.

> As long as any clients are using the DC, you cannot disable it by using the **no macro auto monitor** command. If you attempt to disable the DC while a client is using it, an error message appears.

### **Examples** This example shows how to use the **show macro auto monitor clients** privileged EXEC command to view the clients using the DC on the switch:

Switch# **show macro auto monitor clients** Client Name ==================== Auto Smart Ports

This example shows the error message that appears when you attempt to disable DC while a client is using it:

Switch(config)# **no macro auto monitor** These subsystems should be disabled before disabling Device classifier Auto Smart Ports

% Error - device classifier is not disabled

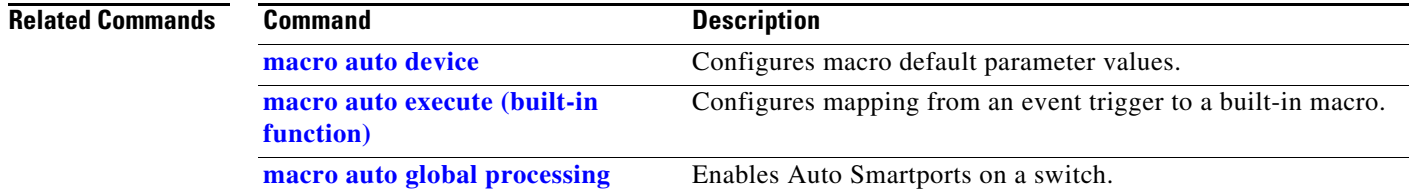

**The Second Second** 

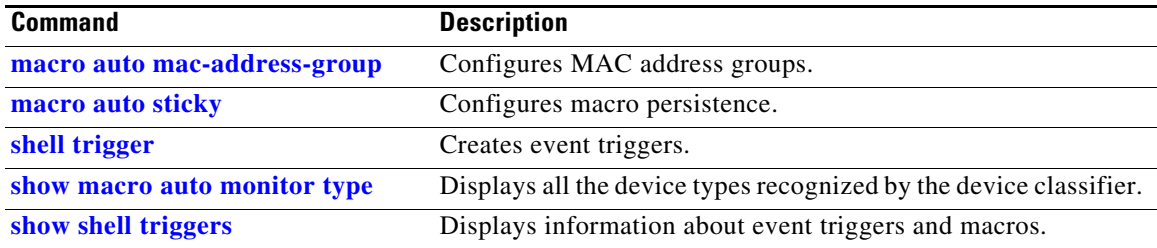

П

## **show macro auto monitor device**

To display the devices connected to a switch and their associated properties, use the **show macro auto monitor device** user EXEC command.

**show macro auto monitor device** [**detail** | **filter** *string* | **interface** *interface\_id* | **mac-address**  *mac\_address*]

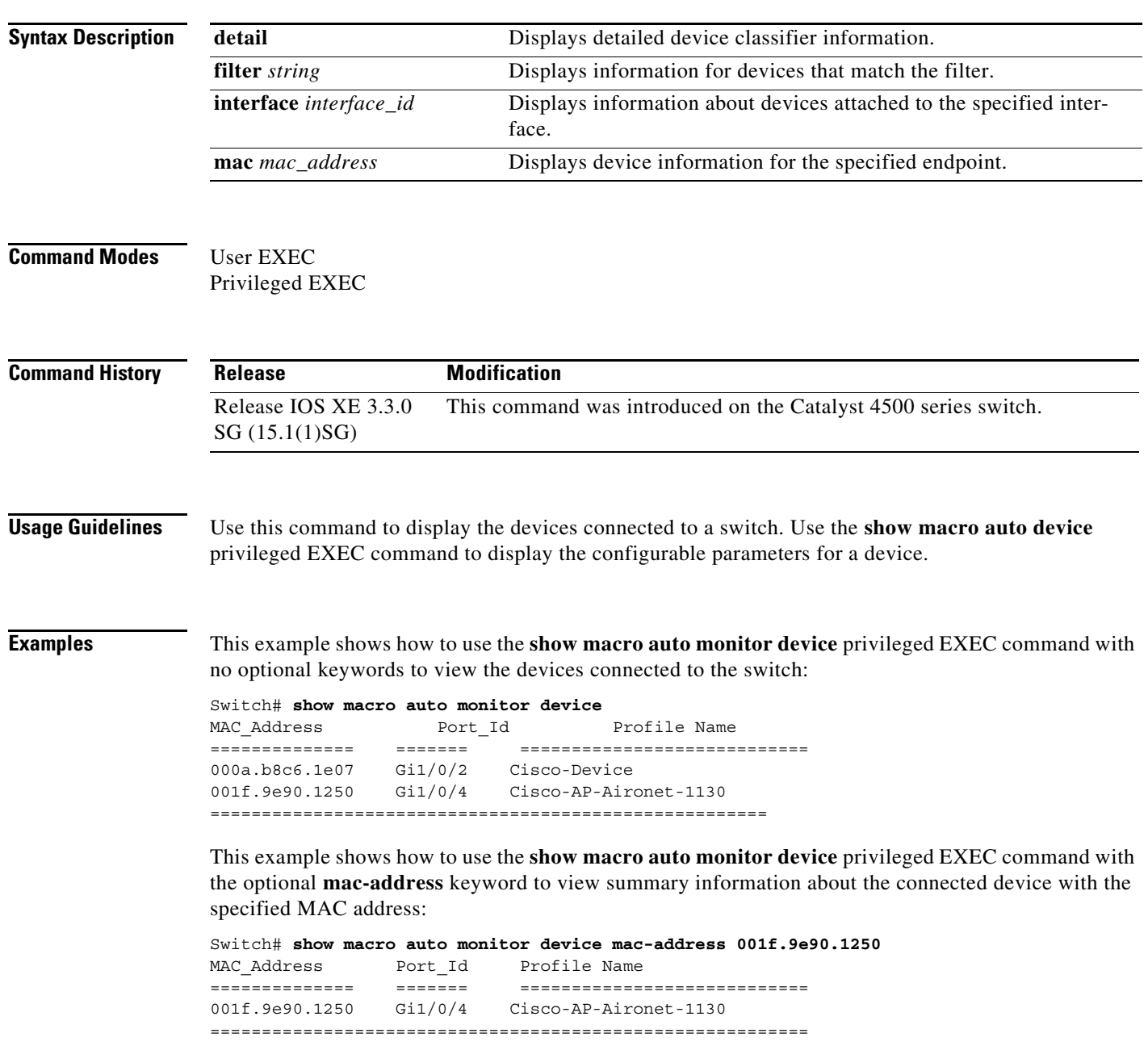

This example shows how to use the **show macro auto monitor device** privileged EXEC command with the optional **mac-address** and **detail** keywords to view detailed information about the connected device with the specified MAC address:

```
Switch# show macro auto monitor device mac-address 001f.9e90.1250 detail
MAC Address Port Id Certainty Parent ProfileType Profile Name
Device_Name
============== ======= ========= ====== =========== 
============================ ===========
001f.9e90.1250 Gi1/0/4 40 2 Built-in Cisco-AP-Aironet-1130 
cisco AIR-LAP1131AG-E-K9
==========================================================================================
=======
```
This example shows how to use the **show macro auto monitor device** privileged EXEC command with the optional **interface** keyword to view summary information about the device connected to the specified interface:

```
Switch# show macro auto monitor device interface gi 1/0/2
MAC_Address Port_Id Profile Name
                ============== ======= ============================
000a.b8c6.1e07 Gi1/0/2 Cisco-Device
=====================================================
```
This example shows how to use the **show macro auto monitor device** privileged EXEC command with the optional **interface** and **detail** keywords to view detailed information about the device connected to the specified interface:

```
Switch# show macro auto monitor device interface gi 1/0/2 detail
MAC Address Port Id Certainty Parent ProfileType Profile Name
Device_Name
============== ======= ========= ====== =========== 
============================ ===========
000a.b8c6.1e07 Gi1/0/2 10 0 Default Cisco-Device cisco 
WS-C2960-48TT-L
==========================================================================================
=======
```
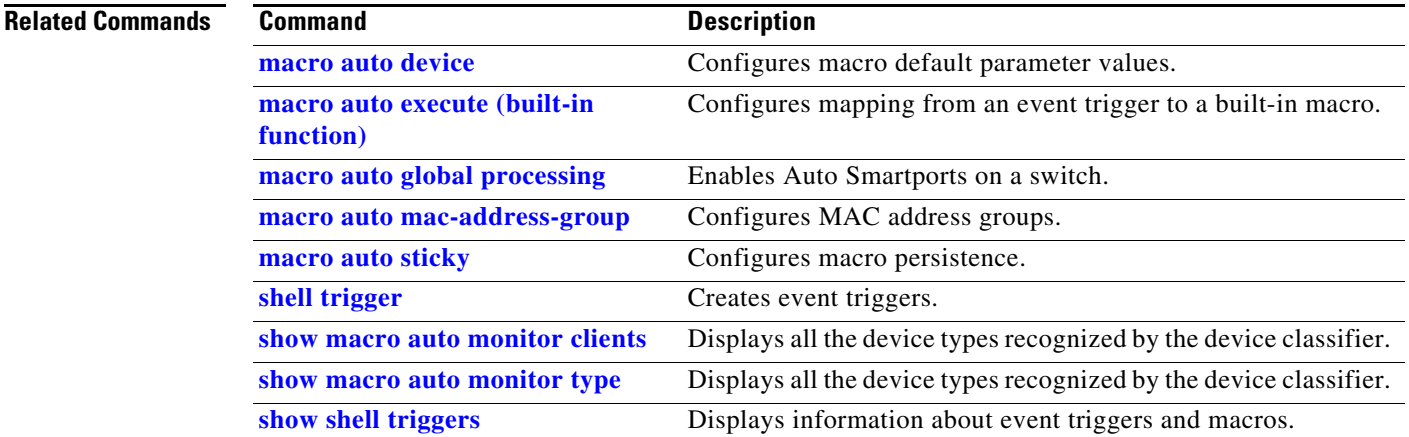

# <span id="page-214-0"></span>**show macro auto monitor type**

To display all the device types recognized by the device classifier, use the **show macro auto monitor type** user EXEC command.

**show macro auto monitor type** [**table** [*built-in* | *default*] | **string** *filter\_string*]

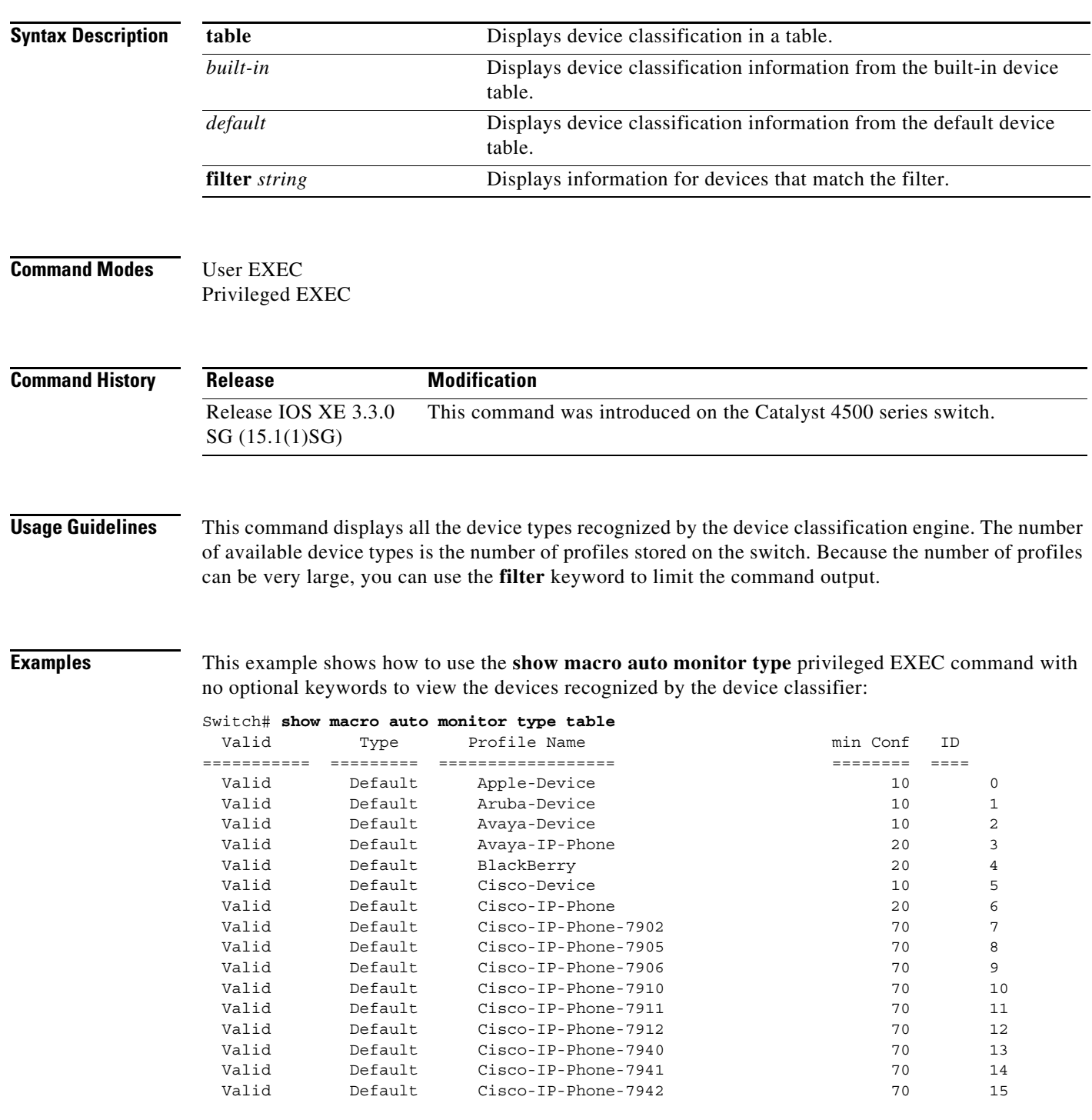

H.

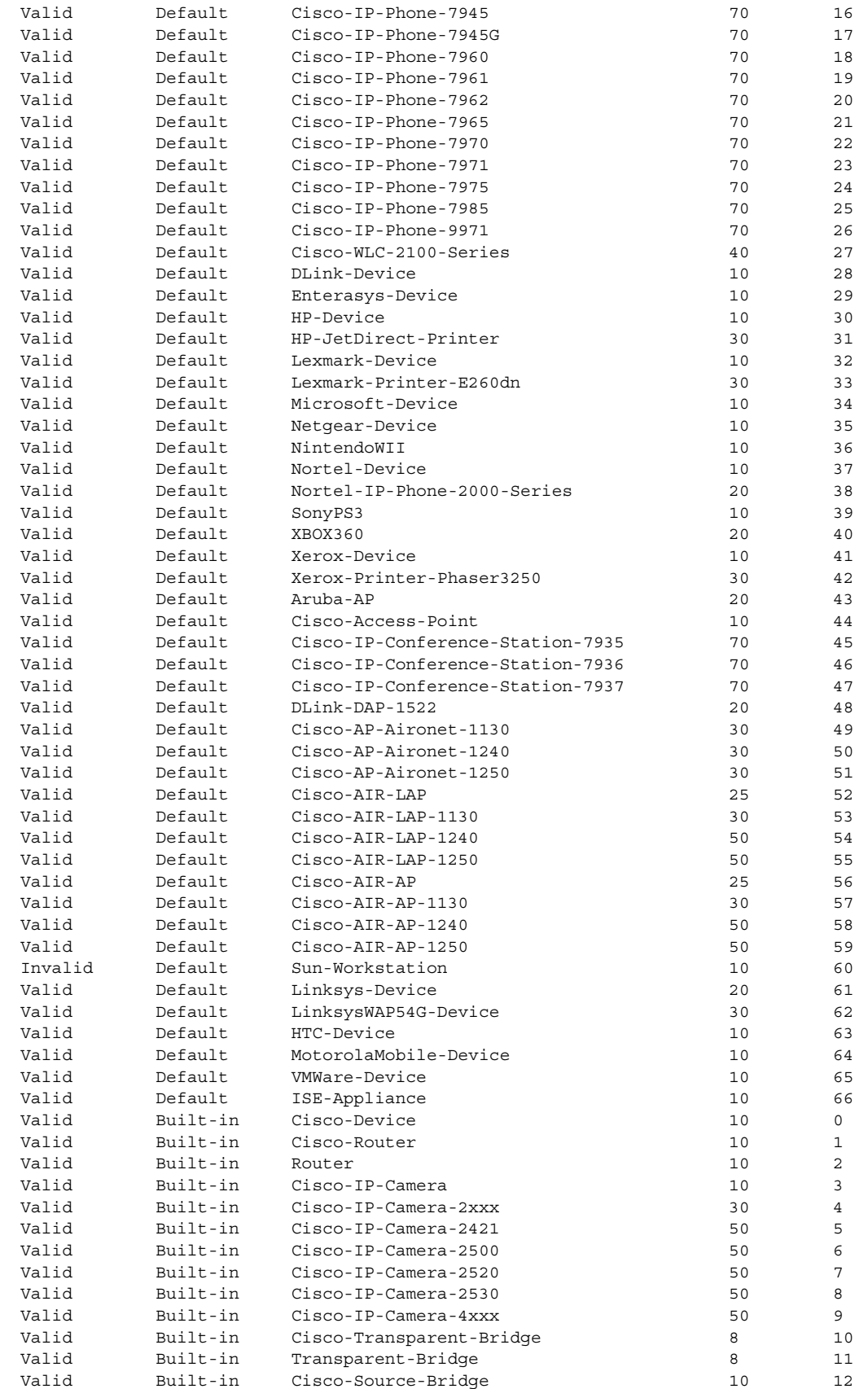

a s
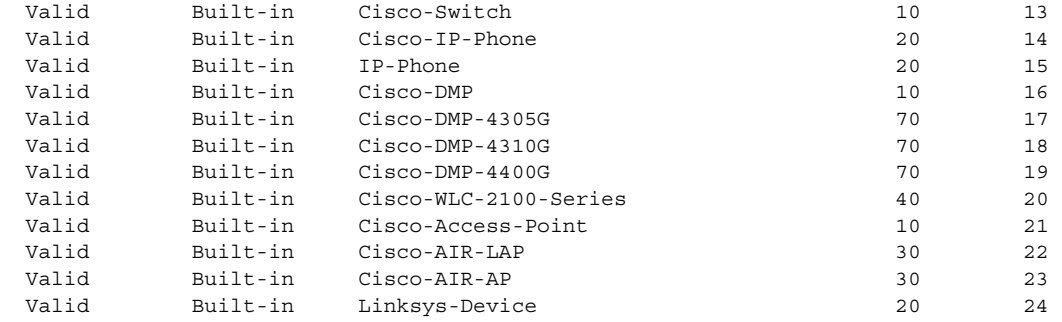

#### **Related Commands**

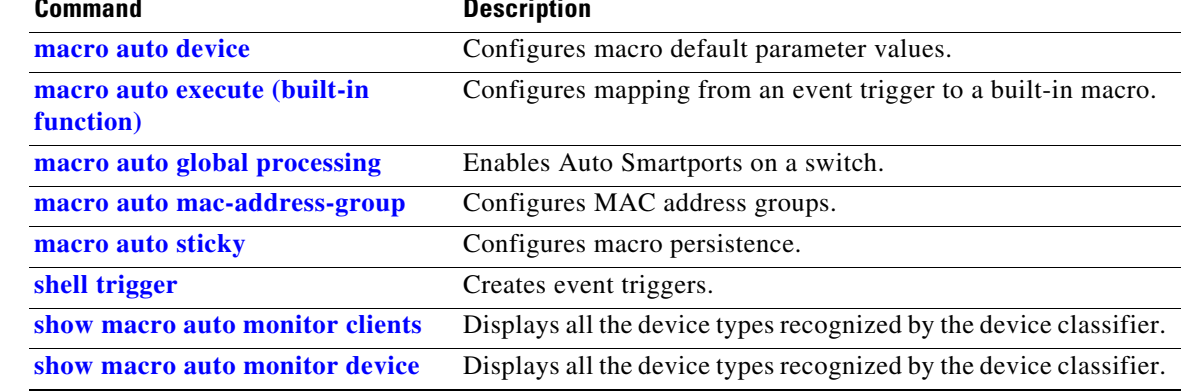

#### **show module**

To display information about the module, use the **show module** command.

**show module** [*mod* | **all**]

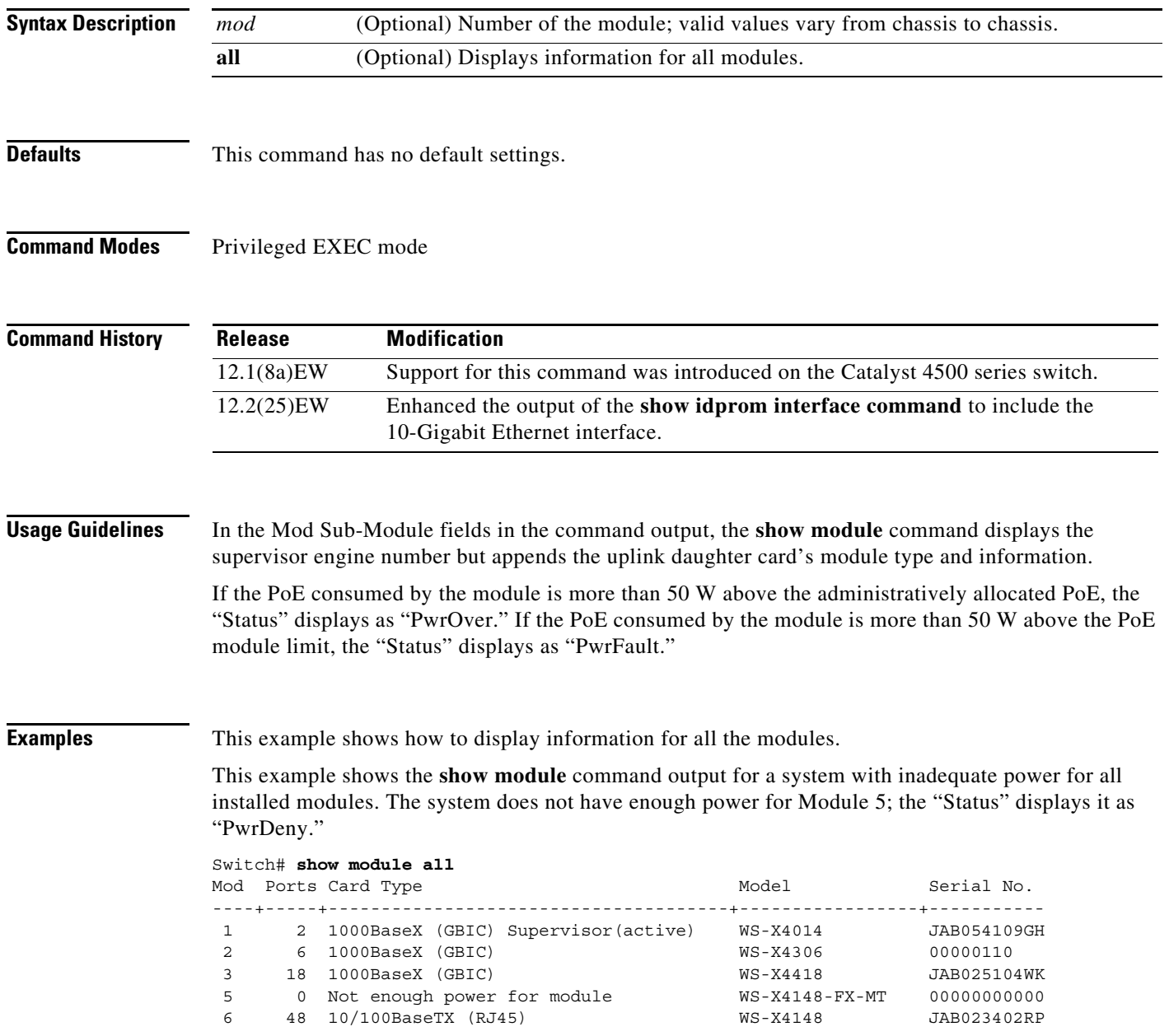

**The Contract of the Contract of the Contract of the Contract of the Contract of the Contract of the Contract of the Contract of the Contract of the Contract of the Contract of the Contract of the Contract of the Contract** 

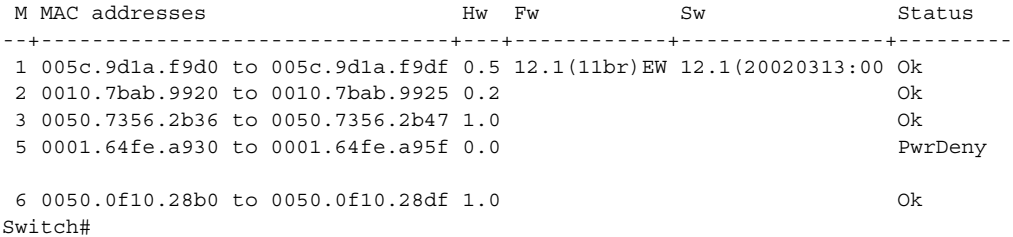

This example shows how to display information for a specific module:

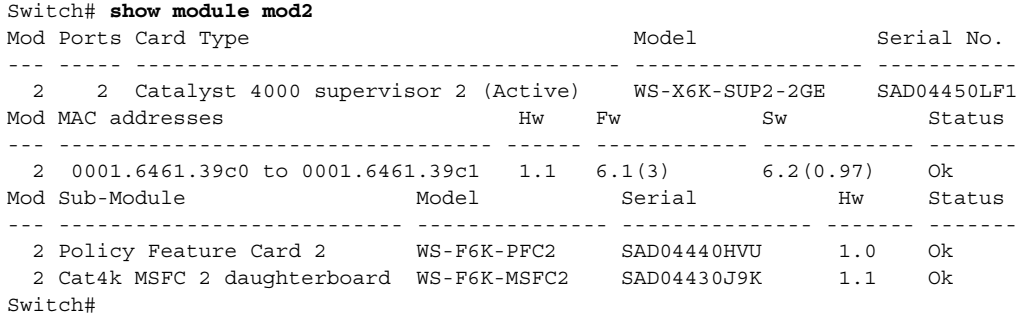

This example shows how to display information for all the modules on the switch:

```
Switch# show module
Chassis Type : WS-C4506
```
Power consumed by backplane : 0 Watts

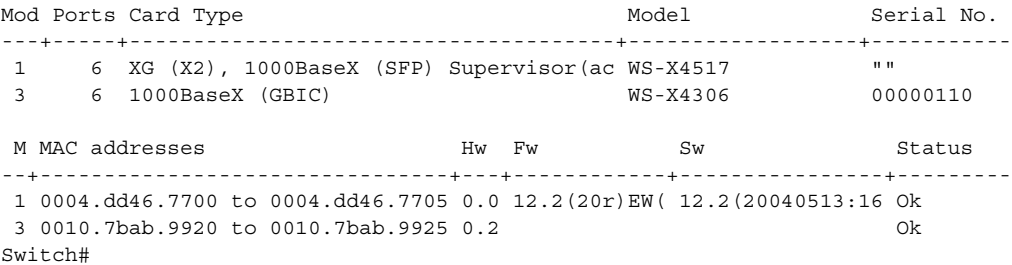

## **show monitor**

To display information about the SPAN session, use the **show monitor** command.

**show monitor** [**session**] [**range** *session-range* | **local** | **remote** | **all** | *session-number*] [**detail**]

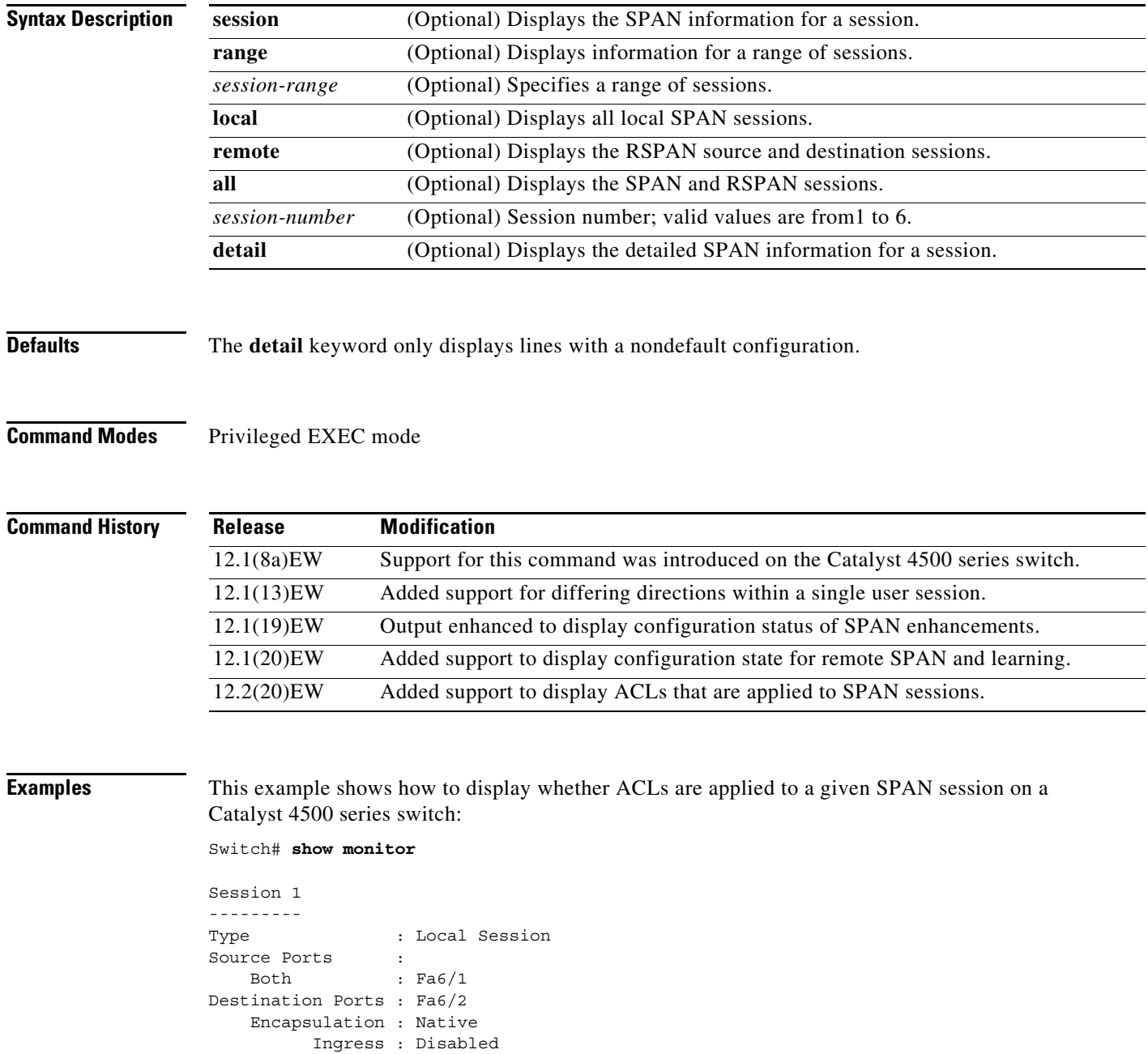

Learning : Disabled

Filter VLANs : 1 IP Access-group : 10 This example shows how to display SPAN information for session 2:

```
Switch# show monitor session 2
Session 2
Type : Remote Source Session
Source Ports:
   RX Only: Fa1/1-3
Dest RSPAN VLAN: 901
Ingress : Enabled, default VLAN=2
Learning : Disabled
Switch#
```
This example shows how to display the detailed SPAN information for session 1:

```
Switch# show monitor session 1 detail
Session 1
---------
Type : Local Session
Source Ports :
    RX Only : None
    TX Only : None
   Both : Gil/1, CPU
Source VLANs :
    RX Only : None
    TX Only : None
    Both : None
Source RSPAN VLAN : Fa6/1
Destination Ports : Fa6/1
    Encapsulation : DOT1Q
         Ingress : Enabled, default VLAN = 2
Filter VLANs : None
  Filter Types RX : Good
  Filter Types TX : None
Dest Rspan Vlan : 901
Ingress : Enabled, default VLAN=2
Learning : Disabled
IP Access-group : None
Switch#
```
This example shows how to display SPAN information for session 1 beginning with the line that starts with Destination:

```
Switch# show monitor session 1 | begin Destination
Destination Ports: None
Filter VLANs: None
Switch# 
Switch#
```
#### **Related Comman**

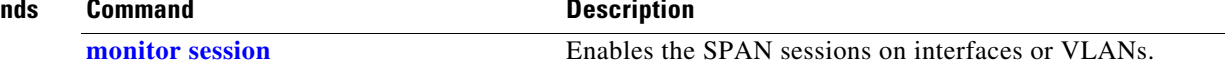

## **show monitor capture**

To display the capture point details, so that you can see what capture points are defined, what their attributes are, and whether they are active, use the **show monitor capture** command.

#### **show monitor capture [***name* **[parameter] | buffer [brief | detailed | dump]]**

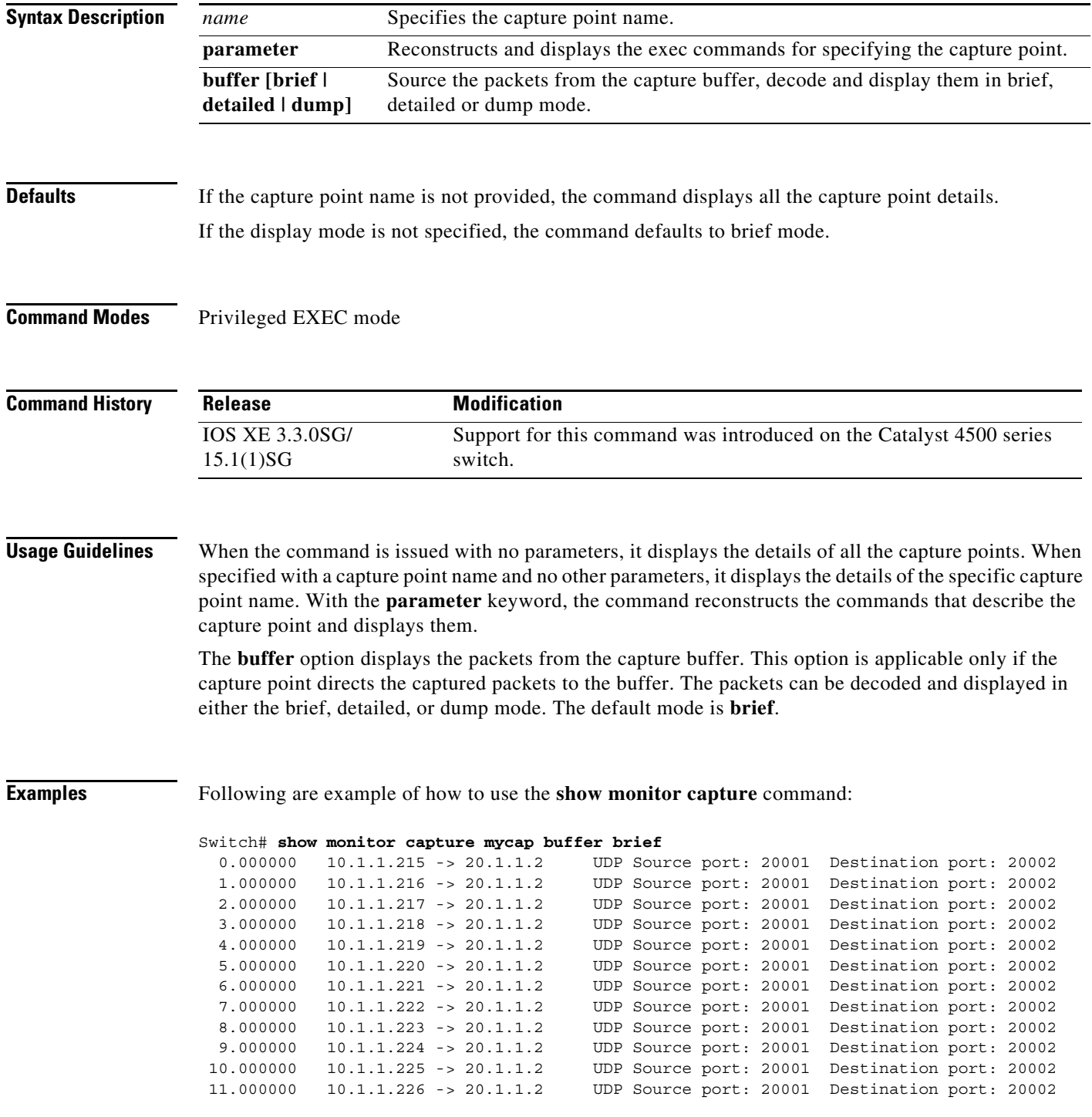

 12.000000 10.1.1.227 -> 20.1.1.2 UDP Source port: 20001 Destination port: 20002 13.000000 10.1.1.228 -> 20.1.1.2 UDP Source port: 20001 Destination port: 20002 14.000000 10.1.1.229 -> 20.1.1.2 UDP Source port: 20001 Destination port: 20002 15.000000 10.1.1.230 -> 20.1.1.2 UDP Source port: 20001 Destination port: 20002 16.000000 10.1.1.231 -> 20.1.1.2 UDP Source port: 20001 Destination port: 20002 17.000000 10.1.1.232 -> 20.1.1.2 UDP Source port: 20001 Destination port: 20002 18.000000 10.1.1.233 -> 20.1.1.2 UDP Source port: 20001 Destination port: 20002 19.000000 10.1.1.234 -> 20.1.1.2 UDP Source port: 20001 Destination port: 20002 20.000000 10.1.1.235 -> 20.1.1.2 UDP Source port: 20001 Destination port: 20002 21.000000 10.1.1.236 -> 20.1.1.2 UDP Source port: 20001 Destination port: 20002 … Switch# **show monitor capture mycap buffer detailed** Frame 1: 256 bytes on wire (2048 bits), 256 bytes captured (2048 bits) Arrival Time: Apr 15, 2012 15:50:02.398966000 PDT Epoch Time: 1334530202.398966000 seconds [Time delta from previous captured frame: 0.000000000 seconds] [Time delta from previous displayed frame: 0.000000000 seconds] [Time since reference or first frame: 0.000000000 seconds] Frame Number: 1 Frame Length: 256 bytes (2048 bits) Capture Length: 256 bytes (2048 bits) [Frame is marked: False] [Frame is ignored: False] [Protocols in frame: eth:ip:udp:data] Ethernet II, Src: 00:00:00:00:03:01 (00:00:00:00:03:01), Dst: 54:75:d0:3a:85:3f (54:75:d0:3a:85:3f) Destination: 54:75:d0:3a:85:3f (54:75:d0:3a:85:3f) Address: 54:75:d0:3a:85:3f (54:75:d0:3a:85:3f) .... ...0 .... .... .... .... = IG bit: Individual address (unicast) .... ..0. .... .... ..... .... = LG bit: Globally unique address (factory default) Source: 00:00:00:00:03:01 (00:00:00:00:03:01) Address: 00:00:00:00:03:01 (00:00:00:00:03:01) .... ...0 .... .... .... .... = IG bit: Individual address (unicast) .... ..0. .... .... ..... .... = LG bit: Globally unique address (factory default) … Switch# **show monitor capture mycap buffer dump** 0.000000 10.1.1.215 -> 20.1.1.2 UDP Source port: 20001 Destination port: 20002 0000 54 75 d0 3a 85 3f 00 00 00 00 03 01 08 00 45 00 Tu.:.?........E. 0010 00 ee 00 00 00 00 40 11 59 25 0a 01 01 d7 14 01 ......@.Y%...... 0020 01 02 4e 21 4e 22 00 da 6d e0 00 01 02 03 04 05 ..N!N"..m....... 0030 06 07 08 09 0a 0b 0c 0d 0e 0f 10 11 12 13 14 15 ................. 0040 16 17 18 19 1a 1b 1c 1d 1e 1f 20 21 22 23 24 25 .......... !"#\$% 0050 26 27 28 29 2a 2b 2c 2d 2e 2f 30 31 32 33 34 35 &'()\*+,-./012345 0060 36 37 38 39 3a 3b 3c 3d 3e 3f 40 41 42 43 44 45 6789:;<=>?@ABCDE 0070 46 47 48 49 4a 4b 4c 4d 4e 4f 50 51 52 53 54 55 FGHIJKLMNOPQRSTU 0080 56 57 58 59 5a 5b 5c 5d 5e 5f 60 61 62 63 64 65 VWXYZ[\]^\_`abcde 0090 66 67 68 69 6a 6b 6c 6d 6e 6f 70 71 72 73 74 75 fghijklmnopqrstu 00a0 76 77 78 79 7a 7b 7c 7d 7e 7f 80 81 82 83 84 85 vwxyz{|}~....... 00b0 86 87 88 89 8a 8b 8c 8d 8e 8f 90 91 92 93 94 95 ................ 00c0 96 97 98 99 9a 9b 9c 9d 9e 9f a0 a1 a2 a3 a4 a5 ................ 00d0 a6 a7 a8 a9 aa ab ac ad ae af b0 b1 b2 b3 b4 b5 ................ 00e0 b6 b7 b8 b9 ba bb bc bd be bf c0 c1 c2 c3 c4 c5 ................ 00f0 c6 c7 c8 c9 ca cb cc cd ce cf d0 d1 03 3e d0 33 ..................3

## **show monitor capture file**

To decode and display packets from a previously captured .pcap file, use the **show monitor capture file** command.

**show monitor capture file** *name* [**display-filter** *filter-string*] [**brief** | **detailed** | **dump**]

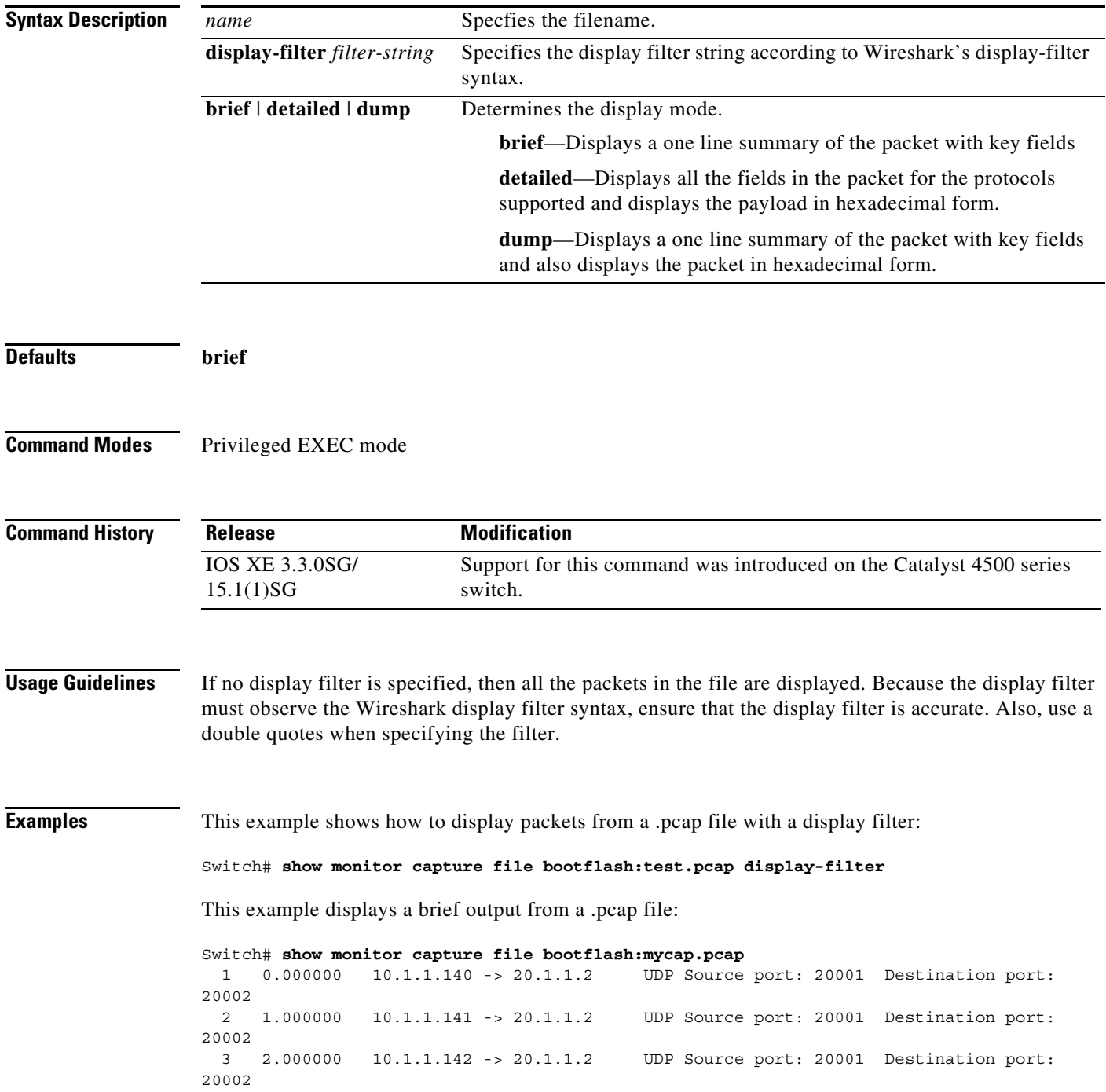

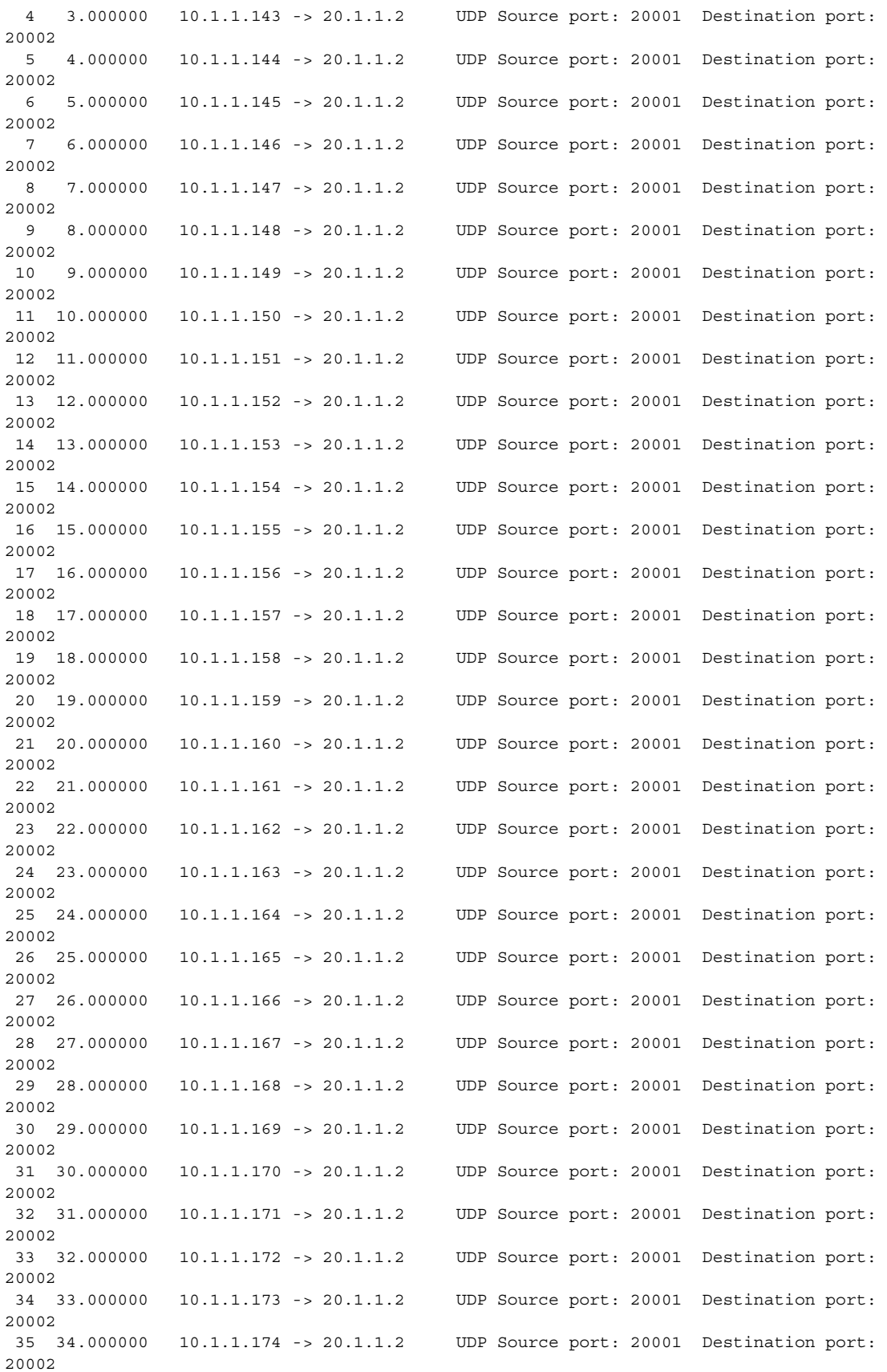

**Catalyst 4500 Series Switch Cisco IOS Command Reference—Release XE 3.6.0E and 15.2(2)E**

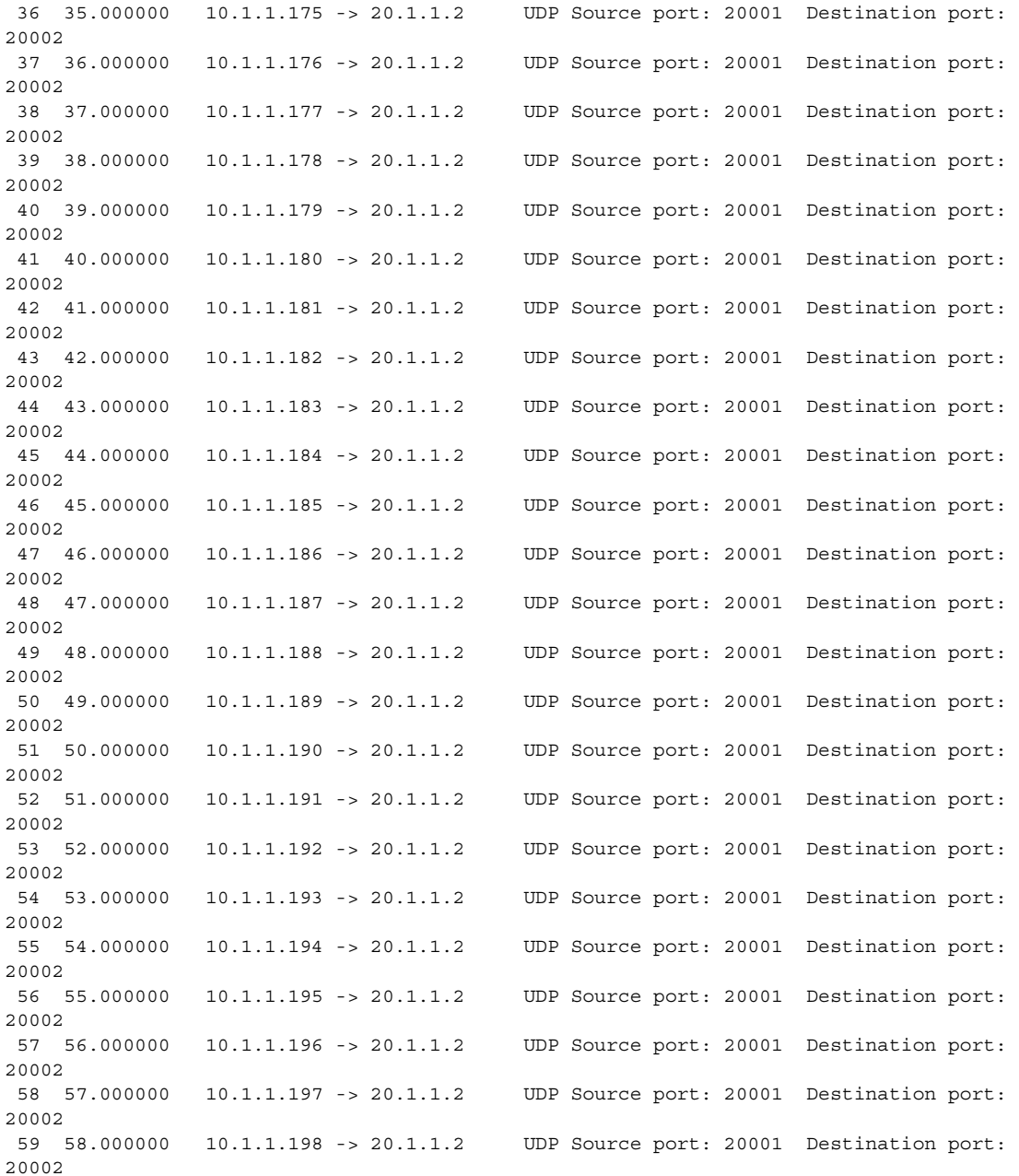

This example shows how to display a detailed output from a .pcap file:

Switch# **show monitor capture file bootflash:mycap.pcap detailed** Frame 1: 256 bytes on wire (2048 bits), 256 bytes captured (2048 bits) Arrival Time: Mar 21, 2012 14:35:09.111993000 PDT Epoch Time: 1332365709.111993000 seconds [Time delta from previous captured frame: 0.000000000 seconds] [Time delta from previous displayed frame: 0.000000000 seconds] [Time since reference or first frame: 0.000000000 seconds] Frame Number: 1 Frame Length: 256 bytes (2048 bits) Capture Length: 256 bytes (2048 bits) [Frame is marked: False] [Frame is ignored: False]

```
 [Protocols in frame: eth:ip:udp:data]
Ethernet II, Src: 00:00:00:00:03:01 (00:00:00:00:03:01), Dst: 54:75:d0:3a:85:3f 
(54:75:d0:3a:85:3f)
     Destination: 54:75:d0:3a:85:3f (54:75:d0:3a:85:3f)
         Address: 54:75:d0:3a:85:3f (54:75:d0:3a:85:3f)
        .... ...0 .... .... .... .... = IG bit: Individual address (unicast)
        .... ..0. .... .... .... .... = LG bit: Globally unique address (factory default)
     Source: 00:00:00:00:03:01 (00:00:00:00:03:01)
         Address: 00:00:00:00:03:01 (00:00:00:00:03:01)
         .... ...0 .... .... .... .... = IG bit: Individual address (unicast)
        .... ..0. .... .... .... .... = LG bit: Globally unique address (factory default)
     Type: IP (0x0800)
     Frame check sequence: 0x03b07f42 [incorrect, should be 0x08fcee78]
Internet Protocol, Src: 10.1.1.140 (10.1.1.140), Dst: 20.1.1.2 (20.1.1.2)
     Version: 4
     Header length: 20 bytes
     Differentiated Services Field: 0x00 (DSCP 0x00: Default; ECN: 0x00)
         0000 00.. = Differentiated Services Codepoint: Default (0x00)
         .... ..0. = ECN-Capable Transport (ECT): 0
        ... \t... \t... 0 = ECN-CE: 0 Total Length: 238
     Identification: 0x0000 (0)
     Flags: 0x00
         0... .... = Reserved bit: Not set
         .0.. .... = Don't fragment: Not set
         ..0. .... = More fragments: Not set
     Fragment offset: 0
     Time to live: 64
     Protocol: UDP (17)
     Header checksum: 0x5970 [correct]
         [Good: True]
         [Bad: False]
     Source: 10.1.1.140 (10.1.1.140)
     Destination: 20.1.1.2 (20.1.1.2)
User Datagram Protocol, Src Port: 20001 (20001), Dst Port: 20002 (20002)
     Source port: 20001 (20001)
     Destination port: 20002 (20002)
     Length: 218
     Checksum: 0x6e2b [validation disabled]
         [Good Checksum: False]
         [Bad Checksum: False]
Data (210 bytes)
0000  00  01  02  03  04  05  06  07  08  09  0a  0b  0c  0d  0e  0f  ................
0010  10  11  12  13  14  15  16  17  18  19  1a  1b  1c  1d  1e  1f  ................
0020 20 21 22 23 24 25 26 27 28 29 2a 2b 2c 2d 2e 2f !"#$%&'()*+,-./
0030 30 31 32 33 34 35 36 37 38 39 3a 3b 3c 3d 3e 3f 0123456789:;<=>?
0040 40 41 42 43 44 45 46 47 48 49 4a 4b 4c 4d 4e 4f @ABCDEFGHIJKLMNO
0050 50 51 52 53 54 55 56 57 58 59 5a 5b 5c 5d 5e 5f PQRSTUVWXYZ[\]^_
0060 60 61 62 63 64 65 66 67 68 69 6a 6b 6c 6d 6e 6f `abcdefghijklmno
0070 70 71 72 73 74 75 76 77 78 79 7a 7b 7c 7d 7e 7f pqrstuvwxyz\{|\} .
0080 80 81 82 83 84 85 86 87 88 89 8a 8b 8c 8d 8e 8f ................
0090 90 91 92 93 94 95 96 97 98 99 9a 9b 9c 9d 9e 9f ................
00a0 a0 a1 a2 a3 a4 a5 a6 a7 a8 a9 aa ab ac ad ae af
00b0 b0 b1 b2 b3 b4 b5 b6 b7 b8 b9 ba bb bc bd be bf ................
00c0 c0 c1 c2 c3 c4 c5 c6 c7 c8 c9 ca cb cc cd ce cf ................
00d0 d0 d1
     Data: 000102030405060708090a0b0c0d0e0f1011121314151617...
    [Length: 210]
Frame 2: 256 bytes on wire (2048 bits), 256 bytes captured (2048 bits)
     Arrival Time: Mar 21, 2012 14:35:10.111993000 PDT
```
#### <span id="page-227-0"></span>**show mvr**

Use the **show mvr** privileged EXEC command without keywords to display the following: the current Multicast VLAN Registration (MVR) global parameter values (including whether or not MVR is enabled), the MVR multicast VLAN, the maximum query response time, the number of multicast groups, and the MVR mode (dynamic or compatible).

**show mvr**

- **Syntax Description** This command has no arguments or keywords.
- **Command Modes** Privileged EXEC

**Command History Release Modification** Release IOS XE 3.5.0E and IOS 15.2(1)E This command was introduced on the Catalyst 4500 series switch.

#### **Examples** This is an example of output from the **show mvr** command:

Switch# **show mvr** MVR Running: TRUE MVR multicast VLAN: 1 MVR Max Multicast Groups: 500 MVR Current multicast groups: 0 MVR Global query response time: 5 (tenths of sec) MVR Mode: compatible

In the preceding display, the maximum number of multicast groups is fixed at 500. The MVR mode is either compatible or dynamic.

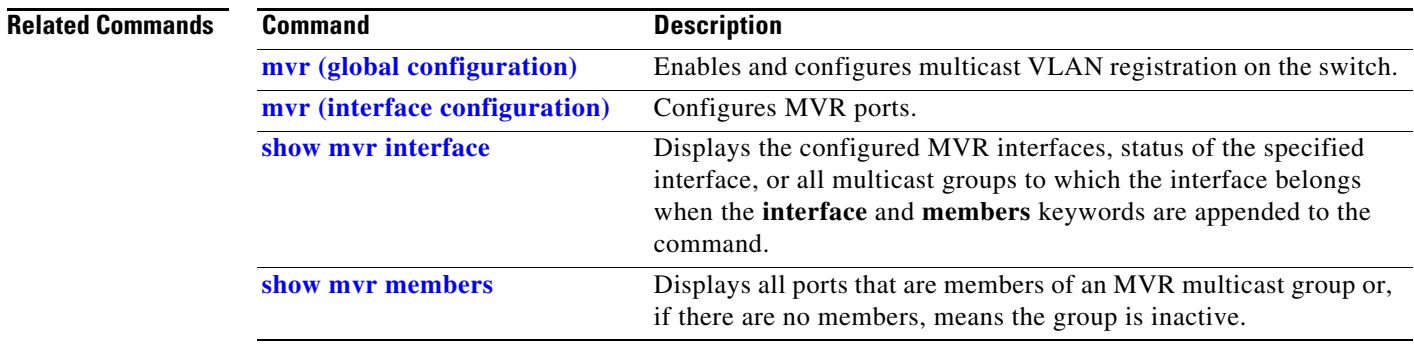

**The Contract of the Contract of the Contract of the Contract of the Contract of the Contract of the Contract of the Contract of the Contract of the Contract of the Contract of the Contract of the Contract of the Contract** 

# <span id="page-228-0"></span>**show mvr interface**

To display the Multicast VLAN Registration (MVR) receiver and source ports, use the **show mvr interface** privileged EXEC command without keywords. Use the command with keywords to display MVR parameters for a specific receiver port.

**show mvr interface** [*interface-id* [**members** [**vlan** *vlan-id*]]]

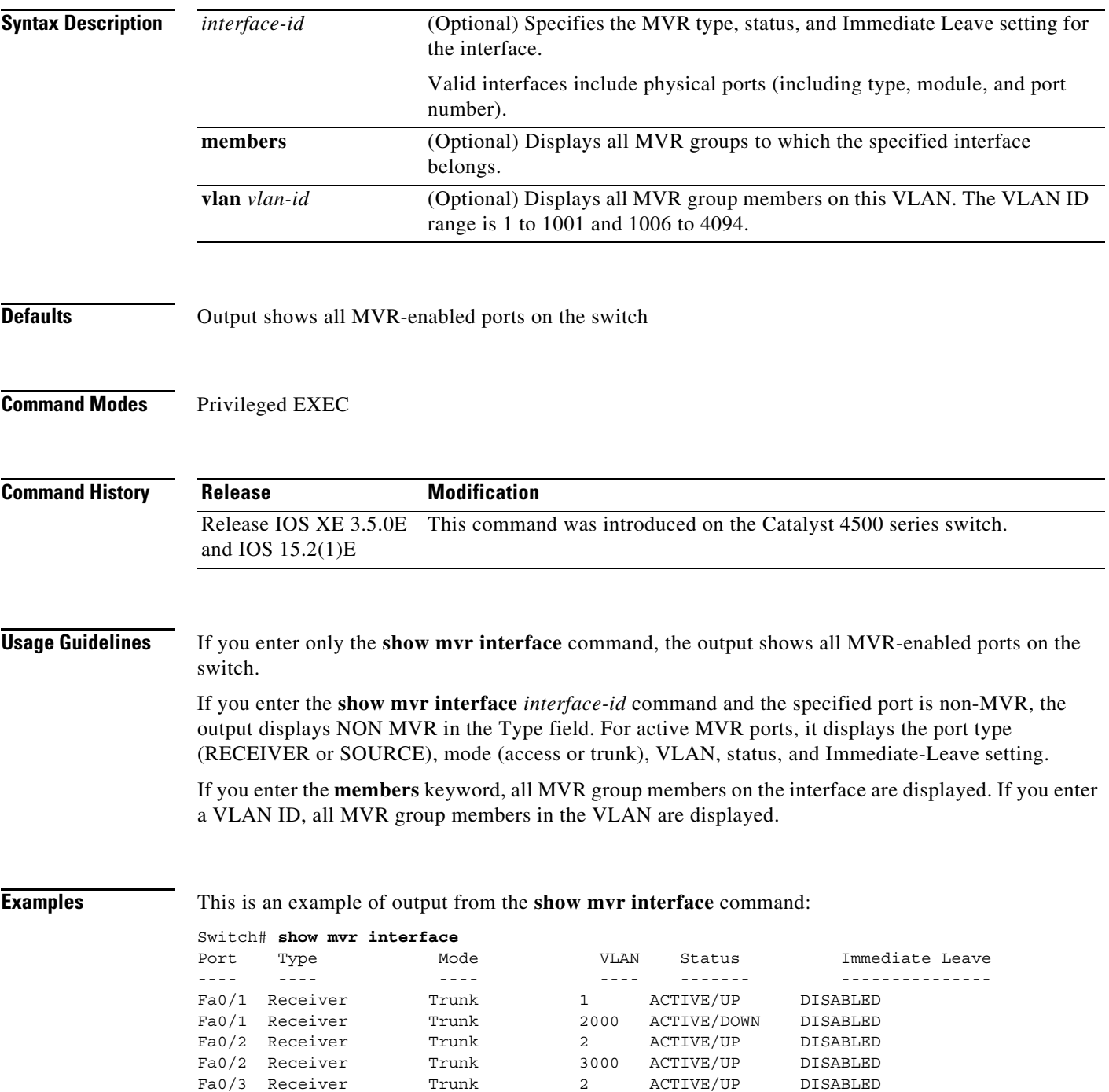

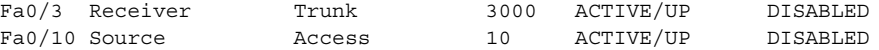

In the preceding display, Status is defined as follows:

- **•** Active means that the port is part of a VLAN.
- **•** Up/Down means that the port is forwarding or nonforwarding.
- **•** Inactive means that the port is not yet part of any VLAN.

This is an example of output from the **show mvr interface** *interface-id* command:

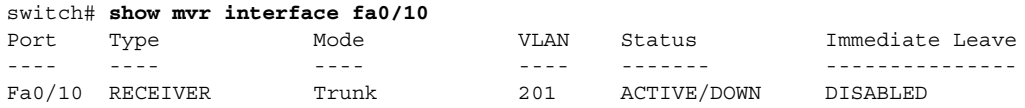

This is an example of output from the **show mvr interface** *interface-id* **members** command:

Switch# **show mvr interface fastethernet1/0/6 members**

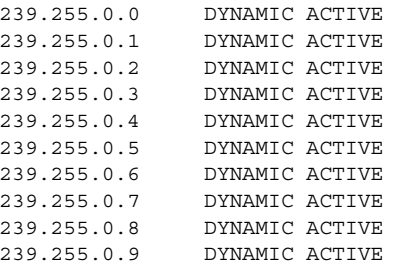

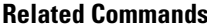

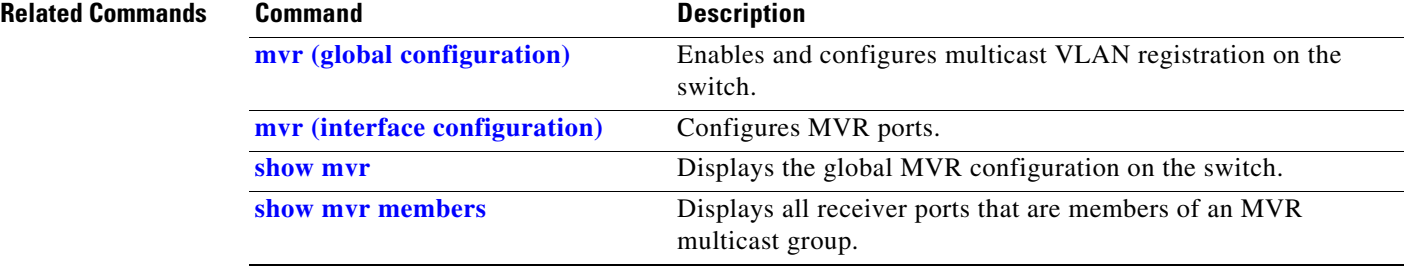

#### <span id="page-230-0"></span>**show mvr members**

To display all receiver and source ports that are currently members of an IP multicast group, use the **show mvr members** privileged EXEC command.

**show mvr members** [*ip-address*]

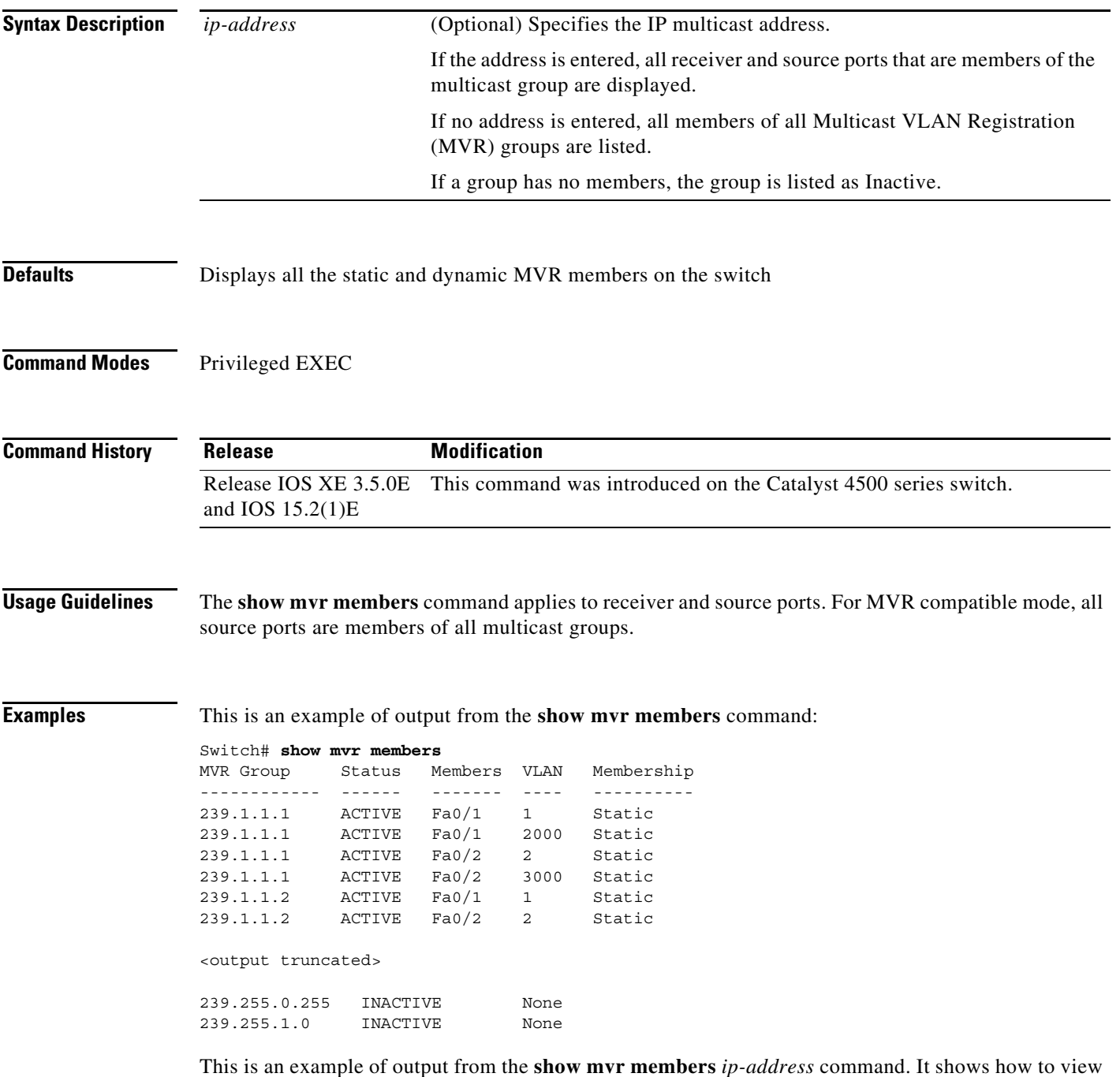

the members of the IP multicast group 239.255.0.2.

Switch# **show mvr members 239.255.0.2** Switch# **show mvr members 239.255.0.2**  $239.255.0.2 \hspace{1.5cm} \text{ACTIVE} \hspace{2.5cm} \text{ Fal/0/1 (d) , Fal/0/2 (d) , Fal/0/3 (d)}$ Fa1/0/4(d), Fa1/0/5(s)

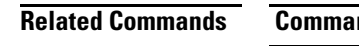

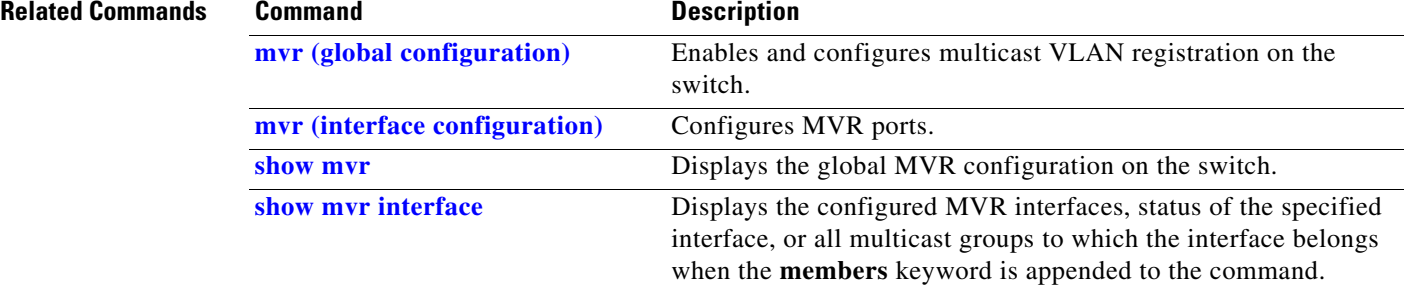

۰

# **show netflow-lite exporter**

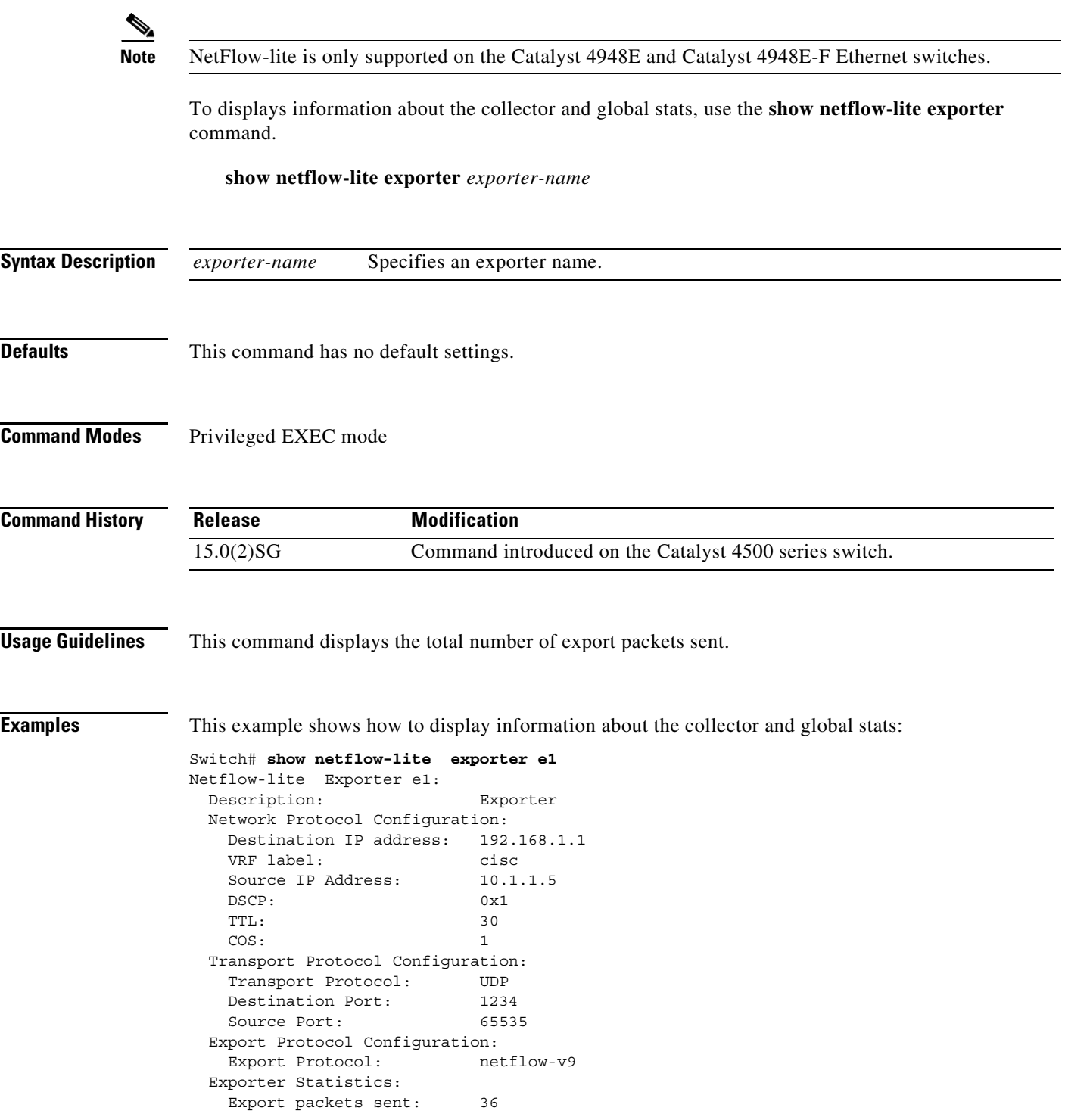

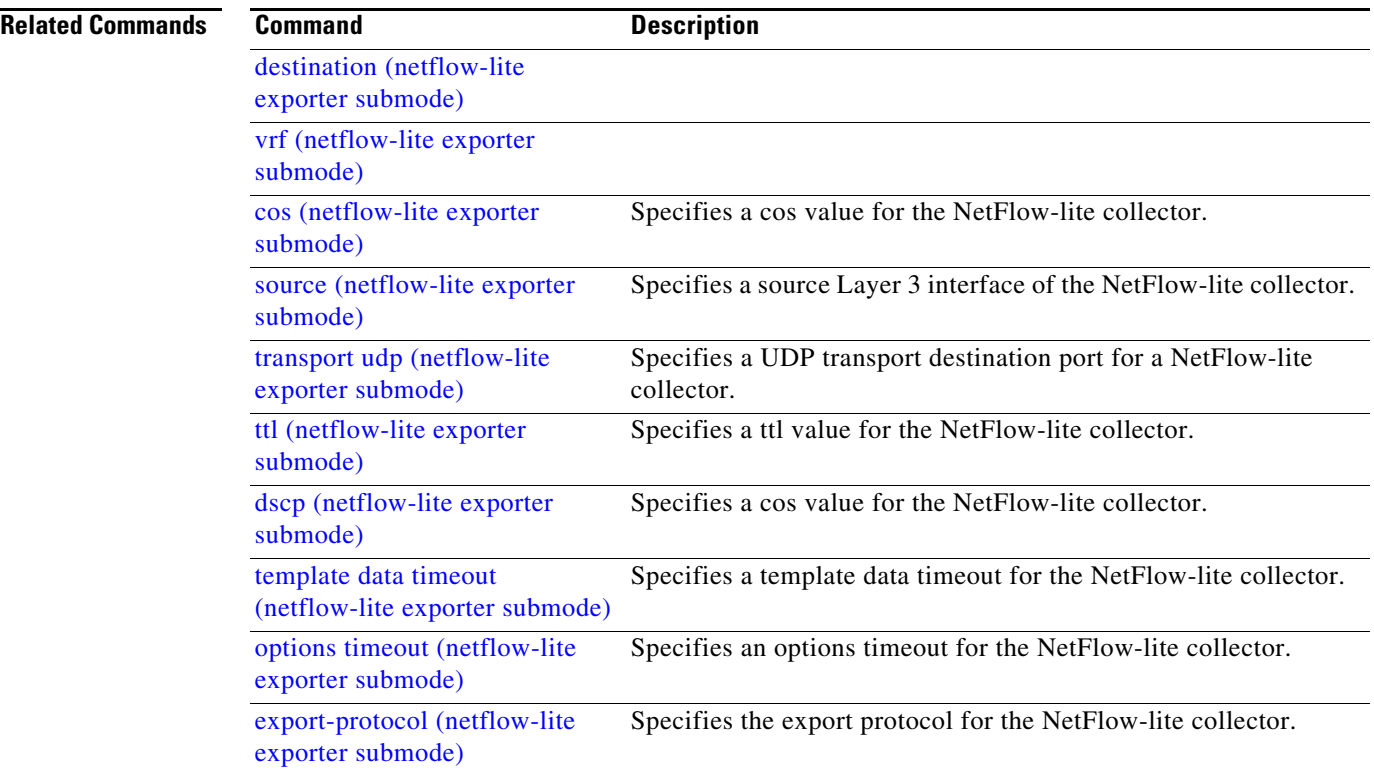

П

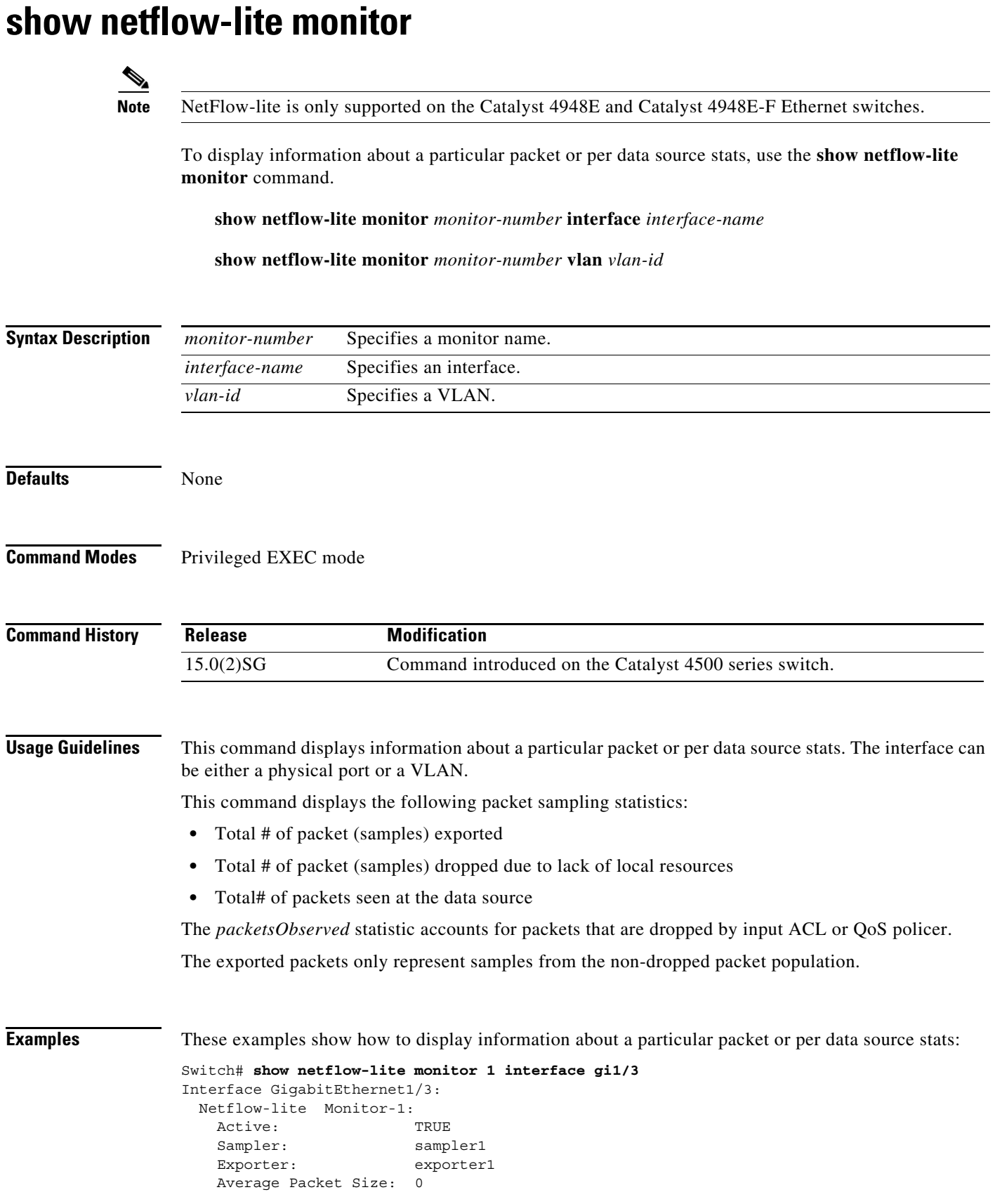

#### **Catalyst 4500 Series Switch Cisco IOS Command Reference—Release XE 3.6.0E and 15.2(2)E**

```
 Statistics:
   Packets exported: 0
   Packets observed: 0
    Packets dropped: 0
    Average Packet Size observed: 64
    Average Packet Size used: 64
Switch# show netflow-lite monitor 1 vlan 2
VlanID-2:
  Netflow-lite Monitor-1:
    Active: TRUE
    Sampler: sampler1
    Exporter: exporter1
    Average Packet Size: 0
  Statistics:
   Packets exported: 0
   Packets observed: 0
   Packets dropped: 0
    Average Packet Size observed: 64
    Average Packet Size used: 64
```
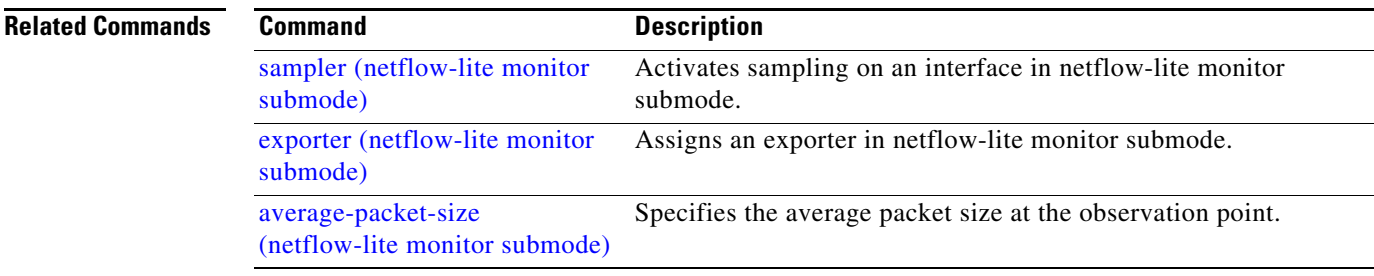

۰

#### **Note** NetFlow-lite is only supported on the Catalyst 4948E and Catalyst 4948E-F Ethernet switches. To display information about a sampler, use the **show netflow-lite sampler** command. **show netflow-lite sampler** *sampler-name* **Syntax Description Defaults** This command has no default settings. **Command Modes** Privileged EXEC mode **Command History Examples** This example shows how to display information about a sampler,: Switch# **show netflow-lite sampler low-rate** Netflow-lite Sampler low-rate: Description: Sampler Sampling rate: 1 out of 256 Packet Section Size: 64 bytes Packet offset: 0 bytes **Related Commands** *sampler-name* Specifies a sampler name. **Release Modification** 15.0(2)SG Command introduced on the Catalyst 4500 series switch. **Command Description** packet-section size (netflow-lite sampler submode) Specifies a sampled header size in netflow-lite submode. packet-rate (netflow-lite sampler submode) Specifies a packet sampling rate in netflow-lite sampler submode. packet-offset (netflow-lite sampler submode) Specifies a starting packet offset in netflow-lite submode.

## **show netflow-lite sampler**

 $\mathbf{r}$ 

#### **show nmsp**

To display the Network Mobility Services Protocol (NMSP) information for the switch, use the **show nmsp** command. This command is available only when your switch is running the cryptographic (encrypted) software image.

**show nmsp** {**attachment suppress interface** | **capability** | **notification interval** | **statistics** {**connection** | **summary**} | **status** | **subscription** {**detail** | **summary**}}

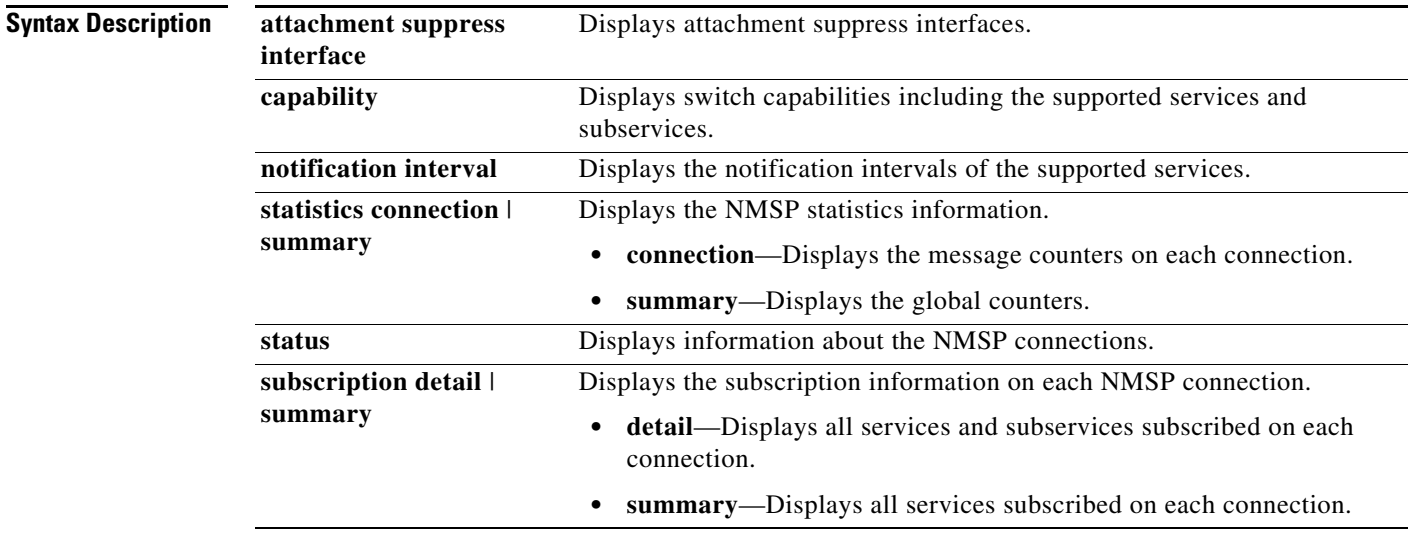

#### **Command Modes** Privileged EXEC mode

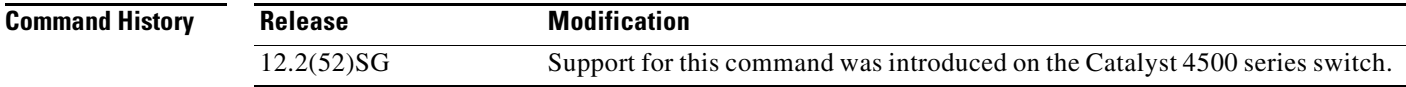

**Examples** This is an example of output from the **show nmsp attachment suppress interface** command:

```
Switch# show nmsp attachment suppress interface
NMSP Attachment Suppression Interfaces
--------------------------------------
GigabitEthernet1/1
```

```
GigabitEthernet1/2
Switch#
```
This is an example of output from the **show nmsp capability** command:

```
Switch# show nmsp capability
NMSP Switch Capability
------------------------
Service Subservice
----------- --------------
Attachment Wired Station
Location Subscription
Switch#
```
This is an example of output from the **show nmsp notification interval** command:

```
Switch# show nmsp notification interval
NMSP Notification Intervals
----------------------------------
Attachment notify interval: 30 sec (default)
Location notify interval: 30 sec (default)
Switch#
```
This is an example of output from the **show nmsp statistics connection** and **show nmsp statistics summary** commands:

```
Switch# show nmsp statistics connection
NMSP Connection Counters
----------------------------------
Connection 1:
 Connection status: UP
 Freed connection: 0
  Tx message count Rx message count
   ----------------------- -----------------------
  Subscr Resp: 1 Subscr Req: 1
   Capa Notif: 1 Capa Notif: 1
   Atta Resp: 1 Atta Req: 1
   Atta Notif: 0
  Loc Resp: 1 Loc Req: 1
   Loc Notif: 0
                             Unsupported msg: 0
Switch#
Switch# show nmsp statistics summary
NMSP Global Counters
 ------------------------
 Send too big msg: 0
 Failed socket write: 0
 Partial socket write: 0
 Socket write would block: 0
 Partial socket write: 0
 Failed socket read: 0
 Socket read would block: 0
 Transmit Q full: 0
 Max Location Nofity Msg: 0
 Max Attachement Notify Msg: 0
 Max TX Q Size: 0
```
Switch#

Г

This is an example of output from the **show nmsp status** command:

```
Switch# show nmsp status
NMSP Status
---------------
NMSP: enabled
MSE IP Address TxEchoResp RxEchoReq TxData RxData
-------------- ---------- --------- ------ ------
172.19.35.109 5 5 4 4 
Switch#
```
This is an example of output from the **show nmsp show subscription detail** and **show nmsp show subscription summary** commands:

```
Switch# show nmsp subscription detail
Mobility Services Subscribed by 172.19.35.109:
Services Subservices
------------ -------------------
Attachment: Wired Station
Location: Subscription
Switch# show nmsp subscription summary
Mobility Services Subscribed:
MSE IP Address Services
-------------- --------
172.19.35.109 Attachment, Location
Switch#
```
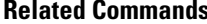

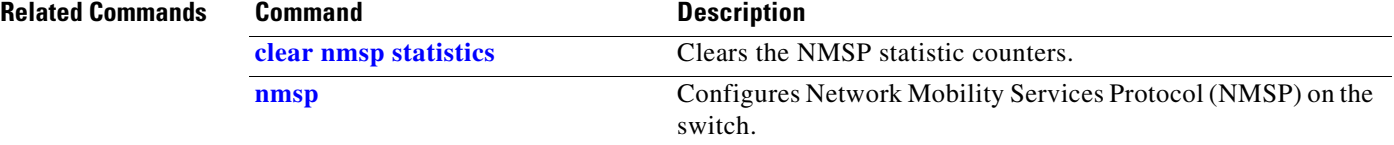

## **show pagp**

To display information about the port channel, use the **show pagp** command.

**show pagp** [*group-number*] {**counters** | **dual-active** | **internal** | **neighbor**}

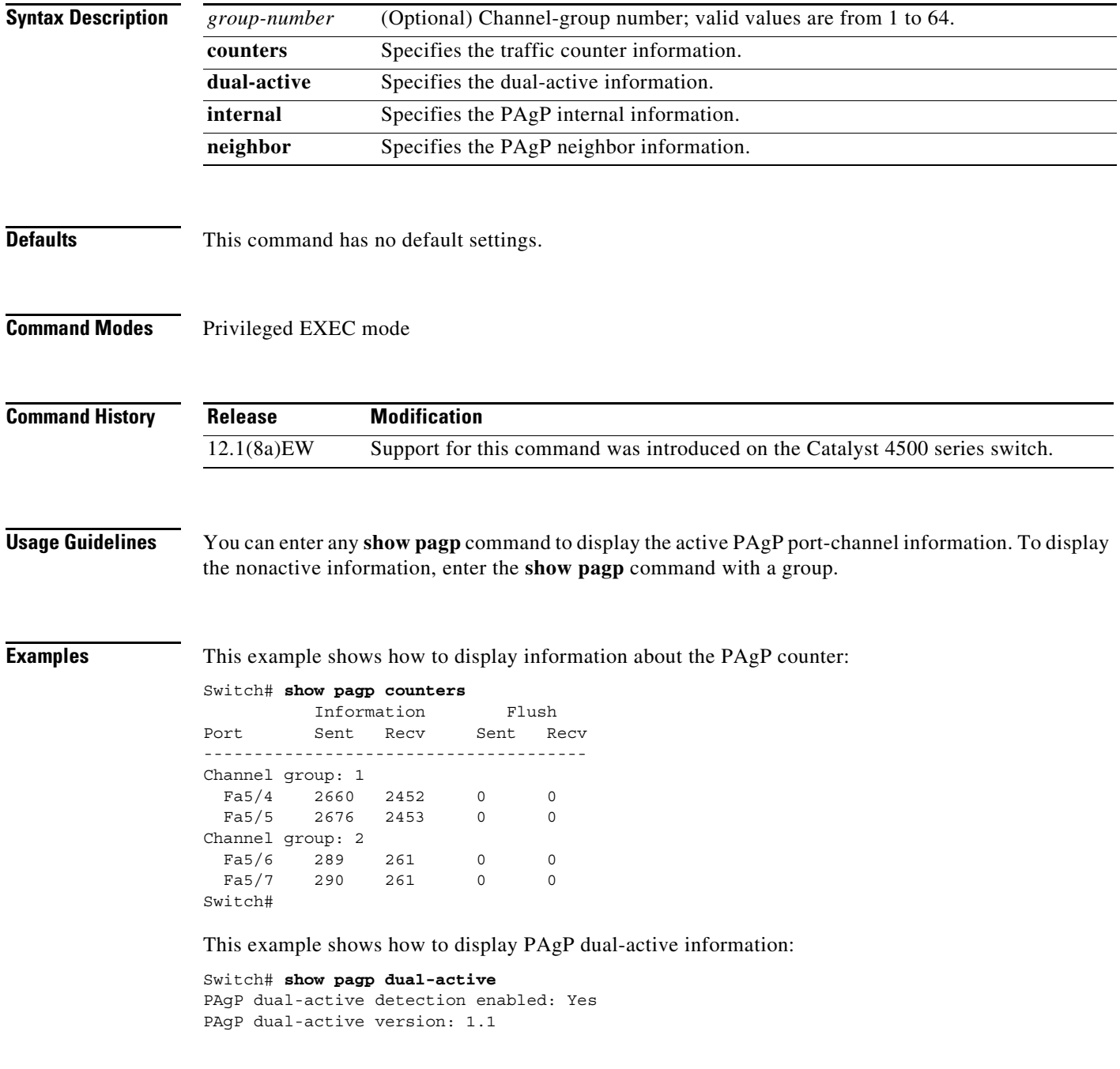

```
Channel group 30
Dual-Active Partner Partner Partner
Port Detect Capable Name Port Version
Te3/1 Yes VS1-Reg2 Te1/1/7 1.1
Te4/1 Yes VS1-Reg2 Te2/2/8 1.1 
Channel group 32
Dual-Active Partner Partner Partner
Port Detect Capable Name Port Version
Gi1/43 Yes VS3 Gi1/1/43 1.1
Gi1/44 Yes VS3 Gi1/1/44 1.1
Gi1/45 Yes VS3 Gi1/1/45 1.1
Gi1/46 Yes VS3 Gi2/1/46 1.1
Gi1/47 Yes VS3 Gi2/1/47 1.1
Gi1/48 Yes VS3 Gi2/1/48 1.1
Gi2/3 Yes VS3 Gi1/1/1 1.1
Gi2/4 Yes VS3 Gi2/1/1 1.1
Switch#
```
This example shows how to display internal PAgP information:

```
Switch# show pagp 1 internal
Flags: S - Device is sending Slow hello. C - Device is in Consistent state.
       A - Device is in Auto mode.
Timers: H - Hello timer is running. Q - Quit timer is running.
      S - Switching timer is running. I - Interface timer is running.
Channel group 1
                          Hello Partner PAgP Learning 
Port Flags State Timers Interval Count Priority Method IfIndx
Fa5/4 SC U6/S7 30s 1 128 Any 129
Fa5/5 SC U6/S7 30s 1 128 Any 129
Switch#
```
This example shows how to display PAgP neighbor information for all neighbors:

```
Switch# show pagp neighbor
Flags: S - Device is sending Slow hello. C - Device is in Consistent state.
      A - Device is in Auto mode. <br>P - Device learns on physical port.
Channel group 1 neighbors
        Partner Partner Partner Partner Partner Group
Port Name Device ID Port Age Flags Cap.
Fa5/4 JAB031301 0050.0f10.230c 2/45 2s SAC 2D
Fa5/5 JAB031301 0050.0f10.230c 2/46 27s SAC 2D
Channel group 2 neighbors
        Partner Partner Partner Partner Partner Group<br>
Name Device ID Port Age Flags Cap.<br>
There is not be a port Age Flags Cap.
Port Name Device ID Port Age Flags Cap.<br>Fa5/6 JAB031301 0050.0f10.230c 2/47 10s SAC 2F
Fa5/6 JAB031301 0050.0f10.230c 2/47 10s SAC 2F
Fa5/7 JAB031301 0050.0f10.230c 2/48 11s SAC 2F
Switch#
```
#### **Related Commands**

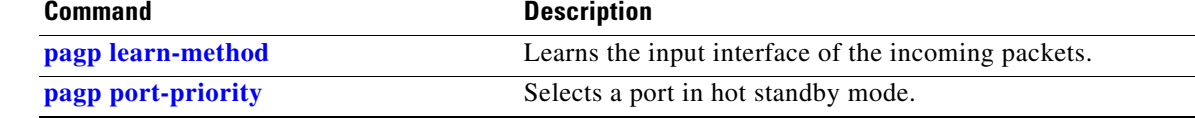

## **show pagp dual-active (virtual switch)**

To display dual-active detection information, use the **show pagp dual-active** command in EXEC mode.

**show pagp** [*group-number*] **dual-active**

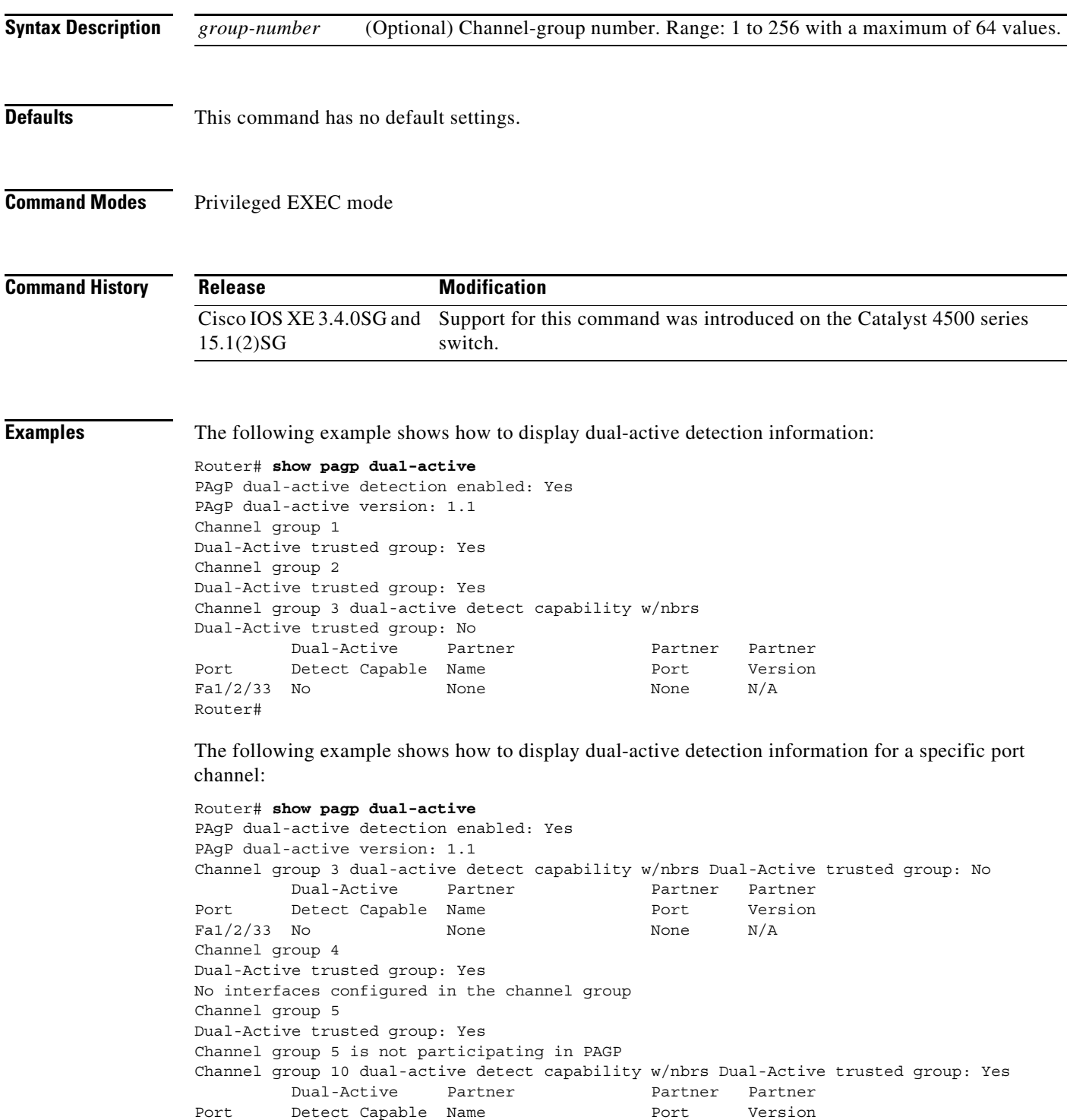

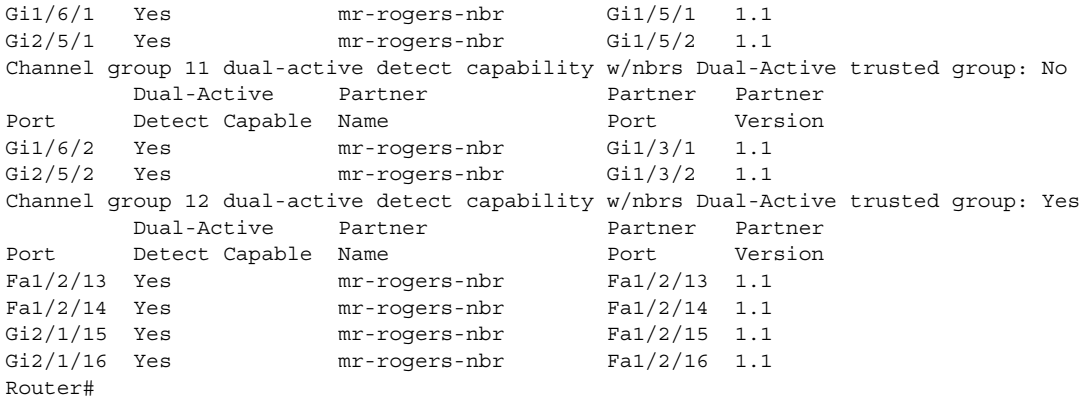

The following example shows how to display dual-active detection information for a specific port channel:

```
Router# show pagp dual-active
PAgP dual-active detection enabled: Yes
PAgP dual-active version: 1.1
Channel group 3 dual-active detect capability w/nbrs
Dual-Active trusted group: No
        Dual-Active Partner Partner Partner
Port Detect Capable Name Port Version
Fa1/2/33 No None None N/A
Router#
```
**Related Commands Command Command Description dual-active detection (virtual switch)** Enables and configures dual-active detection.

```
Catalyst 4500 Series Switch Cisco IOS Command Reference—Release XE 3.6.0E and 15.2(2)E
```
## **show policy-map**

To display information about the policy map, use the **show policy-map** command.

**show policy-map** [*policy\_map\_name*]

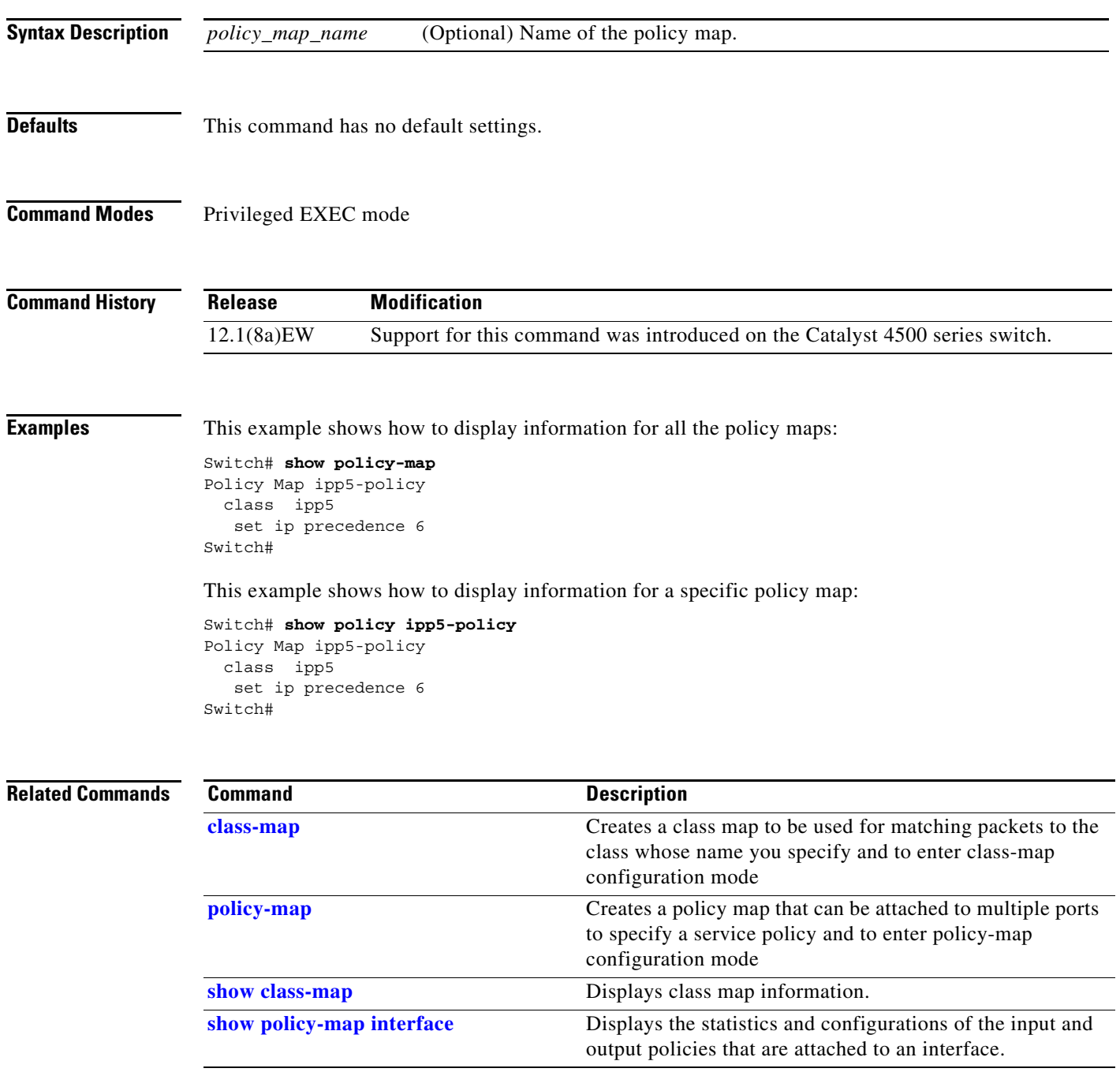

## **show policy-map control-plane**

To display the configuration either of a class or of all classes for the policy map of a control plane, use the **show policy-map control-plane** command.

**show policy-map control-plane** [**input** [**class** *class-name*] | [**class** *class-name*]]

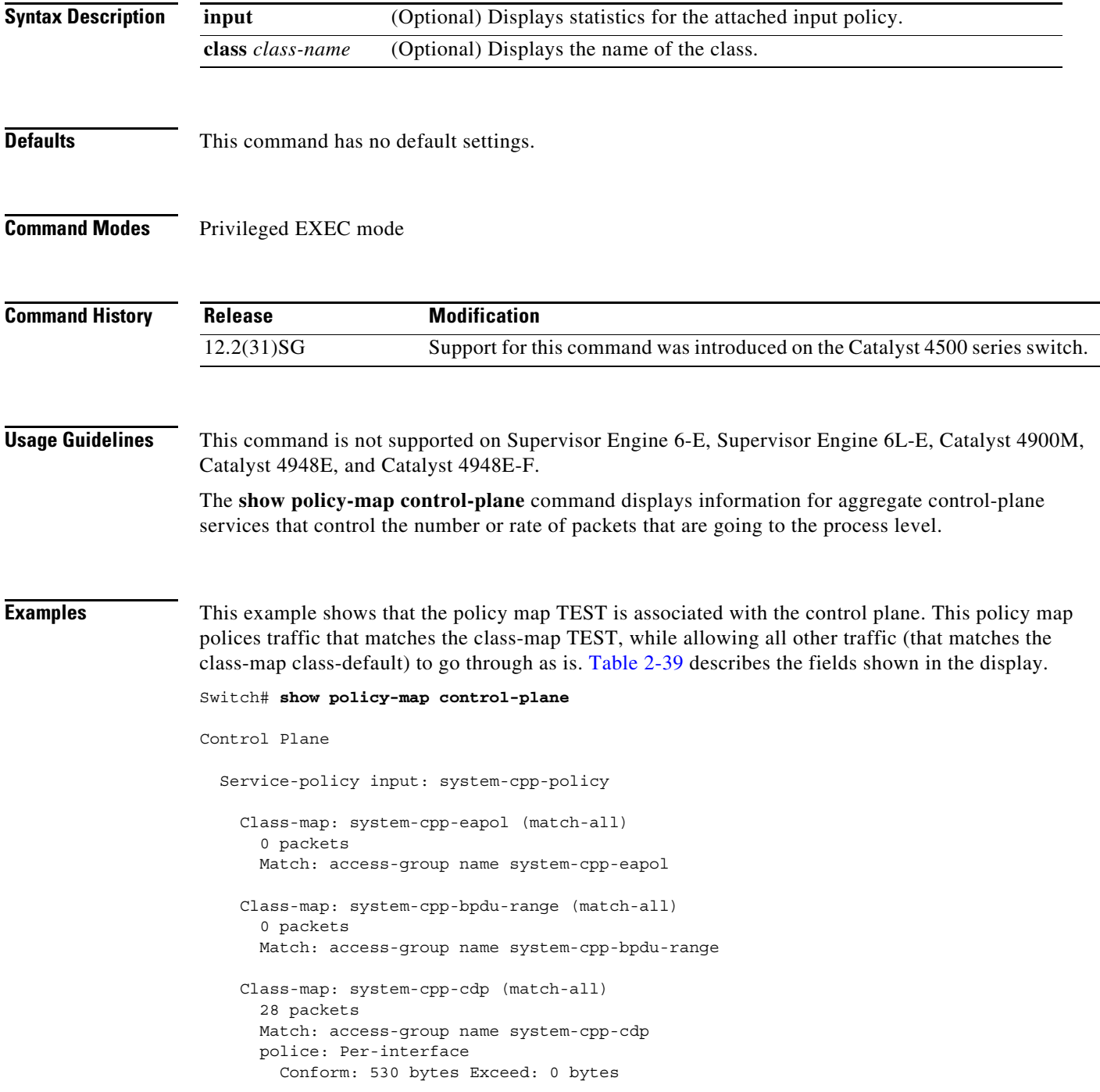

 Class-map: system-cpp-garp (match-all) 0 packets Match: access-group name system-cpp-garp Class-map: system-cpp-sstp (match-all) 0 packets Match: access-group name system-cpp-sstp Class-map: system-cpp-cgmp (match-all) 0 packets Match: access-group name system-cpp-cgmp Class-map: system-cpp-ospf (match-all) 0 packets Match: access-group name system-cpp-ospf Class-map: system-cpp-igmp (match-all) 0 packets Match: access-group name system-cpp-igmp Class-map: system-cpp-pim (match-all) 0 packets Match: access-group name system-cpp-pim Class-map: system-cpp-all-systems-on-subnet (match-all) 0 packets Match: access-group name system-cpp-all-systems-on-subnet Class-map: system-cpp-all-routers-on-subnet (match-all) 0 packets Match: access-group name system-cpp-all-routers-on-subnet Class-map: system-cpp-ripv2 (match-all) 0 packets Match: access-group name system-cpp-ripv2 Class-map: system-cpp-ip-mcast-linklocal (match-all) 0 packets Match: access-group name system-cpp-ip-mcast-linklocal Class-map: system-cpp-dhcp-cs (match-all) 0 packets Match: access-group name system-cpp-dhcp-cs Class-map: system-cpp-dhcp-sc (match-all) 0 packets Match: access-group name system-cpp-dhcp-sc Class-map: system-cpp-dhcp-ss (match-all) 0 packets Match: access-group name system-cpp-dhcp-ss Class-map: class-default (match-any) 0 packets Match: any 0 packets Switch#

<span id="page-247-0"></span>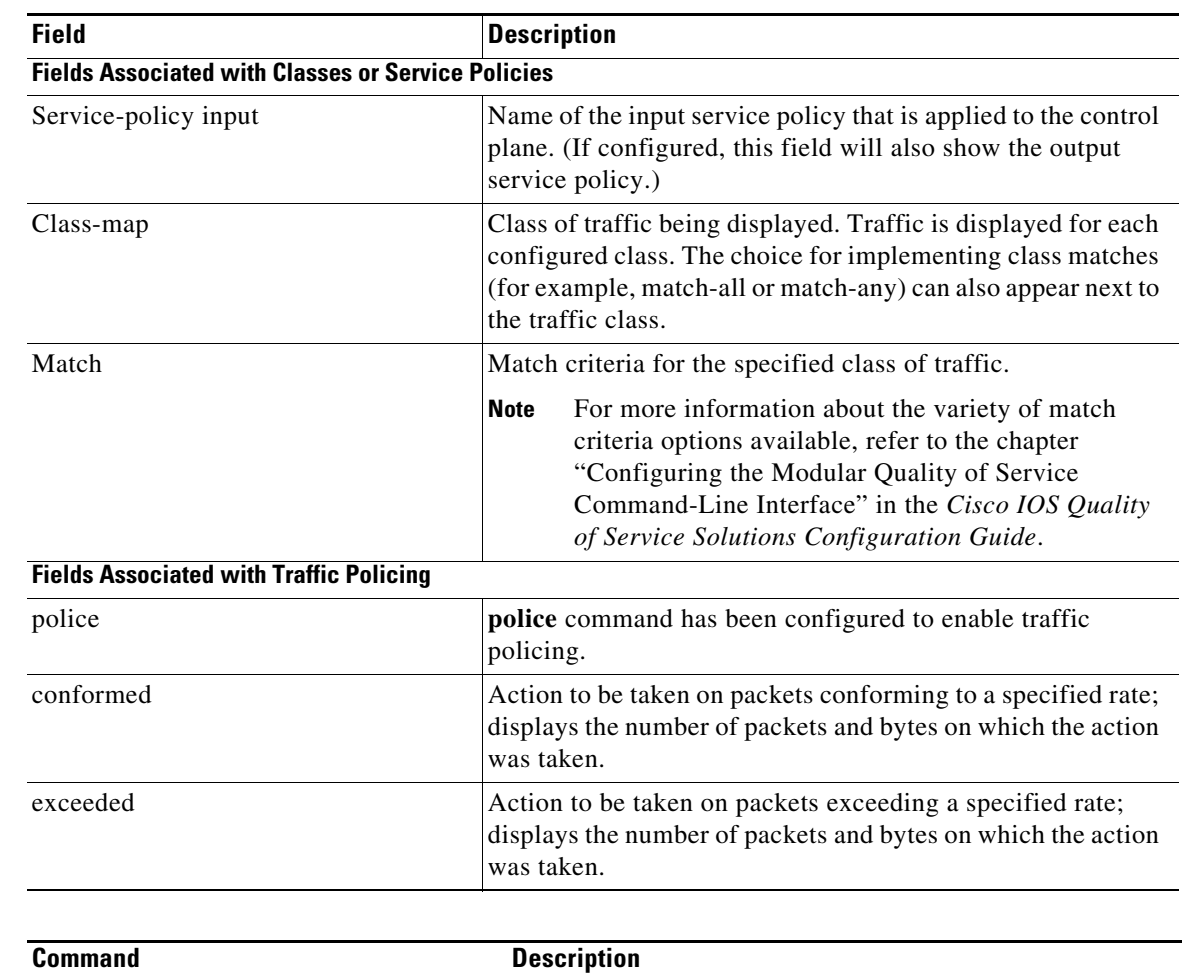

#### *Table 2-39 show policy-map control-plane Field Descriptions*

#### **Related Commands**

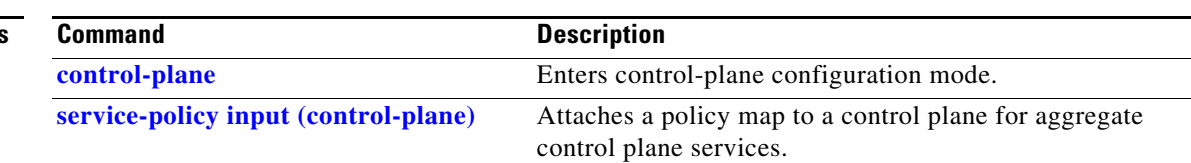

## <span id="page-248-0"></span>**show policy-map interface**

To display the statistics and configurations of the input and output policies that are attached to an interface, use the **show policy-map interface** command.

**show policy-map interface** [{**fastethernet** *interface-number*} | {**gigabitethernet**  *interface-number*} | {**port-channel** *number*} | {**vlan** *vlan\_id*}] [**input** | **output**]

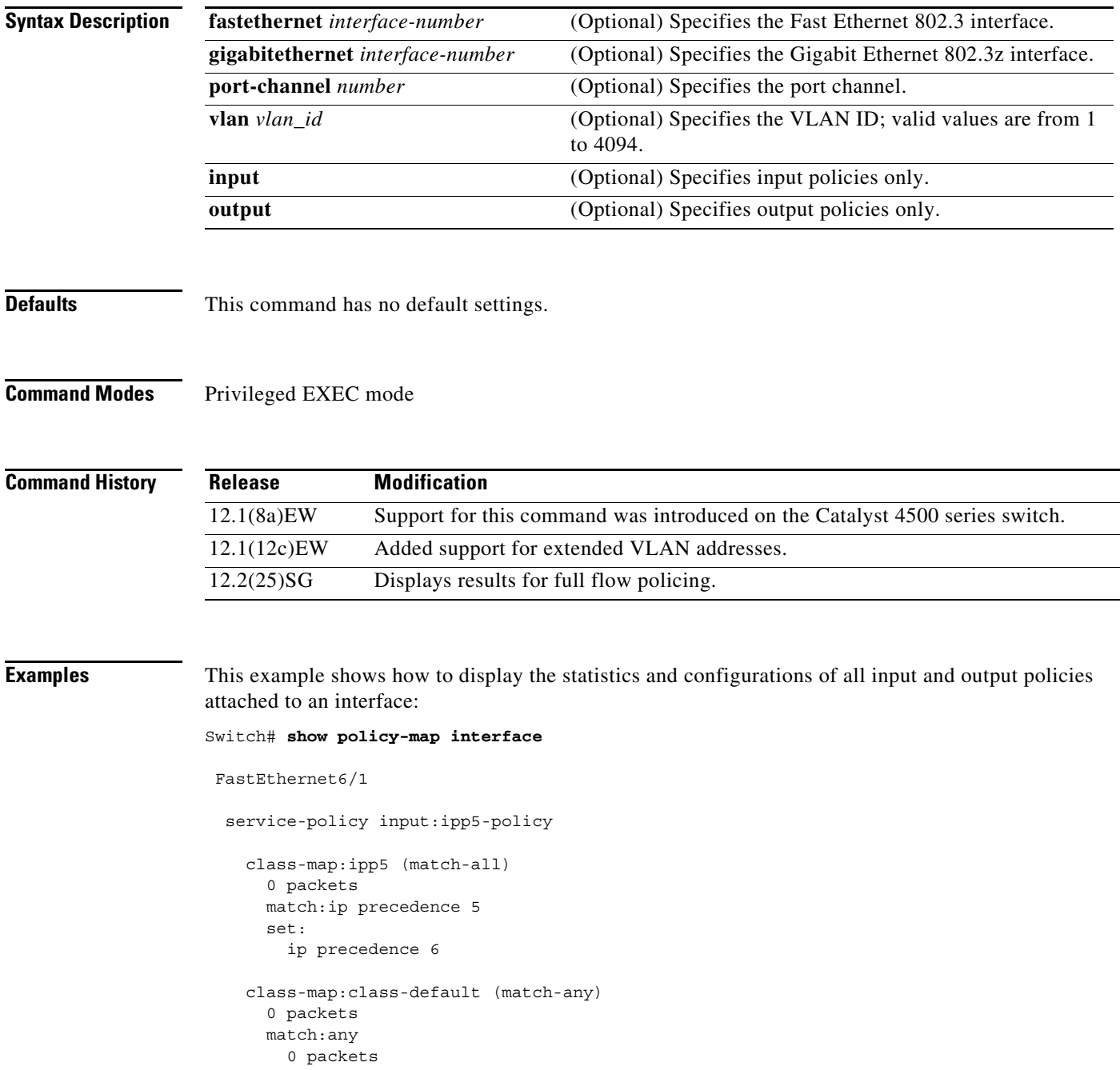

```
 service-policy output:ipp5-policy
     class-map:ipp5 (match-all)
       0 packets
       match:ip precedence 5
       set:
         ip precedence 6
     class-map:class-default (match-any)
       0 packets
       match:any 
         0 packets
Switch#
```
This example shows how to display the input policy statistics and configurations for a specific interface:

```
Switch# show policy-map interface fastethernet 5/36 input
service-policy input:ipp5-policy
```

```
 class-map:ipp5 (match-all)
       0 packets
       match:ip precedence 5
       set:
         ip precedence 6
     class-map:class-default (match-any)
       0 packets
       match:any 
         0 packets
Switch#
```
With the following configuration, each flow is policed to a 1000000 bps with an allowed 9000-byte burst value.

**Note** If you use the **match flow ip source-address|destination-address** command, these two flows are consolidated into one flow and they have the same source and destination address.

```
Switch# config terminal
Enter configuration commands, one per line. End with CNTL/Z.
Switch(config)# class-map c1
Switch(config-cmap)# match flow ip source-address ip destination-address ip protocol l4 
source-port l4 destination-port
Switch(config-cmap)# exit
Switch(config)# policy-map p1
Switch(config-pmap)# class c1
Switch(config-pmap-c)# police 1000000 9000
Switch(config-pmap-c)# exit
Switch(config-pmap)# exit
Switch(config)# interface fastEthernet 6/1
Switch(config-if)# service-policy input p1
Switch(config-if)# end
Switch# write memory
Switch# show policy-map interface
FastEthernet6/1
class-map c1
    match flow ip source-address ip destination-address ip protocol l4 source-port l4 
destination-port
!
 policy-map p1
    class c1
```

```
 police 1000000 bps 9000 byte conform-action transmit exceed-action drop
!
interface FastEthernet 6/1
  service-policy input p1
Switch# show policy-map p1
   Policy Map p1
     Class c1
       police 1000000 bps 9000 byte conform-action transmit exceed-action drop
Switch# show policy-map interface
 FastEthernet6/1
  Service-policy input: p1
     Class-map: c1 (match-all)
       15432182 packets
       Match: flow ip source-address ip destination-address ip protocol l4 source-port l4 
destination-port
       police: Per-interface
         Conform: 64995654 bytes Exceed: 2376965424 bytes
     Class-map: class-default (match-any)
       0 packets
       Match: any
         0 packets
Switch#
```
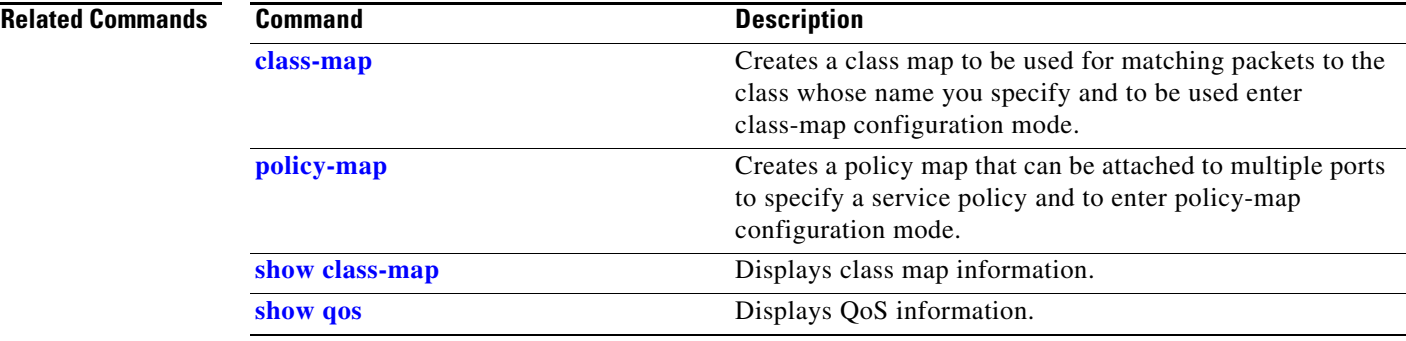

## **show policy-map interface vlan**

To show the QoS policy-map information applied to a specific VLAN on an interface, use the **show policy-map interface vlan** command.

**show policy-map interface vlan** *interface-id* **vlan** *vlan-id*

| <b>Syntax Description</b> | interface interface-id                                                                                                    | (Optional) Displays QoS policy-map information for a specific interface.    |
|---------------------------|----------------------------------------------------------------------------------------------------|-----------------------------------------------------------------------------|
|                           | vlan vlan-id                                                                                                    | (Optional) Displays QoS policy-map information for a specific VLAN.         |
| <b>Command Modes</b>      | Privileged EXEC mode                                                                                                    |                                                                             |
| <b>Command History</b>    | <b>Release</b>                                                                                                    | <b>Modification</b>                                                         |
|                           | 12.1(13)EW                                                                                                    | Support for this command was introduced on the Catalyst 4500 series switch. |
| <b>Examples</b>           | The following example show a configuration on a non-Supervisor Engine 6-E:                                                                           |                                                                             |
|                           | interface GigabitEthernet3/1<br>vlan-range 20,400<br>service-policy input p1<br>vlan-range 300-301<br>service-policy output p2                       |                                                                             |
|                           | This example shows how to display policy-map statistics on VLAN 20 on the Gigabit Ethernet 6/1<br>interface:                                         |                                                                             |
|                           | Switch# show policy-map interface gigabitEthernet 3/1 vlan 20<br>GigabitEthernet3/1 vlan 20                                                          |                                                                             |
|                           | Service-policy input: p1                                                                                                    |                                                                             |
|                           | Class-map: class-default (match-any)<br>0 packets<br>Match: any<br>0 packets<br>police: Per-interface<br>Conform: 0 bytes Exceed: 0 bytes<br>Switch# |                                                                             |
|                           | The following example shows a configuration on a non-Supervisor Engine 6-E:                                                                          |                                                                             |
|                           | interface fastethernet6/1<br>vlan-range 100<br>service-policy in p1                                                                                  |                                                                             |
|                           | This example shows how to display policy-map statistics on VLAN 100 on the FastEthernet interface:                                                   |                                                                             |
|                           | Switch# show policy-map interface fastEthernet 6/1 vlan 100                                                                                          |                                                                             |
|                           | FastEthernet6/1 vlan 100                                                                                                    |                                                                             |

Service-policy input: p1
$\mathbf I$ 

```
 Class-map: c1 (match-all)
        0 packets
        Match: ip dscp af11 (10)
        police: Per-interface
          Conform: 0 bytes Exceed: 0 bytes
      Class-map: class-default (match-any)
        0 packets
        Match: any
          0 packets
Switch#
```
The following example shows a configuration on a Supervisor Engine 6-E:

```
interface gigabitethernet3/1
vlan-range 100
 service-policy in p1
```
This example shows how to display policy-map statistics on VLAN 100 on the FastEthernet interface:

```
Switch# show policy-map interface gigabitethernet 3/1 vlan 100
GigabitEthernet3/1 vlan 100
```

```
 Service-policy input: p1
      Class-map: c1 (match-all)
        0 packets
        Match: ip dscp af11 (10)
        police:
           rate 128000 bps, burst 4000 bytes
            conformed 0 packets, 0 bytes; action:
              transmit
            exceeded 0 packets, 0 bytes; action:
              drop
            conformed 0 bps, exceeded 0 bps
      Class-map: class-default (match-any)
        0 packets
        Match: any
          0 packets
Switch#
```
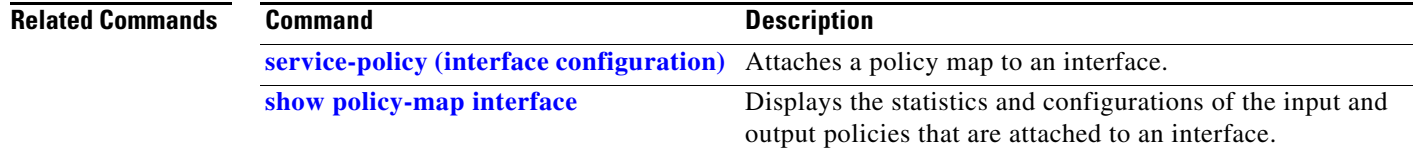

### **show port-security**

To display the port security settings for an interface or for the switch, use the **show port-security** command.

**show port-security** [**address**] [**interface** *interface-id*] [**interface** *port-channel port-channel-number*] [**vlan** *vlan-id*]

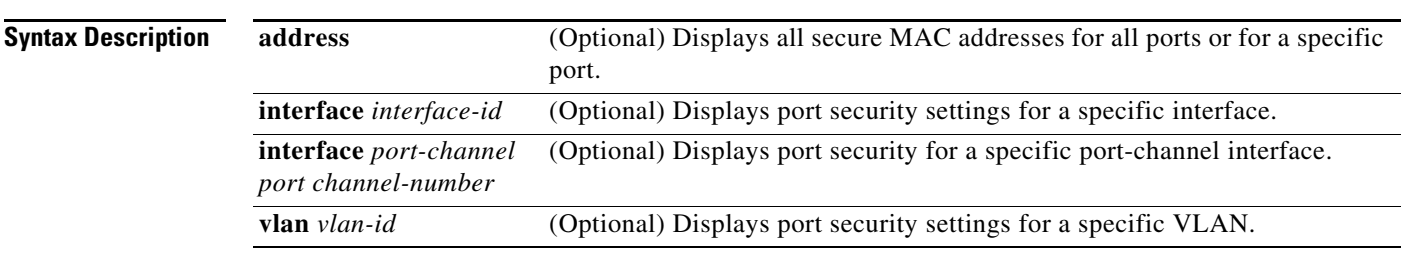

**Command Modes** Privileged EXEC mode

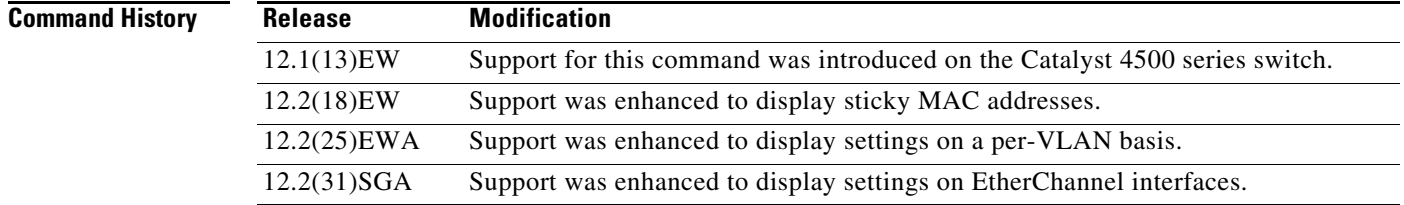

**Usage Guidelines** If you enter the command without keywords, the output includes the administrative and operational status of all secure ports on the switch.

> If you enter the *interface-id* value or *port-channel-interface* value, the **show port-security** command displays port security settings for the interface.

If you enter the **address** keyword, the **show port-security address** command displays the secure MAC addresses for all interfaces and the aging information for each secure address.

If you enter the *interface-id* value and the **address** keyword, the **show port-security address interface** command displays all the MAC addresses for the interface with aging information for each secure address. You can also use this command to display all the MAC addresses for an interface even if you have not enabled port security on it.

Sticky MAC addresses are addresses that persist across switch reboots and link flaps.

**Examples** This example shows how to display port security settings for the entire switch:

Switch# **show port-security**

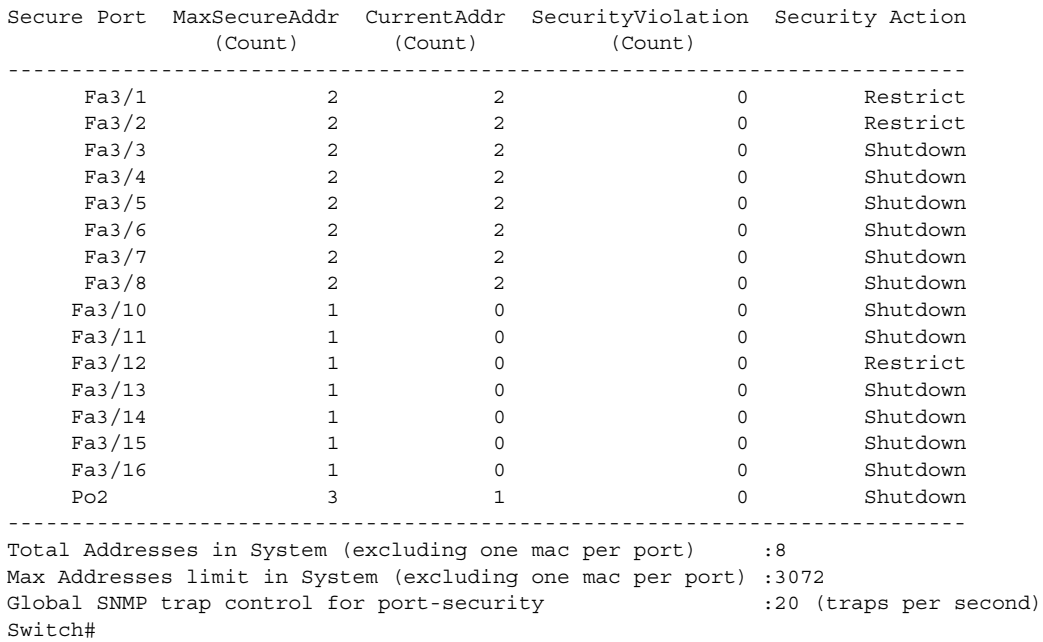

This example shows how to display port security settings for interface Fast Ethernet port 1:

```
Switch# show port-security interface fastethernet 5/1
Port Security \qquad \qquad : Enabled
Port Status : Secure-up
Violation Mode : Shutdown
Aging Time : 0 mins
Aging Type : Absolute
SecureStatic Address Aging : Disabled
Maximum MAC Addresses : 1
Total MAC Addresses : 1
Configured MAC Addresses : 0
Sticky MAC Addresses : 1
Last Source Address : 0000.0001.001a
Security Violation Count : 0
Switch#
```
This example shows how to display all secure MAC addresses configured on all switch interfaces:

Switch# **show port-security address**

Secure Mac Address Table

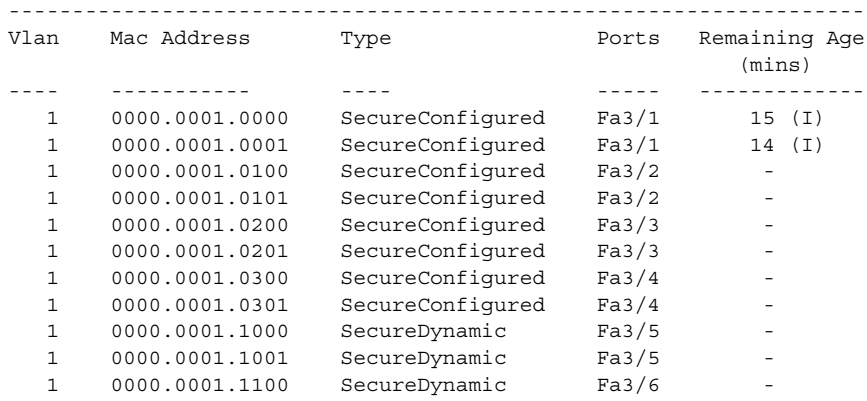

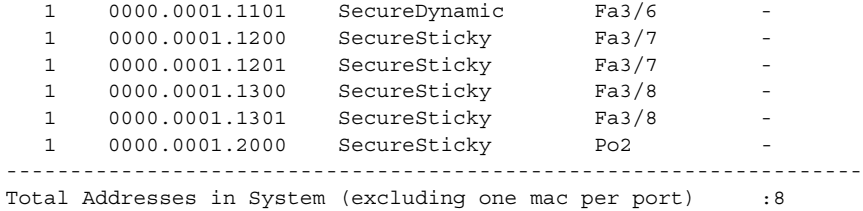

Max Addresses limit in System (excluding one mac per port) :3072

This example shows how to display the maximum allowed number of secure MAC addresses and the current number of secure MAC addresses on interface Gigabitethernet1/1:

```
Switch# show port-security interface gigabitethernet1/1 vlan
Default maximum: 22
VLAN Maximum Current 
   2 22 3
 3 22 3
 4 22 3
 5 22 1
 6 22 2
```
This example shows how to display the port security settings on interface Gigabitethernet1/1 for VLANs 2 and 3:

```
Switch# show port-security interface gigabitethernet1/1 vlan 2-3
Default maximum: 22
VLAN Maximum Current 
    2 22 3
 3 22 3
```
This example shows how to display all secure MAC addresses configured on interface Gigabitethernet1/1 with aging information for each address.

```
Switch# show port-security interface gigabitethernet1/1 address
```
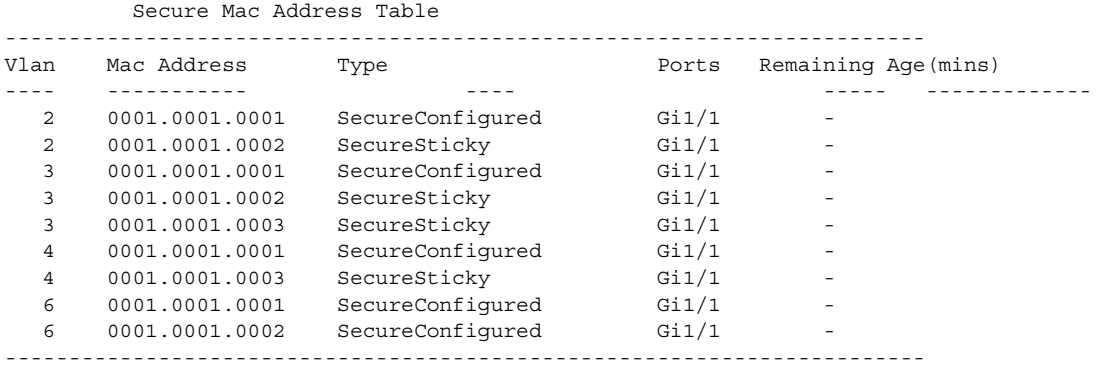

Total Addresses: 12

This example shows how to display all secure MAC addresses configured on VLANs 2 and 3 on interface Gigabitethernet1/1 with aging information for each address:

Switch# **show port-security interface gigabitethernet1/1 address vlan 2-3**

Secure Mac Address Table

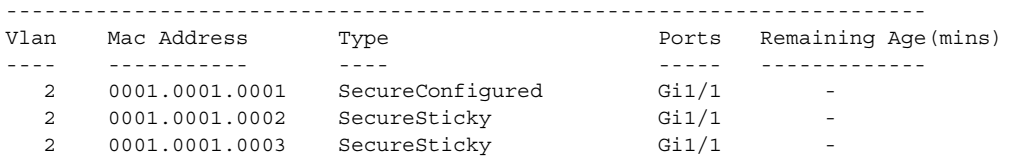

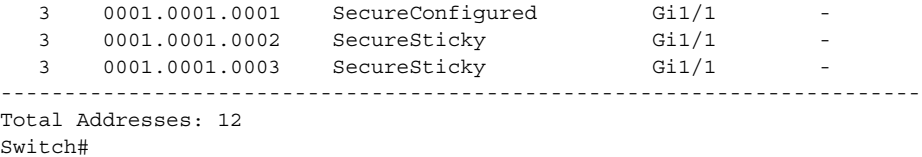

This example shows how to display the maximum allowed number of secure MAC addresses and the current number of secure MAC addressees on Fast Ethernet port 1:

Switch# **show port-security interface fastethernet5/1 vlan** Default maximum: 22 VLAN Maximum Current 2 22 3 3 22 3 5 22 1 6 22 2 Switch#

This example shows how to display the port security settings on Fast Ethernet port 1 for VLANs 2 and 3:

```
Switch# show port-security interface fastethernet5/1 vlan 2-3
Default maximum: 22
VLAN Maximum Current 
    2 22 3
 3 22 3 
Switch#
```
This example shows how to display all secure MAC addresses configured on Fast Ethernet port 1 with aging information for each address.

```
Switch# show port-security interface fastethernet5/1 address
```
Secure Mac Address Table

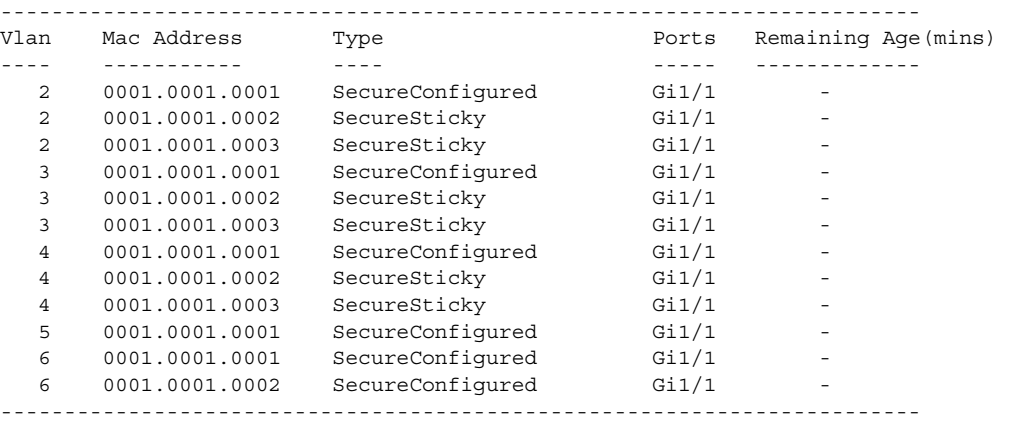

Total Addresses: 12 Switch#

This example shows how to display all secure MAC addresses configured on VLANs 2 and 3 on Fast Ethernet port 1 with aging information for each address:

Switch# **show port-security interface fastethernet5/1 address vlan 2-3**

Secure Mac Address Table

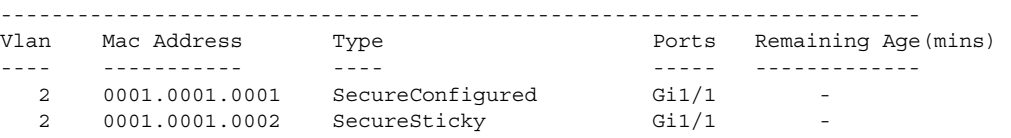

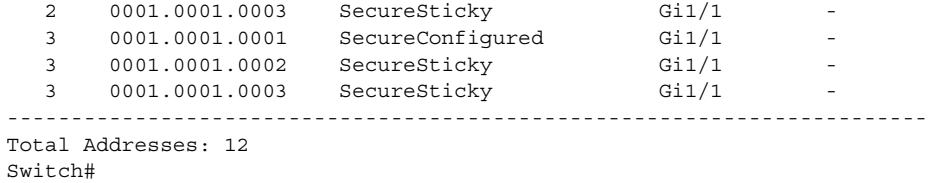

This example shows how to display all secure MAC addresses configured on all switch interfaces:

Switch# **show port-security address**

Secure Mac Address Table

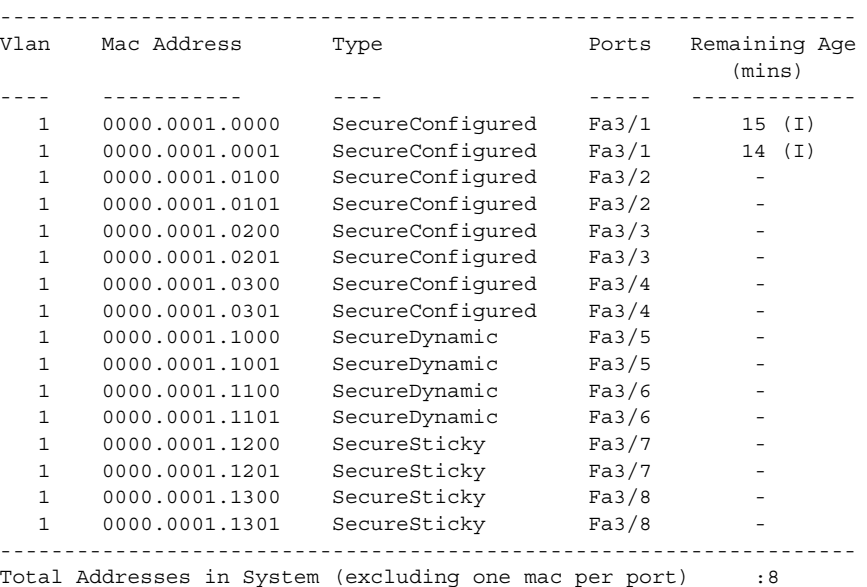

Max Addresses limit in System (excluding one mac per port) :3072 Switch#

This example shows how to display the maximum allowed number of secure MAC addresses and the current number of secure MAC addresses on interface Gigabitethernet1/1:

```
Switch# show port-security interface gigabitethernet1/1 vlan
Default maximum: 22
VLAN Maximum Current 
   2 22 3
   3 22 3
   4 22 3
   5 22 1
 6 22 2 
Switch#
```
This example shows how to display the port security settings on interface Gigabitethernet1/1 for VLANs 2 and 3:

```
Switch# show port-security interface gigabitethernet1/1 vlan 2-3
Default maximum: 22
VLAN Maximum Current 
   2 22 3
    3 22 3 
Switch#
```
This example shows how to display all secure MAC addresses configured on interface Gigabitethernet1/1 with aging information for each address.

### Switch# **show port-security interface gigabitethernet1/1 address**

### Secure Mac Address Table

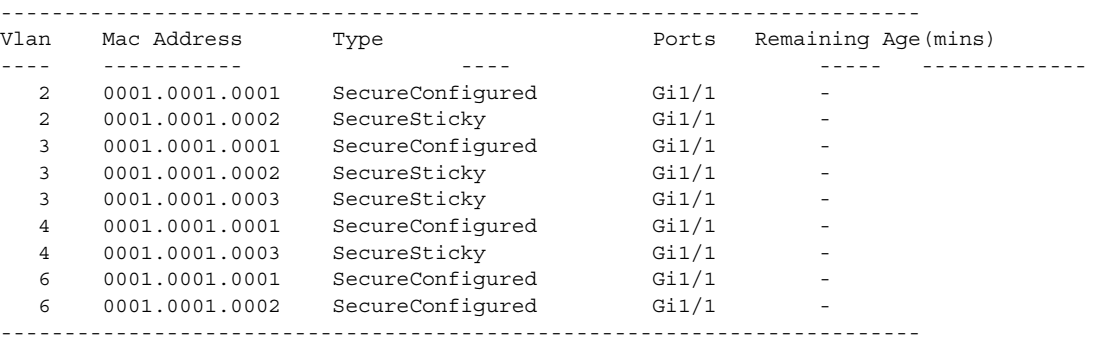

Total Addresses: 12 Switch#

This example shows how to display all secure MAC addresses configured on VLANs 2 and 3 on interface Gigabitethernet1/1 with aging information for each address:

```
Switch# show port-security interface gigabitethernet1/1 address vlan 2-3
```
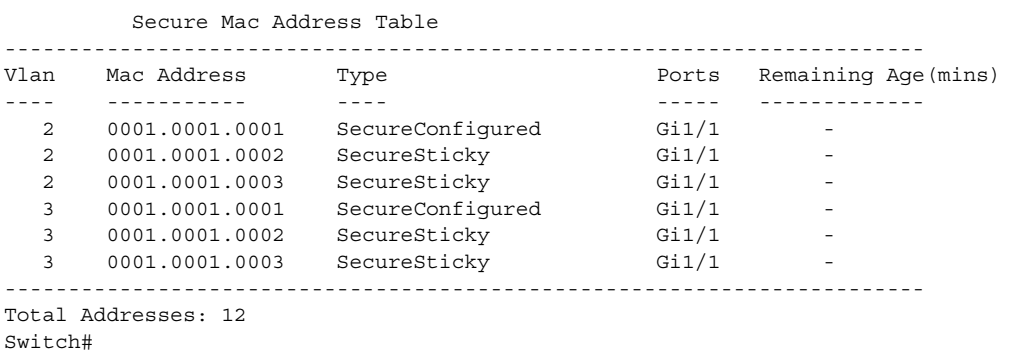

**Related Commands Command Command Description [switchport port-security](#page-39-0)** Enables port security on an interface.

# **show power**

To display information about the power status, use the **show power** command.

**show power** [**available** | **capabilities** | **detail** | **inline** {[*interface*] **detail** | **consumption default** | **module** *mod* **detail}**} | **module** | **status** | **supplies**]

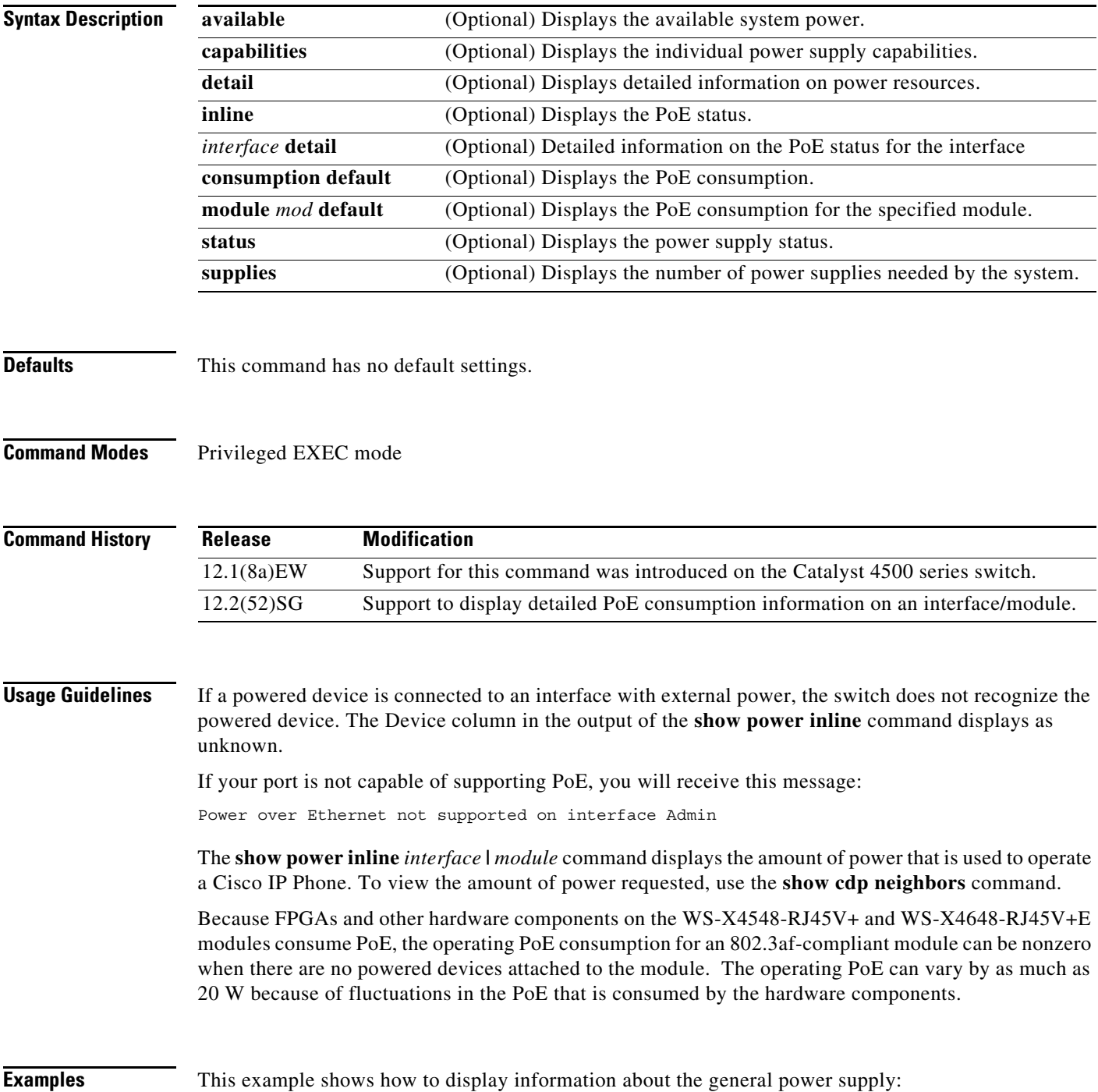

Switch# **show power** Power Fan Inline (1999) and the Second Second Second Second Second Second Second Second Second Second Second Second Second Second Second Second Second Second Second Second Second Second Second Second Second Second Second S Supply Model No Type Status Sensor Status ------ ---------------- --------- ----------- ------ ------ PS1 PWR-C45-2800AC AC 2800W good good good PS2 PWR-C45-1000AC AC 1000W err-disable good n.a. \*\*\* Power Supplies of different type have been detected\*\*\* Power supplies needed by system :1 Power supplies currently available :1 Power Summary Maximum

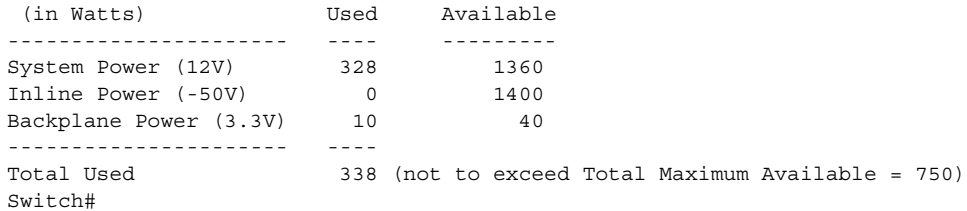

This example shows how to display the amount of available system power:

```
Switch# show power available
Power Summary
 (in Watts) Available Used Remaining
------------- --------- ------ ---------
System Power 1360 280 1080
Inline Power 1400 0 1400
Maximum Power 2800 280 2520
Switch#
```
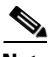

**Note** The "Inline Power Oper" column displays the PoE consumed by the powered devices attached to the module in addition to the PoE consumed by the FPGAs and other hardware components on the module. The "Inline Power Admin" column displays only the PoE allocated by the powered devices attached to the module.

This example shows how to display the power status information:

Switch# **show power status** Power Fan Inline (1999) and the settlement of the settlement of the Fan Inline of the Second Second Second Second Second Second Second Second Second Second Second Second Second Second Second Second Second Second Second Sec Supply Model No Type Status Sensor Status ------ ---------------- --------- ----------- ------ ------ PS1 PWR-C45-2800AC AC 2800W good good good PS2 PWR-C45-2800AC AC 2800W good good good Power Supply Max Min Max Min Absolute (Nos in Watts) Inline Inline System System Maximum -------------- ------ ------ ------ ------ -------- PS1 1400 1400 1360 1360 2800 PS2 1400 1400 1360 1360 2800 Switch#

This example shows how to verify the PoE consumption for the switch:

Switch# **show power inline consumption default** Default PD consumption : 5000 mW Switch#

This example shows how to display the status of inline power:

Г

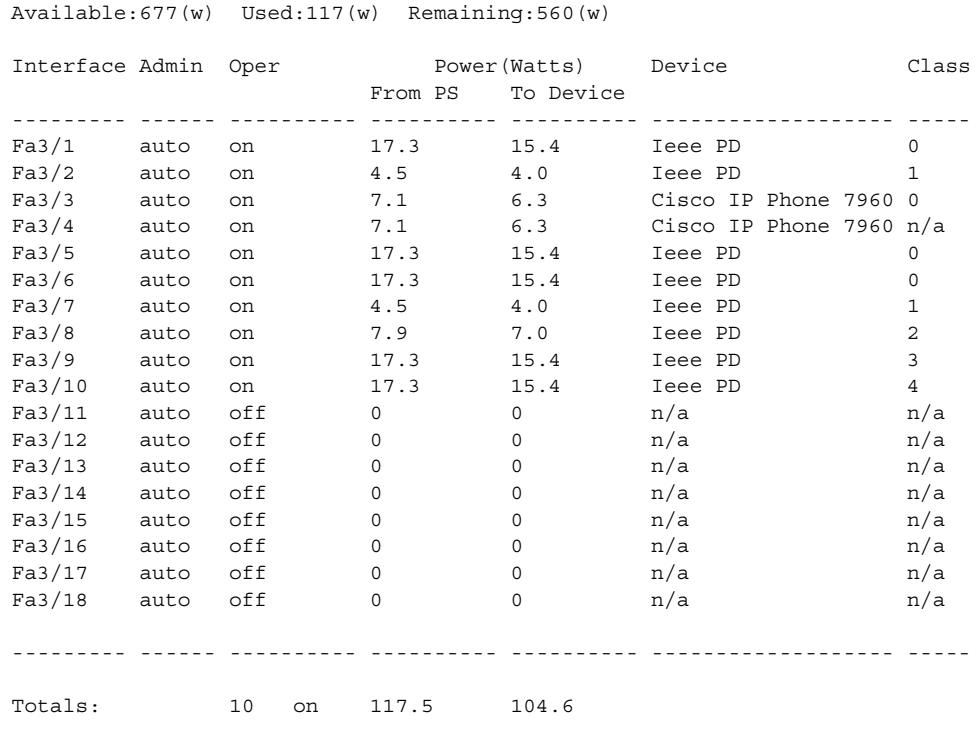

Switch# **show power inline** 

Switch#

This example shows how to display the number of power supplies needed by the system:

Switch# **show power supplies** Power supplies needed by system = 2 Switch#

This example shows how to display the PoE status for Fast Ethernet interface 3/1:

```
Switch# show power inline fastethernet3/1
Available:677(w) Used:11(w) Remaining:666(w)
Interface Admin Oper Power(Watts) Device Class
                      From PS To Device 
--------- ------ ---------- ---------- ---------- ------------------- -----
Fa3/1 auto on 11.2 10.0 Ieee PD 0
Interface AdminPowerMax AdminConsumption 
          (Watts) (Watts) 
---------- --------------- -------------------- 
Fa3/1 15.4 10.0
Switch#
```
The output of the commands **show power detail** and **show power module** display the supervisor engine's variable power consumption and its inline power summary:

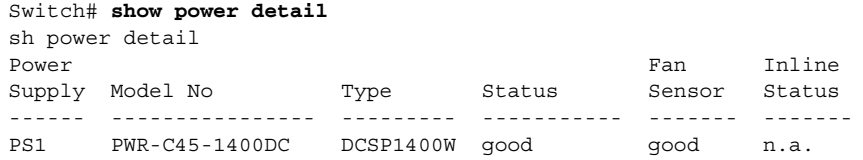

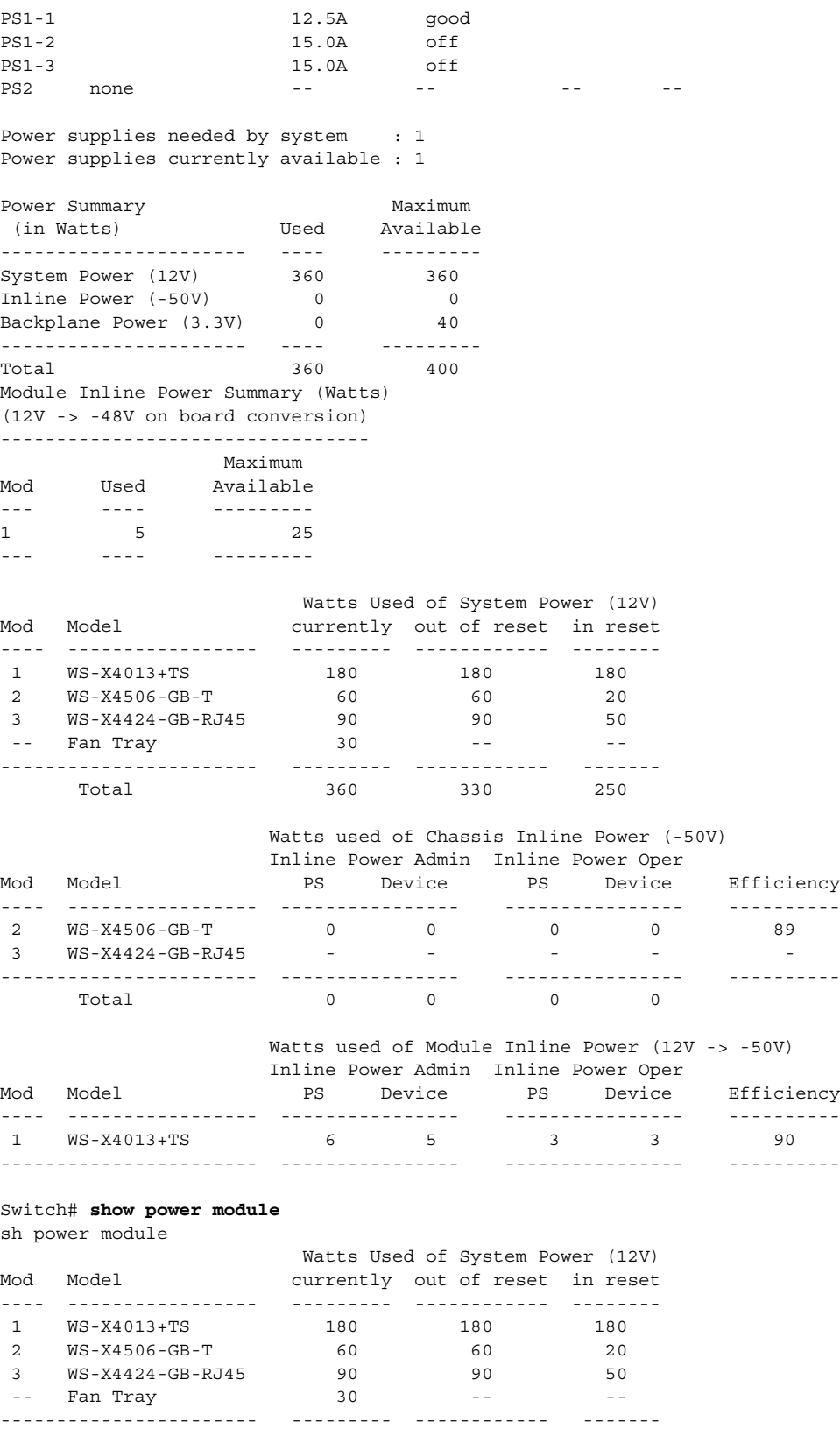

Watts used of Chassis Inline Power (-50V)

Total 360 330 250

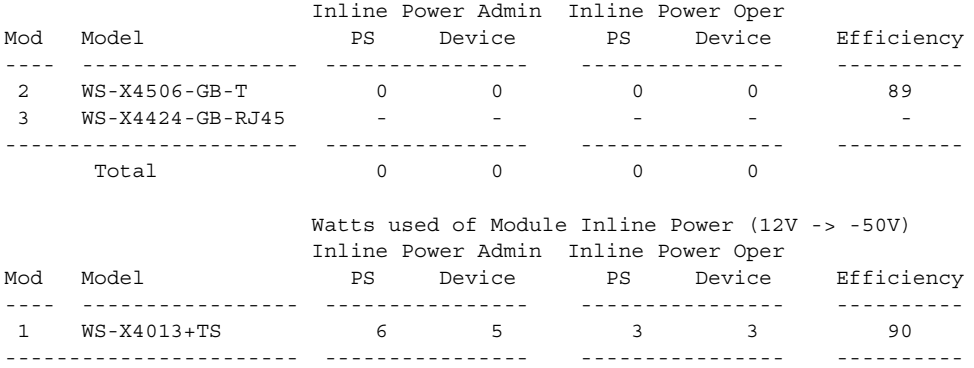

### Switch#

This example shows how to display detailed information on the PoE status for Gigabit interface 2/1:

```
Switch# show power inline g2/1 detail
Available:800(w) Used:71(w) Remaining:729(w)
```
 Interface: Gi2/1 Inline Power Mode: auto Operational status: on Device Detected: yes Device Type: Cisco IP Phone 7970 IEEE Class: 3 Discovery mechanism used/configured: Ieee and Cisco Police: off

 Power Allocated Admin Value: 20.0 Power drawn from the source: 11.0 Power available to the device: 10.3

```
 Actual consumption
 Measured at the port: 5.0
 Maximum Power drawn by the device since powered on: 5.2
```
 Absent Counter: 0 Over Current Counter: 0 Short Current Counter: 0 Invalid Signature Counter: 0 Power Denied Counter: 0

### Switch#

This example shows how to display the PoE status for all all ports of the module:

Switch# **show module** Chassis Type : WS-C4503-E Power consumed by backplane : 0 Watts Mod Ports Card Type  $\blacksquare$  Model Serial No. ---+-----+--------------------------------------+------------------+---- 1 6 Sup 6-E 10GE (X2), 1000BaseX (SFP) WS-X45-SUP6-E JAE1132SXRP 3 48 10/100/1000BaseT POE E Series WS-X4648-RJ45V-E JAE114740YF M MAC addresses The Hw Fw Sw Status --+--------------------------------+---+------------+----------------+-- 1 0017.94c8.f580 to 0017.94c8.f585 0.4 12.2(44r)SG( 12.2(52) Ok 3 001e.7af1.f5d0 to 001e.7af1.f5ff 1.0 Ok

```
Switch# show power inline module 3 detail
Available:800(w) Used:0(w) Remaining:800(w)
 Interface: Gi3/1
 Inline Power Mode: auto
 Operational status: off
 Device Detected: no
 Device Type: n/a
 IEEE Class: n/a
 Discovery mechanism used/configured: Ieee and Cisco
 Police: off
  Power Allocated
 Admin Value: 20.0
  Power drawn from the source: 0.0
  Power available to the device: 0.0
 Actual consumption
 Measured at the port: 0.0
 Maximum Power drawn by the device since powered on: 0.0
 Absent Counter: 0
 Over Current Counter: 0
  Short Current Counter: 0
  Invalid Signature Counter: 0
  Power Denied Counter: 0
  Interface: Gi3/2
 Inline Power Mode: auto
 Operational status: off
 Device Detected: no
 Device Type: n/a
 IEEE Class: n/a
 Discovery mechanism used/configured: Ieee and Cisco
 Police: off
  Power Allocated
 Admin Value: 20.0
  Power drawn from the source: 0.0
  Power available to the device: 0.0
 Actual consumption
 Measured at the port: 0.0
 Maximum Power drawn by the device since powered on: 0.0
 Absent Counter: 0
 Over Current Counter: 0
 Short Current Counter: 0
  Invalid Signature Counter: 0
  Power Denied Counter: 0
  Interface: Gi3/3
  Inline Power Mode: auto
  Operational status: off
 Device Detected: no
 Device Type: n/a
 IEEE Class: n/a
 Discovery mechanism used/configured: Ieee and Cisco
 Police: off
  Power Allocated
 Admin Value: 20.0
```
 Power drawn from the source: 0.0 Power available to the device: 0.0 Actual consumption Measured at the port: 0.0 Maximum Power drawn by the device since powered on: 0.0 Absent Counter: 0 Over Current Counter: 0 Short Current Counter: 0 Invalid Signature Counter: 0 Power Denied Counter: 0 Interface: Gi3/4 Inline Power Mode: auto Operational status: off Device Detected: no Device Type: n/a IEEE Class: n/a Discovery mechanism used/configured: Ieee and Cisco Police: off Power Allocated Admin Value: 20.0 Power drawn from the source: 0.0 Power available to the device: 0.0 Actual consumption Measured at the port: 0.0 Maximum Power drawn by the device since powered on: 0.0 Absent Counter: 0 Over Current Counter: 0 Short Current Counter: 0 Invalid Signature Counter: 0 Power Denied Counter: 0 Interface: Gi3/5 Inline Power Mode: auto Operational status: off Device Detected: no Device Type: n/a IEEE Class: n/a Discovery mechanism used/configured: Ieee and Cisco Police: off Power Allocated Admin Value: 20.0 Power drawn from the source: 0.0 Power available to the device: 0.0 Actual consumption Measured at the port: 0.0 Maximum Power drawn by the device since powered on: 0.0 Absent Counter: 0 Over Current Counter: 0 Short Current Counter: 0 Invalid Signature Counter: 0 Power Denied Counter: 0 Interface: Gi3/6 Inline Power Mode: auto Operational status: off

```
 Device Detected: no
 Device Type: n/a
 IEEE Class: n/a
 Discovery mechanism used/configured: Ieee and Cisco
 Police: off
 Power Allocated
 Admin Value: 20.0
 Power drawn from the source: 0.0
 Power available to the device: 0.0
................
```
### **Related Commands**

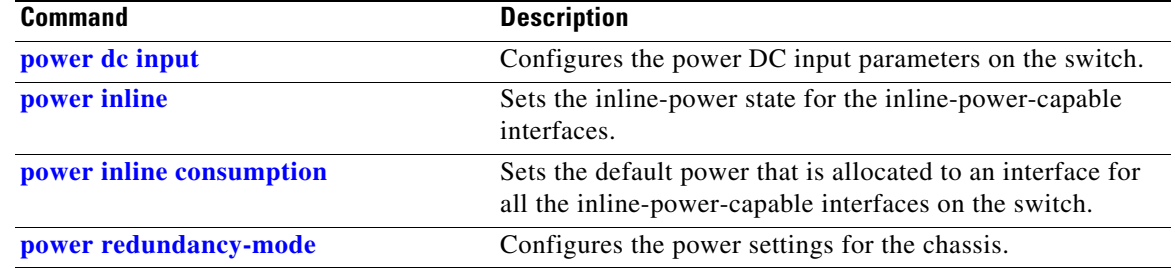

# **show power inline police**

To display PoE policing and monitoring status, use the **show power inline police** command.

**show power inline police** [*interfacename*] [**module** *n*]

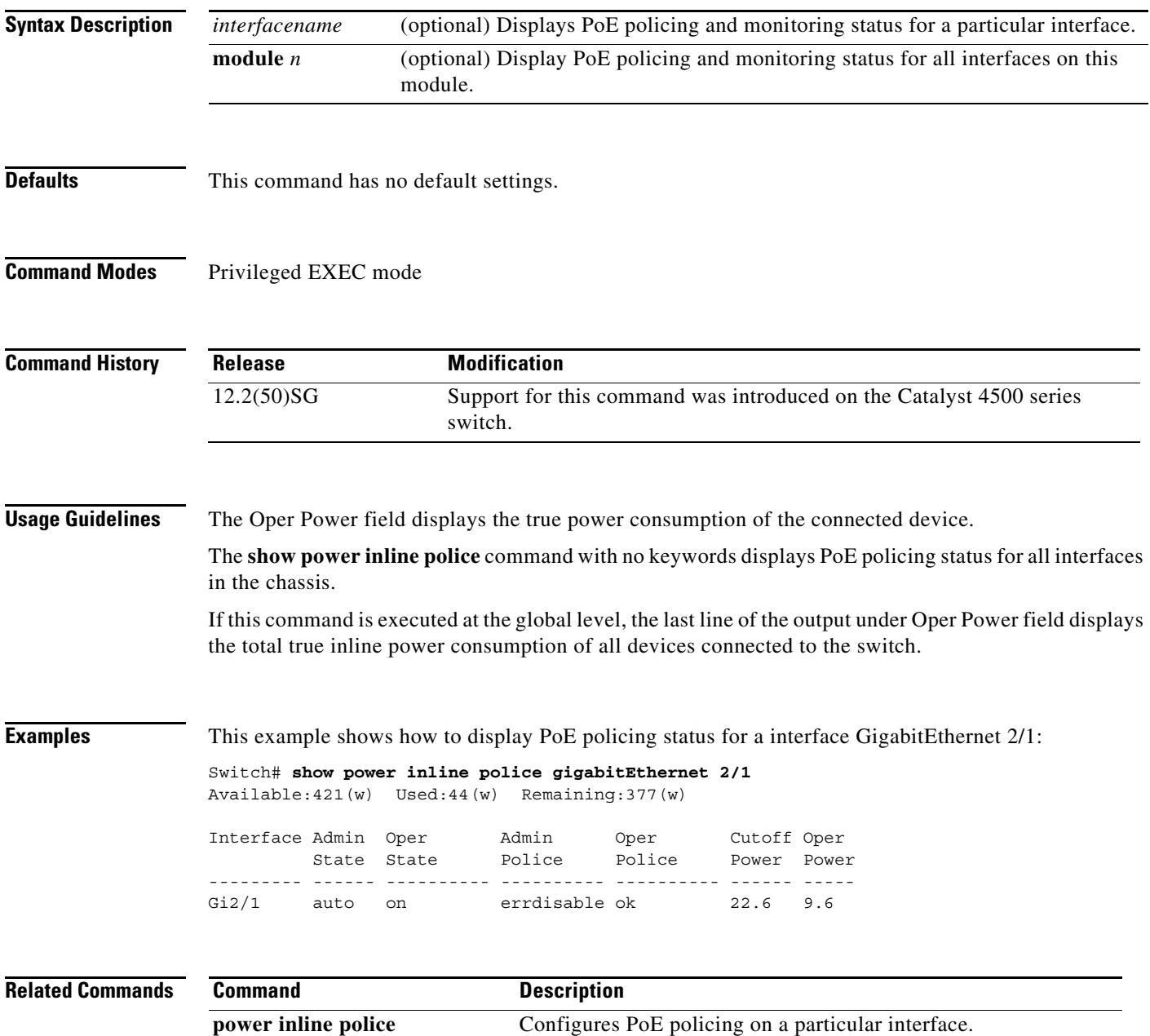

# **show pppoe intermediate-agent interface**

To display PPPoE Intermediate Agent configuration and statistics (packet counters), use the **show pppoe intermediate-agent interface** command.

**show ppoe intermediate-agent information interface** *interface*

**show ppoe intermediate-agent statistics interface** *interface*

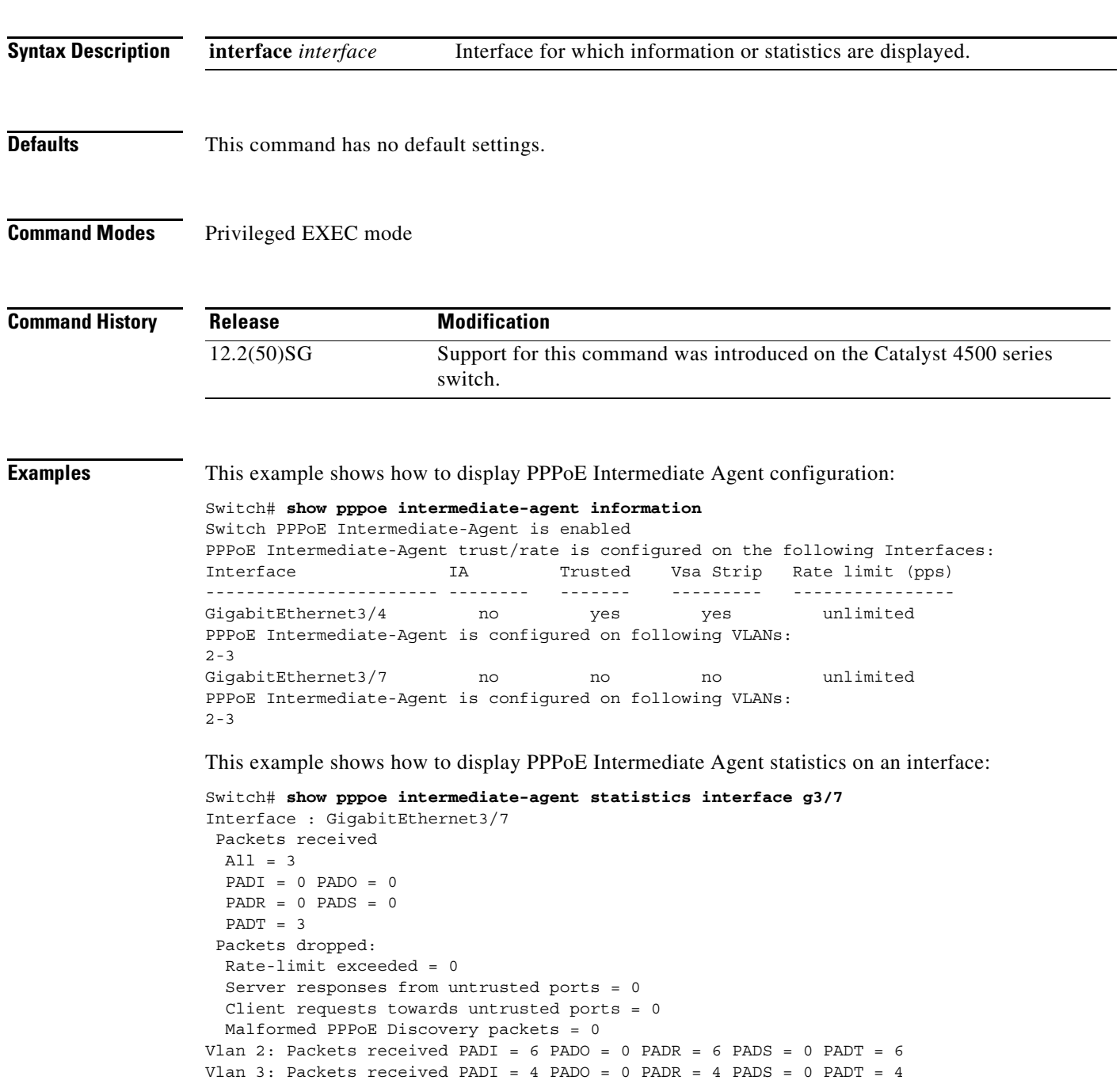

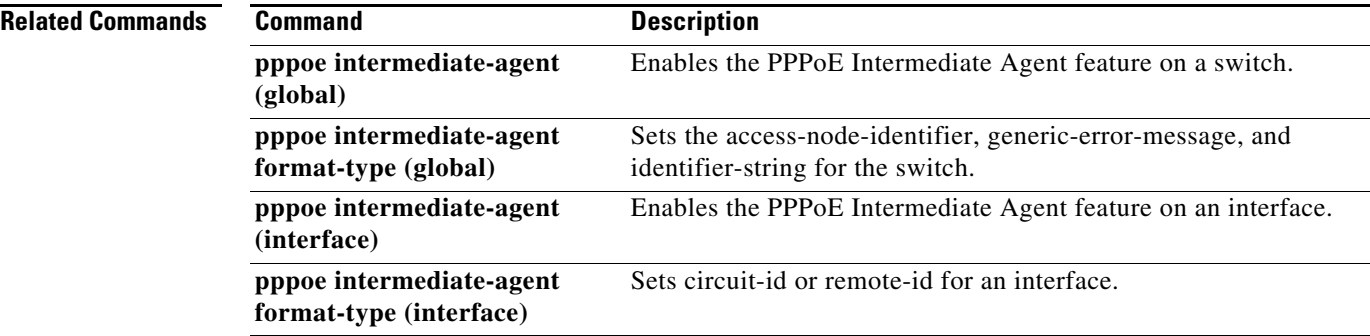

П

### <span id="page-270-0"></span>**show qos**

To display QoS information, use the **show qos** command.

**show qos**

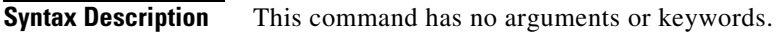

- **Defaults** This command has no default settings.
- **Command Modes** Privileged EXEC mode

**Command History Usage Guidelines** This command is not supported on Supervisor Engine 6-E, Supervisor Engine 6L-E, Catalyst 4900M, Catalyst 4948E, and Catalyst 4948E-F. **Release Modification** 12.1(8a)EW Support for this command was introduced on the Catalyst 4500 series switch.

### **Examples** This example shows the output that might be displayed if you do not enter any keywords:

Switch# **show qos** QoS is enabled globally Switch#

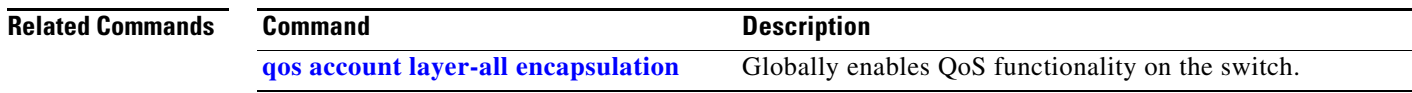

### **show qos aggregate policer**

To display QoS aggregate policer information, use the **show qos aggregate policer** command.

**show qos aggregate policer** [*aggregate\_name*]

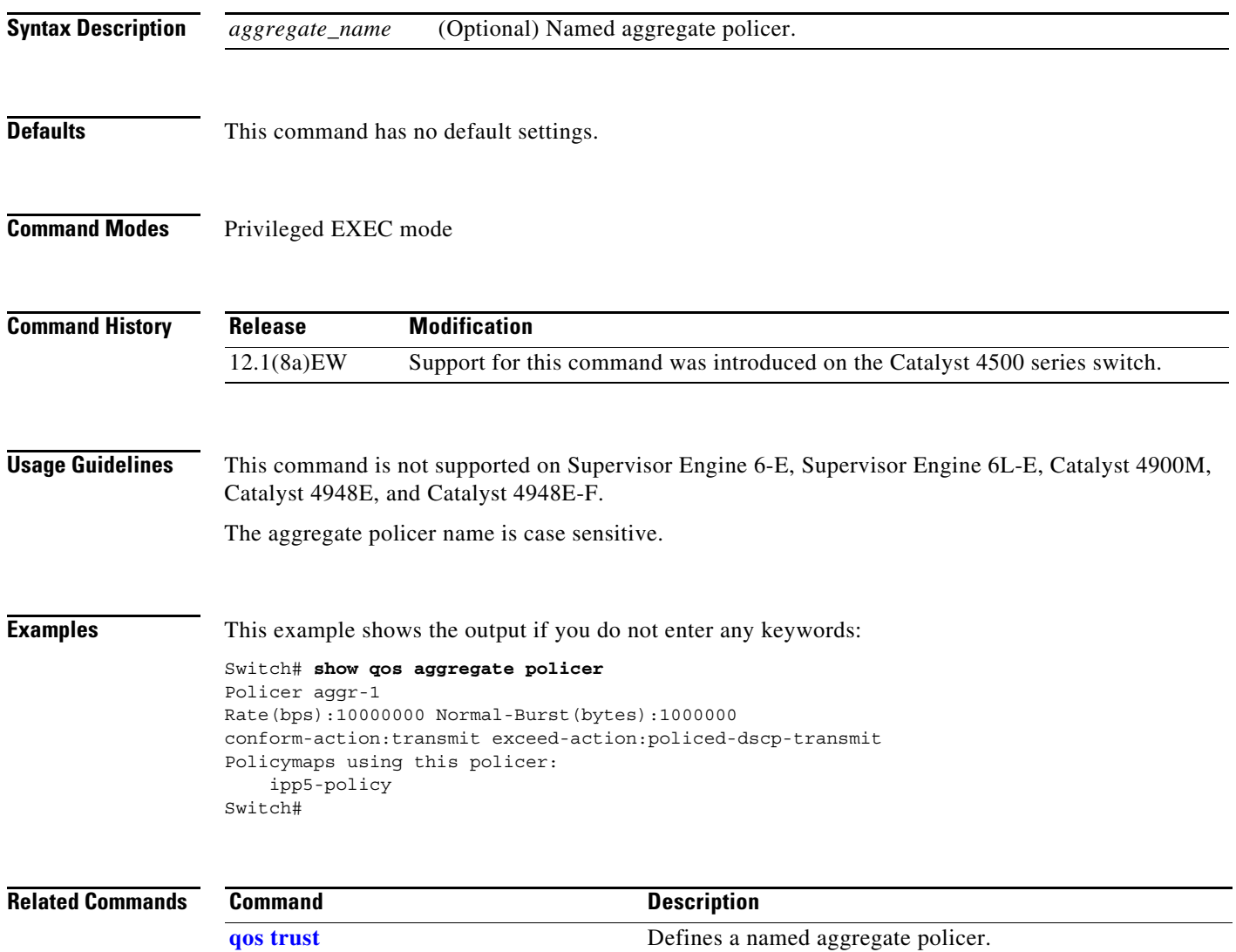

### **show qos dbl**

To display global Dynamic Buffer Limiting (DBL) information, use the **show qos dbl** command.

**show qos dbl**

**Syntax Description** This command has no arguments or keywords.

- **Defaults** This command has no default settings.
- **Command Modes** Privileged EXEC mode

**Command History Release Modification** 12.1(13)EW Support for this command was introduced on the Catalyst 4500 series switch.

**Usage Guidelines** This command is not supported on Supervisor Engine 6-E, Supervisor Engine 6L-E, Catalyst 4900M, Catalyst 4948E, and Catalyst 4948E-F.

**Examples** This example shows how to display global DBL information:

Switch# **show qos dbl** DBL is enabled globally DBL flow includes vlan DBL flow includes l4-ports DBL does not use ecn to indicate congestion DBL exceed-action mark probability:15% DBL max credits:15 DBL aggressive credit limit:10 DBL aggressive buffer limit:2 packets DBL DSCPs with default drop probability: 1-10 Switch#

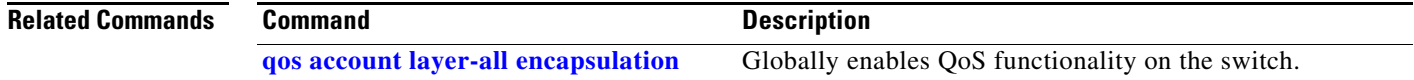

# **show qos interface**

To display queueing information, use the **show qos interface** command.

**show qos interface** {**fastethernet** *interface-number* | **gigabitethernet** *interface-number*} | [**vlan** *vlan\_id* | **port-channel** *number*]

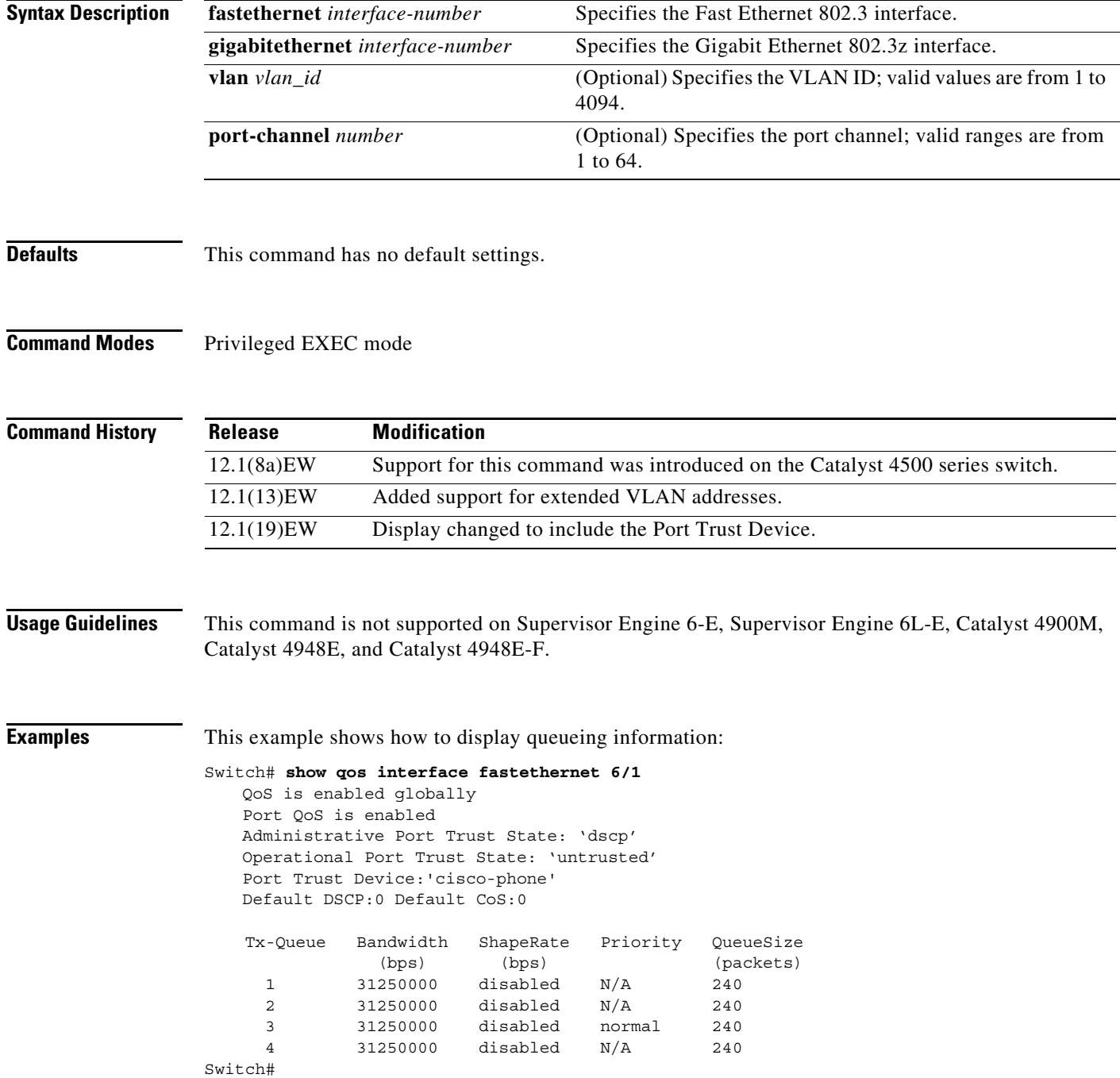

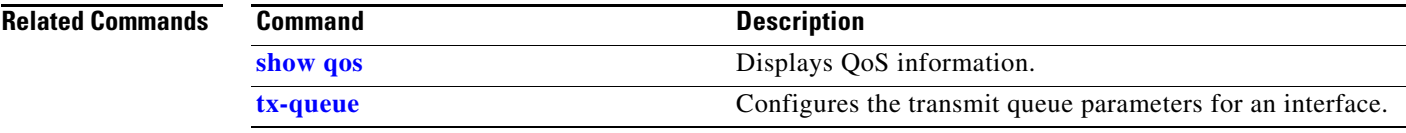

### **show qos maps**

To display QoS map information, use the **show qos maps** command.

**show qos maps** [**cos** | **dscp** [**policed** | **tx-queue**]]

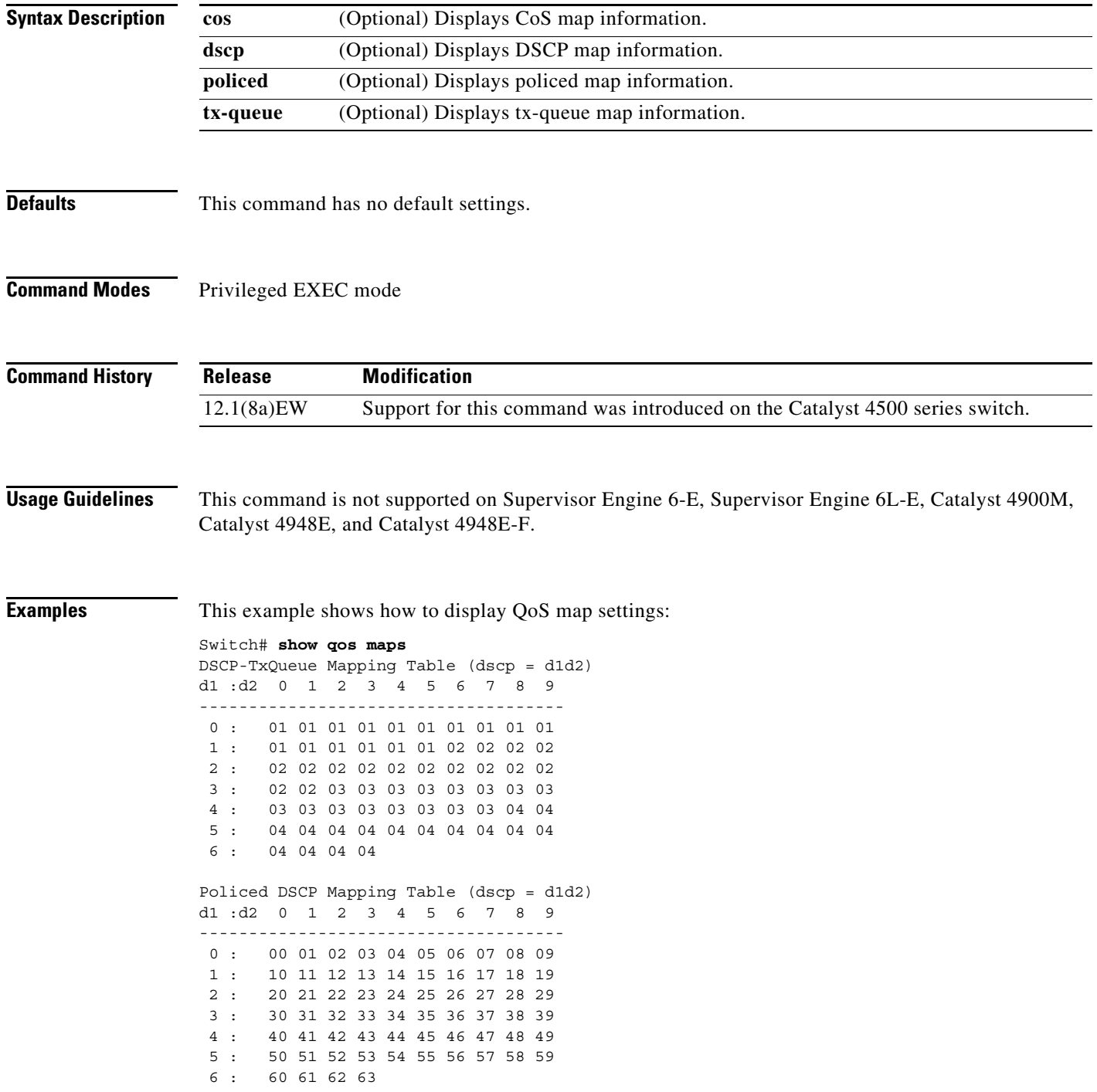

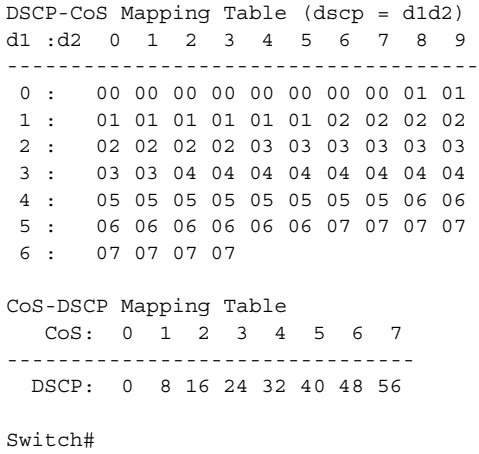

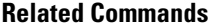

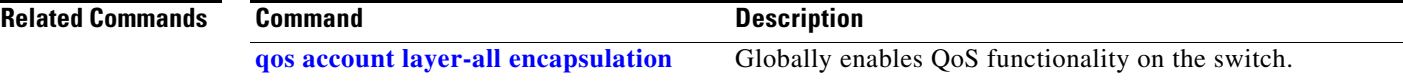

# **show redundancy**

To display redundancy facility information, use the **show redundancy** command.

**show redundancy** {**clients** | **counters** | **history** | **states**}

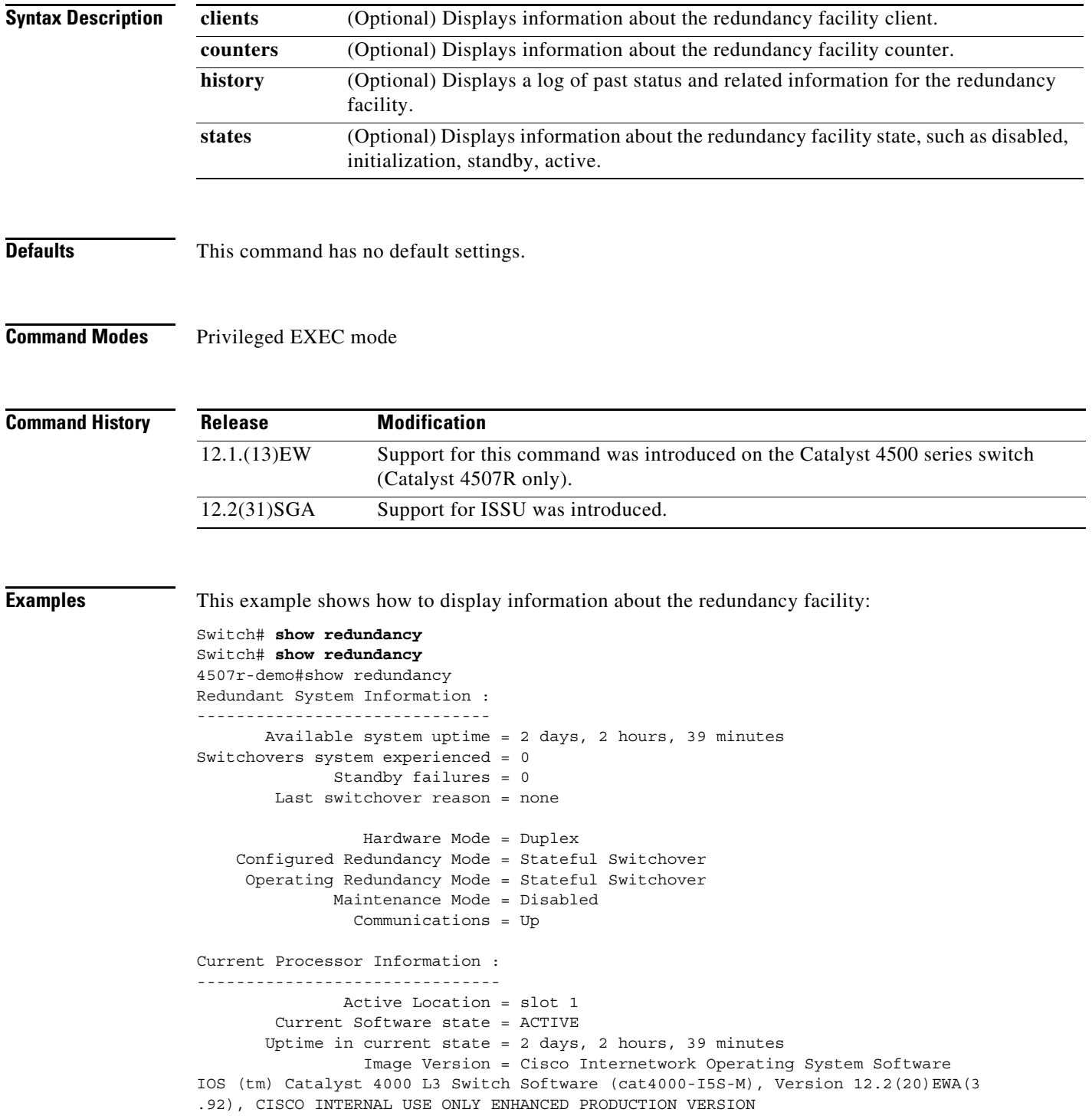

```
Copyright (c) 1986-2004 by cisco Systems, Inc.
Compiled Wed 14-Jul-04 04:42 by esi
                           BOOT = bootflash:cat4000-i5s-mz.122_20_EWA_392,1
         Configuration register = 0x2002
Peer Processor Information :
----------------------------
               Standby Location = slot 2
         Current Software state = STANDBY HOT
        Uptime in current state = 2 days, 2 hours, 39 minutes
                  Image Version = Cisco Internetwork Operating System Software
IOS (tm) Catalyst 4000 L3 Switch Software (cat4000-I5S-M), Version 12.2(20)EWA(3
.92), CISCO INTERNAL USE ONLY ENHANCED PRODUCTION VERSION
Copyright (c) 1986-2004 by cisco Systems, Inc.
Compiled Wed 14-Jul-04 0
                           BOOT = bootflash:cat4000-i5s-mz.122_20_EWA_392,1
         Configuration register = 0x2002
```
Switch#

This example shows how to display redundancy facility client information:

Switch# **show redundancy clients**

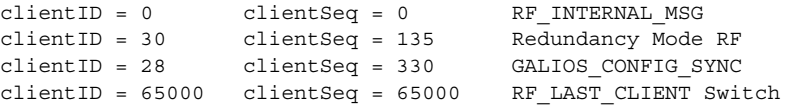

The output displays the following information:

- **•** clientID displays the client's ID number.
- **•** clientSeq displays the client's notification sequence number.
- **•** Current redundancy facility state.

This example shows how to display the redundancy facility counter information:

```
Switch# show redundancy counters
Redundancy Facility OMs
                 comm link up = 1 
         comm link down down = 0 
            invalid client tx = 0 
           null tx by client = 0 
                 tx failures = 0 
       tx msg length invalid = 0 
       client not rxing msgs = 0 
  rx peer msg routing errors = 0 
            null peer msg rx = 0 
         errored peer msg rx = 0 
                  buffers tx = 1535tx buffers unavailable = 0
                   buffers rx = 1530 
       buffer release errors = 0 
  duplicate client registers = 0 
   failed to register client = 0 
        Invalid client syncs = 0 
Switch#
```
This example shows how to display redundancy facility history information:

```
Switch# show redundancy history
00:00:01 client added: RF INTERNAL MSG(0) seq=0
00:00:01 client added: RF_LAST_CLIENT(65000) seq=65000
00:00:01 client added: GALIOS_CONFIG_SYNC(28) seq=330
00:00:03 client added: Redundancy Mode RF(30) seq=135
00:00:03 *my state = INITIALIZATION(2) *peer state = DISABLED(1)
00:00:03 RF_PROG_INITIALIZATION(100) RF_INTERNAL_MSG(0) op=0 rc=11
00:00:03 RF PROG INITIALIZATION(100) Redundancy Mode RF(30) op=0 rc=11
00:00:03 RF_PROG_INITIALIZATION(100) GALIOS_CONFIG_SYNC(28) op=0 rc=11
00:00:03 RF_PROG_INITIALIZATION(100) RF_LAST_CLIENT(65000) op=0 rc=11
00:00:03 *my state = NEGOTIATION(3) peer state = DISABLED(1)
00:00:25 RF_EVENT_GO_ACTIVE(511) op=0
00:00:25 *my state = ACTIVE-FAST(9) peer state = DISABLED(1)
00:00:25 RF STATUS MAINTENANCE ENABLE(403) Redundancy Mode RF(30) op=0
00:00:25 RF STATUS MAINTENANCE ENABLE(403) GALIOS CONFIG SYNC(28) op=0
00:00:25 RF PROG ACTIVE FAST(200) RF INTERNAL MSG(0) op=0 rc=1100:00:25 RF_PROG_ACTIVE_FAST(200) Redundancy Mode RF(30) op=0 rc=11
00:00:25 RF_PROG_ACTIVE_FAST(200) GALIOS_CONFIG_SYNC(28) op=0 rc=11
00:00:25 RF_PROG_ACTIVE_FAST(200) RF_LAST_CLIENT(65000) op=0 rc=11
00:00:25 *my state = ACTIVE-DRAIN(10) peer state = DISABLED(1)
00:00:25 RF_PROG_ACTIVE_DRAIN(201) RF_INTERNAL_MSG(0) op=0 rc=11
00:00:25 RF_PROG_ACTIVE_DRAIN(201) Redundancy Mode RF(30) op=0 rc=11
00:00:25 RF_PROG_ACTIVE_DRAIN(201) GALIOS_CONFIG_SYNC(28) op=0 rc=11
00:00:25 RF_PROG_ACTIVE_DRAIN(201) RF_LAST_CLIENT(65000) op=0 rc=11
00:01:34 RF_PROG_PLATFORM_SYNC(300) RF_INTERNAL_MSG(0) op=0 rc=11
00:01:34 RF_PROG_PLATFORM_SYNC(300) Redundancy Mode RF(30) op=0 rc=11
00:01:34 RF_PROG_PLATFORM_SYNC(300) GALIOS_CONFIG_SYNC(28) op=0 rc=0
00:01:34 RF_EVENT_CLIENT_PROGRESSION(503) GALIOS_CONFIG_SYNC(28) op=1 rc=0
00:01:36 RF_EVENT_PEER_PROG_DONE(506) GALIOS_CONFIG_SYNC(28) op=300
00:01:36 RF_PROG_PLATFORM_SYNC(300) RF_LAST_CLIENT(65000) op=0 rc=0
00:01:36 RF_EVENT_CLIENT_PROGRESSION(503) RF_LAST_CLIENT(65000) op=1 rc=0
00:01:36 RF_EVENT_PEER_PROG_DONE(506) RF_LAST_CLIENT(65000) op=300
00:01:38 *my state = ACTIVE(13) *peer state = STANDBY COLD(4)
Switch#
```
This example shows how to display information about the redundancy facility state:

```
Switch# show redundancy states
my state = 13 -ACTIVE
      peer state = 8 -STANDBY HOT
           Mode = Duplex
            Unit = Primary
        Unit ID = 2Redundancy Mode (Operational) = Stateful Switchover
Redundancy Mode (Configured) = Stateful Switchover
     Split Mode = Disabled
    Manual Swact = Enabled
  Communications = Up
   client count = 21client notification TMR = 240000 milliseconds
          keep alive TMR = 9000 milliseconds
        keep alive count = 0 keep_alive threshold = 18
           RF debug mask = 0x0Switch#
```
**Related Commands**

**2-920**

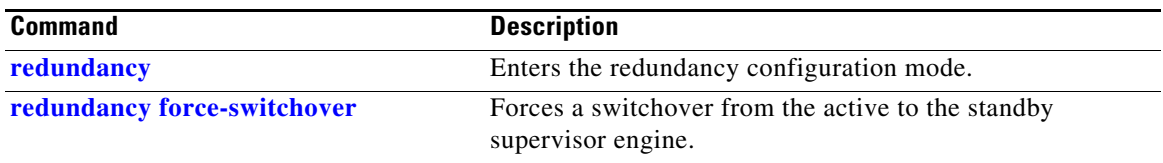

### **show redundancy config-sync**

To display an ISSU config-sync failure or the ignored mismatched command list (MCL), if any, use the **show redundancy config-sync** command.

**show redundancy config-sync** {**failures** | **ignored**} {**bem** | **mcl**| **prc**}

**show redundancy config-sync ignored failures mcl**

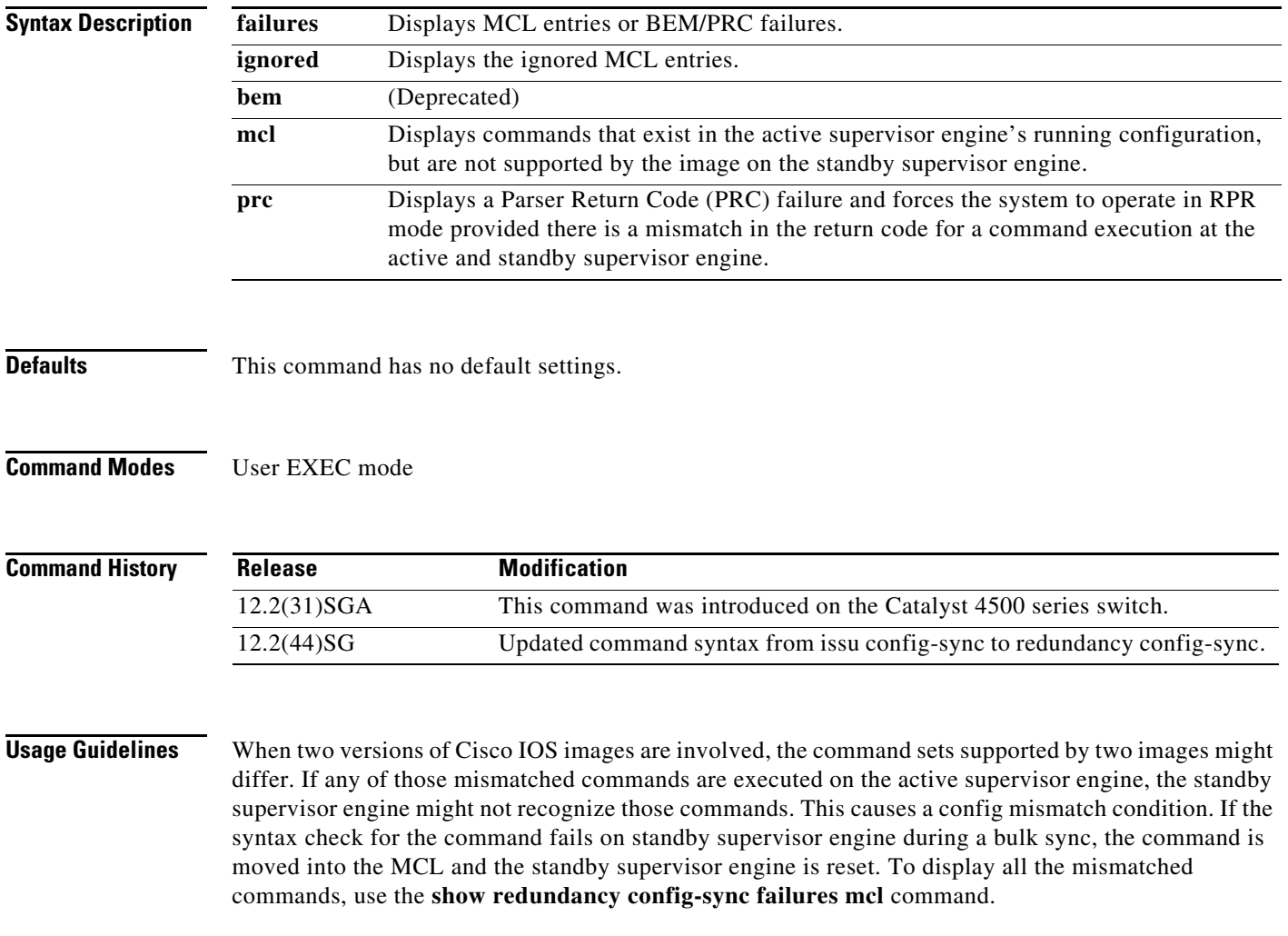

To *clean* the MCL, follow these steps:

- **Step 1** Remove all mismatched commands from the active supervisor engines' running configuration.
- **Step 2** Revalidate the MCL with a modified running configuration using the **redundancy config-sync validate mismatched-commands** command.
- **Step 3** Reload the standby supervisor engine.

Alternatively, you could ignore the MCL by following these steps:

- **Step 1** Enter the **redundancy config-sync ignore mismatched-commands** command.
- **Step 2** Reload the standby supervisor engine; the system transitions to SSO mode.

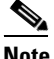

**Note** If you ignore the mismatched commands, the *out-of-sync* configuration at the active supervisor engine and the standby supervisor engine still exists.

**Step 3** You can verify the ignored MCL with the **show redundancy config-sync ignored mcl** command.

Each command sets a return code in the action function that implements the command. This return code indicates whether or not the command successfully executes. The active supervisor engine maintains the PRC after executing a command. The standby supervisor engine executes the command and sends PRC back to the active supervisor engine. PRC failure occurs if these two PRCs do not match. If a PRC error occurs at the standby supervisor engine either during bulk sync or LBL sync, the standby supervisor engine is reset. To display all PRC failures, use the **show redundancy config-sync failures prc** command.

To display best effort method (BEM) errors, use the **show redundancy config-sync failures bem** command.

**Examples** The following example shows how to display the ISSU BEM failures: Switch# **show redundancy config-sync failures bem** BEM Failed Command List ----------------------- The list is Empty Switch# The following example shows how to display the ISSU MCL failures: Switch# **show redundancy config-sync failures mcl** Mismatched Command List ----------------------- The list is Empty

Switch#

 $\mathbf I$ 

The following example shows how to display the ISSU PRC failures:

```
Switch# show redundancy config-sync failures prc
PRC Failed Command List
-------------------------------
interface FastEthernet3/2
 ! <submode> "interface"
- channel-protocol pagp
! </submode> "interface"
```
### **Related Commands**

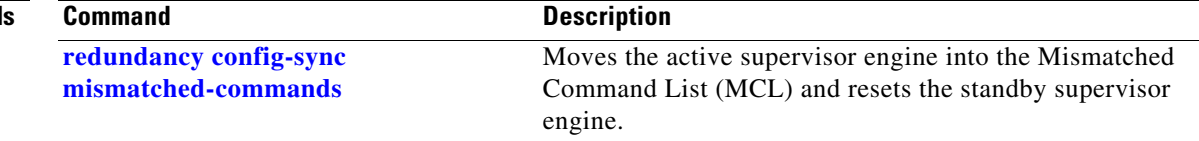

# <span id="page-284-0"></span>**show running-config**

To display the module status and configuration, use the **show running-config** command.

**show running-config** [**module** *slot*]

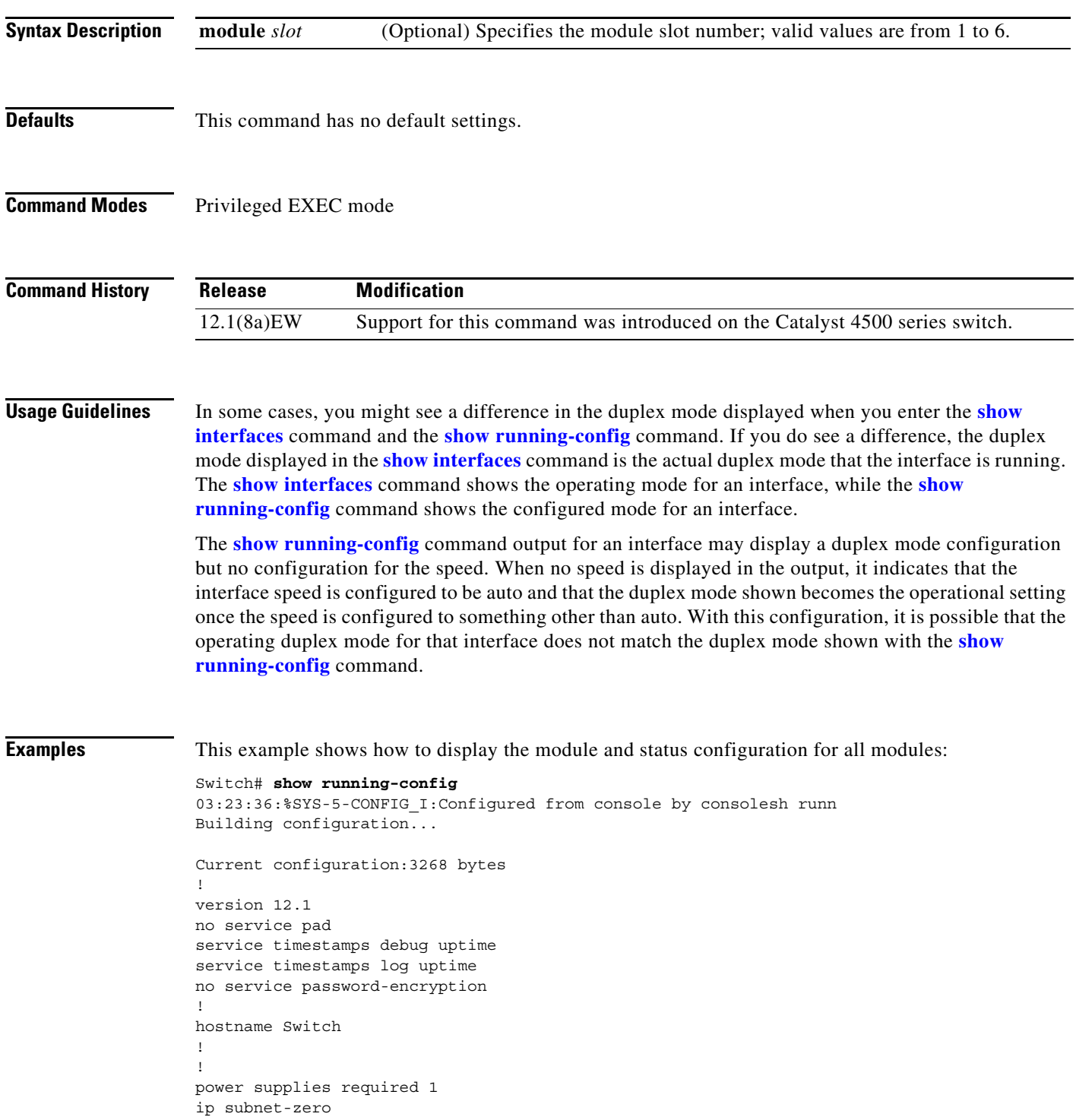

```
!
!
!
interface FastEthernet1
 no ip address
 shutdown
 duplex auto
 speed auto
Switch#
```
This example shows the output for the **show running-config** command when you have enabled the **switchport voice vlan** command:

```
Switch# show running-config int fastethernet 6/1
Building configuration...
Current configuration:133 bytes
!
interface FastEthernet6/1
 switchport voice vlan 2
 no snmp trap link-status
 spanning-tree portfast
 channel-group 1 mode on
end
```
Switch#

**The Contract of the Contract of the Contract of the Contract of the Contract of the Contract of the Contract of the Contract of the Contract of the Contract of the Contract of the Contract of the Contract of the Contract** 

# <span id="page-286-0"></span>**show shell functions**

Use the **show shell functions** command to display configurations for all builtin shell functions.

**show shell functions**

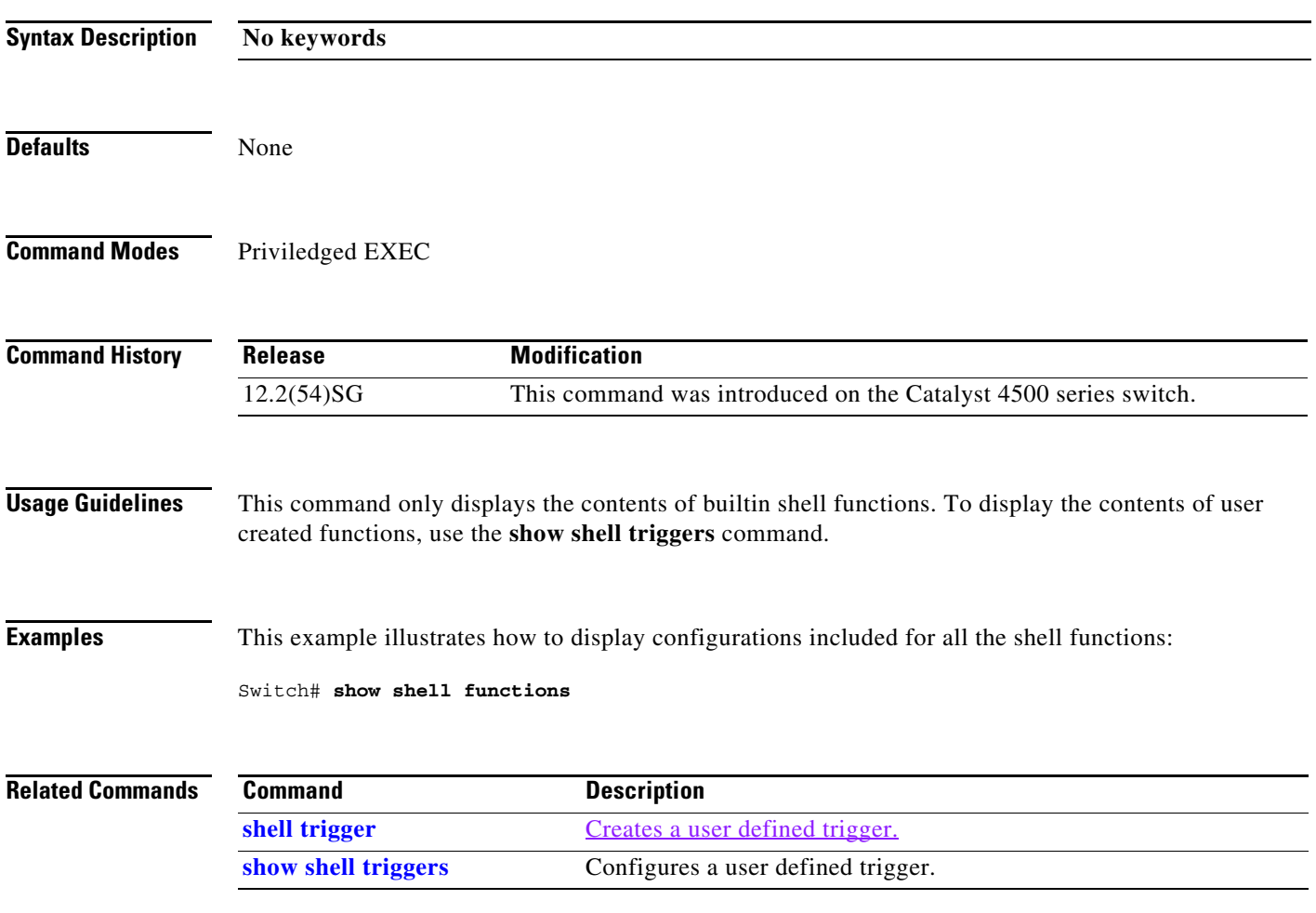

# <span id="page-287-0"></span>**show shell triggers**

Use the **show shell triggers** command to display detail for all supported builtin and user created triggers.

**show shell triggers**

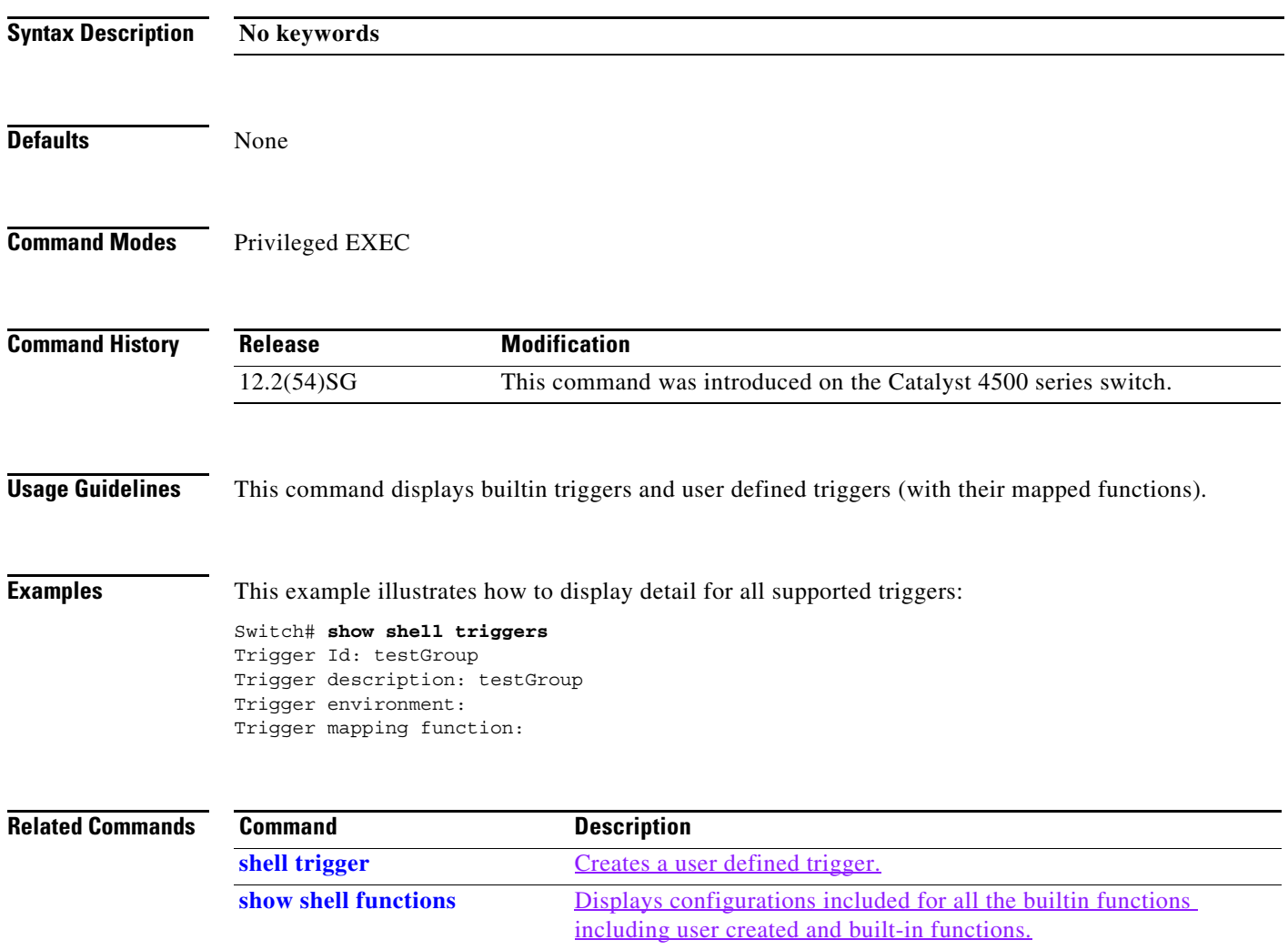
## **show slavebootflash:**

To display information about the standby bootflash file system, use the **show slavebootflash:** command.

 **show slavebootflash:** [**all** | **chips** | **filesys**]

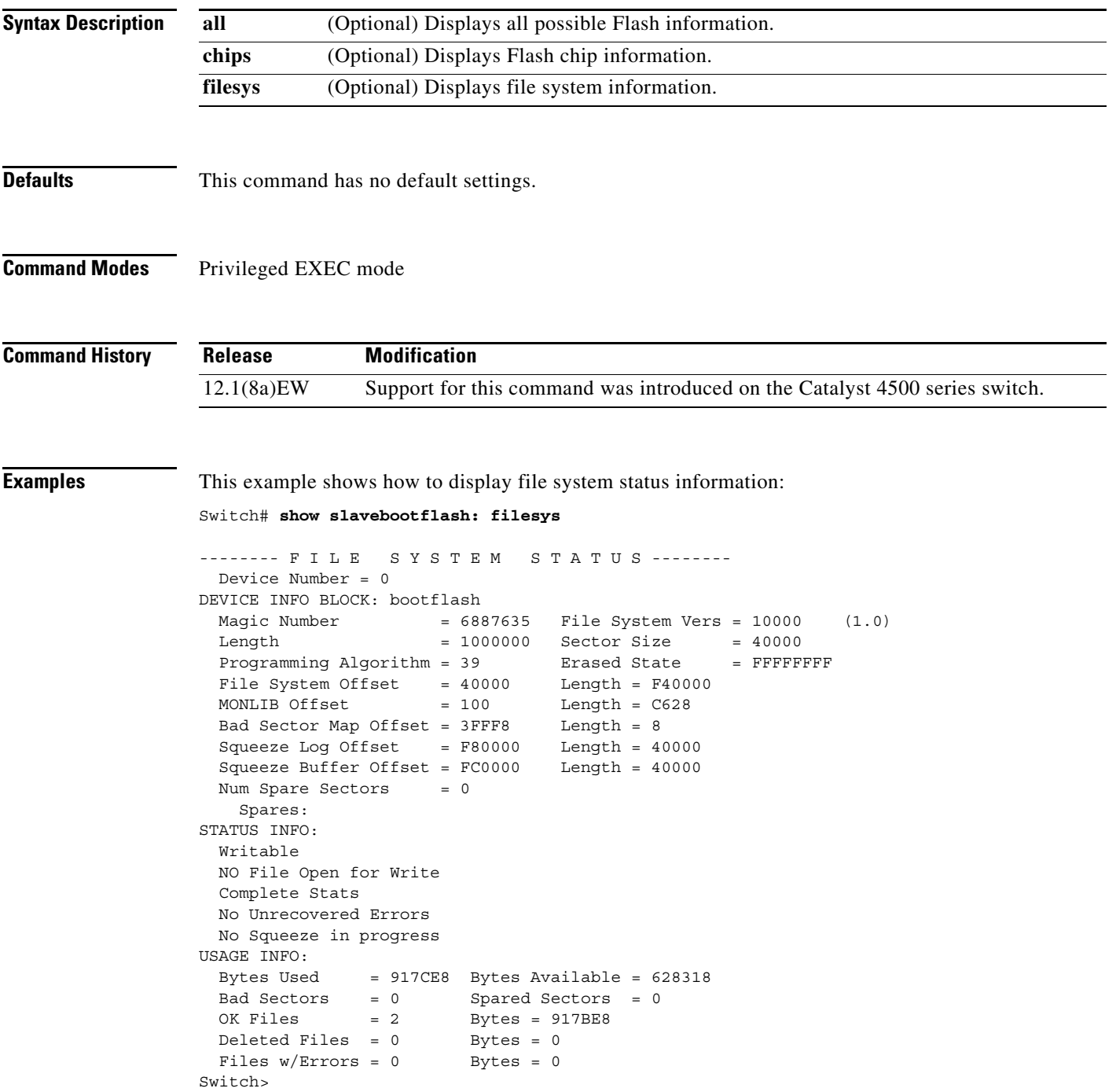

This example shows how to display system image information:

```
Switch# show slavebootflash:
-# - ED --type-- --crc--- -seek-- nlen -length- -----date/time------ name
1 .. image 8C5A393A 237E3C 14 2063804 Aug 23 1999 16:18:45 c4-boot-mz
2 .. image D86EE0AD 957CE8 9 7470636 Sep 20 1999 13:48:49 rp.halley 
Switch>
```
This example shows how to display all bootflash information:

```
Switch# show slavebootflash: all
-# - ED --type-- --crc--- -seek-- nlen -length- -----date/time------ name
1 .. image 8C5A393A 237E3C 14 2063804 Aug 23 1999 16:18:45 c4-boot-
mz
2 .. image D86EE0AD 957CE8 9 7470636 Sep 20 1999 13:48:49 rp.halley
6456088 bytes available (9534696 bytes used)
------- F I L E S Y S T E M S T A T U S --------
  Device Number = 0
DEVICE INFO BLOCK: bootflash
 Magic Number = 6887635 File System Vers = 10000 (1.0)Length = 1000000 Sector Size = 40000
 Programming Algorithm = 39 Erased State = FFFFFFFF
 File System Offset = 40000 Length = F40000MONLIB Offset = 100 Length = C628
  Bad Sector Map Offset = 3FFF8 Length = 8
  Squeeze Log Offset = F80000 Length = 40000
  Squeeze Buffer Offset = FC0000 Length = 40000
 Num Spare Sectors = 0
    Spares:
STATUS INFO:
  Writable
  NO File Open for Write
  Complete Stats
  No Unrecovered Errors
  No Squeeze in progress
USAGE INFO:
  Bytes Used = 917CE8 Bytes Available = 628318
  Bad Sectors = 0 Spared Sectors = 0
 OK Files = 2 Bytes = 917BE8
 Deleted Files = 0 Bytes = 0Files w/Errors = 0 Bytes = 0
Switch>
```
## **show slaveslot0:**

To display information about the file system on the standby supervisor engine, use the **show slaveslot0:** command.

**show slot0:** [**all** | **chips** | **filesys**]

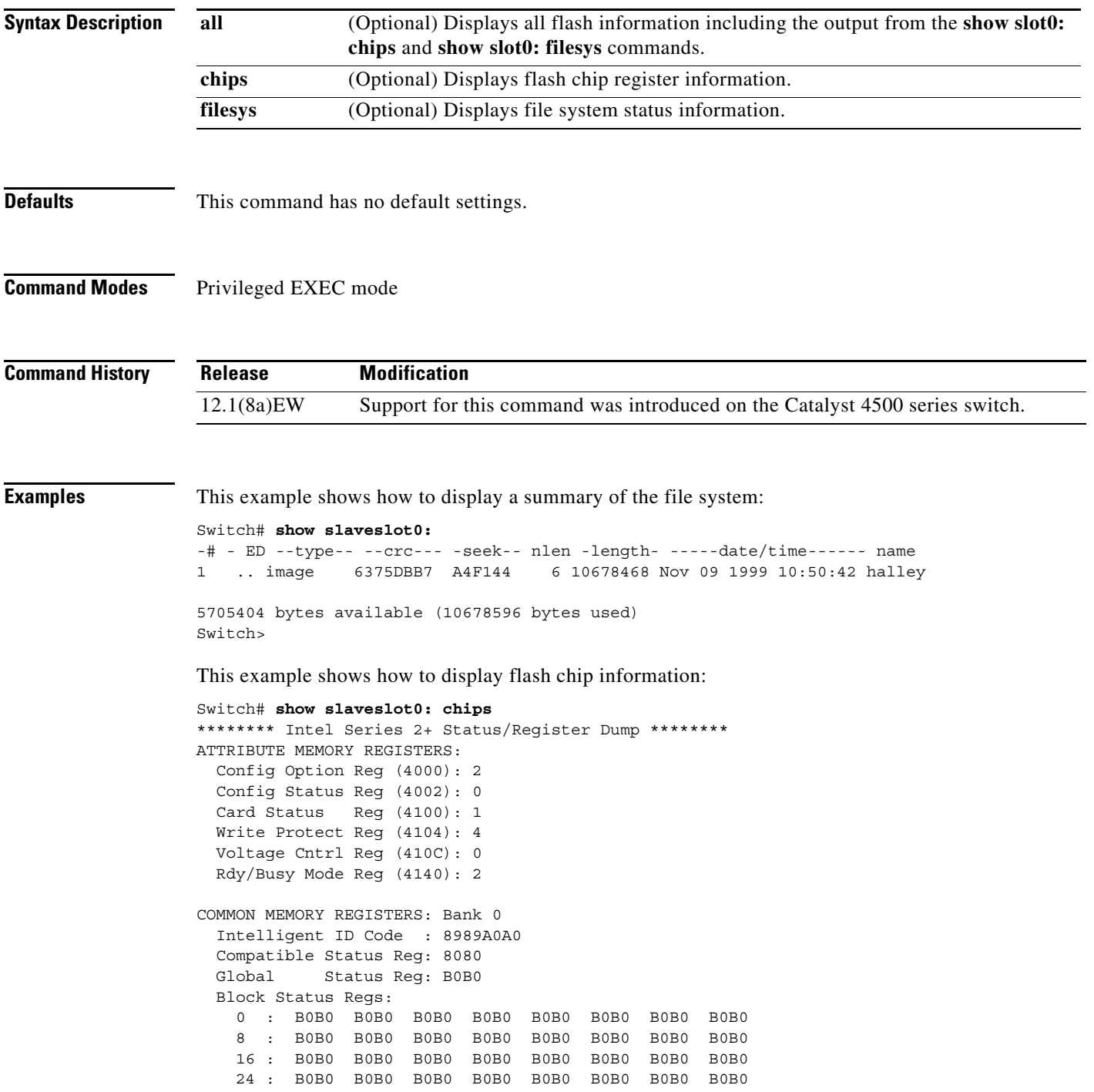

```
COMMON MEMORY REGISTERS: Bank 1
  Intelligent ID Code : 8989A0A0
  Compatible Status Reg: 8080
  Global Status Reg: B0B0
  Block Status Regs:
    0 : B0B0 B0B0 B0B0 B0B0 B0B0 B0B0 B0B0 B0B0
    8 : B0B0 B0B0 B0B0 B0B0 B0B0 B0B0 B0B0 B0B0
    16 : B0B0 B0B0 B0B0 B0B0 B0B0 B0B0 B0B0 B0B0
    24 : B0B0 B0B0 B0B0 B0B0 B0B0 B0B0 B0B0 B0B0
COMMON MEMORY REGISTERS: Bank 2
  Intelligent ID Code : 8989A0A0
   Compatible Status Reg: 8080
  Global Status Reg: B0B0
  Block Status Regs:
    0 : B0B0 B0B0 B0B0 B0B0 B0B0 B0B0 B0B0 B0B0
    8 : B0B0 B0B0 B0B0 B0B0 B0B0 B0B0 B0B0 B0B0
    16 : B0B0 B0B0 B0B0 B0B0 B0B0 B0B0 B0B0 B0B0
    24 : B0B0 B0B0 B0B0 B0B0 B0B0 B0B0 B0B0 B0B0
COMMON MEMORY REGISTERS: Bank 3
  Intelligent ID Code : 8989A0A0
   Compatible Status Reg: 8080
  Global Status Reg: B0B0
  Block Status Regs:
    0 : B0B0 B0B0 B0B0 B0B0 B0B0 B0B0 B0B0 B0B0
    8 : B0B0 B0B0 B0B0 B0B0 B0B0 B0B0 B0B0 B0B0
    16 : B0B0 B0B0 B0B0 B0B0 B0B0 B0B0 B0B0 B0B0
    24 : B0B0 B0B0 B0B0 B0B0 B0B0 B0B0 B0B0 B0B0
COMMON MEMORY REGISTERS: Bank 4
   Intelligent ID Code : FFFFFFFF
    IID Not Intel -- assuming bank not populated
This example shows how to display file system information:
Switch# show slaveslot0: filesys
-------- F I L E S Y S T E M S T A T U S --------
 Device Number = 0DEVICE INFO BLOCK: slot0
  Magic Number = 6887635 File System Vers = 10000 (1.0)
 Length = 1000000 Sector Size = 20000Programming Algorithm = 4 Erased State = FFFFFFFF
 File System Offset = 20000 Length = FA0000
 MONLIB Offset = 100 Length = F568
  Bad Sector Map Offset = 1FFF0 Length = 10
  Squeeze Log Offset = FC0000 Length = 20000
```
**Catalyst 4500 Series Switch Cisco IOS Command Reference—Release XE 3.6.0E and 15.2(2)E**

Squeeze Buffer Offset = FE0000 Length = 20000

 Bytes Used = 9F365C Bytes Available = 5AC9A4 Bad Sectors = 0 Spared Sectors = 0 OK Files  $= 1$  Bytes = 9F35DC Deleted Files =  $0$  Bytes =  $0$ Files  $w/$ Errors = 0 Bytes =

Num Spare Sectors  $= 0$ 

NO File Open for Write

 Spares: STATUS INFO: Writable

USAGE INFO:

Switch>

 Complete Stats No Unrecovered Errors No Squeeze in progress

## **show slot0:**

To display information about the slot0: file system, use the **show slot0:** command.

**show slot0:** [**all** | **chips** | **filesys**]

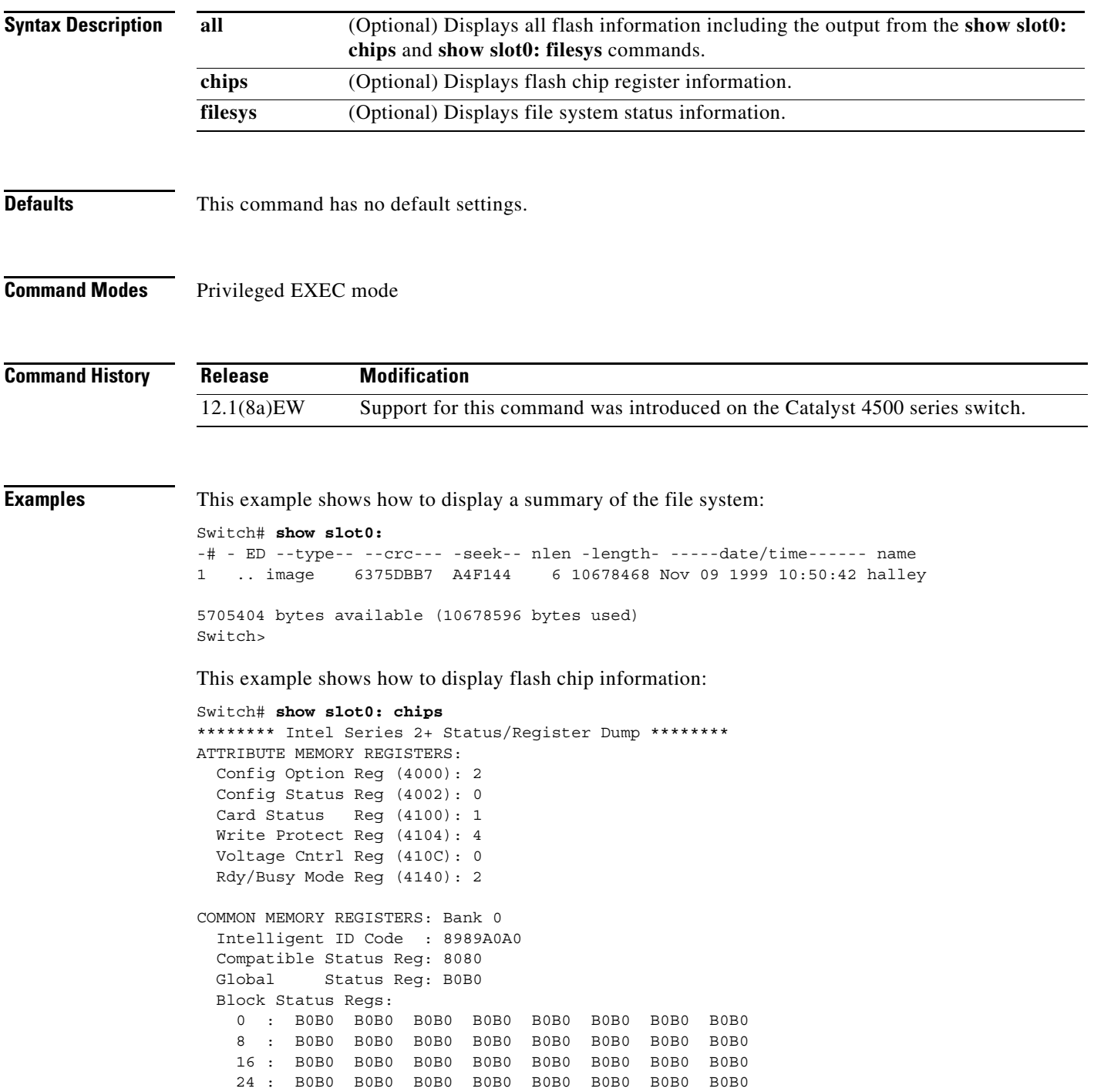

```
COMMON MEMORY REGISTERS: Bank 1
  Intelligent ID Code : 8989A0A0
  Compatible Status Reg: 8080
  Global Status Reg: B0B0
  Block Status Regs:
    0 : B0B0 B0B0 B0B0 B0B0 B0B0 B0B0 B0B0 B0B0
    8 : B0B0 B0B0 B0B0 B0B0 B0B0 B0B0 B0B0 B0B0
    16 : B0B0 B0B0 B0B0 B0B0 B0B0 B0B0 B0B0 B0B0
    24 : B0B0 B0B0 B0B0 B0B0 B0B0 B0B0 B0B0 B0B0
COMMON MEMORY REGISTERS: Bank 2
  Intelligent ID Code : 8989A0A0
  Compatible Status Reg: 8080
  Global Status Reg: B0B0
  Block Status Regs:
    0 : B0B0 B0B0 B0B0 B0B0 B0B0 B0B0 B0B0 B0B0
    8 : B0B0 B0B0 B0B0 B0B0 B0B0 B0B0 B0B0 B0B0
    16 : B0B0 B0B0 B0B0 B0B0 B0B0 B0B0 B0B0 B0B0
    24 : B0B0 B0B0 B0B0 B0B0 B0B0 B0B0 B0B0 B0B0
COMMON MEMORY REGISTERS: Bank 3
  Intelligent ID Code : 8989A0A0
  Compatible Status Reg: 8080
  Global Status Reg: B0B0
  Block Status Regs:
    0 : B0B0 B0B0 B0B0 B0B0 B0B0 B0B0 B0B0 B0B0
    8 : B0B0 B0B0 B0B0 B0B0 B0B0 B0B0 B0B0 B0B0
    16 : B0B0 B0B0 B0B0 B0B0 B0B0 B0B0 B0B0 B0B0
    24 : B0B0 B0B0 B0B0 B0B0 B0B0 B0B0 B0B0 B0B0
COMMON MEMORY REGISTERS: Bank 4
   Intelligent ID Code : FFFFFFFF
    IID Not Intel -- assuming bank not populated
Switch>
```
This example shows how to display file system information:

```
Switch# show slot0: filesys
------- F I L E S Y S T E M S T A T U S --------
  Device Number = 0
DEVICE INFO BLOCK: slot0
  Magic Number = 6887635 File System Vers = 10000 (1.0)
 Length = 1000000 Sector Size = 20000Programming Algorithm = 4 Erased State = FFFFFFFF
 File System Offset = 20000 Length = FA0000
 MONLIB Offset = 100 Length = F568
  Bad Sector Map Offset = 1FFF0 Length = 10
  Squeeze Log Offset = FC0000 Length = 20000
  Squeeze Buffer Offset = FE0000 Length = 20000
 Num Spare Sectors = 0 Spares:
STATUS INFO:
  Writable
  NO File Open for Write
  Complete Stats
  No Unrecovered Errors
  No Squeeze in progress
USAGE INFO:
  Bytes Used = 9F365C Bytes Available = 5AC9A4
  Bad Sectors = 0 Spared Sectors = 0
 OK Files = 1 Bytes = 9F35DC
 Deleted Files = 0 Bytes = 0Files w/Errors = 0 Bytes = 0
Switch>
```
**Catalyst 4500 Series Switch Cisco IOS Command Reference—Release XE 3.6.0E and 15.2(2)E**

# <span id="page-294-0"></span>**show spanning-tree**

To display spanning-tree state information, use the **show spanning-tree** command.

**show spanning-tree** [*bridge\_group* | **active** | **backbonefast** | **bridge** [*id*] | **inconsistentports** | **interface** *type* | **root** | **summary** [**total**] | **uplinkfast** | **vlan** *vlan\_id* | **pathcost method** | **detail**]

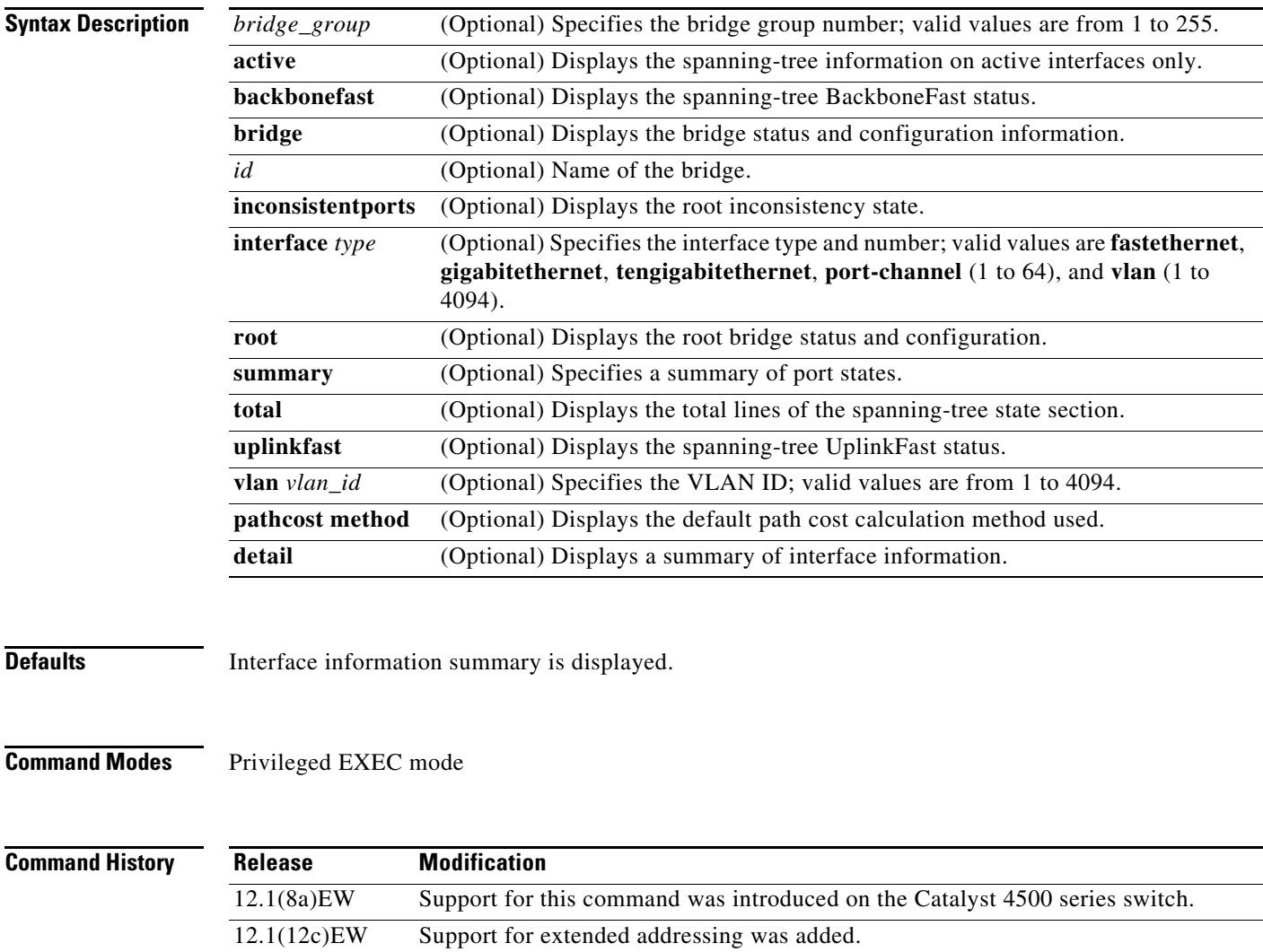

12.2(25)EW Added support for the 10-Gigabit Ethernet interface.

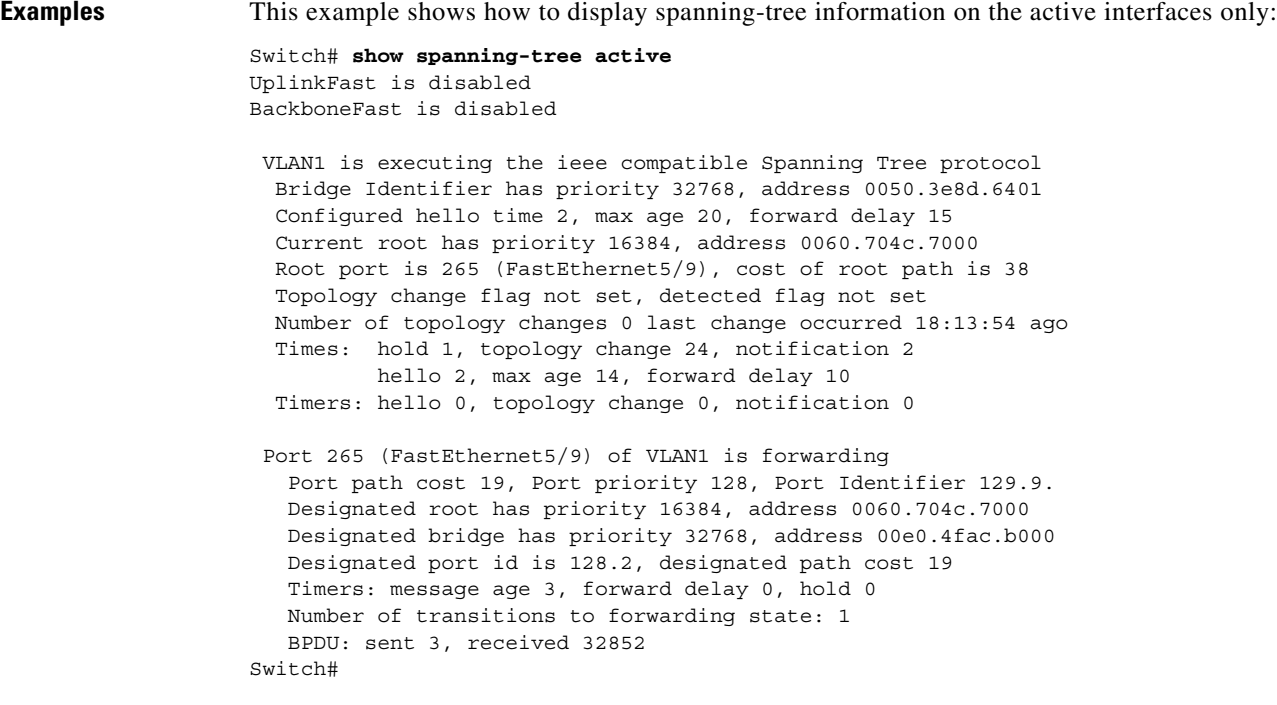

This example shows how to display the spanning-tree BackboneFast status:

```
Switch# show spanning-tree backbonefast
BackboneFast is enabled
BackboneFast statistics
 -----------------------
Number of transition via backboneFast (all VLANs) : 0
Number of inferior BPDUs received (all VLANs) : 0
Number of RLQ request PDUs received (all VLANs) : 0
Number of RLQ response PDUs received (all VLANs) : 0
Number of RLQ request PDUs sent (all VLANs) : 0
Number of RLQ response PDUs sent (all VLANs) : 0
Switch#
```
This example shows how to display spanning-tree information for the bridge:

```
Switch# show spanning-tree bridge
VLAN1
  Bridge ID Priority 32768
             Address 0050.3e8d.6401
            Hello Time 2 sec Max Age 20 sec Forward Delay 15 sec
VLAN2
  Bridge ID Priority 32768
             Address 0050.3e8d.6402
             Hello Time 2 sec Max Age 20 sec Forward Delay 15 sec
VLAN3
  Bridge ID Priority 32768
             Address 0050.3e8d.6403
             Hello Time 2 sec Max Age 20 sec Forward Delay 15 sec 
Switch#
```
This example shows how to display a summary of interface information:

```
Switch# show spanning-tree
```
VLAN1

 Spanning tree enabled protocol ieee Root ID Priority 32768 Address 0030.94fc.0a00 This bridge is the root Hello Time 2 sec Max Age 20 sec Forward Delay 15 sec Bridge ID Priority 32768 Address 0030.94fc.0a00 Hello Time 2 sec Max Age 20 sec Forward Delay 15 sec Aging Time 300 Interface Designated Designated Name Port ID Prio Cost Sts Cost Bridge ID Port ID ------------------- ------- --- ------ --- ---- -------------------- ------- FastEthernet6/15 129.79 128 19 FWD 0 32768 0030.94fc.0a00 129.79 VLAN2 Spanning tree enabled protocol ieee Root ID Priority 32768 Address 0030.94fc.0a01 This bridge is the root Hello Time 2 sec Max Age 20 sec Forward Delay 15 sec Bridge ID Priority 32768 Address 0030.94fc.0a01 Hello Time 2 sec Max Age 20 sec Forward Delay 15 sec Aging Time 300 Interface Designated Name Port ID Prio Cost Sts Cost Bridge ID Port ID ------------------- ------- --- ------ --- ---- -------------------- ------- FastEthernet6/16 129.80 128 19 FWD 0 32768 0030.94fc.0a01 129.80 Switch#

This example shows how to display spanning-tree information for Fast Ethernet interface 5/9:

```
Switch# show spanning-tree interface fastethernet5/9
Interface Fa0/10 (port 23) in Spanning tree 1 is ROOT-INCONSISTENT
Port path cost 100, Port priority 128
Designated root has priority 8192, address 0090.0c71.a400
Designated bridge has priority 32768, address 00e0.1e9f.8940
Designated port is 23, path cost 115
Timers: message age 0, forward delay 0, hold 0
BPDU: sent 0, received 0
The port is in the portfast mode
Switch#
```
This example shows how to display spanning-tree information for a specific VLAN:

```
Switch# show spanning-tree vlan 1
VLAN1 is executing the ieee compatible Spanning Tree protocol
  Bridge Identifier has priority 32768, address 0030.94fc.0a00
  Configured hello time 2, max age 20, forward delay 15
   We are the root of the spanning tree
  Topology change flag not set, detected flag not set
  Number of topology changes 5 last change occurred 01:50:47 ago
          from FastEthernet6/16
   Times: hold 1, topology change 35, notification 2
          hello 2, max age 20, forward delay 15
  Timers:hello 0, topology change 0, notification 0, aging 300
  Port 335 (FastEthernet6/15) of VLAN1 is forwarding
```

```
 Port path cost 19, Port priority 128, Port Identifier 129.79.
    Designated root has priority 32768, address 0030.94fc.0a00
    Designated bridge has priority 32768, address 0030.94fc.0a00
    Designated port id is 129.79, designated path cost 0
    Timers:message age 0, forward delay 0, hold 0
    Number of transitions to forwarding state:1
    BPDU:sent 6127, received 0
Switch#
```
This example shows how to display spanning-tree information for a specific bridge group:

```
Switch# show spanning-tree vlan 1
 UplinkFast is disabled
 BackboneFast is disabled
Switch#
```
This example shows how to display a summary of port states:

```
Switch# show spanning-tree summary
Root bridge for:VLAN1, VLAN2.
PortFast BPDU Guard is disabled
EtherChannel misconfiguration guard is enabled
UplinkFast is disabled
BackboneFast is disabled
Default pathcost method used is short
```
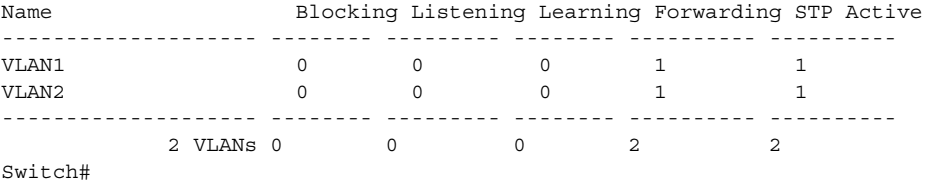

This example shows how to display the total lines of the spanning-tree state section:

```
Switch# show spanning-tree summary totals 
Root bridge for:VLAN1, VLAN2.
PortFast BPDU Guard is disabled
EtherChannel misconfiguration guard is enabled
UplinkFast is disabled
BackboneFast is disabled
Default pathcost method used is short
```

```
Name Blocking Listening Learning Forwarding STP Active
-------------------- -------- --------- -------- ---------- ----------
         2 VLANS 0 0 0 2 2 2
```
Switch#

This example shows how to determine whether any ports are in root inconsistent state:

Switch# **show spanning-tree inconsistentports** 

```
Name Interface Inconsistency
-------------------- -------------------- ------------------
VLAN1 FastEthernet3/1 Root Inconsistent
```
Number of inconsistent ports (segments) in the system:1 Switch#

### **Related Commands**

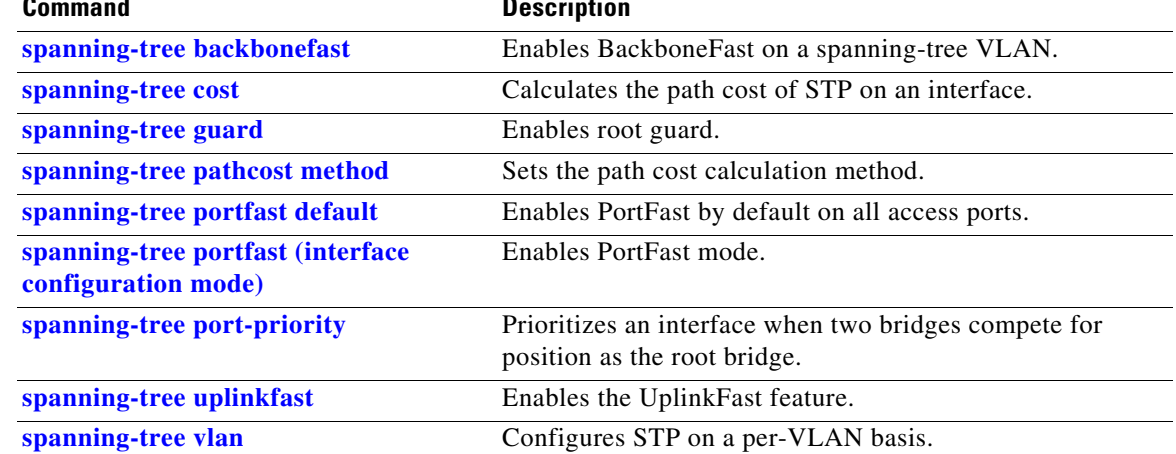

## **show spanning-tree mst**

To display MST protocol information, use the **show spanning-tree mst** command.

**show spanning-tree mst** [**configuration**]

**show spanning-tree mst** [*instance-id*] [**detail**]

**show spanning-tree mst** [*instance-id*] **interface** *interface* [**detail**]

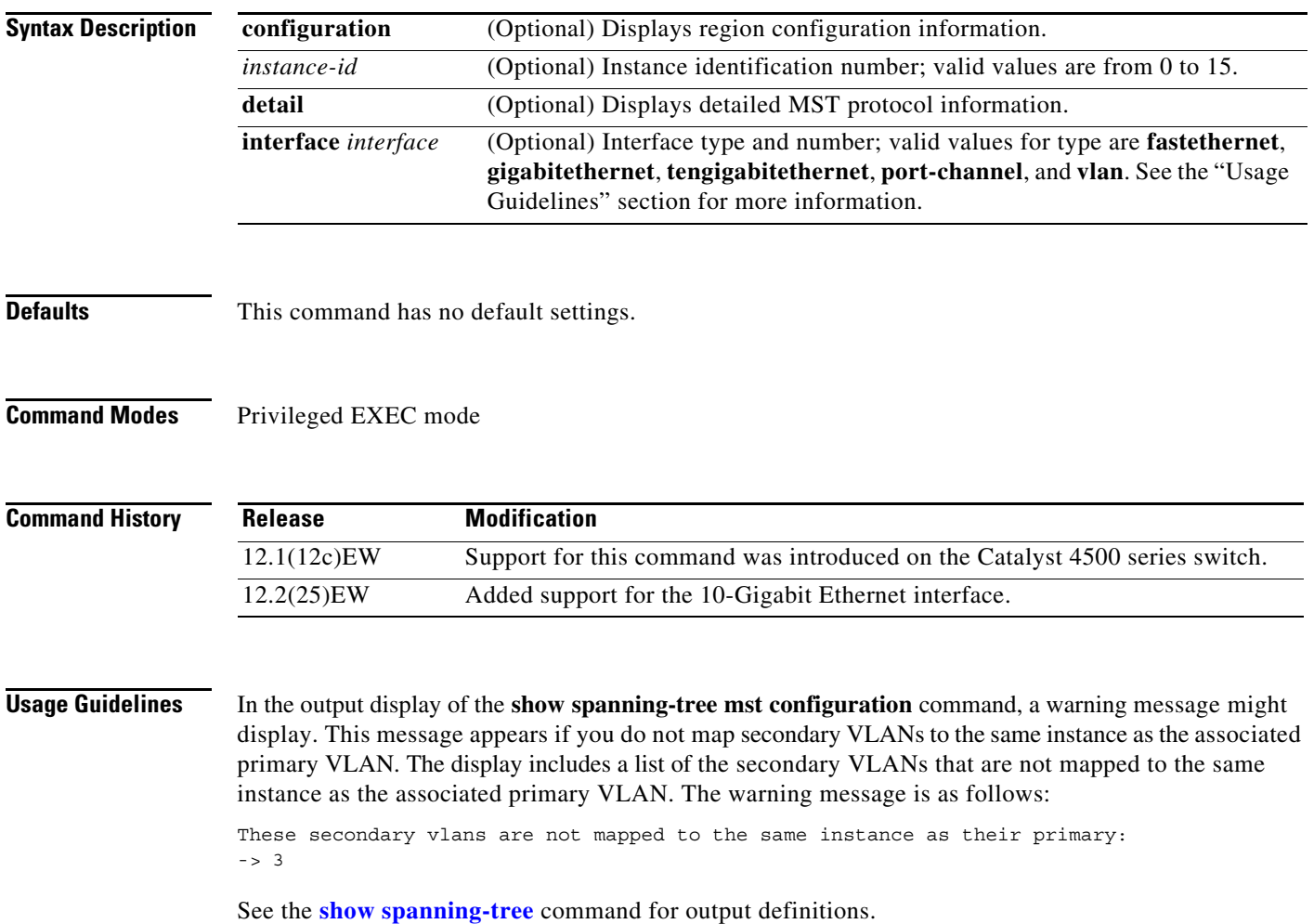

**Examples** This example shows how to display region configuration information:

```
Switch# show spanning-tree mst configuration
Name [leo]
Revision 2702
Instance Vlans mapped
-------- ---------------------------------------------------------------------
0 1-9,11-19,21-29,31-39,41-4094
1 10,20,30,40
-------------------------------------------------------------------------------
Switch#
```
This example shows how to display additional MST protocol values:

```
Switch# show spanning-tree mst 3 detail
# # # # # # MST03 vlans mapped: 3,3000-3999 
Bridge address 0002.172c.f400 priority 32771 (32768 sysid 3) 
Root this switch for MST03
GigabitEthernet1/1 of MST03 is boundary forwarding 
Port info port id 128.1 priority 128 
cost 20000 
Designated root address 0002.172c.f400 priority 32771 
cost 0 
Designated bridge address 0002.172c.f400 priority 32771 port 
id 128.1 
Timers: message expires in 0 sec, forward delay 0, forward transitions 1 
Bpdus (MRecords) sent 4, received 0
FastEthernet4/2 of MST03 is backup blocking 
Port info port id 128.194 priority 128 cost 
200000 
Designated root address 0002.172c.f400 priority 32771 
cost 0 
Designated bridge address 0002.172c.f400 priority 32771 port id 
128.193 
Timers: message expires in 2 sec, forward delay 0, forward transitions 1 
Bpdus (MRecords) sent 3, received 252
Switch#
```
This example shows how to display MST information for a specific interface:

```
Switch# show spanning-tree mst 0 interface fastethernet4/1 detail
Edge port: no (trunk) port guard : none 
(default) 
Link type: point-to-point (point-to-point) bpdu filter: disable 
(default) 
Boundary : internal bpdu guard : disable 
(default)
FastEthernet4/1 of MST00 is designated forwarding 
Vlans mapped to MST00 1-2,4-2999,4000-4094 
Port info port id 128.193 priority 128 cost 
200000 
Designated root address 0050.3e66.d000 priority 8193 
cost 20004 
Designated ist master address 0002.172c.f400 priority 49152 
cost 0 
Designated bridge address 0002.172c.f400 priority 49152 port id 
128.193 
Timers: message expires in 0 sec, forward delay 0, forward transitions 1 
Bpdus sent 492, received 3
Switch#
```
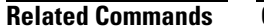

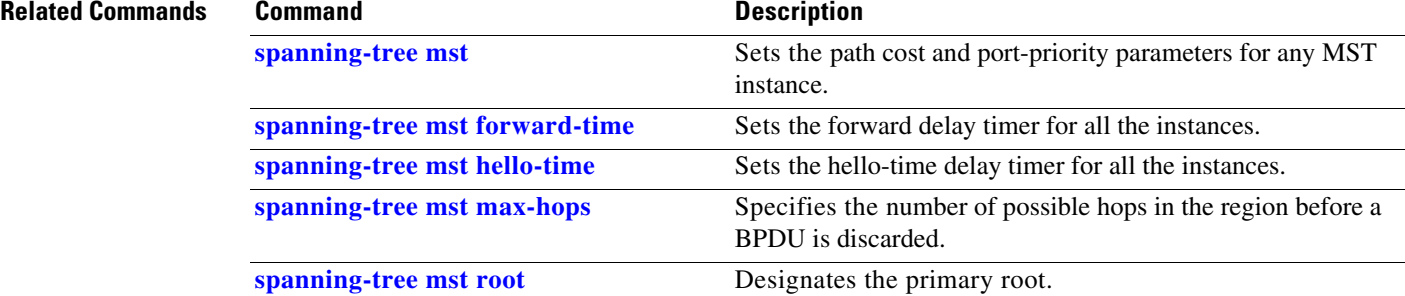

×

a ka

### **show storm-control**

To display the broadcast storm control settings on the switch or on the specified interface, use the **show storm-control** command.

**show storm-control** [*interface-id* | **broadcast**]

#### **Supervisor Engine 6-E and Catalyst 4900M chassis**

**show storm-control** [*interface-id* | **broadcast** | **multicast**]

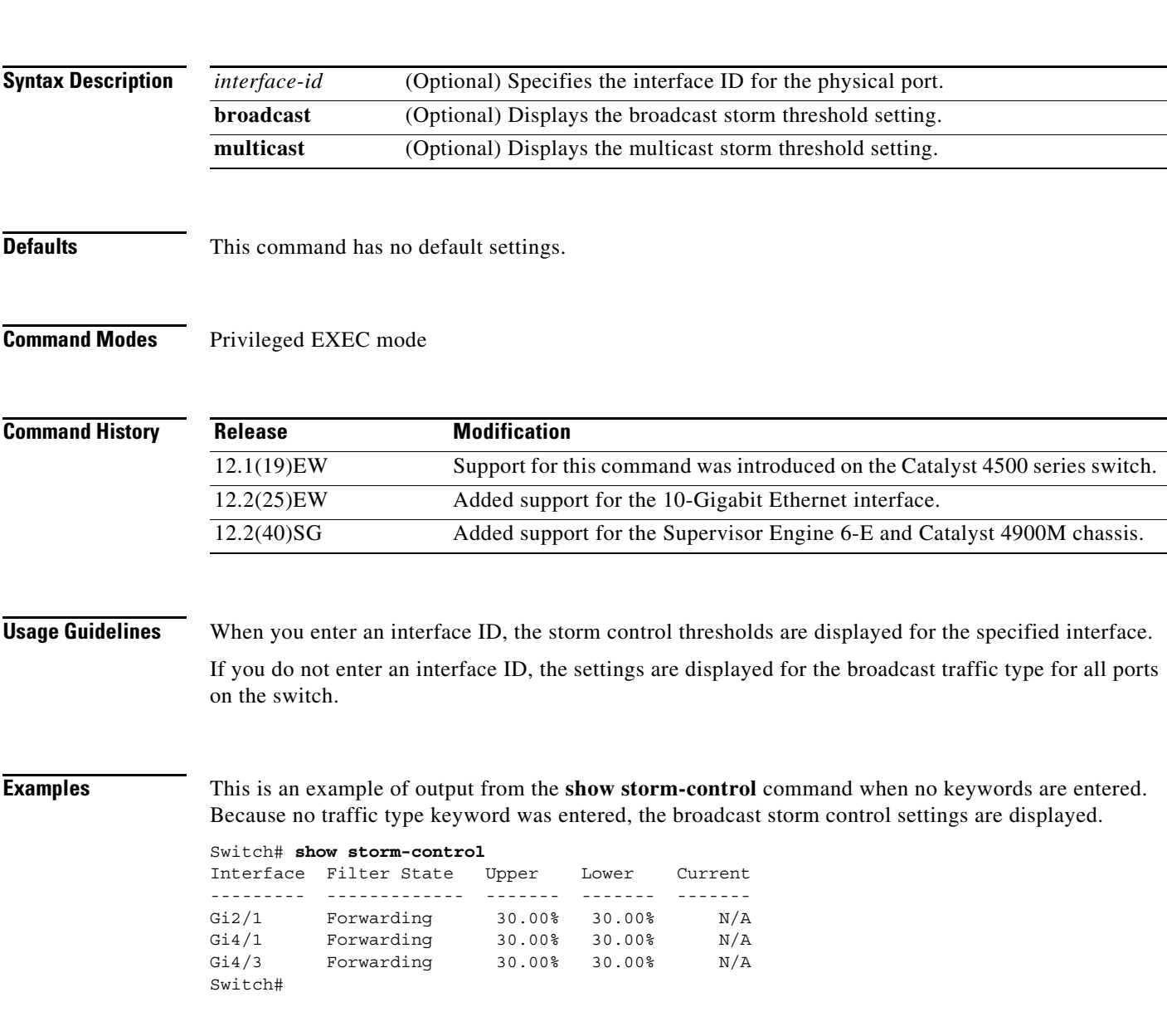

This is an example of output from the **show storm-control multicast** command on a Supervisor Engine 6-E:

```
Switch# show storm-control multicast //Supervisor Engine 6-E
Interface Filter State Broadcast Multicast Level
--------- ------------- --------- --------- -----
Fa6/2 Blocking Enabled Enabled 61%
Switch#
```
This is an example of output from the **show storm-control** command on a Supervisor Engine 6-E when no keywords are entered:

```
Switch# show storm-control
Interface Filter State Broadcast Multicast Level
--------- ------------- --------- --------- -----
Fa6/1 Blocking Enabled Disabled 81%
Fa6/2 Blocking Enabled Enabled 61%
Switch#
```
This is an example of output from the **show storm-control** command for a specified interface:

```
Switch# show storm-control fastethernet2/17
Interface Filter State Level Current
--------- ------------- ------- -------
Fa2/17 Forwarding 50.00% 0.00%
Switch#
```
This is an example of output from the **show storm-control** command for a specified interface on a Supervisor Engine 6-E:

```
Switch# show storm-control interface fastethernet6/1
Interface Filter State Broadcast Multicast Level
--------- ------------- ------- ------- -----
Fa6/1 Blocking Enabled Disabled 81%
Switch#
```
[Table 2-40](#page-303-0) describes the fields in the **show storm-control** display.

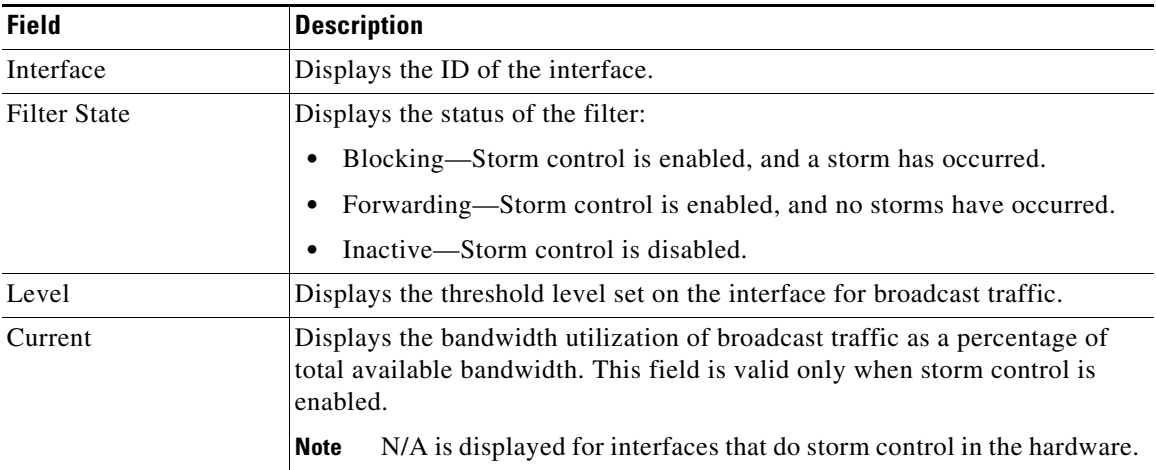

<span id="page-303-0"></span>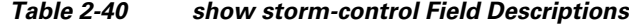

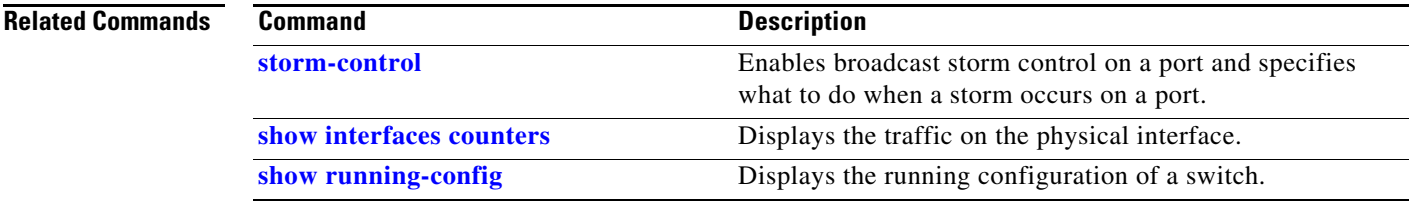

## **show switch virtual (virtual switch)**

To display configuration and status information for a virtual switching system (VSS), use the **show switch virtual** command in EXEC mode.

**show switch virtual** [**dual-active** {**pagp** | **fast-hello** | **summary**} | **link** [**counters** | **detail** | **port-channel** | **ports**] | **redundancy** | **role** | **slot-map**]

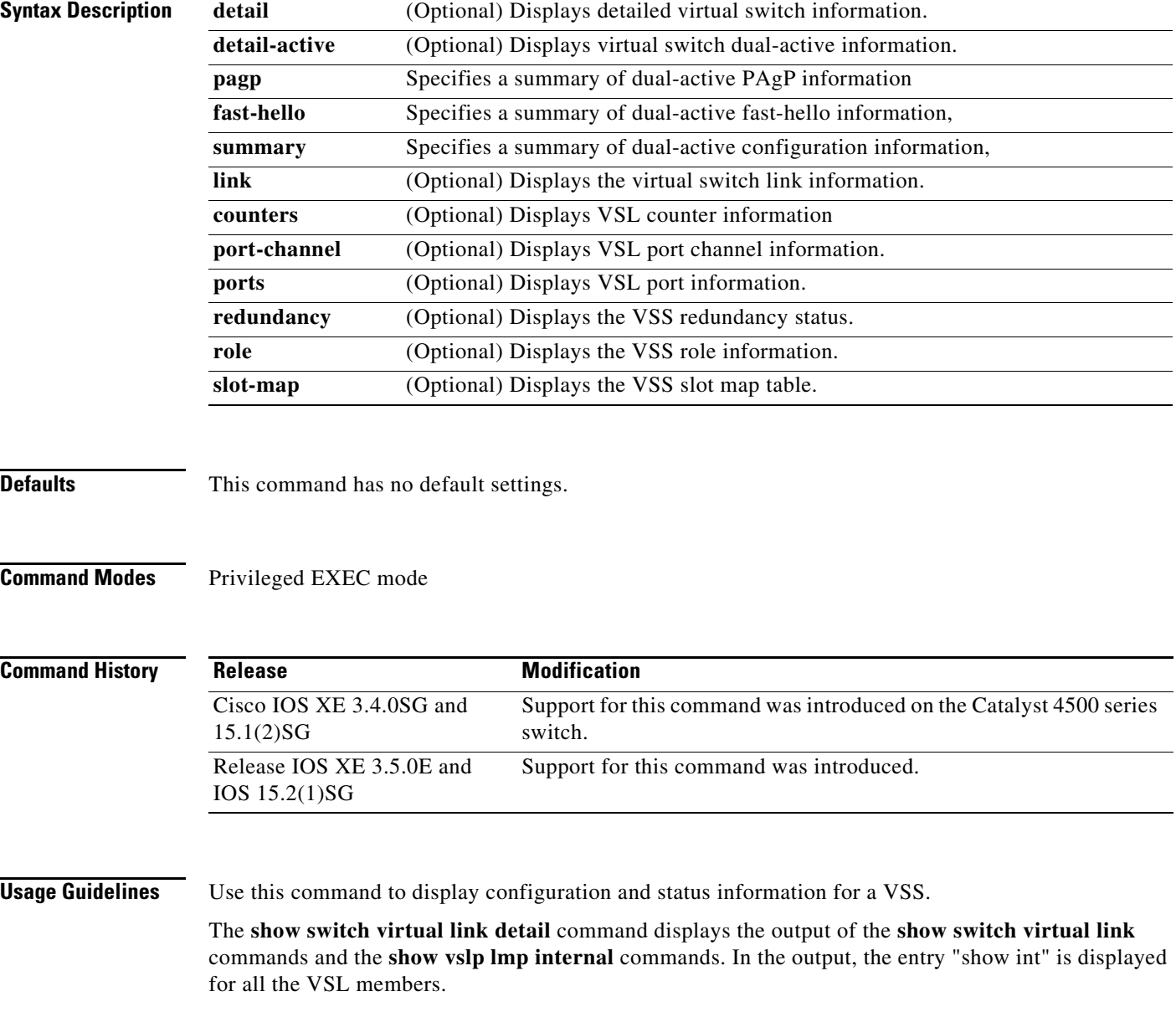

The **show switch virtual dual-active pagp** command displays dual-active trust mode status.

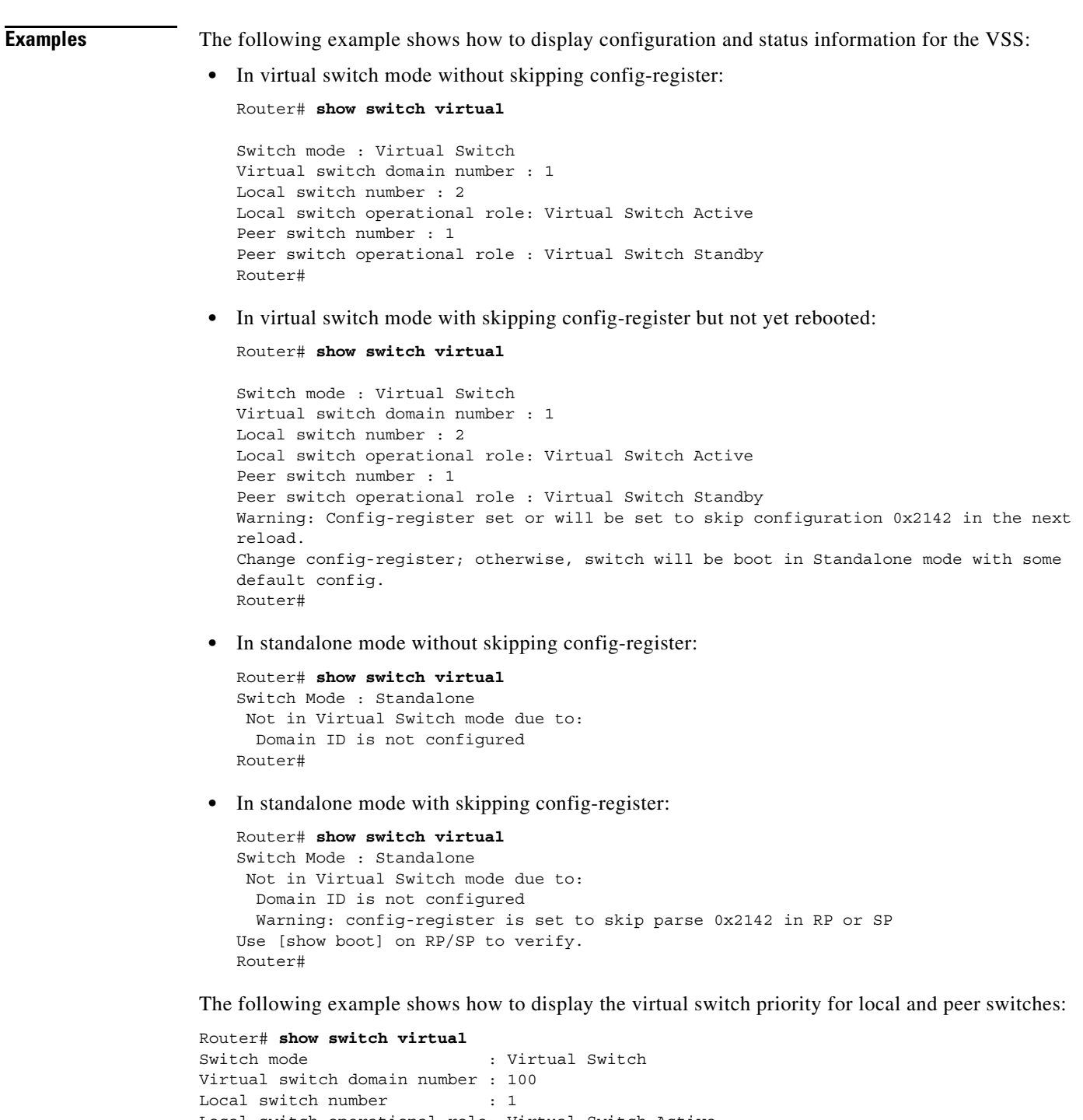

Local switch operational role: Virtual Switch Active Peer switch number : 2 Peer switch operational role : Virtual Switch Standby Router#

The following example shows how to display the virtual switch link information:

Router# **show switch virtual link** VSL Status : UP VSL Uptime : 4 hours, 26 minutes VSL SCP Ping : Pass (or Fail) OK (or Not OK)

VSL ICC (Ping) : Pass (or Fail) VSL Control Link : Te1/3/1 Router#

The following example shows how to display the virtual switch link counter information:

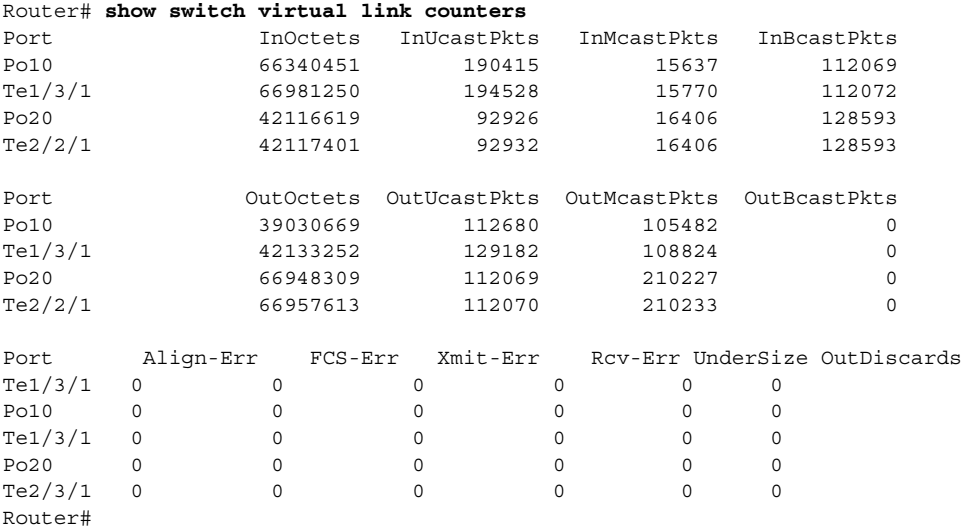

The following example shows how to display the virtual switch link port-channel information:

```
Router# show switch virtual link port-channel
```
VSL Port Channel Information

Flags: D - down P - bundled in port-channel I - stand-alone s - suspended H - Hot-standby (LACP only) R - Layer3 S - Layer2 U - in use N - not in use, no aggregation f - failed to allocate aggregator M - not in use, no aggregation due to minimum links not met m - not in use, port not aggregated due to minimum links not met u - unsuitable for bundling w - waiting to be aggregated

The following example shows how to display the virtual switch link port information:

#### Router# **show switch virtual link port**

```
VSL Link Info : Configured: 3 Operational: 1
Peer Peer Peer Peer
Interface State MAC Switch Interface 
-----------------------------------------------------------------------
Gi1/3/1 link_down - - - -
 Gi1/5/4 operational 0013.5fcb.1480 2 Gi1/6/4 
Gi1/5/5 link down - -Last operational Current packet Last Diag Time since<br>Failure state State Result Last Diag
Interface Failure state State State Result Last Diag
-------------------------------------------------------------------------------
Gi1/1/1 No failure Hello bidir Never ran 7M:51S
Gi1/1/2 No failure No failure Never ran 7M:51S
```
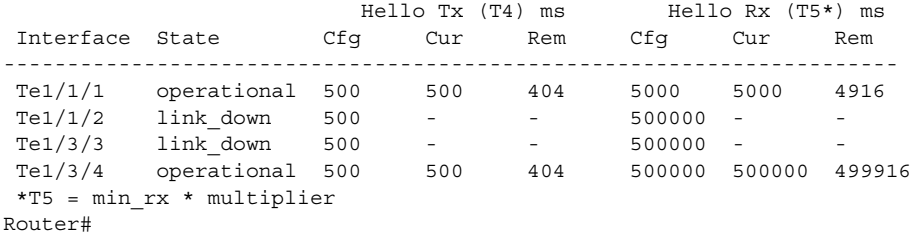

The following example shows how to display redundancy status information for each switch in the virtual switch:

```
Router# show switch virtual redundancy
My Switch Id = 1
Peer Switch Id = 2
Last switchover reason = user forced
Configured Redundancy Mode = sso
Operating Redundancy Mode = sso
Switch 1 Slot 5 Processor Information :
-----------------------------------------------
Current Software state = ACTIVE
Uptime in current state = 9 hours, 32 minutes
Image Version = Cisco IOS Software, s72033_rp Software 
(s72033_rp-ADVENTERPRISEK9_WAN_DBG-VM), Version 12.2(SIERRA_INTEG_090405) INTERIM SOFTWARE
Synced to V122_32_8_11, 12.2(32.8.11)SR on rainier, Weekly 12.2(32.8.11)SX261
Technical Support: http://www.cisco.com/techsupport
Copyright (c) 1986-2009 by Cisco Systems, Inc.
Compiled Mon 06-Apr-09 02:54 by kchristi
BOOT = disk0:mz qood image, 12;
CONFIG_FILE =
BOOTLDR =
Configuration register = 0x2
Fabric State = ACTIVE
Control Plane State = ACTIVE
Switch 1 Slot 6 Processor Information :
-----------------------------------------------
Current Software state = RPR-Warm 
Uptime in current state = 4 days, 17 hours, 36 minutes
Image Version = 
BOOT = disk0:mz-rbh, 12;CONFIG FILE =BOOTLDR =
Configuration register = 0x2
Fabric State = RPR-Warm
Control Plane State = RPR-Warm
Switch 2 Slot 5 Processor Information :
-----------------------------------------------
Current Software state = STANDBY HOT (switchover target)
Uptime in current state = 9 hours, 24 minutes
Image Version = Cisco IOS Software, s72033_rp Software 
(s72033_rp-ADVENTERPRISEK9_WAN_DBG-VM), Version 12.2(SIERRA_INTEG_090405) INTERIM SOFTWARE
Synced to V122_32_8_11, 12.2(32.8.11)SR on rainier, Weekly 12.2(32.8.11)SX261
Technical Support: http://www.cisco.com/techsupport
Copyright (c) 1986-2009 by Cisco Systems, Inc.
Compiled Mon 06-Apr-09 02:54 by kchristi
BOOT = disk0:mz_good_image,12;
CONFIG_FILE =
BOOTLDR =
Configuration register = 0x2
Fabric State = ACTIVE
Control Plane State = STANDBY
```

```
Switch 2 Slot 6 Processor Information :
-----------------------------------------------
Current Software state = RPR-Warm
Uptime in current state = 4 days, 17 hours, 36 minutes
Image Version =
BOOT = disk0:mz-rbh,12;
CONFIG FILE =BOOTLDR =
Configuration register = 0x2
Fabric State = RPR-Warm
Control Plane State = RPR-Warm
Router#
```
The following example shows how to display role and configuration and status information for each switch in the virtual switch:

```
Router# show switch virtual role
```
Switch Switch Status Preempt Priority Role Session ID Number Local Remote -------------------------------------------------------------------- Local 1 UP TRUE 200 ACTIVE 0 0 Remote 2 UP FALSE 100 STANDBY 9272 271

In dual-active recovery mode: No

Valid flag can be moved to detail SID

The following example shows how to display the virtual switch slot map table:

Router# **show switch virtual slot-map**  Virtual Slot to Remote Switch/Physical Slot Mapping Table:

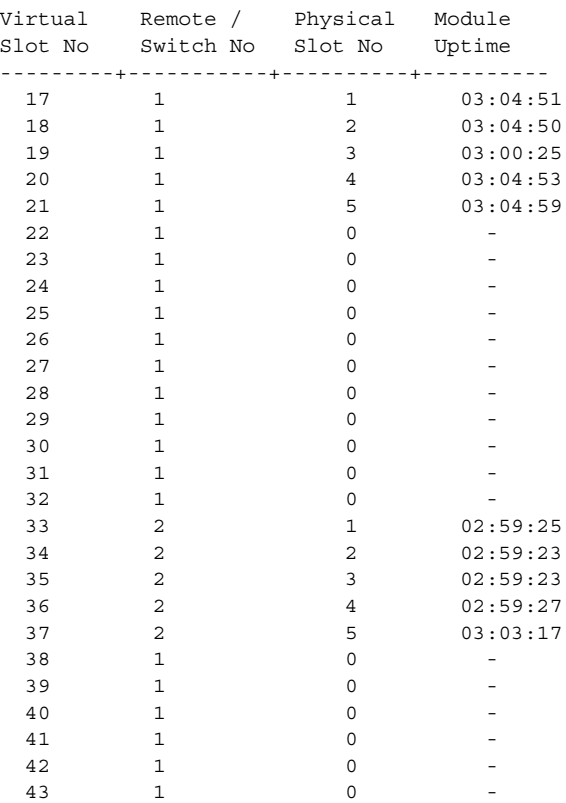

**Catalyst 4500 Series Switch Cisco IOS Command Reference—Release XE 3.6.0E and 15.2(2)E**

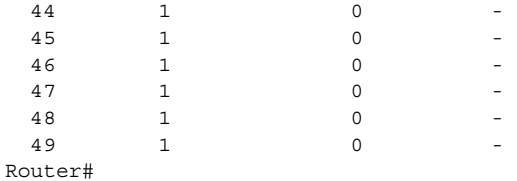

The following example shows how to display virtual switch priority for local and peer switches:

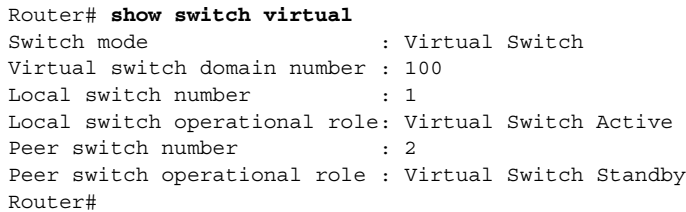

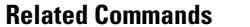

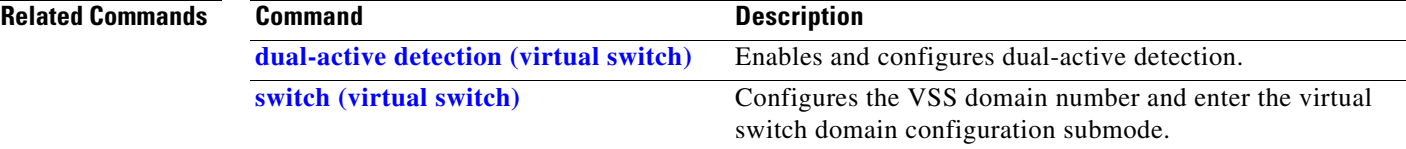

### **show system mtu**

To display the global MTU setting, use the **show system mtu** command.

**show system mtu**

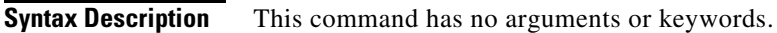

- **Defaults** This command has no default settings.
- **Command Modes** Privileged EXEC mode

**Command History Release Modification** 12.1(12c)EW Support for this command was introduced on the Catalyst 4500 series switch.

**Examples** This example shows how to display the global MTU setting:

Switch# **show system mtu** Global Ethernet MTU is 1550 bytes. Switch#

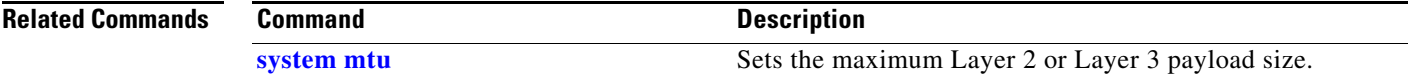

# **show tech-support**

To display troubleshooting information for TAC, use the **show tech-support** command.

**show tech-support** [**bridging** | **cef** | **ipmulticast** | **isis** | **password** [**page**] | **page**]

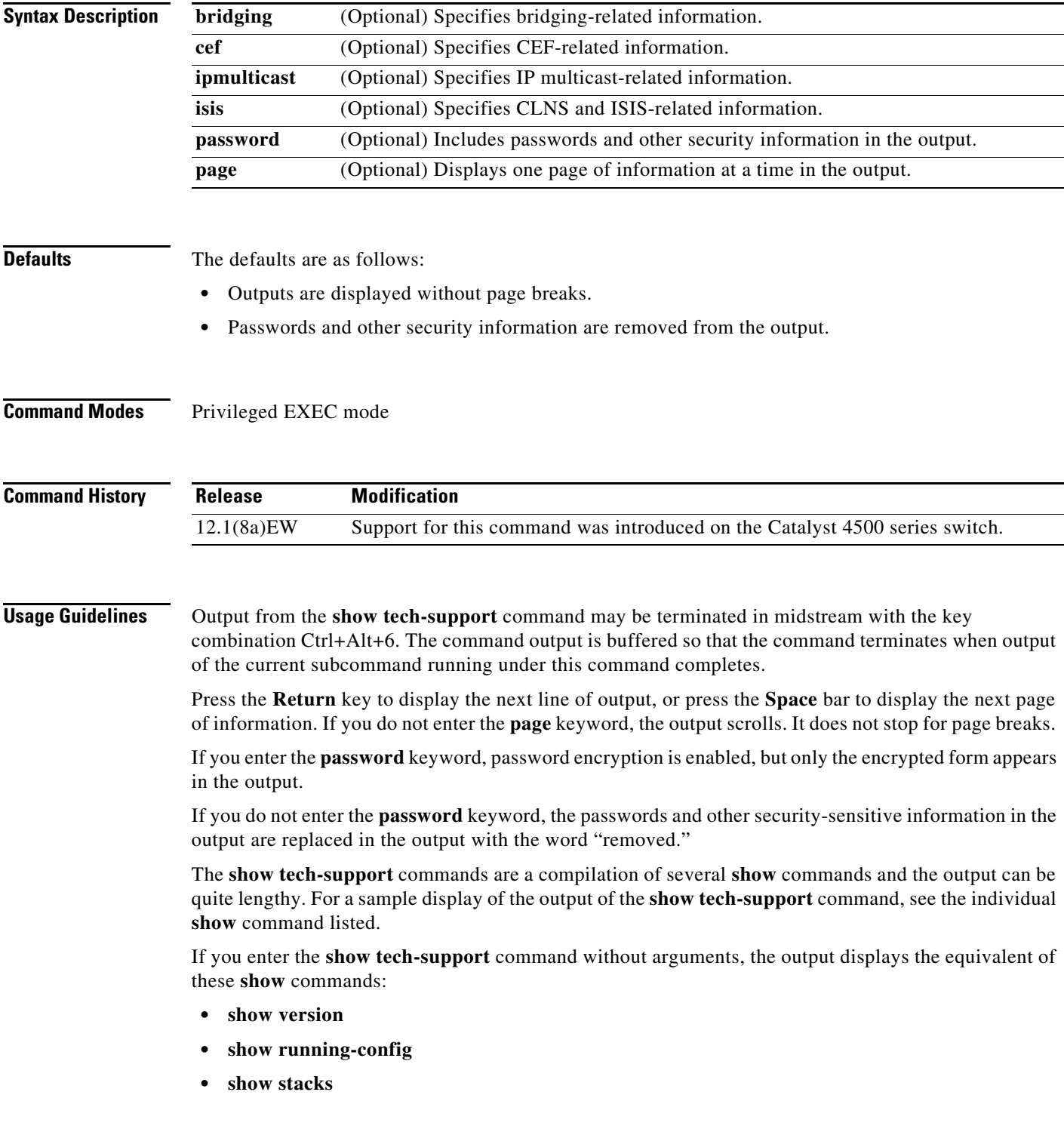

- **• show interfaces**
- **• show controllers**
- **• show process memory**
- **• show process cpu**
- **• show buffers**
- **• show logging**
- **• show module**
- **• show power**
- **• show environment**
- **• show interfaces switchport**
- **• show interfaces trunk**
- **• show vlan**

If you enter the **ipmulticast** keyword, the output displays the equivalent of these **show** commands:

- **• show ip pim interface**
- **• show ip pim interface count**
- **• show ip pim neighbor**
- **• show ip pim rp**
- **• show ip igmp groups**
- **• show ip igmp interface**
- **• show ip mroute count**
- **• show ip mroute**
- **• show ip mcache**
- **• show ip dvmrp route**

**Examples** For a sample display of the **show tech-support** command output, see the commands listed in the "Usage Guidelines" section for more information.

**Related Commands** See the "Usage Guidelines " section.

### **show udld**

To display the administrative and operational UDLD status, use the **show udld** priviledged EXEC command.

**show udld** *interface-id |* **neighbors** *|* **fast-hello** {*interface id*}

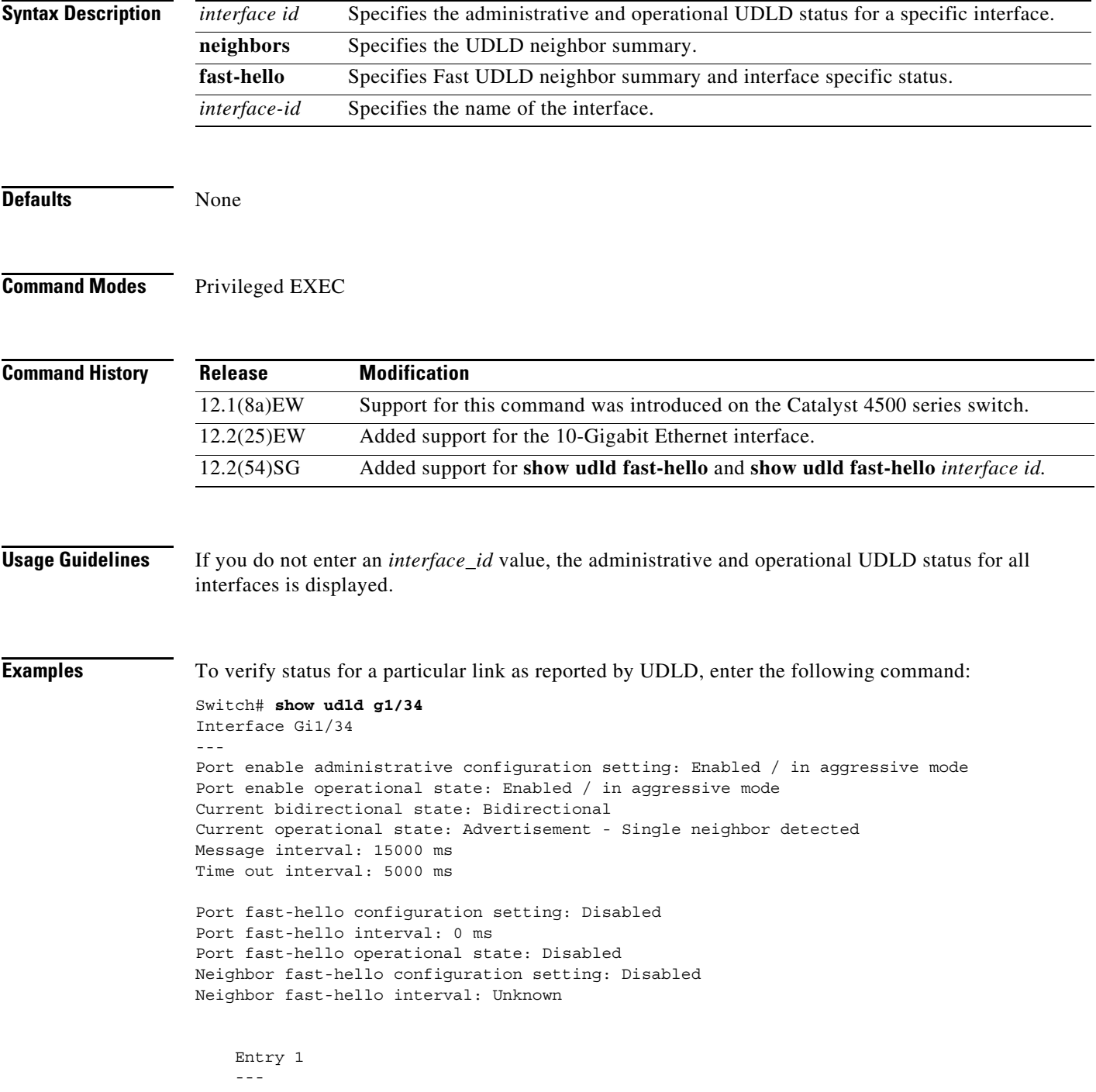

```
 Expiration time: 43300 ms
 Cache Device index: 1
 Current neighbor state: Bidirectional
 Device ID: FOX10430380
 Port ID: Gi1/34
 Neighbor echo 1 device: FOX104303NL
 Neighbor echo 1 port: Gi1/34
 TLV Message interval: 15 sec
 No TLV fast-hello interval
 TLV Time out interval: 5
 TLV CDP Device name: Switch
```
To verify link status as reported by UDLD, enter the following command:

Switch# **show udld neighbors**

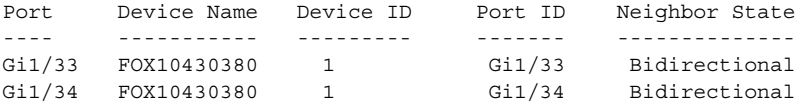

To verify Fast UDLD configuration, enter the following command:

```
Switch# show udld fast-hello
Total ports on which fast hello can be configured: 16
Total ports with fast hello configured: 3
Total ports with fast hello operational: 3
Total ports with fast hello non-operational: 0
Port-ID Hello Neighbor-Hello Neighbor-Device Neighbor-Port Status
------- ----- -------------- --------------- ------------- ------
Gi1/45 200 200 FOX104303NL Gi1/45 Operational
Gi1/46 200 200 FOX104303NL Gi1/46 Operational
Gi1/47 200 200 FOX104303NL Gi1/47 Operational
```
To verify status for a particular link as reported by Fast UDLD, enter the following command:

```
Switch# show udld fast-hello g1/33
```

```
Interface Gi1/33
---
Port enable administrative configuration setting: Enabled / in aggressive mode
Port enable operational state: Enabled / in aggressive mode
Current bidirectional state: Bidirectional
Current operational state: Advertisement - Single neighbor detected
Message interval: 200 ms
Time out interval: 5000 ms
Port fast-hello configuration setting: Enabled
```

```
Port fast-hello interval: 200 ms
Port fast-hello operational state: Enabled
Neighbor fast-hello configuration setting: Enabled
Neighbor fast-hello interval: 200 ms
```

```
 Entry 1
```

```
 ---
 Expiration time: 500 ms
 Cache Device index: 1
 Current neighbor state: Bidirectional
 Device ID: FOX10430380
 Port ID: Gi1/33
 Neighbor echo 1 device: FOX104303NL
 Neighbor echo 1 port: Gi1/33
```
 TLV Message interval: 15 TLV fast-hello interval: 200 ms TLV Time out interval: 5 TLV CDP Device name: Switch

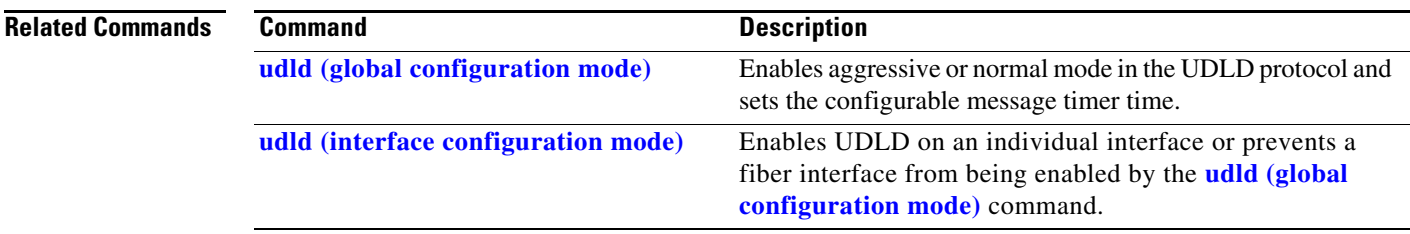

## **show vlan**

To display VLAN information, use the **show vlan** command.

**show vlan** [**brief** | **id** *vlan\_id* | **name** *name*]

**show vlan private-vlan** [*type*]

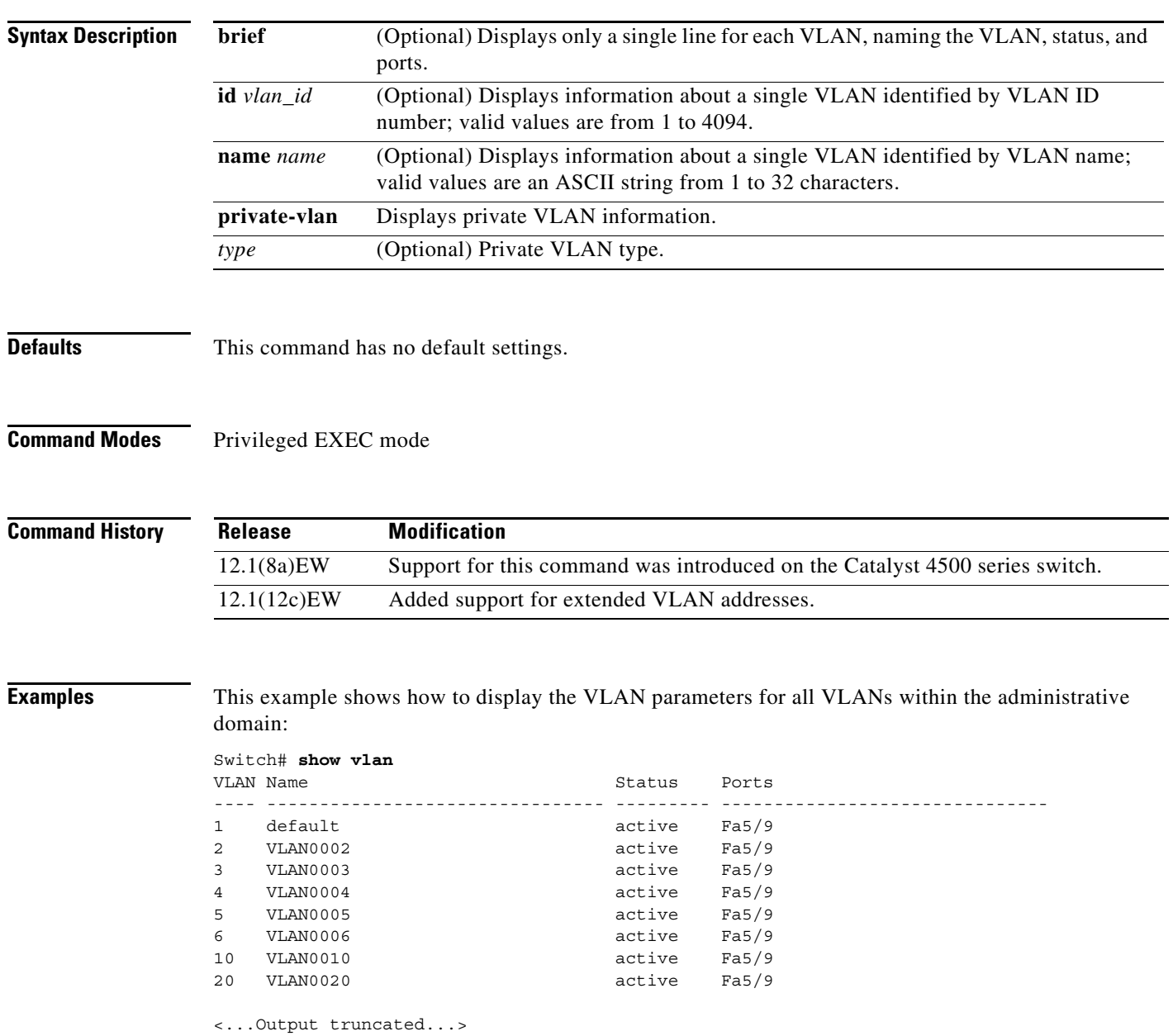

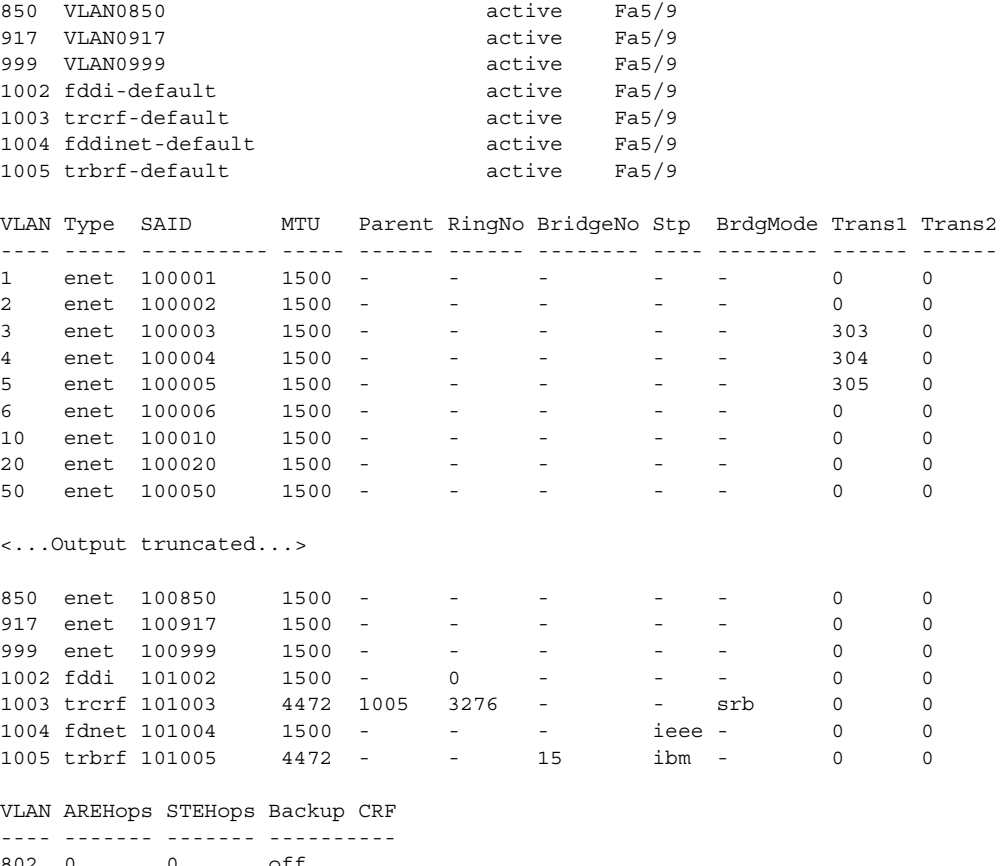

802 0 0 off<br>1003 7 7 off 1003 7 Switch#

This example shows how to display the VLAN name, status, and associated ports only:

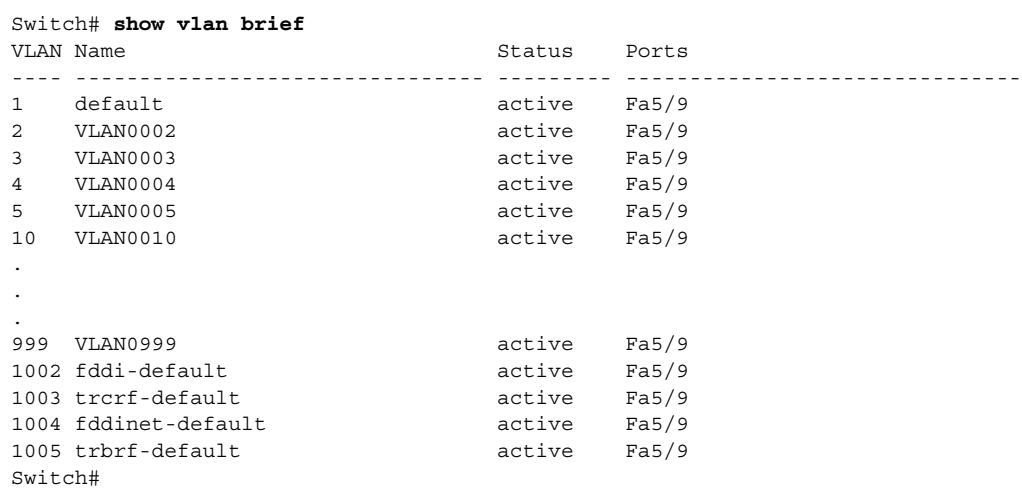

This example shows how to display the VLAN parameters for VLAN 3 only:

Switch# **show vlan id 3**

```
VLAN Name Status Ports
---- -------------------------------- --------- -------------------------------
3 VLAN0003 active Fa5/9
VLAN Type SAID MTU Parent RingNo BridgeNo Stp BrdgMode Trans1 Trans2
---- ----- ---------- ----- ------ ------ -------- ---- -------- ------ ------
3 enet 100003 1500 - - - - - 303 0 
Switch#
```
[Table 2-41](#page-319-0) describes the fields in the **show vlan** command output.

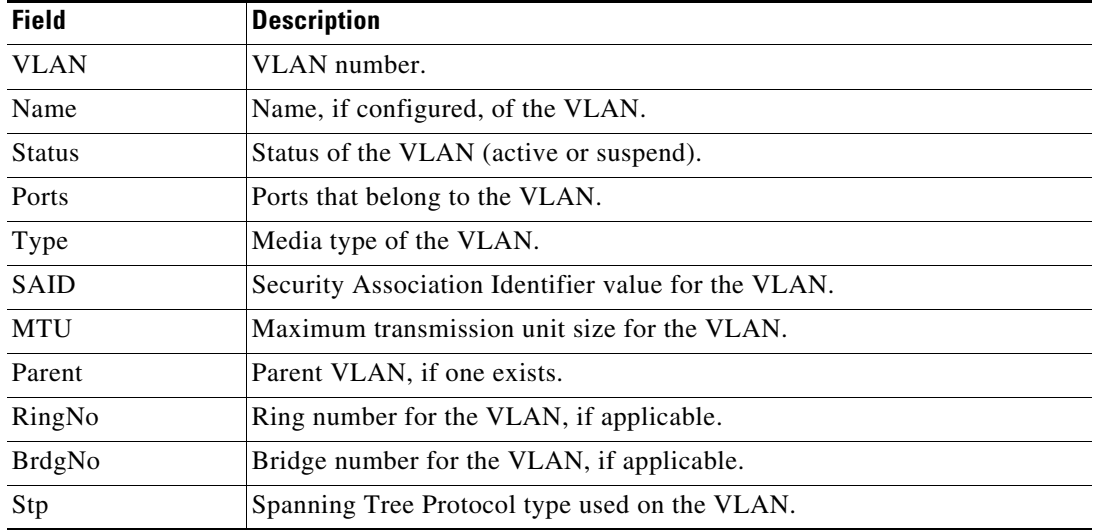

#### <span id="page-319-0"></span>*Table 2-41 show vlan Command Output Fields*

The following example shows how to verify that the primary VLAN and secondary VLANs are correctly associated with each other and the same association also exists on the PVLAN port:

Switch# **show vlan private-vlan**

```
Primary Secondary Type Ports
------- --------- ----------------- 
------------------------------------------
10 100 community Fa3/1, Fa3/2
```
The following example shows how to remove the VLAN association:

```
Switch(config)# vlan 10
Switch(config-vlan)# private-vlan association remove 100
Switch(config-vlan)# end
Switch# show vlan private
Primary Secondary Type Ports
------- --------- ----------------- ------------------------------------------
10 primary<br>100 communit
                community
```
This example show how to verify PVLAN configuration on the interface:

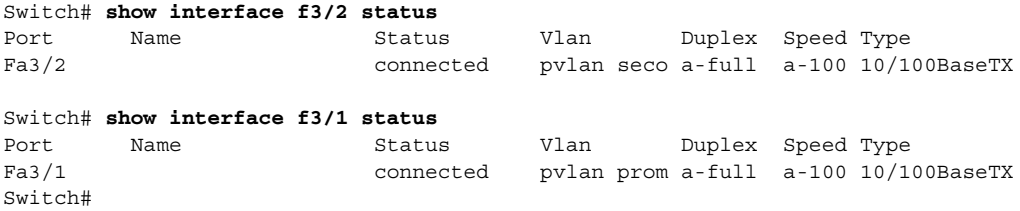

#### **Related Commands**

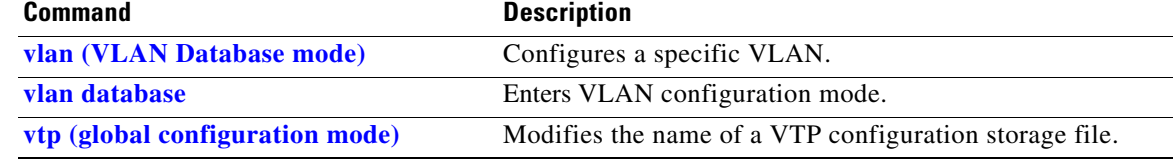

## **show vlan access-map**

To display the contents of a VLAN access map, use the **show vlan access-map** command.

**show vlan access-map** [*map-name*]

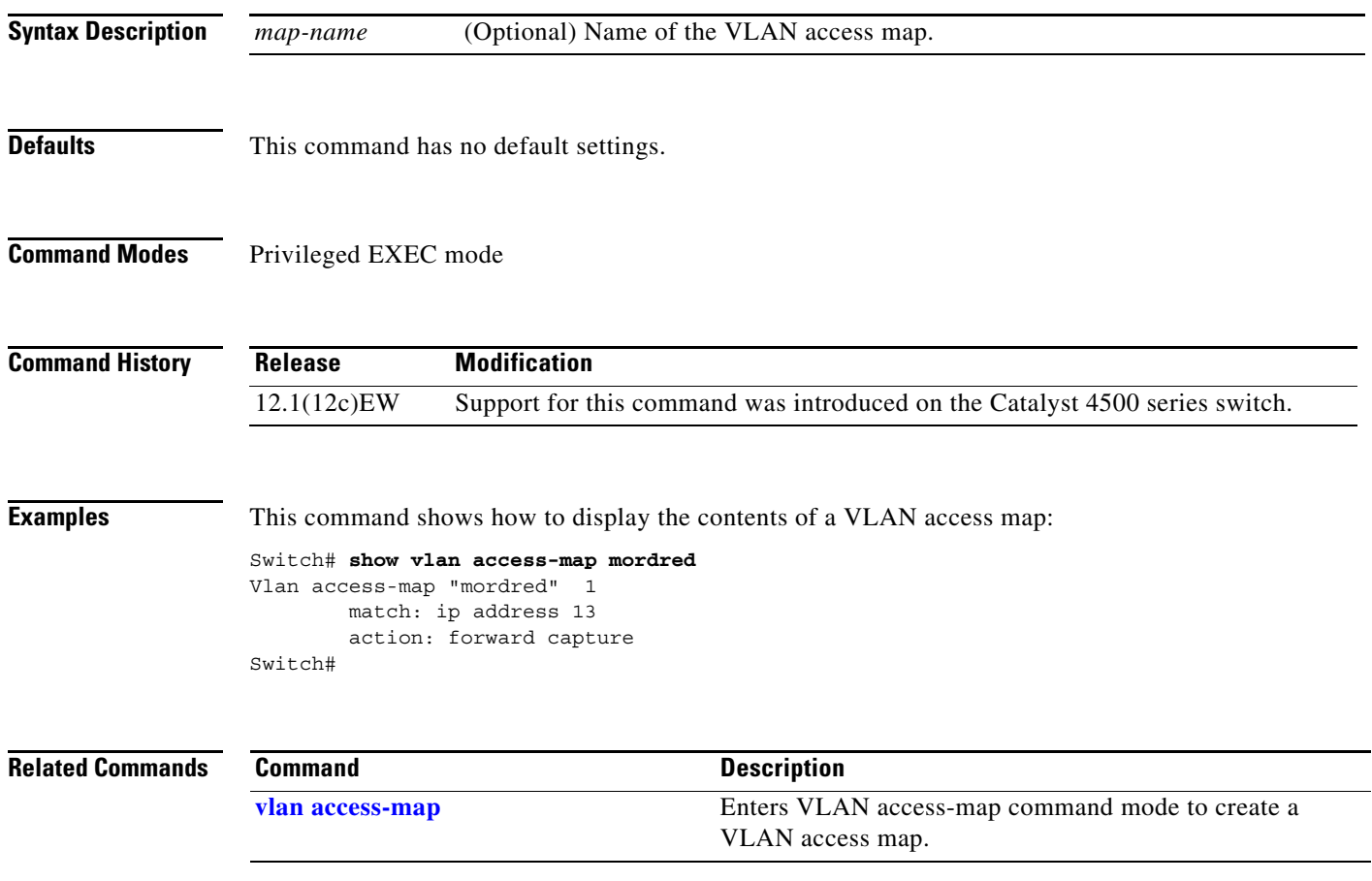

**The Contract of the Contract of the Contract of the Contract of the Contract of the Contract of the Contract of the Contract of the Contract of the Contract of the Contract of the Contract of the Contract of the Contract** 

## **show vlan counters**

To display the software-cached counter values, use the **show vlan counters** command.

**show vlan** [**id** *vlanid*] **counters**

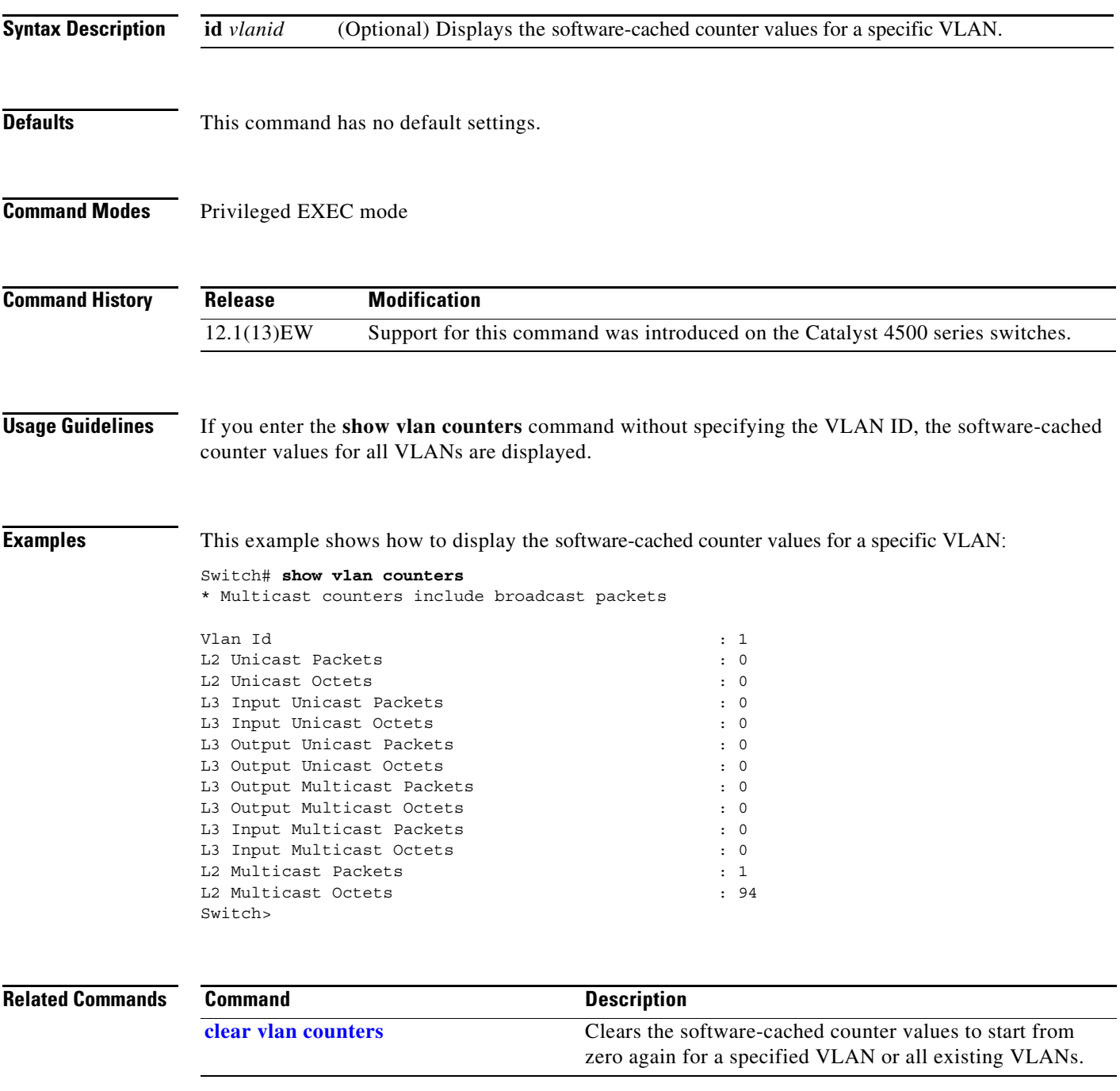

### **show vlan dot1q tag native**

To display all the ports on the switch that are eligible for native VLAN tagging as well as their current native VLAN tagging status, use the **show vlan dot1q tag native** command.

#### **show vlan dot1q tag native**

- **Syntax Description** This command has no arguments or keywords.
- **Defaults** This command has no default settings.

**Command Modes** User EXEC mode

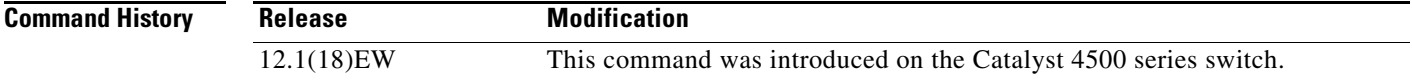

**Examples** This is an example of output from the **show vlan dot1q tag native** command:

Switch# **show vlan dot1q tag native** dot1q native vlan tagging is disabled globally

Per Port Native Vlan Tagging State ----------------------------------

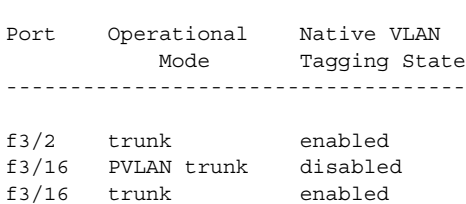

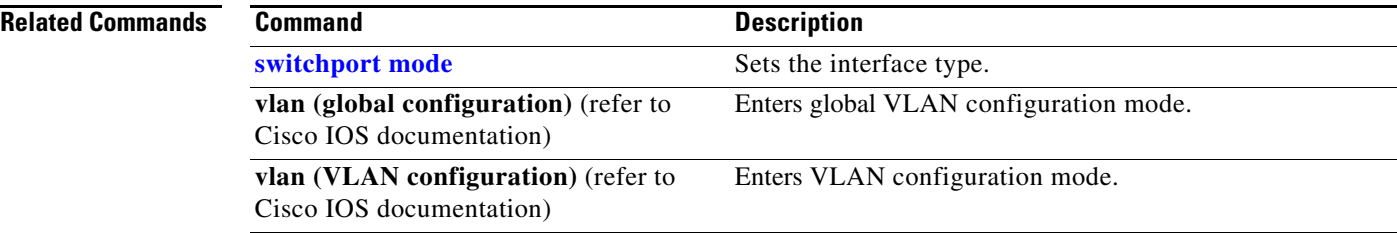
# **show vlan group**

To display the VLANs mapped to VLAN groups, use the **show vlan group** privildeged EXEC command.

**show vlan group** [**group-name** *group-name*]

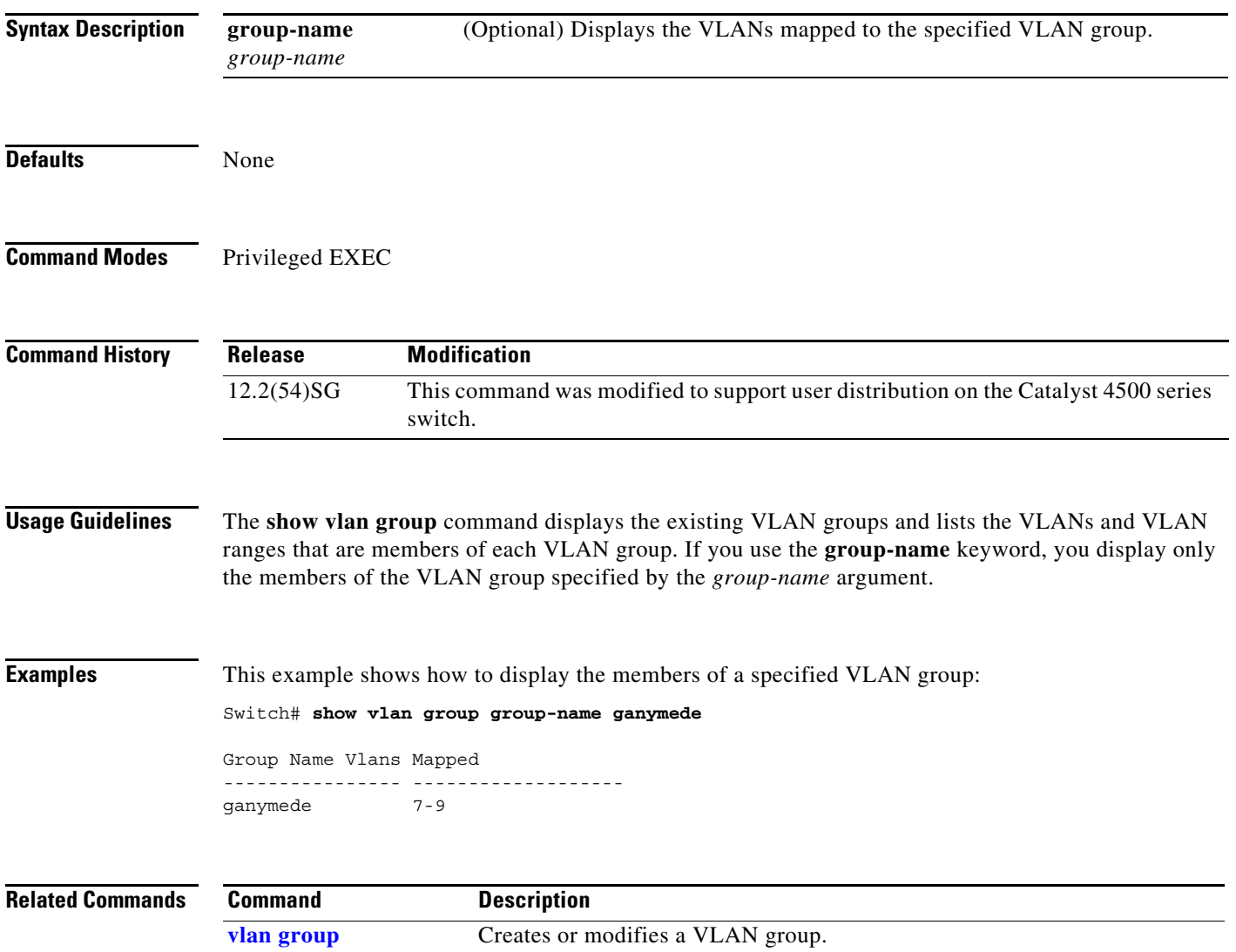

# **show vlan internal usage**

To display information about the internal VLAN allocation, use the **show vlan internal usage** command.

**show vlan** [**id** *vlan-id*] **internal usage**

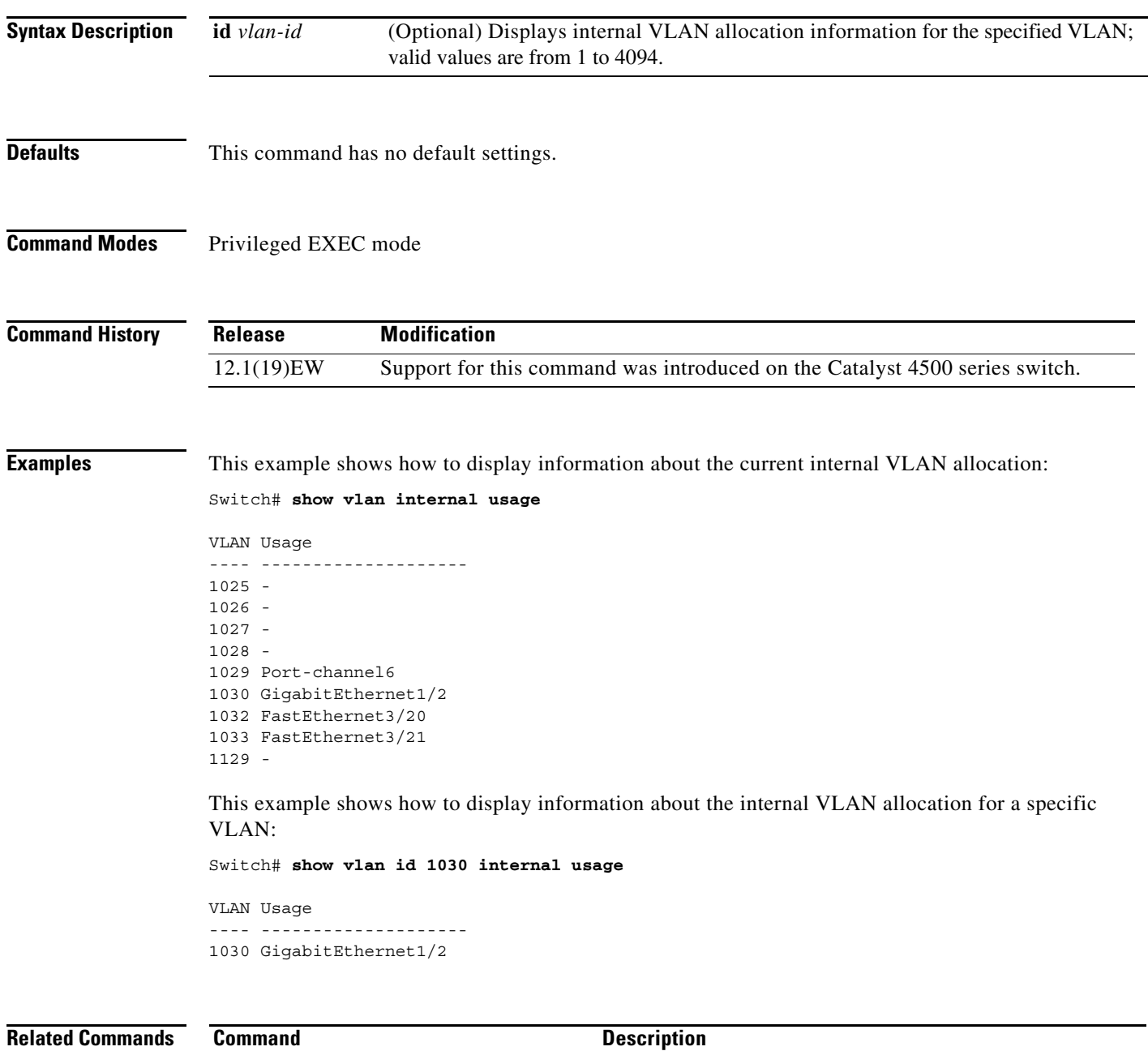

**vlan internal allocation policy** Configures the internal VLAN allocation scheme.

# **show vlan mapping**

Use the **show vlan mapping** privileged EXEC command to display information about VLAN mapping on trunk ports.

**show vlan mapping** [**interface** *interface-id*] [ | {**begin** | **exclude** | **include**} *expression*]

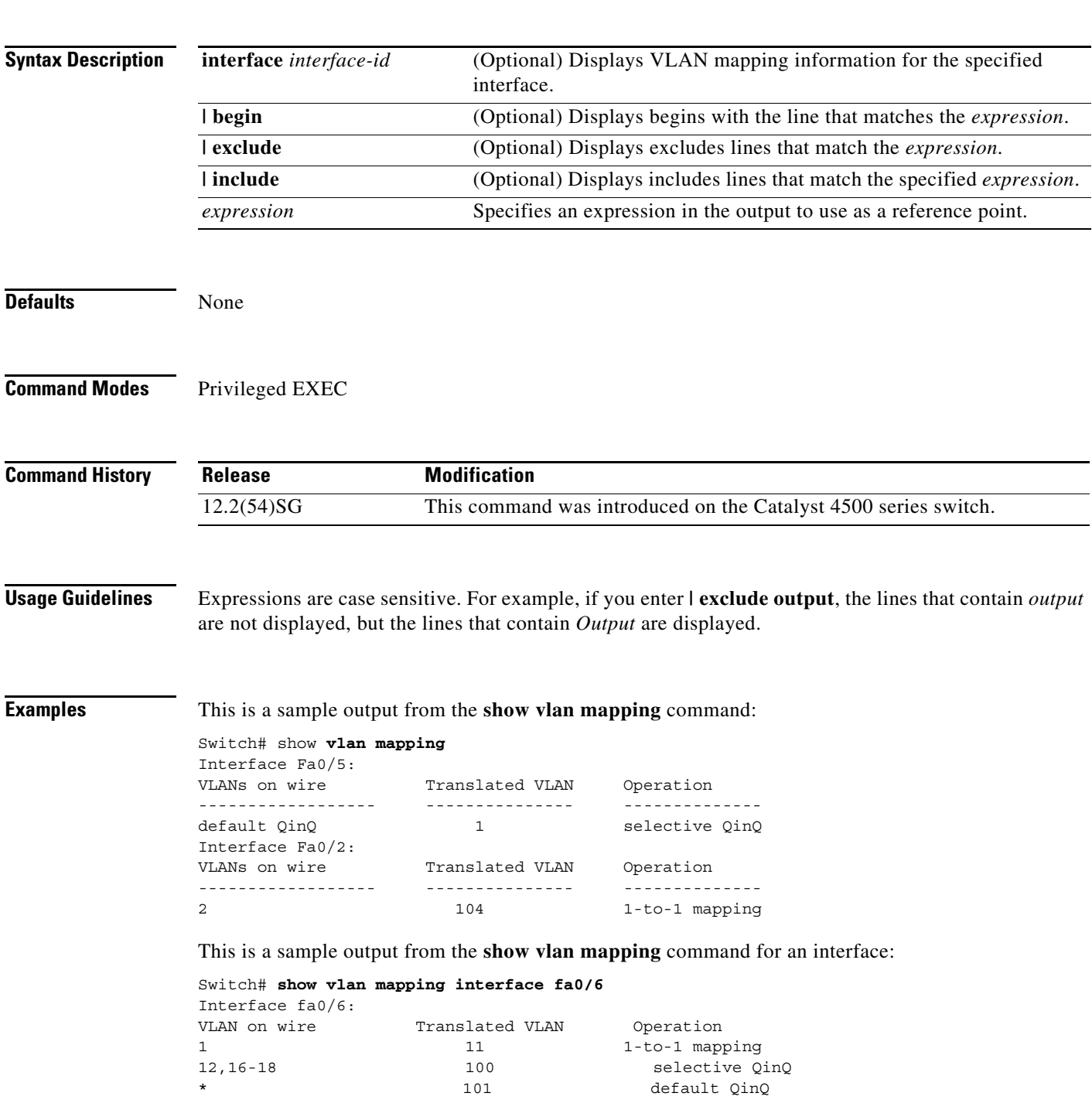

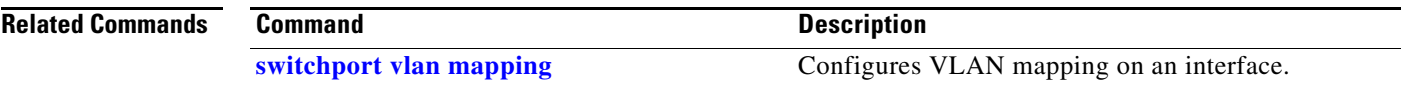

П

## **show vlan mtu**

To display the minimum and maximum transmission unit (MTU) sizes of each VLAN, use the **show vlan mtu** command.

#### **show vlan mtu**

- **Syntax Description** This command has no arguments or keywords
- **Defaults** This command has no default settings.
- **Command Modes** Privileged EXEC mode

**Command History Release Modification** 12.1(13)EW Support for this command was introduced on the Catalyst 4500 series switch.

**Usage Guidelines** The MTU\_Mismatch column in the command output indicates whether all the ports in the VLAN have the same MTU. When "yes" is displayed in the MTU\_Mismatch column, it means that the VLAN has a port with different MTUs, and packets might be dropped that are switched from a port with a larger MTU to a port with a smaller MTU. If the VLAN does not have an SVI, the hyphen (-) symbol is displayed in the SVI\_MTU column.

> For a VLAN, if the MTU-Mismatch column displays "yes," the names of the port with the MinMTU and the port with the MaxMTU are displayed. For a VLAN, if the SVI\_MTU is bigger than the MinMTU, "TooBig" is displayed after the SVI\_MTU.

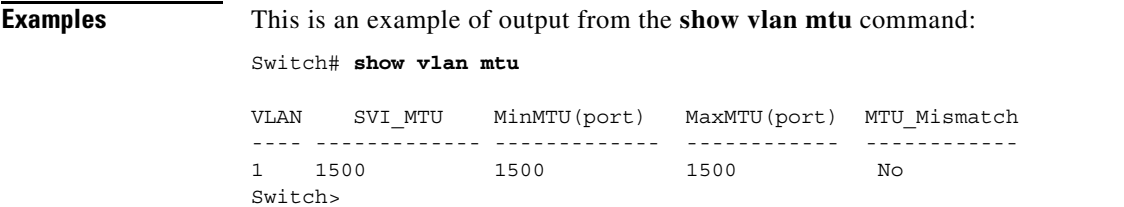

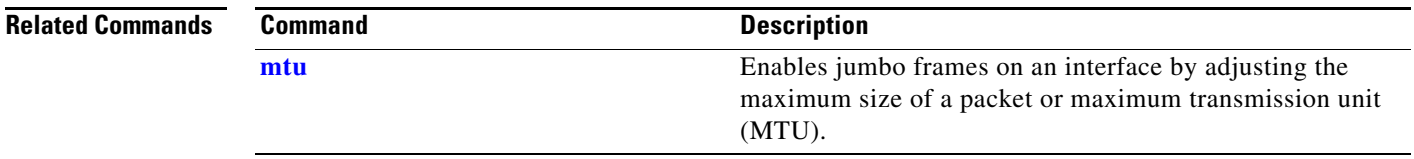

# **show vlan private-vlan**

To display private VLAN information, use the **show vlan private-vlan** command.

**show vlan private-vlan** [*type*]

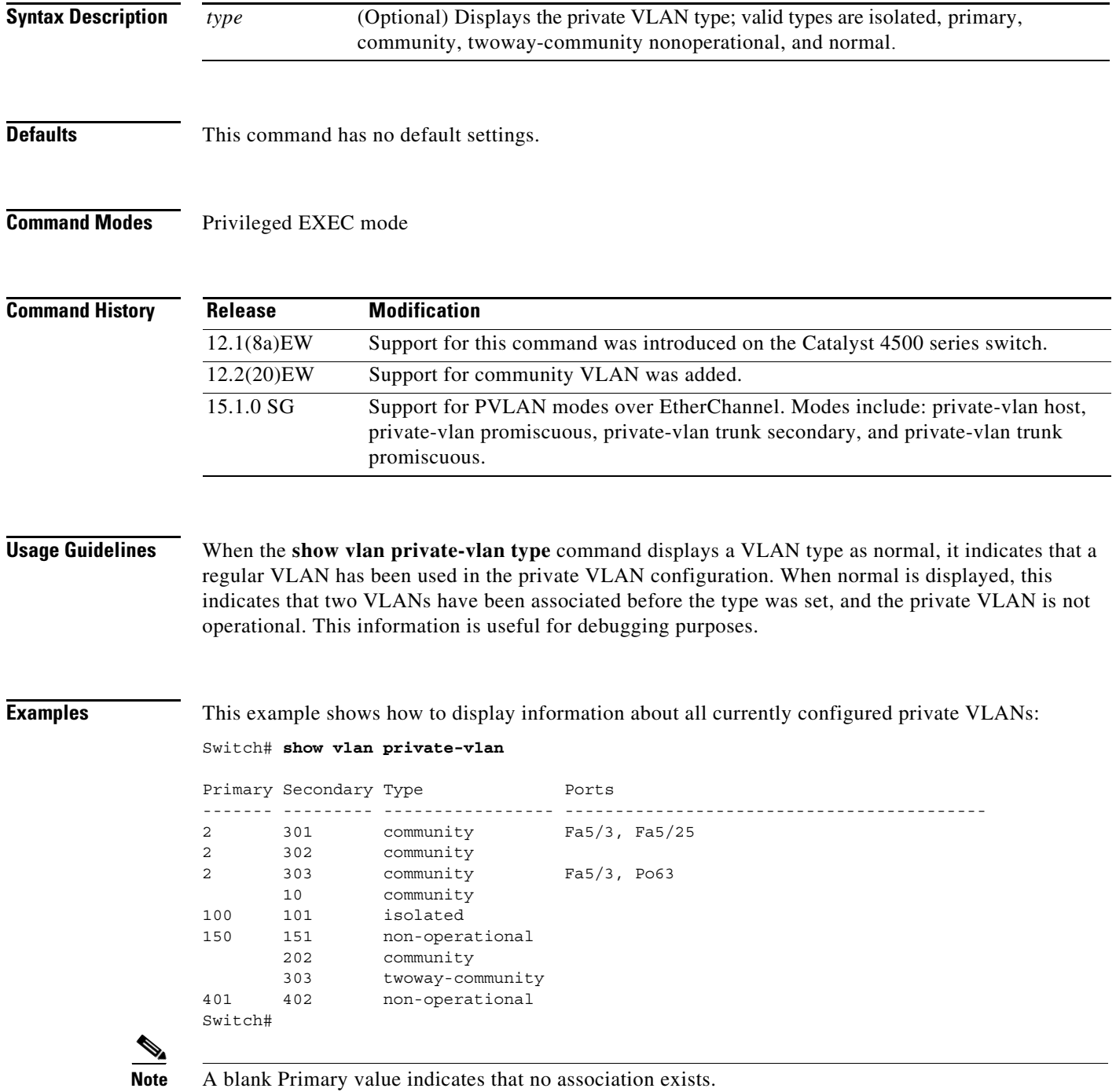

This example shows how to display information about all currently configured private VLAN types:

Switch# **show vlan private-vlan type**

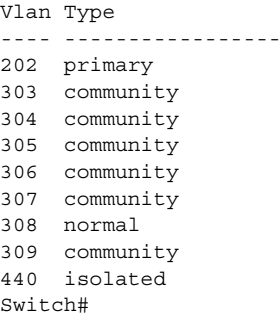

[Table 2-42](#page-330-0) describes the fields in the **show vlan private-vlan** command output.

| <b>Field</b>   | <b>Description</b>                                                                                            |
|----------------|----------------------------------------------------------------------------------------------------|
| Primary        | Number of the primary VLAN.                                                                                   |
| Secondary      | Number of the secondary VLAN.                                                                                 |
| Secondary-Type | Secondary VLAN type is <b>isolated or community.</b>                                                          |
| Ports          | Indicates the ports within a VLAN.                                                                            |
| Type           | Type of VLAN; possible values are <b>primary</b> , isolated, community,<br>nonoperational, or <b>normal</b> . |

<span id="page-330-0"></span>*Table 2-42 show vlan private-vlan Command Output Fields*

### **Related Commands**

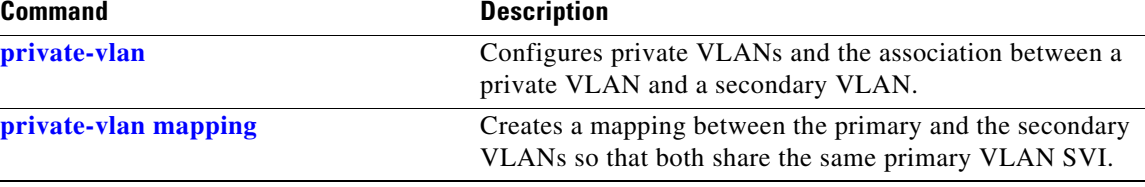

## **show vlan remote-span**

To display a list of Remote SPAN (RSPAN) VLANs, use the **show vlan remote-span** command.

**show vlan remote-span**

**Syntax Description** This command has no arguments or keywords.

- **Defaults** This command has no default settings.
- **Command Modes** Privileged EXEC mode

**Command History Release Modification** 12.1(12)EW This command was introduced on the Catalyst 4500 series switches.

**Examples** This example shows how to display a list of RSPAN VLANs:

Router# **show vlan remote-span** Remote SPAN VLANs ------------------------------------------------------------------------------ 2,20

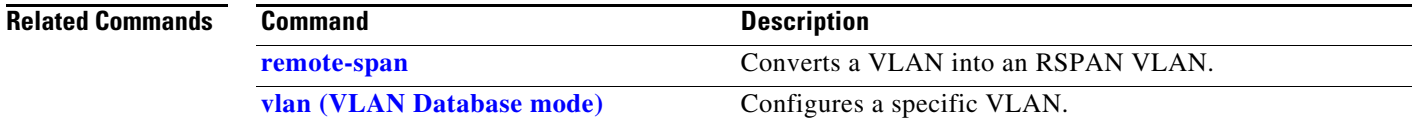

## **show vmps**

To display the VLAN Query Protocol (VQP) version, reconfirmation interval, retry count, VLAN Membership Policy Server (VMPS) IP addresses, current servers, and primary servers, use the **show vmps** command.

**show vmps** [**statistics**]

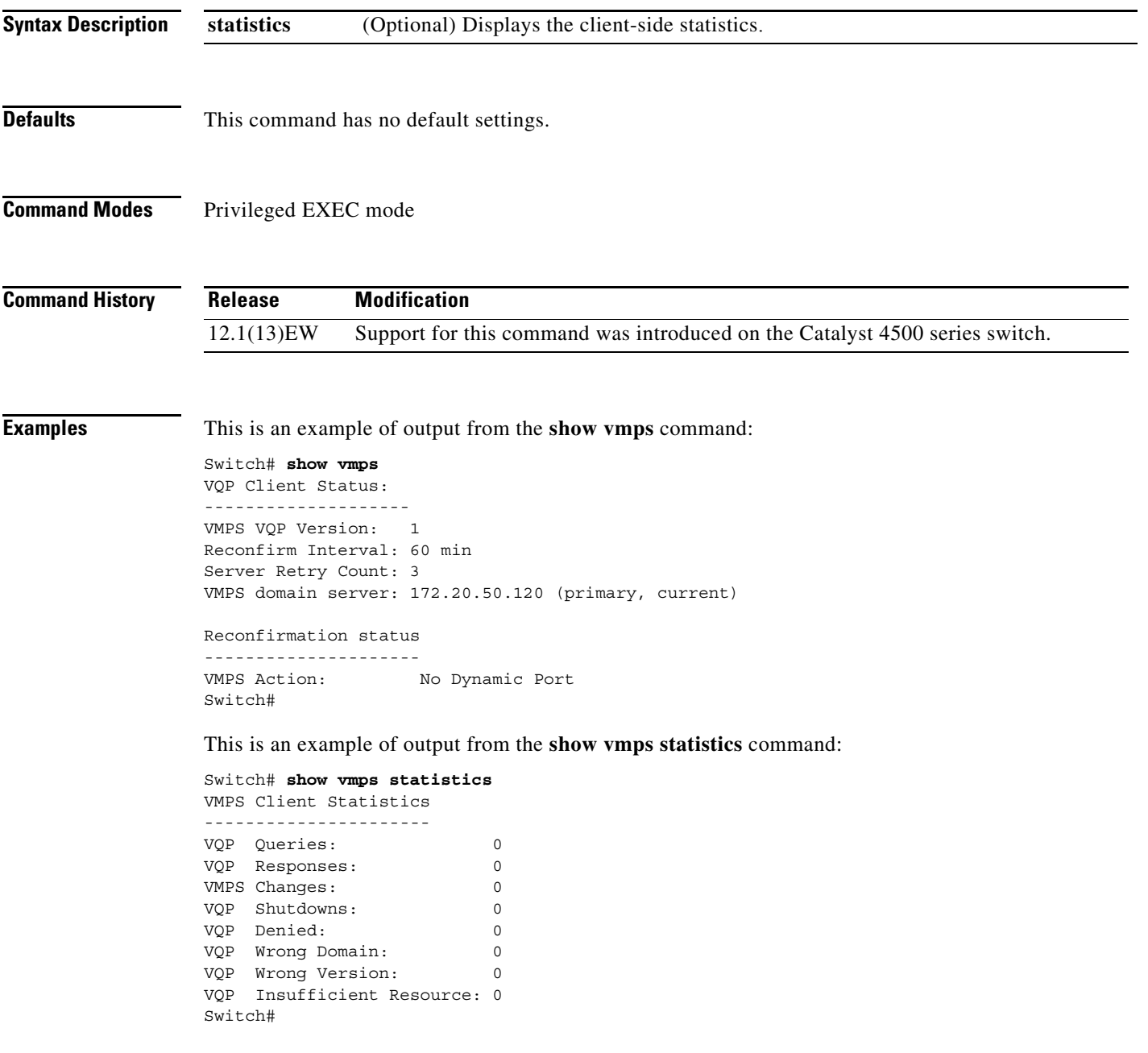

## **Related Commands**

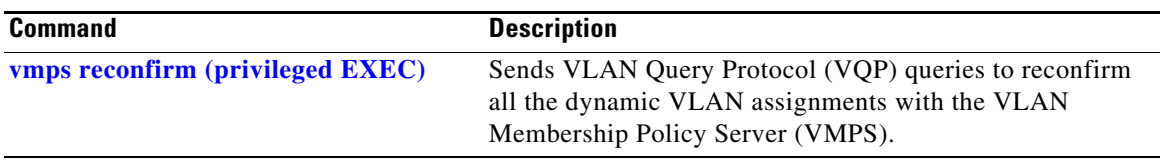

П

# **show vslp (virtual switch)**

To display Virtual Switch Link Protocol (VSLP) instance information, use the **show vslp** command in EXEC mode.

**show vslp** {**lmp** | **rrp** [*type*]} | **{instances** | **lmp** [*type*] | **packet** [**counters**] | **rrp** [*type*]}

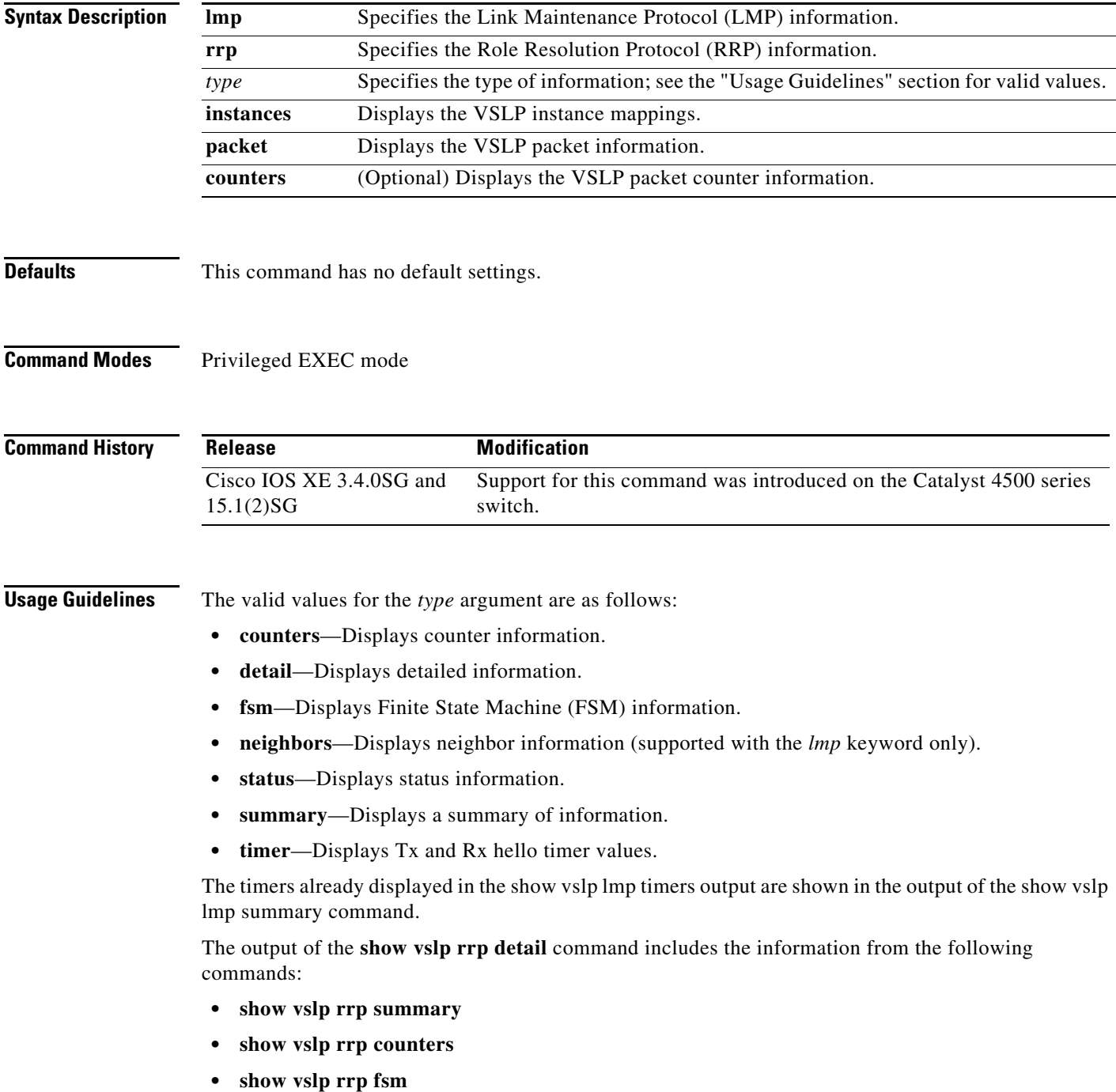

**Examples** The following example shows how to display a summary of LMP information for a specific VSLP instance.

#### Router# **show vslp 2 lmp summary** LMP summary Link info: Configured: 2 Operational: 0<br>Peer Peer Peer Peer Peer<br>t Flag State Flag MAC Swtch Port Peer Peer Timer(s) running Port Flag State Flag MAC Swtch Port (Time remaining) --------------------------------------------------------------------------------  $4/1$  v link down - - $4/2$  v link down - - - - - - - -Router#

The following example shows how to displays the VSLP instance mappings.

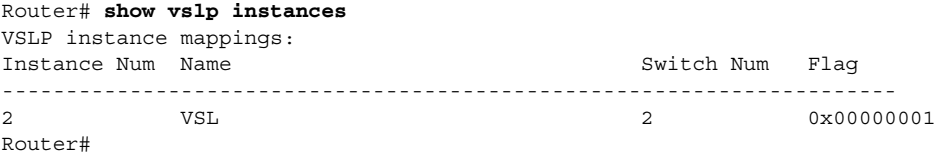

The following example shows how to display LMP neighbor information:

```
Router# show vslp 2 lmp neighbors
  LMP neighbors
   Peer Group info: # Groups: 0
Router#
```
The following example shows how to display a summary of LMP information:

```
Router# show vslp lmp summary
Instance #1:
LMP summary
Link info: Configured: 3 Operational: 1
Peer Peer Peer Peer Peer Timer(s) running
 Interface Flag State Flag MAC Switch Interface (Time remaining)
--------------------------------------------------------------------------------
 Gi1/3/1 v link_down - - - - 
 Gi1/5/4 vf operational vf 0013.5fcb.1480 2 Gi1/6/4 T4(240ms) T5(2.22s) 
Gi1/5/5 v link down - -
Flags: V - valid f -> B - bidirectional
```
The following examples shows how to display the LMP Tx and Rx hello timer values:

```
Router# show vslp lmp timer
Instance #1:
```
 LMP hello timer Hello Tx (T4) ms Hello Rx (T5\*) ms Interface State Cfg Cur Rem Cfg Cur Rem ------------------------------------------------------------------------- Gi $1/9/1$  link down 1000 - - 500000 - - $Gi1/9/3$   $1ink$  down 1000 - - - 500000 -Gi1/9/5 link\_down 1000 - - - 500000 -Router#

The following example shows how to display VSLP packet information:

```
Router# show vslp packet
VSLP packet counters
  Transmitted:
   total = 1543error = 0err cksum = 0
   eobc = 0
```

```
\texttt{ibc} = 0
    eobc[LMP] = 0
   eobc[RRP] = 0 eobc[PING] = 0
  Received:
   total = 1564error = 0
err cksum = 0
 eobc = 1564
\text{ibc} = 0
   total[LMP] = 0total[RRP] = 0total[PING] = 0 eobc[LMP] = 1559
   eobc[RRP] = 5 eobc[PING] = 0
Router#
```
The following example shows how to display VSLP packet counter information:

```
Router# show vslp packet counters
VSLP packet counters
  Transmitted:
total = 28738error = 0
  err cksum = 0
   eobc = 28738
     eobc[LMP] = 28701
     eobc[RRP] = 17
     eobc[PING] = 20
  \text{ibc} = 0
    ibc[IMP] = 0ibc[RRP] = 0ibc[PING] = 0 Received:
total = 28590error = 0
   err_cksum = 0
  eobc = 28590 eobc[LMP] = 28552
 eobc[RRP] = 18
     eobc[PING] = 20
\text{ibc} = 0
\text{ibc} [LMP] = 0ibc[RRP] = 0ibc[PING] = 0Router#
```
The following example shows how to display a summary of RRP information:

Router# **show vslp rrp summary** RRP information for Instance 1 ------------------------------- Valid Flags Peer Preferred Reserved Count Peer Peer ----------------------------------------------- TRUE V 1 1 1 Switch Peer Switch Status Preempt Priority Role Local Remote Group Number SID SID -------------------------------------------------------------------- Local 0 1 UP TRUE 200 ACTIVE 0 0 Remote 1 2 UP FALSE 100 STANDBY 9272 271 Flags: V - valid

## **show vtp**

To display VTP statistics and domain information, use the **show vtp** command.

**show vtp** {**counters** | **status**}

```
Syntax Description
Defaults This command has no default settings.
Command Modes Privileged EXEC mode
Command History
Examples This example shows how to display the VTP statistics:
                Switch# show vtp counters
                VTP statistics:
                Summary advertisements received : 1
                Subset advertisements received : 1
                Request advertisements received : 0
                Summary advertisements transmitted : 31
                Subset advertisements transmitted : 1
                Request advertisements transmitted : 0
                Number of config revision errors : 0
                Number of config digest errors : 0
                Number of V1 summary errors : 0
                VTP pruning statistics:
                Trunk Join Transmitted Join Received Summary advts received from
                                                              non-pruning-capable device
                 ---------------- ---------------- ---------------- ---------------------------
                 Fa5/9 1555 1564 0
                Switch# 
                This example shows how to display the VTP domain status:
                Switch# show vtp status
                VTP Version : 2
                Configuration Revision : 250
                Maximum VLANs supported locally : 1005
                Number of existing VLANs : 33
                VTP Operating Mode : Server
                VTP Domain Name : Lab Network
                VTP Pruning Mode : Enabled
                VTP V2 Mode : Enabled
                VTP Traps Generation : Disabled
                 counters Specifies the VTP statistics.
                 status Specifies the VTP domain status.
                 Release Modification
                 12.1(8a)EW Support for this command was introduced on the Catalyst 4500 series switch.
```
a ka

```
MD5 digest : 0xE6 0xF8 0x3E 0xDD 0xA4 0xF5 0xC2 0x0E
Configuration last modified by 172.20.52.18 at 9-22-99 11:18:20
Local updater ID is 172.20.52.18 on interface Vl1 (lowest numbered VLAN interfac
e found) 
Switch#
```
This example shows how to display only those lines in the **show vtp** output that contain the word Summary:

```
Switch# show vtp counters | include Summary
Summary advertisements received : 1
Summary advertisements transmitted : 32
Trunk Join Transmitted Join Received Summary advts received from
Switch#
```
[Table 2-43](#page-338-0) describes the fields in the **show vtp** command output.

<span id="page-338-0"></span>

| <b>Field</b>                       | <b>Description</b>                                                    |
|------------------------------------|-----------------------------------------------------------------------|
| Summary advertisements received    | Total number of summary advertisements received.                      |
| Subset advertisements received     | Total number of subset advertisements received.                       |
| Request advertisements received    | Total number of request advertisements received.                      |
| Summary advertisements transmitted | Total number of summary advertisements transmitted.                   |
| Subset advertisements transmitted  | Total number of subset advertisements transmitted.                    |
| Request advertisements transmitted | Total number of request advertisements transmitted.                   |
| Number of config revision errors   | Number of config revision errors.                                     |
| Number of config digest errors     | Number of config revision digest errors.                              |
| Number of V1 summary errors        | Number of V1 summary errors.                                          |
| Trunk                              | Trunk port participating in VTP pruning.                              |
| Join Transmitted                   | Number of VTP-Pruning Joins transmitted.                              |
| Join Received                      | Number of VTP-Pruning Joins received.                                 |
| Summary advts received from        | Number of Summary advertisements received from                        |
| non-pruning-capable device         | nonpruning-capable devices.                                           |
| Number of existing VLANs           | Total number of VLANs in the domain.                                  |
| <b>Configuration Revision</b>      | VTP revision number used to exchange VLAN information.                |
| Maximum VLANs supported locally    | Maximum number of VLANs allowed on the device.                        |
| Number of existing VLANs           | Number of existing VLANs.                                             |
| VTP Operating Mode                 | Indicates whether VTP is enabled or disabled.                         |
| VTP Domain Name                    | Name of the VTP domain.                                               |
| VTP Pruning Mode                   | Indicates whether VTP pruning is enabled or disabled.                 |
| VTP V2 Mode                        | Indicates the VTP V2 mode as server, client, or transparent.          |
| VTP Traps Generation               | Indicates whether VTP trap generation mode is enabled or<br>disabled. |
| MD5 digest                         | Checksum values.                                                      |

*Table 2-43 show vtp Command Output Fields*

#### **Related Commands**

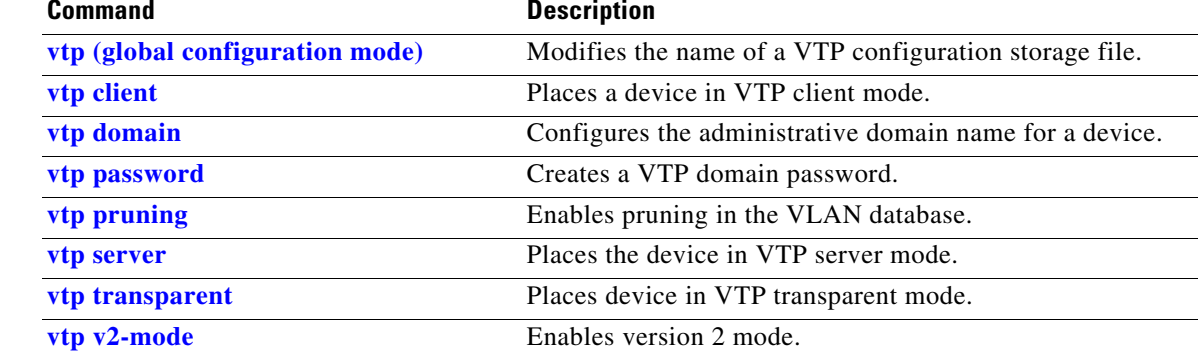

П